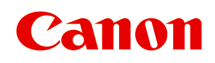

# **TS5000 series Manuel en ligne**

Aperçu Impression Copie Numérisation Foire aux questions

Français (French)

# **Contenu**

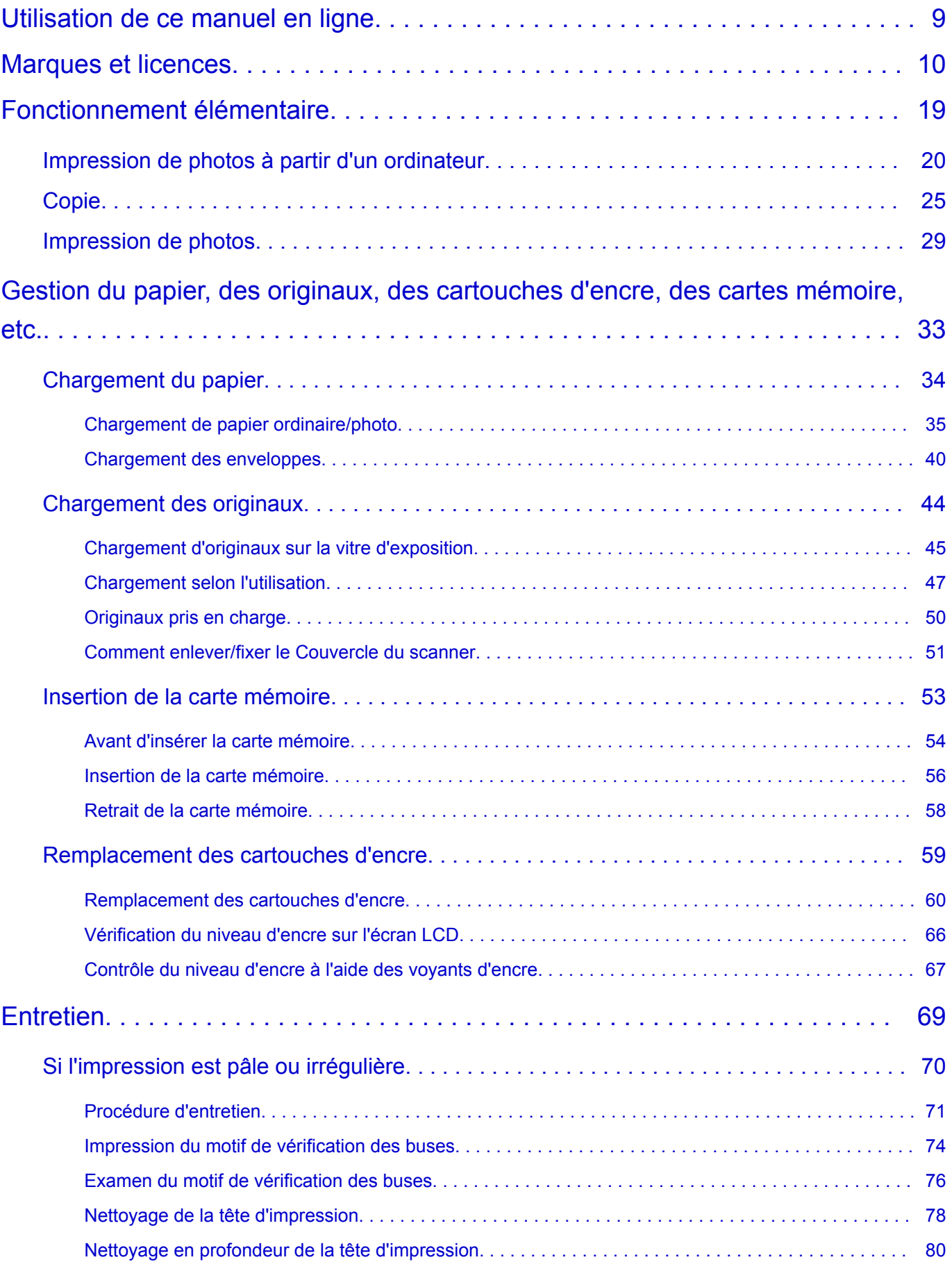

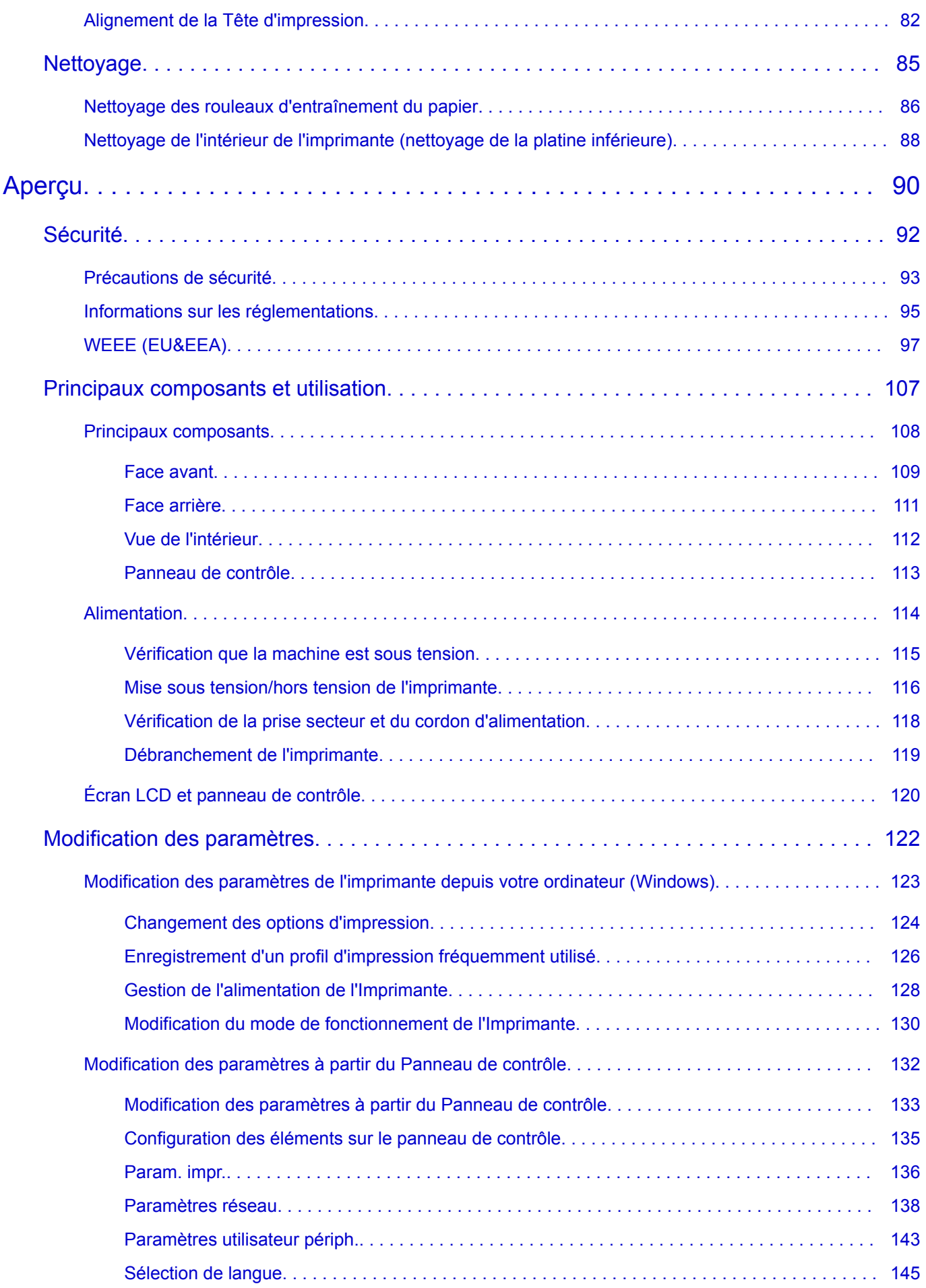

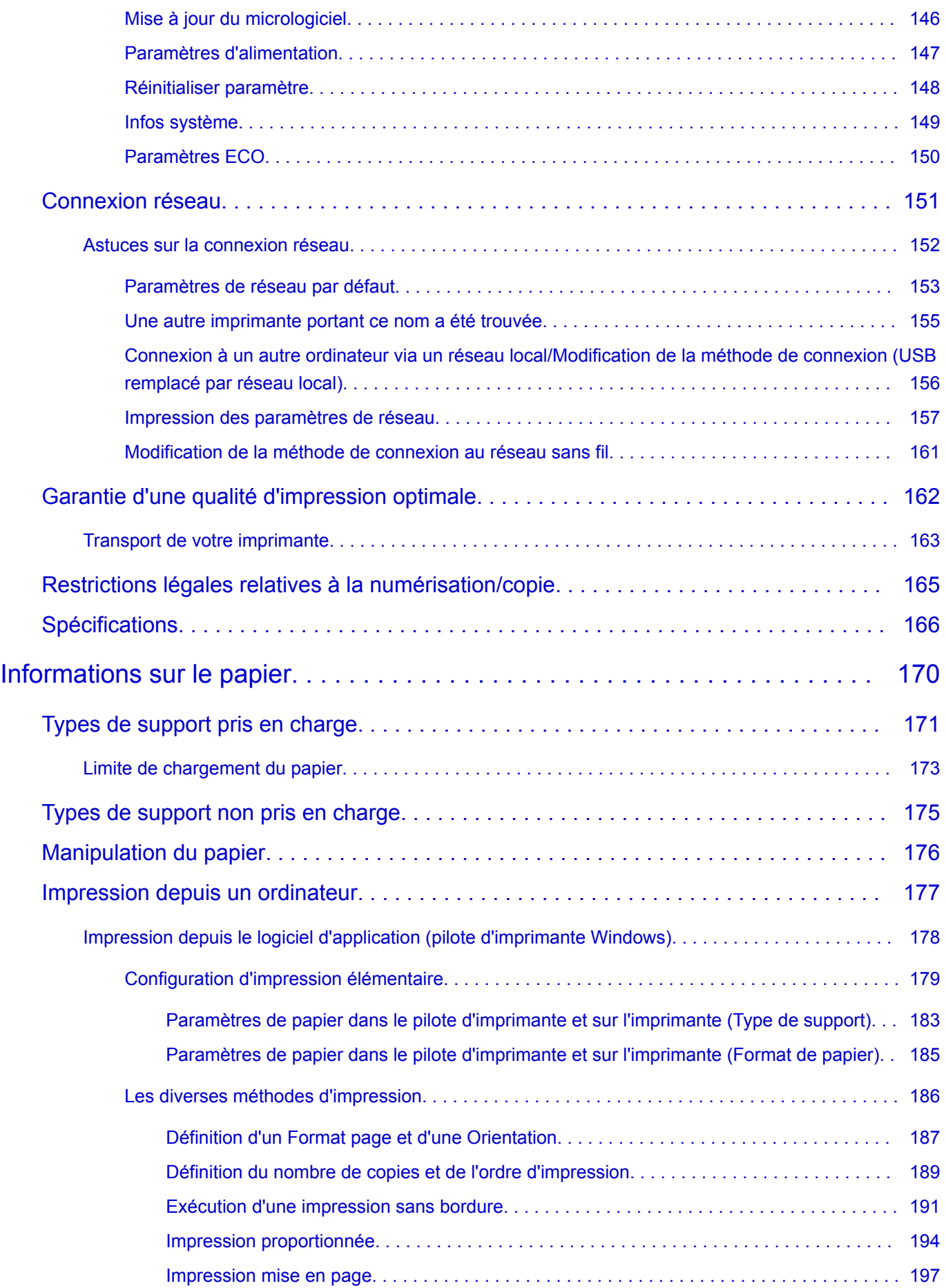

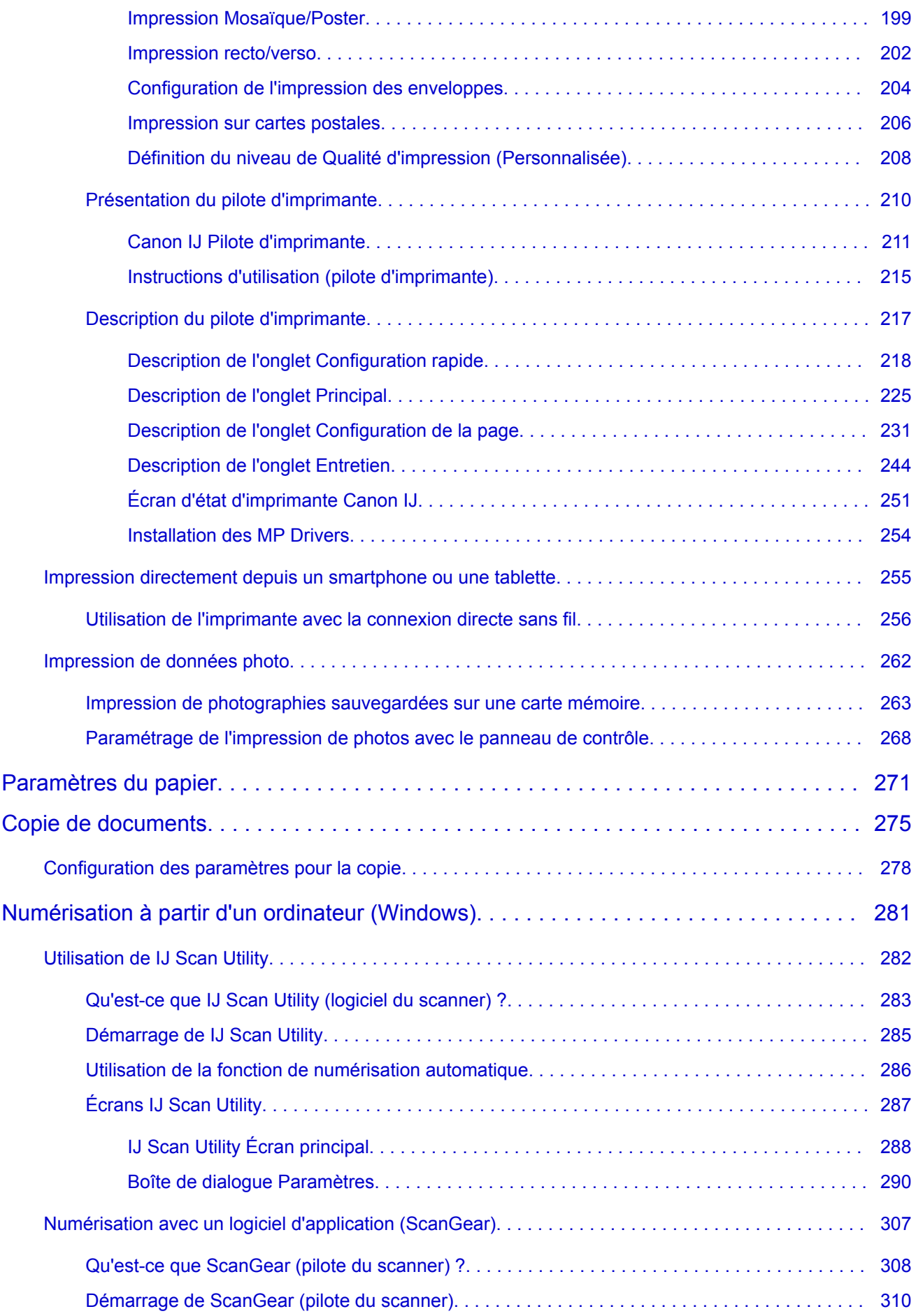

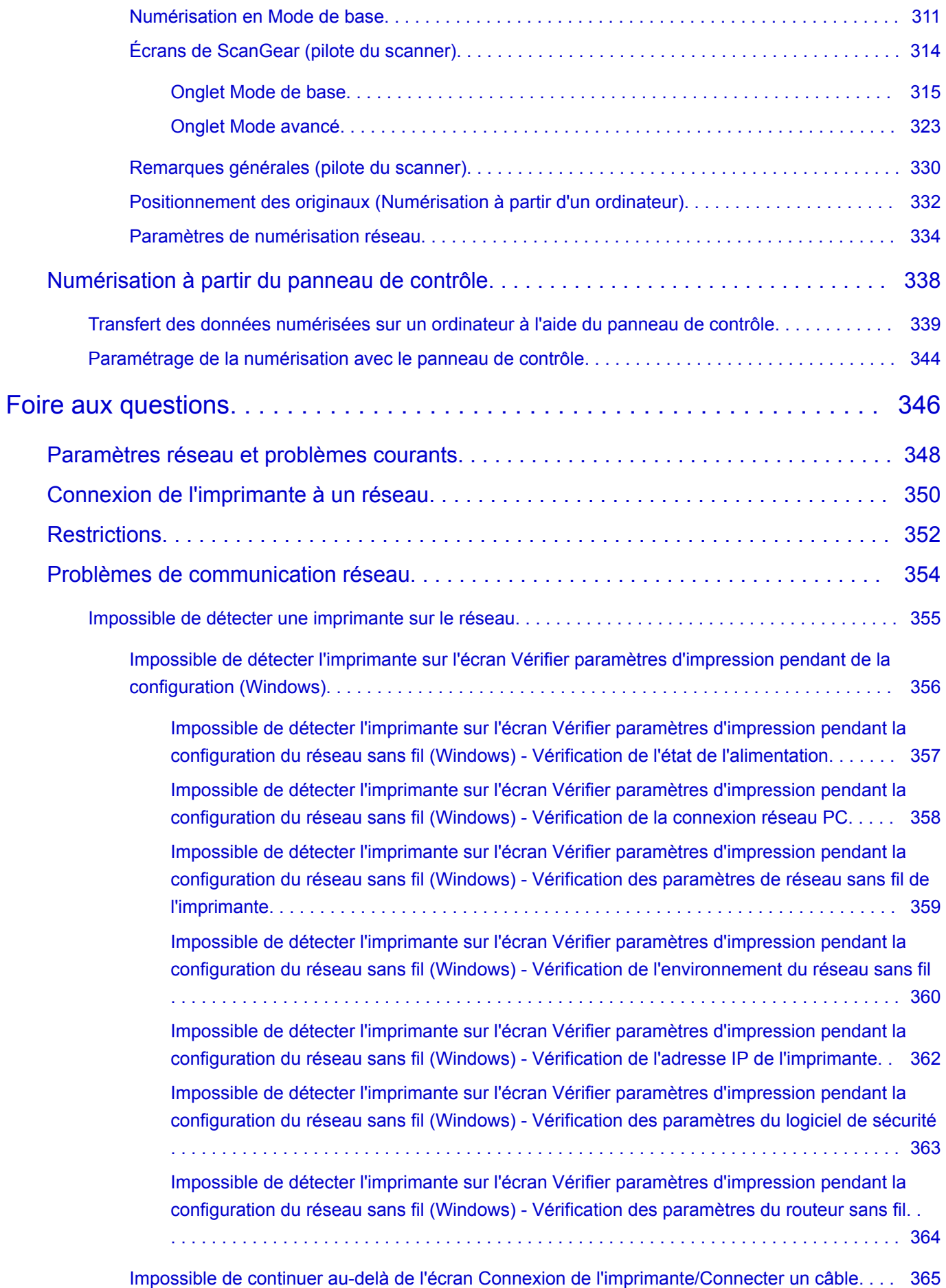

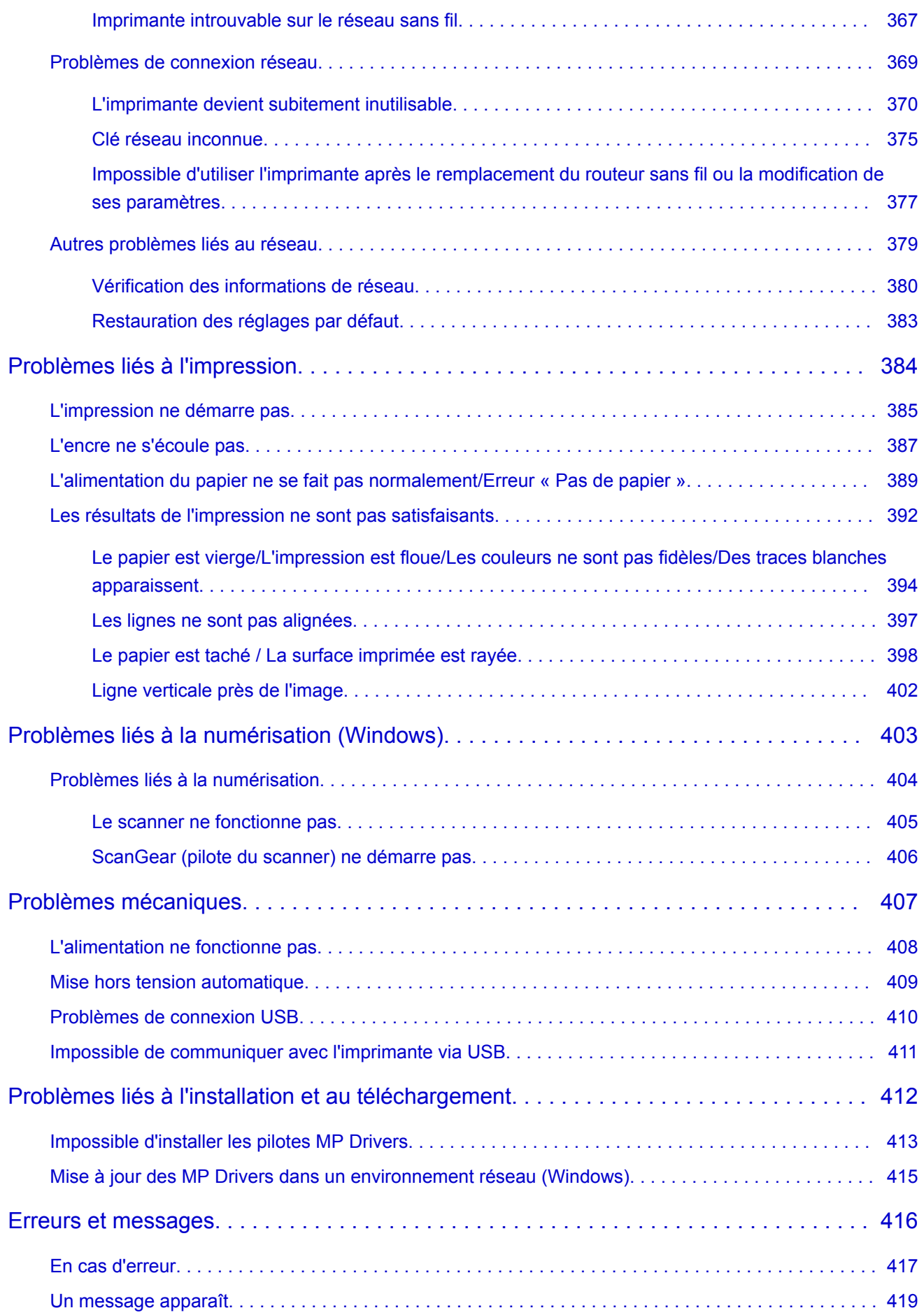

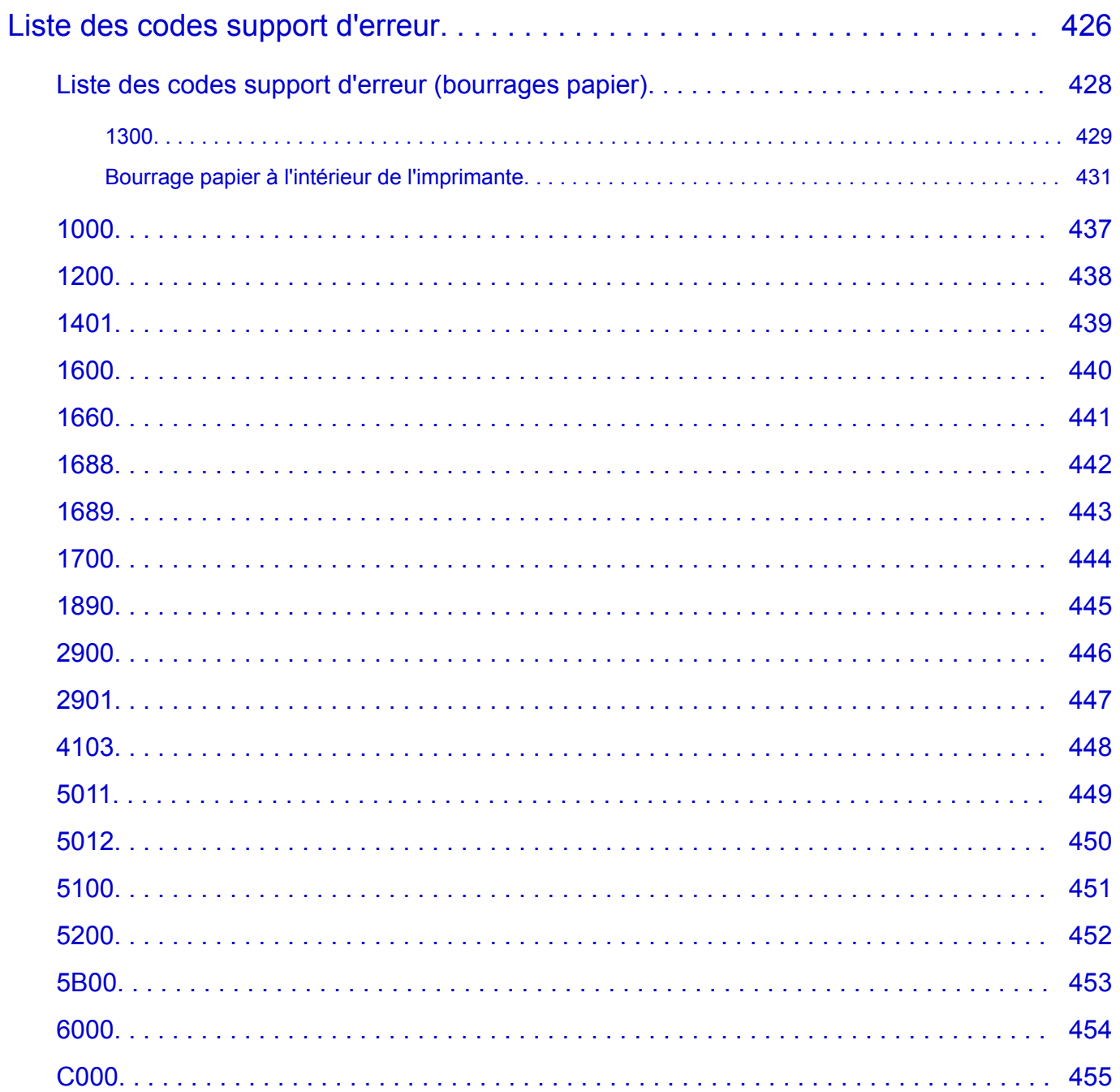

# <span id="page-8-0"></span>**Utilisation de ce manuel en ligne**

**N** Symboles utilisés dans ce document

**N** Utilisateurs d'appareils tactiles (Windows)

## **Symboles utilisés dans ce document**

#### **Avertissement**

Instructions dont le non-respect peut entraîner la mort ou des blessures graves provoquées par un fonctionnement incorrect du matériel. Ces instructions doivent être respectées afin de garantir un fonctionnement sûr.

### **Attention**

Instructions dont le non-respect peut entraîner des blessures graves ou des dommages matériels dus à un fonctionnement incorrect du matériel. Ces instructions doivent être respectées afin de garantir un fonctionnement sûr.

### **IMP** Important

Instructions contenant des informations importantes. Pour éviter les détériorations et les blessures ou une utilisation inappropriée du produit, veuillez lire ces indications.

### **Remarque**

Instructions comprenant des remarques et des explications complémentaires.

#### **Principes essentiels**

Instructions décrivant les opérations de base de votre produit.

#### **Remarque**

• Les icônes peuvent varier en fonction du produit utilisé.

# **Utilisateurs d'appareils tactiles (Windows)**

Pour les opérations tactiles, vous devez remplacer le « clic droit » dans ce document par l'action définie dans le système d'exploitation. Par exemple, si l'action consiste à « appuyer et maintenir enfoncé » dans votre système d'exploitation, utilisez cette action à la place du « clic droit ».

# <span id="page-9-0"></span>**Marques et licences**

- Microsoft est une marque déposée de Microsoft Corporation.
- Windows est une marque ou une marque déposée de Microsoft Corporation aux États-Unis et/ou dans d'autres pays.
- Windows Vista est une marque ou une marque déposée de Microsoft Corporation aux États-Unis et/ou dans d'autres pays.
- Internet Explorer est une marque ou une marque déposée de Microsoft Corporation aux États-Unis et/ou dans d'autres pays.
- Mac, Mac OS, AirPort, Safari, Bonjour, iPad, iPhone et iPod touch sont des marques d'Apple Inc., déposées aux États-Unis et dans d'autres pays. App Store, AirPrint et le logo AirPrint sont des marques commerciales d'Apple Inc.
- IOS est une marque ou une marque déposée de Cisco aux États-Unis et dans d'autres pays, et est utilisé sous licence.
- Google Cloud Print, Google Chrome, Chrome OS, Chromebook, Android, Google Play, Google Drive et Google Apps sont des marques déposées ou commerciales de Google Inc.
- Adobe, Flash, Photoshop, Photoshop Elements, Lightroom, Adobe RGB et Adobe RGB (1998) sont des marques déposées ou des marques d'Adobe Systems Incorporated aux États-Unis et/ou dans d'autres pays.
- Bluetooth est une marque de Bluetooth SIG, Inc., aux États-Unis et sous licence de Canon Inc.
- Autodesk et AutoCAD sont des marques déposées ou commerciales d'Autodesk, Inc. et/ou de ses filiales aux États-Unis et/ou dans d'autres pays.

### **Remarque**

• Le nom officiel de Windows Vista est le système d'exploitation Microsoft Windows Vista.

Copyright (c) 2003-2004, Apple Computer, Inc. All rights reserved.

Redistribution and use in source and binary forms, with or without modification, are permitted provided that the following conditions are met:

- 1. Redistributions of source code must retain the above copyright notice, this list of conditions and the following disclaimer.
- 2. Redistributions in binary form must reproduce the above copyright notice, this list of conditions and the following disclaimer in the documentation and/or other materials provided with the distribution.
- 3. Neither the name of Apple Computer, Inc. ("Apple") nor the names of its contributors may be used to endorse or promote products derived from this software without specific prior written permission.

THIS SOFTWARE IS PROVIDED BY APPLE AND ITS CONTRIBUTORS "AS IS" AND ANY EXPRESS OR IMPLIED WARRANTIES, INCLUDING, BUT NOT LIMITED TO, THE IMPLIED WARRANTIES OF MERCHANTABILITY AND FITNESS FOR A PARTICULAR PURPOSE ARE DISCLAIMED. IN NO EVENT SHALL APPLE OR ITS CONTRIBUTORS BE LIABLE FOR ANY DIRECT, INDIRECT, INCIDENTAL, SPECIAL, EXEMPLARY, OR CONSEQUENTIAL DAMAGES (INCLUDING, BUT NOT LIMITED TO, PROCUREMENT OF SUBSTITUTE GOODS OR SERVICES; LOSS OF USE, DATA, OR PROFITS; OR BUSINESS INTERRUPTION) HOWEVER CAUSED AND ON ANY THEORY OF LIABILITY, WHETHER IN CONTRACT, STRICT LIABILITY, OR TORT (INCLUDING NEGLIGENCE OR OTHERWISE) ARISING IN ANY WAY OUT OF THE USE OF THIS SOFTWARE, EVEN IF ADVISED OF THE POSSIBILITY OF SUCH DAMAGE.

#### Apache License

Version 2.0, January 2004

http://www.apache.org/licenses/ TERMS AND CONDITIONS FOR USE, REPRODUCTION, AND DISTRIBUTION

1. Definitions.

"License" shall mean the terms and conditions for use, reproduction, and distribution as defined by Sections 1 through 9 of this document.

"Licensor" shall mean the copyright owner or entity authorized by the copyright owner that is granting the License.

"Legal Entity" shall mean the union of the acting entity and all other entities that control, are controlled by, or are under common control with that entity. For the purposes of this definition, "control" means (i) the power, direct or indirect, to cause the direction or management of such entity, whether by contract or otherwise, or (ii) ownership of fifty percent (50%) or more of the outstanding shares, or (iii) beneficial ownership of such entity.

"You" (or "Your") shall mean an individual or Legal Entity exercising permissions granted by this License.

"Source" form shall mean the preferred form for making modifications, including but not limited to software source code, documentation source, and configuration files.

"Object" form shall mean any form resulting from mechanical transformation or translation of a Source form, including but not limited to compiled object code, generated documentation, and conversions to other media types.

"Work" shall mean the work of authorship, whether in Source or Object form, made available under the License, as indicated by a copyright notice that is included in or attached to the work (an example is provided in the Appendix below).

"Derivative Works" shall mean any work, whether in Source or Object form, that is based on (or derived from) the Work and for which the editorial revisions, annotations, elaborations, or other modifications represent, as a whole, an original work of authorship. For the purposes of this License, Derivative Works shall not include works that remain separable from, or merely link (or bind by name) to the interfaces of, the Work and Derivative Works thereof.

"Contribution" shall mean any work of authorship, including the original version of the Work and any modifications or additions to that Work or Derivative Works thereof, that is intentionally submitted to Licensor for inclusion in the Work by the copyright owner or by an individual or Legal Entity authorized to submit on behalf of the copyright owner. For the purposes of this definition, "submitted" means any form of electronic, verbal, or written communication sent to the Licensor or its representatives, including but not limited to communication on electronic mailing lists, source code control systems, and issue tracking systems that are managed by, or on behalf of, the Licensor for the purpose of discussing and improving the Work, but excluding communication that is conspicuously marked or otherwise designated in writing by the copyright owner as "Not a Contribution."

"Contributor" shall mean Licensor and any individual or Legal Entity on behalf of whom a Contribution has been received by Licensor and subsequently incorporated within the Work.

2. Grant of Copyright License. Subject to the terms and conditions of this License, each Contributor hereby grants to You a perpetual, worldwide, non-exclusive, no-charge, royalty-free, irrevocable

copyright license to reproduce, prepare Derivative Works of, publicly display, publicly perform, sublicense, and distribute the Work and such Derivative Works in Source or Object form.

- 3. Grant of Patent License. Subject to the terms and conditions of this License, each Contributor hereby grants to You a perpetual, worldwide, non-exclusive, no-charge, royalty-free, irrevocable (except as stated in this section) patent license to make, have made, use, offer to sell, sell, import, and otherwise transfer the Work, where such license applies only to those patent claims licensable by such Contributor that are necessarily infringed by their Contribution(s) alone or by combination of their Contribution(s) with the Work to which such Contribution(s) was submitted. If You institute patent litigation against any entity (including a cross-claim or counterclaim in a lawsuit) alleging that the Work or a Contribution incorporated within the Work constitutes direct or contributory patent infringement, then any patent licenses granted to You under this License for that Work shall terminate as of the date such litigation is filed.
- 4. Redistribution. You may reproduce and distribute copies of the Work or Derivative Works thereof in any medium, with or without modifications, and in Source or Object form, provided that You meet the following conditions:
	- 1. You must give any other recipients of the Work or Derivative Works a copy of this License; and
	- 2. You must cause any modified files to carry prominent notices stating that You changed the files; and
	- 3. You must retain, in the Source form of any Derivative Works that You distribute, all copyright, patent, trademark, and attribution notices from the Source form of the Work, excluding those notices that do not pertain to any part of the Derivative Works; and
	- 4. If the Work includes a "NOTICE" text file as part of its distribution, then any Derivative Works that You distribute must include a readable copy of the attribution notices contained within such NOTICE file, excluding those notices that do not pertain to any part of the Derivative Works, in at least one of the following places: within a NOTICE text file distributed as part of the Derivative Works; within the Source form or documentation, if provided along with the Derivative Works; or, within a display generated by the Derivative Works, if and wherever such third-party notices normally appear. The contents of the NOTICE file are for informational purposes only and do not modify the License. You may add Your own attribution notices within Derivative Works that You distribute, alongside or as an addendum to the NOTICE text from the Work, provided that such additional attribution notices cannot be construed as modifying the License.

You may add Your own copyright statement to Your modifications and may provide additional or different license terms and conditions for use, reproduction, or distribution of Your modifications, or for any such Derivative Works as a whole, provided Your use, reproduction, and distribution of the Work otherwise complies with the conditions stated in this License.

- 5. Submission of Contributions. Unless You explicitly state otherwise, any Contribution intentionally submitted for inclusion in the Work by You to the Licensor shall be under the terms and conditions of this License, without any additional terms or conditions. Notwithstanding the above, nothing herein shall supersede or modify the terms of any separate license agreement you may have executed with Licensor regarding such Contributions.
- 6. Trademarks. This License does not grant permission to use the trade names, trademarks, service marks, or product names of the Licensor, except as required for reasonable and customary use in describing the origin of the Work and reproducing the content of the NOTICE file.
- 7. Disclaimer of Warranty. Unless required by applicable law or agreed to in writing, Licensor provides the Work (and each Contributor provides its Contributions) on an "AS IS" BASIS, WITHOUT WARRANTIES OR CONDITIONS OF ANY KIND, either express or implied, including, without

limitation, any warranties or conditions of TITLE, NON-INFRINGEMENT, MERCHANTABILITY, or FITNESS FOR A PARTICULAR PURPOSE. You are solely responsible for determining the appropriateness of using or redistributing the Work and assume any risks associated with Your exercise of permissions under this License.

- 8. Limitation of Liability. In no event and under no legal theory, whether in tort (including negligence), contract, or otherwise, unless required by applicable law (such as deliberate and grossly negligent acts) or agreed to in writing, shall any Contributor be liable to You for damages, including any direct, indirect, special, incidental, or consequential damages of any character arising as a result of this License or out of the use or inability to use the Work (including but not limited to damages for loss of goodwill, work stoppage, computer failure or malfunction, or any and all other commercial damages or losses), even if such Contributor has been advised of the possibility of such damages.
- 9. Accepting Warranty or Additional Liability. While redistributing the Work or Derivative Works thereof, You may choose to offer, and charge a fee for, acceptance of support, warranty, indemnity, or other liability obligations and/or rights consistent with this License. However, in accepting such obligations, You may act only on Your own behalf and on Your sole responsibility, not on behalf of any other Contributor, and only if You agree to indemnify, defend, and hold each Contributor harmless for any liability incurred by, or claims asserted against, such Contributor by reason of your accepting any such warranty or additional liability.

END OF TERMS AND CONDITIONS

---- Part 1: CMU/UCD copyright notice: (BSD like) -----

Copyright 1989, 1991, 1992 by Carnegie Mellon University

Derivative Work - 1996, 1998-2000

Copyright 1996, 1998-2000 The Regents of the University of California

All Rights Reserved

Permission to use, copy, modify and distribute this software and its documentation for any purpose and without fee is hereby granted, provided that the above copyright notice appears in all copies and that both that copyright notice and this permission notice appear in supporting documentation, and that the name of CMU and The Regents of the University of California not be used in advertising or publicity pertaining to distribution of the software without specific written permission.

CMU AND THE REGENTS OF THE UNIVERSITY OF CALIFORNIA DISCLAIM ALL WARRANTIES WITH REGARD TO THIS SOFTWARE, INCLUDING ALL IMPLIED WARRANTIES OF MERCHANTABILITY AND FITNESS. IN NO EVENT SHALL CMU OR THE REGENTS OF THE UNIVERSITY OF CALIFORNIA BE LIABLE FOR ANY SPECIAL, INDIRECT OR CONSEQUENTIAL DAMAGES OR ANY DAMAGES WHATSOEVER RESULTING FROM THE LOSS OF USE, DATA OR PROFITS, WHETHER IN AN ACTION OF CONTRACT, NEGLIGENCE OR OTHER TORTIOUS ACTION, ARISING OUT OF OR IN CONNECTION WITH THE USE OR PERFORMANCE OF THIS SOFTWARE.

---- Part 2: Networks Associates Technology, Inc copyright notice (BSD) -----

Copyright (c) 2001-2003, Networks Associates Technology, Inc

All rights reserved.

Redistribution and use in source and binary forms, with or without modification, are permitted provided that the following conditions are met:

\* Redistributions of source code must retain the above copyright notice, this list of conditions and the following disclaimer.

\* Redistributions in binary form must reproduce the above copyright notice, this list of conditions and the following disclaimer in the documentation and/or other materials provided with the distribution.

\* Neither the name of the Networks Associates Technology, Inc nor the names of its contributors may be used to endorse or promote products derived from this software without specific prior written permission.

THIS SOFTWARE IS PROVIDED BY THE COPYRIGHT HOLDERS AND CONTRIBUTORS ``AS IS'' AND ANY EXPRESS OR IMPLIED WARRANTIES, INCLUDING, BUT NOT LIMITED TO, THE IMPLIED WARRANTIES OF MERCHANTABILITY AND FITNESS FOR A PARTICULAR PURPOSE ARE DISCLAIMED. IN NO EVENT SHALL THE COPYRIGHT HOLDERS OR CONTRIBUTORS BE LIABLE FOR ANY DIRECT, INDIRECT, INCIDENTAL, SPECIAL, EXEMPLARY, OR CONSEQUENTIAL DAMAGES (INCLUDING, BUT NOT LIMITED TO, PROCUREMENT OF SUBSTITUTE GOODS OR SERVICES; LOSS OF USE, DATA, OR PROFITS; OR BUSINESS INTERRUPTION) HOWEVER CAUSED AND ON ANY THEORY OF LIABILITY, WHETHER IN CONTRACT, STRICT LIABILITY, OR TORT (INCLUDING NEGLIGENCE OR OTHERWISE) ARISING IN ANY WAY OUT OF THE USE OF THIS SOFTWARE, EVEN IF ADVISED OF THE POSSIBILITY OF SUCH DAMAGE.

---- Part 3: Cambridge Broadband Ltd. copyright notice (BSD) -----

Portions of this code are copyright (c) 2001-2003, Cambridge Broadband Ltd.

All rights reserved.

Redistribution and use in source and binary forms, with or without modification, are permitted provided that the following conditions are met:

\* Redistributions of source code must retain the above copyright notice, this list of conditions and the following disclaimer.

\* Redistributions in binary form must reproduce the above copyright notice, this list of conditions and the following disclaimer in the documentation and/or other materials provided with the distribution.

\* The name of Cambridge Broadband Ltd. may not be used to endorse or promote products derived from this software without specific prior written permission.

THIS SOFTWARE IS PROVIDED BY THE COPYRIGHT HOLDER ``AS IS'' AND ANY EXPRESS OR IMPLIED WARRANTIES, INCLUDING, BUT NOT LIMITED TO, THE IMPLIED WARRANTIES OF MERCHANTABILITY AND FITNESS FOR A PARTICULAR PURPOSE ARE DISCLAIMED. IN NO EVENT SHALL THE COPYRIGHT HOLDER BE LIABLE FOR ANY DIRECT, INDIRECT, INCIDENTAL, SPECIAL, EXEMPLARY, OR CONSEQUENTIAL DAMAGES (INCLUDING, BUT NOT LIMITED TO, PROCUREMENT OF SUBSTITUTE GOODS OR SERVICES; LOSS OF USE, DATA, OR PROFITS; OR BUSINESS INTERRUPTION) HOWEVER CAUSED AND ON ANY THEORY OF LIABILITY, WHETHER IN CONTRACT, STRICT LIABILITY, OR TORT (INCLUDING NEGLIGENCE OR OTHERWISE) ARISING IN ANY WAY OUT OF THE USE OF THIS SOFTWARE, EVEN IF ADVISED OF THE POSSIBILITY OF SUCH DAMAGE.

---- Part 4: Sun Microsystems, Inc. copyright notice (BSD) -----

Copyright c 2003 Sun Microsystems, Inc., 4150 Network Circle, Santa Clara, California 95054, U.S.A. All rights reserved.

Use is subject to license terms below.

This distribution may include materials developed by third parties.

Sun, Sun Microsystems, the Sun logo and Solaris are trademarks or registered trademarks of Sun Microsystems, Inc. in the U.S. and other countries.

Redistribution and use in source and binary forms, with or without modification, are permitted provided that the following conditions are met:

\* Redistributions of source code must retain the above copyright notice, this list of conditions and the following disclaimer.

\* Redistributions in binary form must reproduce the above copyright notice, this list of conditions and the following disclaimer in the documentation and/or other materials provided with the distribution.

\* Neither the name of the Sun Microsystems, Inc. nor the names of its contributors may be used to endorse or promote products derived from this software without specific prior written permission.

THIS SOFTWARE IS PROVIDED BY THE COPYRIGHT HOLDERS AND CONTRIBUTORS ``AS IS'' AND ANY EXPRESS OR IMPLIED WARRANTIES, INCLUDING, BUT NOT LIMITED TO, THE IMPLIED WARRANTIES OF MERCHANTABILITY AND FITNESS FOR A PARTICULAR PURPOSE ARE DISCLAIMED. IN NO EVENT SHALL THE COPYRIGHT HOLDERS OR CONTRIBUTORS BE LIABLE FOR ANY DIRECT, INDIRECT, INCIDENTAL, SPECIAL, EXEMPLARY, OR CONSEQUENTIAL DAMAGES (INCLUDING, BUT NOT LIMITED TO, PROCUREMENT OF SUBSTITUTE GOODS OR SERVICES; LOSS OF USE, DATA, OR PROFITS; OR BUSINESS INTERRUPTION) HOWEVER CAUSED AND ON ANY THEORY OF LIABILITY, WHETHER IN CONTRACT, STRICT LIABILITY, OR TORT (INCLUDING NEGLIGENCE OR OTHERWISE) ARISING IN ANY WAY OUT OF THE USE OF THIS SOFTWARE, EVEN IF ADVISED OF THE POSSIBILITY OF SUCH DAMAGE.

---- Part 5: Sparta, Inc copyright notice (BSD) -----

Copyright (c) 2003-2009, Sparta, Inc

All rights reserved.

Redistribution and use in source and binary forms, with or without modification, are permitted provided that the following conditions are met:

\* Redistributions of source code must retain the above copyright notice, this list of conditions and the following disclaimer.

\* Redistributions in binary form must reproduce the above copyright notice, this list of conditions and the following disclaimer in the documentation and/or other materials provided with the distribution.

\* Neither the name of Sparta, Inc nor the names of its contributors may be used to endorse or promote products derived from this software without specific prior written permission.

THIS SOFTWARE IS PROVIDED BY THE COPYRIGHT HOLDERS AND CONTRIBUTORS ``AS IS'' AND ANY EXPRESS OR IMPLIED WARRANTIES, INCLUDING, BUT NOT LIMITED TO, THE IMPLIED WARRANTIES OF MERCHANTABILITY AND FITNESS FOR A PARTICULAR PURPOSE ARE DISCLAIMED. IN NO EVENT SHALL THE COPYRIGHT HOLDERS OR CONTRIBUTORS BE LIABLE FOR ANY DIRECT, INDIRECT, INCIDENTAL, SPECIAL, EXEMPLARY, OR CONSEQUENTIAL DAMAGES (INCLUDING, BUT NOT LIMITED TO, PROCUREMENT OF SUBSTITUTE GOODS OR SERVICES; LOSS OF USE, DATA, OR PROFITS; OR BUSINESS INTERRUPTION) HOWEVER CAUSED AND ON ANY THEORY OF LIABILITY, WHETHER IN CONTRACT, STRICT LIABILITY, OR TORT (INCLUDING NEGLIGENCE OR OTHERWISE) ARISING IN ANY WAY OUT OF THE USE OF THIS SOFTWARE, EVEN IF ADVISED OF THE POSSIBILITY OF SUCH DAMAGE.

---- Part 6: Cisco/BUPTNIC copyright notice (BSD) -----

Copyright (c) 2004, Cisco, Inc and Information Network Center of Beijing University of Posts and Telecommunications.

All rights reserved.

Redistribution and use in source and binary forms, with or without modification, are permitted provided that the following conditions are met:

\* Redistributions of source code must retain the above copyright notice, this list of conditions and the following disclaimer.

\* Redistributions in binary form must reproduce the above copyright notice, this list of conditions and the following disclaimer in the documentation and/or other materials provided with the distribution.

\* Neither the name of Cisco, Inc, Beijing University of Posts and Telecommunications, nor the names of their contributors may be used to endorse or promote products derived from this software without specific prior written permission.

THIS SOFTWARE IS PROVIDED BY THE COPYRIGHT HOLDERS AND CONTRIBUTORS ``AS IS'' AND ANY EXPRESS OR IMPLIED WARRANTIES, INCLUDING, BUT NOT LIMITED TO, THE IMPLIED WARRANTIES OF MERCHANTABILITY AND FITNESS FOR A PARTICULAR PURPOSE ARE DISCLAIMED. IN NO EVENT SHALL THE COPYRIGHT HOLDERS OR CONTRIBUTORS BE LIABLE FOR ANY DIRECT, INDIRECT, INCIDENTAL, SPECIAL, EXEMPLARY, OR CONSEQUENTIAL DAMAGES (INCLUDING, BUT NOT LIMITED TO, PROCUREMENT OF SUBSTITUTE GOODS OR SERVICES; LOSS OF USE, DATA, OR PROFITS; OR BUSINESS INTERRUPTION) HOWEVER CAUSED AND ON ANY THEORY OF LIABILITY, WHETHER IN CONTRACT, STRICT LIABILITY, OR TORT (INCLUDING NEGLIGENCE OR OTHERWISE) ARISING IN ANY WAY OUT OF THE USE OF THIS SOFTWARE, EVEN IF ADVISED OF THE POSSIBILITY OF SUCH DAMAGE.

---- Part 7: Fabasoft R&D Software GmbH & Co KG copyright notice (BSD) -----

Copyright (c) Fabasoft R&D Software GmbH & Co KG, 2003 oss@fabasoft.com

Author: Bernhard Penz

Redistribution and use in source and binary forms, with or without modification, are permitted provided that the following conditions are met:

\* Redistributions of source code must retain the above copyright notice, this list of conditions and the following disclaimer.

\* Redistributions in binary form must reproduce the above copyright notice, this list of conditions and the following disclaimer in the documentation and/or other materials provided with the distribution.

\* The name of Fabasoft R&D Software GmbH & Co KG or any of its subsidiaries, brand or product names may not be used to endorse or promote products derived from this software without specific prior written permission.

THIS SOFTWARE IS PROVIDED BY THE COPYRIGHT HOLDER ``AS IS'' AND ANY EXPRESS OR IMPLIED WARRANTIES, INCLUDING, BUT NOT LIMITED TO, THE IMPLIED WARRANTIES OF MERCHANTABILITY AND FITNESS FOR A PARTICULAR PURPOSE ARE DISCLAIMED. IN NO EVENT SHALL THE COPYRIGHT HOLDER BE LIABLE FOR ANY DIRECT, INDIRECT, INCIDENTAL, SPECIAL, EXEMPLARY, OR CONSEQUENTIAL DAMAGES (INCLUDING, BUT NOT LIMITED TO, PROCUREMENT OF SUBSTITUTE GOODS OR SERVICES; LOSS OF USE, DATA, OR PROFITS; OR BUSINESS INTERRUPTION) HOWEVER CAUSED AND ON ANY THEORY OF LIABILITY, WHETHER

IN CONTRACT, STRICT LIABILITY, OR TORT (INCLUDING NEGLIGENCE OR OTHERWISE) ARISING IN ANY WAY OUT OF THE USE OF THIS SOFTWARE, EVEN IF ADVISED OF THE POSSIBILITY OF SUCH DAMAGE.

LEADTOOLS

Copyright (C) 1991-2009 LEAD Technologies, Inc.

CMap Resources

-----------------------------------------------------------

Copyright 1990-2009 Adobe Systems Incorporated. All rights reserved.

Copyright 1990-2010 Adobe Systems Incorporated. All rights reserved.

Redistribution and use in source and binary forms, with or without modification, are permitted provided that the following conditions are met:

Redistributions of source code must retain the above copyright notice, this list of conditions and the following disclaimer.

Redistributions in binary form must reproduce the above copyright notice, this list of conditions and the following disclaimer in the documentation and/or other materials provided with the distribution.

Neither the name of Adobe Systems Incorporated nor the names of its contributors may be used to endorse or promote products derived from this software without specific prior written permission.

THIS SOFTWARE IS PROVIDED BY THE COPYRIGHT HOLDERS AND CONTRIBUTORS "AS IS" AND ANY EXPRESS OR IMPLIED WARRANTIES, INCLUDING, BUT NOT LIMITED TO, THE IMPLIED WARRANTIES OF MERCHANTABILITY AND FITNESS FOR A PARTICULAR PURPOSE ARE DISCLAIMED. IN NO EVENT SHALL THE COPYRIGHT HOLDER OR CONTRIBUTORS BE LIABLE FOR ANY DIRECT, INDIRECT, INCIDENTAL, SPECIAL, EXEMPLARY, OR CONSEQUENTIAL DAMAGES (INCLUDING, BUT NOT LIMITED TO, PROCUREMENT OF SUBSTITUTE GOODS OR SERVICES; LOSS OF USE, DATA, OR PROFITS; OR BUSINESS INTERRUPTION) HOWEVER CAUSED AND ON ANY THEORY OF LIABILITY, WHETHER IN CONTRACT, STRICT LIABILITY, OR TORT (INCLUDING NEGLIGENCE OR OTHERWISE) ARISING IN ANY WAY OUT OF THE USE OF THIS SOFTWARE, EVEN IF ADVISED OF THE POSSIBILITY OF SUCH DAMAGE.

-----------------------------------------------------------

MIT License

#### Copyright (c) 1998, 1999, 2000 Thai Open Source Software Center Ltd

Permission is hereby granted, free of charge, to any person obtaining a copy of this software and associated documentation files (the "Software"), to deal in the Software without restriction, including without limitation the rights to use, copy, modify, merge, publish, distribute, sublicense, and/or sell copies of the Software, and to permit persons to whom the Software is furnished to do so, subject to the following conditions:

The above copyright notice and this permission notice shall be included in all copies or substantial portions of the Software.

THE SOFTWARE IS PROVIDED "AS IS", WITHOUT WARRANTY OF ANY KIND, EXPRESS OR IMPLIED, INCLUDING BUT NOT LIMITED TO THE WARRANTIES OF MERCHANTABILITY, FITNESS FOR A PARTICULAR PURPOSE AND NONINFRINGEMENT. IN NO EVENT SHALL THE AUTHORS OR COPYRIGHT HOLDERS BE LIABLE FOR ANY CLAIM, DAMAGES OR OTHER LIABILITY, WHETHER IN AN ACTION OF CONTRACT, TORT OR OTHERWISE, ARISING FROM, OUT OF OR IN CONNECTION WITH THE SOFTWARE OR THE USE OR OTHER DEALINGS IN THE SOFTWARE.

Les informations suivantes s'appliquent uniquement aux produits prenant en charge la fonction Wi-Fi.

(c) 2009-2013 by Jeff Mott. All rights reserved.

Redistribution and use in source and binary forms, with or without modification, are permitted provided that the following conditions are met:

\* Redistributions of source code must retain the above copyright notice, this list of conditions, and the following disclaimer.

\* Redistributions in binary form must reproduce the above copyright notice, this list of conditions, and the following disclaimer in the documentation or other materials provided with the distribution.

\* Neither the name CryptoJS nor the names of its contributors may be used to endorse or promote products derived from this software without specific prior written permission.

THIS SOFTWARE IS PROVIDED BY THE COPYRIGHT HOLDERS AND CONTRIBUTORS "AS IS," AND ANY EXPRESS OR IMPLIED WARRANTIES, INCLUDING, BUT NOT LIMITED TO, THE IMPLIED WARRANTIES OF MERCHANTABILITY AND FITNESS FOR A PARTICULAR PURPOSE, ARE DISCLAIMED. IN NO EVENT SHALL THE COPYRIGHT HOLDER OR CONTRIBUTORS BE LIABLE FOR ANY DIRECT, INDIRECT, INCIDENTAL, SPECIAL, EXEMPLARY, OR CONSEQUENTIAL DAMAGES (INCLUDING, BUT NOT LIMITED TO, PROCUREMENT OF SUBSTITUTE GOODS OR SERVICES; LOSS OF USE, DATA, OR PROFITS; OR BUSINESS INTERRUPTION) HOWEVER CAUSED AND ON ANY THEORY OF LIABILITY, WHETHER IN CONTRACT, STRICT LIABILITY, OR TORT (INCLUDING NEGLIGENCE OR OTHERWISE) ARISING IN ANY WAY OUT OF THE USE OF THIS SOFTWARE, EVEN IF ADVISED OF THE POSSIBILITY OF SUCH DAMAGE.

# <span id="page-18-0"></span>**Fonctionnement élémentaire**

- **[Impression de photos à partir d'un ordinateur](#page-19-0)**
- **[Copie](#page-24-0)**
- **[Impression de photos](#page-28-0)**

# <span id="page-19-0"></span>**Impression de photos à partir d'un ordinateur**

Cette section explique comment imprimer des photos avec My Image Garden.

1. Ouvrez le couvercle du réceptacle arrière (A), puis tirez le support papier (B) vers le haut.

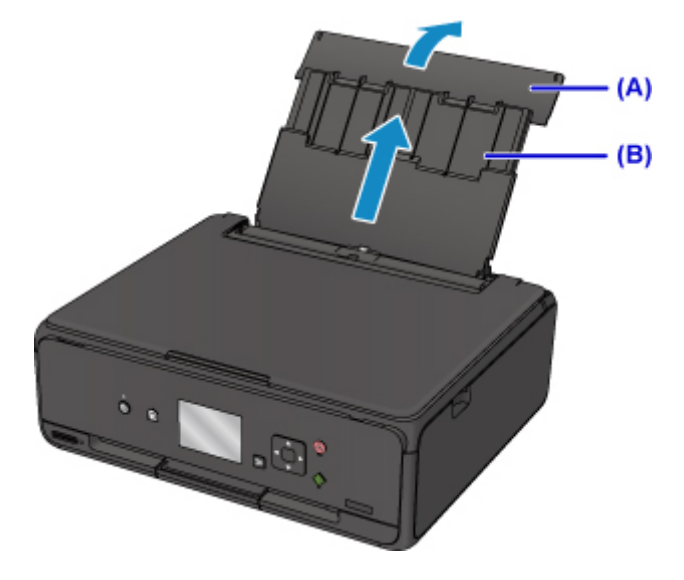

2. Ouvrez le couvercle de la fente d'alimentation (C).

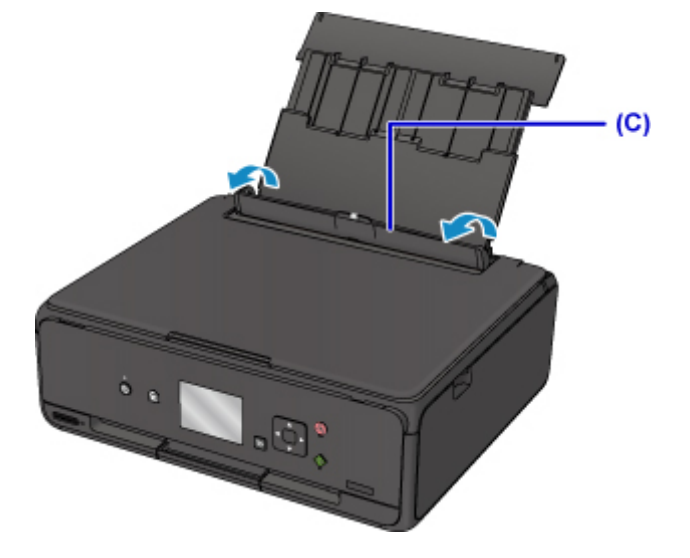

- 3. Chargez le papier verticalement AVEC LA FACE À IMPRIMER VERS LE HAUT.
- 4. Alignez les guides papier (D) avec la largeur du papier.

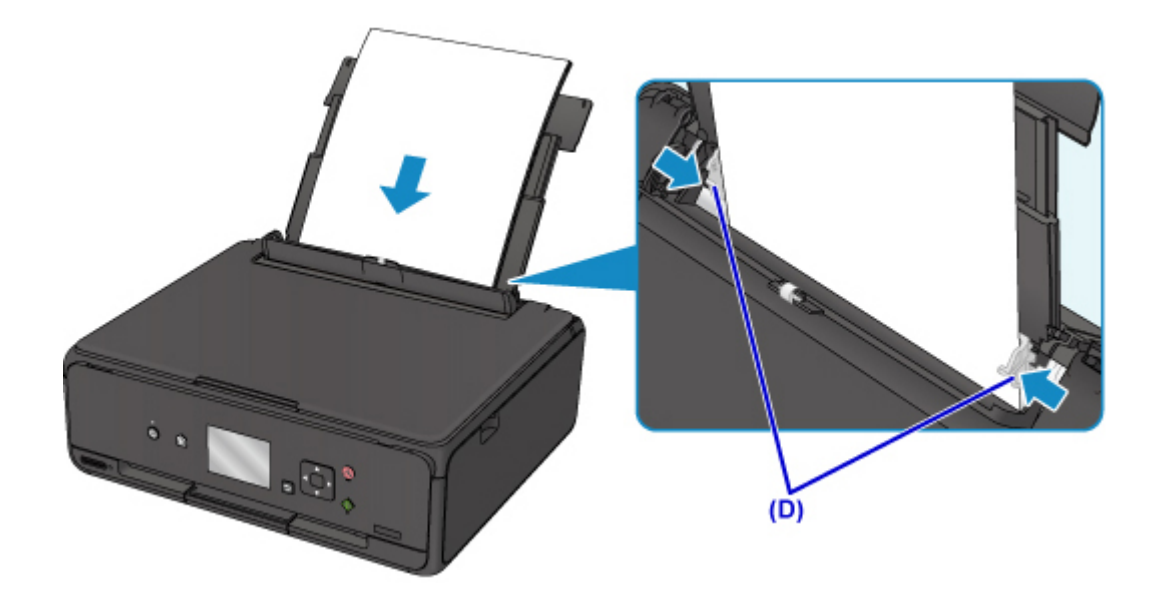

5. Fermez le couvercle de la fente d'alimentation (E) avec précaution.

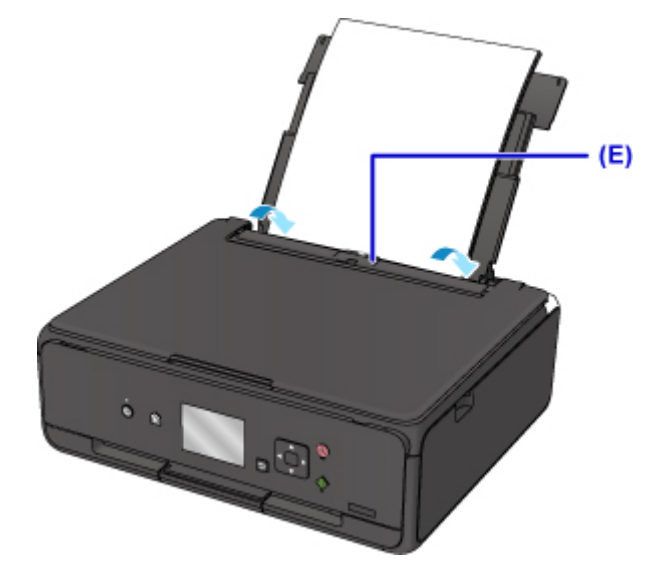

Une fois que vous avez fermé le couvercle de la fente d'alimentation, l'écran d'enregistrement des informations sur le papier pour le réceptacle arrière s'affiche sur l'écran LCD.

6. Sélectionnez la taille et le type du papier chargé dans le réceptacle arrière dans **Form. p.** et **Type**, puis sélectionnez **Enregistrer**.

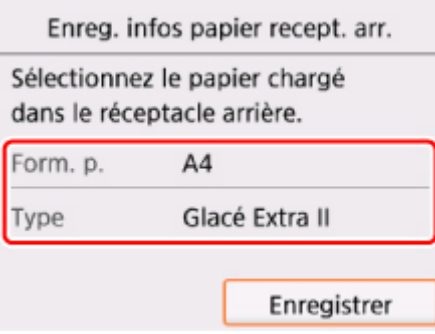

7. Ouvrez le panneau de contrôle (F), puis retirez le bac de sortie papier (G).

Assurez-vous d'ouvrir le panneau de contrôle avant l'impression. Si le panneau de contrôle est fermé, l'imprimante ne lance pas l'impression.

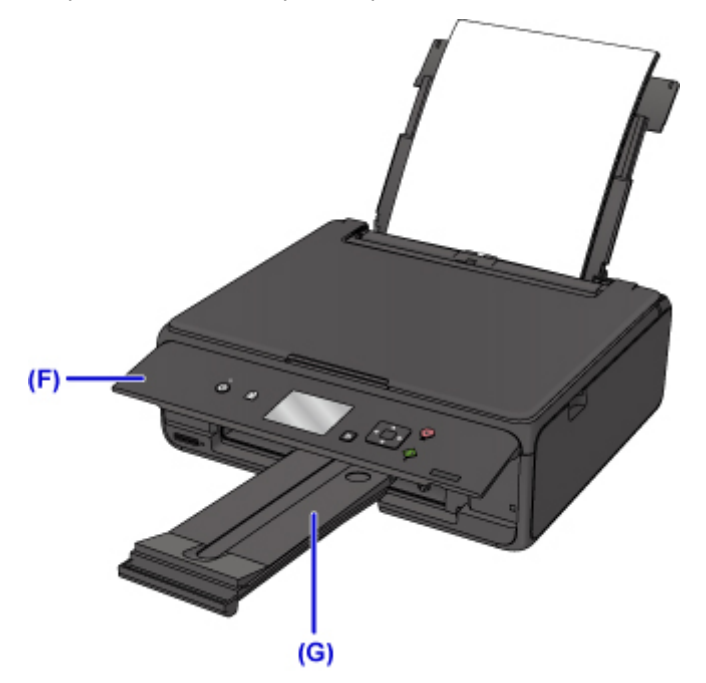

8. Cliquez sur l'icône My Image Garden (H) dans Quick Menu.

L'écran **Menu Guide** s'affiche.

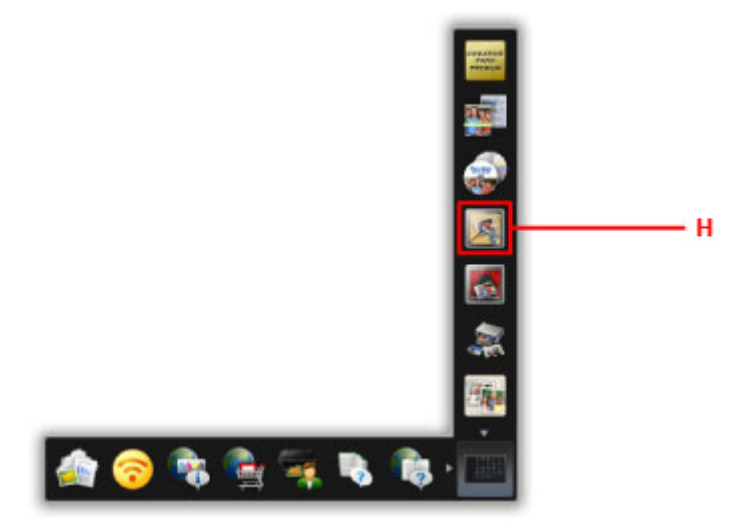

### **Remarque**

- Le nombre et le type des icônes affichées dépendent de la région, de l'imprimante ou du scanner enregistré et des applications installées.
- 9. Cliquez sur l'icône **Impression photo** (I).

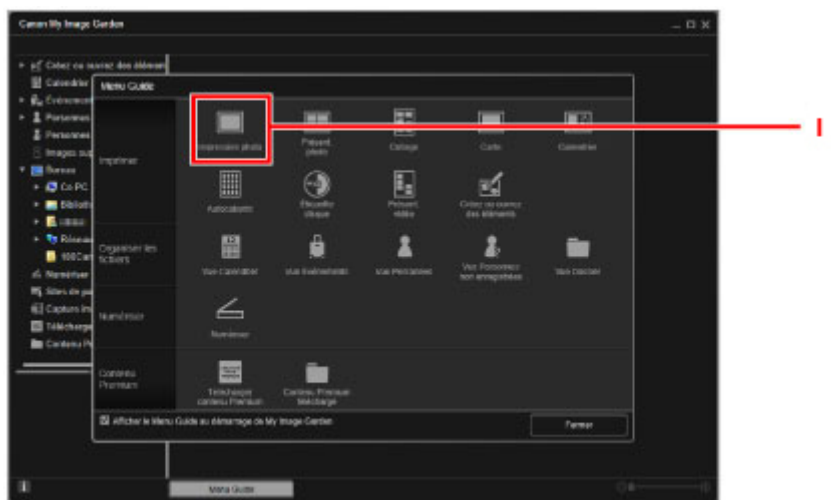

- 10. Cliquez sur le dossier (J) contenant les photos à imprimer.
- 11. Cliquez sur les photos (K) à imprimer.

#### **Pour Windows :**

Pour sélectionner deux photos (ou plus) en même temps, cliquez dessus tout en appuyant sur la touche Ctrl.

### **Pour Mac OS :**

Pour sélectionner deux photos (ou plus) en même temps, cliquez dessus tout en appuyant sur la touche Commande.

12. Cliquez sur **Imprimer** (L).

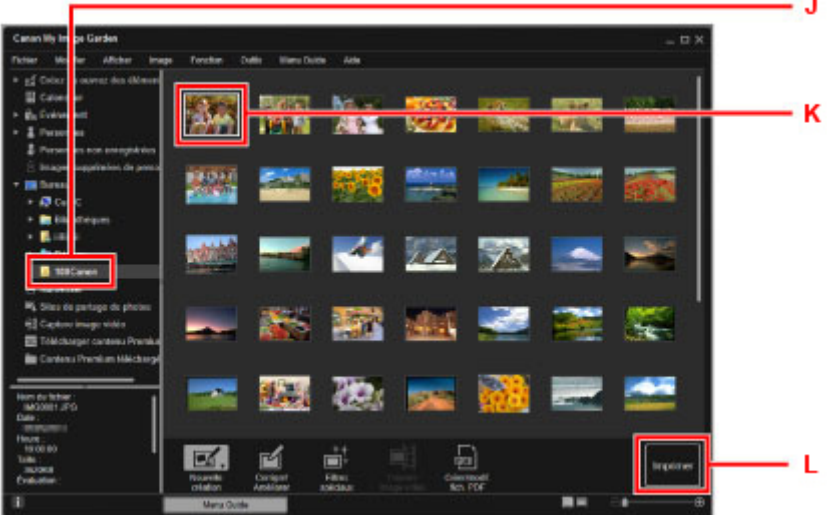

- 13. Spécifiez le nombre de copies, le nom de votre imprimante, le type de support, etc. (M).
- 14. Cliquez sur **Imprimer** (N).

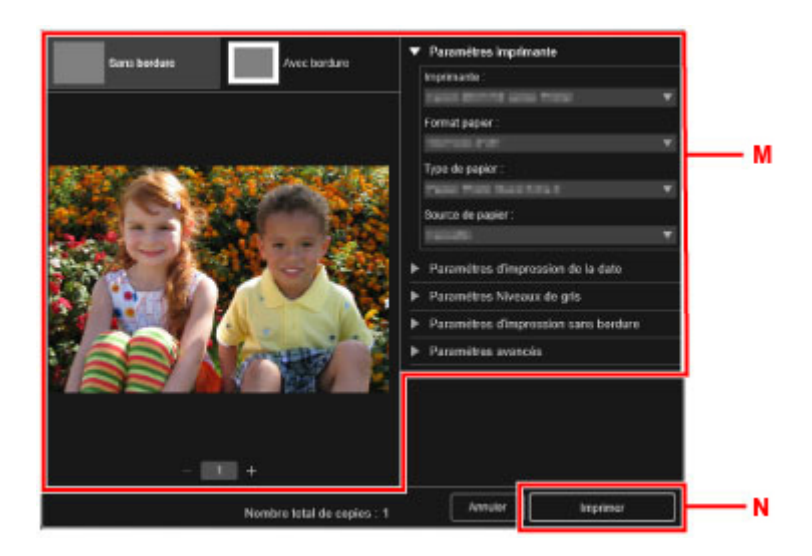

#### **Pour Mac OS :**

Cliquez sur **OK**, puis sur **Imprimer** lorsque le message de confirmation apparaît.

### **Remarque**

- My Image Garden vous permet d'utiliser des images de diverses manières sur votre ordinateur, telles que des photos prises avec un appareil photo numérique.
	- Pour Windows :
		- **M** Guide My Image Garden
	- Pour Mac OS :
		- **Guide My Image Garden**

# <span id="page-24-0"></span>**Copie**

Cette section explique comment placer des documents originaux et les copier sur du papier ordinaire.

1. Ouvrez le couvercle du réceptacle arrière (A), puis tirez le support papier (B) vers le haut.

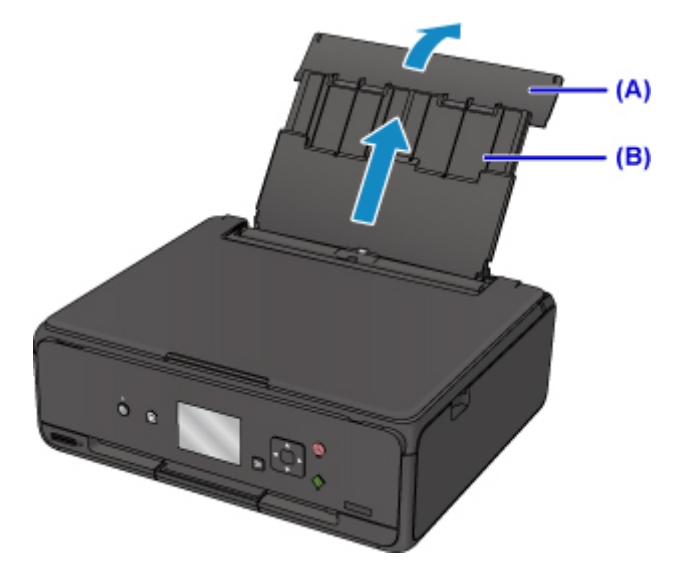

2. Ouvrez le couvercle de la fente d'alimentation (C).

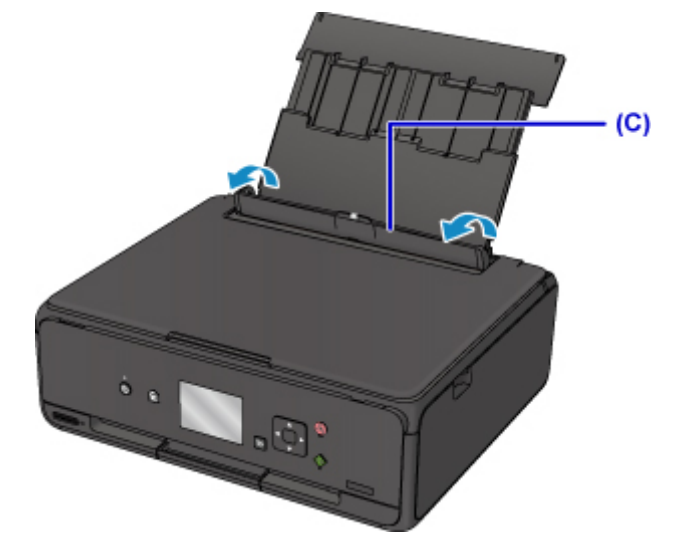

- 3. Chargez le papier verticalement AVEC LA FACE À IMPRIMER VERS LE HAUT.
- 4. Alignez les guides papier (D) avec la largeur du papier.

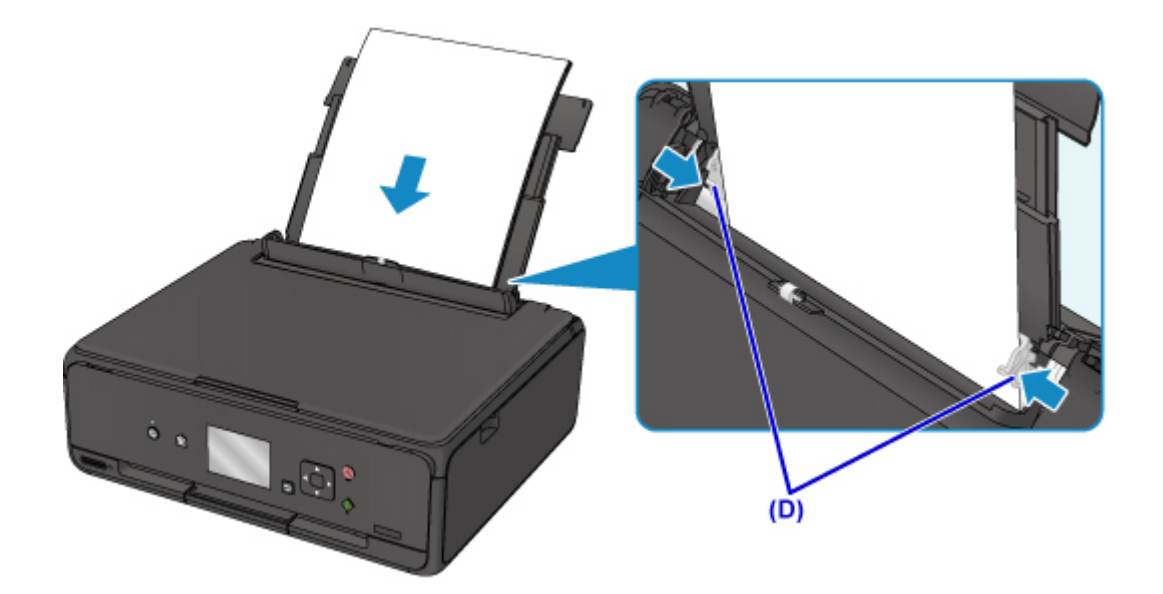

5. Fermez le couvercle de la fente d'alimentation (E) avec précaution.

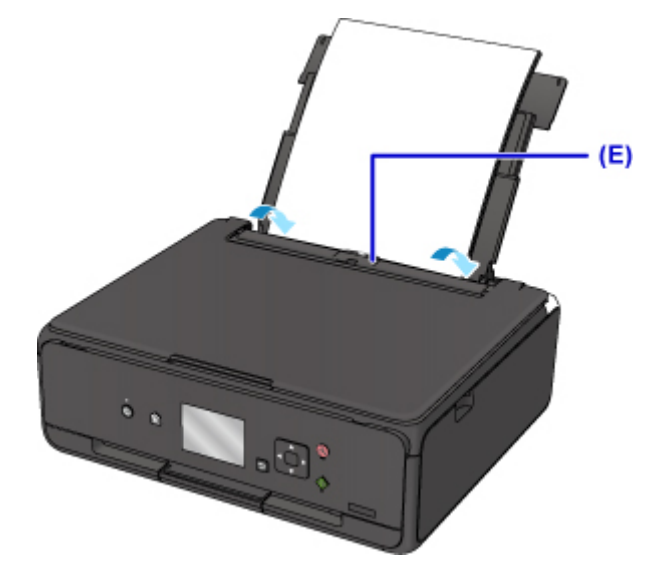

Une fois que vous avez fermé le couvercle de la fente d'alimentation, l'écran d'enregistrement des informations sur le papier pour le réceptacle arrière s'affiche sur l'écran LCD.

6. Sélectionnez la taille et le type du papier chargé dans le réceptacle arrière dans **Form. p.** et **Type**, puis sélectionnez **Enregistrer**.

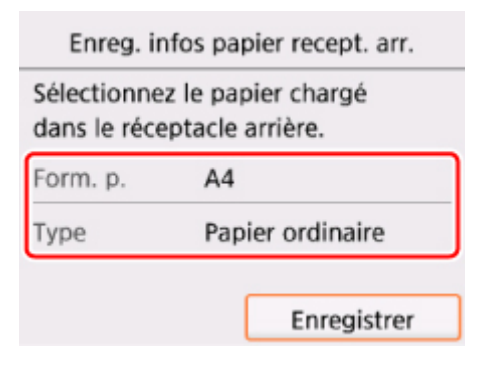

7. Ouvrez le panneau de contrôle (F), puis retirez le bac de sortie papier (G).

Assurez-vous d'ouvrir le panneau de contrôle avant l'impression. Si le panneau de contrôle est fermé, l'imprimante ne lance pas l'impression.

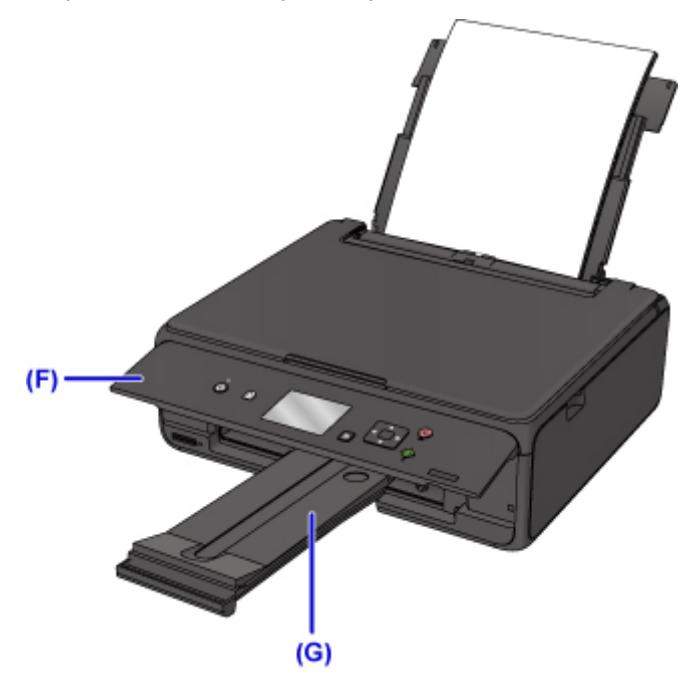

8. Appuyez sur le bouton **ACCUEIL (HOME)** (H).

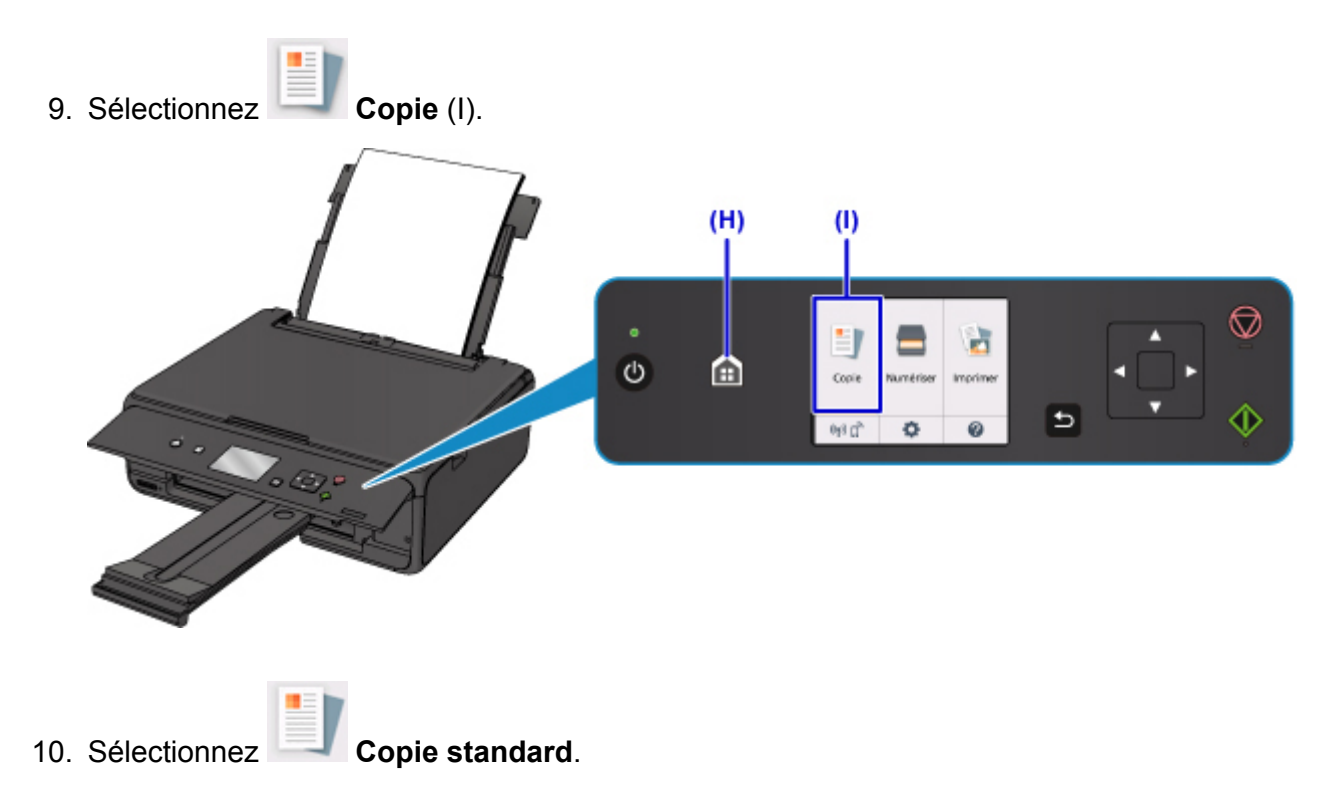

11. Ouvrez le capot du scanner (J).

12. Chargez l'original FACE À COPIER VERS LE BAS et alignez-le sur le repère d'alignement  $(K)$ .

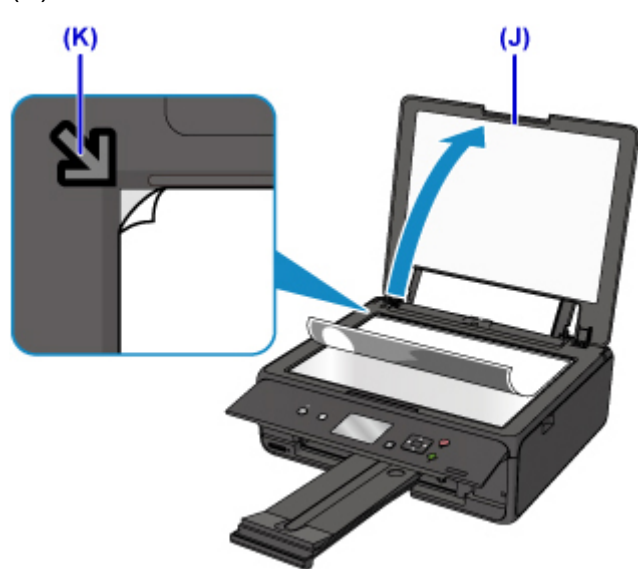

- 13. Fermez le capot du scanner.
- 14. Validez les paramètres du papier, puis appuyez sur le bouton **Démarrage (Start)** (L).

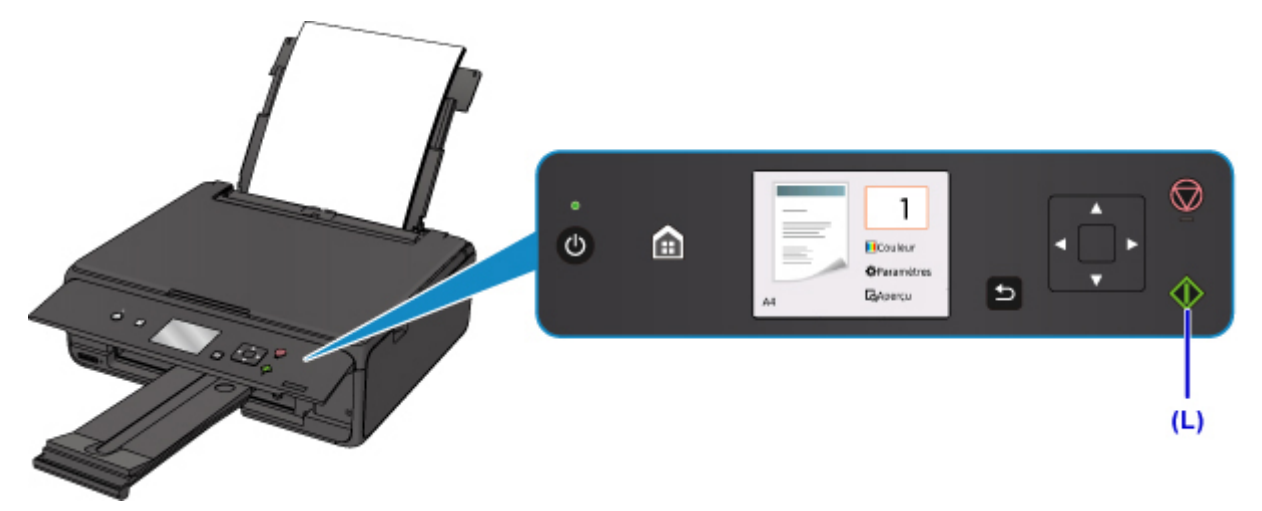

### **Important**

• N'ouvrez pas le capot du scanner tant que la copie n'est pas terminée.

# **Remarque**

- Votre imprimante est équipée de nombreuses autres fonctions utiles de copie.
	- **N** Copie

# <span id="page-28-0"></span>**Impression de photos**

Cette section explique comment imprimer des photos sur une carte mémoire.

1. Ouvrez le couvercle du réceptacle arrière (A), puis tirez le support papier (B) vers le haut.

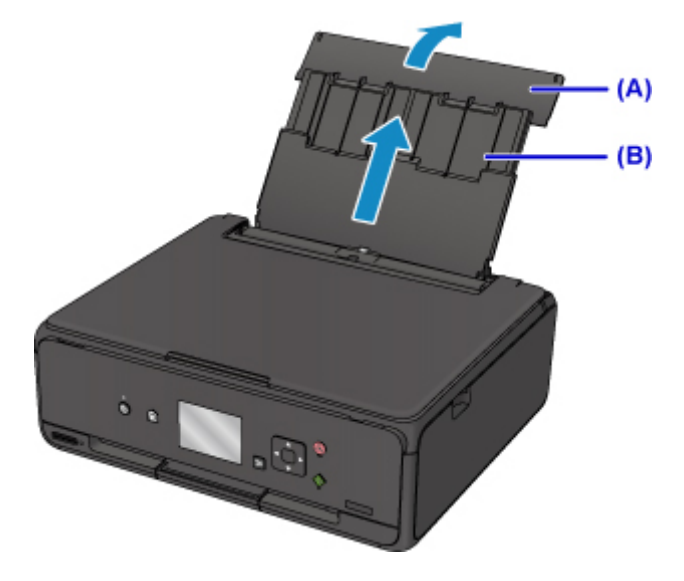

2. Ouvrez le couvercle de la fente d'alimentation (C).

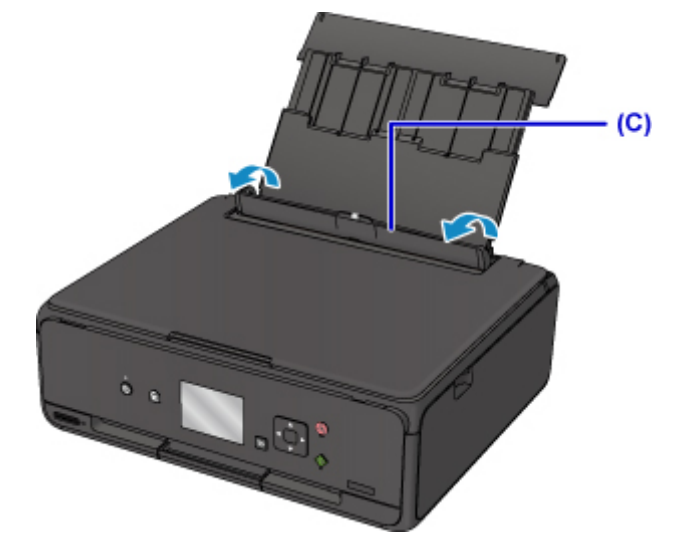

- 3. Chargez le papier verticalement AVEC LA FACE À IMPRIMER VERS LE HAUT.
- 4. Alignez les guides papier (D) avec la largeur du papier.

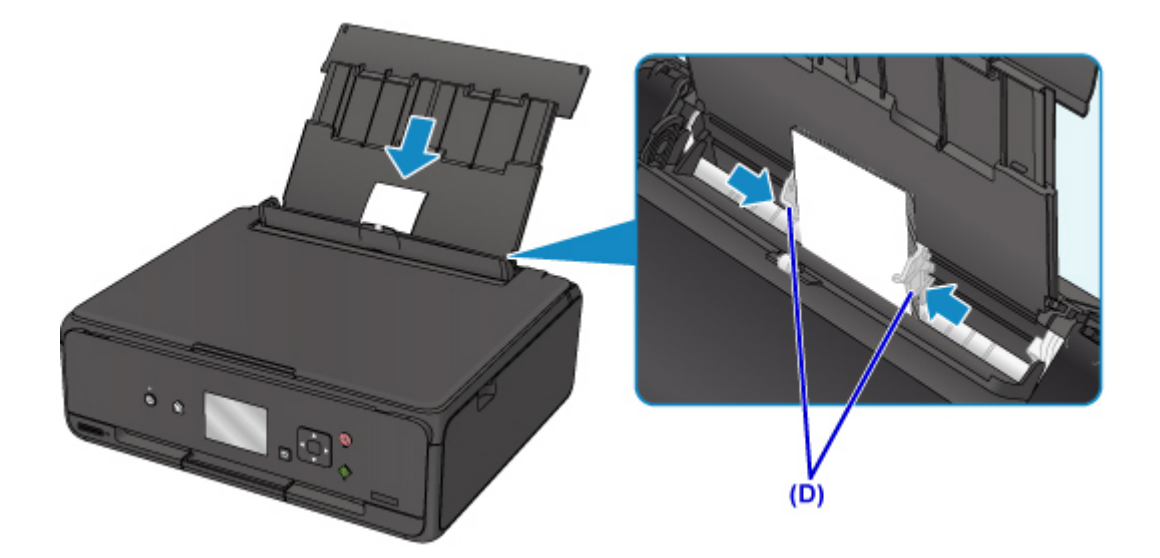

5. Fermez le couvercle de la fente d'alimentation (E) avec précaution.

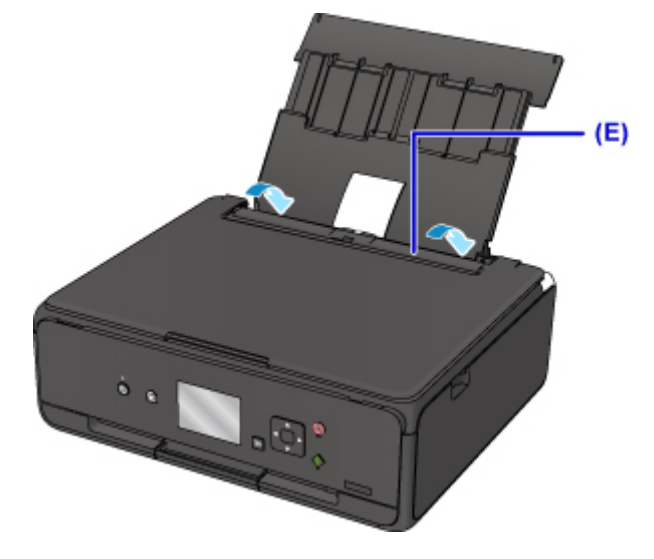

Une fois que vous avez fermé le couvercle de la fente d'alimentation, l'écran d'enregistrement des informations sur le papier pour le réceptacle arrière s'affiche sur l'écran LCD.

6. Sélectionnez la taille et le type du papier chargé dans le réceptacle arrière dans **Form. p.** et **Type**, puis sélectionnez **Enregistrer**.

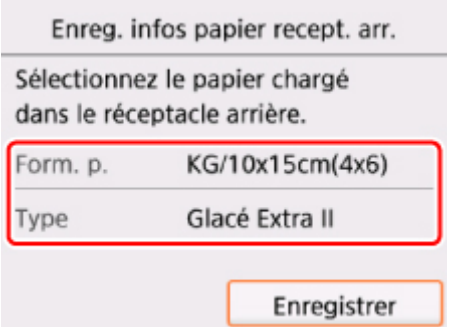

7. Ouvrez le panneau de contrôle (F), puis retirez le bac de sortie papier (G).

Assurez-vous d'ouvrir le panneau de contrôle avant l'impression. Si le panneau de contrôle est fermé, l'imprimante ne lance pas l'impression.

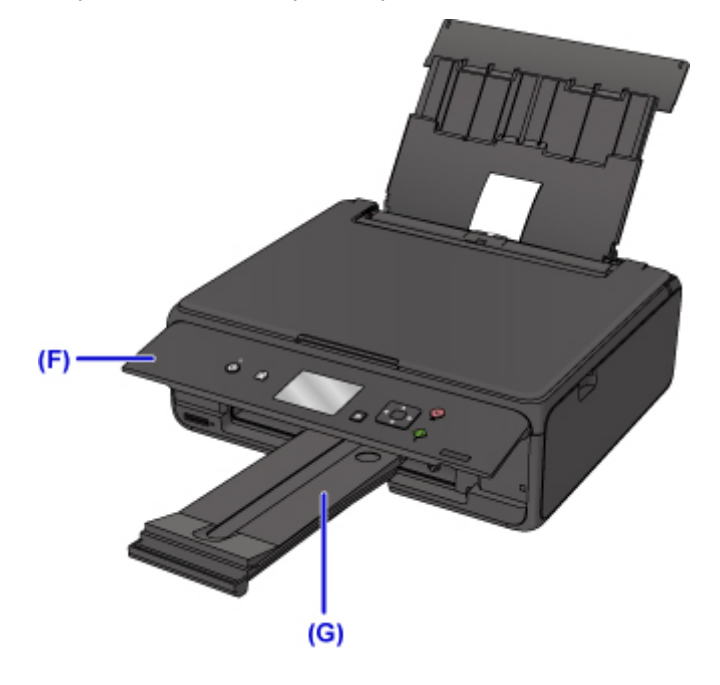

- 8. Insérez la carte mémoire.
	- \* La figure ci-dessous présente la carte mémoire SD/SDHC comme exemple.

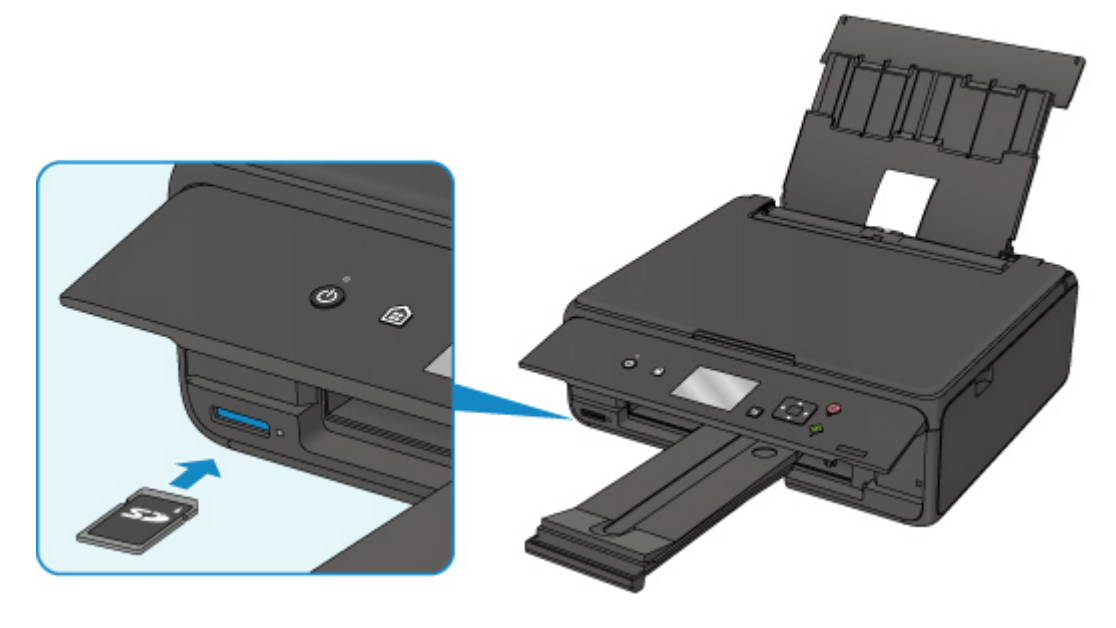

# **Remarque**

• Pour plus d'informations sur l'insertion de cartes mémoires autres que la carte de type SD/SDHC, reportez-vous à la section ci-dessous.

[Insertion de la carte mémoire](#page-52-0)

9. Utilisez les boutons  $\blacktriangleleft \blacktriangleright$  (H) pour sélectionner des photos.

10. Validez les paramètres du papier, puis appuyez sur le bouton **Démarrage (Start)** (I).

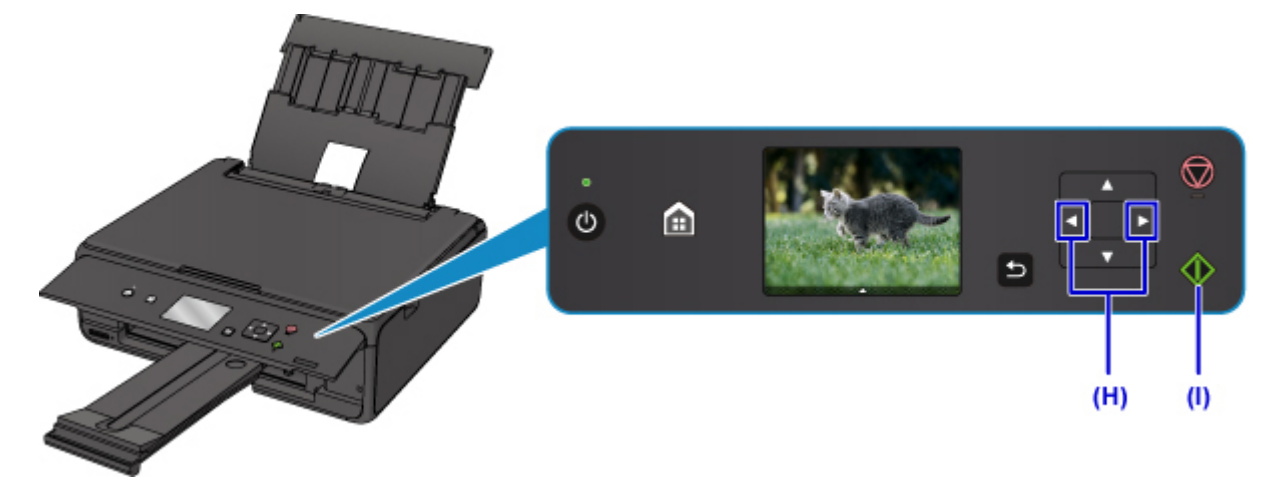

# **IMP** Important

• Ne retirez pas la carte mémoire lors d'une impression. Les données sur la carte mémoire peuvent être endommagées.

### **Remarque**

• Votre imprimante est équipée de nombreuses autres fonctions utiles d'impression photo.

[Impression de données photo](#page-261-0)

<span id="page-32-0"></span>**Gestion du papier, des originaux, des cartouches d'encre, des cartes mémoire, etc.**

- **[Chargement du papier](#page-33-0)**
- **[Chargement des originaux](#page-43-0)**
- **[Insertion de la carte mémoire](#page-52-0)**
- **[Remplacement des cartouches d'encre](#page-58-0)**

# <span id="page-33-0"></span>**Chargement du papier**

- **[Chargement de papier ordinaire/photo](#page-34-0)**
- **[Chargement des enveloppes](#page-39-0)**

# <span id="page-34-0"></span>**Chargement de papier ordinaire/photo**

Vous pouvez charger du papier ordinaire ou du papier photo.

### **IMP** Important

• Si vous coupez du papier ordinaire pour obtenir un format plus petit, par exemple 10 x 15 cm (4 x 6 pouces) ou 13 x 18 cm (5 x 7 pouces) pour effectuer un essai d'impression, vous risquez de provoquer un bourrage papier.

# **Remarque**

• Nous recommandons l'utilisation de papier photo Canon pour l'impression de photos.

Pour plus d'informations sur le papier Canon, reportez-vous à la section [Types de support pris en](#page-170-0) [charge](#page-170-0).

• Vous pouvez utiliser du papier pour copies classique ou du papier Canon Red Label Superior WOP111/ Canon Océ Office Colour SAT213.

Pour le format et le grammage à utiliser avec l'imprimante, reportez-vous à la section [Types de support](#page-170-0) [pris en charge](#page-170-0).

1. Préparez le papier.

Alignez les bords du papier. Si le papier est gondolé, aplanissez-le.

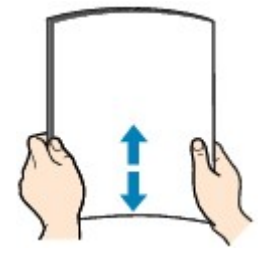

# **Remarque**

- Alignez avec précision les bords du papier avant de le charger. Si vous chargez du papier sans en aligner les bords, vous risquez de provoquer un bourrage.
- Si le papier est gondolé, prenez les côtés gondolés et recourbez-les soigneusement dans le sens opposé de manière à aplanir totalement le papier.

Pour plus d'informations sur l'aplanissement du papier gondolé, reportez-vous à la section Le papier est-il gondolé ?

- 2. Chargez le papier.
	- 1. Ouvrez le couvercle du réceptacle arrière (A), puis tirez le support papier (B) vers le haut.

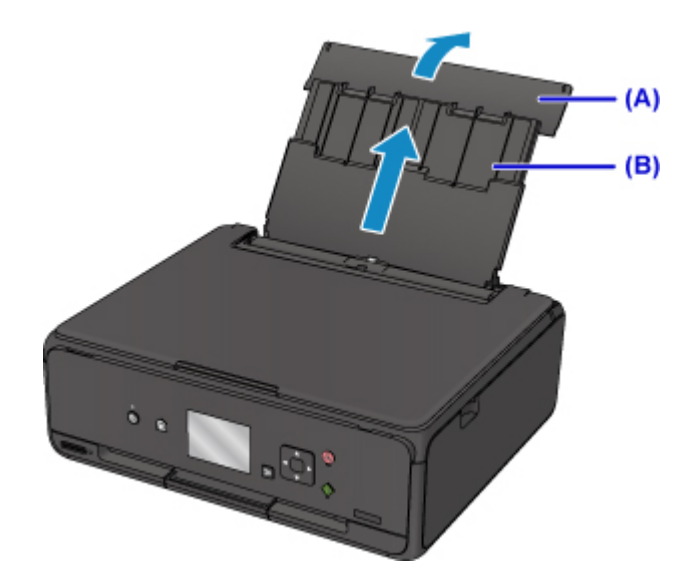

2. Ouvrez le couvercle de la fente d'alimentation (C).

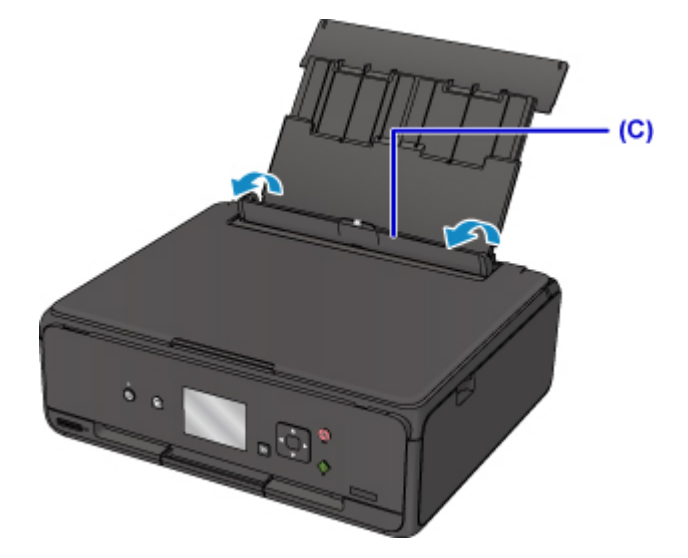

- 3. Faites glisser les guides papier (D) pour les ouvrir et chargez le papier au centre du réceptacle arrière AVEC LA FACE À IMPRIMER VERS LE HAUT.
- 4. Faites glisser les guides papier pour les aligner sur les deux côtés de la pile de papier.

Ne faites pas glisser les guides papier avec trop de force contre le papier. Cela pourrait provoquer des problèmes d'alimentation du papier.
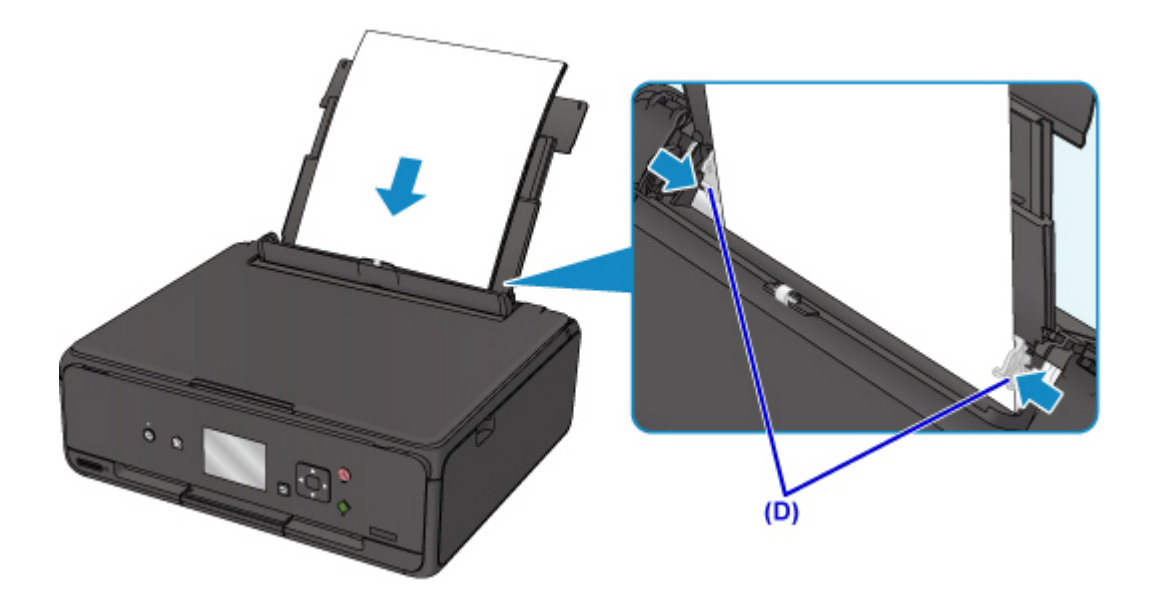

### **IMP** Important

• Disposez toujours le papier en orientation portrait (E). Le chargement du papier en orientation paysage (F) peut entraîner des bourrages.

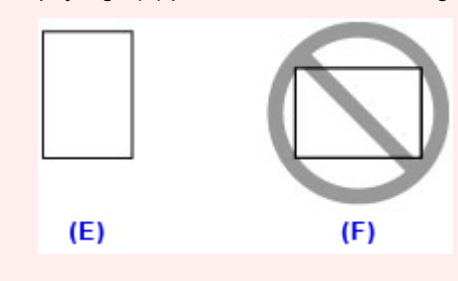

### **Remarque**

• Vérifiez que la pile de papier chargée ne dépasse pas le repère de la limite de chargement (G).

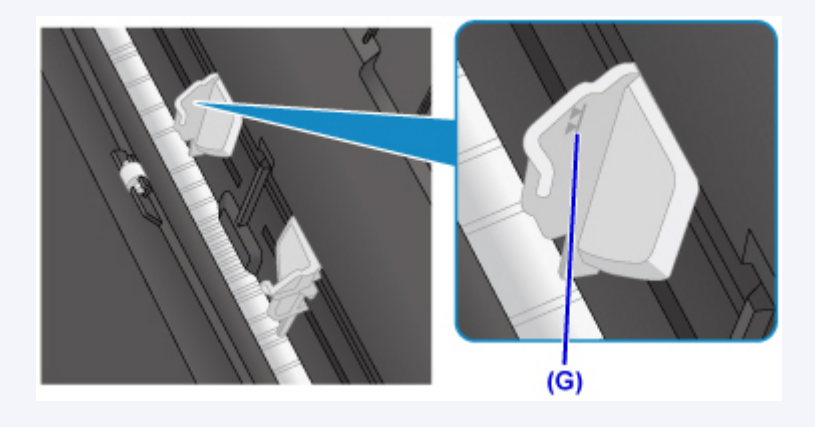

5. Fermez le couvercle de la fente d'alimentation (H) avec précaution.

#### **Important**

• Si le couvercle de la fente d'alimentation est ouvert, l'imprimante n'est pas alimentée en papier. Fermez bien le couvercle de la fente d'alimentation.

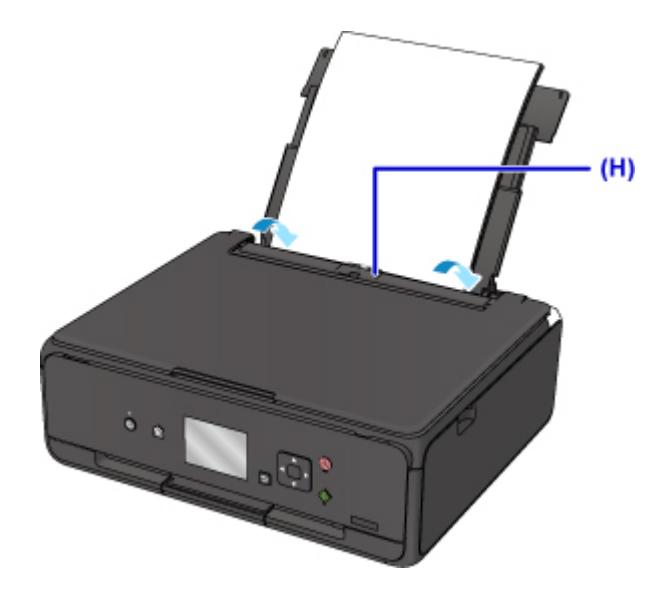

Une fois que vous avez fermé le couvercle de la fente d'alimentation, l'écran d'enregistrement des informations sur le papier pour le réceptacle arrière s'affiche sur l'écran LCD.

6. Sélectionnez la taille et le type du papier chargé dans le réceptacle arrière dans **Form. p.** et **Type**, puis sélectionnez **Enregistrer**.

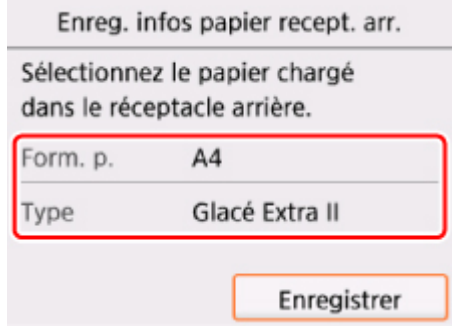

7. Ouvrez le panneau de contrôle (I), puis retirez le bac de sortie papier (J).

Assurez-vous d'ouvrir le panneau de contrôle avant l'impression. Si le panneau de contrôle est fermé, l'imprimante ne lance pas l'impression.

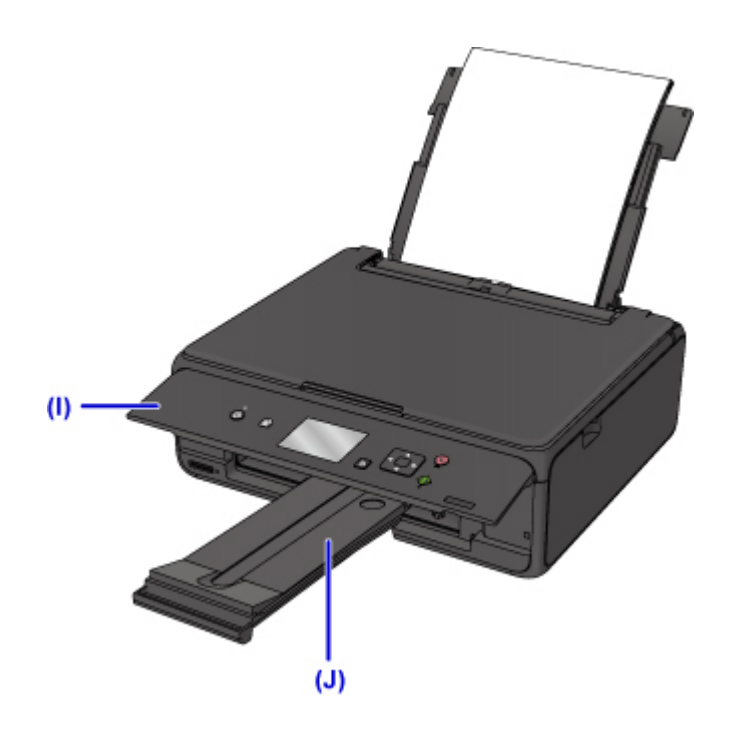

### **Remarque**

• Lorsque vous imprimez, sélectionnez la taille et le type de papier chargé dans l'écran des paramètres d'impression du panneau de contrôle ou du pilote d'imprimante.

# **Chargement des enveloppes**

Vous pouvez charger des enveloppes de format DL et Com 10 sur le réceptacle arrière.

L'adresse subit une rotation automatique et s'imprime dans le sens de l'enveloppe, les paramètres du pilote d'imprimante étant correctement définis.

### **Important**

- L'impression des enveloppes à partir du panneau de contrôle ou d'un périphérique compatible PictBridge (Réseau sans fil) n'est pas prise en charge.
- N'utilisez pas les enveloppes suivantes : elles risqueraient de provoquer des bourrages papier de l'imprimante ou un dysfonctionnement de l'imprimante.
	- Enveloppes à surface embossée ou traitée
	- Enveloppes à double rabat
	- Enveloppes dont les rabats gommés sont déjà humides et prêts à être collés
- 1. Préparez les enveloppes.
	- Appuyez sur les quatre coins et sur les bords des enveloppes pour les aplanir.

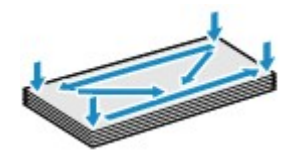

• Si les enveloppes sont gondolées, prenez-les par les coins opposés et recourbez-les doucement dans le sens opposé.

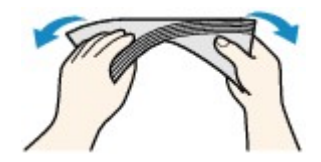

- Si le rabat de l'enveloppe est gondolé, aplanissez-le.
- Utilisez un stylo pour aplanir le premier bord dans le sens d'insertion et accentuer le pli.

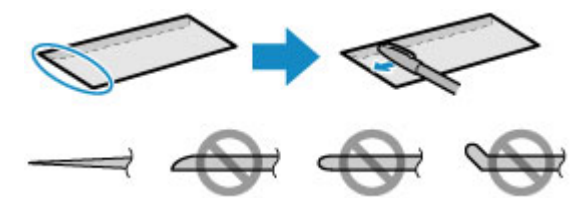

Les illustrations ci-dessus présentent une vue latérale du premier bord de l'enveloppe.

### **Important**

- Les enveloppes peuvent provoquer des bourrages papier dans l'imprimante si elles ne sont pas planes ou si les bords ne sont pas alignés. Assurez-vous que la courbure ou le gonflement ne dépasse pas 3 mm (0,12 pouces).
- 2. Chargez les enveloppes.

1. Ouvrez le couvercle du réceptacle arrière (A), puis tirez le support papier (B) vers le haut.

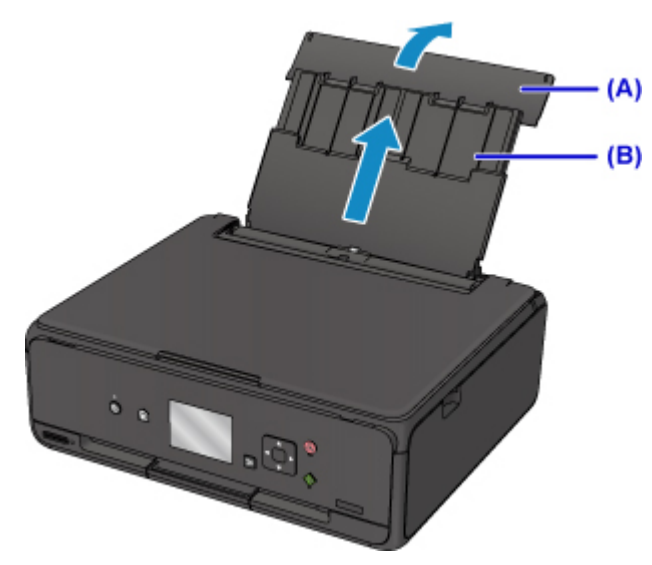

2. Ouvrez le couvercle de la fente d'alimentation (C).

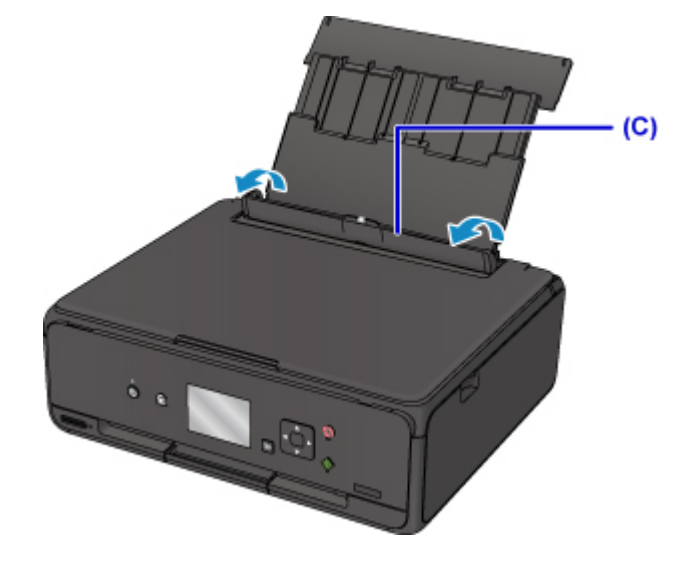

- 3. Faites glisser les guides papier pour les ouvrir et chargez les enveloppes au centre du réceptacle arrière AVEC LE CÔTÉ À IMPRIMER ORIENTÉ VERS LE HAUT. Pliez le rabat de l'enveloppe et chargez l'enveloppe en orientation portrait, le côté de l'adresse vers le haut. Vous pouvez charger jusqu'à 10 enveloppes à la fois.
- 4. Faites glisser les guides papier (D) pour les aligner sur les deux côtés des enveloppes.

Ne faites pas glisser les guides papier avec trop de force contre les enveloppes. Cela pourrait provoquer des problèmes d'alimentation des enveloppes.

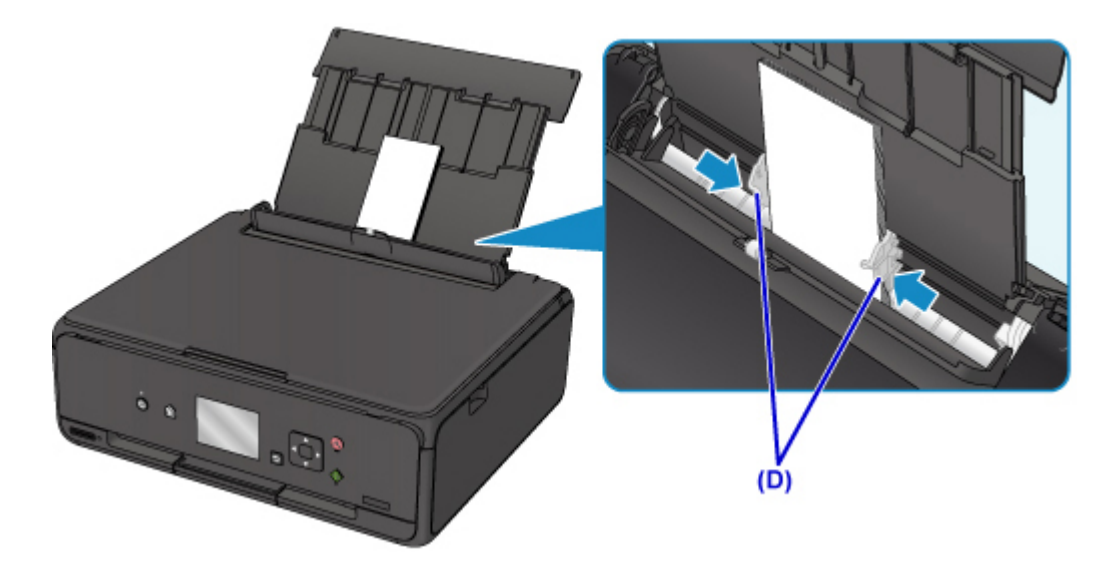

### **Remarque**

• Ne chargez pas d'enveloppes au-delà du repère de la limite de chargement (E).

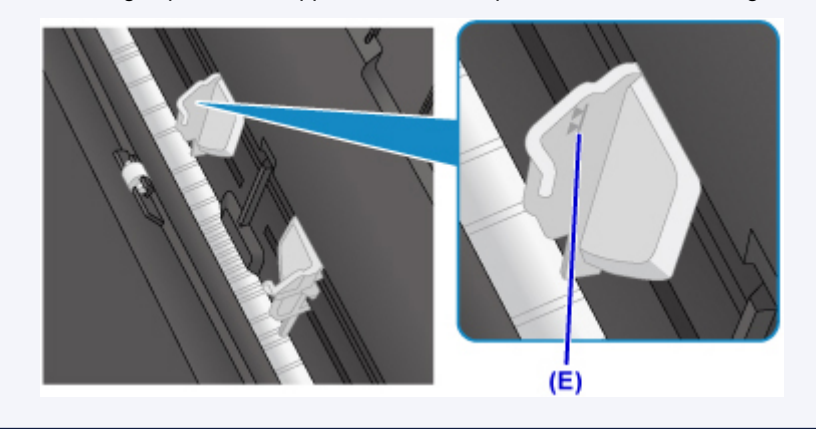

5. Fermez le couvercle de la fente d'alimentation (F) avec précaution.

### **Important**

• Si le couvercle de la fente d'alimentation est ouvert, l'imprimante n'est pas alimentée en papier. Fermez bien le couvercle de la fente d'alimentation.

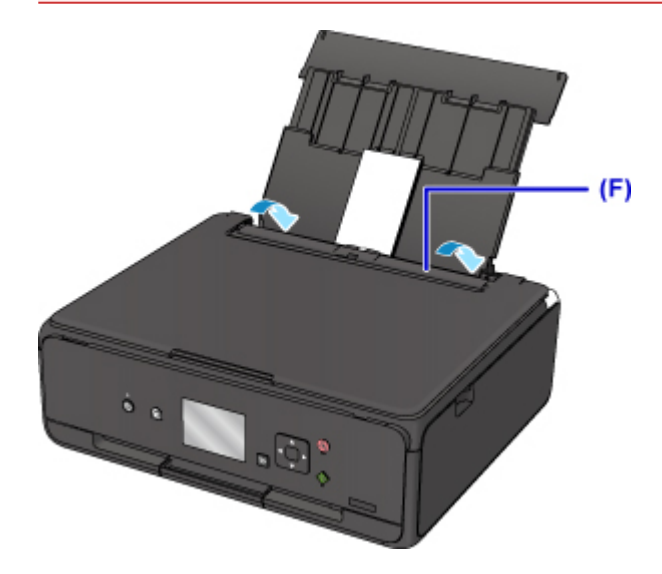

Une fois que vous avez fermé le couvercle de la fente d'alimentation, l'écran d'enregistrement des informations sur le papier pour le réceptacle arrière s'affiche sur l'écran LCD.

6. Sélectionnez la taille et le type des enveloppes chargées dans le réceptacle arrière dans **Form. p.** et **Type**, puis sélectionnez **Enregistrer**.

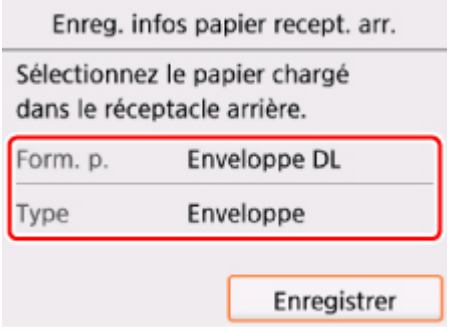

7. Ouvrez le panneau de contrôle (G), puis retirez le bac de sortie papier (H).

Assurez-vous d'ouvrir le panneau de contrôle avant l'impression. Si le panneau de contrôle est fermé, l'imprimante ne lance pas l'impression.

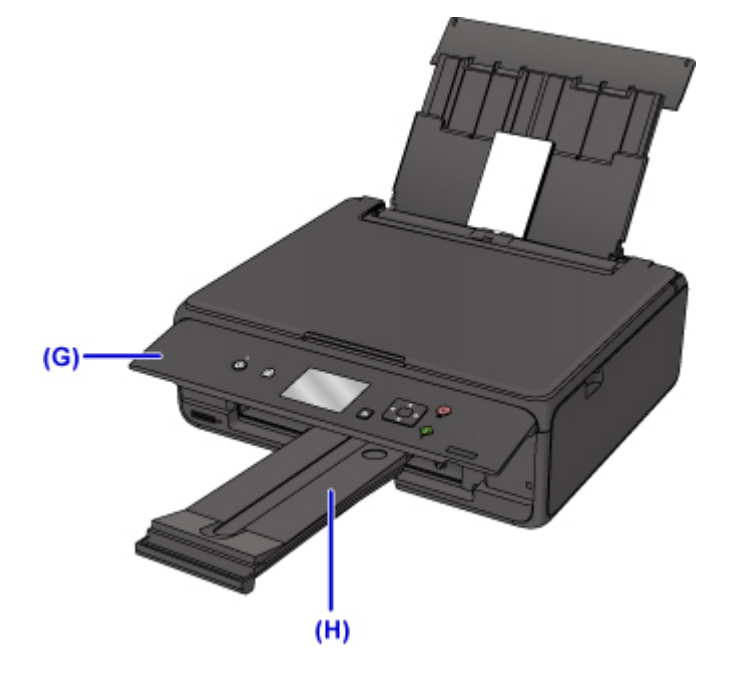

### **Remarque**

- Il arrive que l'imprimante fasse du bruit pendant l'alimentation des enveloppes.
- Après avoir chargé les enveloppes, sélectionnez la taille et le type des enveloppes chargées dans les paramètres d'impression du pilote d'imprimante.

# **Chargement des originaux**

- **[Chargement d'originaux sur la vitre d'exposition](#page-44-0)**
- **[Chargement selon l'utilisation](#page-46-0)**
- **[Originaux pris en charge](#page-49-0)**
- **[Comment enlever/fixer le Couvercle du scanner](#page-50-0)**

# <span id="page-44-0"></span>**Chargement d'originaux sur la vitre d'exposition**

- 1. Ouvrez le capot du scanner.
- 2. Placez l'original AVEC LA FACE À NUMÉRISER VERS LE BAS sur la vitre d'exposition.
	- **N** [Chargement selon l'utilisation](#page-46-0)

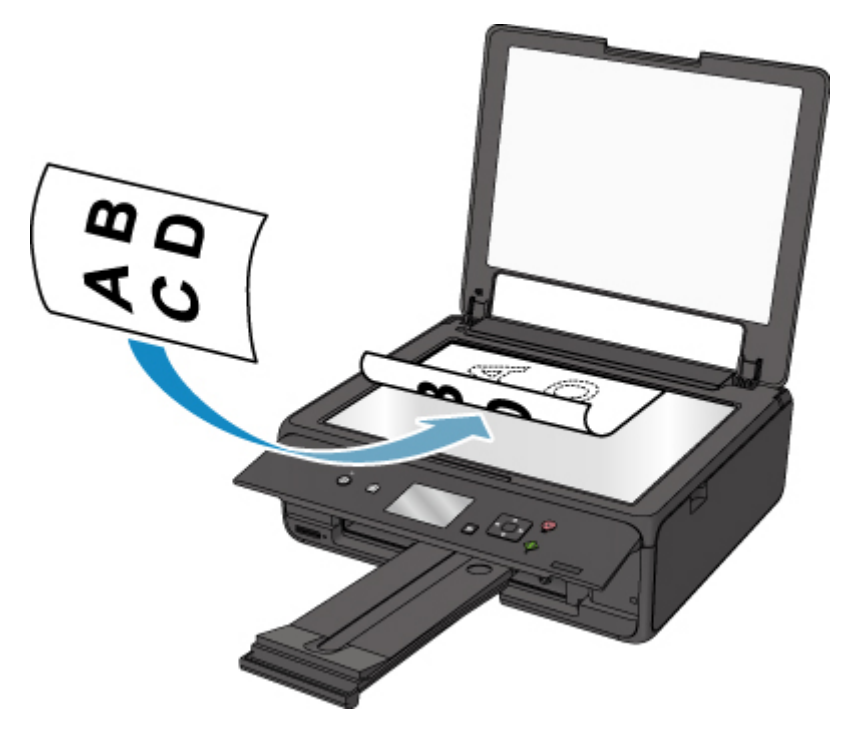

## **Important**

- Lors du chargement d'un original sur la vitre d'exposition, veillez à respecter les consignes suivantes.
	- Ne placez pas d'objets de plus de 2,0 kg (4,4 livre) sur la vitre d'exposition.
	- N'exercez pas de pression supérieure à 2,0 kg (4,4 livre) sur la vitre d'exposition, en appuyant sur l'original, par exemple.

Le non-respect de ces consignes peut provoquer un dysfonctionnement du scanner ou casser la vitre d'exposition.

3. Fermez délicatement le capot du scanner.

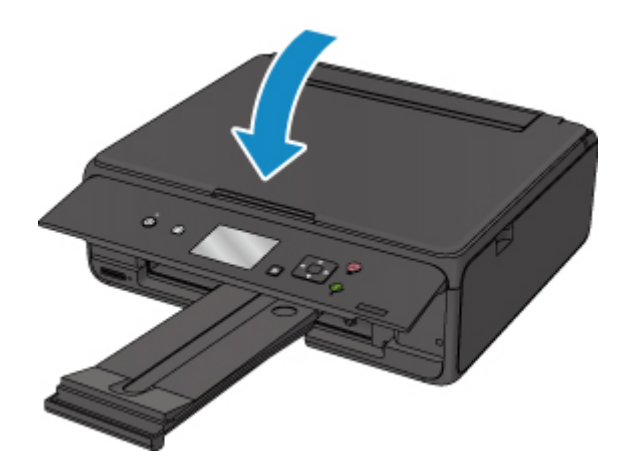

# **IMP** Important

• Une fois l'original placé sur la vitre d'exposition, veillez à fermer le capot du scanner avant de lancer la copie ou la numérisation.

# <span id="page-46-0"></span>**Chargement selon l'utilisation**

Chargez l'original dans la position correcte selon la fonction à utiliser. Si vous ne chargez pas l'original de manière appropriée, il risque de ne pas être numérisé correctement.

# **Chargement de l'original à aligner sur le repère d'alignement**

- Charger les originaux à copier
- Sous **Numériser**,
	- sélectionnez **Numérisation auto.** comme **Type doc** pour numériser les documents texte, magazines ou journaux
	- sélectionnez **Document** ou **Photo** comme **Type doc** et choisissez un format standard (A4, Lettre, etc.) sous **For. num** pour numériser des originaux
- Avec une application installée sur un ordinateur,
	- numérisez des documents texte, des magazines ou des journaux
	- sélectionnez un format standard (A4, Lettre, etc.) sous pour numériser des originaux

Placez l'original FACE À NUMÉRISER VERS LE BAS sur la vitre d'exposition et alignez-le sur le repère d'alignement  $\Sigma$ . Les parties du document placées sur la zone à rayures diagonales ne peuvent pas être numérisées.

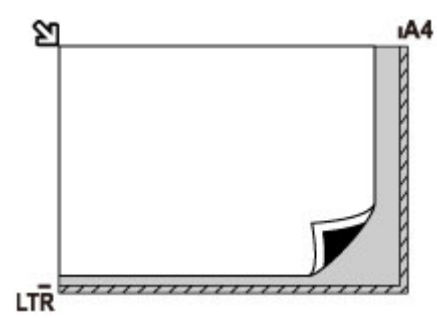

### **IMP** Important

• L'imprimante ne peut pas numériser la zone à rayures (A) (1 mm (0,04 pouces) des bordures de la vitre d'exposition).

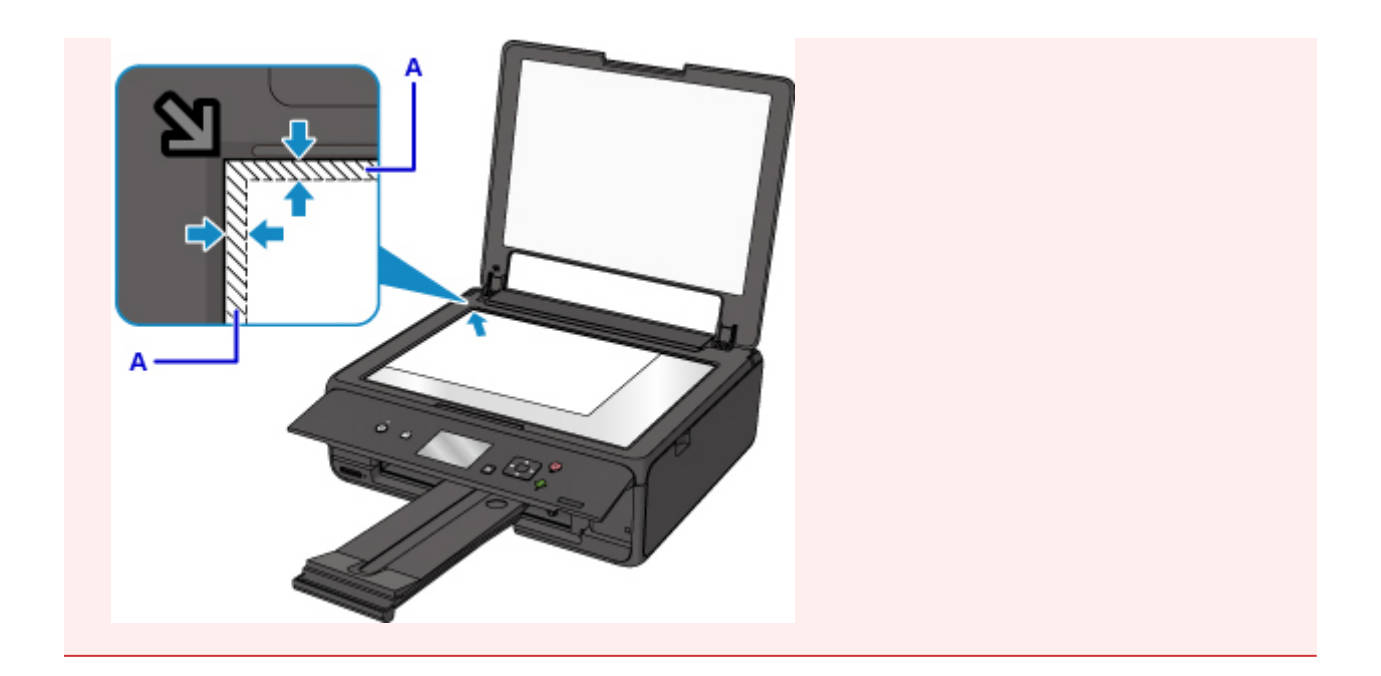

## **Chargement d'un seul original au centre de la vitre d'exposition**

- Numérisez un seul tirage papier dans **Copie photo**
- Sous **Numériser**,
	- sélectionnez **Numérisation auto.** comme **Type doc** pour numériser une photo imprimée, une carte postale, une carte de visite ou un disque (BD/DVD/CD)
	- sélectionnez **Photo** comme **Type doc** et indiquez **Numérisation auto.** sous **For. num** pour numériser un original

Placez l'original AVEC LA FACE À NUMÉRISER VERS LE BAS en laissant un espace d'au moins 1 cm (0,4 pouces) entre les bords (la zone à rayures diagonales) de la vitre d'exposition. Les parties du document placées sur la zone à rayures diagonales ne peuvent pas être numérisées.

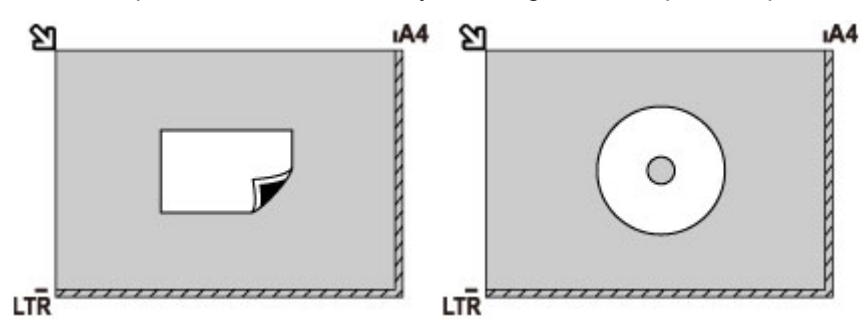

## **Chargement de plusieurs originaux sur la vitre d'exposition**

- Numérisez plusieurs tirages papier dans **Copie photo**
- Sous **Numériser**,
	- sélectionnez **Numérisation auto.** comme **Type doc** pour numériser plusieurs photos imprimées, cartes postales ou cartes de visite
	- sélectionnez **Photo** comme **Type doc** et indiquez **Multinumér. auto.** sous **For. num** afin de numériser plusieurs originaux
- Numériser plusieurs photos imprimées, cartes postales ou cartes de visite à l'aide d'un logiciel d'application sur un ordinateur

Chargez l'original AVEC LA FACE À NUMÉRISER VERS LE BAS. Laissez un espace d'au moins 1 cm (0,4 pouces) entre les bords (la zone à rayures diagonales) de la vitre d'exposition et les originaux, ainsi qu'entre les originaux. Les parties du document placées sur la zone à rayures diagonales ne peuvent pas être numérisées.

Vous pouvez positionner jusqu'à 12 éléments.

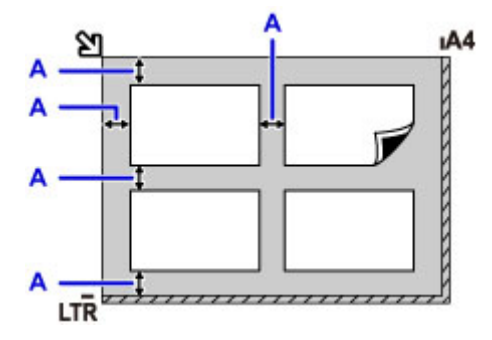

A: Plus de 1 cm (0,4 pouces)

### **Remarque**

- La fonction Correction de l'inclinaison permet de compenser automatiquement les originaux inclinés de 10 degrés maximum. Les photos inclinées avec un bord long de 180 mm (7,1 pouces) ou plus ne peuvent pas être corrigées.
- Les photos qui ne sont pas rectangulaires ou qui présentent un contour irrégulier (photos découpées, par exemple) risquent de ne pas être numérisées correctement.

# <span id="page-49-0"></span>**Originaux pris en charge**

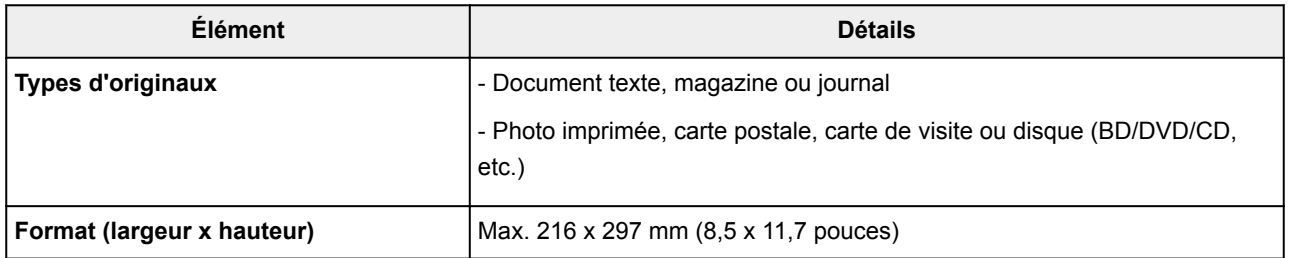

## **Remarque**

• Lorsque vous chargez un original épais tel qu'un livre sur la vitre d'exposition, vous pouvez le positionner en retirant le capot du scanner de l'imprimante.

**[Comment enlever/fixer le Couvercle du scanner](#page-50-0)** 

# <span id="page-50-0"></span>**Comment enlever/fixer le Couvercle du scanner**

# **Retrait du capot du scanner :**

Maintenez le capot du scanner verticalement, puis inclinez-le vers l'arrière.

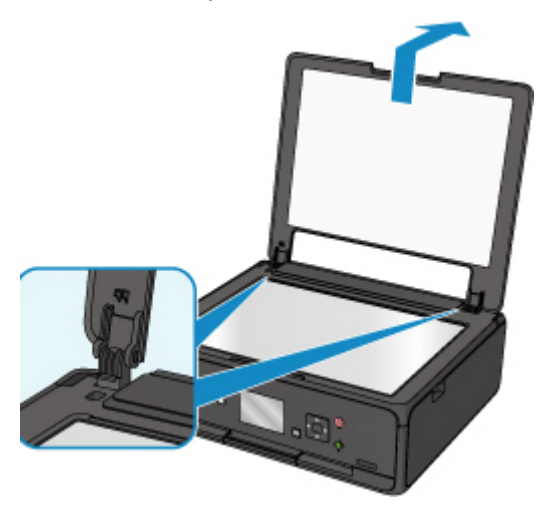

# **Fixation du capot du scanner :**

Insérez les charnières (A) du capot du scanner dans le support (B), puis insérez les charnières du capot du scanner verticalement comme illustré ci-après.

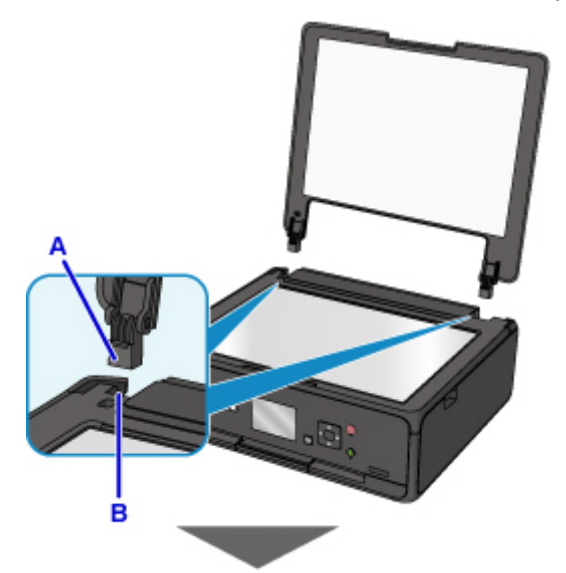

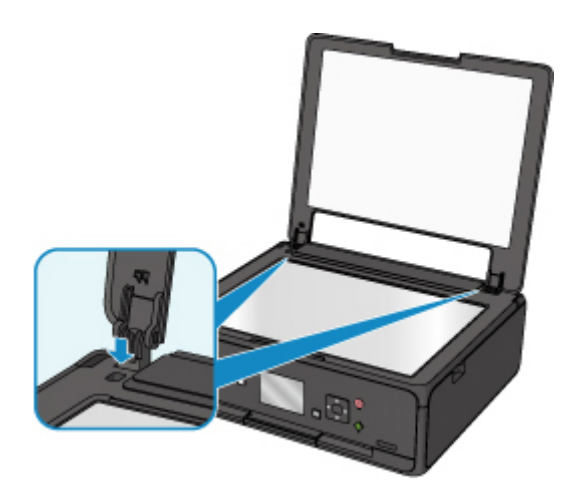

# **Insertion de la carte mémoire**

- **[Avant d'insérer la carte mémoire](#page-53-0)**
- **[Insertion de la carte mémoire](#page-55-0)**
- **[Retrait de la carte mémoire](#page-57-0)**

# <span id="page-53-0"></span>**Avant d'insérer la carte mémoire**

Les types de carte mémoire et de données d'image suivants sont compatibles avec l'imprimante.

#### **IMP** Important

- Si vous avez pris et enregistré des photos sur un type de carte mémoire dont l'utilisation sur votre périphérique compatible (Réseau sans fil) PictBridge, les données d'image risquent d'être illisibles sur l'imprimante ou endommagées. Pour plus d'informations sur les cartes mémoire dont l'utilisation sur votre périphérique compatible (Réseau sans fil) PictBridge est garantie, reportez-vous au manuel d'instructions fourni avec votre périphérique compatible (Réseau sans fil) PictBridge.
- Formatez la carte mémoire à l'aide d'un appareil photo numérique conforme à la norme DFC (Design rule for Camera File system) (compatible Exif 2.2/2.21/2.3) et aux fichiers TIFF (compatible Exif 2.2/2.21/2.3). La carte mémoire ne sera peut-être pas compatible avec l'imprimante si elle est formatée sur un ordinateur.

### **Cartes mémoire ne nécessitant pas d'adaptateur de carte**

• Carte mémoire SD (Secure Digital), carte mémoire SDHC

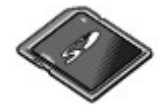

### **Cartes mémoire nécessitant un adaptateur de carte**

Veillez à fixer les adaptateurs de carte spéciaux aux cartes mémoire suivantes avant d'insérer celles-ci dans l'emplacement de carte.

• Carte miniSD, carte miniSDHC

Utilisez le « SD Card Adapter » spécial.

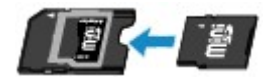

• Carte microSD, carte microSDHC

Utilisez le « SD Card Adapter » spécial.

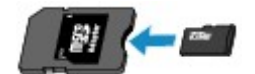

#### **IMP** Important

- Si l'une des cartes mémoire suivantes est insérée sans l'adaptateur, vous ne pourrez peut-être pas la retirer.
	- **IM** Impossible de retirer une carte mémoire

### **Données d'image imprimables**

• Cette imprimante accepte des images prises avec un appareil photo conforme à la norme DFC (Design rule for Camera File system) (conforme Exif 2.2/2.21/2.3) et aux fichier TIFF (conforme Exif 2.2/2.21/2.3). Les autres types d'image ou de vidéo, comme les images RAW, ne peuvent pas être imprimés.

• L'imprimante accepte les images numérisées et enregistrées avec l'imprimante lorsque **Type doc** est défini sur **Photo** et **Format** sur **JPEG** (extension de fichier « .jpg »).

### **Remarque**

• Ce périphérique incorpore la technologie exFAT sous licence de Microsoft.

# <span id="page-55-0"></span>**Insertion de la carte mémoire**

### **Important**

• Lorsqu'une carte mémoire est insérée dans l'emplacement de carte, le voyant **Accès (Access)** est allumé. Lorsque le voyant **Accès (Access)** clignote, l'imprimante est en train d'accéder à la carte mémoire. Dans ce cas, ne touchez pas la zone autour de l'emplacement de carte.

### **Remarque**

• Lorsque **Attribut lecture/écriture** est défini sur **Ecriture depuis PC USB**, vous ne pouvez pas imprimer de photos à partir d'une carte mémoire à l'aide du panneau de contrôle de l'imprimante. Après avoir utilisé l'emplacement de carte comme lecteur de carte mémoire d'un ordinateur, retirez la carte mémoire, sélectionnez **Paramètres utilisateur périph.** dans **Paramètres périphérique**, puis définissez **Attribut lecture/écriture** sur **Lecture seule depuis PC**.

Définition de l'emplacement de carte comme lecteur de carte mémoire de l'ordinateur

- Lorsque vous utilisez un ordinateur pour modifier ou améliorer des photos sauvegardées sur une carte mémoire, assurez-vous de les imprimer à partir de l'ordinateur. Si vous utilisez le panneau de contrôle, les photos risquent de ne pas être imprimées correctement.
- 1. Préparez votre carte mémoire.

Fixez un adaptateur de carte spécial si votre carte mémoire l'exige.

**[Avant d'insérer la carte mémoire](#page-53-0)** 

- 2. Mettez l'imprimante sous tension.
- 3. Insérez la carte mémoire dans l'emplacement de carte.

Insérez la carte mémoire directement AVEC LA FACE À IMPRIMER VERS LE HAUT dans l'emplacement de carte.

Lorsque la carte mémoire est insérée correctement, le voyant **Accès (Access)** (A) s'allume.

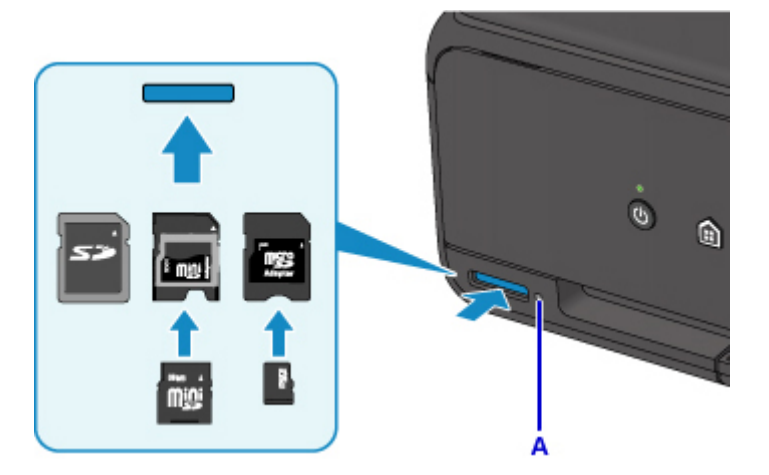

Veillez à fixer l'adaptateur de carte aux types suivants de carte mémoire avant d'insérer celle-ci dans l'emplacement de carte.

• Carte miniSD, carte miniSDHC

• Carte microSD, carte microSDHC

### **IMP** Important

- Une partie de la carte mémoire dépasse légèrement de l'emplacement de carte. Ne forcez pas pour l'insérer davantage. Vous risquez d'endommager l'imprimante ou la carte mémoire.
- Vérifiez que la carte mémoire est correctement orientée avant de l'insérer dans l'emplacement de carte. Si vous introduisez la carte de force dans l'emplacement de carte alors qu'elle est mal orientée, vous risquez d'endommager la carte mémoire ou l'imprimante.

# <span id="page-57-0"></span>**Retrait de la carte mémoire**

### **IMP** Important

• Si vous avez utilisé l'emplacement de carte en tant que lecteur de carte mémoire d'un ordinateur, vous devez effectuer une opération de « retrait en toute sécurité » sur votre ordinateur avant de retirer physiquement la carte mémoire de l'imprimante.

Définition de l'emplacement de carte comme lecteur de carte mémoire de l'ordinateur

1. Assurez-vous que le voyant **Accès (Access)** est allumé et retirez la carte mémoire.

Tenez la carte mémoire par la partie qui dépasse et retirez-la directement de l'imprimante.

### **IMP** Important

• Ne retirez pas la carte mémoire si le voyant **Accès (Access)** clignote. Le voyant **Accès (Access)** clignote quand l'imprimante lit ou écrit des données depuis/vers la carte mémoire. Si vous enlevez la carte mémoire ou que vous éteignez la machine alors que le voyant **Accès (Access)** clignote, les données enregistrées sur la carte risquent d'être endommagées.

# **Remplacement des cartouches d'encre**

- **[Remplacement des cartouches d'encre](#page-59-0)**
- **[Vérification du niveau d'encre sur l'écran LCD](#page-65-0)**
- **[Contrôle du niveau d'encre à l'aide des voyants d'encre](#page-66-0)**

# <span id="page-59-0"></span>**Remplacement des cartouches d'encre**

Lorsque des avertissements ou des erreurs de niveau d'encre restant se produisent, un message s'affiche sur l'écran LCD pour vous en informer. Dans cet état, l'imprimantene peut pas imprimer ou numériser. Suivez la procédure adéquate décrite dans le message.

#### **[En cas d'erreur](#page-416-0)**

#### **Remarque**

- Si les résultats d'impression deviennent pâles ou si des traces blanches apparaissent alors que les niveaux d'encre sont suffisants, reportez-vous à la section [Procédure d'entretien](#page-70-0).
- Pour les précautions concernant la manipulation des cartouches d'encre, reportez-vous à la section [Remarques sur les cartouches d'encre.](#page-63-0)

### **Procédure de remplacement**

Pour remplacer une cartouche d'encre, procédez comme suit.

- 1. Assurez-vous que la machine est sous tension.
- 2. Fermez l'unité de numérisation / capot.

Le support de tête d'impression se positionne à l'emplacement approprié pour le remplacement.

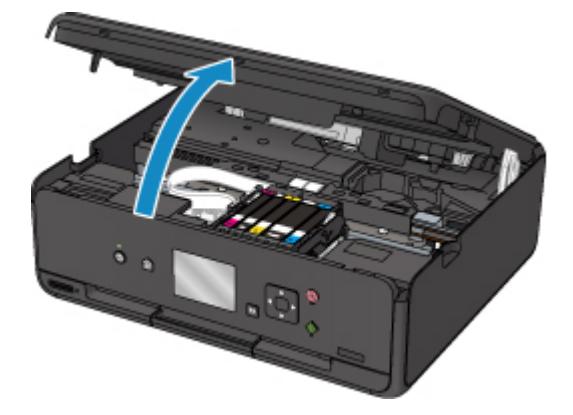

### **Attention**

• Ne tenez pas le support de tête d'impression pour l'arrêter ou forcer son déplacement. Ne touchez pas le support de tête d'impression jusqu'à son arrêt total.

### **Important**

- Ne touchez pas les parties métalliques ou autres à l'intérieur de l'imprimante.
- Si l'unité de numérisation / capot reste ouverte pendant plus de 10 minutes, le support de tête d'impression se déplace vers la droite. Dans ce cas, fermez et ouvrez à nouveau l'unité de numérisation / capot.
- 3. Retirez la cartouche d'encre dont le voyant clignote rapidement.

Poussez le taquet (A) et soulevez la cartouche d'encre à retirer.

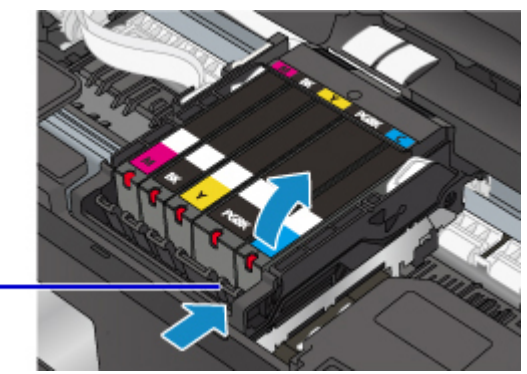

# $(A)$

## **IMP** Important

- Ne touchez pas les autres parties à côté des cartouches d'encre.
- Manipulez la cartouche d'encre avec précaution afin d'éviter de tacher vos vêtements ou la zone environnante.
- Débarrassez-vous de la cartouche d'encre vide conformément à la réglementation locale sur la mise au rebut des consommables.

## **Remarque**

- Ne retirez pas plusieurs cartouches d'encre à la fois. Si vous devez remplacer plusieurs cartouches d'encre, veillez à remplacer au moins deux cartouches d'encre.
- Pour plus d'informations sur la vitesse de clignotement du voyant d'encre, reportez-vous à la section [Contrôle du niveau d'encre à l'aide des voyants d'encre.](#page-66-0)
- 4. Sortez la nouvelle cartouche d'encre de son emballage et retirez entièrement la bande orange (B), puis décollez la totalité du film protecteur (C).

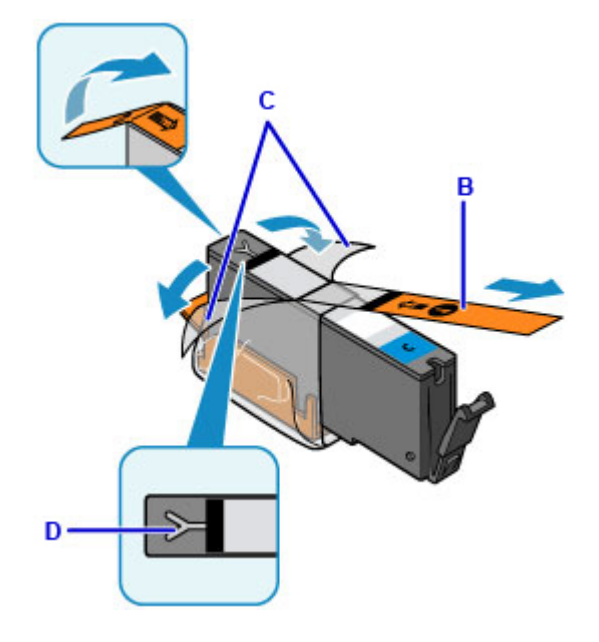

### **IMP** Important

• Manipulez la cartouche d'encre avec précaution. Veillez à ne pas la laisser tomber et n'exercez pas de forte pression sur elle.

- Si la bande orange reste sur le trou d'arrivée d'air en forme de Y (D), cela risque de provoquer des projections d'encre ou des résultats non satisfaisants avec l'imprimante.
- 5. Tenez la cartouche d'encre avec la capsule de protection orange (E) dirigée vers le haut, en veillant à ne pas obstruer le trou d'arrivée d'air en forme de Y (D).

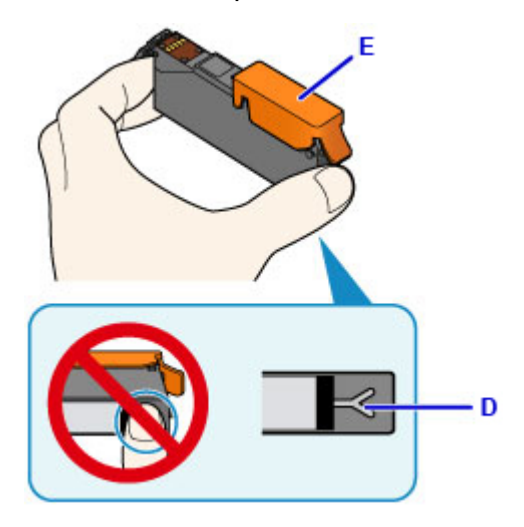

6. Soulevez DÉLICATEMENT le taquet de la capsule de protection orange (E) pour la retirer.

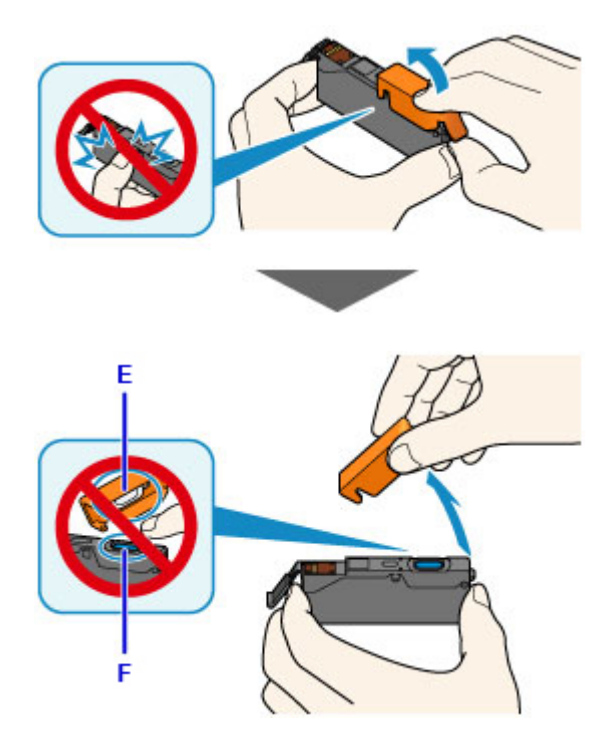

### **IMP** Important

- N'appuyez pas sur les côtés de la cartouche d'encre. Si vous appuyez sur les côtés de la cartouche d'encre alors que le trou d'arrivée d'air en forme de Y (D) est obstrué, cela risque de provoquer des projections d'encre.
- Ne touchez pas l'intérieur de la capsule de protection orange (E) ni le port d'encre ouvert (F). L'encre pourrait vous tacher les mains si vous les touchiez.
- Ne remettez pas en place la capsule de protection (E) une fois qu'elle a été ôtée. Jetez-la conformément à la législation en vigueur en matière de mise au rebut des consommables.
- 7. Insérez l'avant de la cartouche d'encre dans la tête d'impression en l'inclinant.

Assurez-vous que la cartouche d'encre est positionnée comme indiqué sur l'étiquette.

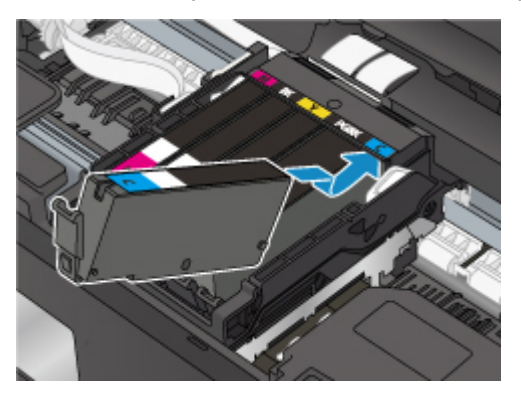

8. Appuyez sur le haut de la cartouche d'encre jusqu'à entendre un clic confirmant que la cartouche d'encre est bien en place.

Assurez-vous que le voyant d'encre correspondant est allumé.

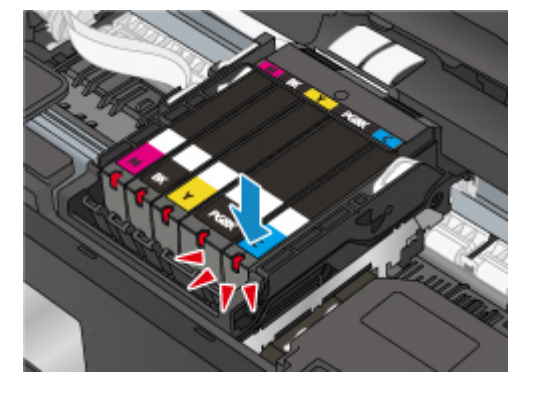

#### **IMP** Important

- Vous ne pourrez pas imprimer si la cartouche d'encre est mal positionnée. Veillez à installer correctement la cartouche d'encre, comme indiqué sur le support de tête d'impression.
- Vous ne pourrez pas imprimer tant que les cartouches d'encre ne sont pas toutes installées. Veillez à installer toutes les cartouches d'encre.
- 9. Fermez fermement l'unité de numérisation / capot.

Si un message s'affiche sur l'écran LCD, sélectionnez **OK**.

<span id="page-63-0"></span>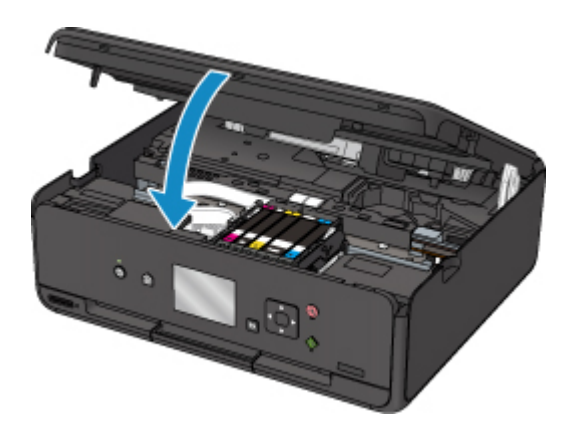

## **Attention**

• Lors de la fermeture de l'unité de numérisation / capot, veillez à ne pas vous coincer les doigts.

### **Remarque**

• Si le message d'erreur s'affiche après la fermeture de l'unité de numérisation / capot, prenez les mesures appropriées.

**[En cas d'erreur](#page-416-0)** 

- Lorsque vous démarrez l'impression après remplacement de la cartouche d'encre, l'imprimante lance automatiquement le nettoyage de la tête d'impression. N'effectuez aucune autre opération avant la fin du nettoyage de la tête d'impression par l'imprimante.
- Si la tête d'impression n'est pas correctement alignée, ce qui vous est indiqué par des lignes droites mal alignées ou d'autres symptômes du même type, [réglez la position de la tête](#page-81-0) [d'impression.](#page-81-0)
- L'imprimante peut faire du bruit pendant ces opérations, mais cette caractéristique est normale.

### **Remarques sur les cartouches d'encre**

#### **IMP** Important

- Si vous avez retiré une cartouche d'encre, remplacez-la immédiatement. Ne laissez pas l'imprimante avec une cartouche d'encre manquante.
- Utilisez une cartouche d'encre neuve. L'installation d'une cartouche d'encre usagée peut entraîner une obstruction des buses. Par ailleurs, si vous utilisez une cartouche d'encre, usagée, l'imprimante ne pourra pas vous indiquer correctement quand remplacer la cartouche d'encre.
- Une fois qu'une cartouche d'encre a été installée, ne la retirez pas de l'imprimante et ne la laissez pas en plein air. La cartouche d'encre risquerait de sécher et l'imprimante de ne plus fonctionner correctement une fois la cartouche remise en place. Pour préserver une qualité d'impression optimale, changez la cartouche d'encre tous les six mois.

### **Remarque**

• De l'encre couleur peut être consommée même lors de l'impression d'un document en noir et blanc ou lorsque l'impression en noir et blanc est spécifiée. Chaque encre est également consommée lors du nettoyage standard et du nettoyage en profondeur de la tête d'impression, qui peut être nécessaire pour garantir la performance de l'imprimante.

Lorsqu'une cartouche d'encre est vide, remplacez-la immédiatement.

# <span id="page-65-0"></span>**Vérification du niveau d'encre sur l'écran LCD**

1. Assurez-vous que la machine est sous tension, puis affichez l'écran ACCUEIL.

Si l'écran ACCUEIL n'est pas affiché, appuyez sur le bouton **ACCUEIL (HOME)** pour l'afficher.

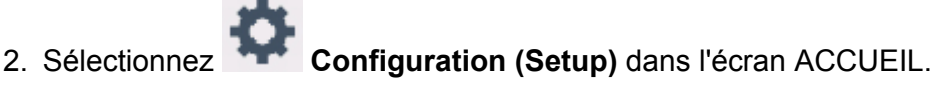

**Ecran LCD et panneau de contrôle** 

L'écran Menu Configuration s'affiche.

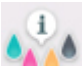

### 3. Sélectionnez **Niveaux d'encre estimés**.

Un symbole s'affiche dans la zone (A) en cas d'informations sur le niveau d'encre restant.

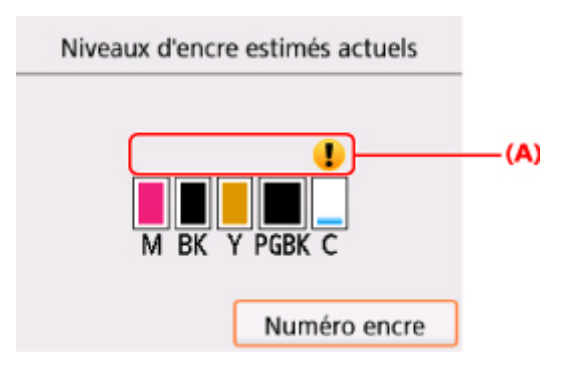

Exemple : !

Le niveau d'encre est bas. Préparez un nouveau réservoir d'encre.

La qualité de l'impression peut ne pas être satisfaisante si vous continuez à imprimer dans les conditions actuelles.

### **Remarque**

- L'écran ci-dessus affiche une estimation des niveaux d'encre.
- La sélection de **Numéro encre** permet d'afficher l'écran **Numéro encre** pour vérifier les numéros d'encre. La sélection de **Impr. n°** sur cet écran permet d'imprimer les numéros d'encre. La sélection de **Comm. encre** affiche le code QR permettant d'accéder au site d'achat d'encre. Le coût de la connexion Internet est à la charge du client.
- Vous pouvez également vérifier le niveau d'encre sur l'écran LCD pendant l'impression.
- Vous pouvez également contrôler le niveau d'encre sur l'écran de l'ordinateur.
	- Pour Windows :

[Vérification du niveau d'encre à partir de votre ordinateur](#page-213-0)

- Pour Mac OS :
	- Vérification du niveau d'encre à partir de votre ordinateur

# <span id="page-66-0"></span>**Contrôle du niveau d'encre à l'aide des voyants d'encre**

- 1. Assurez-vous que la machine est sous tension.
- 2. Fermez l'unité de numérisation / capot.

**N** [Procédure de remplacement](#page-59-0)

3. Vérifiez le voyant d'encre.

Refermez l'unité de numérisation / capot après avoir vérifié le voyant de la cartouche d'encre.

**[Procédure de remplacement](#page-59-0)** 

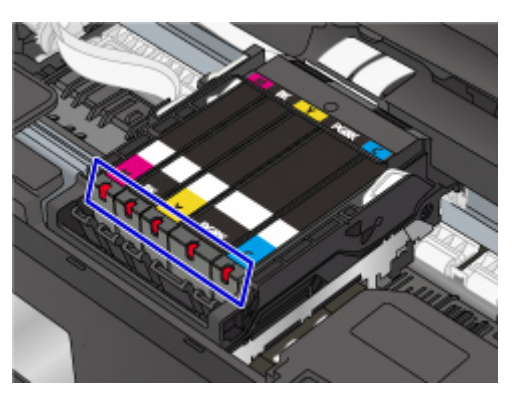

• Le voyant d'encre est allumé.

La cartouche d'encre est correctement installée.

• Le voyant d'encre clignote.

#### **Clignotement lent (environ toutes les 3 secondes)**

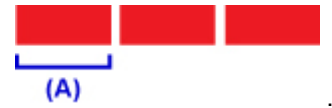

...... Plusieurs fois

Le niveau d'encre est bas. Préparez un nouveau réservoir d'encre.

La qualité de l'impression peut ne pas être satisfaisante si vous continuez à imprimer dans les conditions actuelles.

#### **Clignotement rapide (à environ 1 seconde d'intervalle)**

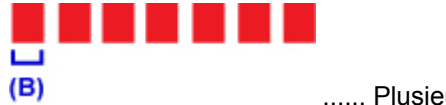

...... Plusieurs fois

- La cartouche d'encre est mal positionnée.

Ou

- L'encre est épuisée.

Assurez-vous que la cartouche d'encre est bien positionnée, comme indiqué sur le support de tête d'impression. Si la position est correcte et que le voyant clignote, cela signifie qu'une erreur s'est produite empêchant l'imprimante d'imprimer. Consultez le message d'erreur qui apparaît sur l'écran LCD.

#### **[En cas d'erreur](#page-416-0)**

• Le voyant d'encre est éteint.

La cartouche d'encre n'est pas correctement installée ou la fonction de détection du niveau d'encre restant est désactivée. Si la cartouche d'encre n'est pas fermement en place, assurez-vous que la capsule de protection orange a été retirée du bas de la cartouche d'encre, puis appuyez sur le haut de la cartouche d'encre jusqu'à entendre le clic de mise en place de la cartouche d'encre.

Si le voyant d'encre est toujours éteint après réinstallation de la cartouche d'encre, une erreur empêchant l'imprimante d'imprimer s'est produite. Consultez le message d'erreur qui apparaît sur l'écran LCD.

**[En cas d'erreur](#page-416-0)** 

#### **Remarque**

- Vous pouvez également contrôler le niveau d'encre sur l'écran de l'ordinateur.
	- Pour Windows :

[Vérification du niveau d'encre à partir de votre ordinateur](#page-213-0)

- Pour Mac OS :
	- Vérification du niveau d'encre à partir de votre ordinateur

# **Entretien**

- **[Si l'impression est pâle ou irrégulière](#page-69-0)**
- **Utilisation des fonctions d'entretien depuis votre ordinateur (Windows)**
- **Utilisation des fonctions d'entretien depuis votre ordinateur (Mac OS)**
- **[Nettoyage](#page-84-0)**

# <span id="page-69-0"></span>**Si l'impression est pâle ou irrégulière**

- **[Procédure d'entretien](#page-70-0)**
- **[Impression du motif de vérification des buses](#page-73-0)**
- **[Examen du motif de vérification des buses](#page-75-0)**
- **[Nettoyage de la tête d'impression](#page-77-0)**
- **[Nettoyage en profondeur de la tête d'impression](#page-79-0)**
- **[Alignement de la Tête d'impression](#page-81-0)**

# <span id="page-70-0"></span>**Procédure d'entretien**

Si l'impression est floue, si les couleurs ne sont pas imprimées correctement ou si les résultats de l'impression ne vous donnent pas satisfaction (lignes droites mal alignées, par exemple), suivez la procédure de maintenance ci-dessous.

### **IMP** Important

• N'essayez pas de rincer, ni d'essuyer la tête d'impression et la cartouche d'encre. Cela pourrait endommager la tête d'impression et la cartouche d'encre.

## **Remarque**

• Vérifiez que le ruban de protection orange n'est pas resté sur la cartouche d'encre.

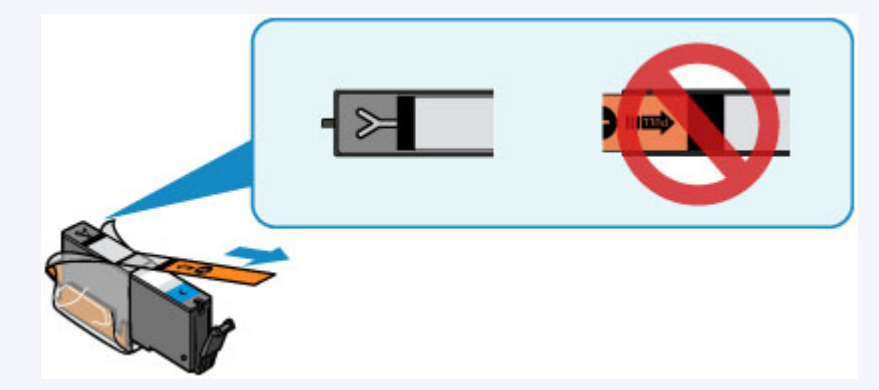

• Ouvrez l'unité de numérisation / capot et assurez-vous que le voyant correspondant à la cartouche d'encre est allumé. Si le voyant clignote ou est éteint, prenez les mesures appropriées.

**El [Contrôle du niveau d'encre à l'aide des voyants d'encre](#page-66-0)** 

- Le fait d'augmenter le paramètre de qualité d'impression dans le pilote d'imprimante peut permettre d'améliorer le résultat d'impression.
	- Pour Windows :
		- Modification de la qualité d'impression et correction des données d'image
	- Pour Mac OS :
		- Modification de la qualité d'impression et correction des données d'image

### **Lorsque les résultats d'impression sont flous ou inégaux :**

**Étape 1** Imprimez le motif de vérification des buses.

À partir de l'imprimante

- **[Impression du motif de vérification des buses](#page-73-0)**
- À partir de l'ordinateur
	- Pour Windows :
		- **Impression d'un motif de vérification des buses**
	- Pour Mac OS :
		- Impression d'un motif de vérification des buses

### **Etape 2 [Examinez le motif de vérification des buses](#page-75-0).**

**Si le motif présente des rayures blanches horizontales ou si certaines lignes n'apparaissent pas :**

Étape 3 Nettoyez la tête d'impression.

À partir de l'imprimante

[Nettoyage de la tête d'impression](#page-77-0)

À partir de l'ordinateur

- Pour Windows :
	- Nettoyage des Têtes d'impression
- Pour Mac OS :
	- Nettoyage des Têtes d'impression

Une fois le nettoyage de la tête d'impression terminé, imprimez et examinez le motif de vérification des buses:  $\rightarrow$  [Étape 1](#page-70-0)

**Si le problème persiste après avoir effectué deux fois les étapes 1 à 3 :**

Étape 4 Nettoyez en profondeur la tête d'impression.

À partir de l'imprimante

[Nettoyage en profondeur de la tête d'impression](#page-79-0)

À partir de l'ordinateur

- Pour Windows :
	- Nettoyage des Têtes d'impression
- Pour Mac OS :
	- Nettoyage des Têtes d'impression

#### **Remarque**

• Si vous avez suivi la procédure jusqu'à l'étape 4 et que le problème persiste, mettez l'imprimante hors tension et effectuez de nouveau un nettoyage approfondi de la tête d'impression 24 heures plus tard.

Si le problème persiste, cela signifie que la tête d'impression est peut-être endommagée. Contactez le centre de service.

## **Lorsque les résultats d'impression sont inégaux, comme un problème d'alignement des lignes droites :**

Étape Alignez la tête d'impression.

À partir de l'imprimante
**[Alignement de la Tête d'impression](#page-81-0)** 

À partir de l'ordinateur

• Pour Windows :

Réglage de la position de la Tête d'impression

- Pour Mac OS :
	- Réglage de la position de la Tête d'impression

# **Impression du motif de vérification des buses**

Imprimez le motif de vérification des buses afin de déterminer si l'encre s'écoule correctement de la buse de tête d'impression.

### **Remarque**

• Si le niveau d'encre est bas, le motif de vérification des buses ne s'imprimera pas correctement. [Remplacez la cartouche d'encre](#page-59-0) dont le niveau d'encre est faible.

#### **Vous devez préparer : une feuille de papier ordinaire de format A4 ou Lettre**

- 1. Assurez-vous que la machine est sous tension.
- 2. Chargez une feuille de papier ordinaire de format A4 ou Lettre.

Une fois que vous avez fermé le couvercle de la fente d'alimentation, l'écran d'enregistrement des informations sur le papier s'affiche sur l'écran LCD. Sélectionnez **A4** ou **Lettre** pour **Form. p.** et **Papier ordinaire** pour **Type**, puis sélectionnez **Enregistrer**.

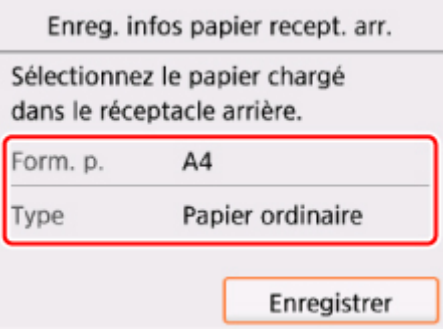

Si un message est affiché sur l'écran LCD, suivez ses instructions pour terminer l'enregistrement.

3. Ouvrez le panneau de contrôle, puis retirez le bac de sortie papier.

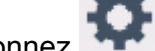

4. Sélectionnez **Configuration (Setup)** dans l'écran ACCUEIL.

**Ecran LCD et panneau de contrôle** 

L'écran Menu Configuration s'affiche.

5. Sélectionnez **Entretien**.

L'écran **Entretien** s'affiche.

6. Sélectionnez **Impr. motif de vérif. des buses**.

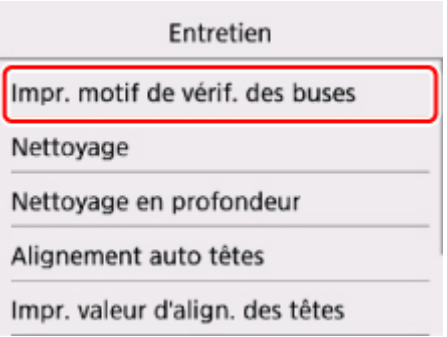

L'écran de confirmation s'affiche.

### 7. Sélectionnez **Oui**.

Le motif de vérification des buses s'imprime et deux fenêtres de confirmation du motif s'affichent sur l'écran LCD.

8. [Examinez le motif de vérification des buses.](#page-75-0)

# <span id="page-75-0"></span>**Examen du motif de vérification des buses**

Examinez le motif de vérification des buses et nettoyez la tête d'impression si cela est nécessaire.

1. Vérifiez qu'aucune ligne ne manque dans le motif C ou qu'il n'y a pas de rayure blanche horizontale dans le motif D.

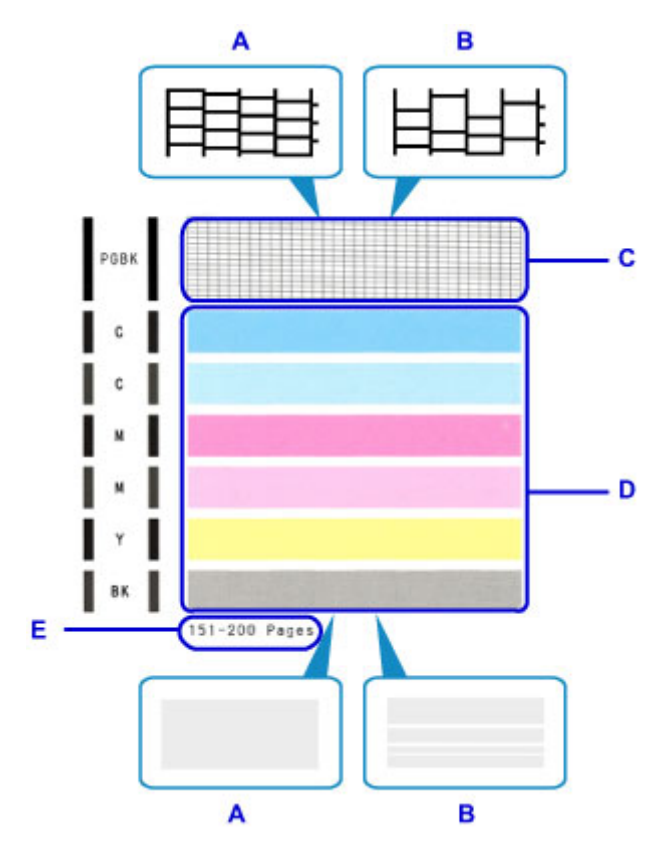

- A: Aucune ligne ne manque, aucune rayure blanche n'apparaît
- B: Des lignes manquent, des rayures blanches horizontales apparaissent
- E: Nombre de feuilles imprimées à ce stade
- 2. Sur l'écran de confirmation, sélectionnez le motif le plus proche du motif de vérification des buses imprimé.

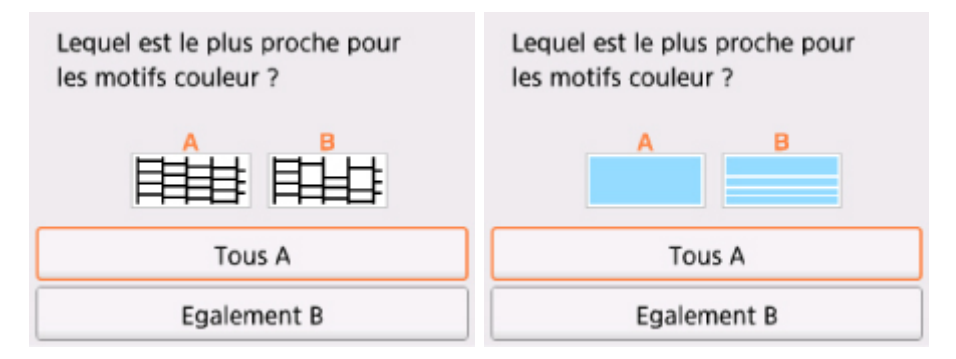

**Pour A (aucune ligne manquante ou aucune rayure blanche horizontale) dans les motifs C et D :**

Le nettoyage n'est pas obligatoire. Sélectionnez **Tous A**, vérifiez le message, puis sélectionnez **OK**.

L'écran **Entretien** s'affiche de nouveau.

#### **Pour B (des lignes manquent ou des rayures blanches horizontales apparaissent) dans le motif C ou le motif D, ou dans les deux motifs :**

Le nettoyage est obligatoire. Sélectionnez **Egalement B**, puis sélectionnez **Oui** sur l'écran de confirmation du nettoyage.

L'imprimante lance le nettoyage de la tête d'impression.

[Nettoyage de la tête d'impression](#page-77-0)

#### **Si le motif D ou une couleur quelconque du motif C ne s'imprime pas :**

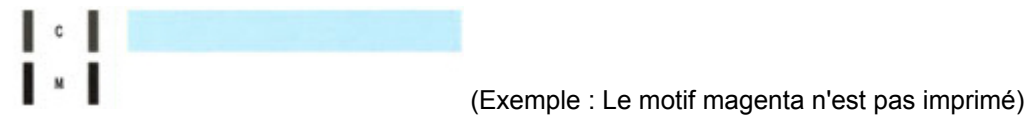

Le nettoyage est obligatoire. Sélectionnez **Egalement B**, puis sélectionnez **Oui** sur l'écran de confirmation du nettoyage.

L'imprimante lance le nettoyage de la tête d'impression.

[Nettoyage de la tête d'impression](#page-77-0)

### **Remarque**

• Le nombre total de feuilles imprimées jusque là est affiché par incréments de 50 feuilles lors de l'impression du motif de vérification des buses.

# <span id="page-77-0"></span>**Nettoyage de la tête d'impression**

Nettoyez la tête d'impression si des lignes manquent ou si des rayures blanches horizontales apparaissent dans le motif de vérification des buses. Cette opération d'entretien débouche les buses et restaure l'état de la tête d'impression. Dans la mesure où le nettoyage de la tête d'impression consomme de l'encre, nettoyez la tête d'impression uniquement en cas de nécessité.

#### **Vous devez préparer : une feuille de papier ordinaire de format A4 ou Lettre**

- 1. Assurez-vous que la machine est sous tension.
- 2. Chargez une feuille de papier ordinaire de format A4 ou Lettre.

Une fois que vous avez fermé le couvercle de la fente d'alimentation, l'écran d'enregistrement des informations sur le papier s'affiche sur l'écran LCD. Sélectionnez **A4** ou **Lettre** pour **Form. p.** et **Papier ordinaire** pour **Type**, puis sélectionnez **Enregistrer**.

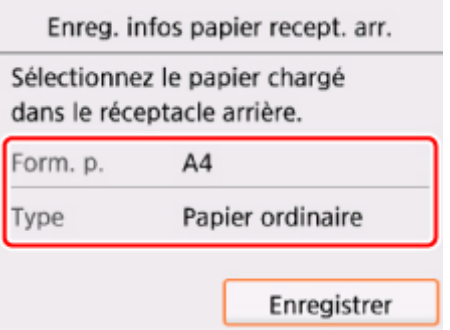

Si un message est affiché sur l'écran LCD, suivez ses instructions pour terminer l'enregistrement.

- 3. Ouvrez le panneau de contrôle, puis retirez le bac de sortie papier.
- 4. Sélectionnez **Configuration (Setup)** dans l'écran ACCUEIL.

**Ecran LCD et panneau de contrôle** 

L'écran Menu Configuration s'affiche.

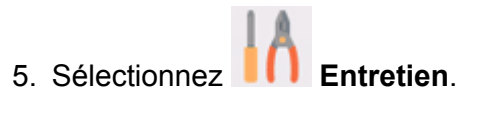

L'écran **Entretien** s'affiche.

6. Sélectionnez **Nettoyage**.

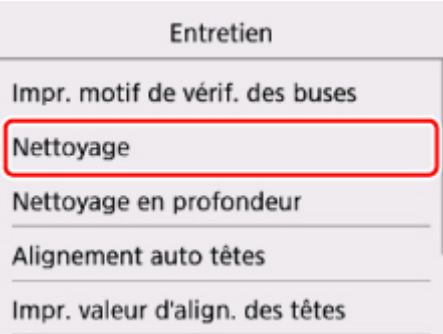

L'écran de confirmation s'affiche.

### 7. Sélectionnez **Oui**.

L'imprimante lance le nettoyage de la tête d'impression.

N'effectuez aucune autre opération avant la fin du nettoyage de la tête d'impression par l'imprimante. L'opération dure environ 1 minute.

L'écran de confirmation d'impression du motif s'affiche.

8. Sélectionnez **Oui**.

Le motif de vérification des buses sera imprimé.

### 9. [Examinez le motif de vérification des buses.](#page-75-0)

#### **Remarque**

• Si le problème persiste après deux nettoyages de la tête d'impression, [effectuez un nettoyage en](#page-79-0) [profondeur de la tête d'impression.](#page-79-0)

# <span id="page-79-0"></span>**Nettoyage en profondeur de la tête d'impression**

Si le nettoyage standard de la tête d'impression ne permet pas d'améliorer la qualité d'impression, procédez à un nettoyage en profondeur de la tête d'impression. Le nettoyage en profondeur de la tête d'impression requiert une plus grande quantité d'encre qu'un nettoyage normal de la tête d'impression : vous ne devez donc nettoyer la tête d'impression qu'en cas d'absolue nécessité.

#### **Vous devez préparer : une feuille de papier ordinaire de format A4 ou Lettre**

- 1. Assurez-vous que la machine est sous tension.
- 2. Chargez une feuille de papier ordinaire de format A4 ou Lettre.

Une fois que vous avez fermé le couvercle de la fente d'alimentation, l'écran d'enregistrement des informations sur le papier s'affiche sur l'écran LCD. Sélectionnez **A4** ou **Lettre** pour **Form. p.** et **Papier ordinaire** pour **Type**, puis sélectionnez **Enregistrer**.

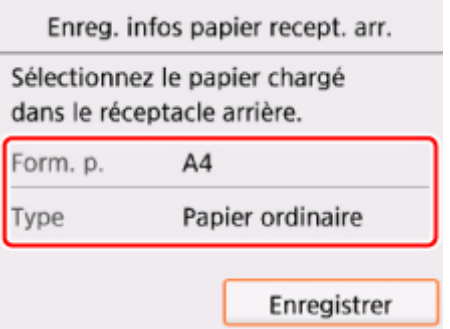

Si un message est affiché sur l'écran LCD, suivez ses instructions pour terminer l'enregistrement.

- 3. Ouvrez le panneau de contrôle, puis retirez le bac de sortie papier.
- 4. Sélectionnez **Configuration (Setup)** dans l'écran ACCUEIL.

**Ecran LCD et panneau de contrôle** 

L'écran Menu Configuration s'affiche.

5. Sélectionnez

L'écran **Entretien** s'affiche.

6. Sélectionnez **Nettoyage en profondeur**.

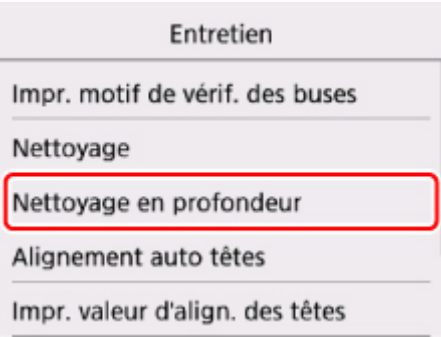

L'écran de confirmation s'affiche.

### 7. Sélectionnez **Oui**.

L'imprimante commence le nettoyage en profondeur de la tête d'impression.

N'effectuez aucune autre opération tant que l'imprimante n'a pas terminé le nettoyage en profondeur de la tête d'impression. L'opération dure entre 1 et 2 minutes.

L'écran de confirmation d'impression du motif s'affiche.

8. Sélectionnez **Oui**.

Le motif de vérification des buses sera imprimé.

9. Lorsque le message de fin apparaît, sélectionnez **OK**.

#### 10. [Examinez le motif de vérification des buses.](#page-75-0)

Si une couleur particulière ne s'imprime pas correctement, [remplacez la cartouche d'encre](#page-59-0) de cette couleur.

Si le problème persiste, mettez la machine hors tension et nettoyez soigneusement la tête d'impression 24 heures plus tard.

Si le problème persiste, cela signifie que la tête d'impression est peut-être endommagée. Contactez le centre de service.

# <span id="page-81-0"></span>**Alignement de la Tête d'impression**

Si des lignes droites imprimées sont mal alignées ou si les résultats de l'impression ne vous donnent pas satisfaction, vous devez régler la position de la tête d'impression.

### **Remarque**

• Si le niveau d'encre est bas, la feuille d'alignement de la tête d'impression ne s'imprimera pas correctement.

[Remplacez la cartouche d'encre](#page-59-0) dont le niveau d'encre est faible.

### **Vous devez préparer : une feuille de papier ordinaire de format A4 ou Lettre (y compris du papier recyclé)\***

- \* Veillez à utiliser du papier blanc et propre sur les deux faces.
	- 1. Assurez-vous que la machine est sous tension.
	- 2. Chargez une feuille de papier ordinaire de format A4 ou Lettre.

Une fois que vous avez fermé le couvercle de la fente d'alimentation, l'écran d'enregistrement des informations sur le papier s'affiche sur l'écran LCD. Sélectionnez **A4** ou **Lettre** pour **Form. p.** et **Papier ordinaire** pour **Type**, puis sélectionnez **Enregistrer**.

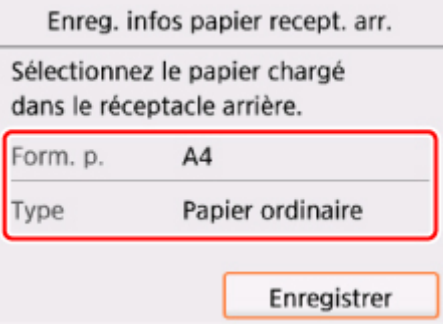

Si un message est affiché sur l'écran LCD, suivez ses instructions pour terminer l'enregistrement.

- 3. Ouvrez le panneau de contrôle, puis retirez le bac de sortie papier.
- 

4. Sélectionnez **Configuration (Setup)** dans l'écran ACCUEIL.

**M** [Écran LCD et panneau de contrôle](#page-119-0)

L'écran Menu Configuration s'affiche.

5. Sélectionnez

L'écran **Entretien** s'affiche.

6. Sélectionnez **Alignement auto têtes**.

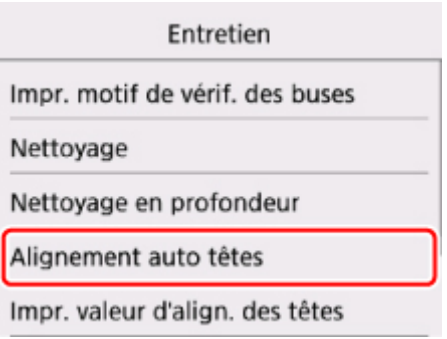

L'écran de confirmation s'affiche.

7. Confirmez le message, puis sélectionnez **Oui**.

La feuille d'alignement de la tête d'impression sera imprimée.

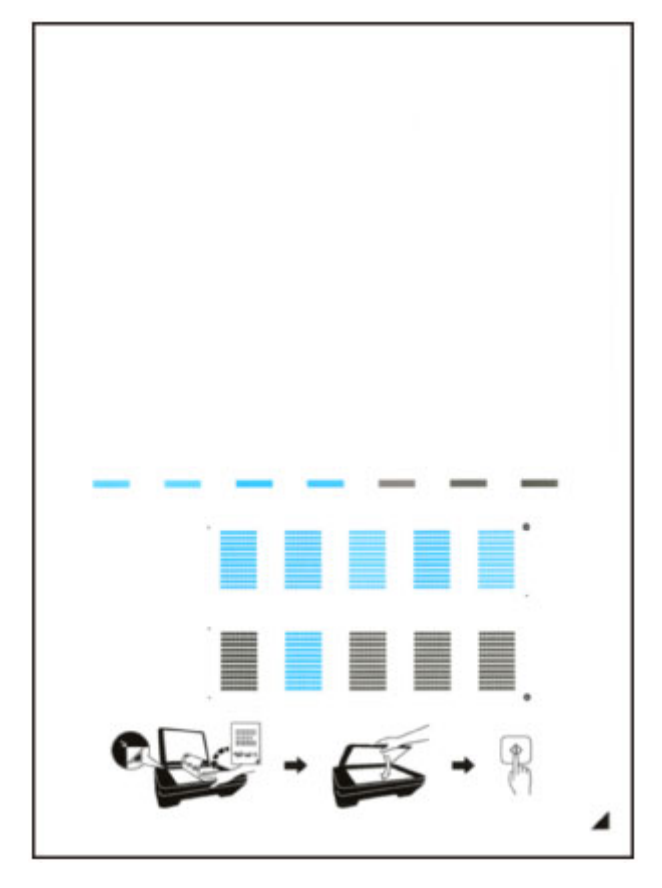

### **Important**

- Ne touchez aucune partie imprimée de la feuille d'alignement de la tête d'impression. Si la feuille est tachée ou froissée, elle risque de ne pas être correctement numérisée.
- 8. Lorsque le message « **Les motifs ont-ils été imprimés correctement ?** » s'affiche, vérifiez si le motif a été imprimé correctement, puis sélectionnez **Oui**.
- 9. Confirmez le message, puis placez la feuille d'alignement de la tête d'impression sur la vitre d'exposition.

Placez la feuille d'alignement des têtes d'impression AVEC LA FACE IMPRIMÉE ORIENTÉE VERS LE BAS et alignez la marque  $\blacktriangleleft$  sur le coin inférieur droit de la feuille à l'aide du repère d'alignement  $\blacktriangleleft$ .

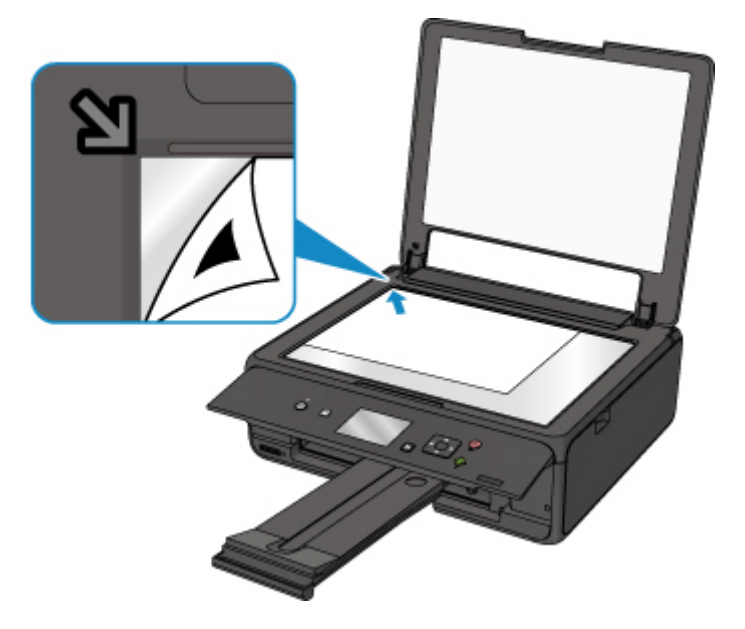

10. Fermez délicatement le capot du scanner puis sélectionnez **OK**.

L'imprimante commence la numérisation de la feuille d'alignement de la tête d'impression et la position de la tête d'impression est ajustée automatiquement.

#### **Important**

- N'ouvrez pas le capot du scanner et ne déplacez pas la feuille d'alignement de la tête d'impression placée sur la vitre d'exposition tant que le réglage de la position de la tête d'impression n'est pas terminé.
- Si le message d'erreur apparaît sur l'écran LCD, sélectionnez **OK** pour supprimer l'erreur, puis prenez les mesures appropriées.

**[En cas d'erreur](#page-416-0)** 

11. Lorsque le message de fin apparaît, sélectionnez **OK**.

Retirez la feuille d'alignement de la tête d'impression de la vitre d'exposition.

### **Remarque**

- Si les résultats d'impression ne vous donnent toujours pas satisfaction après avoir effectué le réglage de la tête d'impression de la manière décrite ci-dessus, réglez-la manuellement à partir de l'ordinateur.
	- Pour Windows :
		- **N** Réglage de la position de la Tête d'impression
	- Pour Mac OS :
		- Réglage de la position de la Tête d'impression
- Pour imprimer et vérifier les valeurs de réglage actuelles de la position de la tête d'impression, sélectionnez **Impr. valeur d'align. des têtes** sur l'écran **Entretien**.

# **Nettoyage**

- **Nettoyage des surfaces extérieures**
- **Nettoyage de la vitre d'exposition et du couvercle du scanner**
- **[Nettoyage des rouleaux d'entraînement du papier](#page-85-0)**
- **[Nettoyage de l'intérieur de l'imprimante \(nettoyage de la platine inférieure\)](#page-87-0)**

# <span id="page-85-0"></span>**Nettoyage des rouleaux d'entraînement du papier**

Si le rouleau d'entraînement du papier est sale ou si des particules de papier s'y sont déposées, l'alimentation papier risque de ne pas s'effectuer correctement.

Dans ce cas, nettoyez le rouleau d'entraînement du papier. Dans la mesure où ce nettoyage use le rouleau d'entraînement du papier, n'effectuez cette opération qu'en cas de nécessité.

#### **Vous devez préparer : trois feuilles de papier ordinaire de format A4 ou Lettre**

- 1. Assurez-vous que la machine est sous tension.
- 2. Sélectionnez **Configuration (Setup)** dans l'écran ACCUEIL.
	- **Ecran LCD et panneau de contrôle**

L'écran Menu Configuration s'affiche.

3. Sélectionnez **Entretien**.

L'écran **Entretien** s'affiche.

#### 4. Sélectionnez **Nettoyage des rouleaux**.

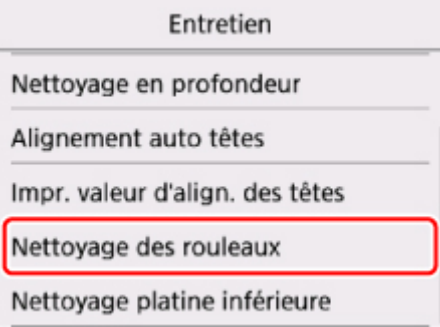

L'écran de confirmation s'affiche.

- 5. Sélectionnez **Oui**.
- 6. Retirez le papier présent dans le réceptacle arrière en suivant les instructions affichées à l'écran.
- 7. Sélectionnez **OK**.

Le rouleau d'entraînement du papier tourne pendant le nettoyage sans papier.

8. Vérifiez que le rouleau d'entraînement du papier a cessé de tourner, puis suivez les indications du message pour charger trois feuilles de papier ordinaire de format A4 ou Lettre.

9. Ouvrez le panneau de contrôle, puis retirez le bac de sortie papier.

### 10. Sélectionnez **OK**.

L'imprimante commence le nettoyage. Le papier est éjecté une fois le nettoyage terminé.

11. Lorsque le message de fin apparaît, sélectionnez **OK**.

Si le problème persiste après le nettoyage du rouleau d'entraînement du papier, contactez le centre de service.

# <span id="page-87-0"></span>**Nettoyage de l'intérieur de l'imprimante (nettoyage de la platine inférieure)**

Nettoyez les taches à l'intérieur de l'imprimante. Lorsque l'intérieur de l'imprimante s'encrasse, le support d'impression peut lui aussi s'encrasser. Nous vous conseillons dès lors de l'entretenir régulièrement.

### **Vous devez préparer : une feuille de papier ordinaire de format A4 ou Lettre\***

- \* Veillez à utiliser une nouvelle feuille de papier.
	- 1. Assurez-vous que la machine est sous tension.
	- 2. Ouvrez le panneau de contrôle, puis retirez le bac de sortie papier.

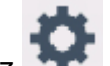

3. Sélectionnez **Configuration (Setup)** dans l'écran ACCUEIL.

**E**cran LCD et panneau de contrôle

L'écran Menu Configuration s'affiche.

4. Sélectionnez **Entretien**.

L'écran **Entretien** s'affiche.

5. Sélectionnez **Nettoyage platine inférieure**.

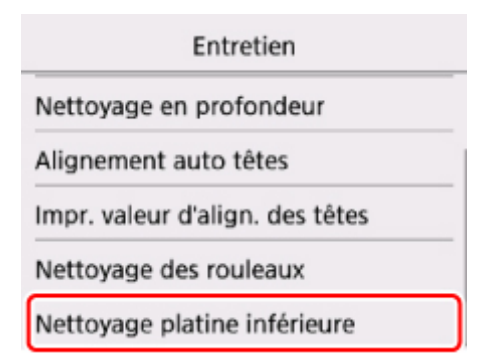

L'écran de confirmation s'affiche.

- 6. Sélectionnez **Oui**.
- 7. Retirez le papier présent dans le réceptacle arrière en suivant les instructions affichées à l'écran, puis sélectionnez **OK**.
- 8. Pliez une simple feuille de papier ordinaire au format A4 ou Lettre en deux parties égales, dans le sens de la largeur, puis dépliez-la.

9. Chargez cette feuille dans le réceptacle arrière en orientant l'intérieur de la pliure vers vous.

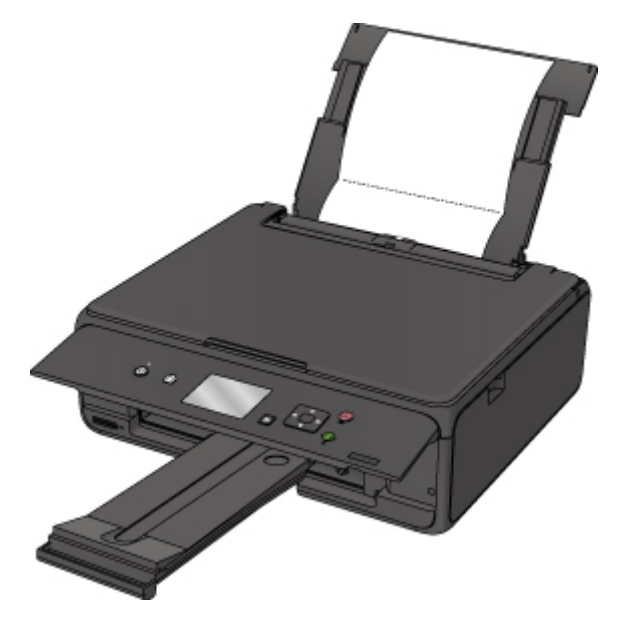

#### 10. Sélectionnez **OK**.

Le papier nettoie l'intérieur de l'imprimante durant son trajet dans l'imprimante.

Vérifiez les parties pliées du papier éjecté. Si elles sont tachées d'encre, recommencez le nettoyage de la platine inférieure.

11. Lorsque le message de fin apparaît, sélectionnez **OK**.

### **Remarque**

• Lorsque vous procédez à un nouveau nettoyage de la platine inférieure, veillez à utiliser une nouvelle feuille de papier.

Si le problème persiste après un second nettoyage, il se peut que les parties saillantes à l'intérieur de l'imprimante soient encrassées. Nettoyez les parties saillantes avec un coton-tige ou un objet similaire.

### **IMP** Important

• Veillez à mettre l'imprimante hors tension et à débrancher le cordon d'alimentation avant de nettoyer l'imprimante.

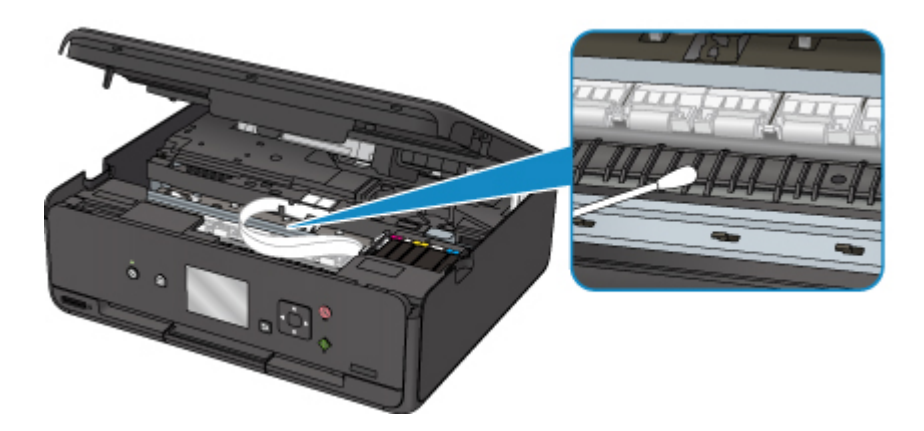

# **Aperçu**

## **[Sécurité](#page-91-0)**

- **[Précautions de sécurité](#page-92-0)**
- [Informations sur les réglementations](#page-94-0)
- [WEEE \(EU & EEA\)](#page-96-0)
- **[Principaux composants et utilisation](#page-106-0)**
	- [Principaux composants](#page-107-0)
	- [Alimentation](#page-113-0)
	- [Écran LCD et panneau de contrôle](#page-119-0)

### **[Modification des paramètres](#page-121-0)**

- [Modification des paramètres de l'imprimante depuis votre ordinateur \(Windows\)](#page-122-0)
- Modification des paramètres de l'imprimante depuis votre ordinateur (Mac OS)
- [Modification des paramètres à partir du Panneau de contrôle](#page-131-0)
- Modification des paramètres de l'imprimante à l'aide d'un navigateur Web

### **[Connexion réseau](#page-150-0)**

- [Astuces sur la connexion réseau](#page-151-0)
- **Paramètres de réseau (IJ Network Device Setup Utility) (Windows)**
	- **IJ Network Device Setup Utility**
	- **Démarrage d'IJ Network Device Setup Utility**

### **[Garantie d'une qualité d'impression optimale](#page-161-0)**

- Astuces pour l'encre
- Astuces pour l'impression
- Vérifiez les paramètres du papier avant d'imprimer
- Définissez les informations concernant le papier dans le réceptacle arrière après avoir chargé du papier
- Annulation de tâches d'impression
- **Précautions de manipulation de l'imprimante**
- Garantie d'une qualité d'impression optimale
- **[Transport de votre imprimante](#page-162-0)**
- **[Restrictions légales relatives à la numérisation/copie](#page-164-0)**
- **[Spécifications](#page-165-0)**

# <span id="page-91-0"></span>**Sécurité**

- **[Précautions de sécurité](#page-92-0)**
- **[Informations sur les réglementations](#page-94-0)**
- **[WEEE \(EU&EEA\)](#page-96-0)**

# <span id="page-92-0"></span>**Précautions de sécurité**

## **Choix d'un emplacement**

- N'installez pas l'imprimante dans un endroit instable ou soumis à des vibrations excessives.
- Évitez d'installer l'imprimante à l'extérieur ou dans un endroit exposé à l'humidité ou à la poussière, à un ensoleillement direct ou à proximité d'une source de chaleur. Pour éviter tout risque d'incendie ou d'électrocution, utilisez l'imprimante dans l'environnement de fonctionnement spécifié aux [Spécifications](#page-165-0).
- Ne placez pas l'imprimante sur une moquette ou un tapis épais.
- N'adossez pas l'arrière de l'imprimante au mur.

## **Alimentation**

- Vérifiez que la zone autour de la prise est dégagée en permanence afin de pouvoir facilement débrancher le cordon d'alimentation si nécessaire.
- Ne retirez jamais la fiche en tirant sur le cordon. Tirez sur le cordon peut endommager le cordon d'alimentation et d'entraîner un incendie ou une électrocution.
- N'utilisez pas de rallonge.

## **Travail autour de l'imprimante**

- Ne placez jamais vos mains ou vos doigts dans l'imprimante lorsqu'une impression est en cours.
- Déplacez l'imprimante en la portant par les deux extrémités. Si le poids de l'imprimante dépasse 14 kg, il est recommandé de la faire soulever par deux personnes. Vous pourriez vous blesser si vous faisiez tomber l'imprimante par accident. Pour connaître le poids de l'imprimante, reportez-vous aux [Spécifications.](#page-165-0)
- Ne placez aucun objet sur l'imprimante. En particulier, ne placez jamais d'objets métalliques (trombones, agrafes, etc.) ou de récipients contenant des solvants inflammables (alcool, diluants, etc.) sur l'imprimante.
- Ne transportez et n'utilisez pas l'imprimante sur un plan incliné, à la verticale ou à l'envers, car l'encre risque de couler et d'endommager l'imprimante.
- Si vous placez un livre épais sur la vitre d'exposition, n'appuyez pas trop fort sur le capot des documents. La vitre d'exposition pourrait se briser et entraîner des blessures.

## **Têtes d'impression/réservoirs d'encre/cartouches FINE**

- Gardez les réservoirs d'encre hors de portée des enfants. En cas d'absorption accidentelle d'encre par la bouche, par léchage ou ingestion, rincez abondamment la bouche ou faites boire un verre d'eau ou deux. En cas d'irritation ou de gêne, consultez immédiatement un médecin.
- En cas de contact avec les yeux, rincez immédiatement avec de l'eau. En cas de contact avec la peau, lavez immédiatement avec de l'eau et du savon. Si l'irritation des yeux ou de la peau persiste, consultez immédiatement un médecin.
- Ne touchez jamais les contacts électriques de la tête d'impression ou des cartouches FINE après une impression.

Les parties métalliques peuvent être très chaudes et vous brûler.

• Ne jetez pas les réservoirs d'encre ni les cartouches FINE au feu.

• N'essayez pas de démonter la tête d'impression, les réservoirs d'encre ou les cartouches FINE, ni d'y apporter des modifications.

# <span id="page-94-0"></span>**Informations sur les réglementations**

# **Users in the U.S.A.**

FCC Notice (U.S.A. Only) For 120V, 60Hz model Model Number: K10445 (Contains FCC Approved WLAN Module K30365)

This device complies with Part 15 of the FCC Rules. Operation is subject to the following two conditions: (1) This device may not cause harmful interference, and (2) this device must accept any interference received, including interference that may cause undesired operation.

Note: This equipment has been tested and found to comply with the limits for a Class B digital device, pursuant to Part 15 of the FCC Rules. These limits are designed to provide reasonable protection against harmful interference in a residential installation. This equipment generates, uses and can radiate radio frequency energy and, if not installed and used in accordance with the instructions, may cause harmful interference to radio communications.

However, there is no guarantee that interference will not occur in a particular installation. If this equipment does cause harmful interference to radio or television reception, which can be determined by turning the equipment off and on, the user is encouraged to try to correct the interference by one or more of the following measures:

- Reorient or relocate the receiving antenna.
- Increase the separation between the equipment and receiver.
- Connect the equipment into an outlet on a circuit different from that to which the receiver is connected.
- Consult the dealer or an experienced radio/TV technician for help.

Use of a shielded cable is required to comply with Class B limits in Subpart B of Part 15 of the FCC Rules.

Do not make any changes or modifications to the equipment unless otherwise specified in the manual. If such changes or modifications should be made, you could be required to stop operation of the equipment.

### FCC ID:AZDK30365

Changes or modifications not expressly approved by the party responsible for compliance could void the user's authority to operate equipment.

This transmitter must not be co-located or operating in conjunction with any other antenna or transmitter.

The equipment complies with FCC radiation exposure limits for at uncontrolled equipment. This equipment should be installed and operated with minimum distance at least 20cm between the radiator and persons body (excluding extremities: hands, wrists, feet and ankles) and must not be colocated or operated with any other antenna or transmitter.

Canon U.S.A., Inc. One Canon Park Melville, New York 11747 1-800-652-2666

### **Users in Canada**

This device complies with Industry Canada license-exempt RSS standard(s). Operation is subject to the following two conditions:

(1) this device may not cause interference, and (2) this device must accept any interference, including interference that may cause undesired operation of the device.

This equipment complies with IC radiation exposure limits set forth for an uncontrolled environment and meets RSS-102 of the IC radio frequency (RF) Exposure rules. This equipment should be installed and operated keeping the radiator at least 20cm or more away from person's body (excluding extremities: hands, wrists, feet and ankles).

## **Pour les usagers résidant au Canada**

Le présent appareil est conforme aux CNR d'Industrie Canada applicables aux appareils radio exempts de licence. L'exploitation est autorisée aux deux conditions suivantes :

(1) l'appareil ne doit pas produire de brouillage, et (2) l'utilisateur de l'appareil doit accepter tout brouillage radioélectrique subi, même si le brouillage est susceptible d'en compromettre le fonctionnement.

Cet équipement est conforme aux limites d'exposition aux rayonnements énoncées pour un environnement non contrôlé et respecte les règles d'exposition aux fréquences radioélectriques (RF) CNR-102 de l'IC. Cet équipement doit être installé et utilisé en gardant une distance de 20 cm ou plus entre le dispositif rayonnant et le corps (à l'exception des extrémités : mains, poignets, pieds et chevilles).

## **Environmental Information**

Reducing your environmental impact

## **Power Consumption and Operational Modes**

The amount of electricity a device consumes depends on the way the device is used. This product is designed and set in a way to allow you to reduce the power consumption. After the last print it switches to Ready Mode. In this mode it can print again immediately if required. If the product is not used for a time, the device switches to its Sleep Mode. The devices consume less power (Watt) in these modes.

## **Energy Star®**

The Energy Star<sup>®</sup> programme is a voluntary scheme to promote the development and purchase of energy efficient models, which help to minimise environmental impact.

Products which meet the stringent requirements of the Energy Star<sup>®</sup> programme for both environmental benefits and the amount of energy consumption will carry the Energy Star<sup>®</sup> logo accordingly.

### **Paper types**

This product can be used to print on both recycled and virgin paper (certified to an environmental stewardship scheme), which complies with EN12281 or a similar quality standard. In addition it can support printing on media down to a weight of  $64q/m^2$ , lighter paper means less resources used and a lower environmental footprint for your printing needs.

# <span id="page-96-0"></span>**WEEE (EU&EEA)**

## **Only for European Union and EEA (Norway, Iceland and Liechtenstein)**

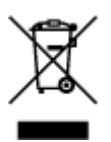

This symbol indicates that this product is not to be disposed of with your household waste, according to the WEEE Directive (2012/19/EU) and national legislation. This product should be handed over to a designated collection point, e.g., on an authorized one-for-one basis when you buy a new similar product or to an authorized collection site for recycling waste electrical and electronic equipment (EEE). Improper handling of this type of waste could have a possible negative impact on the environment and human health due to potentially hazardous substances that are generally associated with EEE. At the same time, your cooperation in the correct disposal of this product will contribute to the effective usage of natural resources. For more information about where you can drop off your waste equipment for recycling, please contact your local city office, waste authority, approved WEEE scheme or your household waste disposal service. For more information regarding return and recycling of WEEE products, please visit www.canoneurope.com/weee.

## **Nur für Europäische Union und EWR (Norwegen, Island und Liechtenstein)**

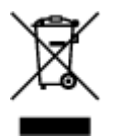

Dieses Symbol weist darauf hin, dass dieses Produkt gemäß der EU-Richtlinie über Elektro- und Elektronik-Altgeräte (2012/19/EU) und nationalen Gesetzen nicht über den Hausmüll entsorgt werden darf. Dieses Produkt muss bei einer dafür vorgesehenen Sammelstelle abgegeben werden. Dies kann z. B. durch Rückgabe beim Kauf eines ähnlichen Produkts oder durch Abgabe bei einer autorisierten Sammelstelle für die Wiederaufbereitung von Elektro- und Elektronik-Altgeräten geschehen. Der unsachgemäße Umgang mit Altgeräten kann aufgrund potentiell gefährlicher Stoffe, die generell mit Elektro- und Elektronik-Altgeräten in Verbindung stehen, negative Auswirkungen auf die Umwelt und die menschliche Gesundheit haben. Durch die umweltgerechte Entsorgung dieses Produkts tragen Sie außerdem zu einer effektiven Nutzung natürlicher Ressourcen bei. Informationen zu Sammelstellen für Altgeräte erhalten Sie bei Ihrer Stadtverwaltung, dem öffentlich-rechtlichen Entsorgungsträger, einer autorisierten Stelle für die Entsorgung von Elektro- und Elektronik-Altgeräten oder Ihrem örtlichen Entsorgungsunternehmen. Weitere Informationen zur Rückgabe und Entsorgung von Elektro- und Elektronik-Altgeräten finden Sie unter www.canon-europe.com/weee.

# **Union Européenne, Norvège, Islande et Liechtenstein uniquement.**

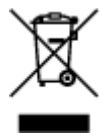

Ce symbole indique que ce produit ne doit pas être jeté avec les ordures ménagères, conformément à la directive DEEE (2012/19/UE) et à la réglementation de votre pays. Ce produit doit être confié au distributeur à chaque fois que vous achetez un produit neuf similaire, ou à un point de collecte mis en

place par les collectivités locales pour le recyclage des Déchets des Équipements Électriques et Électroniques (DEEE). Le traitement inapproprié de ce type de déchet risque d'avoir des répercussions sur l'environnement et la santé humaine, du fait de la présence de substances potentiellement dangereuses généralement associées aux équipements électriques et électroniques. Parallèlement, votre entière coopération dans le cadre de la mise au rebut correcte de ce produit favorisera une meilleure utilisation des ressources naturelles. Pour plus d'informations sur les points de collecte des équipements à recycler, contactez vos services municipaux, les autorités locales compétentes, le plan DEEE approuvé ou le service d'enlèvement des ordures ménagères. Pour plus d'informations sur le retour et le recyclage des produits DEEE, consultez le site: www.canon-europe.com/weee.

## **Uitsluitend bestemd voor de Europese Unie en EER (Noorwegen, IJsland en Liechtenstein)**

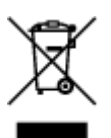

Dit symbool geeft aan dat dit product in overeenstemming met de AEEA-richtlijn (2012/19/EU) en de nationale wetgeving niet mag worden afgevoerd met het huishoudelijk afval. Dit product moet worden ingeleverd bij een aangewezen, geautoriseerd inzamelpunt, bijvoorbeeld wanneer u een nieuw gelijksoortig product aanschaft, of bij een geautoriseerd inzamelpunt voor hergebruik van elektrische en elektronische apparatuur (EEA). Een onjuiste afvoer van dit type afval kan leiden tot negatieve effecten op het milieu en de volksgezondheid als gevolg van potentieel gevaarlijke stoffen die veel voorkomen in elektrische en elektronische apparatuur (EEA). Bovendien werkt u door een juiste afvoer van dit product mee aan het effectieve gebruik van natuurlijke hulpbronnen. Voor meer informatie over waar u uw afgedankte apparatuur kunt inleveren voor recycling kunt u contact opnemen met het gemeentehuis in uw woonplaats, de reinigingsdienst, of het afvalverwerkingsbedrijf. U kunt ook het schema voor de afvoer van afgedankte elektrische en elektronische apparatuur (AEEA) raadplegen. Ga voor meer informatie over het inzamelen en recyclen van afgedankte elektrische en elektronische apparatuur naar www.canoneurope.com/weee.

# **Sólo para la Unión Europea y el Área Económica Europea (Noruega, Islandia y Liechtenstein)**

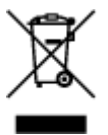

Este símbolo indica que este producto no debe desecharse con los desperdicios domésticos, de acuerdo con la directiva RAEE (2012/19/UE) y con la legislación nacional. Este producto debe entregarse en uno de los puntos de recogida designados, como por ejemplo, entregándolo en el lugar de venta al comprar un producto similar o depositándolo en un lugar de recogida autorizado para el reciclado de residuos de aparatos eléctricos y electrónicos (RAEE). La manipulación inapropiada de este tipo de desechos podría tener un impacto negativo en el entorno y la salud humana, debido a las sustancias potencialmente peligrosas que normalmente están asociadas con los RAEE. Al mismo tiempo, su cooperación a la hora de desechar correctamente este producto contribuirá a la utilización eficazde los recursos naturales. Para más información sobre cómo puede eliminar el equipo para su reciclado, póngase en contacto con las autoridades locales, con las autoridades encargadas de los desechos, con un sistema de gestión RAEE

autorizado o con el servicio de recogida de basuras doméstico. Si desea más información acerca de la devolución y reciclado de RAEE, visite la web www.canon-europe.com/weee.

# **Només per a la Unió Europea i a l'Espai Econòmic Europeu (Noruega, Islàndia i Liechtenstein)**

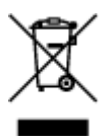

Aquest símbol indica que aquest producte no s'ha de llençar a les escombraries de la llar, d'acord amb la Directiva RAEE (2012/19/UE) i la legislació nacional. Aquest producte s'hauria de lliurar en un dels punts de recollida designats, com per exemple, intercanviant-lo un per un en comprar un producte similar o lliurant-lo en un lloc de recollida autoritzat per al reciclatge de residus d'aparells elèctrics i electrònics (AEE). La manipulació inadequada d'aquest tipus de residus podria tenir un impacte negatiu en l'entorn i en la salut humana, a causa de les substàncies potencialment perilloses que normalment estan associades als AEE. Així mateix, la vostra cooperació a l'hora de llençar correctament aquest producte contribuirà a la utilització efectiva dels recursos naturals. Per a més informació sobre els punts on podeu lliurar aquest producte per procedir al seu reciclatge, adreceu-vos a la vostra oficina municipal, a les autoritats encarregades dels residus, al pla de residus homologat per la RAEE o al servei de recollida de deixalles domèstiques de la vostra localitat. Per a més informació sobre la devolució i el reciclatge de productes RAEE, visiteu www.canon-europe.com/weee.

# **Solo per Unione Europea e SEE (Norvegia, Islanda e Liechtenstein)**

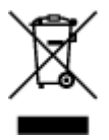

Questo simbolo indica che il prodotto deve essere oggetto di raccolta separata in conformità alla Direttiva RAEE (2012/19/UE) e alla normativa locale vigente. Il prodotto deve essere smaltito presso un centro di raccolta differenziata, un distributore autorizzato che applichi il principio dell'"uno contro uno", ovvero del ritiro della vecchia apparecchiatura elettrica al momento dell'acquisto di una nuova, o un impianto autorizzato al riciclaggio dei rifiuti di apparecchiature elettriche ed elettroniche. La gestione impropria di questo tipo di rifiuti può avere un impatto negativo sull'ambiente e sulla salute umana causato dalle sostanze potenzialmente pericolose che potrebbero essere contenute nelle apparecchiature elettriche ed elettroniche. Un corretto smaltimento di tali prodotti contribuirà inoltre a un uso efficace delle risorse naturali ed eviterà di incorrere nelle sanzioni amministrative di cui all'art. 255 e successivi del Decreto Legislativo n. 152/06. Per ulteriori informazioni sullo smaltimento e il recupero dei Rifiuti di Apparecchiature Elettriche ed Elettroniche, consultare la Direttiva RAEE, rivolgersi alle autorità competenti, oppure visitare il sito www.canon-europe.com/weee.

## **Apenas para a União Europeia e AEE (Noruega, Islândia e Liechtenstein)**

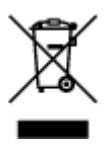

Este símbolo indica que o produto não deve ser colocado no lixo doméstico, de acordo com a Directiva REEE (2012/19/UE) e a legislação nacional. Este produto deverá ser colocado num ponto de recolha designado, por exemplo, num local próprio autorizado quando adquirir um produto semelhante novo ou num local de recolha autorizado para reciclar resíduos de equipamentos eléctricos e electrónicos (EEE). O tratamento inadequado deste tipo de resíduo poderá causar um impacto negativo no ambiente e na saúde humana devido às substâncias potencialmente perigosas normalmente associadas aos equipamentos eléctricos e electrónicos. Simultaneamente, a sua cooperação no tratamento correcto deste produto contribuirá para a utilização eficaz dos recursos naturais. Para mais informações sobre os locais onde o equipamento poderá ser reciclado, contacte os serviços locais, a autoridade responsável pelos resíduos, o esquema REEE aprovado ou o serviço de tratamento de lixo doméstico. Para mais informações sobre a devolução e reciclagem de produtos REEE, vá a www.canon-europe.com/weee.

# **Gælder kun i Europæiske Union og EØS (Norge, Island og Liechtenstein)**

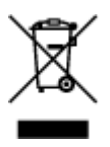

Dette symbol angiver, at det pågældende produkt ikke må bortskaffes sammen med dagrenovation jf. direktivet om affald af elektrisk og elektronisk udstyr (WEEE) (2012/19/EU) og gældende national lovgivning. Det pågældende produkt skal afleveres på et nærmere specificeret indsamlingssted, f.eks. i overensstemmelse med en godkendt én-til-én-procedure, når du indkøber et nyt tilsvarende produkt, eller produktet skal afleveres på et godkendt indsamlingssted for elektronikaffald. Forkert håndtering af denne type affald kan medføre negative konsekvenser for miljøet og menneskers helbred på grund af de potentielt sundhedsskadelige stoffer, der generelt kan forefindes i elektrisk og elektronisk udstyr. Når du foretager korrekt bortskaffelse af det pågældende produkt, bidrager du til effektiv brug af naturressourcerne. Yderligere oplysninger om, hvor du kan bortskaffe dit elektronikaffald med henblik på genanvendelse, får du hos de kommunale renovationsmyndigheder. Yderligere oplysninger om returnering og genanvendelse af affald af elektrisk og elektronisk udstyr får du ved at besøge www.canoneurope.com/weee.

# **Μόνο για την Ευρωπαϊκή Ένωση και τον ΕΟΧ (Νορβηγία, Ισλανδία και Λιχτενστάιν)**

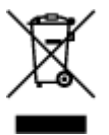

Αυτό το σύμβολο υποδηλώνει ότι αυτό το προϊόν δεν πρέπει να απορρίπτεται μαζί με τα οικιακά απορρίμματα, σύμφωνα με την Οδηγία σχετικά με τα Απόβλητα Ηλεκτρικού και Ηλεκτρονικού Εξοπλισμού (ΑΗΗΕ) (2012/19/ΕΕ) και την εθνική σας νομοθεσία. Αυτό το προϊόν πρέπει να παραδίδεται σε καθορισμένο σημείο συλλογής, π.χ. σε μια εξουσιοδοτημένη βάση ανταλλαγής όταν αγοράζετε ένα νέο παρόμοιο προϊόν ή σε μια εξουσιοδοτημένη θέση συλλογής για την ανακύκλωση των αποβλήτων Ηλεκτρικού και Ηλεκτρονικού Εξοπλισμού (ΗΗΕ). Ο ακατάλληλος χειρισμός αυτού του τύπου αποβλήτων μπορεί να έχει αρνητικό αντίκτυπο στο περιβάλλον και την υγεία του ανθρώπου, λόγω δυνητικώς επικίνδυνων ουσιών που γενικά συνδέονται με τον ΗΗΕ. Ταυτόχρονα, η συνεργασία σας όσον αφορά τη σωστή απόρριψη αυτού του προϊόντος θα συμβάλει στην αποτελεσματική χρήση των φυσικών πόρων. Για περισσότερες πληροφορίες σχετικά με τα σημεία όπου μπορείτε να απορρίψετε τον εξοπλισμό σας για

ανακύκλωση, επικοινωνήστε με το τοπικό γραφείο της πόλης σας, την υπηρεσία απορριμμάτων, το εγκεκριμένο σχήμα ΑΗΗΕ ή την υπηρεσία απόρριψης οικιακών αποβλήτων. Για περισσότερες πληροφορίες σχετικά με την επιστροφή και την ανακύκλωση των προϊόντων ΑΗΗΕ, επισκεφθείτε την τοποθεσία www.canon-europe.com/weee.

# **Gjelder kun den europeiske union og EØS (Norge, Island og Liechtenstein)**

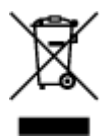

Dette symbolet indikerer at dette produktet ikke skal kastes sammen med husholdningsavfall, i henhold til WEEE-direktiv (2012/19/EU) og nasjonal lov. Produktet må leveres til et dertil egnet innsamlingspunkt, det vil si på en autorisert en-til-en-basis når du kjøper et nytt lignende produkt, eller til et autorisert innsamlingssted for resirkulering av avfall fra elektrisk og elektronisk utstyr (EE-utstyr). Feil håndtering av denne typen avfall kan være miljø- og helseskadelig på grunn av potensielt skadelige stoffer som ofte brukes i EE-utstyr. Samtidig bidrar din innsats for korrekt avhending av produktet til effektiv bruk av naturressurser. Du kan få mer informasjon om hvor du kan avhende utrangert utstyr til resirkulering ved å kontakte lokale myndigheter, et godkjent WEEE-program eller husholdningens renovasjonsselskap. Du finner mer informasjon om retur og resirkulering av WEEE-produkter på www.canon-europe.com/weee.

# **Vain Euroopan unionin sekä ETA:n (Norja, Islanti ja Liechtenstein) alueelle.**

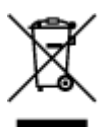

Tämä tunnus osoittaa, että sähkö- ja elektroniikkalaiteromua koskeva direktiivi (SER-direktiivi, 2012/19/EU) sekä kansallinen lainsäädäntö kieltävät tuotteen hävittämisen talousjätteen mukana. Tuote on vietävä asianmukaiseen keräyspisteeseen, esimerkiksi kodinkoneliikkeeseen uutta vastaavaa tuotetta ostettaessa tai viralliseen sähkö- ja elektroniikkalaiteromun keräyspisteeseen. Sähkö- ja elektroniikkalaiteromun virheellinen käsittely voi vahingoittaa ympäristöä ja ihmisten terveyttä, koska laitteet saattavat sisältää ympäristölle ja terveydelle haitallisia aineita. Lisäksi tuotteen asianmukainen hävittäminen säästää luonnonvaroja. Lisätietoja sähkö- ja elektroniikkalaiteromun keräyspisteistä saat kaupunkien ja kuntien tiedotuksesta, jätehuoltoviranomaisilta, sähkö- ja elektroniikkalaiteromun kierrätysjärjestelmän ylläpitäjältä ja jätehuoltoyhtiöltä. Lisätietoja sähkö- ja elektroniikkalaiteromun keräyksestä ja kierrätyksestä on osoitteessa www.canon-europe.com/weee.

# **Endast för Europeiska unionen och EES (Norge, Island och Liechtenstein)**

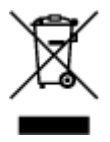

Den här symbolen visar att produkten enligt WEEE-direktivet (2012/19/EU) och nationell lagstiftning inte får sorteras och slängas som hushållsavfall. Den här produkten ska lämnas in på en därför avsedd insamlingsplats, t.ex. på en återvinningsstation auktoriserad att hantera elektrisk och elektronisk utrustning (EE-utrustning) eller hos handlare som är auktoriserade att byta in varor då nya, motsvarande köps (en mot en). Olämplig hantering av avfall av den här typen kan ha en negativ inverkan på miljön och människors hälsa på grund av de potentiellt farliga ämnen som kan återfinnas i elektrisk och elektronisk utrustning. Din medverkan till en korrekt avfallshantering av den här produkten bidrar dessutom till en effektiv användning av naturresurserna. Kontakta ditt lokala kommunkontor, berörd myndighet, företag för avfallshantering eller ta del av en godkänd WEEE-organisation om du vill ha mer information om var du kan lämna den kasserade produkten för återvinning. För mer information om inlämning och återvinning av WEEE-produkter, se www.canon-europe.com/weee.

# **Pouze Evropská unie a EHP (Norsko, Island a Lichtenštejnsko)**

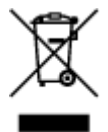

Tento symbol znamená, že podle směrnice o OEEZ (2012/19/EU) a podle vnitrostátních právních předpisů nemá být tento výrobek likvidován s odpadem z domácností. Tento výrobek má být vrácen do sběrného místa, např. v rámci autorizovaného systému odběru jednoho výrobku za jeden nově prodaný podobný výrobek nebo v autorizovaném sběrném místě pro recyklaci odpadních elektrických a elektronických zařízení (OEEZ). Nevhodné nakládání s tímto druhem odpadu by mohlo mít negativní dopad na životní prostředí a lidské zdraví, protože elektrická a elektronická zařízení zpravidla obsahují potenciálně nebezpečné látky. Vaše spolupráce na správné likvidaci tohoto výrobku současně napomůže efektivnímu využívání přírodních zdrojů. Další informace o místech sběru vašeho odpadního zařízení k recyklaci vám sdělí místní úřad vaší obce, správní orgán vykonávající dozor nad likvidací odpadu, sběrny OEEZ nebo služba pro odvoz komunálního odpadu. Další informace týkající se vracení a recyklace OEEZ naleznete na adrese www.canon-europe.com/weee.

# **Csak az Európai Unió és az EGT (Norvégia, Izland és Liechtenstein) országaiban**

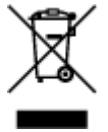

Ez a szimbólum azt jelzi, hogy a helyi törvények és a WEEE-irányelv (2012/19/EU) szerint a termék nem kezelhető háztartási hulladékként. A terméket a kijelölt nyilvános gyűjtőpontokon kell leadni, például hasonló cserekészülék vásárlásakor, illetve bármelyik, elektromos és elektronikai berendezésekből származó hulladék (WEEE) átvételére feljogosított gyűjtőponton. Az ilyen jellegű hulladékok a nem megfelelő kezelés esetén a bennük található veszélyes anyagok révén ártalmasak lehetnek a környezetre és az emberek egészségére. Továbbá, a termékből származó hulladék megfelelő kezelésével hozzájárulhat a természetes nyersanyagok hatékonyabb hasznosításához. A berendezésekből származó, újrahasznosítható hulladékok elhelyezésére vonatkozó további tudnivalókért forduljon a helyi önkormányzathoz, a közterület-fenntartó vállalathoz, a háztartási hulladék begyűjtését végző vállalathoz, illetve a hivatalos WEEE-képviselethez. További tudnivalókat a WEEE-termékek visszajuttatásáról és újrahasznosításáról a www.canon-europe.com/weee.

# **Tylko dla krajów Unii Europejskiej oraz EOG (Norwegia, Islandia i Liechtenstein)**

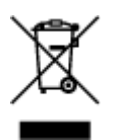

Ten symbol oznacza, że zgodnie z dyrektywą WEEE dotyczącą zużytego sprzętu elektrycznego i elektronicznego (2012/19/UE) oraz przepisami lokalnymi nie należy wyrzucać tego produktu razem z odpadami gospodarstwa domowego. Produkt należy przekazać do wyznaczonego punktu gromadzenia odpadów, np. firmie, od której kupowany jest nowy, podobny produkt lub do autoryzowanego punktu gromadzenia zużytego sprzętu elektrycznego i elektronicznego w celu poddania go recyklingowi. Usuwanie tego typu odpadów w nieodpowiedni sposób może mieć negatywny wpływ na otoczenie i zdrowie innych osób ze względu na niebezpieczne substancje stosowane w takim sprzęcie. Jednocześnie pozbycie się zużytego sprzętu w zalecany sposób przyczynia się do właściwego wykorzystania zasobów naturalnych. Aby uzyskać więcej informacji na temat punktów, do których można dostarczyć sprzęt do recyklingu, prosimy skontaktować się z lokalnym urzędem miasta, zakładem utylizacji odpadów, skorzystać z instrukcji zatwierdzonej dyrektywą WEEE lub skontaktować się z przedsiębiorstwem zajmującym się wywozem odpadów domowych. Więcej informacji o zwracaniu i recyklingu zużytego sprzętu elektrycznego i elektronicznego znajduje się w witrynie www.canon-europe.com/weee.

# **Platí len pre štáty Európskej únie a EHP (Nórsko, Island a Lichtenštajnsko)**

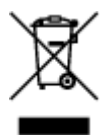

Tento symbol znamená, že podľa Smernice 2012/19/EÚ o odpade z elektrických a elektronických zariadení (OEEZ) a podľa platnej legislatívy Slovenskej republiky sa tento produkt nesmie likvidovať spolu s komunálnym odpadom. Produkt je potrebné odovzdať do určenej zberne, napr. prostredníctvom výmeny za kúpu nového podobného produktu, alebo na autorizované zberné miesto, ktoré spracúva odpad z elektrických a elektronických zariadení (EEZ). Nesprávna manipulácia s takýmto typom odpadu môže mať negatívny vplyv na životné prostredie a ľudské zdravie, pretože elektrické a elektronické zariadenia obsahujú potenciálne nebezpečné látky. Spoluprácou na správnej likvidácii produktu prispejete k účinnému využívaniu prírodných zdrojov. Ďalšie informácie o mieste recyklácie opotrebovaných zariadení získate od miestneho úradu, úradu životného prostredia, zo schváleného plánu OEEZ alebo od spoločnosti, ktorá zaisťuje likvidáciu komunálneho odpadu. Viac informácií nájdete aj na webovej stránke: www.canon-europe.com/weee.

# **Üksnes Euroopa Liit ja EMP (Norra, Island ja Liechtenstein)**

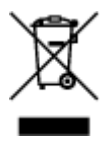

See sümbol näitab, et antud toodet ei tohi vastavalt elektri- ja elektroonikaseadmete jäätmeid käsitlevale direktiivile (2012/19/EL) ning teie riigis kehtivatele õigusaktidele utiliseerida koos olmejäätmetega. Antud toode tuleb anda selleks määratud kogumispunkti, nt müügipunkt, mis on volitatud üks ühe vastu vahetama, kui ostate uue sarnase toote, või elektri- ja elektroonikaseadmete jäätmete ümbertöötlemiseks mõeldud kogumispunkti. Täiendava teabe saamiseks elektri- ja elektroonikaseadmetest tekkinud jäätmete tagastamise ja ümbertöötlemise kohta võtke ühendust kohaliku omavalitsusega, asjakohase valitsusasutusega, asjakohase tootjavastutusorganisatsiooniga või olmejäätmete käitlejaga. Lisateavet leitate ka Interneti-leheküljelt www.canon-europe.com/weee.

# **Tikai Eiropas Savienībai un EEZ (Norvēģijai, Islandei un Lihtenšteinai)**

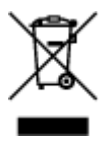

Šis simbols norāda, ka atbilstoši ES Direktīvai (2012/19/ES) par elektrisko un elektronisko iekārtu atkritumiem (EEIA) un vietējiem tiesību aktiem no šī izstrādājuma nedrīkst atbrīvoties, izmetot to kopā ar sadzīves atkritumiem. Šis izstrādājums ir jānodod piemērotā savākšanas vietā, piemēram, apstiprinātā veikalā, kur iegādājaties līdzīgu jaunu produktu un atstājat veco, vai apstiprinātā vietā izlietotu elektrisko un elektronisko iekārtu pārstrādei. Nepareiza šāda veida atkritumu apsaimniekošana var apdraudēt vidi un cilvēka veselību tādu iespējami bīstamu vielu dēļ, kas parasti ir elektriskajās un elektroniskajās iekārtās. Turklāt jūsu atbalsts pareizā šāda veida atkritumu apsaimniekošanā sekmēs efektīvu dabas resursu izmantošanu. Lai saņemtu pilnīgāku informāciju par vietām, kur izlietoto iekārtu var nodot pārstrādei, sazinieties ar vietējo pašvaldību, atkritumu savākšanas atbildīgo dienestu, pilnvarotu EEIA struktūru vai sadzīves atkritumu apsaimniekošanas iestādi. Lai saņemtu plašāku informāciju par elektrisko un elektronisko iekārtu nodošanu pārstrādei, apmeklējiet tīmekļa vietni www.canon-europe.com/weee.

# **Tik Europos Sąjungai ir EEE (Norvegijai, Islandijai ir Lichtenšteinui)**

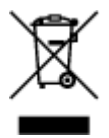

Šis ženklas reiškia, kad gaminio negalima išmesti su buitinėmis atliekomis, kaip yra nustatyta Direktyvoje (2012/19/ES) ir nacionaliniuose teisė aktuose dėl EEĮ atliekų tvarkymo. Šį gaminį reikia atiduoti į tam skirtą surinkimo punktą, pvz., pagal patvirtintą keitimo sistemą, kai perkamas panašus gaminys, arba į elektros ir elektroninės įrangos (EEĮ) atliekų perdirbimo punktą. Netinkamas tokios rūšies atliekų tvarkymas dėl elektros ir elektroninėje įrangoje esančių pavojingų medžiagų gali pakenkti aplinkai ir žmonių sveikatai. Padėdami užtikrinti tinkamą šio gaminio šalinimo tvarką, kartu prisidėsite prie veiksmingo gamtos išteklių naudojimo. Jei reikia daugiau informacijos, kaip šalinti tokias atliekas, kad jos būtų toliau perdirbamos, kreipkitės į savo miesto valdžios institucijas, atliekų tvarkymo organizacijas, patvirtintų EEĮ atliekų sistemų arba jūsų buitinių atliekų tvarkymo įstaigų atstovus. Išsamesnės informacijos apie EEĮ atliekų grąžinimo ir perdirbimo tvarką galite rasti apsilankę tinklalapyje www.canoneurope.com/weee.

# **Samo za Evropsko unijo in EGP (Norveška, Islandija in Lihtenštajn)**

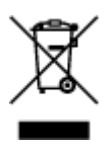

Ta simbol pomeni, da tega izdelka v skladu z direktivo OEEO (2012/19/EU) in državno zakonodajo ne smete odvreči v gospodinjske odpadke. Ta izdelek morate odložiti na ustrezno zbiralno mesto, na primer pri pooblaščenem prodajalcu, ko kupite podoben nov izdelek ali na zbiralno mesto za recikliranje električne in elektronske opreme. Neprimerno ravnanje s takšnimi odpadki lahko negativno vpliva na okolje in človekovo zdravje zaradi nevarnih snovi, ki so povezane z električno in elektronsko opremo. S pravilno odstranitvijo izdelka hkrati prispevate tudi k učinkoviti porabi naravnih virov. Če želite več informacij o tem, kje lahko odložite odpadno opremo za recikliranje, pokličite občinski urad, komunalno podjetje ali službo, ki skrbi za odstranjevanje odpadkov, ali si oglejte načrt OEEO. Če želite več informacij o vračanju in recikliranju izdelkov v skladu z direktivo OEEO, obiščite www.canon-europe.com/weee.

## **Само за Европейския съюз и ЕИП (Норвегия, Исландия и Лихтенщайн)**

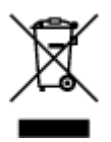

Този символ показва, че този продукт не трябва да се изхвърля заедно с битовите отпадъци, съгласно Директивата за ИУЕЕО (2012/19/ЕC) и Вашето национално законодателство. Този продукт трябва да бъде предаден в предназначен за целта пункт за събиране, например на база размяна, когато купувате нов подобен продукт, или в одобрен събирателен пункт за рециклиране на излязло от употреба електрическо и електронно оборудване (ИУЕЕО). Неправилното третиране на този тип отпадъци може да доведе до евентуални отрицателни последствия за околната среда и човешкото здраве поради потенциално опасните вещества, които обикновено са свързани с ЕЕО. В същото време Вашето съдействие за правилното изхвърляне на този продукт ще допринесе за ефективното използване на природните ресурси. Повече информация относно местата, където може да предавате излязло от употреба оборудване за рециклиране, може да получите от местните власти, от органа, отговорен за отпадъците и от одобрена система за излязло от употреба ЕЕО или от Вашата местна служба за битови отпадъци. За повече информация относно връщането и рециклирането на продукти от излязло от употреба ЕЕО посетете www.canon-europe.com/weee.

# **Doar pentru Uniunea Europeană şi EEA (Norvegia, Islanda şi Liechtenstein)**

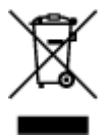

Acest simbol indică faptul că acest produs nu trebuie aruncat o dată cu reziduurile menajere, în conformitate cu Directiva DEEE (Directiva privind deşeurile de echipamente electrice şi electronice) (2012/19/UE) şi legile naţionale. Acest produs trebuie transportat la un punct de colectare special, de exemplu un centru care preia produsele vechi atunci când achiziţionaţi un produs nou similar, sau la un punct de colectare autorizat pentru reciclarea deşeurilor provenite de la echipamentele electrice şi electronice (EEE). Mânuirea necorespunzătoare a acestor tipuri de deşeuri poate avea un impact negativ asupra mediului înconjurător și sănătății indivizilor, din cauza substanțelor potențial nocive care sunt în general asociate cu EEE. În acelaşi timp, cooperarea dvs. la reciclarea corectă a acestui produs va contribui la utilizarea efectivă a resurselor naturale. Pentru mai multe informații privind locurile de reciclare a deşeurilor provenite de la echipamente, contactaţi biroul primăriei locale, autoritatea responsabilă cu colectarea deşeurilor, schema DEEE aprobată sau serviciul de colectare a deşeurilor menajere. Pentru

mai multe informatii privind returnarea si reciclarea produselor DEEE, vizitati www.canon-europe.com/ weee.

# **Samo za Europsku uniju i EEZ (Norveška, Island i Lihtenštajn)**

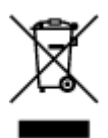

Ovaj simbol pokazuje da se ovaj proizvod ne smije odlagati s kućnim otpadom sukladno WEEE Direktivi (2012/19/EC) i vašem nacionalnom zakonu. Ovaj proizvod je potrebno predati na posebno mjesto za sakupljanje otpada, npr. na ovlašteno mjesto gdje možete zamijeniti staro za novo ukoliko kupujete novi sličan proizvod ili na ovlašteno mjesto za sakupljanje rabljene električne i elektroničke opreme (EEE) za recikliranje. Nepropisno rukovanje ovom vrstom otpada može imati negativan učinak na okolinu i zdravlje ljudi zbog supstanci koje su potencijalno opasne za zdravlje, a općenito se povezuju s EEE. Istovremeno, vaša će suradnja kroz propisno odlaganje ovog proizvoda doprinijeti efektivnoj uporabi prirodnih resursa. Za više informacija o tome gdje možete odložiti svoj otpad za recikliranje obratite se vašem lokalnom gradskom uredu, komunalnoj službi, odobrenom WEEE programu ili službi za odlaganje kućnog otpada. Ostale informacije o vraćanju i recikliranju WEEE proizvoda potražite na www.canon-europe.com/weee.

## **Korisnici u Srbiji**

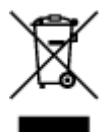

Ovaj simbol označava da ovaj proizvod ne sme da se odlaže sa ostalim kućnim otpadom, u skladu sa WEEE Direktivom (2012/19/EU) i nacionalnim zakonima. Ovaj proizvod treba predati određenom centru za prikupljanje, npr. na osnovi "jedan-za-jedan" kada kupujete sličan novi proizvod, ili ovlašćenom centru za prikupljanje za reciklažu istrošene električne i elektronske opreme (EEE). Nepravilno rukovanje ovom vrstom otpada može da ima moguće negativne posledice po životnu sredinu i ljudsko zdravlje usled potencijalno opasnih materijala koji se uglavnom vezuju za EEE. U isto vreme, vaša saradnja na ispravnom odlaganju ovog proizvoda će doprineti efikasnom korišćenju prirodnih resursa. Za više informacija o tome gde možete da predate vašu staru opremu radi recikliranje, vas molimo, da kontaktirate lokalne gradske vlasti, komunalne službe, odobreni plan reciklaže ili Gradsku čistoću. Za više informacija o vraćanju i recikliranju WEEE proizvoda, posetite stranicu www.canon-europe.com/weee.

# <span id="page-106-0"></span>**Principaux composants et utilisation**

- **[Principaux composants](#page-107-0)**
- **[Alimentation](#page-113-0)**
- **[Écran LCD et panneau de contrôle](#page-119-0)**

# <span id="page-107-0"></span>**Principaux composants**

- **[Face avant](#page-108-0)**
- **[Face arrière](#page-110-0)**
- **[Vue de l'intérieur](#page-111-0)**
- **[Panneau de contrôle](#page-112-0)**
# **Face avant**

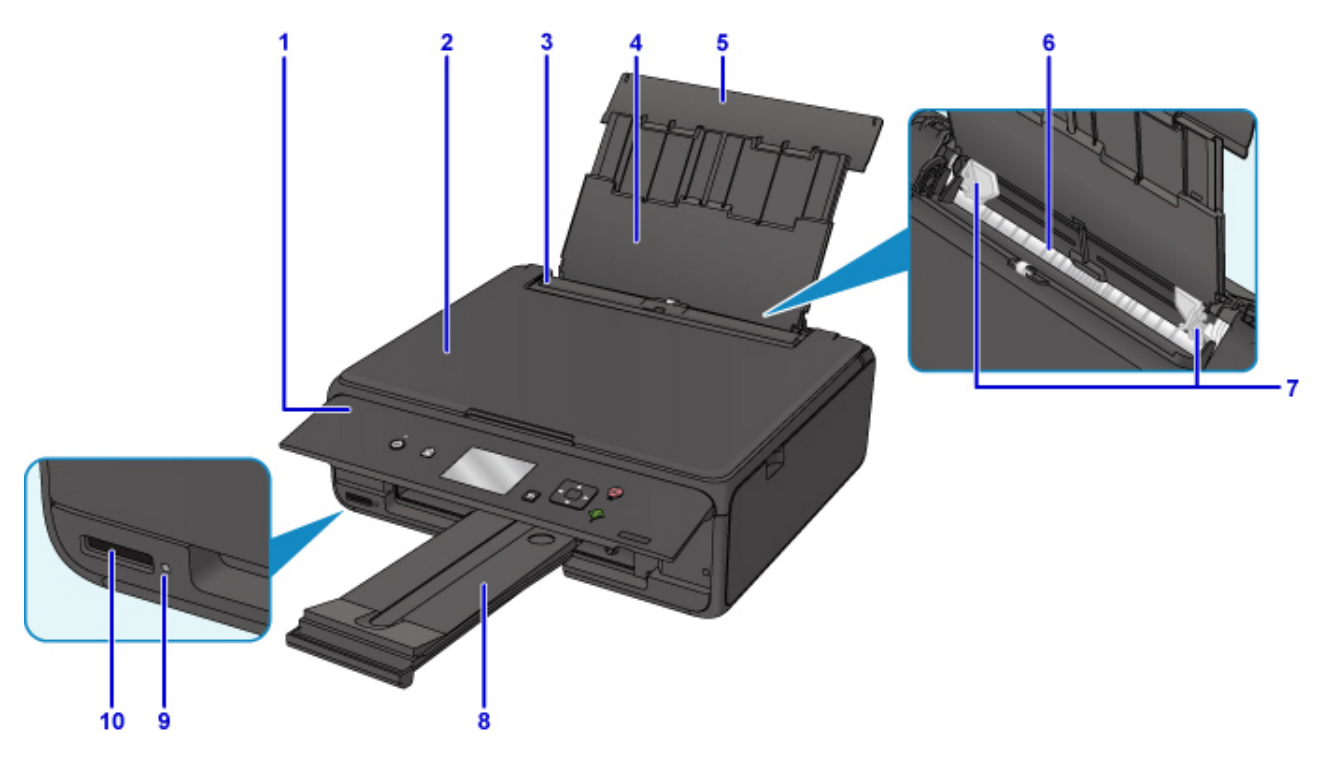

#### **(1) panneau de contrôle**

Permet de modifier les paramètres de l'imprimante ou d'utiliser cette dernière.

**[Panneau de contrôle](#page-112-0)** 

#### **(2) capot du scanner**

S'ouvre pour vous permettre de placer un original sur la vitre d'exposition.

#### **(3) couvercle de la fente d'alimentation**

Empêche la chute d'objets dans la fente d'alimentation.

Ouvrez le couvercle pour faire glisser les guides papier et refermez-le avant d'imprimer.

#### **(4) support papier**

Déployez pour charger du papier dans le réceptacle arrière.

#### **(5) couvercle du réceptacle arrière**

S'ouvre pour vous permettre de charger du papier dans le réceptacle arrière.

#### **(6) réceptacle arrière**

Chargez le papier ici. Plusieurs feuilles de papier, de même format et de même type, peuvent être chargées simultanément, et la machine est automatiquement alimentée par une seule feuille à la fois.

- **N** [Chargement de papier ordinaire/photo](#page-34-0)
- **M** [Chargement des enveloppes](#page-39-0)

#### **(7) guides papier**

Alignez avec les deux côtés de la pile de papier.

#### **(8) bac de sortie papier**

Emplacement d'où sont éjectées les feuilles imprimées. Déployez-le avant de lancer l'impression.

#### **(9) Voyant Accès (Access)**

S'allume ou clignote pour indiquer l'état de la carte mémoire.

#### **[Insertion de la carte mémoire](#page-55-0)**

### **(10) emplacement de carte**

Permet d'insérer une carte mémoire.

**[Avant d'insérer la carte mémoire](#page-53-0)** 

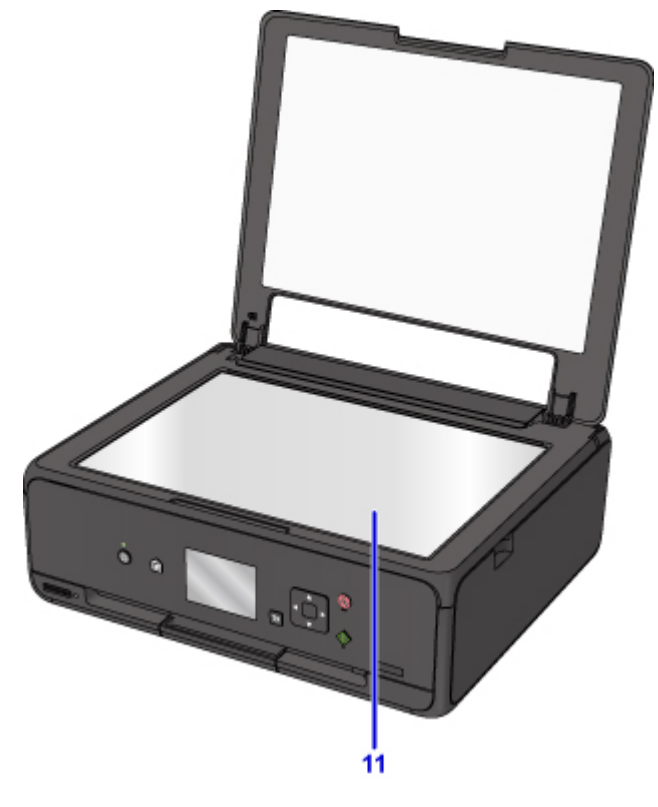

**(11) vitre d'exposition** Chargez un original ici.

# **Face arrière**

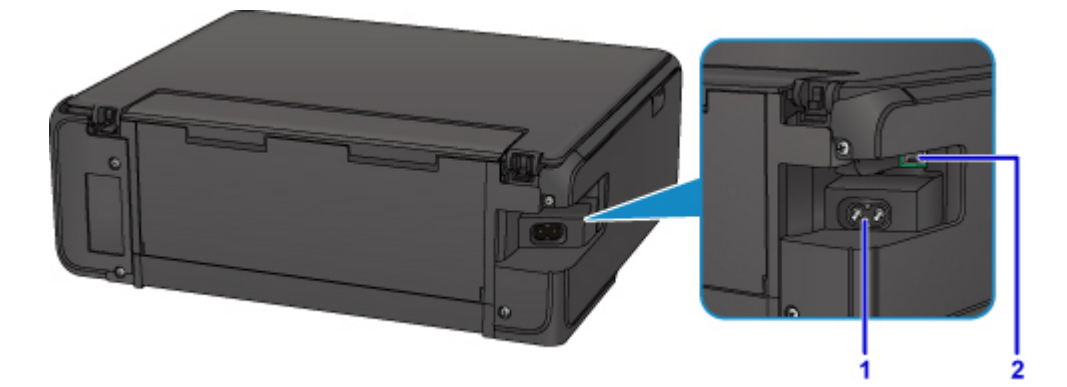

#### **(1) connecteur du cordon d'alimentation**

Permet de connecter le cordon d'alimentation fourni.

#### **(2) port USB**

Permet de brancher le câble USB pour connecter l'imprimante à un ordinateur.

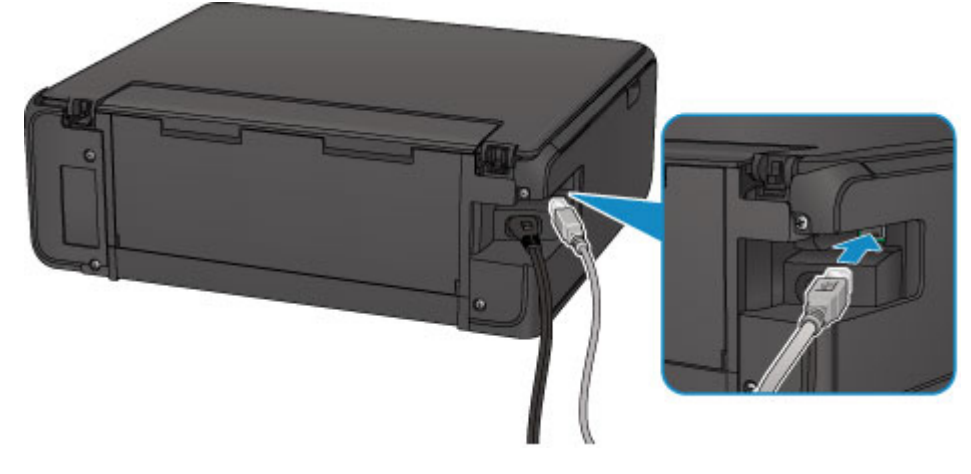

## **IMP** Important

- Ne touchez pas le boîtier métallique.
- Vous ne devez ni brancher, ni débrancher le câble USB lorsque l'imprimante effectue une impression à partir de l'ordinateur ou numérise des documents originaux vers celui-ci.

# **Vue de l'intérieur**

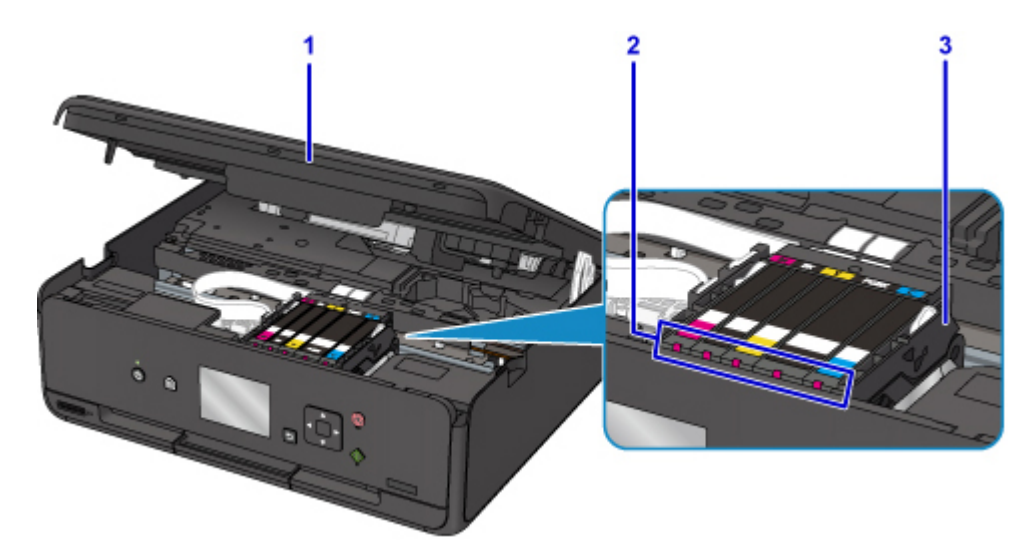

#### **(1) unité de numérisation / capot**

Permet de numériser des originaux. De même, soulevez-le et ouvrez-le pour remplacer une cartouche d'encre, vérifier le voyant d'encre ou retirer les bourrages papier dans l'imprimante.

#### **(2) voyants d'encre**

S'allume ou clignote pour indiquer l'état du réservoir d'encre.

**El [Contrôle du niveau d'encre à l'aide des voyants d'encre](#page-66-0)** 

#### **(3) support de tête d'impression**

La tête d'impression est préinstallée.

### **Remarque**

• Pour plus d'informations sur le remplacement d'une cartouche d'encre, reportez-vous à la section [Remplacement des cartouches d'encre.](#page-59-0)

#### **Côté inférieur**

#### **(4) capot inférieur**

S'ouvre pour retirer du papier coincé.

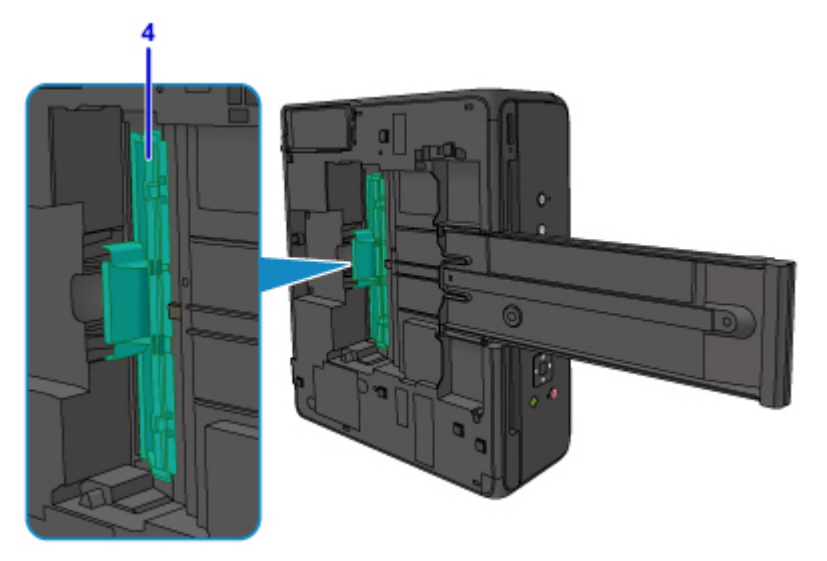

# <span id="page-112-0"></span>**Panneau de contrôle**

\* Dans la figure ci-dessous, tous les voyants du panneau de contrôle sont présentés allumés dans un but explicatif.

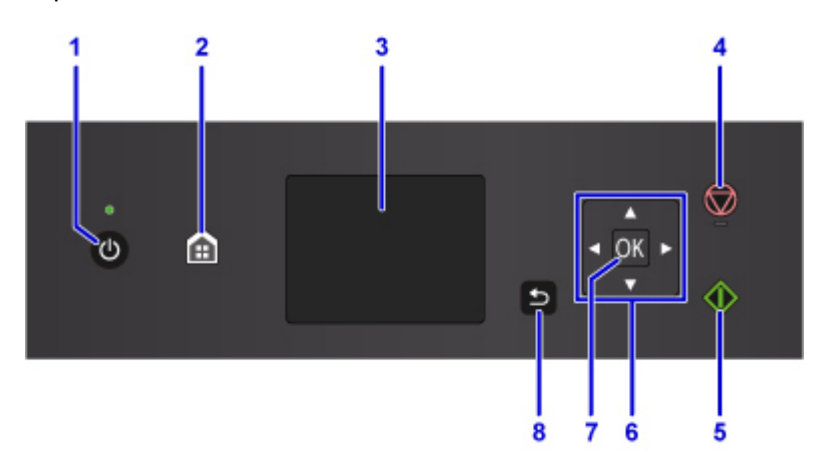

#### **(1) Bouton MARCHE (ON) / Voyant ALIMENTATION (POWER)**

Permet d'activer ou de désactiver l'alimentation de la machine. S'allume après avoir clignoté lors de la mise sous tension. Avant d'activer l'alimentation, assurez-vous que le capot du scanner est fermé.

#### **(2) Bouton ACCUEIL (HOME)**

Permet d'accéder à l'écran ACCUEIL.

**E**cran LCD et panneau de contrôle

#### **(3) Écran LCD**

Affiche des messages, des éléments de menu et l'état de fonctionnement de la machine.

#### **(4) bouton Arrêt (Stop)**

Permet d'annuler une tâche d'impression, de copie ou de numérisation en cours.

#### **(5) Bouton Démarrage (Start)**

Permet de lancer une copie, une numérisation, etc.

#### **(6) Boutons**  $\blacktriangle$ **,**  $\nabla$ **,**  $\blacktriangleleft$  **et**  $\blacktriangleright$

Utilisés pour sélectionner un menu ou un paramètre.

**Ecran LCD et panneau de contrôle** 

#### **(7) Bouton OK**

Finalise la sélection d'un élément de menu ou d'un paramètre. Ce bouton permet également de résoudre une erreur.

#### **(8) Bouton Précédent (Back)**

Permet de revenir à l'écran précédent sur l'afficheur LCD.

# **Alimentation**

- **[Vérification que la machine est sous tension](#page-114-0)**
- **[Mise sous tension/hors tension de l'imprimante](#page-115-0)**
- **[Vérification de la prise secteur et du cordon d'alimentation](#page-117-0)**
- **[Débranchement de l'imprimante](#page-118-0)**

# <span id="page-114-0"></span>**Vérification que la machine est sous tension**

Le voyant **ALIMENTATION (POWER)** est allumé lorsque l'imprimante est sous tension.

Même si l'écran LCD est éteint, si le voyant **ALIMENTATION (POWER)** est allumé, cela signifie que l'imprimante est sous tension.

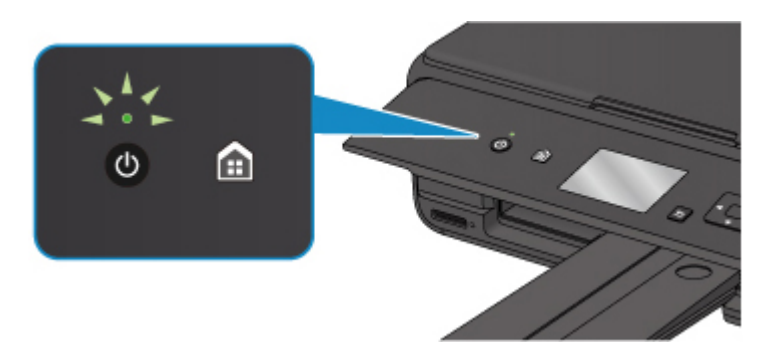

## **Remarque**

- Après la mise sous tension de l'imprimante, l'imprimante peut mettre un certain temps à commencer l'impression.
- L'écran LCD s'éteint si l'imprimante n'est pas utilisée pendant 10 minutes environ. Pour rétablir l'affichage, appuyez sur n'importe quel bouton excepté le bouton **MARCHE (ON)** ou lancez une impression. Vous ne pouvez pas modifier le temps d'attente tant que l'écran LCD n'est pas éteint.

# <span id="page-115-0"></span>**Mise sous tension/hors tension de l'imprimante**

## **Mise sous tension de l'imprimante**

1. Appuyez sur le bouton **MARCHE (ON)** pour mettre l'imprimante sous tension.

Le voyant **ALIMENTATION (POWER)** clignote puis reste allumé.

**No [Vérification que la machine est sous tension](#page-114-0)** 

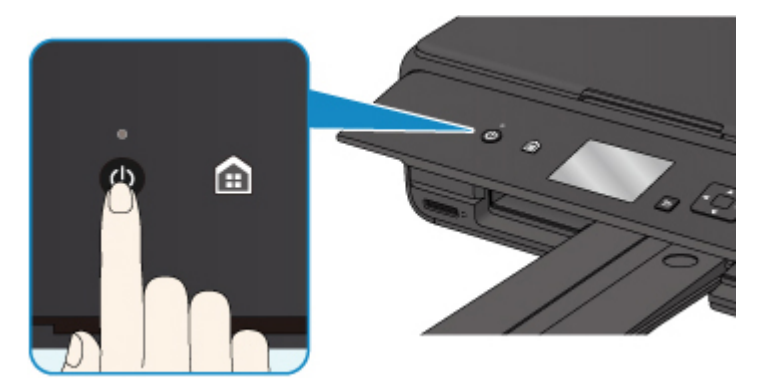

### **Remarque**

- Après la mise sous tension de l'imprimante, l'imprimante peut mettre un certain temps à commencer l'impression.
- Si un message d'erreur s'affiche sur l'écran LCD, reportez-vous à [En cas d'erreur.](#page-416-0)
- Vous pouvez configurer l'imprimante pour la mettre automatiquement sous tension lorsqu'une opération d'impression ou de numérisation est exécutée à partir d'un ordinateur connecté par un câble USB ou un réseau sans fil. Cette fonctionnalité est désactivée par défaut.

À partir de l'imprimante

**M** [Paramètres ECO](#page-149-0)

À partir de l'ordinateur

- Pour Windows :
	- [Gestion de l'alimentation de l'Imprimante](#page-127-0)
- Pour Mac OS :
	- Gestion de l'alimentation de l'Imprimante

## **Mise hors tension de l'imprimante**

1. Appuyez sur le bouton **MARCHE (ON)** pour mettre l'imprimante hors tension.

Lorsque le voyant **ALIMENTATION (POWER)** cesse de clignoter, l'imprimante est mise hors tension.

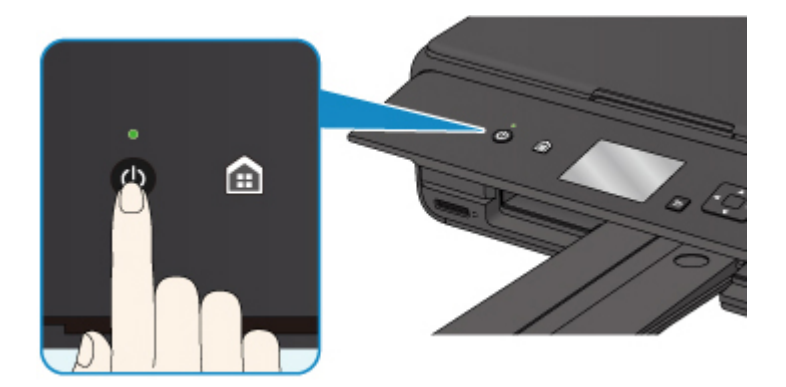

## **IMP** Important

• Lorsque vous [débranchez le cordon d'alimentation](#page-118-0) après avoir mis hors tension l'imprimante, vérifiez que le voyant **ALIMENTATION (POWER)** est éteint.

### **Remarque**

• Vous pouvez configurer l'imprimante afin qu'elle se mette automatiquement hors tension lorsqu'aucune opération n'est exécutée ou qu'aucune donnée à imprimer n'est envoyée à l'imprimante pendant une durée spécifique. Cette fonctionnalité est activée par défaut.

À partir de l'imprimante

**M** [Paramètres ECO](#page-149-0)

À partir de l'ordinateur

• Pour Windows :

[Gestion de l'alimentation de l'Imprimante](#page-127-0)

• Pour Mac OS :

Gestion de l'alimentation de l'Imprimante

# <span id="page-117-0"></span>**Vérification de la prise secteur et du cordon d'alimentation**

Débranchez le cordon d'alimentation une fois par mois afin de vérifier que la prise secteur et le cordon d'alimentation ne présentent aucune des anomalies décrites ci-dessous.

- La prise secteur ou le cordon d'alimentation sont chauds.
- La prise secteur ou le cordon d'alimentation sont rouillés.
- La prise secteur ou le cordon d'alimentation sont pliés.
- La prise secteur ou le cordon d'alimentation sont usés.
- La prise secteur ou le cordon d'alimentation sont fendus.

## **Attention**

• Si vous constatez une anomalie au niveau de la prise secteur ou du cordon d'alimentation, comme indiqué ci-dessus, [Débranchement de l'imprimante](#page-118-0) et appelez le service de maintenance. Si vous utilisez l'imprimante malgré la présence de l'une des anomalies mentionnées plus haut, vous risquez de provoquer une électrocution ou un incendie.

# <span id="page-118-0"></span>**Débranchement de l'imprimante**

Pour débrancher le cordon d'alimentation, suivez la procédure ci-dessous.

### **IMP** Important

- Lorsque vous débranchez le câble d'alimentation, appuyez sur le bouton **MARCHE (ON)**, puis vérifiez que le voyant **ALIMENTATION (POWER)** est éteint. Si vous débranchez le cordon d'alimentation alors que le voyant **ALIMENTATION (POWER)** est allumé ou clignote, la tête d'impression risque de sécher ou de s'obstruer et la qualité d'impression de diminuer.
- 1. Appuyez sur le bouton **MARCHE (ON)** pour mettre l'imprimante hors tension.

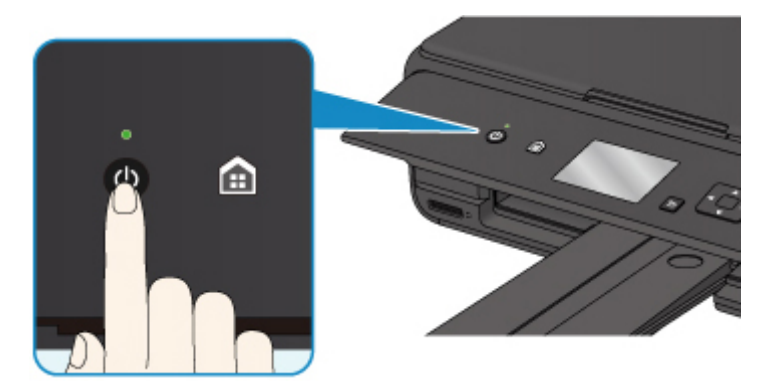

2. Vérifiez que le voyant **ALIMENTATION (POWER)** est éteint.

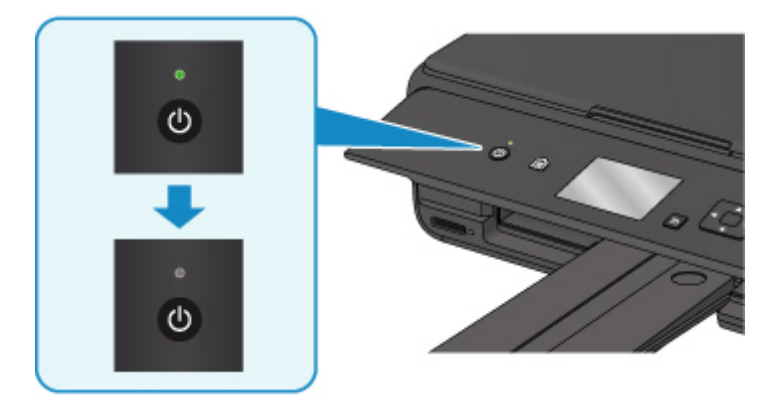

3. Débranchez le cordon d'alimentation.

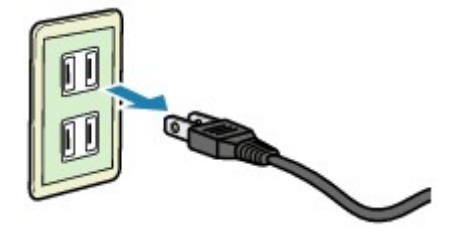

Les spécifications du cordon d'alimentation diffèrent selon le pays et la région d'utilisation.

# <span id="page-119-0"></span>**Écran LCD et panneau de contrôle**

Vous pouvez sélectionner une fonction comme la copie ou la lecture dans l'écran ACCUEIL de l'écran LCD.

Sélectionnez un menu sur l'écran ACCUEIL, puis sélectionnez un élément ou une option dans l'écran de menu ou l'écran des paramètres.

**Opérations sur l'écran d'accueil** 

Utilisez le bouton  $\blacktriangle$ ,  $\nabla$ ,  $\blacktriangleleft$  ou  $\blacktriangleright$  (A) pour sélectionner un élément ou une option et appuyez sur le bouton **OK** (B) pour finaliser la sélection ou poursuivre la procédure.

Appuyez sur le bouton **Précédent (Back)** (C) pour revenir à l'écran précédent.

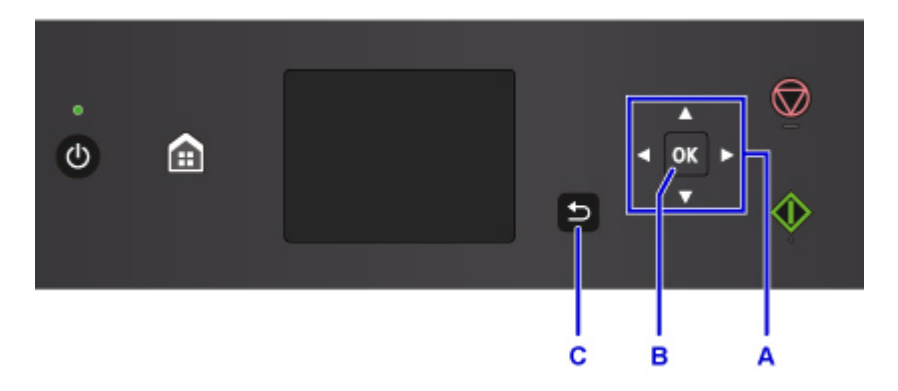

## **Opérations sur l'écran d'accueil**

Affichez l'écran du menu ou l'écran des paramètres à partir de l'écran d'accueil.

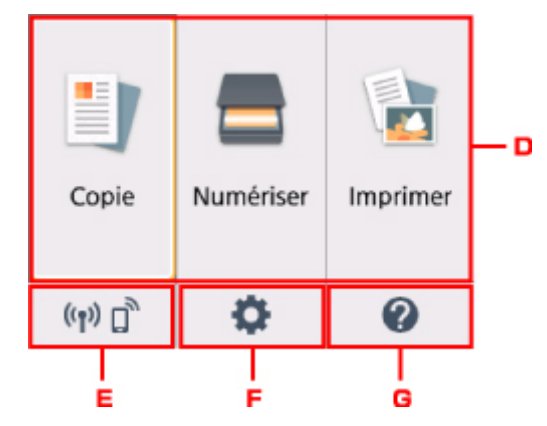

D. Menu de base

Sélectionnez pour copier ou numériser à l'aide du panneau de contrôle. Une fois qu'un menu de base a été sélectionné, les menus particuliers s'affichent.

#### E. **État du réseau (Network status)**

Affiche l'état du réseau actuel. Sélectionnez pour afficher les informations de base sur le réseau ou modifier les paramètres de réseau.

L'icône varie selon le réseau utilisé ou l'état du réseau.

Réseau sans fil est activé et l'imprimante est connectée au routeur sans fil.

### **Remarque**

• Selon l'état du signal, l'icône change.

 $((\gamma))$  (Puissance du signal : 81 % ou supérieur) : vous pouvez utiliser l'imprimante sur un réseau sans fil sans difficulté.

 $((\gamma)$  (Puissance du signal : 51 % ou supérieur) : un problème tel que l'impossibilité pour l'imprimante d'imprimer peut se produire en fonction de l'état du réseau. Il est recommandé de positionner l'imprimante près du routeur sans fil.

 $((\gamma))$  (Puissance du signal : 50 % ou moins) : un problème tel que l'impossibilité pour l'imprimante d'imprimer peut se produire. Positionnez l'imprimante près du routeur sans fil.

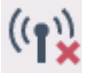

Réseau sans fil est activé mais l'imprimante n'est pas connectée au routeur sans fil.

Connexion directe sans fil est activé.

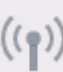

Réseau sans fil est désactivé.

### F. **Configuration (Setup)**

Affiche les menus de paramétrage ou les menus d'entretien de l'imprimante.

#### G. **Guide rapide (Quick guide)**

Affiche les guides relatifs au chargement du papier, au remplacement de la cartouche d'encre ou au dépannage.

# **Modification des paramètres**

- **[Modification des paramètres de l'imprimante depuis votre ordinateur \(Windows\)](#page-122-0)**
- **Modification des paramètres de l'imprimante depuis votre ordinateur (Mac OS)**
- **[Modification des paramètres à partir du Panneau de contrôle](#page-131-0)**
- **Modification des paramètres de l'imprimante à l'aide d'un navigateur Web**

# <span id="page-122-0"></span>**Modification des paramètres de l'imprimante depuis votre ordinateur (Windows)**

- **[Changement des options d'impression](#page-123-0)**
- **[Enregistrement d'un profil d'impression fréquemment utilisé](#page-125-0)**
- **[Gestion de l'alimentation de l'Imprimante](#page-127-0)**
- **[Modification du mode de fonctionnement de l'Imprimante](#page-129-0)**

# <span id="page-123-0"></span>**Changement des options d'impression**

Vous pouvez modifier les paramètres détaillés du pilote de l'imprimante pour les données d'impression transmises à partir d'un programme.

Spécifiez cette option si vous êtes confronté à des défauts d'impression tels que des images tronquées.

Pour modifier les options d'impression, procédez comme suit :

- 1. Ouvrez la [fenêtre de configuration du pilote d'imprimante](#page-211-0)
- 2. Cliquez sur **Options d'impression...** dans l'onglet **Configuration de la page**.

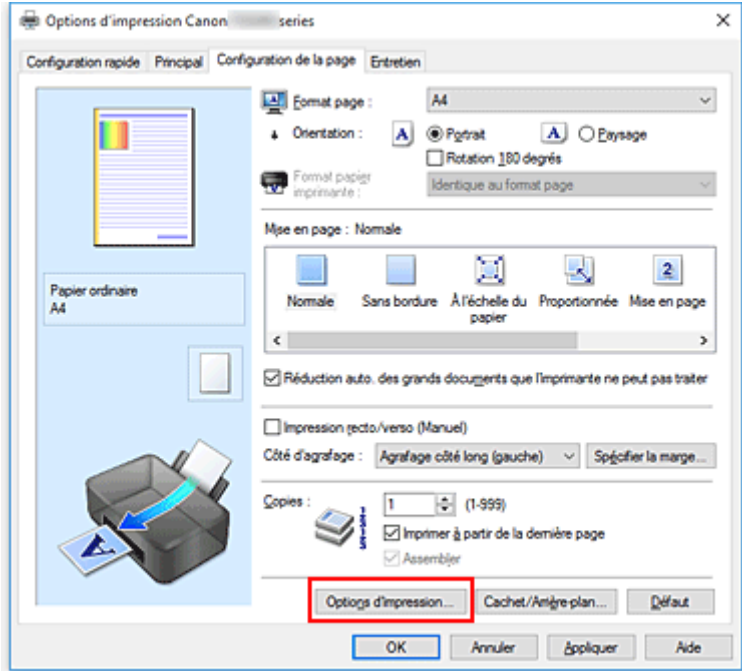

La boîte de dialogue **Options d'impression** apparaît.

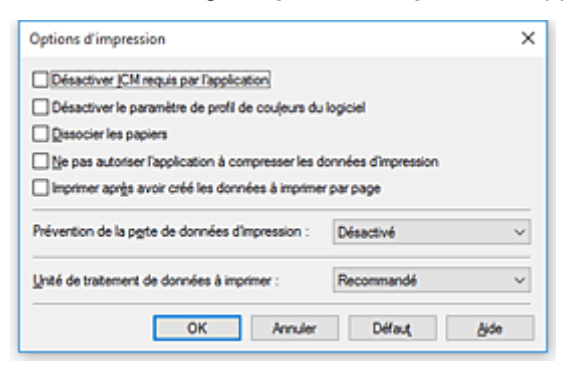

### **Remarque**

- Lorsque vous utilisez le pilote d'imprimante XPS, les fonctions disponibles sont différentes.
- 3. Modifiez les paramètres individuels.

Si nécessaire, modifiez le paramètre de chaque élément, puis cliquez sur **OK**.

L'onglet **Configuration de la page** réapparaît.

# <span id="page-125-0"></span>**Enregistrement d'un profil d'impression fréquemment utilisé**

Vous pouvez enregistrer le profil d'impression fréquemment utilisé dans les **Paramètres courants** de l'onglet **Configuration rapide**. Les profils d'impression que vous ne souhaitez pas conserver peuvent être supprimés à tout moment.

Pour enregistrer un profil d'impression, procédez comme suit :

## **Enregistrement d'un profil d'impression**

- 1. Ouvrez la [fenêtre de configuration du pilote d'imprimante](#page-211-0)
- 2. Définissez les éléments nécessaires.

Dans les **Paramètres courants** de l'onglet **Configuration rapide**, sélectionnez le profil d'impression à utiliser et modifiez les paramètres d'après les **Fonctionnalités supplémentaires**, le cas échéant. Vous pouvez également enregistrer les éléments requis dans les onglets **Principal** et **Configuration de la page**.

3. Cliquez sur **Enregistrer...**

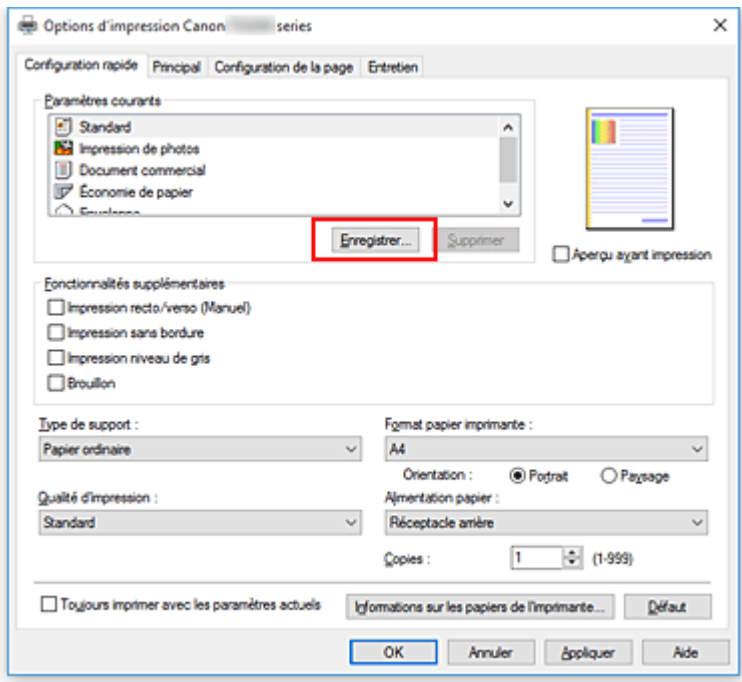

La boîte de dialogue **Enregistrer les paramètres courants** s'ouvre.

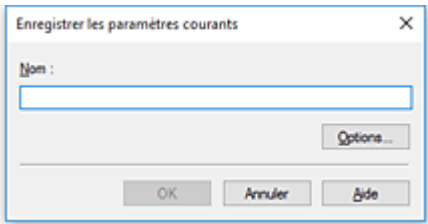

4. Enregistrez les paramètres.

Saisissez un nom dans le champ **Nom**. Si nécessaire, cliquez sur **Options...**, définissez les éléments, puis cliquez sur **OK**.

Dans la boîte de dialogue **Enregistrer les paramètres courants**, cliquez sur **OK** pour sauvegarder les paramètres d'impression et revenir à l'onglet **Configuration rapide**.

Le nom et l'icône sont affichés dans **Paramètres courants**.

### **IMP** Important

• Pour enregistrer le format et l'orientation de la page, ainsi que le nombre de copies défini pour chaque feuille, cliquez sur **Options...** et cochez les options requises.

### **Remarque**

• Lorsque vous réinstallez le pilote d'imprimante ou si vous procédez à sa mise à niveau, les paramètres d'impression déjà enregistrés sont supprimés des **Paramètres courants**. Les paramètres d'impression enregistrés ne peuvent pas être enregistrés et conservés. Si un profil est supprimé, réenregistrez les paramètres d'impression.

## **Suppression des profils d'impression inutiles**

1. Sélectionnez le profil d'impression à supprimer.

Sélectionnez le profil d'impression à supprimer dans la liste **Paramètres courants** de l'onglet **Configuration rapide**.

2. Supprimez le profil d'impression.

Cliquez sur **Supprimer**. Cliquez sur **OK** lorsque le message de confirmation apparaît. Le profil d'impression sélectionné est supprimé de la liste **Paramètres courants**.

### **Remarque**

• Les profils d'impression enregistrés dans les paramètres initiaux ne peuvent pas être supprimés.

# <span id="page-127-0"></span>**Gestion de l'alimentation de l'Imprimante**

Cette fonction permet de gérer l'alimentation de l'printer à partir du pilote d'imprimante.

Pour gérer l'alimentation de l'printer, procédez comme suit :

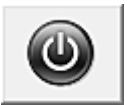

# **Alim. désactivée**

La fonction **Alim. désactivée** met l'imprimante hors tension. Lorsque vous utilisez cette fonction, vous ne pouvez pas mettre l'printer sous tension à partir du pilote d'imprimante.

- 1. Ouvrez la [fenêtre de configuration du pilote d'imprimante](#page-211-0)
- 2. Désactivez l'alimentation.

Cliquez sur **Alim. désactivée** dans l'onglet **Entretien**. Cliquez sur **OK** lorsque le message de confirmation apparaît.

L'alimentation de l'printer est coupée et l'onglet **Entretien** apparaît de nouveau.

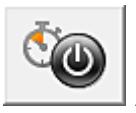

## **Alim. auto**

**Alim. auto** permet de paramétrer les fonctions **Alim. auto activée** et **Alim. auto désactivée**. La fonction **Alim. auto activée** met automatiquement sous tension l'imprimante en cas de réception de données.

La fonction **Alim. auto désactivée** met automatiquement hors tension l'imprimante lorsqu'aucune opération n'est transmise par le pilote d'imprimante ou l'imprimante pendant une période définie.

- 1. Ouvrez la [fenêtre de configuration du pilote d'imprimante](#page-211-0)
- 2. Vérifiez que l'imprimante est sous tension et cliquez sur **Alim. auto** dans l'onglet **Entretien**.

La boîte de dialogue **Paramètres d'alimentation automatique** apparaît.

#### **Remarque**

• Si l'imprimante est hors tension ou si la communication entre l'imprimante et l'ordinateur est désactivée, un message d'erreur peut apparaître indiquant que l'ordinateur ne peut pas obtenir l'état de l'imprimante.

Dans ce cas, cliquez sur **OK** pour afficher les derniers paramètres définis sur votre ordinateur.

#### 3. Si nécessaire, effectuez les réglages suivants :

#### **Alim. auto activée**

Lorsque vous sélectionnez **Activer** dans la liste, l'imprimante est mise sous tension dès la réception des données à imprimer.

#### **Alim. auto désactivée**

Définissez la période à partir de la liste. Si la période s'écoule sans qu'aucune opération ne soit transmise par le pilote d'imprimante ou l'imprimante, l'imprimante est automatiquement mise hors tension.

4. Appliquez les paramètres.

Cliquez sur **OK**. Cliquez sur **OK** lorsque le message de confirmation apparaît. L'onglet **Entretien** réapparaît.

Ce paramètre est désormais activé. Pour désactiver cette fonction, sélectionnez **Désactiver** dans la liste selon la même procédure.

#### **Remarque**

• Lorsque l'imprimante est hors tension, le message d'état de l'imprimante Canon IJ dépend du paramètre **Alim. auto activée**.

Lorsque vous sélectionnez **Activer**, le message « L'imprimante est mise en veille » s'affiche. Lorsque vous sélectionnez **Désactiver**, le message « L'imprimante est hors ligne » s'affiche.

# <span id="page-129-0"></span>**Modification du mode de fonctionnement de l'Imprimante**

Si nécessaire, choisissez un autre mode de fonctionnement de l'imprimante parmi ceux disponibles.

Pour configurer des **Paramètres personnalisés**, procédez comme suit :

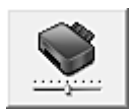

# **Paramètres personnalisés**

- 1. Ouvrez la [fenêtre de configuration du pilote d'imprimante](#page-211-0)
- 2. Vérifiez que l'imprimante est sous tension et cliquez sur **Paramètres personnalisés** dans l'onglet **Entretien**.

La boîte de dialogue **Paramètres personnalisés** apparaît.

### **Remarque**

• Si l'imprimante est hors tension ou si la communication entre l'imprimante et l'ordinateur est désactivée, un message d'erreur peut apparaître indiquant que l'ordinateur ne peut pas obtenir l'état de l'imprimante.

Dans ce cas, cliquez sur **OK** pour afficher les derniers paramètres définis sur votre ordinateur.

3. Si nécessaire, effectuez les réglages suivants :

#### **Empêcher l'abrasion du papier**

Lors d'une impression haute densité, l'imprimante peut augmenter l'intervalle entre la tête d'impression et le papier pour empêcher l'abrasion du papier. Cochez cette case pour empêcher l'abrasion du papier.

#### **Aligner les têtes manuellement**

Généralement, la fonction **Alignement tête d'impression** de l'onglet **Entretien** est configurée pour l'alignement automatique, mais vous pouvez sélectionner l'alignement manuel.

Si les résultats d'impression ne sont pas satisfaisants après l'alignement automatique des têtes d'impression, procédez à un alignement manuel de la tête.

Cochez cette case pour effectuer l'alignement manuel des têtes. Désactivez cette case à cocher pour effectuer l'alignement automatique des têtes.

#### **Rotation 90 degrés vers la gauche lorsque l'orientation est [Paysage]**

L'onglet **Configuration de la page** vous permet de modifier le sens de rotation du paramètre **Paysage** dans **Orientation**.

Pour faire pivoter les données à imprimer de 90 degrés vers la gauche au cours de l'impression, sélectionnez ce paramètre. Pour faire pivoter les données à imprimer de 90 degrés vers la droite au cours de l'impression, désélectionnez ce paramètre.

#### **Important**

• Ne modifiez pas ce paramètre tant que la tâche d'impression est affichée dans la liste d'attente. Dans le cas contraire, vous risquez de supprimer des caractères ou d'altérer la qualité de la mise en page.

#### **Ne pas dét. param. pap. discord. lors d'une imp. à partir d'un ord.**

Si vous imprimez des documents à partir de votre ordinateur et que les réglages de papier dans le pilote d'imprimante et les informations relatives au papier enregistrées sur l'imprimante ne correspondent pas, ce réglage désactive l'affichage du message et vous permet de continuer à imprimer.

Sélectionnez cette case à cocher pour désactiver la détection des discordances de paramètres de papier.

#### **Temps d'attente pour le séchage d'encre**

Vous pouvez définir la durée pendant laquelle l'imprimante fait une pause avant de démarrer l'impression de la page suivante. Faites glisser le curseur vers la droite pour augmenter la durée de la pause et vers la gauche pour la diminuer.

Si la page qui vient d'être imprimée est tachée parce que la page suivante est éjectée avant que l'encre de la première page ne soit sèche, augmentez le temps d'attente entre les impressions. La réduction du temps d'attente augmente la vitesse d'impression.

#### 4. Appliquez les paramètres.

Cliquez sur **OK**, puis sur **OK** lorsque le message de confirmation apparaît.

L'imprimante fonctionne ensuite avec les nouveaux paramètres.

# <span id="page-131-0"></span>**Modification des paramètres à partir du Panneau de contrôle**

- **[Modification des paramètres à partir du Panneau de contrôle](#page-132-0)**
- **[Configuration des éléments sur le panneau de contrôle](#page-134-0)**
- **[Param. impr.](#page-135-0)**
- **[Paramètres réseau](#page-137-0)**
- **[Paramètres utilisateur périph.](#page-142-0)**
- **Param. impr. PictBridge**
- **[Sélection de langue](#page-144-0)**
- **[Mise à jour du micrologiciel](#page-145-0)**
- **[Paramètres d'alimentation](#page-146-0)**
- **[Réinitialiser paramètre](#page-147-0)**
- **Configuration du service Web**
- **[Infos système](#page-148-0)**
- **[Paramètres ECO](#page-149-0)**
- **Paramètres silencieux**

# <span id="page-132-0"></span>**Modification des paramètres à partir du Panneau de contrôle**

Cette section présente la procédure à suivre pour modifier les paramètres à partir de l'écran **Paramètres périphérique**. L'option **Niveau d'extension copie** est utilisée comme exemple.

- 1. [Assurez-vous que l'imprimante est sous tension.](#page-114-0)
- 2. Sélectionnez **Configuration (Setup)** dans l'écran ACCUEIL.
	- **Ecran LCD et panneau de contrôle**
- 3. Sélectionnez **Paramètres**.
- 4. Sélectionnez **Paramètres périphérique**.

L'écran **Paramètres périphérique** s'affiche.

5. Sélectionnez le paramètre à ajuster.

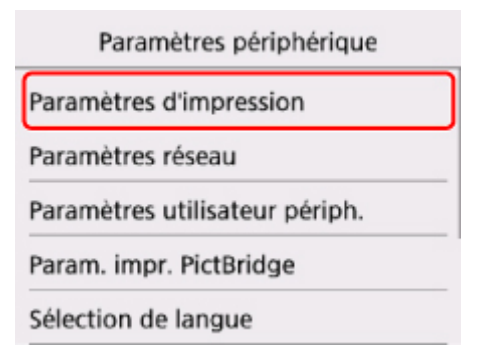

L'écran de configuration du paramètre sélectionné s'affiche.

6. Sélectionnez un paramètre.

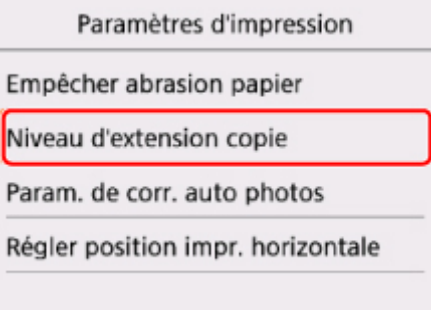

7. Sélectionnez un paramètre à spécifier.

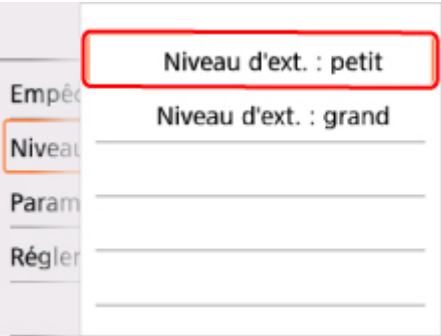

Pour plus d'informations sur la configuration des éléments sur le panneau de contrôle :

**[Configuration des éléments sur le panneau de contrôle](#page-134-0)** 

# <span id="page-134-0"></span>**Configuration des éléments sur le panneau de contrôle**

## **Paramètres de l'imprimante**

- **[Paramètres utilisateur périph.](#page-142-0)**
- **N** Configuration du service Web
- [Sélection de langue](#page-144-0)
- **M** [Paramètres ECO](#page-149-0)
- **Paramètres silencieux**

## **Éléments relatifs au papier/à l'impression**

- **N** [Param. impr.](#page-135-0)
- **[Paramètres d'alimentation](#page-146-0)**
- **Param.** impr. PictBridge

## **Paramètres d'entretien/de gestion**

- **[Infos système](#page-148-0)**
- [Mise à jour du micrologiciel](#page-145-0)
- **N** [Paramètres réseau](#page-137-0)
- **Reinitialiser paramètre**

# <span id="page-135-0"></span>**Param. impr.**

#### • **Empêcher abrasion papier**

Ce paramètre n'est utilisé que si la surface imprimée est tachée.

#### **Important**

• Pensez à réattribuer la valeur **Désactivé** à ce paramètre après l'impression, car il peut réduire la qualité ou la vitesse d'impression.

#### • **Niveau d'extension copie**

Sélectionne la proportion de l'image qui dépasse du papier dans le cas d'une impression sans bordure (entière).

Un léger rognage peut se produire aux bords, car l'image copiée est agrandie pour remplir intégralement la page. Vous pouvez modifier la largeur à découper à partir des marges de l'image selon vos besoins.

### **Important**

- Ce paramètre peut être appliqué dans les conditions suivantes :
	- Copie sans bordure

- Le paramètre Sans bordure est sélectionné pour l'option Bordure lors d'une copie à partir de tirages papier

### **Remarque**

• Si les impressions comportent des marges même en impression sans bordure, la sélection de l'option **Niveau d'ext. : grand** pour ce paramètre peut contribuer à résoudre le problème.

#### • **Param. de corr. auto photos**

Lorsque ce paramètre est configuré sur **Activé**, vous pouvez choisir d'imprimer les photos avec les informations Exif enregistrées dans les fichiers image dans les cas suivants.

- L'option **Corr. auto. photos** est sélectionnée sous **Cor phot** en cas d'impression depuis une carte mémoire.
- Le paramètre d'impression du périphérique compatible PictBridge (réseau sans fil) est défini sur **Défaut**\* ou sur **Activé** lorsque vous imprimez avec un périphérique compatible PictBridge (réseau sans fil).

\* Lorsque l'option **Défaut** est sélectionnée pour le paramètre d'impression du périphérique compatible PictBridge (réseau sans fil), sélectionnez **Corr. auto. photos** pour **Cor phot** dans **Param. impr. PictBridge**.

#### • **Régler position impr. horizontale**

Règle la position d'impression lorsque les marges gauche/droite ne sont pas alignées.

Vous pouvez ajuster les marges gauche et droite par incréments de 0,1 mm/0,01 pouces entre -3 mm/-0,12 pouces et +3 mm/+0,12 pouces centrés sur le centre horizontal du papier.

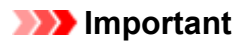

• Pour le papier au format Lettre ou au format Légal, vous pouvez ajuster les marges gauche et droite entre -1,5 mm/-0,06 pouces et +1,5 mm/+0,06 pouces même si vous spécifiez une valeur supérieure à 1,5 mm/0,06 pouces.

# <span id="page-137-0"></span>**Paramètres réseau**

- **Réseau sans fil**
- **N** [Connexion directe sans fil](#page-138-0)
- **[Paramètres communs](#page-140-0)**

### **Réseau sans fil**

• **Réseau sans fil actif/inactif**

Active/désactive le réseau sans fil.

#### • **Config. du réseau sans fil**

Sélectionne la méthode de configuration de la connexion réseau sans fil.

#### ◦ **Connexion facile sans fil**

Sélectionnez cette option si vous spécifiez les paramètres des informations du point d'accès à l'imprimante directement à partir d'un périphérique (comme un smartphone ou une tablette) sans utiliser le routeur sans fil. Suivez les instructions qui apparaissent à l'écran du périphérique connecté pour connaître la procédure de configuration.

#### ◦ **Connexion manuelle**

Sélectionnez cet élément si vous procédez à la configuration manuelle du réseau sans fil depuis le panneau de contrôle de l'imprimante.

#### ◦ **WPS (Bouton poussoir)**

Sélectionnez cette option lorsque vous configurez les paramètres pour le réseau sans fil à l'aide d'un routeur sans fil prenant en charge un bouton poussoir Wi-Fi Protected Setup (WPS). Suivez les instructions à l'écran pendant la configuration.

#### ◦ **Autre Configuration**

#### ■ **Configuration avancée**

Sélectionnez cette option lorsque vous définissez manuellement les paramètres du réseau sans fil. Vous pouvez spécifier plusieurs clés WEP.

#### ■ **WPS (Code PIN)**

Sélectionnez cette option lorsque vous configurez les paramètres pour le réseau sans fil à l'aide d'un routeur sans fil prenant en charge un code PIN Wi-Fi Protected Setup (WPS). Suivez les instructions à l'écran pendant la configuration.

#### • **Liste param. réseau sans fil**

La liste des paramètres de réseau sans fil de cette imprimante s'affiche sur l'écran LCD.

Sélectionnez **Imprim. détails**, puis **Oui** pour imprimer la liste.

[Impression des paramètres de réseau](#page-156-0)

#### **IMP** Important

• La copie imprimée des paramètres de réseau contient des informations importantes sur votre réseau. Conservez-la soigneusement.

<span id="page-138-0"></span>Les paramètres suivants sont affichés : (Selon les paramètres de l'imprimante, certains éléments ne sont pas affichés.)

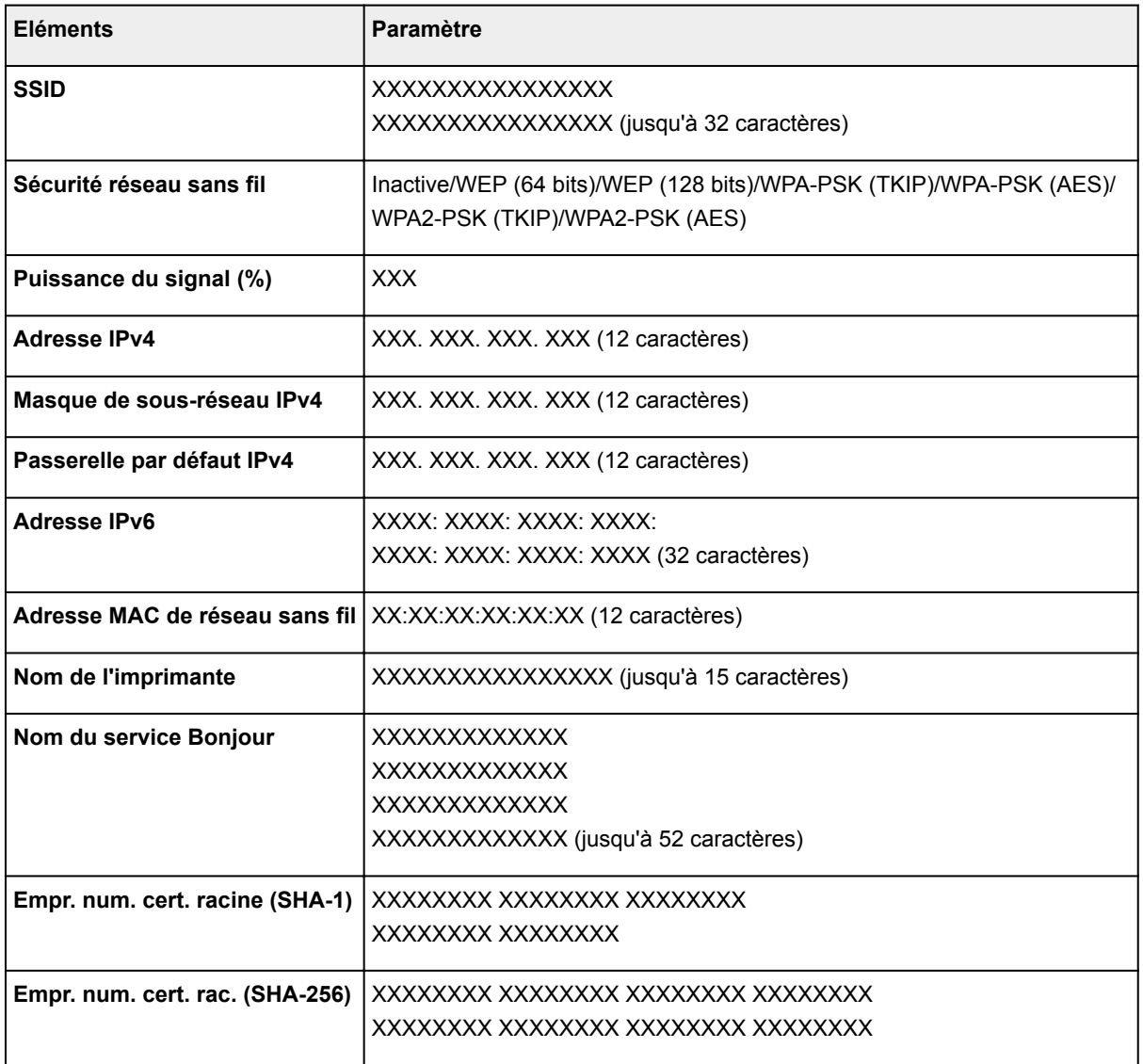

(« XX » représente des caractères alphanumériques.)

## **Connexion directe sans fil**

• **Connex. dir. ss fil act./inact.**

Active/désactive la connexion directe sans fil.

• **Mettre à jour SSID/mot de passe**

Le fait de sélectionner **Oui** pour mettre à jour l'identifiant (SSID) et le mot de passe pour la connexion directe sans fil.

• **Modifier nom du périphérique**

Permet de modifier le nom de l'imprimante tel qu'il s'affiche sur le périphérique compatible Wi-Fi Direct.

• **Confirm. demande de connexion**

Sélectionner **Oui** permet d'afficher l'écran de confirmation lorsqu'un périphérique compatible Wi-Fi Direct est connecté à l'imprimante.

#### • **Liste param. connex. dir. sans fil**

La liste des paramètres de connexion directe sans fil de cette imprimante s'affiche sur l'écran LCD.

Sélectionnez **Imprim. détails**, puis **Oui** pour imprimer la liste.

[Impression des paramètres de réseau](#page-156-0)

### **IMP** Important

• La copie imprimée des paramètres de réseau contient des informations importantes sur votre réseau. Conservez-la soigneusement.

Les paramètres suivants sont affichés : (Selon les paramètres de l'imprimante, certains éléments ne sont pas affichés.)

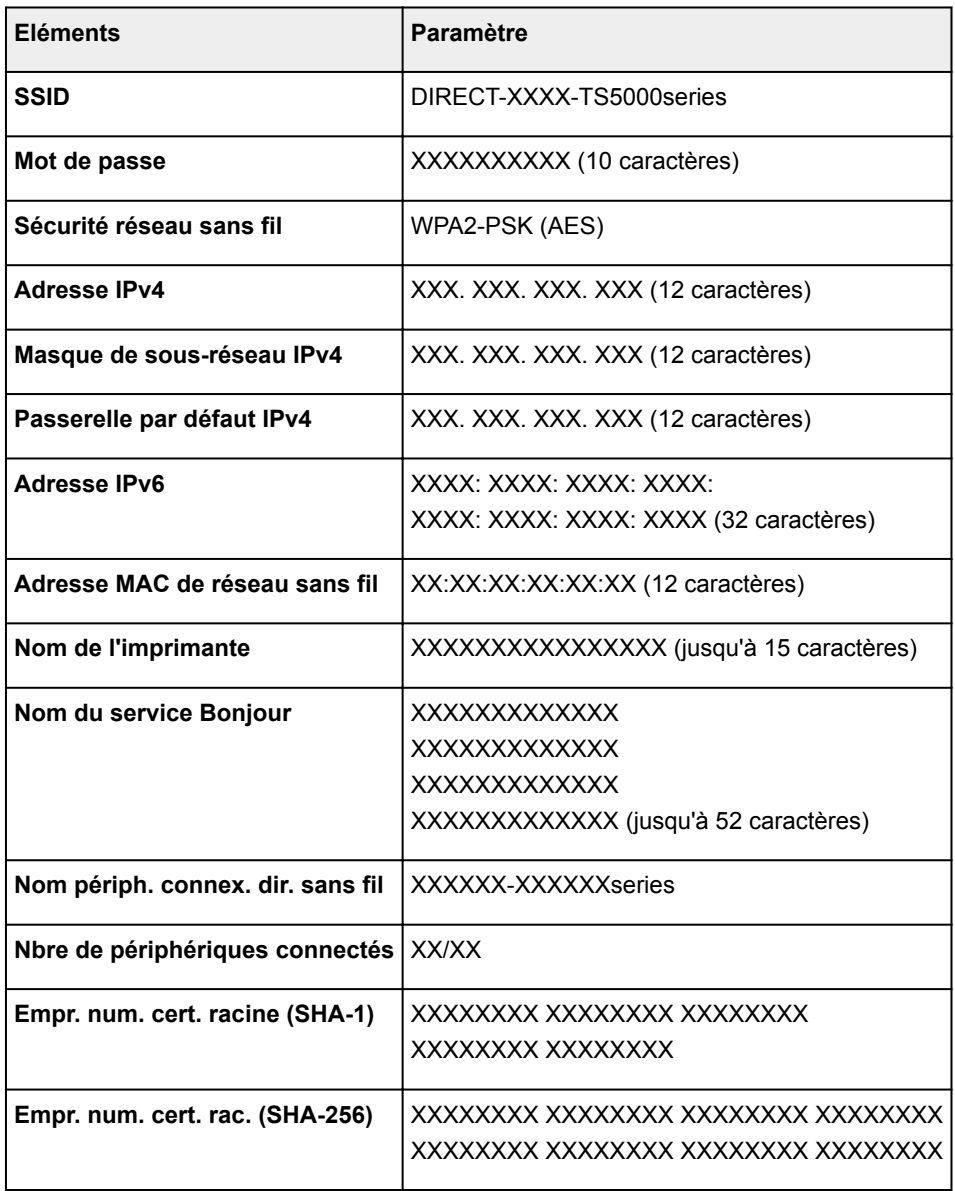

(« XX » représente des caractères alphanumériques.)

### <span id="page-140-0"></span>**Paramètres communs**

#### • **Définir nom d'imprimante**

Permet de déterminer le nom d'imprimante. Vous pouvez saisir jusqu'à 15 caractères pour le nom.

### **Remarque**

- Vous ne pouvez pas utiliser le même nom d'imprimante que celui déjà employé pour les autres périphériques connectés au réseau.
- Vous ne pouvez pas utiliser de trait d'union comme premier ou dernier caractère du nom d'imprimante.

#### • **Paramètres TCP/IP**

Définit le paramètre IPv4 ou IPv6.

#### • **Paramètre WSD**

Permet d'activer ou de désactiver le paramètre WSD (un des protocoles réseau pris en charge par Windows 8.1, Windows 8, Windows 7, et Windows Vista).

#### ◦ **Activer/désactiver WSD**

Permet d'activer ou de désactiver WSD.

### **Remarque**

• Lorsque ce paramètre est activé, l'icône d'imprimante s'affiche dans l'Explorateur de réseau de Windows 8.1, Windows 8, Windows 7 et Windows Vista.

#### ◦ **Optim. WSD entrant**

Sélectionner **Activer** vous permet de recevoir les données d'impression WSD plus vite.

#### ◦ **Param. num. WSD du périph.**

Le fait de sélectionner **Activer** vous permet de transférer les données numérisées vers l'ordinateur à l'aide du paramètre WSD.

#### ◦ **Paramètre délai d'attente**

Spécifie le délai d'attente.

#### • **Paramètres Bonjour**

Permet de configurer les paramètres du réseau local à l'aide de Bonjour pour Mac OS.

#### ◦ **Activer/désactiver Bonjour**

Le fait de sélectionner **Activer** vous permet d'utiliser Bonjour pour définir les paramètres réseau.

#### ◦ **Nom du service**

Permet de déterminer le nom du service Bonjour. Vous pouvez saisir jusqu'à 48 caractères pour le nom.

#### **Remarque**

• Vous ne pouvez pas utiliser le même nom de service que celui déjà employé pour les autres périphériques connectés au réseau.

#### • **Paramètre protocole LPR**

Active/désactive le paramètre LPR.

#### • **Protocole RAW**

Active/désactive l'impression RAW.

#### • **LLMNR**

Active/désactive le paramètre LLMNR (Link-Local Multicast Name Resolution). Sélectionner **Actif** permet à l'imprimante de détecter l'adresse IP de l'imprimante à partir du nom de l'imprimante sans serveur DNS.

#### • **Communication PictBridge**

Permet de configurer les paramètres relatifs à l'impression à partir d'un périphérique compatible PictBridge (réseau sans fil).

#### ◦ **Activer/désact. communication**

L'option **Activer** vous permet d'imprimer à partir d'un périphérique compatible PictBridge (réseau sans fil).

#### ◦ **Paramètre délai d'attente**

Spécifie le délai d'attente.

#### • **Paramètres IPsec**

Sélectionner **Actif** permet de spécifier la sécurité IPsec.

# <span id="page-142-0"></span>**Paramètres utilisateur périph.**

#### • **Format d'affichage de la date**

Modifie le format d'affichage de la date lors d'une impression.

#### **Remarque**

• Lorsque l'option **Activé** est sélectionnée pour **Imprimer la date** dans l'écran des paramètres d'impression, pour une impression à partir d'une carte mémoire, la date est imprimée au format d'affichage de date sélectionné.

**[Paramétrage de l'impression de photos avec le panneau de contrôle](#page-267-0)** 

#### • **Attribut lecture/écriture**

Détermine s'il est possible d'enregistrer des données sur les cartes mémoire à partir d'un ordinateur.

### **Important**

• Retirez la carte mémoire avant de modifier ce paramètre.

Définition de l'emplacement de carte comme lecteur de carte mémoire de l'ordinateur

- Lorsque ce paramètre est défini sur **Ecriture depuis PC USB**, vous ne pouvez pas imprimer de photos à partir d'une carte mémoire à l'aide du panneau de contrôle de la machine. Lorsque vous avez fini d'utiliser le lecteur de carte mémoire dédié, pensez à rétablir le paramètre **Lecture seule depuis PC**. Lorsque vous mettez la machine hors tension, l'option **Ecriture depuis PC USB** est désactivée. Le paramètre **Lecture seule depuis PC** est rétabli lorsque vous remettez la machine sous tension.
- Lorsque **Ecriture depuis PC USB** est sélectionné, le paramètre d'extinction automatique est désactivé.

Pour en savoir plus sur le paramètre d'extinction automatique :

**N** [Paramètres ECO](#page-149-0)

#### • **Répétition touche**

Permet d'activer/de désactiver la saisie continue en appuyant sur le bouton  $\blacktriangle$ ,  $\nabla$ ,  $\blacktriangleleft$  ou  $\blacktriangleright$  lors de la définition du nombre de copies, de la modification de la photo affichée sur l'écran LCD, de la définition du coefficient de zoom, etc.

#### • **Param. envoi infos périph.**

Indique si vous allez envoyer les informations d'utilisation de l'imprimante vers le serveur Canon. Les informations envoyées à Canon seront utilisées pour développer de meilleurs produits. Cliquez sur **J'accepte** pour envoyer les informations d'utilisation de l'imprimante vers le serveur Canon.

#### • **Paramètres économie d'énergie**

Permet de mettre automatiquement sous/hors tension l'imprimante, afin d'économiser de l'électricité.

#### ◦ **Éteindre auto.**

Spécifie la durée d'inactivité de l'imprimante (aucune impression ni aucun envoi de données d'impression) après laquelle l'imprimante est mise sous tension.

#### ◦ **Allumage auto.**

Si vous sélectionnez **Activé**, l'imprimante est automatiquement mise sous tension lorsqu'une commande de numérisation d'un ordinateur ou des données d'impression sont envoyées à l'imprimante.

• Vous pouvez également accéder à ce menu de paramètres en sélectionnant **Paramètres ECO** et **Paramètres économie d'énergie** dans l'écran ACCUEIL.

**M** [Paramètres ECO](#page-149-0)

#### • **Rappel de retrait de document**

Détermine si l'imprimante affichera l'écran de rappel dans le cas où vous oublieriez de retirer l'original de la vitre d'exposition après la numérisation.

### **IMP** Important

• Selon le type de l'original ou l'état du capot du scanner, l'oubli du retrait de l'original n'est pas détecté.
# **Sélection de langue**

Permet de changer la langue des messages et menus affichés sur l'écran LCD.

## **Mise à jour du micrologiciel**

Vous pouvez mettre à jour le programme interne de l'imprimante, vérifier la version du programme interne ou configurer les paramètres d'un écran de notification, d'un serveur DNS et d'un serveur proxy.

### **Remarque**

• Seule l'option **Vérifier la version courante** est disponible lorsque **Inactif** est sélectionnée pour **Réseau sans fil actif/inactif** de **Réseau sans fil** dans **Paramètres réseau**.

#### • **Installer la mise à jour**

Effectue la mise à jour du micrologiciel de l'imprimante. Si vous sélectionnez **Oui**, la mise à jour du micrologiciel commence. Suivez les instructions à l'écran pour effectuer la mise à jour.

### **Important**

• Lorsque vous utilisez cette fonction, assurez-vous que l'imprimante est connectée à Internet.

### **Remarque**

- Si la mise à jour du programme interne n'est pas terminée, vérifiez les points suivants et prenez les mesures appropriées.
	- Vérifiez les paramètres réseau, par exemple un routeur sans fil.
	- Si **Impossible de se connecter au serveur.** s'affiche sur l'écran LCD, sélectionnez **OK**, patientez quelques instants et essayez à nouveau.

#### • **Vérifier la version courante**

Vous pouvez vérifier la version actuelle du programme interne.

• **Paramètres de notif. de m. à j.**

Lorsque **Oui** est sélectionné et que la mise à jour du micrologiciel est disponible, l'écran vous informe que la mise à jour du micrologiciel est affichée sur l'écran LCD.

#### • **Configuration du serveur DNS**

Configure les paramètres d'un serveur DNS. Sélectionnez **Configuration automatique** ou **Configuration manuelle**. Si vous sélectionnez **Configuration manuelle**, suivez les instructions sur l'écran LCD pour configurer les paramètres.

#### • **Configuration du serveur proxy**

Configure les paramètres d'un serveur proxy. Suivez les instructions sur l'écran LCD pour configurer les paramètres.

## **Paramètres d'alimentation**

En enregistrant le format papier et le type de support chargé sur le réceptacle arrière, vous pouvez éviter les erreurs d'impression de l'imprimante lorsque le format papier ou le type de support du papier chargé sont différents de ceux des paramètres d'impression.

Pour plus d'informations :

**[Paramètres du papier](#page-270-0)** 

#### • **Enregistrer infos papier**

Enregistre le format papier et le type de support que vous chargez dans le réceptacle arrière.

#### **Remarque**

- Lorsque vous enregistrez le format papier et le type de support, l'écran permettant de choisir d'appliquer ces paramètres à la copie s'affiche. Sélectionnez **Oui** pour appliquer les paramètres enregistrés à la copie.
- Pour plus de détails sur la combinaison des réglages de papier que vous pouvez spécifier par l'intermédiaire du gestionnaire d'imprimante ou sur l'écran LCD :
	- Pour Windows :
		- [Paramètres de papier dans le pilote d'imprimante et sur l'imprimante \(Type de support\)](#page-182-0)
		- [Paramètres de papier dans le pilote d'imprimante et sur l'imprimante \(Format de papier\)](#page-184-0)
	- Pour Mac OS :
		- Paramètres de papier dans le pilote d'imprimante et sur l'imprimante (Type de support) Paramètres de papier dans le pilote d'imprimante et sur l'imprimante (Format de papier)

#### • **Détect. incohérence param. pap.**

Si vous sélectionnez **Oui**, l'imprimante détecte si le format papier et le type de support sont identiques à ceux enregistrés dans **Enregistrer infos papier**. Si l'impression commence avec des paramètres qui ne correspondent pas, un message d'erreur s'affiche sur l'écran LCD.

### **Remarque**

• Lorsque **Non** est sélectionné, **Enregistrer infos papier** est désactivé.

# **Réinitialiser paramètre**

Vous pouvez restaurer les paramètres par défaut.

#### • **Configuration service Web uniq.**

Rétablit les valeurs par défaut des paramètres du service Web.

• **Paramètres réseau uniquement**

Définit les valeurs par défaut des paramètres du réseau.

• **Paramètres uniquement**

Rétablit les valeurs par défaut des paramètres tels que la taille du papier ou le type de support.

• **Param. envoi infos périph. uniq.**

Rétablit uniquement les valeurs par défaut des paramètres d'envoi des informations du périphérique.

#### • **Réinitialiser tout**

Rétablissez les valeurs par défaut de tous les paramètres de l'imprimante. Le mot de passe administrateur par défaut spécifié par l'interface utilisateur distante ou IJ Network Device Setup Utility est rétabli.

### **Remarque**

- Vous ne pouvez pas rétablir les valeurs par défaut des paramètres suivants :
	- La langue d'affichage de l'écran LCD
	- La position actuelle de la tête d'impression
	- Le paramètre CSR (Certificate Signing Request) pour la méthode de chiffrement (SSL/TLS)

## <span id="page-148-0"></span>**Infos système**

Pour afficher ce menu, sélectionnez **Infos système** dans **Configuration (Setup)**.

• **Version courante**

Affiche la version actuelle du programme interne.

• **Nom de l'imprimante**

Affiche le nom de l'imprimante actuellement spécifié.

• **Numéro de série**

Affiche le numéro de série d'imprimante.

• **Adresse MAC de réseau sans fil**

Affiche l'adresse MAC du réseau sans fil.

# **Paramètres ECO**

Ce paramètre vous permet de mettre automatiquement sous/hors tension l'imprimante, afin d'économiser de l'électricité.

- 1. [Assurez-vous que l'imprimante est sous tension.](#page-114-0)
- 2. Sélectionnez **Configuration (Setup)** dans l'écran ACCUEIL.
	- **Ecran LCD et panneau de contrôle**
- 3. Sélectionnez **Paramètres**.
- 4. Sélectionnez **ECO**.
- 5. Vérifiez les instructions affichées à l'écran et sélectionnez **Suivant**.
- 6. Définissez les paramètres selon vos besoins.

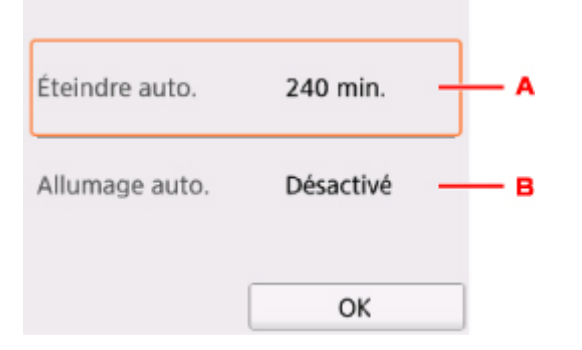

- A. Spécifiez la durée au terme de laquelle l'imprimante se met automatiquement hors tension lorsqu'aucune opération n'est exécutée ou qu'aucune donnée d'impression n'est envoyée à l'imprimante.
- B. Si vous sélectionnez **Activé**, l'imprimante est automatiquement mise sous tension lorsqu'une commande de numérisation d'un ordinateur ou des données d'impression sont envoyées à l'imprimante.

# **Connexion réseau**

**[Astuces sur la connexion réseau](#page-151-0)**

### <span id="page-151-0"></span>**Astuces sur la connexion réseau**

- **[Paramètres de réseau par défaut](#page-152-0)**
- **[Une autre imprimante portant ce nom a été trouvée](#page-154-0)**
- **[Connexion à un autre ordinateur via un réseau local/Modification de la méthode](#page-155-0) [de connexion \(USB remplacé par réseau local\)](#page-155-0)**
- **[Impression des paramètres de réseau](#page-156-0)**
- **[Modification de la méthode de connexion au réseau sans fil](#page-160-0)**

## <span id="page-152-0"></span>**Paramètres de réseau par défaut**

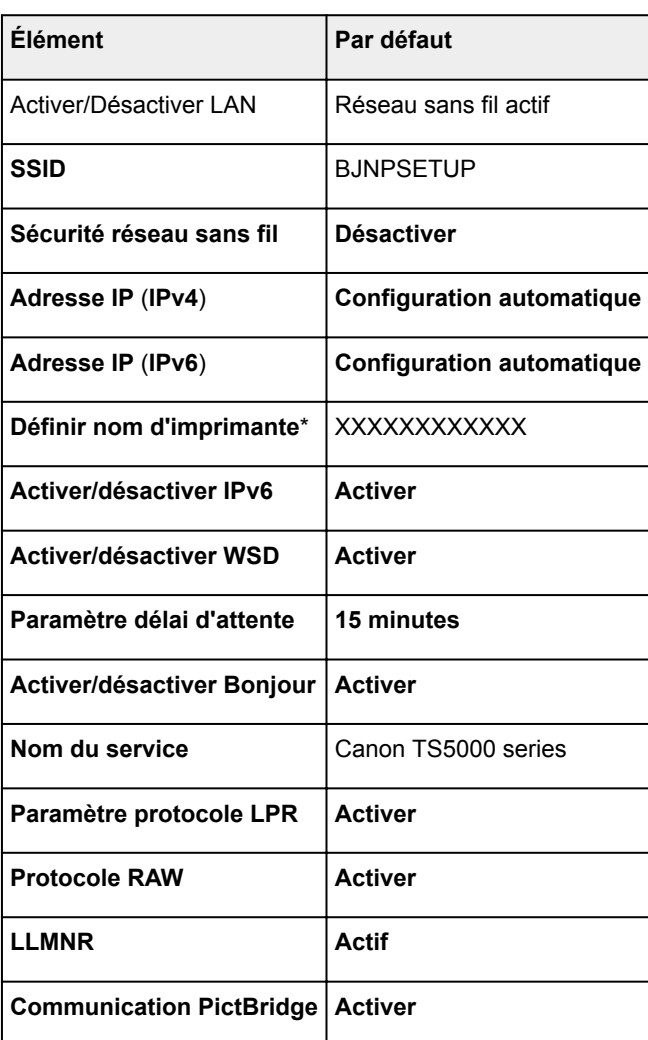

### **Valeurs par défaut de connexion réseau**

(« XX » représente des caractères alphanumériques.)

\* La valeur par défaut dépend de l'imprimante. Vérifiez la valeur à l'aide du panneau de contrôle.

**[Paramètres réseau](#page-137-0)** 

### **Valeurs par défaut de connexion directe sans fil**

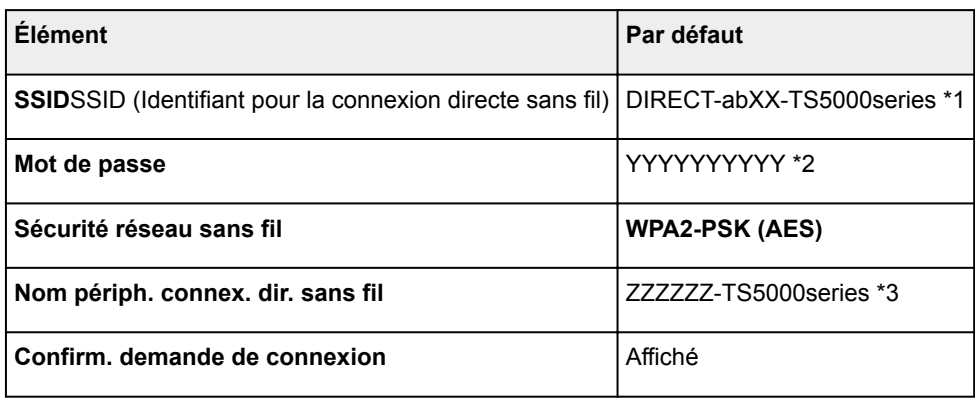

\*1 « ab » est spécifié au hasard et « XX » représente les deux derniers chiffres de l'adresse MAC de l'imprimante. (Cette valeur est spécifiée lorsque l'imprimante est mise sous tension pour la première fois.)

\*2 Le mot de passe est spécifié automatiquement lorsque l'imprimante est mise sous tension pour la première fois.

\*3 « ZZZZZZ » représente les six derniers chiffres de l'adresse MAC de l'imprimante.

## <span id="page-154-0"></span>**Une autre imprimante portant ce nom a été trouvée**

Lorsque l'imprimante est détectée pendant la configuration, d'autres imprimantes portant le même nom peuvent apparaître dans l'écran de résultats.

Sélectionnez une imprimante en comparant les paramètres de l'imprimante avec ceux figurant sur l'écran des résultats de la détection.

• Pour Windows :

Vérifiez l'adresse MAC ou le numéro de série de l'imprimante pour sélectionner l'imprimante correcte à partir des résultats.

• Pour Mac OS :

Les noms d'imprimante s'affichent avec l'adresse MAC ajoutée à la fin ou sous la forme du nom d'imprimante spécifié par Bonjour.

Vérifiez les identifiants tels que l'adresse MAC, le nom de l'imprimante spécifié par Bonjour et le numéro de série de l'imprimante pour sélectionner l'imprimante parmi celles qui figurent dans la liste.

### **Remarque**

• Le numéro de série risque de ne pas s'afficher sur l'écran des résultats.

Vérifiez l'adresse MAC et le numéro de série de l'imprimante selon une des méthodes suivantes.

• Affichez sur l'écran LCD.

Adresse MAC

**[Paramètres réseau](#page-137-0)** 

Numéro de série

- **[Infos système](#page-148-0)**
- Imprimez les paramètres de réseau.
	- [Impression des paramètres de réseau](#page-156-0)

## <span id="page-155-0"></span>**Connexion à un autre ordinateur via un réseau local/Modification de la méthode de connexion (USB remplacé par réseau local)**

**N** Pour Windows : **N** Pour Mac OS :

### **Pour Windows :**

Pour connecter un nouvel ordinateur à l'imprimante sur un réseau local, ou remplacer la méthode de connexion USB par la méthode de connexion en réseau local, procédez à la configuration à l'aide du CD-ROM d'installation ou conformément aux instructions du site Web Canon.

### **Pour Mac OS :**

Pour connecter un nouvel ordinateur à l'imprimante via le réseau local ou remplacer la méthode de connexion USB par la méthode de connexion en réseau local, procédez à la configuration conformément aux instructions du site Web Canon.

## <span id="page-156-0"></span>**Impression des paramètres de réseau**

Utilisez le panneau de contrôle pour imprimer les paramètres de réseau actuels de l'imprimante.

### **IMP** Important

- La copie imprimée des paramètres de réseau contient des informations importantes sur votre réseau. Conservez-la soigneusement.
- 1. [Assurez-vous que l'imprimante est sous tension.](#page-114-0)

Si l'écran ACCUEIL ne s'affiche pas, appuyez sur le bouton ACCUEIL.

- 2. [Chargez deux feuilles de papier ordinaire de format A4 ou Lettre.](#page-33-0)
- 3. Sélectionnez l'icône (**État du réseau (Network status)**).

**[Utilisation du Panneau de contrôle](#page-119-0)** 

L'écran du menu apparaît.

- 4. Vérifiez le message et sélectionnez **Oui**.
- 5. Sélectionnez **Imprim. détails**.
- 6. Sélectionnez **Oui**.

L'imprimante commence à imprimer les informations relatives aux paramètres de réseau.

Les informations imprimées relatives aux paramètres de réseau se présentent ainsi : (Certaines valeurs de paramètres ne sont pas affichées en fonction des paramètres de l'imprimante.)

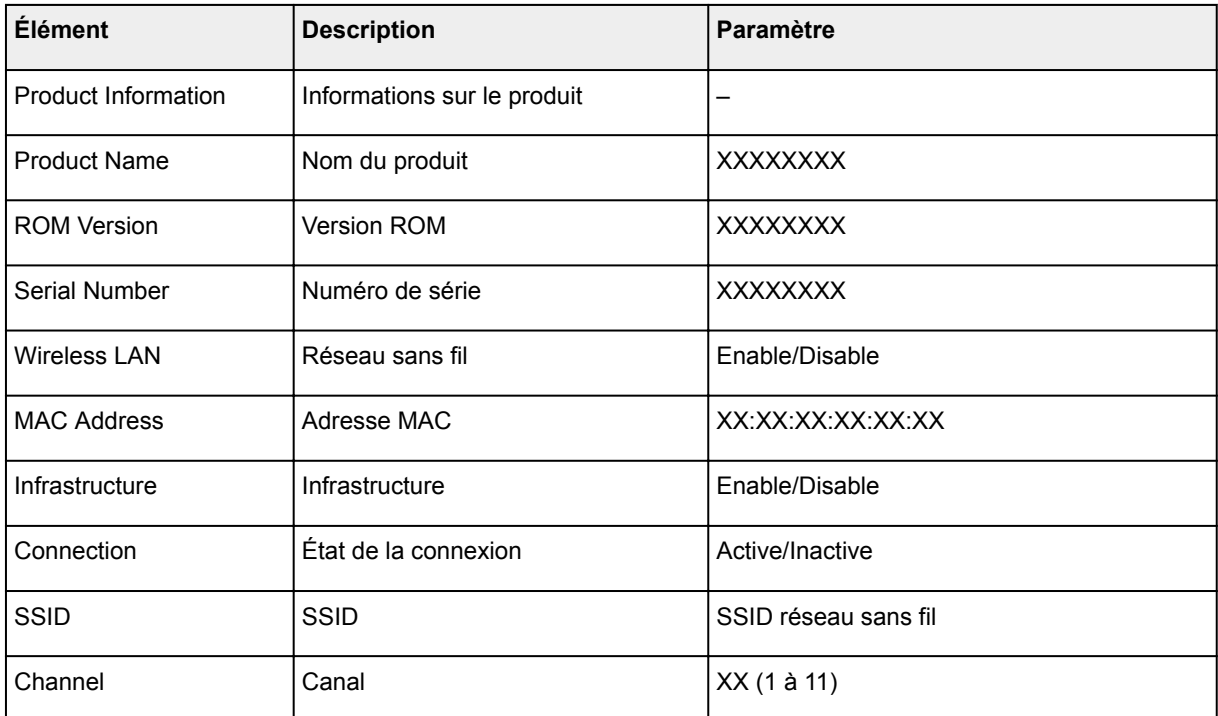

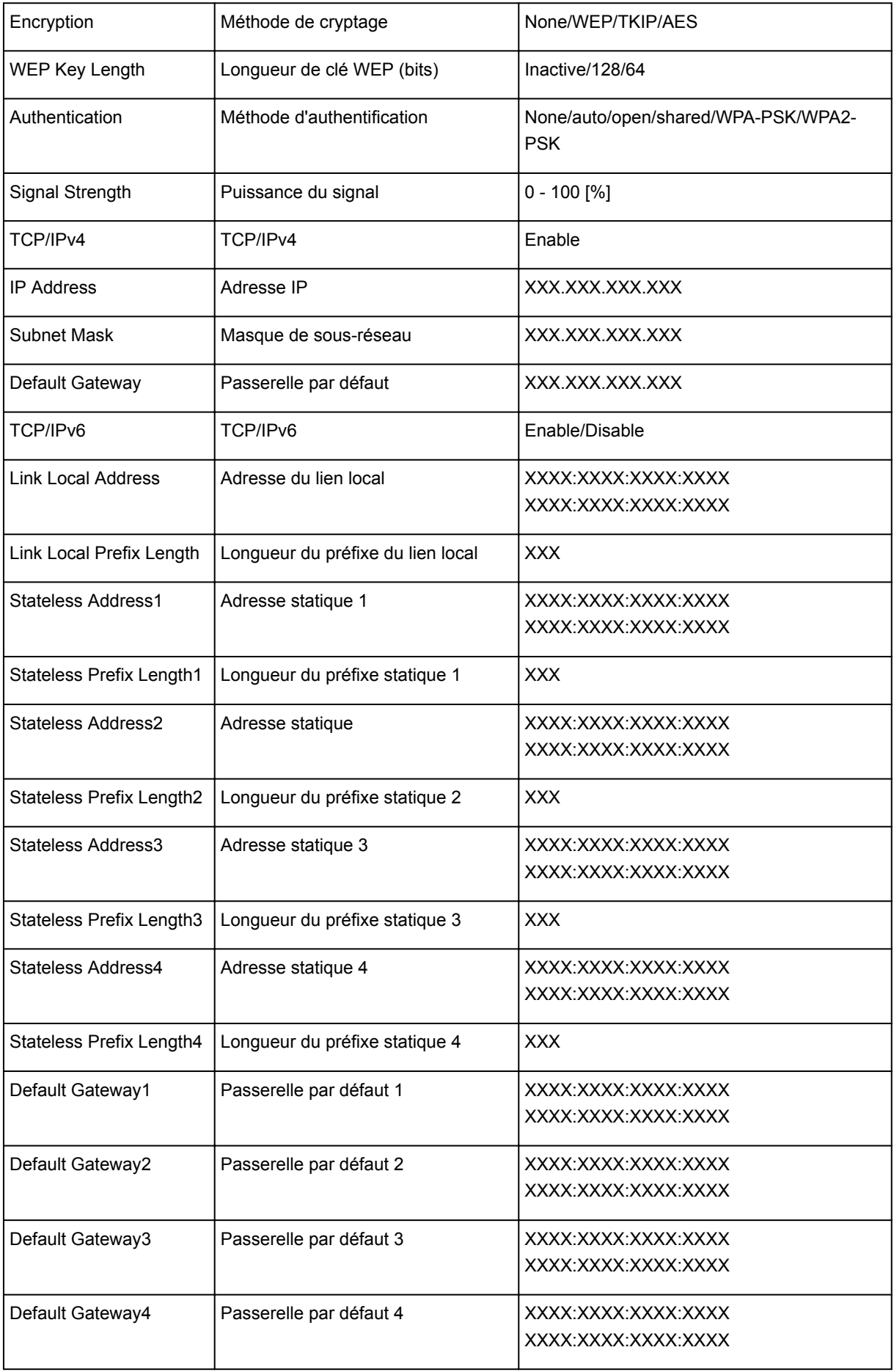

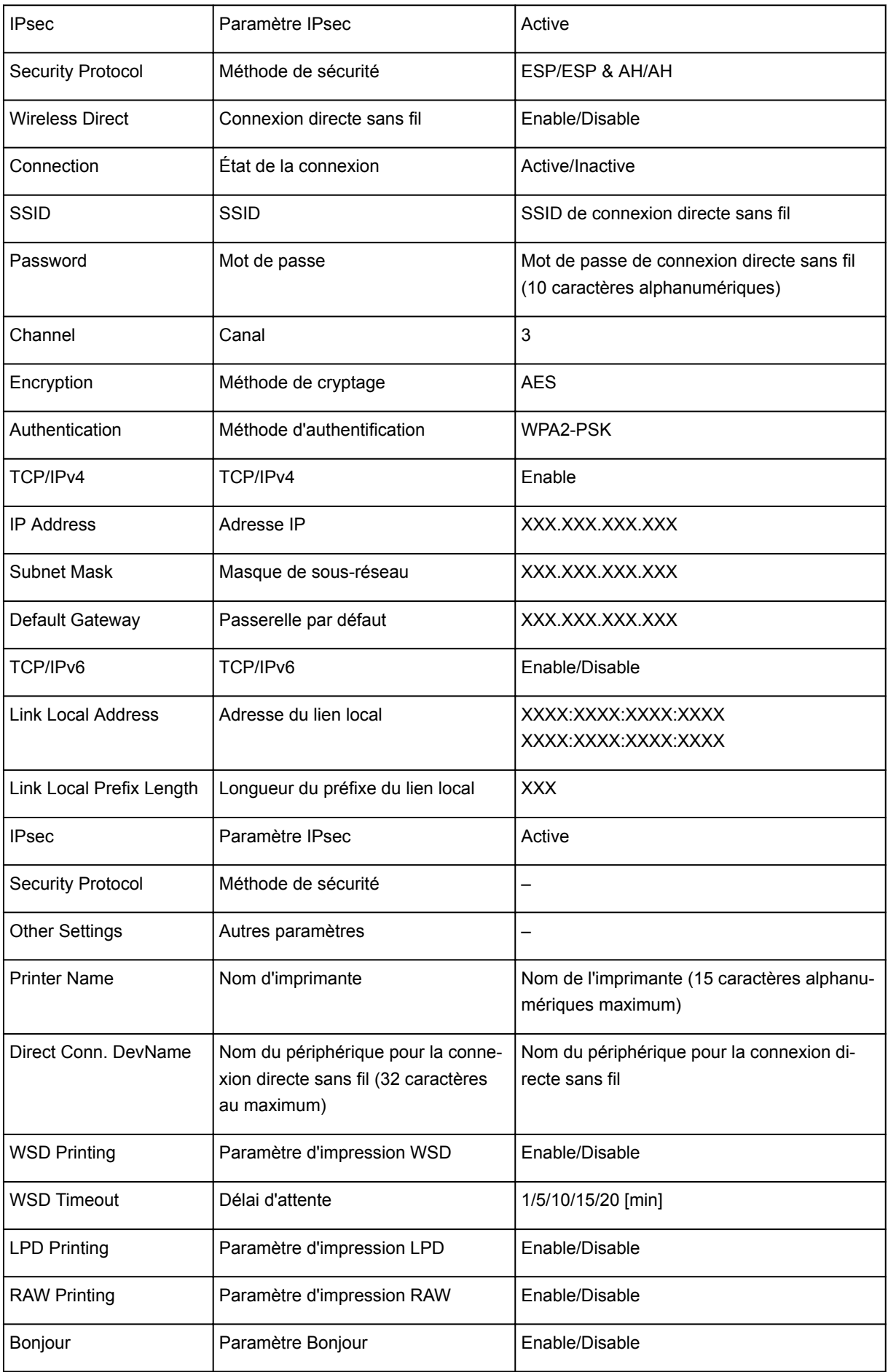

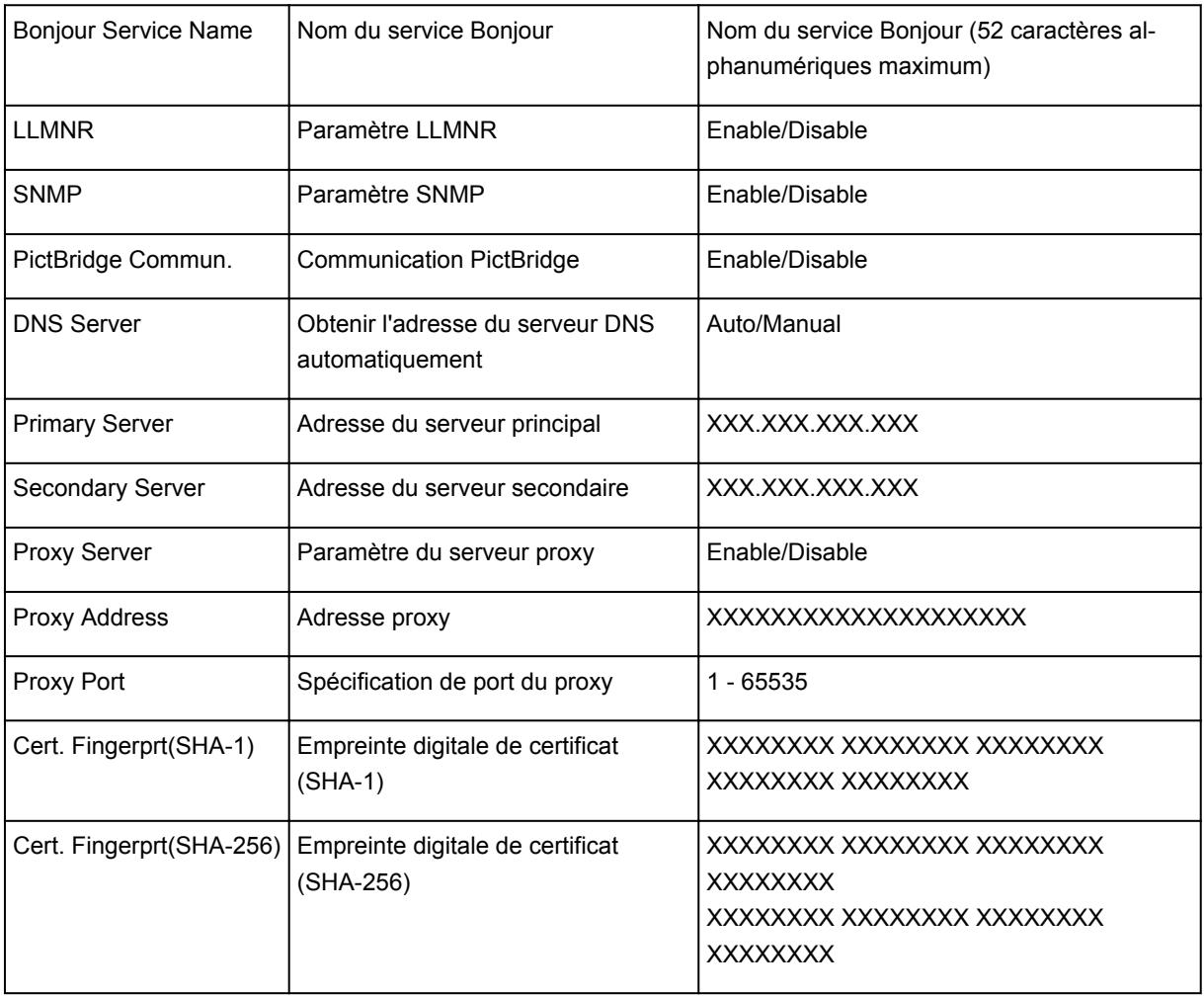

(« XX » représente des caractères alphanumériques.)

## <span id="page-160-0"></span>**Modification de la méthode de connexion au réseau sans fil**

Suivez l'une des procédures ci-dessous pour modifier la méthode de connexion au réseau sans fil (infrastructure ou connexion directe sans fil).

#### • **Pour Windows :**

- Procédez à une nouvelle configuration à l'aide du CD-ROM d'installation ou suivez les instructions fournies sur le site Web Canon.
- Spécifiez les paramètres dans l'écran **Paramètres réseau** sur IJ Network Device Setup Utility.

#### **IMP** Important

- Avant de définir les paramètres à l'aide de IJ Network Device Setup Utility, activez le mode de connexion facile sans fil sur l'imprimante en procédant comme suit.
	- 1. [Assurez-vous que l'imprimante est sous tension.](#page-114-0)

Si l'écran ACCUEIL ne s'affiche pas, appuyez sur le bouton ACCUEIL.

 $((\gamma)$ 2. Sélectionnez l'icône (**État du réseau (Network status)**).

**N** [Utilisation du Panneau de contrôle](#page-119-0)

- 3. Vérifiez le message et sélectionnez **Oui**.
- 4. Sélectionnez **Paramètres réseau**.
- 5. Sélectionnez **Réseau sans fil**.
- 6. Sélectionnez **Config. du réseau sans fil**.
- 7. Sélectionnez **Connexion facile sans fil**.
- 8. Vérifiez le message et sélectionnez **Oui**.

Suivez les instructions qui s'affichent sur votre smartphone ou votre tablette.

9. Si le message indiquant que la configuration est terminée apparaît, sélectionnez **OK**.

#### • **Pour Mac OS :**

Suivez les instructions fournies sur le site Web Canon pour procéder à une nouvelle configuration.

## **Garantie d'une qualité d'impression optimale**

- **Astuces pour l'encre**
- **Astuces pour l'impression**
- **Vérifiez les paramètres du papier avant d'imprimer**
- **Annulation de tâches d'impression**
- **Précautions de manipulation de l'imprimante**
- **Définissez les informations concernant le papier dans le réceptacle arrière après avoir chargé du papier**
- **Garantie d'une qualité d'impression optimale**
- **[Transport de votre imprimante](#page-162-0)**

# <span id="page-162-0"></span>**Transport de votre imprimante**

Si vous devez déplacer l'imprimante, tenez compte des points suivants.

### **IMP** Important

- Emballez l'imprimante dans un carton solide, en orientant la partie inférieure vers le bas et en utilisant suffisamment de matériau protecteur pour garantir un transport en toute sécurité.
- En laissant la tête d'imprimante et la cartouche d'encre installées dans l'imprimante, appuyez sur le bouton **MARCHE (ON)** pour mettre l'imprimante hors tension. L'imprimante protège alors automatiquement la tête d'impression afin que celle-ci ne sèche pas.
- Une fois l'imprimante emballée, n'inclinez pas le carton, ne le mettez pas sur le côté et ne le retournez pas. Vous risqueriez d'entraîner un écoulement de l'encre pendant le transport et d'endommager l'imprimante.
- Lorsque vous confiez l'imprimante à un transporteur, apposez la mention « CE CÔTÉ VERS LE HAUT » sur le carton de façon à ce que la partie inférieure de l'imprimante soit orientée vers le bas. Apposez également la mention « FRAGILE » ou « MANIPULER AVEC PRÉCAUTION ».

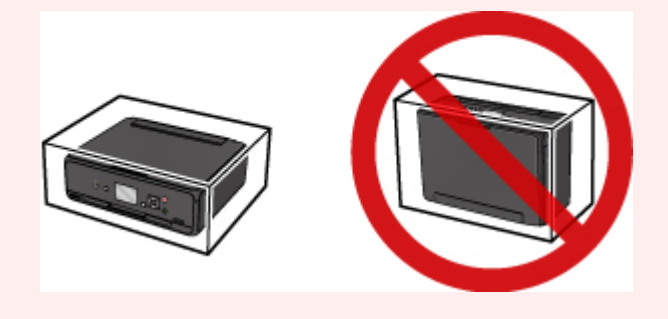

- 1. Mettez l'imprimante hors tension.
- 2. Vérifiez que le voyant **ALIMENTATION (POWER)** est éteint et [débranchez le cordon](#page-118-0) [d'alimentation.](#page-118-0)

### **Important**

- Ne débranchez pas l'imprimante si le voyant **ALIMENTATION (POWER)** est allumé ou clignote, car cela pourrait endommager l'imprimante ou perturber le fonctionnement de l'imprimante.
- 3. Rentrez le bac de sortie papier, puis fermez le panneau de contrôle.
- 4. Fermez le réceptacle arrière.
- 5. Débranchez le câble reliant l'ordinateur à l'imprimante, puis débranchez le cordon d'alimentation de l'imprimante.
- 6. Utilisez du rouleau adhésif pour protéger tous les panneaux de l'imprimante et empêcher leur ouverture pendant le transport. Emballez ensuite l'imprimante dans du plastique résistant.

7. Fixez le matériel de protection à l'imprimante lors de l'emballage de l'imprimante dans le carton.

# **Restrictions légales relatives à la numérisation/copie**

La numérisation, l'impression, la copie et la modification de copies des contenus suivants sont passibles de sanctions.

Cette liste n'est pas exhaustive. En cas de doute, consultez un représentant juridique local.

- Billets de banque
- Mandats
- Certificats de dépôt
- Timbres-poste (oblitérés ou non)
- Badges ou insignes d'identification
- Papiers militaires
- Chèques au porteur ou bancaires provenant d'organismes gouvernementaux
- Permis d'utilisation de véhicules automobiles et certificats de titre
- Chèques de voyage
- Bons alimentaires
- Passeports
- Cartes d'immigration
- Timbres fiscaux (oblitérés ou non)
- Obligations ou autres titres de créance
- Certificats d'action
- Documents soumis aux lois sur le copyright ou œuvres d'art sans l'autorisation de l'auteur

# **Spécifications**

# **Spécifications générales**

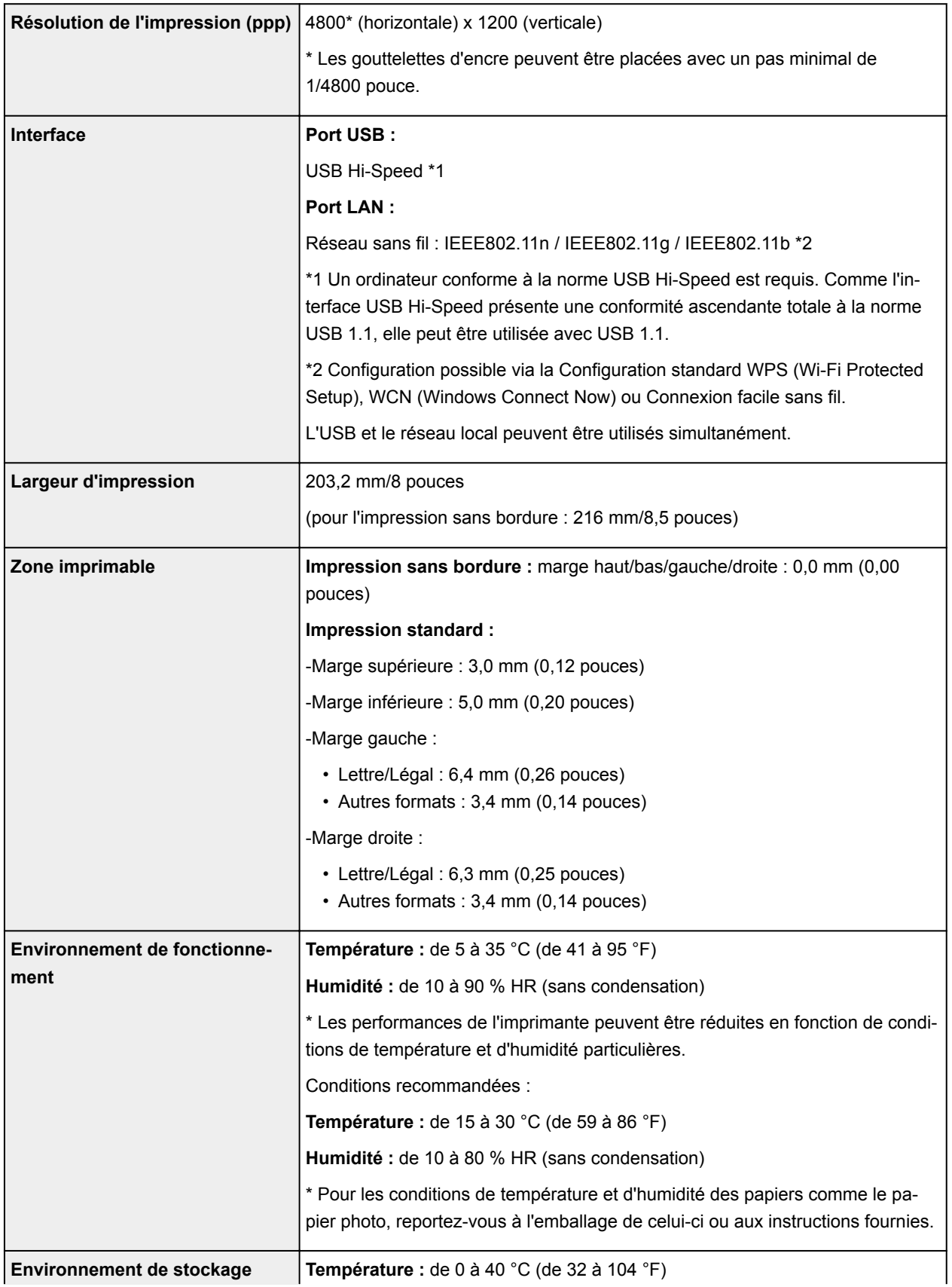

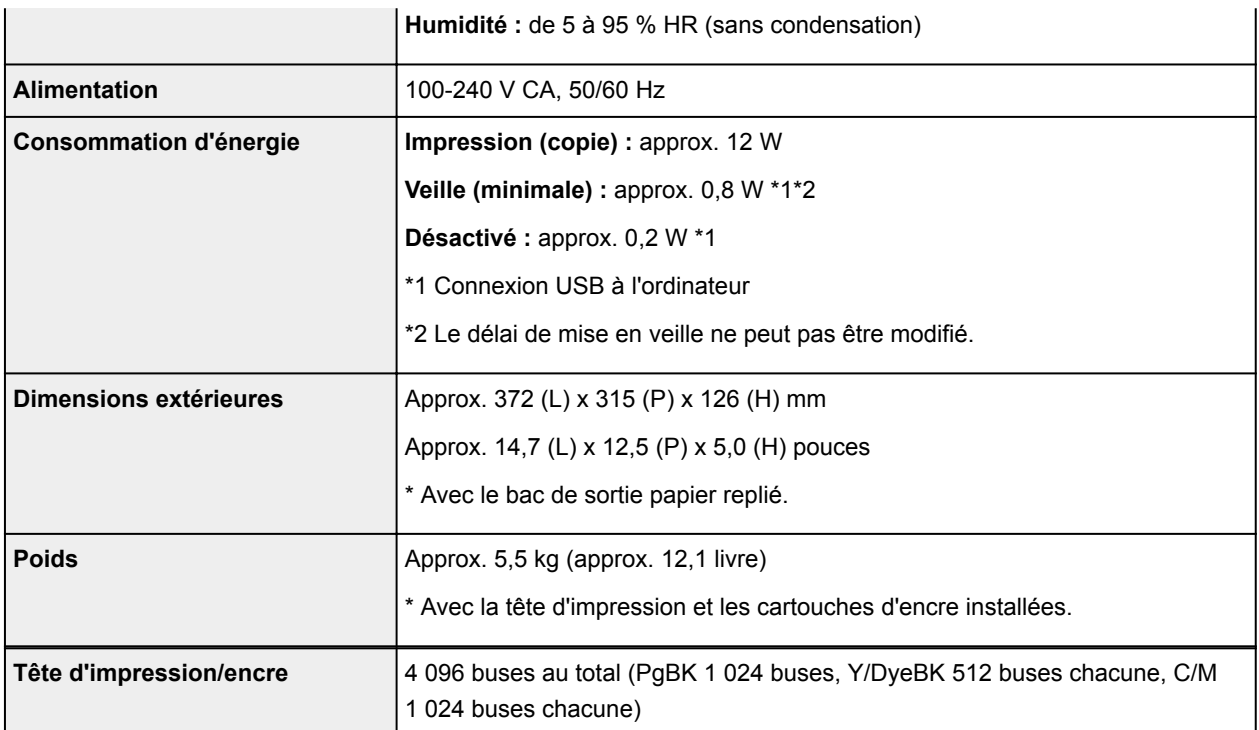

# **Spécifications du copieur**

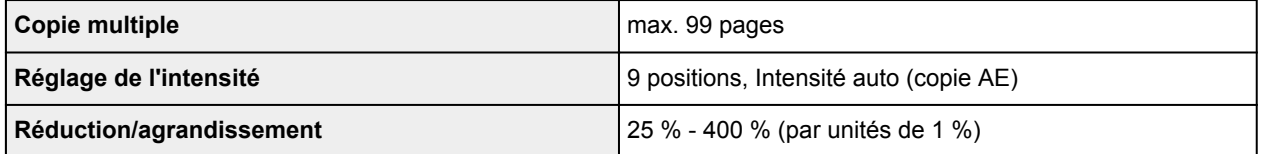

# **Spécifications du scanner**

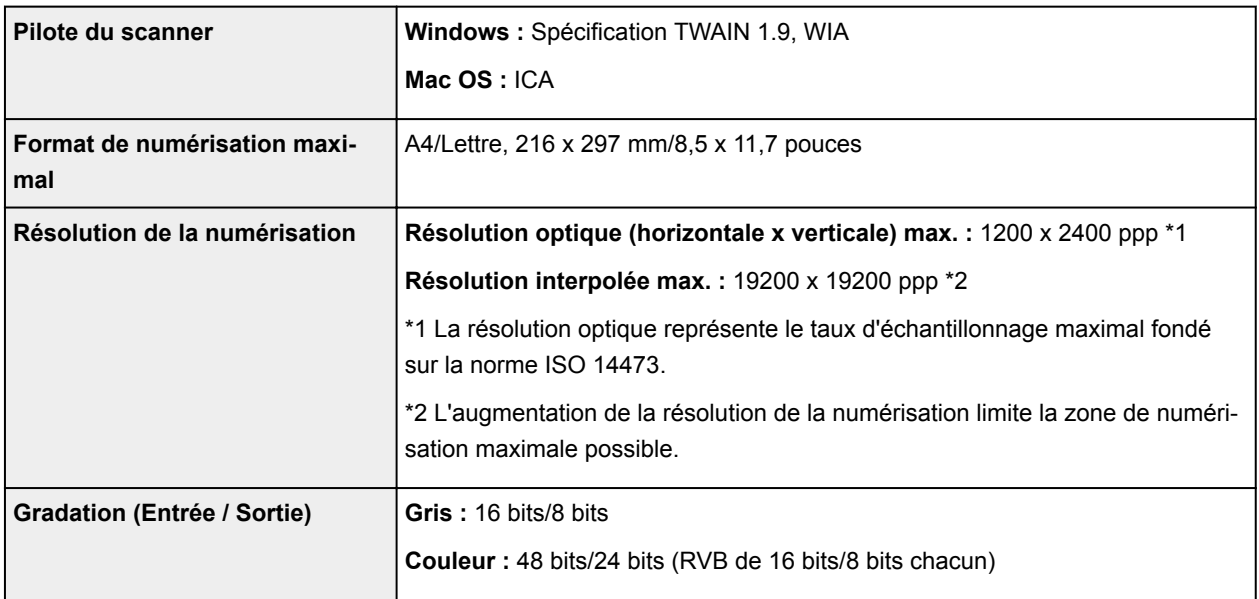

# **Spécifications réseau**

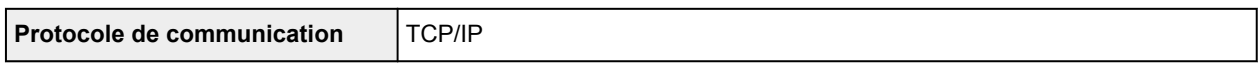

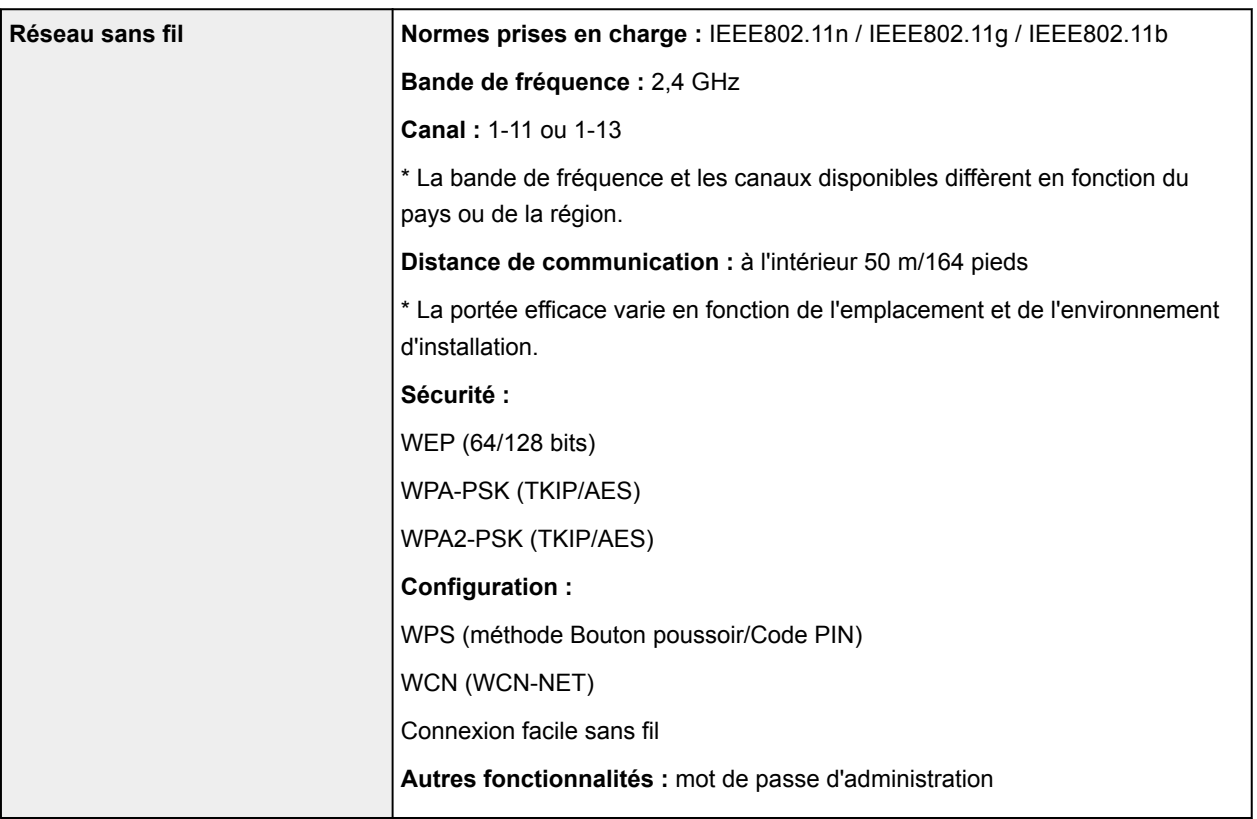

## **Configuration système minimale**

Respectez les conditions requises du système d'exploitation lorsqu'elles sont supérieures à celles définies ici.

### **Windows**

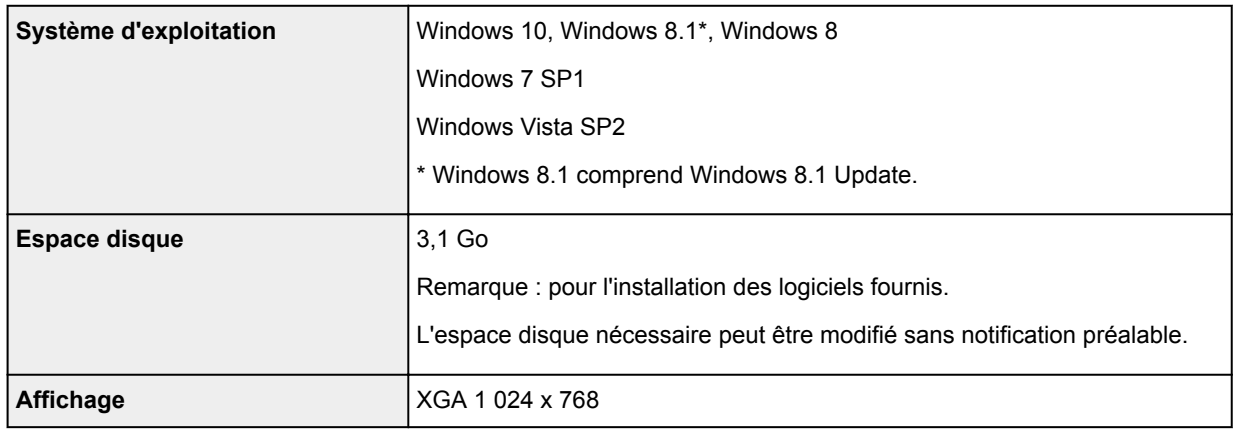

### **Mac OS**

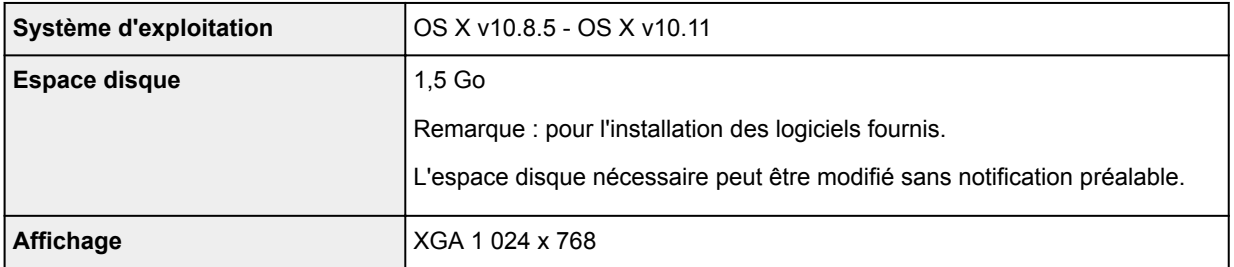

### **Autres systèmes d'exploitation pris en charge**

Certaines fonctions peuvent ne pas être disponibles avec tous les systèmes d'exploitation. Consultez le site Web de Canon pour plus d'informations sur le fonctionnement sous iOS, Android, Windows RT et Windows 10 Mobile.

### **Fonctionnalité d'impression mobile**

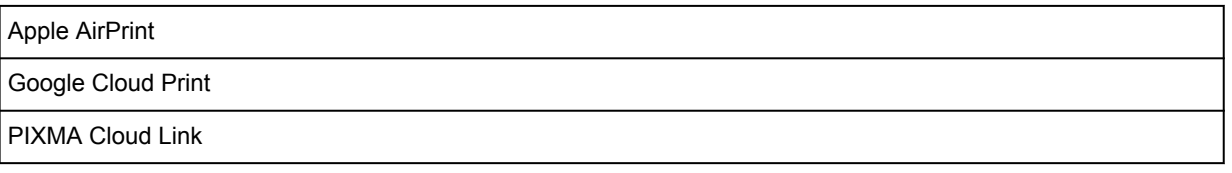

- Une connexion Internet est nécessaire pour utiliser Easy-WebPrint EX et l'ensemble du Manuel en ligne.
- Windows : le fonctionnement peut être garanti uniquement sur un ordinateur doté au préalable de Windows Vista ou version ultérieure.
- Windows : vous devez disposer d'un lecteur de CD-ROM ou d'une connexion Internet pour installer les logiciels.
- Windows : Internet Explorer 8, 9, 10 ou 11 est requis pour l'installation d'Easy-WebPrint EX.
- Windows : certaines fonctions peuvent ne pas être disponibles avec Windows Media Center.
- Windows : .NET Framework 4.5.2 ou 4.6 doit être installé pour utiliser le logiciel Windows.
- Windows : le pilote TWAIN (ScanGear) s'appuie sur la spécification TWAIN 1.9 et requiert le Gestionnaire de sources de données fourni avec le système d'exploitation.
- Mac OS : pour Mac OS, une connexion Internet est requise lors de l'installation des logiciels.
- Dans un environnement réseau interne, le port 5222 doit être ouvert. Pour plus de détails, contactez l'administrateur du réseau.

Les informations contenues dans ce guide peuvent être modifiées sans préavis.

# **Informations sur le papier**

- **[Types de support pris en charge](#page-170-0)**
	- [Limite de chargement du papier](#page-172-0)
- **[Types de support non pris en charge](#page-174-0)**
- **[Manipulation du papier](#page-175-0)**
- **Zone d'impression**

# <span id="page-170-0"></span>**Types de support pris en charge**

Sélectionnez du papier adapté à votre méthode d'impression pour obtenir les meilleurs résultats possible. Canon propose de nombreux types de papier convenant aux documents, aux photos et aux illustrations. Dans la mesure du possible, utilisez du papier Canon d'origine pour imprimer vos photos importantes.

### **Types de support**

### **Papier Canon d'origine**

### **Remarque**

- Pour plus d'informations sur l'utilisation de la face non imprimable, reportez-vous aux consignes d'utilisation du produit concerné.
- Pour plus d'informations sur les formats de page et les types de support, accédez au site Web de Canon.
- Le papier Canon d'origine n'est pas disponible dans certains pays ou certaines régions. Remarque : aux États-Unis, le papier Canon n'est pas vendu par numéro de modèle. Reportezvous au nom du papier.

### **Papier pour l'impression de documents :**

- Canon Red Label Superior <WOP111>
- Papier Canon Océ Office Couleur <SAT213>
- Papier haute résolution <HR-101N>\*1

#### **Papier pour l'impression de photos :**

- Photo Professionnel Platine <PT-101>
- Papier Photo Brillant Standard <GP-501>
- Papier Photo Brillant <GP-701>
- Papier Photo Glacé Extra II <PP-201>
- Papier Photo Glacé Extra II <PP-301>
- Photo Professionnel Lustré <LU-101>
- Papier Photo Satiné <SG-201>
- Papier Photo Mat <MP-101>

### **Papier autre que le papier Canon d'origine**

- Papier ordinaire (y compris le papier recyclé)
- Enveloppes\*1
- Transferts T-Shirt\*1

\*1 L'impression sur ce papier à partir du panneau de contrôle ou d'un périphérique compatible PictBridge (Réseau sans fil) n'est pas prise en charge.

- **[Limite de chargement du papier](#page-172-0)**
- **[Paramètres de papier dans le pilote d'imprimante et sur l'imprimante \(Type de support\)](#page-182-0)** (Windows)
- Paramètres de papier dans le pilote d'imprimante et sur l'imprimante (Type de support) (Mac OS)

### **Remarque**

- Lorsque vous imprimez des photos à partir d'un périphérique compatible PictBridge (réseau sans fil), vous devez définir le format de page et le type de support.
	- **Impression à partir d'un appareil photo numérique**

### **Formats**

Vous pouvez utiliser les formats suivants.

#### **Remarque**

• Les formats de page et les types de support pris en charge par l'imprimante varient selon le système d'exploitation utilisé.

#### **Formats standard :**

- Lettre
- Légal
- A4
- B5
- A5
- L(89x127mm)
- KG/10x15cm(4x6)
- 2L/13x18cm(5x7)
- Hagaki
- Hagaki 2
- 20x25cm(8"x10")
- Carré 127 x 127 mm 5 x 5 pouces
- Enveloppe Com 10
- Enveloppe DL
- Nagagata 3
- Nagagata 4
- Yougata 4
- Yougata 6

#### **Formats spéciaux**

Les formats spéciaux doivent respecter les limites suivantes :

- Format minimal : 89,0 x 127,0 mm (3,50 x 5,00 pouces)
- Format maximal : 215,9 x 676,0 mm (8,50 x 26,61 pouces)

### **Grammage du papier**

Vous utiliser des papiers compris dans la plage de grammage suivante.

• Entre 64 et 105 g /m<sup>2</sup> (17 et 28 livre) (papier ordinaire autre que le papier Canon d'origine)

# <span id="page-172-0"></span>**Limite de chargement du papier**

## **Papier Canon d'origine**

### **Papier pour l'impression de documents :**

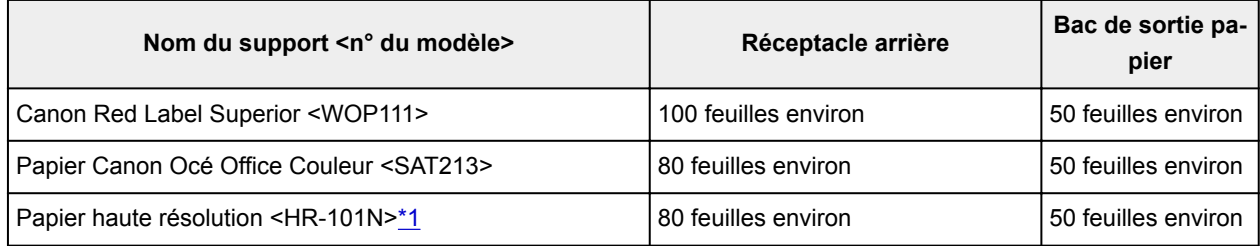

### **Papier pour l'impression de photos :**

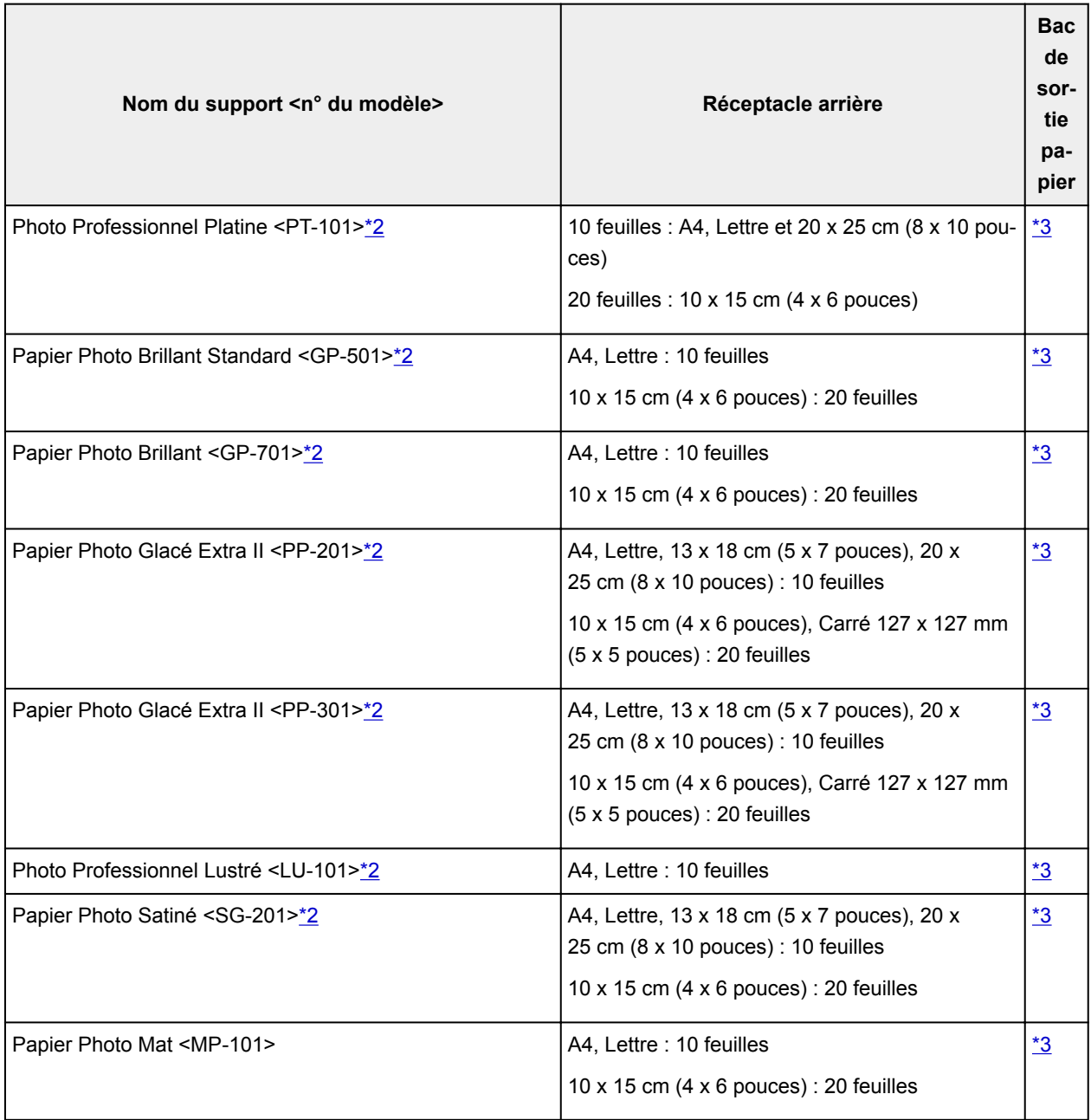

### <span id="page-173-0"></span>**Papier autre que le papier Canon d'origine**

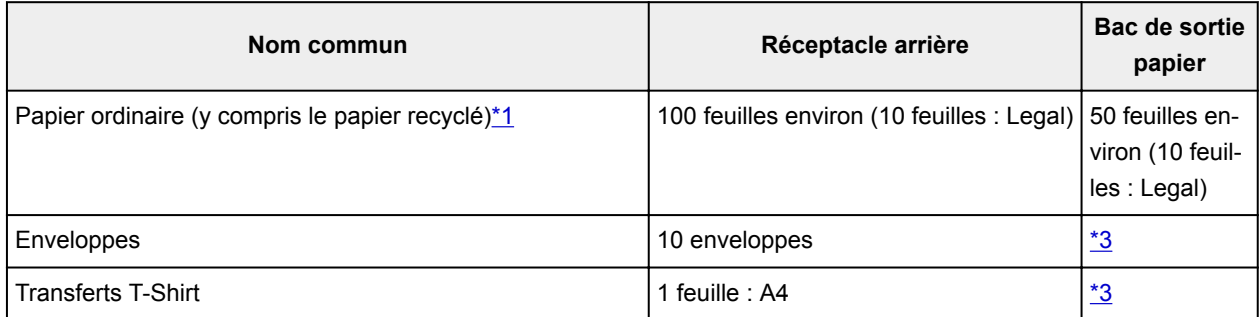

\*1 Notez que le chargement de papier jusqu'à la capacité maximale peut, dans certains cas, s'avérer impossible en fonction du type de papier ou des conditions ambiantes (température ou humidité très élevées ou très basses). Dans ce cas, chargez le papier à la moitié de la capacité maximale ou moins. \*2 L'utilisation d'une pile de papier chargée peut laisser des marques sur le côté imprimé ou affecter l'alimentation. Pour y remédier, chargez une feuille à la fois.

\*3 Retirez le papier ou les enveloppes imprimés du bac de sortie papier afin d'éviter les taches et la décoloration en cas d'impression continue.

# <span id="page-174-0"></span>**Types de support non pris en charge**

N'utilisez pas les types de papier suivants. Si vous les utilisez, vous n'obtiendrez pas de résultats satisfaisants et risquez de déclencher un bourrage papier ou un dysfonctionnement de l'imprimante.

- Papier plié, gondolé ou froissé
- Papier humide
- Papier trop fin (d'un grammage inférieur à 64 g /m<sup>2</sup> (17 livre))
- Papier trop épais (papier ordinaire d'un grammage supérieur à 105 g /m<sup>2</sup> (28 livre), à l'exception du papier de marque Canon)
- Papier plus fin qu'une carte postale, y compris du papier ordinaire ou de bloc-notes petit format (si vous imprimez sur du format inférieur à A5)
- Cartes postales
- Cartes postales
- Enveloppes à double rabat
- Enveloppes à surface embossée ou traitée
- Enveloppes dont les rabats gommés sont déjà humides et prêts à être collés
- Tous types de papier perforé
- Papier non rectangulaire
- Papier agrafé ou collé
- Papier avec une surface adhésive au dos telle qu'une étiquette de scellement
- Papier décoré, avec des paillettes, etc.

# <span id="page-175-0"></span>**Manipulation du papier**

- Veillez à ne pas frotter ni rayer la surface de tout type de papier lors de sa manipulation.
- Tenez le papier aussi près des bords que possible et essayez de ne pas toucher la surface d'impression. La qualité d'impression peut être dégradée si la surface d'impression est tachée par de la sueur ou de la graisse provenant de vos mains.
- Ne touchez pas la surface d'impression tant que l'encre n'est pas sèche. Et, même lorsque l'encre est sèche, veillez autant que possible à ne pas la toucher lorsque vous manipulez le papier. En raison de sa nature, l'encre pigmentaire risque de s'effacer si vous frottez ou rayez la surface d'impression.
- Sortez de l'emballage uniquement la quantité nécessaire de papier juste avant l'impression.
- Pour éviter que le papier soit gondolé, lorsque vous n'imprimez pas, replacez le papier non utilisé dans son emballage et stockez-le sur une surface plane. Veillez également à le stocker dans un endroit protégé de la chaleur, de l'humidité et de la lumière directe.

## **Impression depuis un ordinateur**

- **[Impression depuis le logiciel d'application \(pilote d'imprimante Windows\)](#page-177-0)**
- **Impression depuis le logiciel d'application (pilote d'imprimante Mac OS)**
- **Impression avec des logiciels d'application Canon**
- **Impression à l'aide d'un service Web**
- **Impression à partir d'une imprimante compatible AirPrint avec Mac**
- **Impression à partir d'un périphérique équipé de Windows 10 Mobile**

## <span id="page-177-0"></span>**Impression depuis le logiciel d'application (pilote d'imprimante Windows)**

- **[Configuration d'impression élémentaire](#page-178-0) Élémentaire**
- **[Les diverses méthodes d'impression](#page-185-0)**
- **Modification de la qualité d'impression et correction des données d'image**
- **[Présentation du pilote d'imprimante](#page-209-0)**
- **[Description du pilote d'imprimante](#page-216-0)**
- **Mise à jour des MP Drivers**

## <span id="page-178-0"></span>**Configuration d'impression élémentaire**

Cette section décrit les paramètres de l'onglet **[Configuration rapide](#page-217-0)** utilisé pour l'impression élémentaire.

### **Configuration d'impression élémentaire**

- 1. [Vérifiez que l'imprimante](#page-114-0) est sous tension
- 2. [Chargez du papier](#page-33-0) dans l'imprimante
- 3. Ouvrez l'[écran de configuration du pilote d'imprimante](#page-211-0)
- 4. Sélection des paramètres fréquemment utilisés

Dans l'onglet **Configuration rapide**, utilisez **Paramètres courants** pour effectuer une sélection parmi les paramètres d'impression prédéfinis.

Lorsque vous sélectionnez un paramètre d'impression, les paramètres de **Fonctionnalités supplémentaires**, **Type de support** et **Format papier imprimante** basculent automatiquement sur les valeurs prédéfinies.

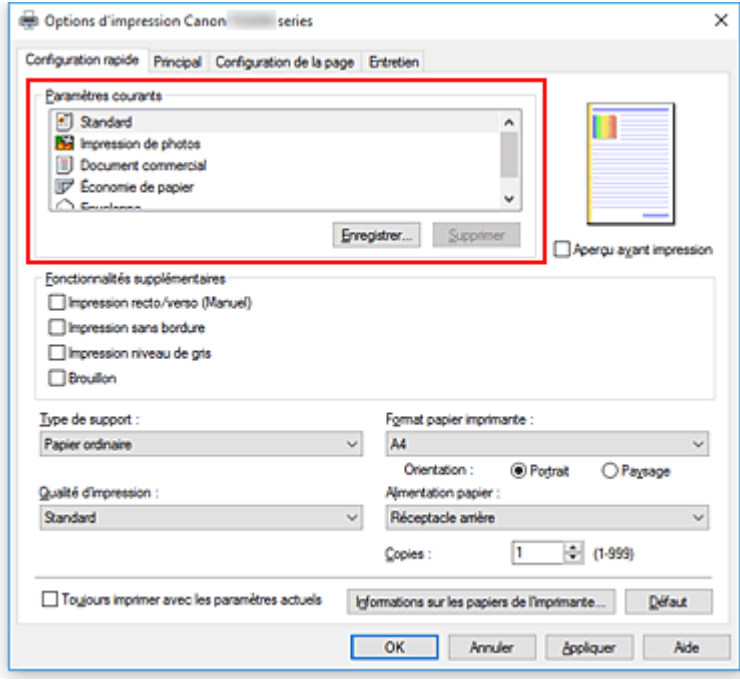

5. Sélectionnez la qualité d'impression.

Pour **Qualité d'impression**, sélectionnez à partir de **Haute**, **Standard** ou **Brouillon**.

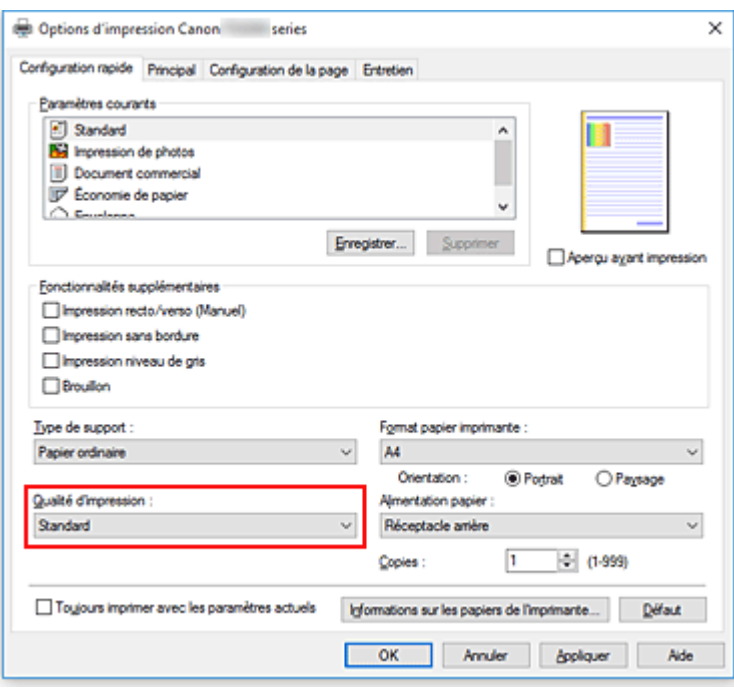

### **Important**

• Les options de qualité d'impression différent en fonction des paramètres d'impression que vous sélectionnez.

### 6. Cliquez sur **OK**.

L'imprimante imprimera désormais en utilisant ces paramètres.

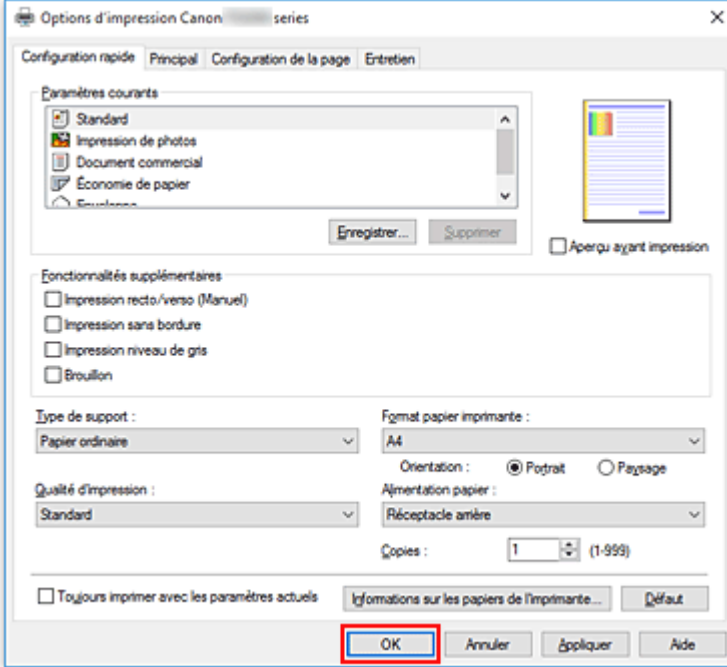
## **Important**

- Lorsque vous sélectionnez **Toujours imprimer avec les paramètres actuels**, les paramètres des onglets **Configuration rapide**, **Principal**, et des onglets **Configuration de la page** sont enregistrés et seront utilisés dans des impressions suivantes.
- Pour [enregistrer les paramètres actuels](#page-125-0) en tant que nouvelles valeurs prédéfinies, cliquez sur **Enregistrer...** sous **Paramètres courants**.

### **Remarque**

• Si les paramètres de papier dans le pilote d'imprimante sont différents des informations concernant le papier enregistrées sur l'imprimante, une erreur peut se produire. Pour plus d'informations sur la procédure à suivre en cas d'erreur, consultez la section « [Paramètres du papier](#page-270-0) ». Pour vérifier les paramètres d'impression en cours ou appliquer ces derniers au pilote d'imprimante, affichez l'onglet **Configuration rapide**, cliquez sur **Informations sur les papiers de l'imprimante...**, puis spécifiez les paramètres dans la boîte de dialogue qui s'affiche. Pour plus de détails sur les informations concernant le papier à enregistrer sur l'imprimante, consultez les sections suivantes :

- [Paramètres de papier dans le pilote d'imprimante et sur l'imprimante \(Type de support\)](#page-182-0)
- [Paramètres de papier dans le pilote d'imprimante et sur l'imprimante \(Format de papier\)](#page-184-0)

## **Vérification des paramètres d'imprimante et application des paramètres au pilote d'imprimante**

- 1. Ouvrez la fenêtre de configuration du pilote d'imprimante
- 2. Dans l'onglet **Configuration rapide**, cliquez sur **Informations sur les papiers de l'imprimante...**

La boîte de dialogue **Informations sur les papiers de l'imprimante** apparaît.

3. Sélectionnez **Alimentation papier**

À partir de **Alimentation papier**, vérifiez les paramètres ou sélectionnez une nouvelle alimentation papier.

Les paramètres d'impression actuels apparaissent dans **Type de support** et **Format page**.

4. Appliquez les paramètres

Pour appliquer les paramètres d'impression au pilote d'imprimante, cliquez sur **Définir**.

#### **Remarque**

• Si, sur l'imprimante, le type de support est défini sur Hagaki, Ink Jet Hagaki ou Hagaki K, ou si le format de sortie est défini sur 2L/13 x 18 cm (5 x 7), cliquez sur **Définir** pour afficher la boîte de dialogue.

Sélectionnez le type de support et le format de papier adaptés à vos besoins, puis cliquez sur **OK**.

• Si le type de support et le format de sortie ne sont pas définis sur l'imprimante, **Définir** est grisé et n'est pas disponible.

• Si la communication avec l'imprimante est désactivée, la boîte de dialogue **Informations sur les papiers de l'imprimante...** ne s'affiche pas ou les informations sur l'imprimante ne peuvent pas être obtenues.

# <span id="page-182-0"></span>**Paramètres de papier dans le pilote d'imprimante et sur l'imprimante (Type de support)**

Lorsque vous utilisez cette imprimante, le fait de sélectionner le type de support et le [format de papier](#page-184-0) correspondant au but de l'impression vous permet d'obtenir des résultats de qualité optimale. Cette printer vous permet d'utiliser les types de supports suivants.

# **Papiers Canon (impression de documents)**

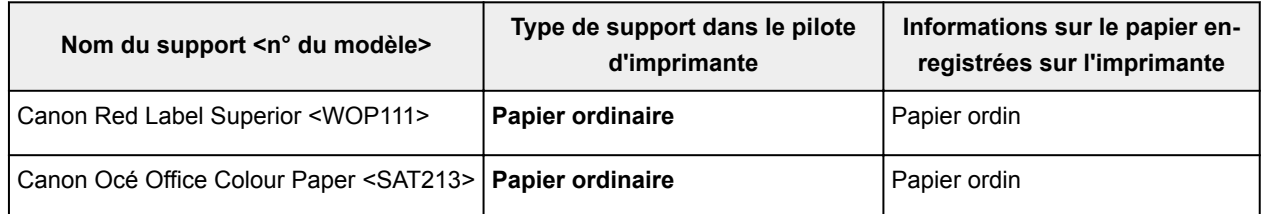

# **Papiers Canon (impression de photos)**

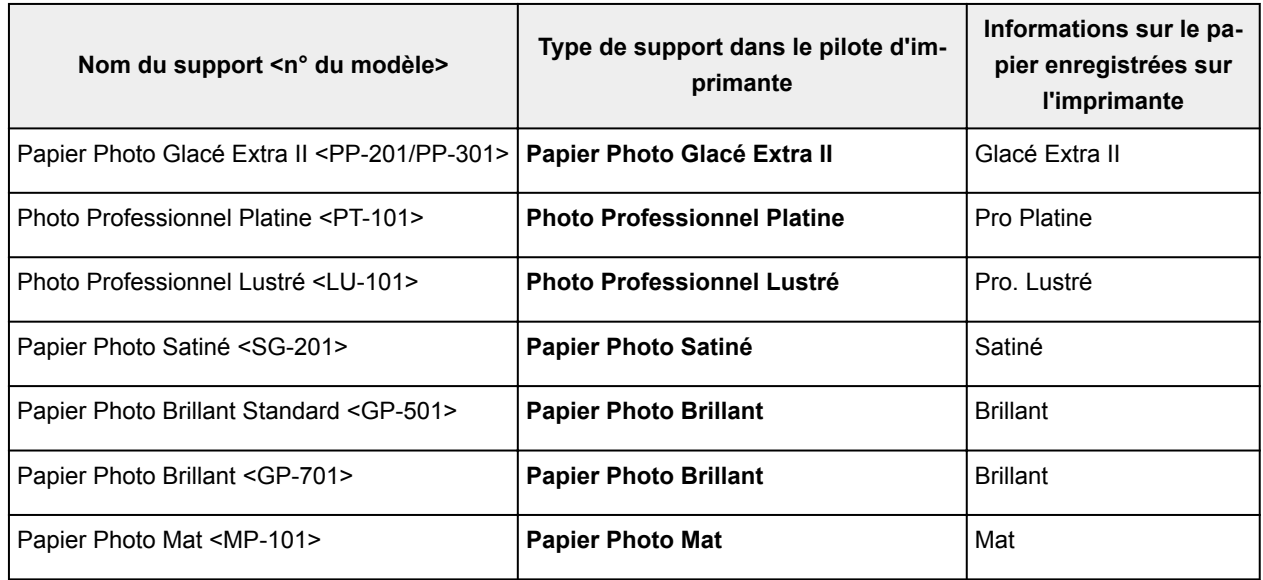

# **Papiers Canon (impression de documents commerciaux)**

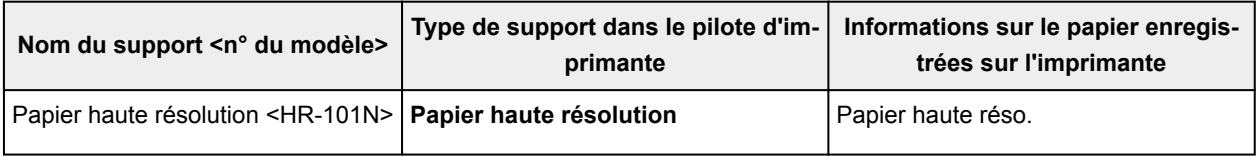

## **Papiers disponibles à la vente**

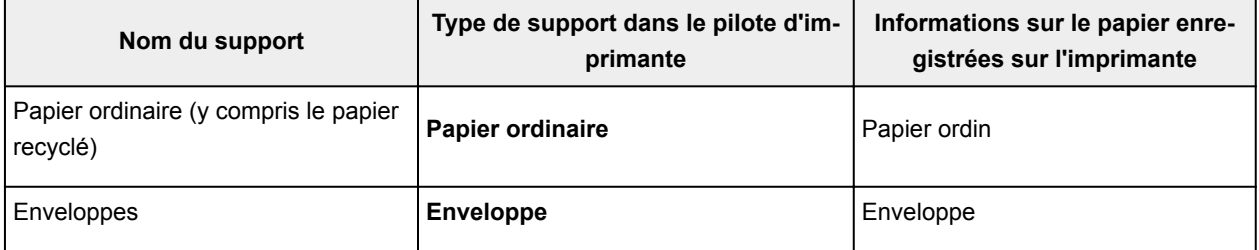

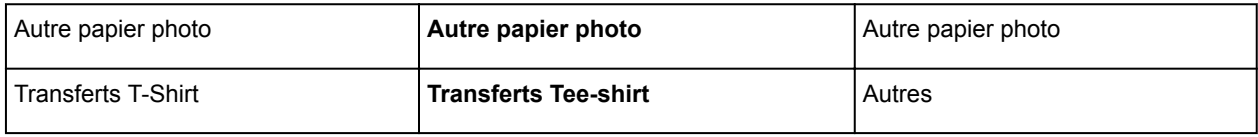

# <span id="page-184-0"></span>**Paramètres de papier dans le pilote d'imprimante et sur l'imprimante (Format de papier)**

Lorsque vous utilisez cette imprimante, le fait de sélectionner le type de support correspondant au but de l'impression vous permet d'obtenir des résultats de qualité optimale.

Vous pouvez utiliser les formats de papier suivants sur cette imprimante.

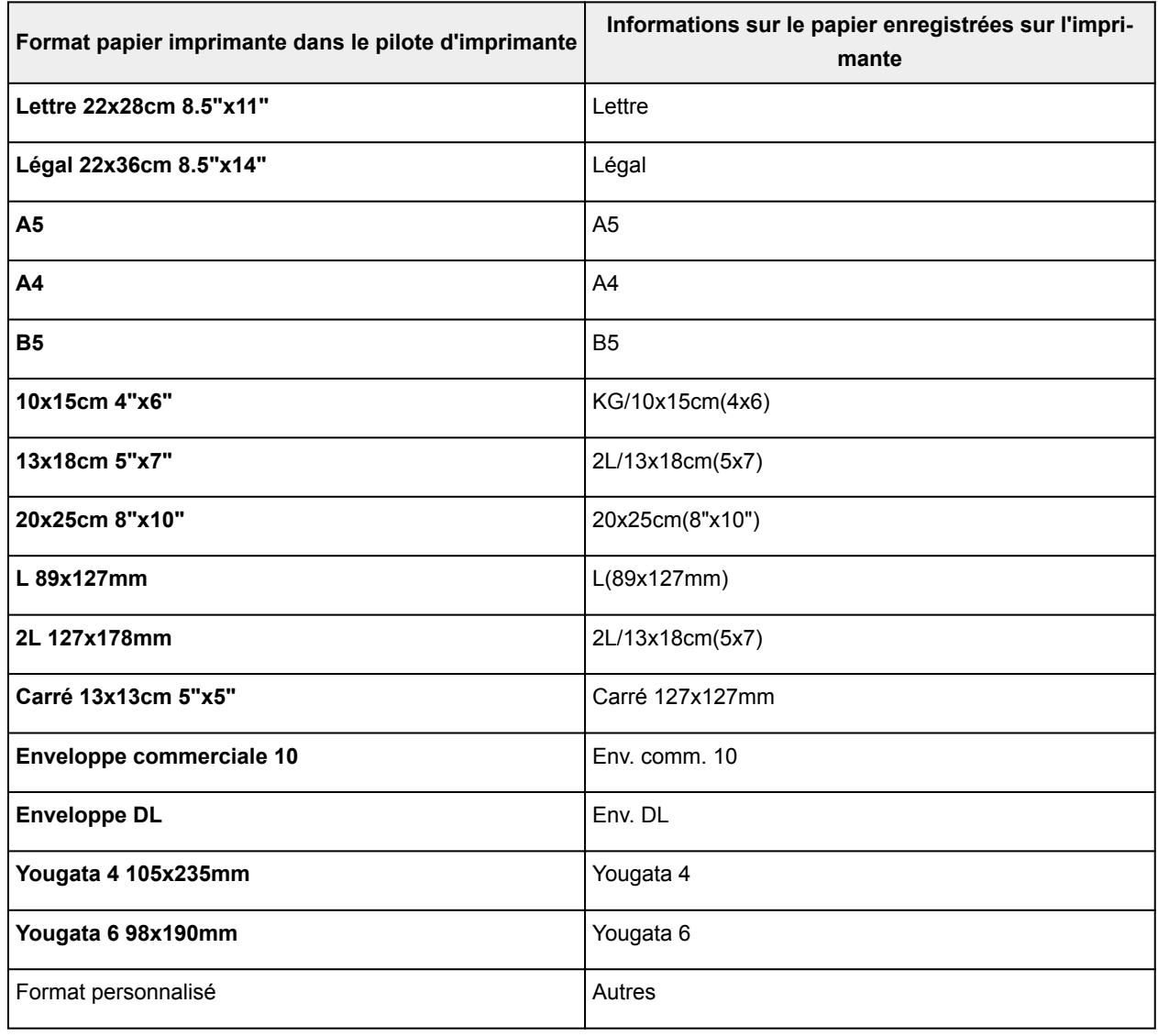

# **Les diverses méthodes d'impression**

- **[Définition d'un Format page et d'une Orientation](#page-186-0)**
- **[Définition du nombre de copies et de l'ordre d'impression](#page-188-0)**
- **[Exécution d'une impression sans bordure](#page-190-0)**
- **[Impression proportionnée](#page-193-0)**
- **[Impression mise en page](#page-196-0)**
- **[Impression Mosaïque/Poster](#page-198-0)**
- **[Impression recto/verso](#page-201-0)**
- **[Configuration de l'impression des enveloppes](#page-203-0)**
- **[Impression sur cartes postales](#page-205-0)**
- **Définition du format de papier (format personnalisé)**

# <span id="page-186-0"></span>**Définition d'un Format page et d'une Orientation**

Le format et l'orientation de la page sont déterminés essentiellement par l'application. Lorsque le format et l'orientation de la page définis par les paramètres **Format page** et **Orientation** de l'onglet **Configuration de la page** sont les mêmes que ceux définis avec l'application, vous n'avez pas besoin de les sélectionner dans l'onglet **Configuration de la page**.

Lorsque vous ne pouvez pas les spécifier dans l'application, procédez comme suit pour sélectionner un format et une orientation de page :

Vous pouvez également définir le format de la page et son orientation dans l'onglet **Configuration rapide**.

- 1. Ouvrez la [fenêtre de configuration du pilote d'imprimante](#page-211-0)
- 2. Sélectionnez le format du papier.

Sélectionnez un format de page dans la liste **Format page** de l'onglet **Configuration de la page**.

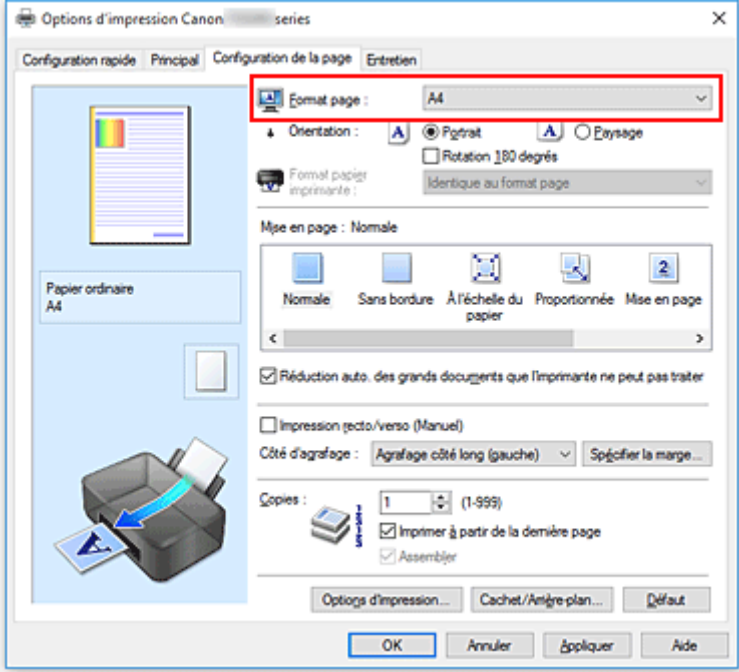

3. Définissez l'**Orientation**.

Sélectionnez **Portrait** ou **Paysage** comme **Orientation**. Cochez la case **Rotation 180 degrés** lorsque vous voulez imprimer l'original en lui appliquant une rotation de 180 degrés.

4. Cliquez sur **OK**.

Lorsque vous lancez l'impression, le document est imprimé avec le format et l'orientation de page choisis.

## **Remarque**

• Si l'option **Normale** est sélectionnée sous **Mise en page**, la case **Réduction auto. des grands documents que l'imprimante ne peut pas traiter** apparaît.

Normalement, vous pouvez laisser la case activée. Si vous ne voulez pas réduire la taille des grands documents que l'imprimante ne peut pas traiter pendant l'impression, désactivez cette case à cocher.

# <span id="page-188-0"></span>**Définition du nombre de copies et de l'ordre d'impression**

Pour définir le nombre de copies et l'ordre d'impression, procédez comme suit : Vous pouvez également définir le nombre de copies dans l'onglet **Configuration rapide**.

- 1. Ouvrez la [fenêtre de configuration du pilote d'imprimante](#page-211-0)
- 2. Spécifiez le nombre de copies à imprimer.

Pour **Copies** dans l'onglet **Configuration de la page**, indiquez le nombre de copies à imprimer.

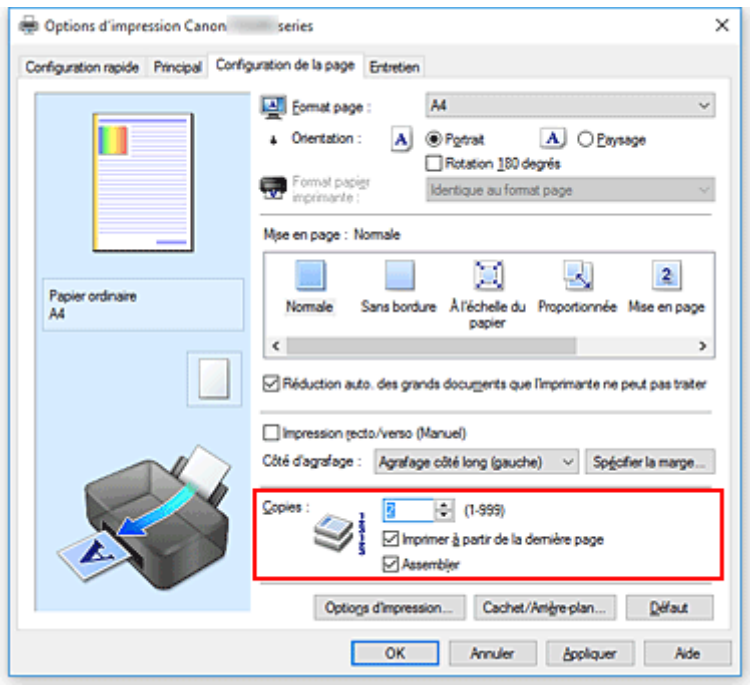

3. Spécifiez l'ordre d'impression.

Activez la case **Imprimer à partir de la dernière page** pour imprimer à partir de la dernière page, et désactivez cette case pour imprimer à partir de la première page.

Activez la case **Assembler** lorsque vous imprimez plusieurs copies d'un document et que vous souhaitez imprimer ensemble toutes les pages de chaque copie. Désactivez cette case à cocher pour imprimer ensemble toutes les pages de même numéro.

**• Imprimer à partir de la dernière page: //Assembler: 7** 

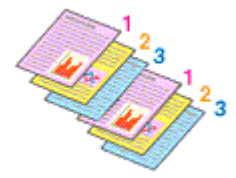

• Imprimer à partir de la dernière page: **II** /Assembler: **7** 

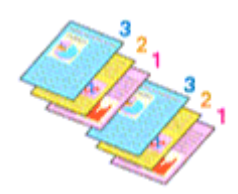

**• Imprimer à partir de la dernière page:** //Assembler:  $\blacksquare$ 

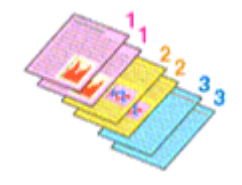

• Imprimer à partir de la dernière page: **//Assembler**: **//** 

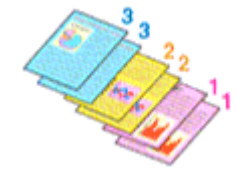

#### 4. Cliquez sur **OK**.

Lorsque vous lancez l'impression, le nombre de copies indiqué est imprimé dans l'ordre spécifié.

#### **Important**

- Lorsque l'application utilisée pour créer le document comporte la même fonction, spécifiez les paramètres du pilote d'imprimante. Toutefois, si la qualité d'impression n'est pas satisfaisante, spécifiez les paramètres de la fonction de l'application. Lorsque vous spécifiez le nombre de copies et l'ordre d'impression à l'aide de l'application et de ce pilote d'imprimante, le nombre de copies peut être la multiplication des deux paramètres ou l'ordre d'impression spécifié peut ne pas être activé.
- L'option **Imprimer à partir de la dernière page** apparaît en grisé et n'est pas disponible lorsque l'option **Mosaïque/Poster** est sélectionnée pour **Mise en page**.
- Lorsque l'option **Brochure** est sélectionnée pour **Mise en page**, les options **Imprimer à partir de la dernière page** et **Assembler** apparaissent en grisé et ne sont pas sélectionnables.
- Lorsque l'option **Impression recto/verso (Manuel)** est sélectionnée, l'option **Imprimer à partir de la dernière page** apparaît grisée et n'est pas sélectionnable.

### **Remarque**

• Si vous configurez à la fois les options **Imprimer à partir de la dernière page** et **Assembler**, les feuilles sont assemblées une par une et imprimées en commençant par la dernière page. Ces paramètres peuvent être utilisés en association avec les options **Normale**, **Sans bordure**, **À l'échelle du papier**, **Proportionnée** et **Mise en page**.

# <span id="page-190-0"></span>**Exécution d'une impression sans bordure**

La fonction d'impression sans bordure permet d'imprimer des données sans aucune marge en agrandissant les données afin qu'elles débordent légèrement de la feuille. En mode d'impression standard, des marges sont créées autour de la zone du document. Ces marges ne seront toutefois pas créées si la fonction d'impression sans bordure est activée. Par exemple, pour imprimer une photo sans marge autour, définissez l'impression sans bordure.

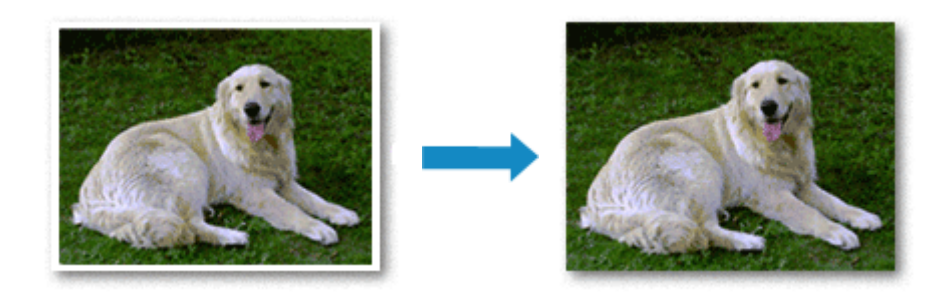

Pour effectuer une impression sans bordure, procédez comme suit :

Vous pouvez également définir l'impression sans bordure dans les **Fonctionnalités supplémentaires** de l'onglet **Configuration rapide**.

## **Définition d'une impression sans bordure**

- 1. Ouvrez la [fenêtre de configuration du pilote d'imprimante](#page-211-0)
- 2. Définissez l'impression sans bordure

Sélectionnez **Sans bordure** dans la liste **Mise en page** de l'onglet **Configuration de la page**.

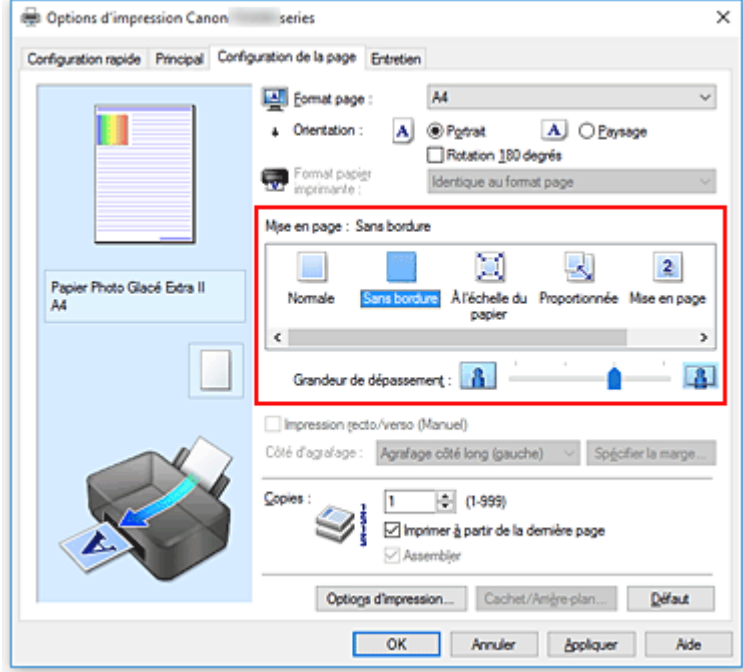

Cliquez sur **OK** lorsque le message de confirmation s'affiche.

Lorsque le message vous invitant à modifier le type de support apparaît, sélectionnez le type de support souhaité dans la liste et cliquez sur **OK**.

3. Vérifiez le format du papier.

Vérifiez l'option **Format page**. Lorsque vous souhaitez le modifier, sélectionnez un autre format dans la liste. La liste contient uniquement les formats adaptés à l'impression sans bordure.

4. Ajustez la grandeur de dépassement du papier

Si nécessaire, ajustez la grandeur de dépassement à l'aide du curseur **Grandeur de dépassement**. Augmentez la grandeur de dépassement en déplaçant le curseur vers la droite et réduisez-la en le déplaçant vers la gauche.

Il est recommandé dans la plupart des cas de placer le curseur sur la deuxième position en partant de la droite.

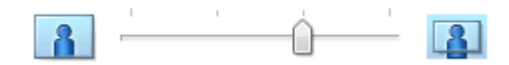

## **Important**

- Lorsque le curseur **Grandeur de dépassement** est déplacé tout à droite, le verso du papier peut être maculé.
- 5. Cliquez sur **OK**.

Lorsque vous lancez l'impression, les données sont imprimées sans marges sur le papier.

## **Important**

- Lorsque vous sélectionnez un format de page qui ne convient pas à l'impression sans bordure, le format est automatiquement remplacé par celui qui convient pour ce type d'impression.
- Lorsque l'option **Sans bordure** est sélectionnée, les paramètres **Format papier imprimante**, **Impression recto/verso (Manuel)**, **Côté d'agrafage** et le bouton **Cachet/Arrière-plan...** (**Cachet...**) de l'onglet **Configuration de la page** apparaissent grisés et ne peuvent pas être sélectionnés.
- Lorsque l'une des options **Enveloppe**, **Papier haute résolution** ou **Transferts Tee-shirt** est sélectionnée dans la liste **Type de support** de l'onglet **Principal**, l'impression sans bordure est impossible.
- Selon le type de support utilisé pour l'impression sans bordure, il est possible que la qualité d'impression se dégrade en haut et en bas de la feuille ou que des taches apparaissent.
- Si le rapport entre la hauteur et la largeur diverge des données d'image, une partie de l'image peut ne pas être imprimée, selon le format de support utilisé. Dans ce cas, ajustez les données d'image dans l'application en fonction du format de papier.

## **Remarque**

• Lorsque l'option **Papier ordinaire** est sélectionnée pour **Type de support** dans l'onglet **Principal**, l'impression sans bordure est déconseillée. Par conséquent, le message de sélection du support apparaît.

Lorsque vous utilisez du papier ordinaire pour effectuer un test d'impression, sélectionnez **Papier ordinaire**, puis cliquez sur **OK**.

## **Agrandissement de la partie du document située dans la zone imprimable**

Définissez une grandeur de dépassement importante pour effectuer une impression sans bordure correcte. Toutefois, la partie du document qui dépasse de la feuille ne sera pas imprimée, si bien que les sujets situés à la périphérie d'une photo risquent de ne pas être imprimés.

Lorsque vous n'êtes pas satisfait du résultat, réduisez la grandeur de dépassement. Pour réduire la grandeur de dépassement, déplacez le curseur **Grandeur de dépassement** vers la gauche.

### **IMP** Important

• Lorsque vous réduisez la valeur de Grandeur de dépassement, une marge non souhaitée risque d'apparaître à l'impression selon le format du papier.

### **Remarque**

- Lorsque le curseur **Grandeur de dépassement** se trouve complètement à gauche, les données d'image sont imprimées à leur taille maximale. Si vous mettez ce curseur complètement à gauche lors de l'impression du côté adresse d'une carte postale, le code postal de l'expéditeur est imprimé dans la bonne position.
- Lorsque la case **Aperçu avant impression** est cochée dans l'onglet **Principal**, vous pouvez confirmer avant l'impression qu'il n'y aura pas de marge.

# <span id="page-193-0"></span>**Impression proportionnée**

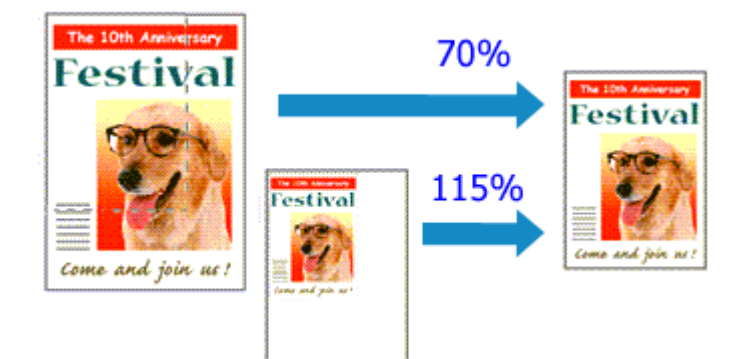

Pour imprimer un document avec des pages agrandies ou réduites pour correspondre à l'échelle du papier, procédez comme suit :

- 1. Ouvrez la [fenêtre de configuration du pilote d'imprimante](#page-211-0)
- 2. Configurez l'impression proportionnée.

Sélectionnez **Proportionnée** dans la liste **Mise en page** de l'onglet **Configuration de la page**.

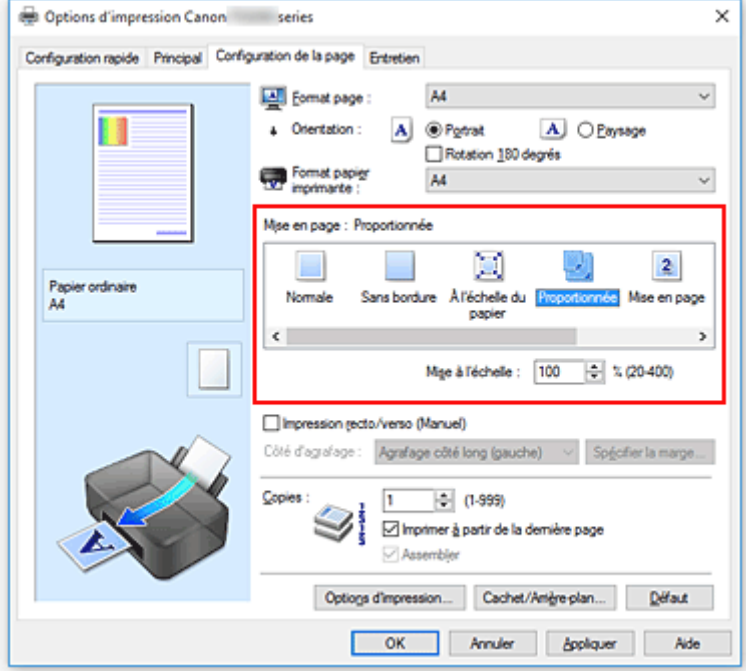

3. Sélectionnez le format papier du document.

Utilisez la liste **Format page** pour sélectionner le format de page défini avec votre application.

- 4. Pour définir une échelle, suivez l'une des procédures suivantes :
	- Sélectionnez un **Format papier imprimante**.

Lorsque le format du papier de l'imprimante est inférieur au paramètre **Format page**, l'image de la page est réduite. Lorsque le format du papier de l'imprimante est supérieur au paramètre **Format page**, l'image de la page est agrandie.

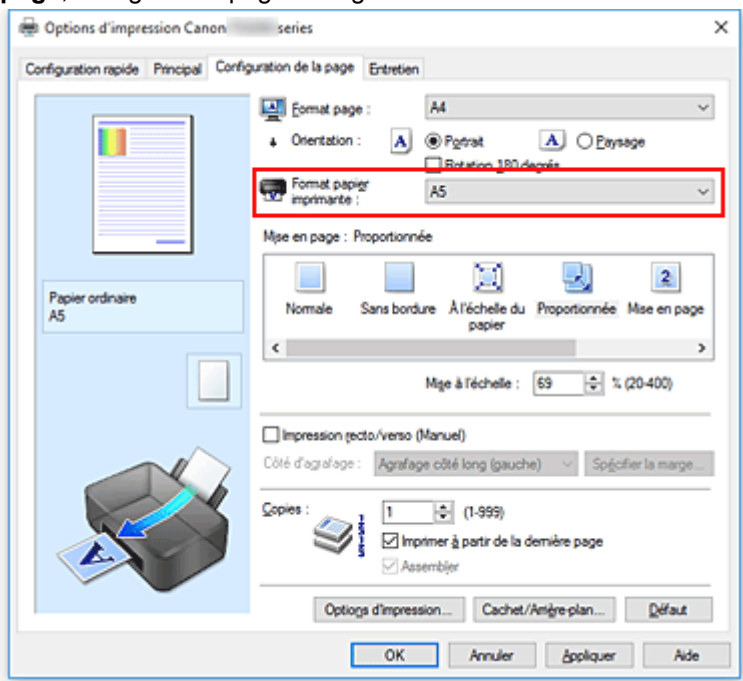

• Définissez une échelle.

Saisissez directement une valeur dans la zone **Mise à l'échelle**.

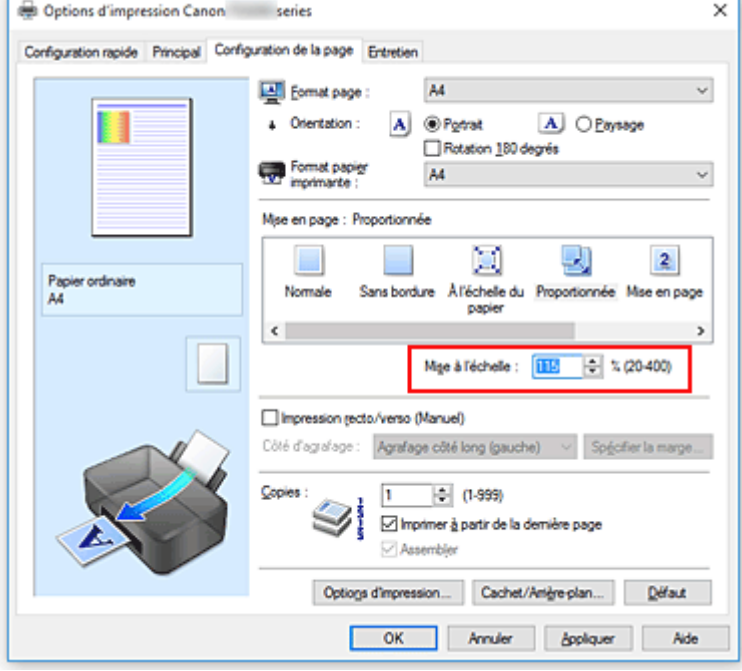

Les paramètres actuels sont affichés dans l'aperçu des paramètres sur le côté gauche du pilote d'imprimante.

5. Cliquez sur **OK**.

Lorsque vous lancez une impression, le document est imprimé à l'échelle spécifiée.

## **IMP** Important

• Lorsque le logiciel d'application avec lequel vous avez créé l'original dispose de la fonction d'impression proportionnée, configurez les paramètres dans le logiciel d'application. Vous n'avez pas besoin de configurer les mêmes paramètres dans le pilote d'imprimante.

## **Remarque**

• La sélection de l'option **Proportionnée** modifie la zone imprimable du document.

# <span id="page-196-0"></span>**Impression mise en page**

La fonction d'impression mise en page permet d'imprimer plus d'une image de page sur une seule feuille de papier.

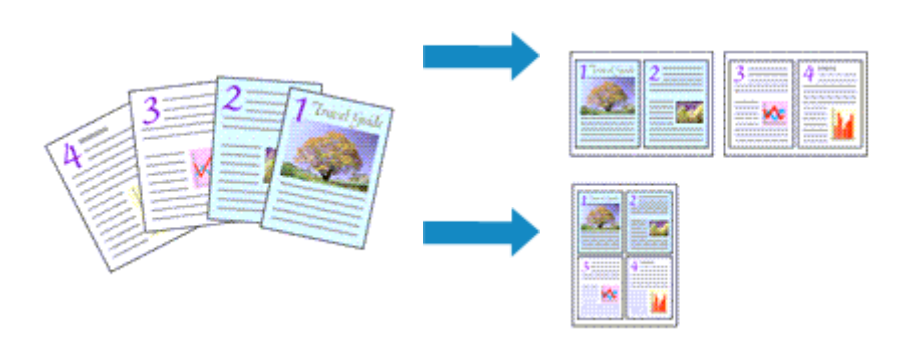

Pour effectuer une impression mise en page, procédez comme suit :

- 1. Ouvrez la [fenêtre de configuration du pilote d'imprimante](#page-211-0)
- 2. Définissez l'impression mise en page.

Sélectionnez **Mise en page** dans la liste **Mise en page** de l'onglet **Configuration de la page**. Les paramètres actuels sont affichés dans l'aperçu des paramètres sur le côté gauche du pilote d'imprimante.

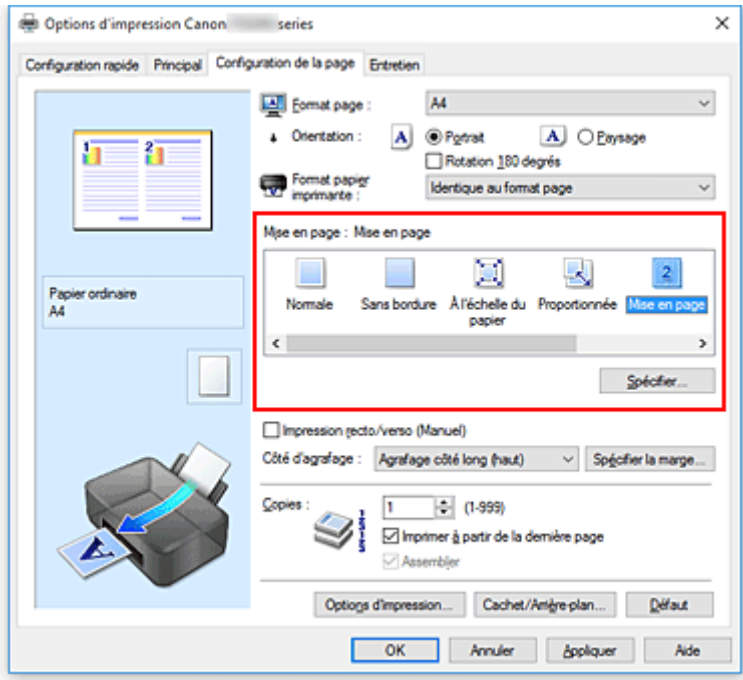

3. Sélectionnez le format du papier.

Sélectionnez le format du papier chargé dans l'imprimante dans la liste **Format papier imprimante**.

4. Indiquez le nombre de pages à imprimer par feuille et l'ordre des pages.

Si nécessaire, cliquez sur **Spécifier...**, spécifiez les paramètres suivants dans la boîte de dialogue **Impr. mise en page** et cliquez sur **OK**.

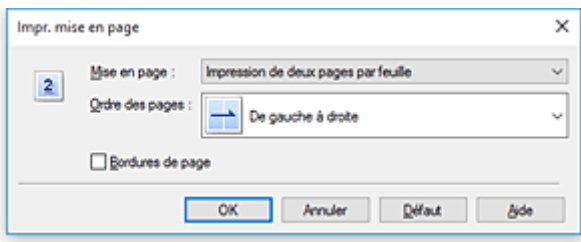

#### **Pages**

Pour modifier le nombre de pages à imprimer sur une même feuille de papier, sélectionnez ce nombre dans la liste.

#### **Ordre des pages**

Pour modifier l'ordre des pages, sélectionnez une méthode de placement dans la liste.

#### **Bordures de page**

Pour imprimer une bordure autour de chaque page de document, cochez cette case.

#### 5. Terminez la configuration.

#### Cliquez sur **OK** dans l'onglet **Configuration de la page**.

Lorsque vous lancez l'impression, le nombre de pages spécifié est disposé sur chaque feuille de papier dans l'ordre indiqué.

# <span id="page-198-0"></span>**Impression Mosaïque/Poster**

La fonction d'impression Mosaïque/Poster permet d'agrandir les données d'image, de les répartir sur plusieurs pages et d'imprimer ces pages sur des feuilles de papier séparées. Vous pouvez également assembler les pages pour qu'elles forment un document imprimé de grande dimension, semblable à un poster.

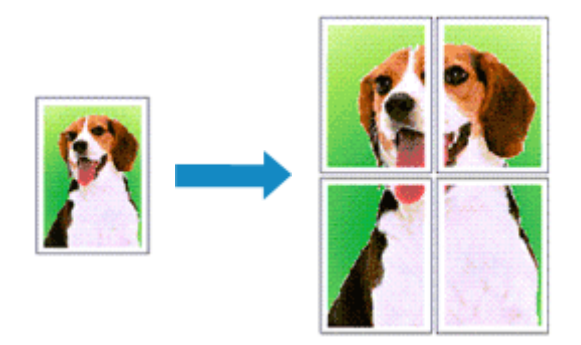

Pour effectuer une impression au format Mosaïque/Poster, procédez comme suit :

## **Configuration de l'impression Mosaïque/Poster**

- 1. Ouvrez la [fenêtre de configuration du pilote d'imprimante](#page-211-0)
- 2. Configurez l'impression Mosaïque/Poster.

Sélectionnez **Mosaïque/Poster** dans la liste **Mise en page** de l'onglet **Configuration de la page**. Les paramètres actuels sont affichés dans l'aperçu des paramètres sur le côté gauche du pilote d'imprimante.

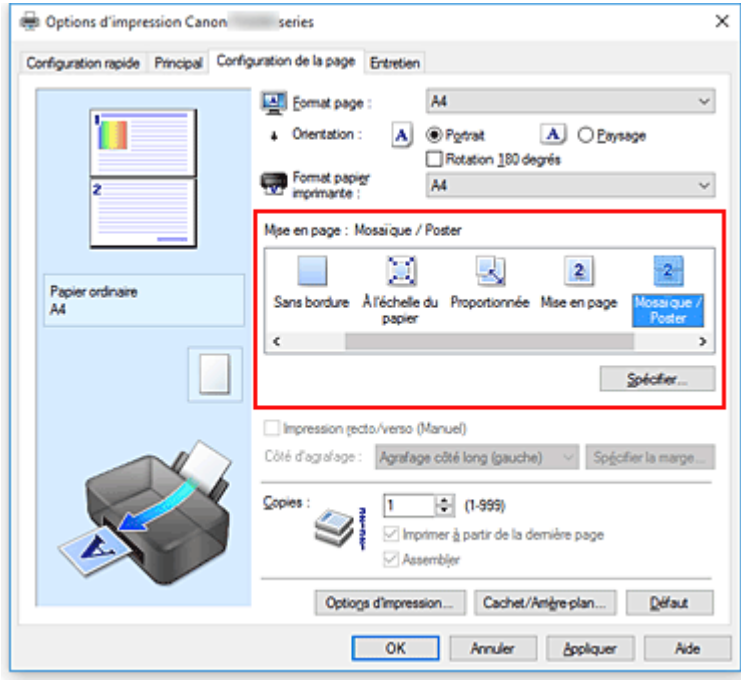

3. Sélectionnez le format du papier.

Sélectionnez le format du papier chargé dans l'imprimante dans la liste **Format papier imprimante**.

4. Indiquez le nombre de divisions d'image et les pages à imprimer.

Si nécessaire, cliquez sur **Spécifier...**, spécifiez les paramètres suivants dans la boîte de dialogue **Impr. mosaïque/poster** et cliquez sur **OK**.

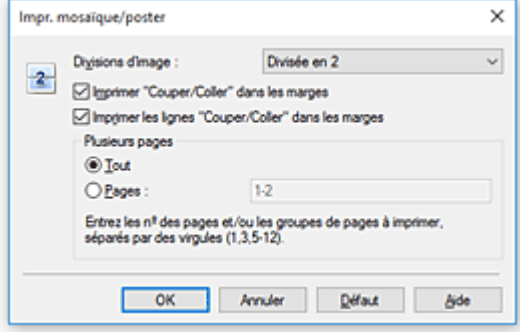

#### **Divisions d'image**

Sélectionnez le nombre de divisions (verticales x horizontales).

Plus le nombre de divisons augmente, plus le nombre de feuilles utilisées pour l'impression est important. Si vous assemblez les pages pour créer un poster, plus le nombre de divisions augmente, plus votre poster sera grand.

#### **Imprimer "Couper/Coller" dans les marges**

Désélectionnez cette case pour ne pas imprimer les mots « Couper » et « Coller ».

#### **Remarque**

• Cette fonction peut ne pas être disponible avec certains pilotes d'imprimante ou systèmes d'exploitation.

#### **Imprimer les lignes "Couper/Coller" dans les marges**

Désélectionnez cette case pour ne pas imprimer les lignes de coupe.

#### **Plusieurs pages**

Spécifie la plage d'impression. Dans des conditions d'utilisation normales, sélectionnez **Tout**. Pour réimprimer uniquement une page déterminée, sélectionnez **Pages** et saisissez le numéro de la page à imprimer. Pour spécifier plusieurs pages, saisissez les numéros de pages en les séparant par des virgules ou par un trait d'union.

#### **Remarque**

• Vous pouvez également définir la plage d'impression en cliquant sur les pages dans l'aperçu des paramètres.

5. Terminez la configuration.

Cliquez sur **OK** dans l'onglet **Configuration de la page**. À l'impression, le document sera divisé en plusieurs pages.

### **Imprimer certaines pages seulement**

Si l'encre devient pâle ou s'épuise en cours d'impression, vous pouvez réimprimer uniquement les pages spécifiques en procédant comme suit :

1. Définissez la plage d'impression.

Dans l'aperçu des paramètres affiché dans la partie gauche de l'onglet **Configuration de la page**, cliquez sur les pages que vous ne souhaitez pas imprimer.

Les pages sur lesquelles vous avez cliqué sont supprimées et seules les pages à imprimer sont affichées.

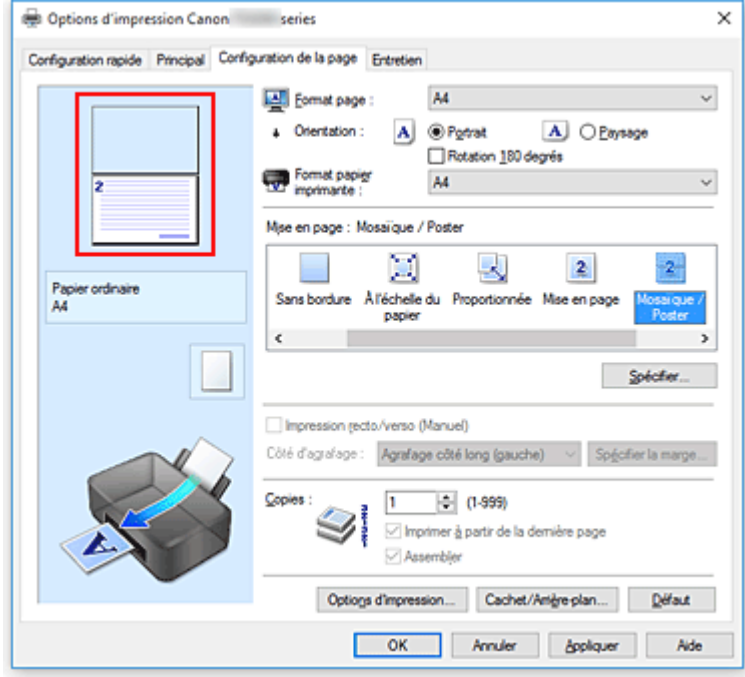

### **Remarque**

- Cliquez sur les pages supprimées pour les afficher à nouveau.
- Cliquez avec le bouton droit de la souris dans l'aperçu des paramètres pour sélectionner **Imprimer toutes les pages** ou **Supprimer toutes les pages**.
- 2. Terminez la configuration.

Une fois les pages sélectionnées, cliquez sur **OK**. Lorsque vous lancez une impression, seules les pages spécifiées sont imprimées.

### **Important**

• Comme l'impression mosaïque/poster entraîne l'agrandissement du document, le résultat risque de ne pas être net.

# <span id="page-201-0"></span>**Impression recto/verso**

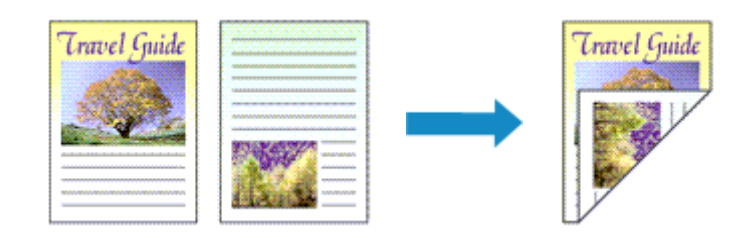

Pour imprimer des données sur les deux faces d'une feuille de papier, procédez comme suit : Vous pouvez également définir l'impression recto/verso dans les **Fonctionnalités supplémentaires** de l'onglet **Configuration rapide**.

- 1. Ouvrez la [fenêtre de configuration du pilote d'imprimante](#page-211-0)
- 2. Définissez l'impression recto/verso.

Cochez la case **Impression recto/verso (Manuel)** de l'onglet **Configuration de la page**.

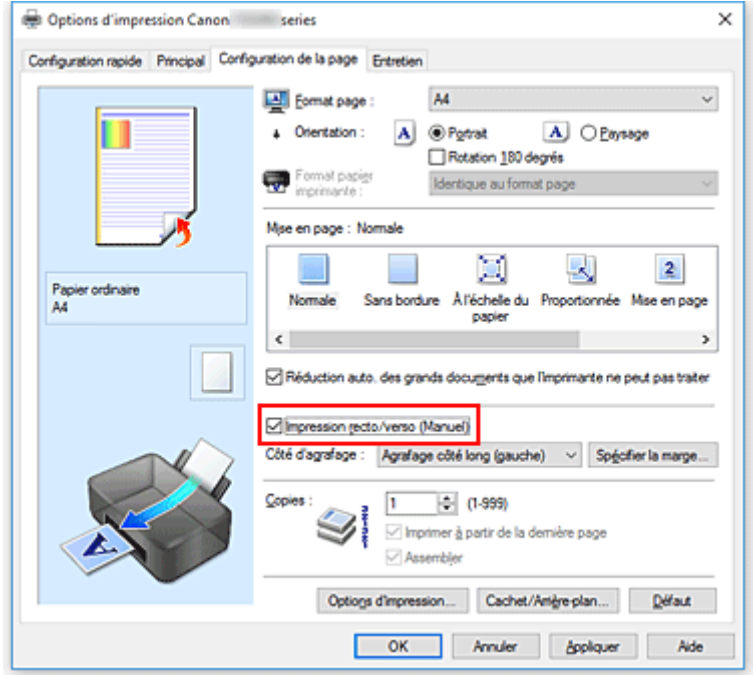

3. Sélectionnez la présentation.

Sélectionnez **Normale**, **À l'échelle du papier**, **Proportionnée** ou **Mise en page** dans la liste **Mise en page**.

4. Indiquez le côté à agrafer.

La meilleure option **Côté d'agrafage** est sélectionnée automatiquement à partir des paramètres **Orientation** et **Mise en page**. Pour modifier le paramètre, sélectionnez un autre côté d'agrafage dans la liste.

5. Définissez la largeur de la marge.

Si nécessaire, cliquez sur **Spécifier la marge...** et définissez la largeur de la marge, puis cliquez sur **OK**.

6. Terminez la configuration.

Cliquez sur **OK** dans l'onglet **Configuration de la page**.

Lorsque vous lancez l'impression, le document est d'abord imprimé sur une face de la feuille de papier. Une fois la première face imprimée, rechargez le papier correctement conformément aux instructions du message.

Cliquez ensuite sur **Lancer l'impression** pour imprimer l'autre face.

## **Important**

- Lorsqu'un type de support autre que **Papier ordinaire** est sélectionné dans **Type de support** de l'onglet **Principal**, l'option **Impression recto/verso (Manuel)** apparaît grisée et n'est pas disponible.
- Lorsque l'option **Sans bordure**, **Mosaïque/Poster** ou **Brochure** est sélectionnée dans la liste **Mise en page**, les options **Impression recto/verso (Manuel)** et **Côté d'agrafage** sont grisées et ne sont pas disponibles.

## **Rubrique connexe**

[Modification du mode de fonctionnement de l'Imprimante](#page-129-0)

# <span id="page-203-0"></span>**Configuration de l'impression des enveloppes**

Pour effectuer une impression sur une enveloppe, procédez comme suit :

- 1. [Chargez l'enveloppe](#page-39-0) dans l'imprimante
- 2. Ouvrez la [fenêtre de configuration du pilote d'imprimante](#page-211-0)
- 3. Sélectionnez le type de support.

Sélectionnez **Enveloppe** dans la liste **Paramètres courants** de l'onglet **Configuration rapide**.

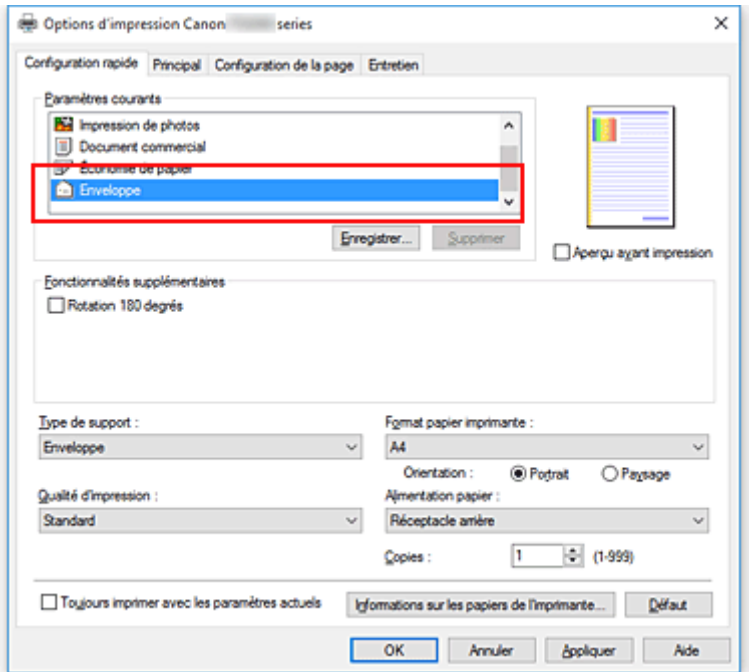

4. Sélectionnez le format du papier.

Lorsque la boîte de dialogue **Paramètre de taille d'enveloppe** s'affiche, sélectionnez **Enveloppe commerciale 10**, **Enveloppe DL**, **Yougata 4 105x235mm** ou **Yougata 6 98x190mm**, et cliquez ensuite sur **OK**.

5. Définissez l'orientation.

Pour imprimer le nom du destinataire horizontalement, sélectionnez **Paysage** pour **Orientation**.

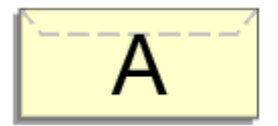

## **Remarque**

• Si **Yougata 4 105x235mm**, **Yougata 6 98x190mm**, **Enveloppe commerciale 10** ou **Enveloppe DL** est sélectionné pour **Format papier imprimante**, l'imprimante fait pivoter le papier de 90 degrés vers la gauche pour imprimer, indépendamment du paramètre **Rotation 90 degrés vers**

**la gauche lorsque l'orientation est [Paysage]** défini pour **Paramètres personnalisés** dans l'onglet **Entretien**.

6. Sélectionnez la qualité d'impression.

Dans **Qualité d'impression**, sélectionnez **Haute** ou **Standard**, selon vos besoins.

7. Cliquez sur **OK**.

Lorsque vous lancez l'impression, les données sont imprimées sur l'enveloppe.

### **Important**

• Lorsque vous lancez l'impression d'enveloppes, des messages guide s'affichent.

Pour que ces messages n'apparaissent plus, cochez la case **Ne plus jamais afficher ce message**. Pour rétablir l'affichage de ces messages, cliquez sur le bouton **Afficher l'état de l'imprimante** dans l'onglet **Entretien**, puis lancez l'écran d'état d'imprimante Canon IJ.

Cliquez ensuite sur **Impression d'enveloppes** à partir de l'option **Afficher le message guide** du menu **Option** pour activer le paramètre.

## **Remarque**

• Si les paramètres de papier dans le pilote d'imprimante sont différents des informations concernant le papier enregistrées sur l'imprimante, une erreur peut se produire. Pour plus d'informations sur la procédure à suivre en cas d'erreur, consultez la section « [Paramètres du papier](#page-270-0) ». Pour vérifier les paramètres d'impression en cours ou appliquer ces derniers au pilote d'imprimante, cliquez sur **Informations sur les papiers de l'imprimante...** à partir de l'onglet **Configuration rapide**, puis spécifiez les paramètres dans la boîte de dialogue qui s'affiche.

Pour plus de détails sur les informations concernant le papier à enregistrer sur l'imprimante, consultez les sections suivantes :

- [Paramètres de papier dans le pilote d'imprimante et sur l'imprimante \(Type de support\)](#page-182-0)
- [Paramètres de papier dans le pilote d'imprimante et sur l'imprimante \(Format de papier\)](#page-184-0)

# <span id="page-205-0"></span>**Impression sur cartes postales**

Cette section décrit la procédure pour imprimer une carte postale.

- 1. [Chargez la carte postale](#page-33-0) dans l'imprimante
- 2. Ouvrez la [fenêtre de configuration du pilote d'imprimante](#page-211-0)
- 3. Sélectionnez les paramètres courants.

Affichez l'onglet **Configuration rapide**, puis pour **Paramètres courants**, sélectionnez **Standard**.

4. Sélectionnez le type de support.

Pour **Type de support**, sélectionnez **Ink Jet Hagaki (A)**, **Ink Jet Hagaki**, **Hagaki K (A)**, **Hagaki K**, **Hagaki (A)** ou **Hagaki**.

## **Important**

- Cette imprimante ne peut pas imprimer sur des cartes postales qui comportent des photos ou des autocollants.
- Si vous imprimez séparément sur les deux côtés d'une carte postale, vous obtiendrez de meilleurs résultats en imprimant le côté du message avant le côté de l'adresse.
- Les réglages de papier dans le pilote d'imprimante sont différents, selon que vous imprimez sur le côté de l'adresse ou sur le côté du message.

Pour vérifier les paramètres d'impression en cours ou appliquer ces derniers au pilote d'imprimante, cliquez sur **Informations sur les papiers de l'imprimante...** à partir de l'onglet **Configuration rapide**, puis spécifiez les paramètres dans la boîte de dialogue qui s'affiche. Pour plus de détails sur les informations concernant le papier à enregistrer dans le pilote d'imprimante et sur l'imprimante, consultez les sections suivantes :

- [Paramètres de papier dans le pilote d'imprimante et sur l'imprimante \(Type de support\)](#page-182-0)
- [Paramètres de papier dans le pilote d'imprimante et sur l'imprimante \(Format de papier\)](#page-184-0)
- 5. Sélectionnez le format du papier.

Pour **Format papier imprimante**, sélectionnez **Hagaki 100x148mm** ou **Hagaki 2 200x148mm**.

### **Important**

- Les cartes postales de réponse ne peuvent être utilisées que lorsqu'elles sont imprimées à partir de l'ordinateur.
- Lorsque vous imprimez une carte postale de réponse, définissez toujours le format papier sur **Hagaki 2 200x148mm** à partir de votre logiciel d'application ou du pilote d'imprimante.
- Les cartes postales de réponse ne doivent pas être pliées. Si un pli se forme, la imprimante ne pourra pas charger correctement la carte postale, ce qui risque de provoquer des sauts de ligne ou un bourrage papier.
- Vous ne pouvez pas utiliser l'impression sans bordure pour les cartes postales de réponse.
- 6. Définissez l'orientation de l'impression.

Pour imprimer l'adresse horizontalement, définissez **Orientation** sur **Paysage**.

7. Sélectionnez la qualité d'impression.

Dans **Qualité d'impression**, sélectionnez **Haute** ou **Standard**, selon vos besoins.

8. Cliquez sur **OK**.

Lorsque vous lancez l'impression, les données sont imprimées sur la carte postale.

## **IMP** Important

• Lorsque vous lancez l'impression d'une carte postale, un message guide s'affiche. Lorsque ce message guide apparaît, sélectionnez **Ne plus jamais afficher ce message** si vous ne souhaitez plus afficher ce type de messages.

Pour rétablir l'affichage de ces messages, ouvrez l'onglet **Entretien**, puis cliquez sur **Afficher l'état de l'imprimante** pour afficher l'écran d'état de l'imprimante CanonIJ.

Dans le menu **Option**, sélectionnez **Afficher le message guide**, puis cliquez sur **Impression sur Hagaki** pour activer le paramètre.

• Pour imprimer sur un autre support qu'une carte postale, chargez le support en question selon la méthode appropriée, puis cliquez sur **Lancer l'impression**.

# **Définition du niveau de Qualité d'impression (Personnalisée)**

Le niveau de qualité d'impression peut être défini dans **Personnalisée**.

Pour définir le niveau de qualité d'impression, procédez comme suit :

- 1. Ouvrez la [fenêtre de configuration du pilote d'imprimante](#page-211-0)
- 2. Sélectionnez la qualité d'impression.

Dans l'onglet **Principal**, sélectionnez **Personnalisée** pour **Qualité d'impression**, puis cliquez sur **Définir...**

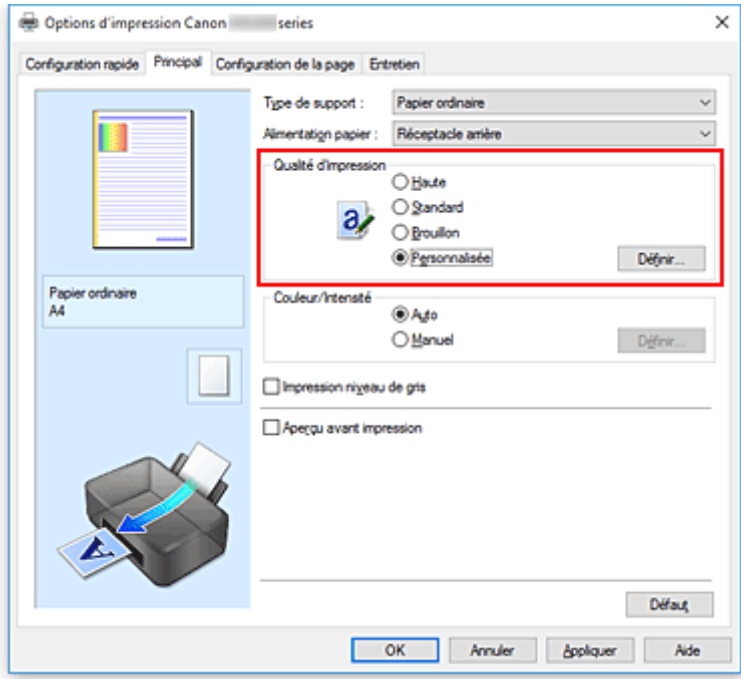

La boîte de dialogue **Personnalisée** apparaît.

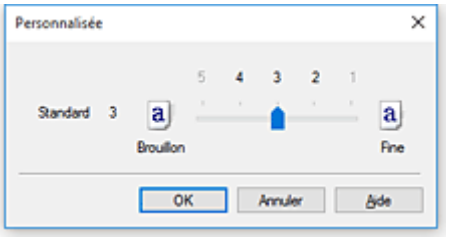

3. Définissez le niveau de qualité d'impression

Faites glisser le curseur de réglage pour sélectionner le niveau de qualité d'impression et cliquez sur **OK**.

4. Terminez la configuration.

Cliquez sur **OK** dans l'onglet **Principal**.

Lorsque vous lancez une impression, les données d'image sont imprimées avec le niveau de qualité d'impression sélectionné.

### **Important**

• Certains niveaux de qualité d'impression ne peuvent pas être sélectionnés selon les paramètres du champ **Type de support**.

## **Rubriques connexes**

- **Definition de la correction des couleurs**
- Réglage de l'équilibre des couleurs
- **Réglage de la luminosité**
- **N** Réglage de l'intensité
- Réglage du contraste

# **Présentation du pilote d'imprimante**

- **[Canon IJ Pilote d'imprimante](#page-210-0)**
- **[Ouverture de l'écran de configuration du pilote d'imprimante](#page-211-0)**
- **Écran d'état Canon IJ**
- **[Contrôle du niveau d'encre sur votre ordinateur](#page-213-0)**
- **Aperçu Canon IJ**
- **Suppression d'une tâche d'impression**
- **[Instructions d'utilisation \(pilote d'imprimante\)](#page-214-0)**

# <span id="page-210-0"></span>**Canon IJ Pilote d'imprimante**

Le pilote d'imprimante Canon IJ (appelé simplement pilote d'imprimante ci-dessous) est un logiciel que vous installez sur votre ordinateur de sorte que celle-ci puisse communiquer avec l'imprimante.

Le pilote d'imprimante convertit les données d'impression créées par votre logiciel d'application en données que votre imprimante peut comprendre et envoie les données ainsi converties à l'imprimante.

Les imprimantes prenant en charge plusieurs formats de données, vous devez disposer d'un pilote d'imprimante qui prend en charge votre imprimante.

## **Types de pilotes d'imprimante**

Si votre ordinateur exécute Windows Vista SP1 ou version ultérieure, vous pouvez installer le pilote d'imprimante XPS en plus du pilote d'imprimante normal.

Le pilote d'imprimante XPS permet d'imprimer à partir d'une application qui prend en charge l'impression XPS.

## **Important**

• Notez que si vous voulez utiliser le pilote d'imprimante XPS, le pilote d'imprimante normal doit également être installé.

## **Installation du pilote d'imprimante**

- Pour installer le pilote d'imprimante normal, installez le pilote à partir de **Recommencer la configuration** sur le CD-ROM d'installation livré avec l'imprimante.
- Pour installer le pilote d'imprimante XPS, chargez le CD-ROM d'installation fourni avec l'imprimante, puis sélectionnez **Pilote XPS** dans **Ajouter logiciels**.

## **Spécification du pilote d'imprimante**

Pour spécifier le pilote d'imprimante, ouvrez la boîte de dialogue **Imprimer** du logiciel d'application que vous utilisez, puis sélectionnez « Canon XXX » (« XXX » étant le nom de votre modèle) pour spécifier le pilote d'imprimante standard ou « Canon XXX XPS » (« XXX » étant le nom de votre modèle) pour spécifier le pilote d'imprimante XPS.

## **Affichage du manuel à partir du pilote d'imprimante**

Pour afficher la description d'un onglet de configuration à partir de l'écran de configuration du pilote d'imprimante, cliquez sur le bouton **Aide** dans cet onglet.

## **Rubrique connexe**

[Ouverture de l'écran de configuration du pilote d'imprimante](#page-211-0)

# <span id="page-211-0"></span>**Ouverture de l'écran de configuration du pilote d'imprimante**

Vous pouvez afficher l'écran de configuration du pilote d'imprimante à partir de votre logiciel d'application ou en cliquant sur l'icône d'imprimante.

## **Affichage de l'écran de configuration du pilote d'imprimante à partir de votre logiciel d'application**

Effectuez cette procédure pour définir les paramètres d'impression au cours de l'impression.

1. Sélection de la commande Imprimer à partir du logiciel d'application.

La commande **Imprimer** se trouve généralement dans le menu **Fichier**.

2. Sélectionnez votre modèle d'imprimante et cliquez sur **Préférences** (ou **Propriétés**).

L'écran de configuration du pilote d'imprimante s'affiche.

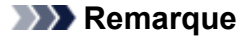

• Selon le logiciel d'application que vous utilisez, les noms de commande ou de menu, ainsi que les numéros d'étape peuvent. Pour plus d'informations, reportez-vous aux instructions de fonctionnement de votre logiciel d'application.

## **Affichage de l'écran de configuration du pilote d'imprimante en cliquant sur l'icône d'imprimante**

Dans l'écran de configuration, vous pouvez effectuer les opérations d'entretien de l'imprimante telles que le nettoyage de la tête d'impression, ou définir les paramètres d'impression à partager par tous les logiciels d'application.

- 1. Pour ouvrir l'écran de configuration :
	- Si vous utilisez Windows 10, Windows 8.1 ou Windows 8, sélectionnez **Panneau de configuration** -> **Matériel et audio** -> **Périphériques et imprimantes**.
	- Si vous utilisez Windows 7, sélectionnez **Périphériques et imprimantes** à partir du menu **Démarrer**.
	- Si vous utilisez Windows Vista, sélectionnez **Panneau de configuration** -> **Matériel et audio** -> **Imprimantes**.
- 2. Cliquez avec le bouton droit sur l'icône de votre modèle. Lorsque le menu apparaît, sélectionnez **Options d'impression**

L'écran de configuration du pilote d'imprimante s'affiche.

### **IMP** Important

• L'ouverture de la fenêtre de configuration du pilote d'imprimante via **Propriétés de l'imprimante** (Windows 10, Windows 8.1, Windows 8, Windows 7) ou **Propriétés** (Windows Vista) entraîne l'affichage d'onglets relatifs aux fonctions de Windows comme l'onglet **Ports** (ou **Avancé**). Ces onglets n'apparaissent pas si vous ouvrez la fenêtre par le biais des **Options**

**d'impression** ou d'un logiciel d'application. Pour des informations sur les onglets concernant les fonctions Windows, reportez-vous au manuel de l'utilisateur Windows.

# <span id="page-213-0"></span>**Contrôle du niveau d'encre sur votre ordinateur**

Vous pouvez vérifier le niveau d'encre restant et le type de cartouche d'encre utilisé par votre modèle d'imprimante.

- 1. Ouvrez la [fenêtre de configuration du pilote d'imprimante](#page-211-0)
- 2. Lancement de l'écran d'état Canon IJ

Dans l'onglet **Entretien**, cliquez sur **Afficher l'état de l'imprimante**.

L'écran d'état d'imprimante Canon IJ s'ouvre et affiche une image du niveau d'encre.

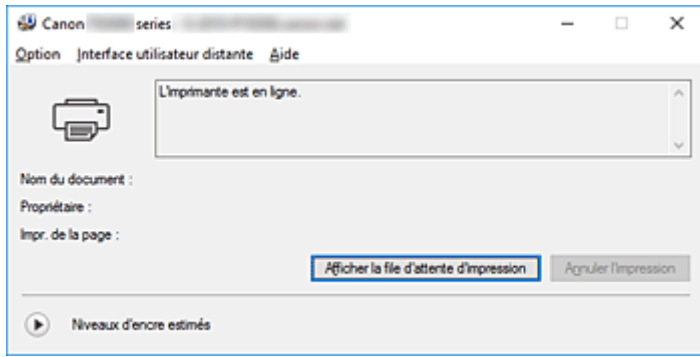

3. Afficher les **Niveaux d'encre estimés**

Pour Niveaux d'encre estimés, cliquez sur  $\bigodot$  (triangle d'expansion) pour afficher une représentation graphique du niveau d'encre.

# <span id="page-214-0"></span>**Instructions d'utilisation (pilote d'imprimante)**

Ce pilote d'imprimante est sujet aux restrictions suivantes. Gardez les points suivants à l'esprit lorsque vous utilisez le pilote d'imprimante.

# **Restrictions relatives au pilote d'imprimante**

- Dans certaines applications, il se peut que le paramètre **Copies** de l'onglet **Configuration de la page** du pilote d'imprimante ne soit pas activé. Dans ce cas, utilisez le paramètre de copies de la boîte de dialogue **Imprimer** du logiciel
- d'application. • Si l'option **Langue** sélectionnée dans la boîte de dialogue **A propos de** de l'onglet **Entretien** ne correspond pas à la langue de l'interface du système d'exploitation, il se peut que la fenêtre de configuration du pilote d'imprimante ne s'affiche pas correctement.
- Ne modifiez pas les éléments de l'onglet **Avancé** des propriétés de l'imprimante. Si vous modifiez l'un de ces éléments, vous ne pourrez pas utiliser les fonctions suivantes correctement. De plus, si l'option **Imprimer dans un fichier** est sélectionnée dans la boîte de dialogue **Imprimer** du logiciel d'application, ainsi qu'avec les applications empêchant la mise en attente EMF, comme Adobe Photoshop LE et MS Photo Editor, vous ne pourrez pas utiliser les fonctions suivantes.
	- **Aperçu avant impression** de l'onglet **Principal**
	- **Prévention de la perte de données d'impression** dans la boîte de dialogue **Options d'impression** de l'onglet **Configuration de la page**
	- Options **Mise en page**, **Mosaïque/Poster**, **Brochure**, **Impression recto/verso (Manuel)**, **Spécifier la marge...**, **Imprimer à partir de la dernière page**, **Assembler** et **Cachet/Arrièreplan...** (**Cachet...**) de l'onglet **Configuration de la page**
	- **Imprimer un motif pour ajuster les couleurs** dans l'onglet **Réglage des couleurs** de la boîte de dialogue **Réglage des couleurs manuel**
- Etant donné que la résolution de l'aperçu diffère de la résolution d'impression, le texte et les lignes de l'aperçu peuvent sembler différents du résultat imprimé réel.
- Dans certaines applications, l'impression est séparée en plusieurs tâches. Pour annuler l'impression, supprimez toutes les tâches divisées.
- Si l'impression des données d'image est incorrecte, affichez la boîte de dialogue **Options d'impression** depuis l'onglet **Configuration de la page** et modifiez le paramètre du champ **Désactiver ICM requis par l'application**. Cela peut permettre de résoudre le problème.

## **Remarque**

- L'option **Désactiver ICM requis par l'application** ne peut pas être utilisée avec le pilote d'imprimante XPS.
- L'emplacement de carte de l'imprimante peut devenir inaccessible. Dans ce cas, redémarrez l'imprimante ou mettez-la hors tension, puis reconnectez le câble USB.

## **Points à noter concernant les applications avec des restrictions**

- Restrictions applicables à Microsoft Word (Microsoft Corporation).
	- Lorsque Microsoft Word propose les mêmes fonctions d'impression que le pilote d'imprimante, utilisez Word pour les spécifier.
- Si vous utilisez **À l'échelle du papier**, **Proportionnée**, ou **Mise en page** pour **Mise en page** dans l'onglet **Configuration de la page** du pilote de l'imprimante, l'impression du document peut ne pas être effectuée correctement dans certaines versions de Word.
- Lorsque le **Format page** dans Word est défini sur « XXX Agrandir/Réduire », l'impression du document peut ne pas être effectuée correctement dans certaines versions de Word. Si cela se produit, procédez comme suit.
	- 1. Ouvrez la boîte de dialogue **Imprimer** de Word.
	- 2. Ouvrez la [fenêtre de configuration du pilote d'imprimante](#page-211-0) et dans l'onglet **Configuration de la page**, choisissez un **Format page** identique au format de papier spécifié dans Word.
	- 3. Définissez la **Mise en page** que vous souhaitez, puis cliquez sur **OK** pour fermer la fenêtre.
	- 4. Sans lancer l'impression, fermez la boîte de dialogue **Imprimer**.
	- 5. Ouvrez de nouveau la boîte de dialogue **Imprimer** de Word.
	- 6. Ouvrez la fenêtre de configuration du pilote d'imprimante et cliquez de nouveau sur **OK**.
	- 7. Lancez l'impression.
- Si l'option Bitmap est activée dans Adobe Illustrator (Adobe Systems Incorporated), il se peut que l'impression soit longue ou que certaines données ne soient pas imprimées. Désactivez l'option d'impression **Bitmap** de la boîte de dialogue **Imprimer**, puis lancez l'impression.
# **Description du pilote d'imprimante**

- **[Description de l'onglet Configuration rapide](#page-217-0)**
- **[Description de l'onglet Principal](#page-224-0)**
- **[Description de l'onglet Configuration de la page](#page-230-0)**
- **[Description de l'onglet Entretien](#page-243-0)**
- **Description de la fenêtre Aperçu Canon IJ**
- **[Écran d'état d'imprimante Canon IJ](#page-250-0)**

# <span id="page-217-0"></span>**Description de l'onglet Configuration rapide**

L'onglet **Configuration rapide** permet d'enregistrer les paramètres d'impression courants. Lorsque vous sélectionnez un paramètre enregistré, l'imprimante utilise automatiquement les éléments prédéfinis.

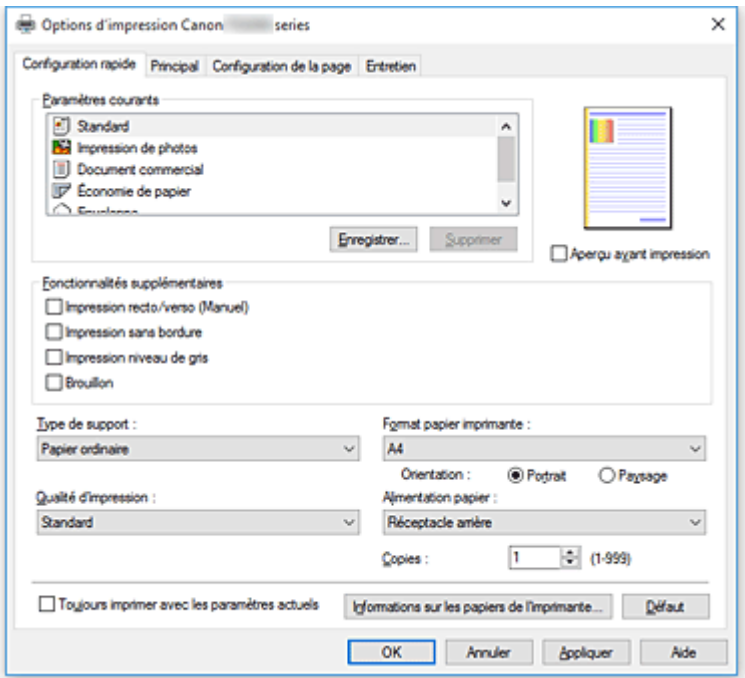

#### **Paramètres courants**

Les noms et icônes des profils d'impression fréquemment utilisés sont enregistrés. Lorsque vous sélectionnez un profil d'impression en fonction de l'objectif du document, les paramètres répondant à vos besoins sont appliqués.

En outre, les fonctions susceptibles d'être utiles pour le profil d'impression sélectionné sont affichées dans **Fonctionnalités supplémentaires**.

Vous pouvez également modifier un profil d'impression et l'enregistrer sous un nouveau nom. Le profil d'impression enregistré peut être supprimé.

Vous pouvez réorganiser les profils en les faisant glisser ou en maintenant la touche Ctrl enfoncée et en appuyant sur les flèches haut ou bas.

#### **Standard**

Il s'agit des paramètres définis en usine.

Si **Format page**, **Orientation** et **Copies** ont été définis à partir du logiciel d'application, ces paramètres ont la priorité.

### **Impression de photos**

Si vous sélectionnez ce paramètre lors de l'impression d'une photo, le papier photo et la taille de photo généralement utilisés sont définis. La case **Impression sans bordure** est automatiquement cochée.

Si **Orientation** et **Copies** ont été définis à partir du logiciel d'application, ces paramètres ont la priorité.

#### **Document commercial**

Sélectionnez ce paramètre si vous imprimez un document général.

Si **Format page**, **Orientation** et **Copies** ont été définis à partir du logiciel d'application, ces paramètres ont la priorité.

# **Économie de papier**

Sélectionnez ce paramètre pour économiser du papier si vous imprimez un document général. Les cases **Impression de deux pages par feuille** et **Impression recto/verso (Manuel)** sont automatiquement cochées.

Si **Format page**, **Orientation** et **Copies** ont été définis à partir du logiciel d'application, ces paramètres ont la priorité.

### **Enveloppe**

Si vous sélectionnez ce paramètre pour imprimer une enveloppe, **Type de support** est automatiquement défini sur **Enveloppe**. Dans la boîte de dialogue **Paramètre de taille d'enveloppe**, sélectionnez la taille de l'enveloppe à utiliser.

# **Remarque**

• La combinaison de **Fonctionnalités supplémentaires** qui était affichée pour le profil d'impression qui avait été sélectionné lors de l'enregistrement du profil d'impression ajouté est également affichée lorsque ce profil d'impression ajouté est sélectionné.

# **Enregistrer...**

Affiche la Boîte de dialogue **[Enregistrer les paramètres courants](#page-221-0)**.

Cliquez sur ce bouton pour enregistrer les informations que vous avez définies sous les onglets **Configuration rapide**, **Principal** et **Configuration de la page** en tant que **Paramètres courants**.

# **Supprimer**

Supprime un profil d'impression enregistré.

Sélectionnez le nom du paramètre à supprimer dans **Paramètres courants**, puis cliquez sur **Supprimer**. Lorsqu'un message de confirmation apparaît, cliquez sur **OK** pour supprimer le profil d'impression spécifié.

# **Remarque**

• Les profils d'impression enregistrés dans les paramètres initiaux ne peuvent pas être supprimés.

### **Aperçu des paramètres**

L'illustration présente la façon dont l'original sera disposé sur une feuille de papier. Vous pouvez vérifier l'ensemble de la mise en page.

#### **Aperçu avant impression**

Affiche ce à quoi ressemblera le résultat d'impression avant que vous ne procédiez à l'impression. Cochez cette case pour afficher un aperçu avant impression.

Décochez cette case si vous ne souhaitez pas afficher d'aperçu.

### **IMP** Important

• Pour utiliser l'Aperçu Canon IJ XPS, vous devez avoir installé Microsoft .NET Framework 4.5.2 ou version ultérieure sur votre ordinateur.

#### **Fonctionnalités supplémentaires**

Affiche les fonctions pratiques fréquemment utilisées pour le profil d'impression sélectionné pour **Paramètres courants** dans l'onglet **Configuration rapide**.

Lorsque vous déplacez le pointeur de la souris à proximité d'une fonction qui peut être modifiée, une description de cette fonction s'affiche.

Pour activer une fonction, cochez la case correspondante.

Pour certaines fonctions, vous pouvez définir des paramètres détaillés à partir des onglets **Principal** et **Configuration de la page**.

# **IMP** Important

• Selon les profils d'impression sélectionnés, certaines fonctions peuvent être grisées et vous ne pourrez pas les modifier.

### **Impression de deux pages par feuille**

Imprime deux pages du document, côte à côte, sur une feuille de papier.

Pour modifier l'ordre des pages, cliquez sur l'onglet **Configuration de la page**, sélectionnez **Mise en page** pour **Mise en page**, puis cliquez sur **Spécifier...**. Dans la [Boîte de dialogue](#page-234-0) **Impr. mise [en page](#page-234-0)** qui s'affiche, spécifiez l'**Ordre des pages**.

### **Impression de quatre pages par feuille**

Imprime quatre pages du document, côte à côte, sur une feuille de papier.

Pour modifier l'ordre des pages, cliquez sur l'onglet **Configuration de la page**, sélectionnez **Mise en page** pour **Mise en page**, puis cliquez sur **Spécifier...**. Dans la [Boîte de dialogue](#page-234-0) **Impr. mise [en page](#page-234-0)** qui s'affiche, spécifiez l'**Ordre des pages**.

### **Impression recto/verso (Manuel)**

Choisissez d'imprimer manuellement le document des deux côtés de la feuille de papier ou seulement d'un côté.

Pour modifier le côté d'agrafage ou les marges, définissez les nouvelles valeurs à partir de l'onglet **Configuration de la page**.

### **Impression sans bordure**

Permet de faire une impression sans bordure (sans marge) sur le papier.

Avec la fonction impression sans bordure, le document à imprimer est agrandi et dépasse légèrement de la feuille. En résumé, le document est imprimé sans marge.

Pour définir la partie du document qui dépasse de la feuille, cliquez sur l'onglet **Configuration de la page**, choisissez **Sans bordure** et entrez une valeur dans **Grandeur de dépassement**.

### **Impression niveau de gris**

Cette fonction convertit les données en données monochromes lorsque vous imprimez votre document.

# **Brouillon**

Ce paramètre est approprié aux tests d'impression.

# **Rotation 180 degrés**

Permet d'imprimer le document en le faisant pivoter de 180 degrés par rapport à la direction d'alimentation papier.

La largeur de la zone d'impression et la grandeur de dépassement configurées dans un autre logiciel d'application vont être inversées verticalement et horizontalement.

### **Réglage manuel de la couleur/intensité**

Sélectionnez cette option lorsque vous définissez la méthode **Correction des couleurs** et différents paramètres tels que **Cyan**, **Magenta**, **Jaune**, **Luminosité**, **Intensité**, **Contraste**, etc.

### **Type de support**

Permet de sélectionner un type de papier d'impression.

Sélectionnez un type de support correspondant au papier chargé dans l'imprimante. Cela permet de garantir que l'impression est correctement effectuée en fonction du papier sélectionné.

### **Format papier imprimante**

Permet de sélectionner le format réel du papier chargé dans l'imprimante.

Normalement, le format du papier est défini automatiquement en fonction du paramètre de format de sortie et le document est imprimé sans échelle.

Lorsque vous définissez **Impression de deux pages par feuille** ou **Impression de quatre pages par feuille** dans **Fonctionnalités supplémentaires**, vous pouvez définir manuellement le format du papier **Format page** dans l'onglet **Configuration de la page**.

Si vous sélectionnez un format de papier inférieur au paramètre **Format page**, le format du document est réduit. Si vous sélectionnez un format de papier supérieur, le format du document est agrandi. De plus, si vous sélectionnez **Personnalisé...**, la Boîte de dialogue **[Taille personnalisée](#page-222-0)** s'affiche et vous permet de spécifier les dimensions horizontales et verticales du format de papier.

### **Orientation**

Permet de sélectionner l'orientation de l'impression.

Si l'application utilisée pour créer votre document possède une fonction similaire, sélectionnez la même orientation que dans cette application.

### **Portrait**

Permet d'imprimer le document de manière à ce que ses positions supérieures et inférieures restent inchangées par rapport à la direction d'alimentation papier. Il s'agit du paramètre par défaut.

### **Paysage**

Permet d'imprimer le document en le faisant pivoter de 90 degrés par rapport à la direction d'alimentation papier.

Vous pouvez modifier la direction de la rotation en accédant à l'onglet **Entretien**, en ouvrant la boîte de dialogue **Paramètres personnalisés**, puis en cochant la case **Rotation 90 degrés vers la gauche lorsque l'orientation est [Paysage]**.

Pour faire pivoter le document de 90 degrés vers la gauche lors de l'impression, cochez la case **Rotation 90 degrés vers la gauche lorsque l'orientation est [Paysage]**.

### **Qualité d'impression**

Permet de sélectionner la qualité d'impression souhaitée.

Sélectionnez l'une des options suivantes pour définir le niveau de qualité d'impression adapté à ce que vous voulez faire.

Pour définir séparément le niveau de qualité d'impression, cliquez sur l'onglet **Principal**, et pour **Qualité d'impression**, sélectionnez **Personnalisée**. Le bouton **Définir...** devient activé. Cliquez sur **Définir...** pour ouvrir la [Boîte de dialogue](#page-225-0) **Personnalisée**, puis spécifiez les paramètres de votre choix. **Haute**

Privilégie la qualité à la vitesse d'impression.

### **Standard**

Imprime avec une vitesse et une qualité moyennes.

#### **Brouillon**

Ce paramètre est approprié aux tests d'impression.

### **Alimentation papier**

Indique la source d'alimentation du papier.

### **Réceptacle arrière**

Le papier est toujours fourni par le réceptacle arrière.

# <span id="page-221-0"></span>**Copies**

Permet de spécifier le nombre d'exemplaires à imprimer. Vous pouvez spécifier une valeur comprise entre 1 et 999.

# **Important**

• Lorsque l'application utilisée pour créer le document comporte la même fonction, spécifiez les paramètres du pilote d'imprimante. Toutefois, si la qualité d'impression n'est pas satisfaisante, spécifiez les paramètres de la fonction de l'application.

# **Toujours imprimer avec les paramètres actuels**

Imprime les documents avec les paramètres actuels à la prochaine impression. Lorsque vous sélectionnez cette fonction puis fermez la [fenêtre de configuration du pilote d'imprimante,](#page-211-0) les informations que vous définissez dans les onglets **Configuration rapide**, **Principal** et **Configuration de la page** sont enregistrées, de sorte que vous pouvez effectuer vos impressions avec les mêmes paramètres la prochaine fois.

# **IMP** Important

- Si vous vous connectez avec un nom d'utilisateur différent, les paramètres qui ont été définis lorsque cette fonction était activée ne sont pas pris en compte dans les paramètres d'impression.
- Si un paramètre a été spécifié dans le logiciel d'application, il a la priorité.

### **Informations sur les papiers de l'imprimante...**

Affiche la Boîte de dialogue **[Informations sur les papiers de l'imprimante](#page-222-0)**.

Vous pouvez vérifier les paramètres d'imprimante et appliquer les paramètres vérifiés au pilote d'imprimante.

### **Défaut**

Restaure les valeurs par défaut de tous les paramètres que vous avez modifiés. Cliquez sur ce bouton pour restaurer les valeurs par défaut (valeurs définies en usine) de tous les paramètres figurant sous les onglets **Configuration rapide**, **Principal** et **Configuration de la page**.

# **Boîte de dialogue Enregistrer les paramètres courants**

Cette boîte de dialogue vous permet d'enregistrer les informations que vous avez définies sous les onglets **Configuration rapide**, **Principal** et **Configuration de la page** et d'ajouter les informations à la liste **Paramètres courants** de l'onglet **Configuration rapide**.

### **Nom**

Entrez le nom du profil d'impression à enregistrer.

Vous pouvez saisir jusqu'à 255 caractères.

Le nom s'affiche, avec l'icône qui lui est associée, dans la liste **Paramètres courants** de l'onglet **Configuration rapide**.

### **Options...**

Ouvre la Boîte de dialogue **Enregistrer les paramètres courants**. Permet de modifier les détails du profil d'impression à enregistrer.

# **Boîte de dialogue Enregistrer les paramètres courants**

Sélectionnez les icônes des profils d'impression à enregistrer dans **Paramètres courants** et modifiez les éléments à enregistrer dans les profils d'impression.

### <span id="page-222-0"></span>**Icône**

Sélectionnez l'icône du profil d'impression à enregistrer.

L'icône sélectionnée s'affiche, avec son nom, dans la liste **Paramètres courants** de l'onglet **Configuration rapide**.

### **Enregistrer le paramètre de format papier**

Enregistre le format papier pour le profil d'impression dans **Paramètres courants**.

Activez cette case à cocher pour appliquer le format papier enregistré lorsque le profil d'impression est sélectionné.

Lorsque cette option est désactivée, le format papier n'est pas enregistré et, par conséquent, le paramètre de format papier n'est pas appliqué lorsque le profil d'impression est sélectionné. L'imprimante utilise alors le format papier spécifié avec le logiciel d'application.

### **Enregistrer le paramètre d'orientation**

Enregistre l'**Orientation** pour le profil d'impression dans **Paramètres courants**.

Activez cette case à cocher pour appliquer l'orientation de l'impression enregistrée lorsque le profil d'impression est sélectionné.

Lorsque cette option est désactivée, l'orientation de l'impression n'est pas enregistrée et, par conséquent, le paramètre **Orientation** n'est pas appliqué lorsque le profil d'impression est sélectionné. L'imprimante utilise alors l'orientation de l'impression spécifiée avec le logiciel d'application.

### **Enregistrer le paramètre de copies**

Enregistre le paramètre **Copies** pour le profil d'impression dans **Paramètres courants**. Activez cette case à cocher pour appliquer le paramètre de copies enregistré lorsque le profil d'impression est sélectionné.

Lorsque cette option est désactivée, le paramètre de copies n'est pas enregistré et, par conséquent, le paramètre **Copies** n'est pas appliqué lorsque le profil d'impression est sélectionné. L'imprimante utilise alors le paramètre de copies spécifié avec le logiciel d'application.

# **Boîte de dialogue Taille personnalisée**

Cette boîte de dialogue vous permet de spécifier la taille (largeur et hauteur) de papier personnalisée.

### **Unités**

Sélectionnez l'unité pour entrer un format papier défini par l'utilisateur.

#### **Format papier**

Permet de spécifier la **Largeur** et la **Hauteur** du papier personnalisé. La mesure est affichée en fonction des unités spécifiées dans **Unités**.

# **Boîte de dialogue Informations sur les papiers de l'imprimante**

Cette boîte de dialogue permet de vérifier les paramètres d'imprimante et d'appliquer les paramètres vérifiés au pilote d'imprimante.

### **Alimentation papier**

Vérifiez les paramètres ou sélectionnez une nouvelle alimentation papier.

### **Type de support**

Affiche le **Type de support** actuellement défini sur l'imprimante. Pour appliquer les paramètres affichés au pilote d'imprimante, cliquez sur **Définir**.

# **Format page**

Affiche le **Format page** actuellement défini sur l'imprimante. Pour appliquer les paramètres affichés au pilote d'imprimante, cliquez sur **Définir**.

# **Rubriques connexes**

- **[Configuration d'impression élémentaire](#page-178-0)**
- **Definition d'un Format page et d'une Orientation**
- [Définition du nombre de copies et de l'ordre d'impression](#page-188-0)
- **[Exécution d'une impression sans bordure](#page-190-0)**
- **[Impression recto/verso](#page-201-0)**
- **[Configuration de l'impression des enveloppes](#page-203-0)**
- **[Impression sur cartes postales](#page-205-0)**
- **Affichage d'un aperçu avant impression**
- Definition du format de papier (format personnalisé)
- **IM Impression d'un document couleur en monochrome**
- Définition de la correction des couleurs
- Réglage de l'équilibre des couleurs
- Réglage de l'équilibre des couleurs à l'aide de modèles (pilote d'imprimante)
- Réglage de la luminosité
- **N** Réglage de l'intensité
- Réglage du contraste
- Réglage de l'intensité/du contraste à l'aide de modèles (pilote d'imprimante)
- **[Enregistrement d'un profil d'impression fréquemment utilisé](#page-125-0)**

# <span id="page-224-0"></span>**Description de l'onglet Principal**

L'onglet **Principal** permet de définir des paramètres d'impression de base, en conformité avec le type de support. Sauf dans le cas d'une impression spéciale, il suffit de définir les éléments dans cet onglet.

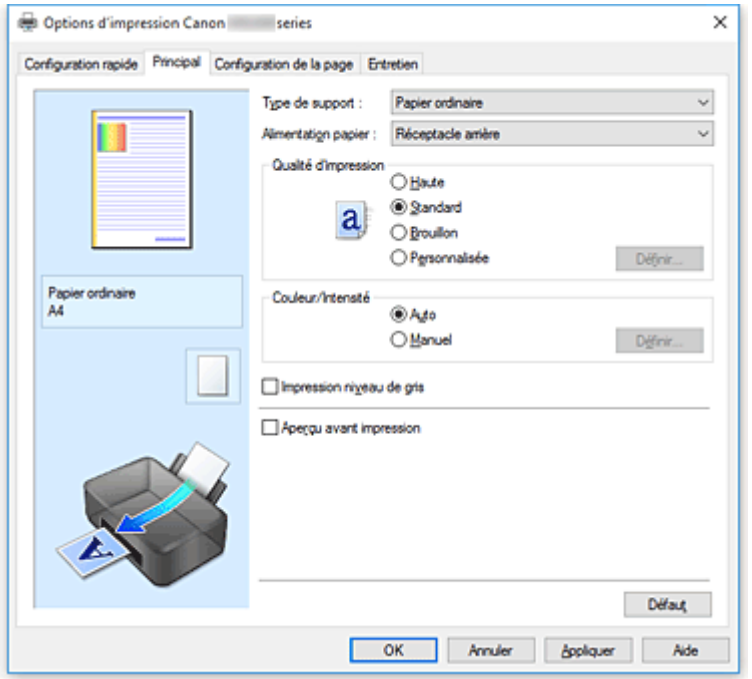

### **Aperçu des paramètres**

L'illustration présente la façon dont l'original sera disposé sur une feuille de papier. Vous pouvez vérifier l'ensemble de la mise en page.

#### **Type de support**

Permet de sélectionner un type de papier d'impression.

Sélectionnez un type de support correspondant au papier chargé dans l'imprimante. Cela permet de garantir que l'impression est correctement effectuée en fonction du papier sélectionné.

### **Alimentation papier**

Indique la source d'alimentation du papier.

#### **Réceptacle arrière**

Le papier est toujours fourni par le réceptacle arrière.

### **Qualité d'impression**

Permet de sélectionner la qualité d'impression souhaitée.

Sélectionnez l'une des options suivantes pour définir le niveau de qualité d'impression adapté à ce que vous voulez faire.

# **Important**

• En fonction des paramètres **Type de support**, vous pouvez obtenir les mêmes résultats d'impression même si le paramètre **Qualité d'impression** est modifié.

### **Haute**

Privilégie la qualité à la vitesse d'impression.

### **Standard**

Imprime avec une vitesse et une qualité moyennes.

# <span id="page-225-0"></span>**Brouillon**

Ce paramètre est approprié aux tests d'impression.

### **Personnalisé**

Sélectionnez cette option pour définir séparément le niveau de qualité d'impression.

# **Définir...**

Sélectionnez **Personnalisée** pour **Qualité d'impression** pour activer ce bouton.

Ouvre la boîte de dialogue **Personnalisée**. Vous pouvez alors définir le niveau de qualité d'impression séparément.

### **Couleur/Intensité**

Permet de sélectionner la méthode de réglage des couleurs.

### **Auto**

**Cyan**, **Magenta**, **Jaune**, **Luminosité**, **Intensité**, **Contraste**, etc. sont réglés automatiquement.

### **Manuel**

Sélectionnez cette option lorsque vous définissez la méthode **Correction des couleurs** et les différents paramètres tels que **Cyan**, **Magenta**, **Jaune**, **Luminosité**, **Intensité** et **Contraste**, etc.

### **Définir...**

Sélectionnez **Manuel** pour **Couleur/Intensité** pour activer ce bouton.

Dans la boîte de dialogue **Réglage des couleurs manuel**, vous pouvez régler des paramètres de couleur individuels tels que **Cyan**, **Magenta**, **Jaune**, **Luminosité**, **Intensité** et **Contraste** sur l'onglet **[Réglage des couleurs](#page-226-0)** et sélectionner la méthode **Correction des couleurs** sur [l'onglet](#page-228-0) **[Correspondance](#page-228-0)**.

# **Remarque**

• Si vous souhaitez utiliser un profil ICC pour régler les couleurs, utilisez la boîte de dialogue **Réglage des couleurs manuel** pour définir le profil.

### **Impression niveau de gris**

Cette fonction convertit les données en données monochromes lorsque vous imprimez votre document. Cochez cette case pour imprimer un document couleur en monochrome.

### **Aperçu avant impression**

Affiche ce à quoi ressemblera le résultat d'impression avant que vous ne procédiez à l'impression. Cochez cette case pour afficher un aperçu avant impression.

# **IMP** Important

• Pour utiliser l'Aperçu Canon IJ XPS, vous devez avoir installé Microsoft .NET Framework 4.5.2 ou version ultérieure sur votre ordinateur.

### **Défaut**

Restaure les valeurs par défaut de tous les paramètres que vous avez modifiés.

Un clic sur ce bouton permet de restaurer les valeurs par défaut (valeurs définies en usine) de tous les paramètres figurant dans l'écran en cours.

# **Boîte de dialogue Personnalisée**

Définissez le niveau de qualité et sélectionnez la qualité d'impression souhaitée.

### **Qualité**

Vous pouvez utiliser le curseur pour régler le niveau de qualité d'impression.

# <span id="page-226-0"></span>**Important**

• Certains niveaux de qualité d'impression ne peuvent pas être sélectionnés selon les paramètres du champ **Type de support**.

# **Remarque**

• Les modes de qualité d'impression **Haute**, **Standard** et **Brouillon** sont liés au curseur. Par conséquent, lorsque le curseur est déplacé, la qualité et la valeur correspondantes s'affichent dans la partie gauche. C'est la même chose que lorsque le bouton radio correspondant est sélectionné pour **Qualité d'impression** dans l'onglet **Principal**.

# **Onglet Réglage des couleurs**

Cet onglet vous permet de régler l'équilibre des couleurs en modifiant les paramètres des options **Cyan**, **Magenta**, **Jaune**, **Luminosité**, **Intensité** et **Contraste**.

### **Aperçu**

Permet d'afficher les résultats du réglage des couleurs.

La couleur et la luminosité changent lorsque le réglage de chaque élément est effectué.

# **Remarque**

• Les éléments graphiques s'affichent en monochrome lorsque la case **Impression niveau de gris** est cochée.

### **Afficher le motif de couleur**

Affiche un motif permettant de visualiser le résultat du réglage des couleurs. Cochez cette case si vous souhaitez afficher l'image d'aperçu avec un motif de couleur.

#### **Cyan / Magenta / Jaune**

Règle les intensités de **Cyan**, **Magenta** et **Jaune**.

Les couleurs sont renforcées lorsque vous déplacez le curseur vers la droite, et elles sont atténuées lorsque vous le déplacez vers la gauche.

Vous pouvez également entrer directement une valeur dans la zone associée au curseur. Entrez une valeur comprise entre -50 et 50.

Ce réglage modifie le niveau d'encre relatif de chaque couleur utilisée, ce qui affecte l'équilibre global des couleurs du document. Utilisez votre application si vous souhaitez modifier l'équilibre global des couleurs de façon significative. Utilisez le pilote d'imprimante uniquement si le réglage de l'équilibre des couleurs doit être minime.

# **IMP** Important

• Lorsque la case à cocher **Impression niveau de gris** est activée dans l'onglet **Principal**, les options **Cyan**, **Magenta** et **Jaune** sont grisées et ne sont pas disponibles.

# **Luminosité**

Permet de sélectionner la luminosité de l'impression.

Vous ne pouvez pas modifier les niveaux de noir et de blanc purs. Cependant, la luminosité des couleurs entre le noir et le blanc peut être modifiée.

# **Intensité**

Règle l'intensité globale de l'impression.

Faites glisser le curseur vers la droite pour augmenter l'intensité et vers la gauche pour la diminuer.

Vous pouvez également entrer directement une valeur dans la zone associée au curseur. Entrez une valeur comprise entre -50 et 50.

### **Contraste**

Règle le contraste entre le clair et le foncé dans l'image à imprimer.

Déplacez le curseur vers la droite pour augmenter le contraste et vers la gauche pour le diminuer. Vous pouvez également entrer directement une valeur dans la zone associée au curseur. Entrez une valeur comprise entre -50 et 50.

### **Imprimer un motif pour ajuster les couleurs**

Lorsque vous modifiez l'équilibre des couleurs ou l'intensité/le contraste, la fonction d'impression du motif vous permet d'imprimer la liste des résultats de ce réglage ainsi que des valeurs d'ajustement. Sélectionnez cette fonction lorsque vous imprimez un motif pour ajuster les couleurs.

### **Préférences d'impression de motif...**

Sélectionnez **Imprimer un motif pour ajuster les couleurs** pour activer ce bouton. La Boîte de dialogue **Impression du motif** s'affiche et vous permet de définir les paramètres d'impression de motifs.

# **Boîte de dialogue Impression du motif**

Permet de configurer l'impression de motifs qui vous seront utiles pour vérifier l'équilibre des couleurs et l'intensité/le contraste des documents.

### **Paramètres d'ajustement**

Sélectionnez l'élément qui sera vérifié par l'impression du motif.

### **Cyan/Magenta/Jaune**

Imprime un motif qui vous permet de vérifier l'équilibre des couleurs cyan/magenta/jaune.

### **Important**

• Lorsque la case à cocher **Impression niveau de gris** est activée dans l'onglet **Principal**, les options **Cyan/Magenta/Jaune** sont grisées et ne sont pas disponibles.

### **Intensité/Contraste**

Imprime un motif qui vous permet de vérifier l'équilibre intensité/contraste.

#### **Format papier imprimante**

Permet de sélectionner le format de papier à utiliser pour l'impression du motif.

Ce paramètre est lié au paramètre **Format papier imprimante** dans l'onglet **Configuration de la page**.

# **Remarque**

• En fonction du format de papier sélectionné dans l'onglet **Configuration de la page**, il se peut que certains formats ne puissent pas être sélectionnés.

# **Nombre de motifs**

Définit le nombre de motifs à imprimer.

Vous pouvez sélectionner **La plus grande**, **Grand** et **Petit**. Lorsque vous sélectionnez une taille de motif, le nombre de motifs pouvant être imprimés est le suivant :

### **Remarque**

• Les options **La plus grande** et **Grand** ne peuvent pas être sélectionnées lorsque certains formats de papier ou de sortie sont sélectionnés.

<span id="page-228-0"></span>• L'aperçu des paramètres dans l'onglet **Principal** affiche une image vous permettant de vérifier l'ensemble de la mise en page.

# **La plus grande**

**Cyan/Magenta/Jaune** 37 **Intensité/Contraste** 49

### **Grand**

**Cyan/Magenta/Jaune** 19 **Intensité/Contraste** 25

### **Petit**

**Cyan/Magenta/Jaune** 7 **Intensité/Contraste** 9

### **Variation de couleurs entre les instances**

Définit le degré de variation de couleurs entre les motifs voisins.

Choisissez **Grand**, **Moyenne** ou **Petit**. **Grand** produit une forte variation et **Petit** produit une faible variation.

# **Remarque**

• **Grand** fait environ le double de la taille de **Moyenne**, et **Petit** représente environ la moitié de la taille de **Moyenne**.

# **Onglet Correspondance**

Vous permet de sélectionner la méthode de réglage des couleurs en fonction du type de document à imprimer.

#### **Correction des couleurs**

Vous permet de sélectionner **Correspondance pilote**, **ICM** (**Correspondance profil ICC**) ou **Aucune** pour répondre à vos besoins d'impression.

### **IMP** Important

• Lorsque la case à cocher **Impression niveau de gris** est activée dans l'onglet **Principal**, l'option **Correction des couleurs** apparaît grisée et n'est pas disponible.

### **Correspondance pilote**

La Photo couleur numérique Canon vous permet d'imprimer les données sRGB avec les teintes que la plupart des gens préfèrent.

### **ICM (Correspondance profil ICC)**

Ajuste les couleurs à l'aide d'un profil ICC lors de l'impression.

### **Important**

• Si le logiciel d'application est configuré de façon que ICM soit désactivé, **ICM** (**Correspondance profil ICC**) est indisponible pour **Correction des couleurs** et il se peut que l'imprimante ne parvienne pas à imprimer les données d'image correctement.

### **Aucune**

Désactive le réglage des couleurs avec le pilote d'imprimante.

# **Mode de rendu**

Définit la méthode de correspondance à utiliser lorsque vous sélectionnez **ICM** (**Correspondance profil ICC**) pour **Correction des couleurs**.

# **Saturation**

Cette méthode reproduit les images avec encore plus de vivacité que la méthode **Perception**.

# **Perception**

Cette méthode reproduit les images en se focalisant sur les couleurs que la plupart des gens jugent agréables. Sélectionnez cette méthode pour imprimer des photos.

# **Colorimétrie relative**

Lorsque des données d'image sont converties dans l'espace chromatique de l'imprimante, cette méthode convertit les données de telle sorte que la reproduction des couleurs se rapproche des régions de couleurs partagées. Sélectionnez cette méthode pour imprimer des données d'image avec des couleurs proches de celles d'origine.

Les points blancs sont reproduits sous la forme de points blancs (couleur d'arrière-plan) sur le papier.

# **Colorimétrie absolue**

Cette méthode utilise les définitions de points blancs dans les profils ICC d'entrée et de sortie pour convertir les données d'image.

Bien que la couleur et l'équilibre de couleurs des points blancs changent, vous ne pourrez peutêtre pas obtenir les résultats voulus en sortie en raison de la combinaison de profils.

# **IMP** Important

• Selon le type de support, vous pouvez obtenir les mêmes résultats d'impression, même si vous changez le paramètre **Mode de rendu**.

# **Remarque**

• Dans le cas du pilote d'imprimante XPS, **ICM** est remplacé par **Correspondance profil ICC**.

# **Rubriques connexes**

- **[Définition du niveau de Qualité d'impression \(Personnalisée\)](#page-207-0)**
- Réglage de l'équilibre des couleurs
- Réglage de la luminosité
- **Réglage de l'intensité**
- Réglage du contraste
- Réglage de l'équilibre des couleurs à l'aide de modèles (pilote d'imprimante)
- Réglage de l'intensité/du contraste à l'aide de modèles (pilote d'imprimante)
- Définition de la correction des couleurs
- Réglage des couleurs avec le pilote d'imprimante
- **IM** Impression avec les profils ICC
- **IM Impression d'un document couleur en monochrome**
- **Affichage d'un aperçu avant impression**

# <span id="page-230-0"></span>**Description de l'onglet Configuration de la page**

L'onglet **Configuration de la page** vous permet de déterminer la manière dont un document est disposé sur le papier. Cet onglet vous permet également de définir le nombre de copies et l'ordre d'impression. Si l'application à l'origine du document possède une fonction similaire, définissez ces données à l'aide de l'application.

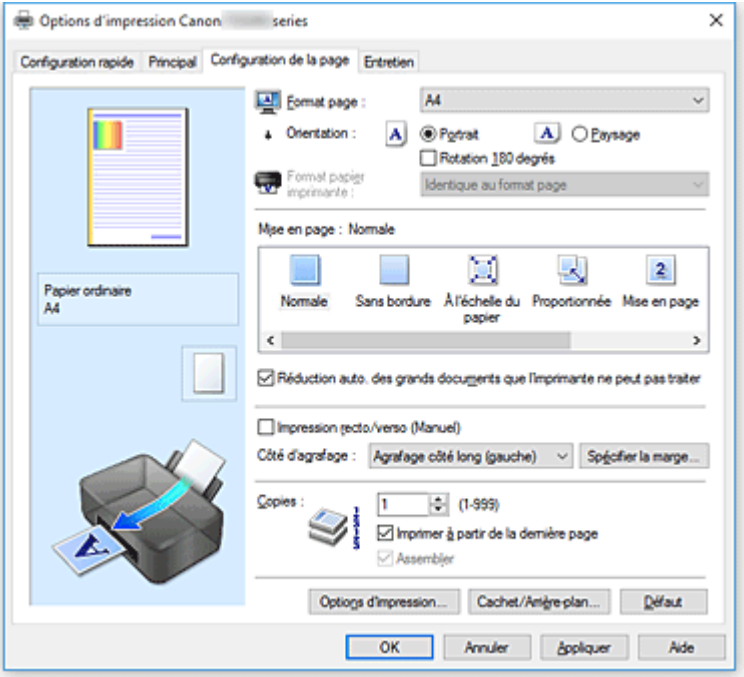

### **Aperçu des paramètres**

L'illustration présente la façon dont l'original sera disposé sur une feuille de papier. Vous pouvez vérifier l'ensemble de la mise en page.

# **Format page**

Permet de sélectionner un format de page.

Assurez-vous de sélectionner le même format de page que celui que vous avez sélectionné dans l'application.

Si vous sélectionnez **Personnalisé...**, la Boîte de dialogue **[Taille personnalisée](#page-233-0)** s'affiche et vous permet de spécifier les dimensions horizontales et verticales du format de papier.

### **Orientation**

Permet de sélectionner l'orientation de l'impression.

Si l'application utilisée pour créer votre document possède une fonction similaire, sélectionnez la même orientation que dans cette application.

### **Portrait**

Permet d'imprimer le document de manière à ce que ses positions supérieures et inférieures restent inchangées par rapport à la direction d'alimentation papier. Il s'agit du paramètre par défaut.

# **Paysage**

Permet d'imprimer le document en le faisant pivoter de 90 degrés par rapport à la direction d'alimentation papier.

Vous pouvez modifier la direction de la rotation en accédant à l'onglet **Entretien**, en ouvrant la boîte de dialogue **Paramètres personnalisés**, puis en cochant la case **Rotation 90 degrés vers la gauche lorsque l'orientation est [Paysage]**.

Pour faire pivoter le document de 90 degrés vers la gauche lors de l'impression, cochez la case **Rotation 90 degrés vers la gauche lorsque l'orientation est [Paysage]**.

### **Rotation 180 degrés**

Permet d'imprimer le document en le faisant pivoter de 180 degrés par rapport à la direction d'alimentation papier.

La largeur de la zone d'impression et la grandeur de dépassement configurées dans un autre logiciel d'application vont être inversées verticalement et horizontalement.

### **Format papier imprimante**

Permet de sélectionner le format réel du papier chargé dans l'imprimante.

Le paramètre par défaut est **Identique au format page** pour effectuer une impression de taille normale. Vous pouvez sélectionner un format papier imprimante lorsque vous sélectionnez **À l'échelle du papier**, **Proportionnée**, **Mise en page**, **Mosaïque/Poster**, ou **Brochure** pour la **Mise en page**. Si vous sélectionnez un format de papier inférieur au paramètre **Format page**, le format du document est réduit. Si vous sélectionnez un format de papier supérieur, le format du document est agrandi. De plus, si vous sélectionnez **Personnalisé...**, la Boîte de dialogue **[Taille personnalisée](#page-233-0)** s'affiche et vous permet de spécifier les dimensions horizontales et verticales du format de papier.

### **Mise en page**

Permet de sélectionner le format du document que vous souhaitez imprimer et le type d'impression. **Normale**

Il s'agit de la méthode normale d'impression. Sélectionnez cette option lorsque vous ne spécifiez aucune mise en page.

#### **Réduction auto. des grands documents que l'imprimante ne peut pas traiter**

Si une imprimante ne peut pas imprimer le format papier d'un document, l'imprimante peut automatiquement réduire sa taille lors de l'impression du document.

Cochez cette case pour réduire le format lors de l'impression du document.

### **Sans bordure**

Permet de sélectionner l'option impression sur une pleine page sans marges ou l'option impression sur une pleine page avec marges.

Dans le cas d'une impression sans bordure, les données sont agrandies afin de déborder légèrement de la feuille. L'impression peut donc être exécutée sans marges (bordure).

Utilisez l'option **Grandeur de dépassement** pour ajuster la partie du document qui dépasse de la feuille lors de l'impression sans bordure.

#### **Grandeur de dépassement**

Permet d'ajuster la partie du document qui dépasse de la feuille lors de l'impression sans bordure.

Augmentez la grandeur de dépassement en déplaçant le curseur vers la droite. Cela vous permet de faire facilement une impression sans bordure.

Réduisez la grandeur de dépassement en déplaçant le curseur vers la gauche. Cela vous permet d'agrandir la plage du document à imprimer.

### **À l'échelle du papier**

Cette fonction vous permet d'agrandir ou de réduire automatiquement les documents pour s'adapter au format de papier chargé dans l'imprimante sans modifier le format de papier que vous avez spécifié dans votre logiciel d'application.

# **Proportionnée**

Les documents peuvent être agrandis ou réduits pour être imprimés.

Spécifiez le format dans **Format papier imprimante**, ou saisissez le taux d'échelle dans la zone **Mise à l'échelle**.

### **Mise à l'échelle**

Permet de spécifier un taux d'agrandissement ou de réduction pour le document que vous souhaitez imprimer.

### **Mise en page**

Plusieurs pages de document peuvent être imprimées sur une feuille de papier.

### **Spécifier...**

Ouvre la Boîte de dialogue **[Impr. mise en page](#page-234-0)**.

Cliquez sur ce bouton pour définir les détails d'impression mise en page.

### **Mosaïque/Poster**

Cette fonction vous permet d'agrandir les données d'image et de diviser les données élargies en plusieurs pages à imprimer. Vous pouvez également assembler ces feuilles de papier afin de créer un document imprimé de grande dimension, comme un poster.

### **Spécifier...**

Ouvre la Boîte de dialogue **[Impr. mosaïque/poster](#page-234-0)**.

Cliquez sur ce bouton pour définir les détails d'impression mosaïque/poster.

### **Brochure**

La fonction d'impression de brochure permet d'imprimer des données sous la forme d'une brochure. Les données sont imprimées automatiquement sur les deux faces du papier. Ce type d'impression permet de conserver l'ordre des pages lorsque celles-ci sont pliées et agrafées par le milieu.

### **Spécifier...**

### Ouvre la Boîte de dialogue **[Impr. de brochure](#page-235-0)**.

Cliquez sur ce bouton pour définir les détails de l'impression de brochure.

### **Impression recto/verso (Manuel)**

Choisissez d'imprimer manuellement le document des deux côtés de la feuille de papier ou seulement d'un côté.

Cochez cette case pour imprimer le document des deux côtés.

Cette fonction est uniquement disponible lorsque l'option **Papier ordinaire** est sélectionnée pour **Type de support** et que **Normale**, **À l'échelle du papier**, **Proportionnée** ou **Mise en page** est sélectionné.

#### **Côté d'agrafage**

Permet de sélectionner la position de la marge d'agrafage.

L'imprimante analyse les paramètres **Orientation** et **Mise en page**, puis sélectionne automatiquement la meilleure position de la marge d'agrafage. Vérifiez le **Côté d'agrafage**, puis sélectionnez-le dans la liste pour le modifier.

### **Spécifier la marge...**

Ouvre la Boîte de dialogue **[Spécifier la marge](#page-235-0)**.

Vous pouvez spécifier la largeur de la marge.

### **Copies**

Permet de spécifier le nombre d'exemplaires à imprimer. Vous pouvez spécifier une valeur comprise entre 1 et 999.

# <span id="page-233-0"></span>**Important**

• Si l'application utilisée pour créer votre document possède une fonction similaire, spécifiez le nombre de copies dans l'application sans le spécifier ici.

### **Imprimer à partir de la dernière page**

Cochez cette case pour imprimer à partir de la dernière page. Dans ce cas, vous n'avez pas besoin de trier l'ordre des pages après l'impression.

Désactivez cette case pour imprimer votre document dans l'ordre normal, en commençant par la première page.

### **Assembler**

Cochez cette case pour regrouper les pages de chaque copie lorsque vous souhaitez imprimer plusieurs copies.

Désactivez cette case pour regrouper les pages possédant le même numéro de page lors de l'impression.

# **IMP** Important

• Lorsque l'application utilisée pour créer le document comporte la même fonction, utilisez en priorité les paramètres du pilote d'imprimante. Toutefois, si la qualité d'impression n'est pas satisfaisante, spécifiez les paramètres de la fonction de l'application. Lorsque vous spécifiez le nombre de copies et l'ordre d'impression à l'aide de l'application et de ce pilote d'imprimante, le nombre de copies peut être la multiplication des deux paramètres ou l'ordre d'impression spécifié peut ne pas être activé.

### **Options d'impression...**

### Ouvre la Boîte de dialogue **[Options d'impression](#page-236-0)**.

Permet de modifier les paramètres détaillés du pilote d'imprimante pour les données d'impression transmises à partir des applications.

#### **Cachet/Arrière-plan... (Cachet...)**

Ouvre la boîte de dialogue **[Cachet/Arrière-plan](#page-237-0)** (**Cachet**).

La fonction **Cachet** permet d'imprimer le texte d'un cachet ou une image bitmap au-dessus ou derrière les données d'un document. Elle permet également d'imprimer la date, l'heure et le nom de l'utilisateur. La fonction **Arrière-plan** permet d'imprimer une illustration de faible densité derrière les données d'un document.

### **Remarque**

• Dans le cas du pilote d'imprimante XPS, le bouton **Cachet/Arrière-plan...** est remplacé par **Cachet...** et seule la fonction Cachet peut être utilisée.

Selon le type de pilote d'imprimante utilisé et l'environnement, les fonctions **Cachet** et **Arrière-plan** peuvent ne pas être disponibles.

# **Boîte de dialogue Taille personnalisée**

Cette boîte de dialogue vous permet de spécifier la taille (largeur et hauteur) de papier personnalisée.

#### **Unités**

Sélectionnez l'unité pour entrer un format papier défini par l'utilisateur.

# <span id="page-234-0"></span>**Format papier**

Permet de spécifier la **Largeur** et la **Hauteur** du papier personnalisé. La mesure est affichée en fonction des unités spécifiées dans **Unités**.

# **Boîte de dialogue Impr. mise en page**

Cette boîte de dialogue vous permet de sélectionner le nombre de pages du document placées sur une feuille de papier, l'ordre des pages et de définir si une ligne de bordure de page doit être imprimée autour de chaque page du document.

Les paramètres spécifiés dans cette boîte de dialogue peuvent être confirmés dans l'aperçu des paramètres sur le pilote d'imprimante.

### **Icône Aperçu**

Affiche les paramètres définis dans la boîte de dialogue **Impr. mise en page**. Vous pouvez vérifier ce à quoi ressemblera le résultat d'impression avant de procéder à l'impression.

### **Pages**

Spécifie le nombre des pages du document adapté à une feuille.

### **Ordre des pages**

Spécifie l'orientation du document à imprimer sur une feuille de papier.

### **Bordures de page**

Imprime une ligne de bordure de page autour de chaque page de document. Cochez cette case pour imprimer la ligne de bordure de page.

# **Boîte de dialogue Impr. mosaïque/poster**

Cette boîte de dialogue vous permet de sélectionner le format de l'image à imprimer. Vous pouvez également définir des paramètres pour les lignes de coupe et les marqueurs de collage qui sont utiles pour assembler les pages dans un poster.

Les paramètres spécifiés dans cette boîte de dialogue peuvent être confirmés dans l'aperçu des paramètres sur le pilote d'imprimante.

### **Icône Aperçu**

Affiche les paramètres de la boîte de dialogue **Impr. mosaïque/poster**. Vous pouvez vérifier ce à quoi ressemblera le résultat d'impression.

### **Divisions d'image**

Sélectionnez le nombre de divisions (verticales x horizontales).

Plus le nombre de divisons augmente, plus le nombre de feuilles utilisées pour l'impression est important. Si vous assemblez les pages pour créer un poster, plus le nombre de divisions augmente, plus votre poster sera grand.

#### **Imprimer "Couper/Coller" dans les marges**

Spécifie si les mots « Couper » et « Coller » doivent être imprimés dans les marges. Ces mots servent d'instructions pour assembler les pages dans un poster. Cochez cette case pour imprimer les mots.

# **Remarque**

• Selon le type de pilote d'imprimante utilisé et l'environnement, cette fonction peut ne pas être disponible.

### <span id="page-235-0"></span>**Imprimer les lignes "Couper/Coller" dans les marges**

Spécifie s'il faut imprimer les lignes de coupe servant d'instructions pour assembler les pages dans un poster.

Cochez cette case pour imprimer les lignes de coupe.

### **Plusieurs pages**

Spécifie la plage d'impression. Dans des conditions d'utilisation normales, sélectionnez **Tout**. Sélectionnez **Pages** pour spécifier une page ou une plage spécifique.

# **Remarque**

• Si certaines pages n'ont pas été bien imprimées, spécifiez les pages qui n'ont pas besoin d'une nouvelle impression en cliquant dessus dans l'aperçu des paramètres de l'onglet **Configuration de la page**. Cette fois, seules les pages affichées à l'écran seront imprimées.

# **Boîte de dialogue Impr. de brochure**

Cette boîte de dialogue vous permet de définir comment relier le document sous forme de brochure. Dans cette boîte de dialogue, vous pouvez également choisir de n'imprimer que sur une face et d'imprimer les bordures de page.

Les paramètres spécifiés dans cette boîte de dialogue peuvent être confirmés dans l'aperçu des paramètres sur le pilote d'imprimante.

### **Icône Aperçu**

Affiche les paramètres définis dans la boîte de dialogue **Impr. de brochure**. Vous pouvez vérifier ce à quoi le document ressemblera lorsqu'il sera imprimé sous la forme d'une brochure.

### **Marge d'agrafage**

Spécifie le côté de la brochure qui doit être agrafé.

#### **Insérer page blanche**

Permet de choisir d'imprimer le document d'un côté ou des deux côtés de la brochure. Cochez cette case pour imprimer le document d'un côté de la brochure et sélectionnez le côté à laisser blanc dans la liste.

#### **Marge**

Spécifie la largeur de la marge d'agrafage.

La largeur spécifiée devient la marge d'agrafage à partir du centre de la feuille.

# **Bordures de page**

Imprime une ligne de bordure de page autour de chaque page de document. Cochez cette case pour imprimer la ligne de bordure de page.

# **Boîte de dialogue Spécifier la marge**

Cette boîte de dialogue vous permet de spécifier la largeur de la marge pour le côté à agrafer. Si un document n'est pas adapté à une page, le document est réduit lors de l'impression.

#### **Marge**

Spécifie la largeur de la marge d'agrafage.

La largeur du côté spécifié par le **Côté d'agrafage** devient la marge d'agrafage.

# <span id="page-236-0"></span>**Boîte de dialogue Options d'impression**

Permet de modifier les données d'impression envoyées à l'imprimante.

Selon le type de pilote d'imprimante utilisé et l'environnement, cette fonction peut ne pas être disponible.

### **Désactiver ICM requis par l'application**

Désactive la fonction ICM requise à partir du logiciel d'application.

Lorsqu'un logiciel d'application utilise ICM sous Windows pour imprimer des données, des couleurs non souhaitées peuvent être produites, ou la vitesse d'impression peut ralentir. Si l'un de ces problèmes survient, il est possible de le résoudre en cochant cette case.

# **IMP** Important

- En conditions d'utilisation normale, vous devez désactiver cette case.
- Cette fonction ne fonctionne pas lorsque **ICM** est sélectionné pour **Correction des couleurs** dans l'onglet **Correspondance** de la boîte de dialogue **Réglage des couleurs manuel**.

# **Remarque**

• L'onglet **Désactiver ICM requis par l'application** ne peut pas être utilisé avec le pilote d'imprimante XPS.

# **Désactiver le paramètre de profil de couleurs du logiciel**

Le fait de cocher cette case permet de désactiver les informations du profil de couleurs défini dans le logiciel d'application.

Lorsque les informations du profil de couleurs défini dans le logiciel d'application sont envoyées au pilote d'imprimante, le résultat d'impression peut contenir des couleurs non souhaitées. Si ce problème survient, il est possible de le résoudre en cochant cette case.

# **IMP** Important

- Même lorsque cette case à cocher est activée, seules certaines informations du profil de couleurs sont désactivées et le profil de couleurs peut toujours être utilisé pour l'impression.
- En conditions d'utilisation normale, vous devez désactiver cette case.

#### **Dissocier les papiers**

Permet de définir la méthode d'affichage du**Type de support**, du **Format page** et du **Format papier imprimante**.

Cochez la case pour afficher les éléments séparément.

Désactivez la case pour afficher les éléments de manière groupée.

### **Ne pas autoriser l'application à compresser les données d'impression**

La compression des données d'impression du logiciel d'application est interdite.

Si le résultat d'impression comporte des données d'image manquantes ou des couleurs non souhaitées, le fait de cocher cette case peut améliorer la situation.

### **IMP** Important

• En conditions d'utilisation normale, vous devez désactiver cette case.

# **Remarque**

• L'onglet **Ne pas autoriser l'application à compresser les données d'impression** ne peut pas être utilisé avec le pilote d'imprimante XPS.

### <span id="page-237-0"></span>**Imprimer après avoir créé les données à imprimer par page**

Les données d'impression sont créées sous forme d'unités de page et l'impression débute une fois que le traitement d'une page de données d'impression est terminé.

Si un document imprimé contient des résultats non souhaités, comme des rayures, le fait de cocher cette case peut améliorer les résultats.

# **IMP** Important

• En conditions d'utilisation normale, vous devez désactiver cette case.

### **Mettre les images à l'échelle à l'aide de l'interpolation voisine la plus proche**

Lorsqu'une image doit être agrandie ou réduite lors de l'impression, l'imprimante utilise un simple processus d'interpolation pour agrandir ou réduire l'image.

Si un document imprimé contient des données d'image qui ne sont pas imprimées correctement, le fait de cocher cette case peut améliorer les résultats.

# **IMP** Important

• En conditions d'utilisation normale, vous devez désactiver cette case.

# **Remarque**

• L'option **Mettre les images à l'échelle à l'aide de l'interpolation voisine la plus proche** peut uniquement être utilisée avec le pilote d'imprimante XPS.

### **Prévention de la perte de données d'impression**

Vous pouvez réduire le format des données d'impression créées avec le logiciel d'application, puis imprimer les données.

Selon le logiciel d'application utilisé, les données d'image peuvent être coupées ou ne pas être imprimées correctement. Dans ce cas, sélectionnez **Activé**. Si vous ne comptez pas utiliser cette fonction, sélectionnez **Désactivé**.

### **Important**

• Lorsque vous utilisez cette fonction, la qualité d'impression peut diminuer selon les données d'impression.

#### **Unité de traitement de données à imprimer**

Permet de sélectionner l'unité de traitement des données d'impression envoyées à l'imprimante. Dans des conditions d'utilisation normales, sélectionnez **Recommandé**.

### **IMP** Important

• Certains paramètres peuvent demander une grande quantité de mémoire. Ne modifiez pas ce paramètre si la quantité de mémoire de votre ordinateur est limitée.

# **Remarque**

• L'onglet **Unité de traitement de données à imprimer** ne peut pas être utilisé avec le pilote d'imprimante XPS.

# **Boîte de dialogue Cachet/Arrière-plan (Cachet...)**

La boîte de dialogue **Cachet/Arrière-plan** (**Cachet...**) vous permet d'imprimer un cachet et/ou un arrière plan au-dessus ou derrière les pages d'un document. En plus de ceux qui sont pré-enregistrés, vous pouvez enregistrer et utiliser votre propre cachet ou arrière-plan.

# **Remarque**

• Dans le cas du pilote d'imprimante XPS, le bouton **Cachet/Arrière-plan...** est remplacé par **Cachet...** et seule la fonction Cachet peut être utilisée.

### **Cachet**

L'impression de cachet est une fonction qui permet d'imprimer un cachet au-dessus des données d'un document.

Activez cette case et sélectionnez un titre dans la liste pour imprimer un cachet.

# **Définir le cachet...**

Ouvre la boîte de dialogue **[Paramètres cachet](#page-239-0)**.

Vous pouvez vérifier les détails du cachet sélectionné ou enregistrer un nouveau cachet.

#### **Placer cachet au-dessus du texte**

Définit la façon dont le cachet doit être imprimé au-dessus des données du document.

Cochez la case **Cachet** pour activer cette option.

Cochez cette case pour imprimer un cachet au-dessus de la page de document imprimée. Les données imprimées peuvent être masquées par le cachet.

Décochez cette case pour imprimer les données du document au-dessus du cachet. Les données imprimées ne sont pas masquées par le cachet. Toutefois, les parties du cachet que le document recouvre peuvent être masquées.

# **Impression translucide du tampon**

Définit la façon dont le cachet doit être imprimé au-dessus des données du document.

Cochez la case **Cachet** pour activer cette option.

Cochez cette case pour imprimer un cachet translucide au-dessus de la page de document imprimée.

Décochez cette case pour imprimer le cachet au-dessus des données du document. Les données imprimées peuvent être masquées par le cachet.

# **Remarque**

• Vous ne pouvez utiliser l'option **Impression translucide du tampon** qu'avec le pilote d'imprimante XPS.

#### **Cachet sur première page seulement**

Permet d'indiquer si le cachet doit être imprimé uniquement sur la première page ou sur toutes les pages lorsque le document compte plusieurs pages.

Cochez la case **Cachet** pour activer cette option.

Cochez cette case pour imprimer un cachet uniquement sur la première page.

### **Arrière-plan**

L'impression d'arrière-plan est une fonction qui permet d'imprimer une illustration ou un objet similaire (bitmap, etc.) derrière les données du document.

Cochez cette case pour imprimer un arrière-plan et sélectionnez un titre dans la liste.

### **Sélectionner l'arrière-plan...**

Ouvre la boîte de dialogue **[Paramètres arrière-plan](#page-241-0)**.

Vous pouvez enregistrer un fichier bitmap en tant qu'arrière-plan et modifier la méthode de mise en page et l'intensité de l'arrière-plan sélectionné.

# <span id="page-239-0"></span>**Arrière-plan sur 1e page seulement**

Permet d'indiquer si l'arrière-plan doit être imprimé uniquement sur la première page ou sur toutes les pages lorsque le document compte plusieurs pages.

Cochez la case **Arrière-plan** pour activer cette option.

Cochez cette case pour imprimer un arrière-plan uniquement sur la première page.

# **Onglet Cachet**

L'onglet Cachet vous permet de définir le texte et le fichier bitmap (.bmp) à utiliser pour un cachet.

### **Fenêtre d'aperçu**

Affiche l'état du cachet configuré dans chaque onglet.

### **Type de cachet**

Permet de déterminer le type de cachet.

Sélectionnez **Texte** pour créer un cachet composé de caractères. Sélectionnez **Bitmap** pour créer un cachet à partir d'un fichier bitmap. Sélectionnez **Date/Heure/Nom d'utilisateur** pour afficher l'heure et la date de création, ainsi que le nom de l'utilisateur du document imprimé.

Les éléments sélectionnés dans l'onglet **Cachet** varient selon le type sélectionné.

### Lorsque le **Type de cachet** est défini sur **Texte** ou **Date/Heure/Nom d'utilisateur**

### **Texte du cachet**

Spécifie la chaîne de texte du cachet.

Vous pouvez saisir jusqu'à 64 caractères.

Si vous avez choisi **Date/Heure/Nom d'utilisateur**, l'heure et la date de création de l'objet imprimé, ainsi que le nom de l'utilisateur sont affichés dans **Texte du cachet**.

### **IMP** Important

• L'option **Texte du cachet** apparaît en grisé et n'est pas disponible si vous sélectionnez **Date/ Heure/Nom d'utilisateur**.

### **Police TrueType**

Permet de sélectionner la police de la chaîne de texte du cachet.

### **Style**

Permet de sélectionner le style de police de la chaîne de texte du cachet.

### **Taille**

Permet de sélectionner le taille de police de la chaîne de texte du cachet.

#### **Contour**

Permet de sélectionner un cadre qui entoure la chaîne de texte du cachet.

Si vous sélectionnez une grande **Taille** de police, il est possible que les caractères s'étendent en dehors de la bordure du cachet.

# **Couleur/Sélectionner la couleur...**

Affiche la couleur actuelle du cachet.

Pour sélectionner une couleur différente, cliquez sur **Sélectionner la couleur...** pour ouvrir la boîte de dialogue **Couleur**, puis sélectionnez ou créez une couleur que vous souhaitez utiliser comme cachet.

#### Lorsque le **Type de cachet** est défini sur **Bitmap**

# **Fichier**

Permet de spécifier le nom du fichier bitmap à utiliser comme cachet.

# **Sélectionner le fichier...**

Ouvre la boîte de dialogue qui permet d'ouvrir un fichier.

Cliquez sur ce bouton pour sélectionner un fichier bitmap à utiliser comme cachet.

# **Taille**

Permet d'ajuster la taille du fichier bitmap à utiliser comme cachet. Déplacez le curseur vers la droite pour agrandir la taille et vers la gauche pour la diminuer.

# **Zone blanche transparente**

Permet d'indiquer si vous souhaitez rendre transparentes les zones remplies en blanc du fichier bitmap.

Cochez cette case pour rendre transparentes les zones remplies en blanc du fichier bitmap.

# **Remarque**

• Cliquez sur **Défaut** pour définir **Type de cachet** sur texte, **Texte du cachet** sur vide, **Police TrueType** sur Arial, **Style** sur Normal, **Taille** sur 36 points, **Contour** désactivé et **Couleur** sur gris en valeurs RGB (192, 192, 192).

# **Onglet Emplacement**

L'onglet Emplacement vous permet de définir la position d'impression du cachet.

# **Fenêtre d'aperçu**

Affiche l'état du cachet configuré dans chaque onglet.

# **Position**

Spécifie la position du cachet sur la page.

En sélectionnant **Personnalisée** dans la liste, vous pouvez saisir directement les valeurs des coordonnées **Position x** et **Position y**.

### **Orientation**

Permet de spécifier l'angle de rotation du cachet. L'angle peut être défini en saisissant le nombre de degrés.

Les valeurs négatives permettent de faire pivoter le cachet dans le sens inverse des aiguilles d'une montre.

# **Remarque**

• **Orientation** n'est activé que lorsque **Texte** ou **Date/Heure/Nom d'utilisateur** est sélectionné **Type de cachet** dans l'onglet **Cachet**.

# **Remarque**

• Cliquez sur **Défaut** pour définir la position du cachet sur **Centre** et l'orientation sur 0.

# **Onglet Enregistrer les paramètres**

L'onglet **Enregistrer les paramètres** vous permet d'enregistrer un nouveau cachet ou de supprimer un cachet inutile.

### <span id="page-241-0"></span>**Titre**

Saisissez le titre pour enregistrer le cachet que vous avez créé. Vous pouvez saisir jusqu'à 64 caractères.

# **Remarque**

• Les espaces, tabulations et retours-chariots ne peuvent pas être saisis au début ou à la fin d'un titre.

### **Cachets**

Affiche la liste des titres de cachets enregistrés. Indiquez un titre pour afficher le cachet correspondant dans **Titre**.

### **Enregistrer/Enregistrer en écrasant**

Enregistre le cachet.

Saisissez le titre du nouveau cachet dans **Titre**, puis cliquez sur ce bouton.

### **Supprimer**

Supprime un cachet inutile.

Spécifiez le titre d'un cachet inutile dans la liste **Cachets**, puis cliquez sur ce bouton.

# **Onglet Arrière-plan**

L'onglet Arrière-plan vous permet de sélectionner un fichier bitmap (.bmp) à utiliser comme arrière-plan ou de déterminer la façon dont l'arrière-plan sélectionné sera imprimé.

### **Fenêtre d'aperçu**

Affiche l'état du fichier bitmap défini dans l'onglet **Arrière-plan**.

### **Fichier**

Permet de spécifier le nom du fichier bitmap à utiliser comme arrière-plan.

### **Sélectionner le fichier...**

Ouvre la boîte de dialogue qui permet d'ouvrir un fichier. Cliquez sur ce bouton pour sélectionner un fichier bitmap (.bmp) à utiliser comme arrière-plan.

#### **Méthode de mise en page**

Permet de spécifier la façon dont l'image d'arrière-plan sera disposée sur le papier. Lorsque l'option **Personnalisée** est sélectionnée, vous pouvez définir les coordonnées **Position x** et **Position y**.

#### **Intensité**

Permet de régler l'intensité du fichier bitmap à utiliser comme arrière-plan.

Faites glisser le curseur vers la droite pour augmenter l'intensité et vers la gauche pour la diminuer. Pour imprimer l'arrière-plan en utilisant l'intensité initiale du bitmap, placez le curseur à l'extrémité droite.

# **Remarque**

- Selon le type de pilote d'imprimante utilisé et l'environnement, cette fonction peut ne pas être disponible.
- Cliquez sur **Défaut** pour définir **Fichier** sur vide, **Méthode de mise en page** sur **Pleine page** et le curseur **Intensité** au milieu.

# **Onglet Enregistrer les paramètres**

L'onglet **Enregistrer les paramètres** vous permet d'enregistrer un nouvel arrière-plan ou de supprimer un arrière-plan inutile.

### **Titre**

Saisissez le titre pour enregistrer l'image d'arrière-plan que vous avez spécifiée. Vous pouvez saisir jusqu'à 64 caractères.

# **Remarque**

• Les espaces, tabulations et retours-chariots ne peuvent pas être saisis au début ou à la fin d'un titre.

### **Arrière-plans**

Affiche la liste des titres d'arrière-plans enregistrés. Indiquez un titre pour afficher l'arrière-plan correspondant dans **Titre**.

### **Enregistrer/Enregistrer en écrasant**

Enregistre les données d'image comme arrière-plan. Après avoir inséré le **Titre**, cliquez sur ce bouton.

### **Supprimer**

Supprime un arrière-plan inutile.

Spécifiez le titre d'un arrière-plan inutile dans la liste **Arrière-plans**, puis cliquez sur ce bouton.

# <span id="page-243-0"></span>**Description de l'onglet Entretien**

L'onglet **Entretien** permet d'effectuer un entretien de l'imprimante ou de modifier les paramètres de l'imprimante.

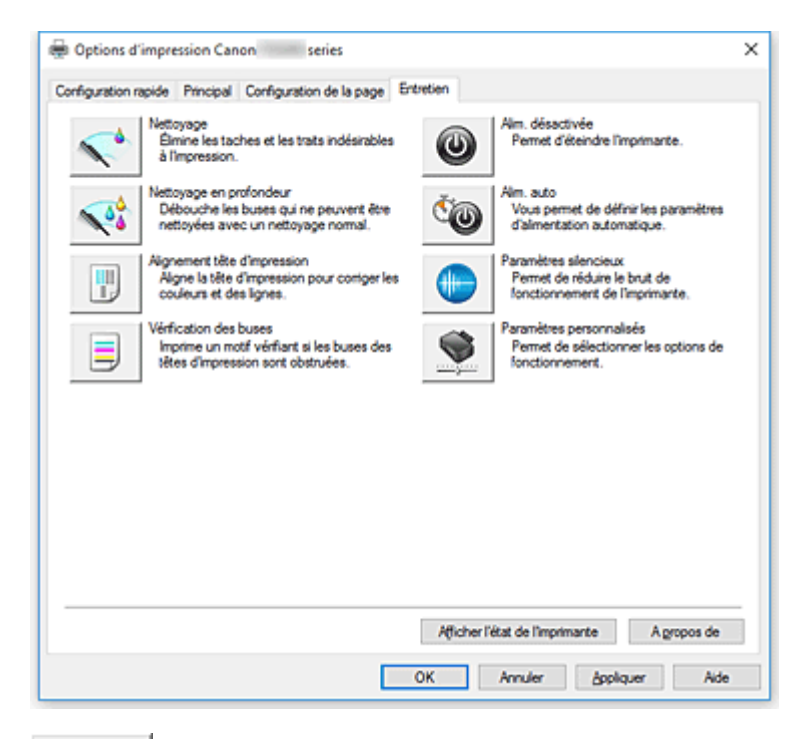

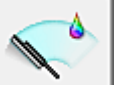

# **Nettoyage**

Permet de procéder au nettoyage des têtes d'impression.

Le nettoyage des têtes d'impression élimine les obstructions éventuelles des buses des têtes d'impression.

Procédez à un nettoyage si vous remarquez que l'encre devient pâle à l'impression ou qu'une couleur n'est pas imprimée, même si les niveaux d'encre sont suffisamment élevés.

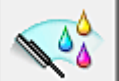

# **Nettoyage en profondeur**

Permet de procéder à un nettoyage en profondeur.

Procédez au nettoyage en profondeur lorsque deux tentatives de nettoyage normal n'ont pas permis de résoudre le problème.

# **Remarque**

• Le **Nettoyage en profondeur** exige une quantité d'encre plus importante que le **Nettoyage**. Le nettoyage fréquent des têtes d'impression épuise rapidement l'encre de votre imprimante. Par conséquent, ne procédez à leur nettoyage que lorsque cela est nécessaire.

▦ 目以

# **Alignement tête d'impression**

L'alignement des têtes d'impression corrige la position de montage de chacune des têtes d'impression en réduisant les déviations de couleurs et de lignes.

Alignez la tête d'impression immédiatement après avoir procédé à son installation.

Lorsque vous cliquez sur **Alignement tête d'impression**, la Boîte de dialogue **[Démarrer l'alignement](#page-246-0) [de la tête d'impression](#page-246-0)** s'affiche.

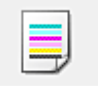

# **Vérification des buses**

Permet d'imprimer le motif de vérification des buses.

Utilisez cette fonction lorsque l'encre pâlit à l'impression ou qu'une couleur n'est pas imprimée. Imprimez un motif de vérification des buses, et vérifiez si la tête d'impression fonctionne correctement. Si le résultat de l'impression pour une couleur spécifique pâlit, ou si certaines sections sont incomplètes, cliquez sur **Nettoyage** pour nettoyer la tête d'impression.

Pour afficher la liste des points à contrôler avant d'imprimer le motif de vérification des buses, cliquez sur **[Éléments initiaux à vérifier](#page-247-0)**.

### **Imprimer le motif de vérification**

Cette fonction imprime un motif qui vous permet de vérifier si certaines buses d'encre sont obstruées.

Cliquez sur **Imprimer le motif de vérification**. Lorsque le message de confirmation apparaît,

cliquez sur **OK**. La boîte de dialogue **Vérification de motif** s'affiche ensuite.

### **Bitmap de gauche (bon)**

Les buses de tête d'impression ne sont pas obstruées.

### **Bitmap de droite (mauvais)**

Les buses de tête d'impression sont obstruées.

### **Quitter**

Permet de fermer la boîte de dialogue **Vérification de motif** et de revenir à l'onglet **Entretien**.

### **Nettoyage**

Permet de procéder au nettoyage des têtes d'impression.

Le nettoyage des têtes d'impression élimine les obstructions éventuelles des buses des têtes d'impression.

Procédez à un nettoyage si vous remarquez que l'encre devient pâle à l'impression ou si une couleur n'est pas imprimée, même si les niveaux d'encre sont suffisamment élevés.

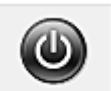

### **Alim. désactivée**

Permet de désactiver l'imprimante à partir du pilote de l'imprimante.

Utilisez cette fonction pour désactiver l'imprimante lorsque vous ne pouvez pas appuyer sur le bouton MARCHE (bouton d'alimentation) de l'imprimante car l'imprimante est hors d'atteinte.

Vous devez appuyer sur le bouton MARCHE (bouton d'alimentation) de l'imprimante pour activer de nouveau l'imprimante après avoir cliqué sur ce bouton. Lorsque vous utilisez cette fonction, vous ne pouvez pas mettre l'imprimante sous tension à partir du pilote d'imprimante.

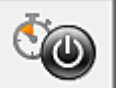

### **Alim. auto**

# Ouvre la Boîte de dialogue **[Paramètres d'alimentation automatique](#page-247-0)**.

Spécifiez les paramètres d'alimentation automatique de l'imprimante. Utilisez cette fonction si vous souhaitez modifier les paramètres d'alimentation automatique.

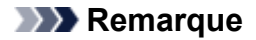

• Si l'imprimante est hors tension ou si la communication entre l'imprimante et l'ordinateur est désactivée, un message d'erreur peut apparaître indiquant que l'ordinateur ne peut pas obtenir l'état de l'imprimante.

Dans ce cas, cliquez sur **OK** pour afficher les derniers paramètres définis sur votre ordinateur.

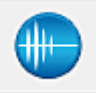

# **Paramètres silencieux**

Ouvre la Boîte de dialogue **[Paramètres silencieux](#page-247-0)**.

La boîte de dialogue **Paramètres silencieux** vous permet de spécifier un paramètre qui réduit le bruit de fonctionnement de l'imprimante. Ce mode peut se révéler utile lorsque le bruit de fonctionnement de l'imprimante devient un problème, par exemple si vous imprimez la nuit. Effectuez cette opération lorsque vous souhaitez modifier le paramètre Mode silencieux.

### **Remarque**

• Si l'imprimante est hors tension ou si la communication entre l'imprimante et l'ordinateur est désactivée, un message d'erreur peut apparaître indiquant que l'ordinateur ne peut pas obtenir l'état de l'imprimante.

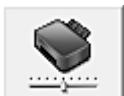

# **Paramètres personnalisés**

Ouvre la Boîte de dialogue **[Paramètres personnalisés](#page-248-0)**.

Utilisez cette fonction pour modifier les paramètres de cette imprimante.

# **Remarque**

• Si l'imprimante est hors tension ou si la communication entre l'imprimante et l'ordinateur est désactivée, un message d'erreur peut apparaître indiquant que l'ordinateur ne peut pas obtenir l'état de l'imprimante.

Dans ce cas, cliquez sur **OK** pour afficher les derniers paramètres définis sur votre ordinateur.

#### **Afficher l'historique des impressions**

Cette fonction permet de démarrer l'aperçu XPS Canon IJ et d'afficher l'historique des impressions.

### **Remarque**

• Vous pouvez utiliser cette fonction uniquement avec le pilote d'imprimante XPS.

#### **Afficher l'état de l'imprimante**

Permet de démarrer l'écran d'état Canon IJ.

Utilisez cette fonction lorsque vous souhaitez vérifier l'état de l'imprimante et l'avancement d'une tâche d'impression.

### **Remarque**

• Si vous utilisez le pilote d'imprimante XPS, l'« Écran d'état d'imprimante Canon IJ » devient l'« Écran d'état d'imprimante Canon IJ XPS ».

#### **A propos de**

### Ouvre la [Boîte de dialogue](#page-249-0) **A propos de**.

Vous pouvez vérifier la version du pilote d'imprimante, ainsi qu'une mention de copyright. De plus, la langue à utiliser peut être modifiée.

# <span id="page-246-0"></span>**Éléments initiaux à vérifier (Nettoyage / Nettoyage en profondeur)**

Avant d'effectuer un **Nettoyage** ou un **Nettoyage en profondeur**, vérifiez que l'imprimante est sous tension et ouvrez le capot de l'imprimante.

Vérifiez les éléments suivants pour chaque encre.

- [Vérifiez la quantité d'encre](#page-213-0) restante dans la cartouche.
- Assurez-vous d'avoir poussé le réservoir d'encre en position jusqu'à entendre un déclic.
- Si une bande orange est collée à la cartouche d'encre, retirez-la complètement. Un morceau de ruban adhésif encore en place peut gêner la projection d'encre.
- Vérifiez que les réservoirs d'encre sont correctement installés.

# **Boîte de dialogue Démarrer l'alignement de la tête d'impression**

Cette boîte de dialogue vous permet d'ajuster la position d'attache de la tête d'impression, ou d'imprimer la valeur de paramètre actuelle pour la position de la tête d'impression.

# **Aligner tête d'impression**

Permet d'aligner la tête d'impression.

L'alignement des têtes d'impression corrige la position de montage de chacune des têtes d'impression en réduisant les déviations de couleurs et de lignes.

Alignez la tête d'impression immédiatement après avoir procédé à son installation.

### **Valeur d'alignement d'impression**

Cliquez sur ce bouton pour vérifier la valeur de paramètre actuelle de la position de la tête d'impression.

Permet d'imprimer la valeur de paramètre pour la position de la tête d'impression.

# **Boîte de dialogue Alignement tête d'impression**

Pour ajuster manuellement la position de la tête d'impression, cliquez sur **Aligner tête d'impression** dans la boîte de dialogue **Démarrer l'alignement de la tête d'impression**, et réalisez les opérations indiquées dans les messages. La boîte de dialogue **Alignement tête d'impression** s'affiche ensuite. Cette boîte de dialogue vous permet de vérifier le motif imprimé et d'ajuster la position de la tête d'impression.

### **Fenêtre d'aperçu**

Permet d'afficher les motifs de **Alignement tête d'impression** et de vérifier la position du motif sélectionné.

Vous pouvez également modifier le paramètre en cliquant directement sur le motif à l'écran.

### **Sélectionnez le numéro de motif**

Comparez les motifs d'ajustement imprimés et saisissez le numéro du motif présentant les rayures ou les bandes horizontales les moins visibles dans la zone correspondante.

# **Remarque**

• Si vous ignorez comment analyser le motif imprimé, reportez-vous à la section Réglage de la position de la Tête d'impression.

# <span id="page-247-0"></span>**Éléments initiaux à vérifier (Vérification des buses)**

Avant d'effectuer une **Vérification des buses**, vérifiez que l'imprimante est sous tension et ouvrez le capot de l'imprimante.

Vérifiez les éléments suivants pour chaque encre.

- [Vérifiez la quantité d'encre](#page-213-0) restante dans la cartouche.
- Assurez-vous d'avoir poussé le réservoir d'encre en position jusqu'à entendre un déclic.
- Si une bande orange est collée à la cartouche d'encre, retirez-la complètement. Un morceau de ruban adhésif encore en place peut gêner la projection d'encre.
- Vérifiez que les réservoirs d'encre sont correctement installés.

# **Boîte de dialogue Paramètres d'alimentation automatique**

Lorsque vous cliquez sur **Alim. auto**, la boîte de dialogue **Paramètres d'alimentation automatique** s'affiche.

Cette boîte de dialogue permet de gérer l'alimentation de l'imprimante à partir du pilote d'imprimante.

### **Alim. auto activée**

Permet de sélectionner le paramètre de mise sous tension automatique.

- Spécifiez **Désactiver** pour empêcher l'imprimante de se mettre automatiquement sous tension lorsque les données à imprimer lui sont envoyées.
- Vérifiez que l'imprimante est sous tension, puis cliquez sur **OK** pour modifier les paramètres de l'imprimante.
- Spécifiez **Activer** pour mettre automatiquement l'imprimante sous tension lorsque les données à imprimer lui sont envoyées.

### **Alim. auto désactivée**

Permet de sélectionner le paramètre d'extinction automatique.

Si une opération de pilote d'imprimante ou une opération d'imprimante n'est pas effectuée dans le temps spécifié, l'imprimante s'éteint.

# **Boîte de dialogue Paramètres silencieux**

Lorsque vous cliquez sur **Paramètres silencieux**, la boîte de dialogue **Paramètres silencieux** s'affiche. La boîte de dialogue **Paramètres silencieux** vous permet de spécifier un paramètre qui réduit le bruit de fonctionnement de l'imprimante.

Sélectionnez cette fonction lorsque vous souhaitez réduire le bruit de fonctionnement de l'imprimante, par exemple, pendant la nuit.

L'utilisation de cette fonction peut ralentir la vitesse d'impression.

# **Désactiver le mode silencieux**

Sélectionnez cette option pour utiliser l'imprimante avec un bruit de fonctionnement normal.

### **Toujours activer le mode silencieux**

Sélectionnez cette option pour réduire le bruit de fonctionnement de l'imprimante.

### **Activer le mode silencieux pendant des heures spécifiées**

Sélectionnez cette option pour réduire le bruit de fonctionnement de l'imprimante pendant une durée spécifiée.

Définissez les paramètres **Heure de début** et **Heure de fin** de la période d'activation du mode

<span id="page-248-0"></span>silencieux. Si les deux paramètres correspondent à la même heure, le mode silencieux ne fonctionne pas.

# **IMP** Important

- Vous pouvez définir le mode silencieux à partir du panneau de contrôle de l'imprimante, du pilote d'imprimante ou de ScanGear (pilote de scanner). Quelle que soit la solution choisie pour définir le mode silencieux, celui-ci s'applique lorsque vous effectuez des opérations à partir du panneau de contrôle de l'imprimante ou lors des procédures d'impression et de numérisation depuis l'ordinateur.
- Si vous spécifiez une durée pour **Activer le mode silencieux pendant des heures spécifiées**, le mode silencieux n'est pas appliqué aux opérations (copie, impression directe, etc.) exécutées directement à partir de l'imprimante.

# **Boîte de dialogue Paramètres personnalisés**

Lorsque vous cliquez sur **Paramètres personnalisés**, la boîte de dialogue **Paramètres personnalisés** s'affiche.

Si nécessaire, choisissez un autre mode de fonctionnement de l'imprimante parmi ceux disponibles.

# **Empêcher l'abrasion du papier**

Lors d'une impression haute densité, l'imprimante peut augmenter l'intervalle entre la tête d'impression et le papier pour empêcher l'abrasion du papier. Cochez cette case pour activer cette fonction.

### **Aligner les têtes manuellement**

Généralement, la fonction **Alignement tête d'impression** de l'onglet **Entretien** est configurée pour l'alignement automatique, mais vous pouvez sélectionner l'alignement manuel.

Si les résultats d'impression ne sont pas satisfaisants après l'alignement automatique des têtes d'impression, procédez à un alignement manuel de la tête.

Cochez cette case pour effectuer l'alignement manuel des têtes.

# **Rotation 90 degrés vers la gauche lorsque l'orientation est [Paysage]**

L'onglet **Configuration de la page** vous permet de modifier le sens de rotation du paramètre **Paysage** dans **Orientation**.

Pour faire pivoter le document de 90 degrés vers la gauche lors de l'impression, cochez la case.

# **Remarque**

• Si **Yougata 4 105x235mm**, **Yougata 6 98x190mm**, **Enveloppe commerciale 10**, **Enveloppe DL**, **Enveloppe C5** ou **Enveloppe Monarch 98.4x190.5mm 3.88"x7.5"** est sélectionné pour **Format page**dans l'onglet **Configuration de la page**, l'imprimante fait pivoter le papier de 90 degrés vers la gauche pour imprimer, indépendamment du paramètre **Rotation 90 degrés vers la gauche lorsque l'orientation est [Paysage]** de **Paramètres personnalisés** dans l'onglet **Entretien**.

# **Ne pas dét. param. pap. discord. lors d'une imp. à partir d'un ord.**

Si vous imprimez des documents à partir de votre ordinateur et que les réglages de papier dans le pilote d'imprimante et les informations relatives au papier enregistrées sur l'imprimante ne correspondent pas, ce réglage désactive l'affichage du message et vous permet de continuer à imprimer.

<span id="page-249-0"></span>Sélectionnez cette case à cocher pour désactiver la détection des discordances de paramètres de papier.

# **Temps d'attente pour le séchage d'encre**

L'imprimante peut marquer une pause avant d'imprimer la page suivante. Faites glisser le curseur vers la droite pour augmenter la durée de la pause et vers la gauche pour la diminuer. Si la page qui vient d'être imprimée est tachée parce que la page suivante est éjectée avant que l'encre de la première page ne soit sèche, augmentez le temps d'attente entre les impressions. La réduction du temps d'attente augmente la vitesse d'impression.

# **Boîte de dialogue A propos de**

Lorsque vous cliquez sur **A propos de**, la boîte de dialogue **A propos de** s'affiche.

La boîte de dialogue permet d'afficher la version, le copyright et la liste de modules du pilote d'imprimante. Vous pouvez sélectionner la langue à utiliser et modifier la langue utilisée dans la fenêtre de configuration.

# **Modules**

Liste l'ensemble des modules du pilote d'imprimante.

# **Langue**

Permet de spécifier la langue que vous souhaitez utiliser dans la [fenêtre de configuration du pilote](#page-211-0) [d'imprimante.](#page-211-0)

# **Important**

• Si la police d'affichage de la langue de votre choix n'est pas installée dans votre système, les caractères seront brouillés.

# **Rubriques connexes**

- Nettoyage des Têtes d'impression
- **Reglage de la position de la Tête d'impression**
- **IM** Impression d'un motif de vérification des buses
- [Gestion de l'alimentation de l'Imprimante](#page-127-0)
- **Réduction du bruit de l'Imprimante**
- [Modification du mode de fonctionnement de l'Imprimante](#page-129-0)

# <span id="page-250-0"></span>**Écran d'état d'imprimante Canon IJ**

L'écran d'état d'imprimante Canon IJ affiche l'état de l'imprimante et la progression de l'impression. L'état de l'imprimante est indiqué par les images, les icônes, et les messages qui s'affichent dans l'écran d'état.

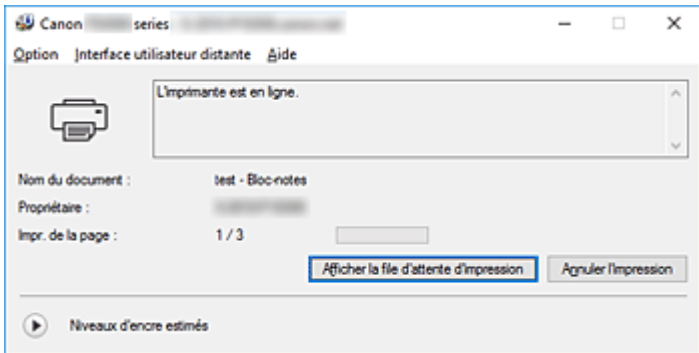

# **Fonctions de l'écran d'état Canon IJ**

L'écran d'état Canon IJ dispose des fonctions suivantes :

# **Affichage de l'état de l'imprimante**

L'écran d'état affiche l'état de l'imprimante en temps réel.

Vous pouvez vérifier la progression de l'impression pour chaque document (tâche d'impression).

# **Affichage de contenu d'erreur et de procédure de correction**

L'écran d'état affiche des informations sur toutes les erreurs qui se produisent sur l'imprimante. Vous pouvez donc vérifier immédiatement quelle action effectuer.

# **Affichage de niveau d'encre**

L'écran d'état affiche les types de cartouche d'encre et les niveaux d'encre estimés. Lorsque le niveau d'encre restant est bas, une icône et un message d'avertissement (avertissement de niveau d'encre bas) sont affichés.

# **Aperçu de l'écran d'état Canon IJ**

L'écran d'état Canon IJ utilise des images et des messages pour afficher l'état de l'imprimante et le niveau d'encre.

Au cours de l'impression, vous pouvez vérifier les informations sur le document et la progression de l'impression.

Si une erreur se produit, l'écran d'état affiche le contenu de l'erreur et les instructions relatives à la procédure à suivre pour corriger l'erreur. Suivez les instructions du message.

### **Imprimante**

L'écran d'état d'imprimante Canon IJ affiche une icône lorsqu'un avertissement ou une erreur se produit au niveau de l'imprimante.

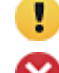

 $\bullet$ : un avertissement a été émis.

 $\bullet$  : l'opérateur a commis une erreur.

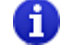

 $\ddot{\mathbf{D}}$  : une notification sur les niveaux d'encre, etc., a été émise.

: une erreur nécessitant de contacter le centre de service s'est produite.

### **Cartouche d'encre**

Si un avertissement de niveau d'encre bas ou une erreur de cartouche d'encre vide se produit, l'écran d'état affiche une icône. L'écran d'état utilise également des images pour afficher les niveaux d'encre estimés des cartouches d'encre.

Cliquez sur l'image pour afficher la boîte de dialogue **Détails sur l'encre** présentant des informations détaillées telles que les niveaux d'encre restants et les noms de cartouche d'encre que l'imprimante peut utiliser.

#### **Nom du document**

Nom du document en cours d'impression.

### **Propriétaire**

Nom du propriétaire du document en cours d'impression.

### **Impr. de la page**

Numéro de la page en cours et nombre total de pages.

### **Afficher la file d'attente d'impression**

File d'attente d'impression, qui contrôle le document en cours d'impression et les documents en attente d'impression.

### **Annuler l'impression**

Annule l'impression.

### **Niveaux d'encre estimés**

Affiche des icônes pour signaler un avertissement relatif au niveau d'encre et une erreur d'épuisement de l'encre.

Cliquez sur  $\blacktriangleright$  (icône de triangle) pour afficher une représentation graphique du niveau d'encre estimé dans la cartouche d'encre.

### **Numéro de modèle de l'encre**

Vous pouvez afficher la cartouche d'encre associée à votre imprimante.

# **Menu Option**

Si un message de l'imprimante s'affiche, sélectionnez **Démarrer écran d'état** pour démarrer le moniteur d'état Canon IJ.

#### Sélectionnez **Démarrer écran d'état** pour utiliser les commandes suivantes :

#### **Toujours afficher le travail en cours**

Affiche le moniteur d'état Canon IJ chaque fois qu'un document est imprimé.

#### **Toujours afficher au premier plan**

Affiche l'écran d'état de l'imprimante Canon IJ devant les autres fenêtres.

### **Afficher le message guide**

Affiche des messages guide pour des opérations compliquées de réglage de papier. **Impression d'enveloppes**

Affiche des messages guide lors du démarrage de l'impression d'enveloppes. Pour masquer ces messages guide, cochez la case **Ne plus jamais afficher ce message**.

Pour afficher à nouveau les messages guide, ouvrez le menu **Option**, sélectionnez **Afficher le message guide**, cliquez sur **Impression d'enveloppes** et activez ce paramètre.
#### **Impression sur Hagaki**

Affiche les messages guide avant le début de l'impression sur papier Hagaki. Pour masquer ces messages guide, cochez la case **Ne plus jamais afficher ce message**.

Pour afficher à nouveau les messages guide, ouvrez le menu **Option**, sélectionnez **Afficher le message guide**, cliquez sur **Impression sur Hagaki** et activez ce paramètre.

#### **Afficher l'avertissement automatiquement**

#### **En cas d'affichage de l'avertissement de faible niveau d'encre**

Démarre automatiquement la fenêtre de l'écran d'état de l'imprimante Canon IJ et l'affiche devant les autres fenêtres lorsqu'un niveau d'encre bas est détecté.

#### **Démarrer avec Windows**

Démarre automatiquement l'écran d'état Canon IJ au démarrage de Windows.

#### **Menu Interface utilisateur distante**

Vous pouvez ouvrir l'interface utilisateur distante de l'imprimante.

Vous pouvez vérifier l'état de l'imprimante, exécuter des fonctions d'entretien sur l'imprimante lorsqu'elle est connectée et l'utiliser sur un réseau.

### **Remarque**

• Lorsque vous utilisez l'imprimante via une connexion USB, l'**Interface utilisateur distante** ne s'affiche pas.

#### **Infos sur l'imprimante**

Permet d'obtenir des informations détaillées (état de l'imprimante, progression de l'impression et niveaux d'encre).

### **Entretien**

Permet d'exécuter des opérations d'entretien et de modifier les paramètres de l'imprimante.

### **Téléchargez le certificat de sécurité**

Affiche la fenêtre **Pour comm. sécurisée**.

Cette fenêtre vous permet de télécharger le certificat racine, de l'enregistrer dans le navigateur, et de désactiver l'affichage d'avertissements.

#### **Menu Aide**

Sélectionnez ce menu pour afficher les informations d'aide de l'écran d'état Canon IJ, ainsi que les informations de version et de copyright.

# **Installation des MP Drivers**

Vous pouvez accéder à notre site Web sur Internet et télécharger les derniers MP Drivers et le dernier pilote d'imprimante XPS correspondant à votre modèle.

La procédure d'installation des MP Drivers téléchargés est décrite ci-dessous :

- 1. Mettez l'imprimante hors tension.
- 2. Lancez le programme d'installation.

Double-cliquez sur l'icône du fichier à télécharger. Le programme d'installation est lancé.

### **IMP** Important

• Une boîte de dialogue de confirmation/d'avertissement peut s'afficher lors du démarrage, de l'installation ou de la désinstallation du logiciel.

Ce message s'affiche lorsque des droits d'administration sont nécessaires pour effectuer une tâche.

Lorsque vous êtes connecté en tant qu'administrateur, cliquez sur **Oui** (ou **Continuer**, **Autoriser**) pour continuer.

Avec certaines applications, vous devez disposer d'un compte d'administrateur pour pouvoir continuer. Dans de telles situations, ouvrez une session d'administrateur et recommencez l'opération depuis le début.

### 3. Installez les MP Drivers

Dans ce cas, adoptez les mesures appropriées spécifiées à l'écran.

4. Terminez l'installation.

### Cliquez sur **Terminer**.

Selon l'environnement utilisé, il se peut qu'un message vous demandant de redémarrer l'ordinateur s'affiche. Pour que l'installation se termine correctement, redémarrez l'ordinateur.

### **IMP** Important

- Vous pouvez utiliser la même procédure pour installer le pilote d'imprimante XPS que celle utilisée pour installer les MP Drivers. Toutefois, finissez d'abord d'installer les MP Drivers avant d'installer le pilote d'imprimante XPS.
- Vous pouvez télécharger gratuitement les MP Drivers et le pilote d'imprimante XPS, mais les frais d'accès à Internet restent à votre charge.
- Avant d'installer les derniers MP Drivers, supprimez la version précédente installée.

### **Rubriques connexes**

- **N** Obtention des derniers MP Drivers
- Suppression des MP Drivers inutiles
- **Avant d'installer les MP Drivers**

# **Impression directement depuis un smartphone ou une tablette**

- **Impression Android**
- **Impression à partir d'une imprimante compatible AirPrint avec périphérique iOS**
- **[Utilisation de l'imprimante avec la connexion directe sans fil](#page-255-0)**

# <span id="page-255-0"></span>**Utilisation de l'imprimante avec la connexion directe sans fil**

Vous pouvez connecter des périphériques (par ex. un smartphone ou une tablette) à l'imprimante en utilisant l'une des deux méthodes ci-dessous.

- Connexion sans fil (connexion de périphériques via un routeur sans fil)
- Connexion directe sans fil (connexion de périphériques à l'aide de la connexion directe sans fil)

Cette section explique comment activer la connexion directe sans fil, qui vous permet d'imprimer ou de numériser en connectant les périphériques directement à l'imprimante.

Suivez la procédure ci-dessous pour activer la connexion directe sans fil.

- 1. Modification des paramètres de l'imprimante
- 2. [Modification des paramètres d'un périphérique et connexion de celui-ci à l'imprimante](#page-256-0)
- 3. [Impression/numérisation en connexion directe sans fil](#page-257-0)

Cette section décrit également le passage de la connexion directe sans fil au réseau sans fil.

[Modification des paramètres de l'imprimante pour l'utilisation du réseau sans fil](#page-258-0)

### **Important**

- Vous pouvez connecter jusqu'à 5 périphériques à l'imprimante simultanément.
- Vérifiez les restrictions d'utilisation et passez l'imprimante en connexion directe sans fil.
	- **[Restrictions](#page-351-0)**

### **Préparation pour la connexion directe sans fil**

Modifiez les paramètres ci-dessous pour préparer la connexion directe sans fil.

- Paramètres réseau de l'imprimante
	- **Modification des paramètres de l'imprimante**
- Paramètres d'un périphérique à connecter
	- [Modification des paramètres d'un périphérique et connexion de celui-ci à l'imprimante](#page-256-0)

### **Modification des paramètres de l'imprimante**

1. [Assurez-vous que l'imprimante est sous tension.](#page-114-0)

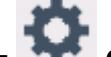

2. Sélectionnez **Configuration (Setup)** dans l'écran ACCUEIL.

**M** [Écran LCD et panneau de contrôle](#page-119-0)

- 3. Sélectionnez **Paramètres**.
- 4. Sélectionnez **Paramètres périphérique**.

### <span id="page-256-0"></span>5. Sélectionnez **Paramètres réseau**.

### 6. Sélectionnez **Connexion directe sans fil**.

### 7. Sélectionnez **Connex. dir. ss fil act./inact.**.

### 8. Sélectionnez **Activé**.

L'écran de confirmation vous demandant si vous voulez afficher les informations de mot de passe s'affiche.

### 9. Sélectionnez **Oui** ou **Non**.

La liste des paramètres de connexion directe sans fil est affichée.

Le périphérique détecte l'imprimante par l'identifiant (SSID).

### **Remarque**

- Vous pouvez vérifier les éléments suivants.
	- SSID
	- Paramètre de sécurité
	- Mot de passe
	- Nom de l'imprimante tel qu'il s'affiche sur un périphérique compatible Wi-Fi Direct.

Le mot de passe est nécessaire lors de la connexion d'un périphérique à l'imprimante. Selon le périphérique que vous utilisez, aucun mot de passe n'est requis.

Lorsque vous connectez un périphérique compatible Wi-Fi Direct à l'imprimante, sélectionnez le nom du périphérique affiché sur l'écran LCD de votre périphérique.

• L'identifiant (SSID) et le paramètre de sécurité sont spécifiés automatiquement. Pour les mettre à jour, voir ci-dessous.

[Modification des paramètres de connexion directe sans fil](#page-258-0)

### 10. Sélectionnez **OK**.

La connexion directe sans fil est activée et un périphérique peut être connecté à l'imprimante avec la technologie sans fil.

### **Modification des paramètres d'un périphérique et connexion de celui-ci à l'imprimante**

1. Activez la communication sans fil sur votre périphérique.

Activez « Wi-Fi » à partir du menu « Paramétrage » de votre périphérique.

Pour plus d'informations sur l'activation de la communication sans fil, reportez-vous au guide d'utilisation de votre périphérique.

<span id="page-257-0"></span>2. Sélectionnez « DIRECT-XXXX-TS5000series » (« X » représente des caractères alphanumériques) dans la liste affichée sur le périphérique.

### **Remarque**

• Si « DIRECT-XXXX-TS5000series » n'apparaît pas dans la liste, la connexion directe sans fil n'est pas activée.

Pour activer la connexion directe sans fil, reportez-vous à la section [Modification des](#page-255-0) [paramètres de l'imprimante](#page-255-0).

### 3. Entrez le mot de passe.

Votre périphérique est connecté à l'imprimante.

### **Remarque**

• Vérifiez le mot de passe pour la connexion directe sans fil.

Vérifiez en utilisant l'une des méthodes suivantes.

- Affichez sur l'écran LCD.
	- **[Paramètres réseau](#page-137-0)**
- Imprimez les paramètres de réseau.

**[Impression des paramètres de réseau](#page-156-0)** 

- Selon le périphérique que vous utilisez, la saisie d'un mot de passe est requise pour connecter un périphérique à l'imprimante via un réseau sans fil. Saisissez le mot de passe défini pour l'imprimante.
- Si votre périphérique compatible Wi-Fi Direct est défini pour donner la priorité au Wi-Fi Direct et qu'il est connecté à l'imprimante, l'imprimante affiche un écran de confirmation vous demandant si vous autorisez le périphérique à se connecter à l'imprimante.

Vérifiez que le nom qui s'affiche sur l'écran LCD est identique à celui de votre périphérique de communication sans fil et sélectionnez **Oui**.

### **Impression/numérisation en connexion directe sans fil**

Connectez un périphérique pour que l'imprimante lance l'impression/la numérisation.

### **Remarque**

- Pour plus d'informations sur l'impression ou la numérisation depuis un périphérique via un réseau sans fil, reportez-vous au guide d'utilisation de votre périphérique ou de l'application.
- Vous pouvez imprimer ou numériser depuis votre smartphone ou votre tablette en installant Canon PRINT Inkjet/SELPHY. Téléchargez-le depuis App Store et Google Play.

**N** Pour iOS

# <span id="page-258-0"></span>**Modification des paramètres de l'imprimante pour l'utilisation du réseau sans fil**

Suivez la procédure ci-dessous pour modifier la configuration de l'imprimante pour qu'elle utilise le réseau sans fil.

1. Sélectionnez **Configuration (Setup)** dans l'écran ACCUEIL.

**E** [Écran LCD et panneau de contrôle](#page-119-0)

- 2. Sélectionnez **Paramètres**.
- 3. Sélectionnez **Paramètres périphérique**.
- 4. Sélectionnez **Paramètres réseau**.
- 5. Sélectionnez **Réseau sans fil**.
- 6. Sélectionnez **Réseau sans fil actif/inactif**.
- 7. Sélectionnez **Actif**.

Si vous n'utilisez pas l'imprimante sur un réseau sans fil, sélectionnez **Inactif**.

# **Modification des paramètres de connexion directe sans fil**

Modifiez les paramètres de connexion directe sans fil en suivant la procédure ci-dessous.

- 1. [Assurez-vous que l'imprimante est sous tension.](#page-114-0)
- 2. Sélectionnez **Configuration (Setup)** dans l'écran ACCUEIL.

**Ecran LCD** et panneau de contrôle

- 3. Sélectionnez **Paramètres**.
- 4. Sélectionnez **Paramètres périphérique**.
- 5. Sélectionnez **Paramètres réseau**.

### 6. Sélectionnez **Connexion directe sans fil**.

7. Sélectionnez un paramètre.

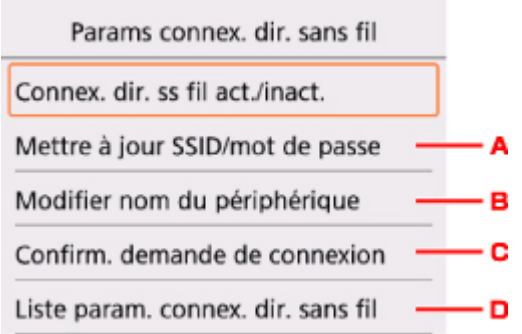

• Pour mettre à jour l'identifiant (SSID) et le mot de passe pour la connexion directe sans fil Sélectionnez A pour afficher l'écran de confirmation. Pour mettre à jour l'identifiant (SSID) et le mot de passe, sélectionnez **Oui**.

Pour vérifier le paramètre de sécurité et le mot de passe mis à jour, sélectionnez **Détails**, puis **Oui** dans l'écran suivant.

• Pour modifier le nom de l'imprimante tel qu'il s'affiche sur le périphérique compatible Wi-Fi Direct

Sélectionnez B pour afficher le nom de l'imprimante tel qu'il s'affiche sur un périphérique compatible Wi-Fi Direct.

Suivez la procédure ci-dessous pour modifier le nom.

- 1. Sélectionnez le champ de saisie.
- 2. Entrez un nom de périphérique (jusqu'à 32 caractères).
- 3. Sélectionnez **OK** pour valider la saisie du nom du périphérique.
- 4. Sélectionnez **OK** pour confirmer le nom du périphérique.
- Pour modifier le paramètre de l'écran de confirmation lorsqu'un périphérique compatible Wi-Fi Direct est connecté à l'imprimante

Sélectionnez C pour afficher l'écran de confirmation. Si vous souhaitez que l'imprimante affiche l'écran vous informant qu'un périphérique compatible Wi-Fi direct est connecté à l'imprimante, sélectionnez **Oui**.

### **Important**

- Pour empêcher tout accès non autorisé, il est conseillé de ne pas modifier le paramètre par défaut.
- Pour vérifier les paramètres de connexion directe sans fil

Sélectionnez D pour afficher l'écran de confirmation. Pour vérifier les paramètres actuels de connexion directe sans fil, sélectionnez **Oui**.

### **Remarque**

• Si vous sélectionnez **Imprim. détails**, vous pouvez imprimer les paramètres réseau.

8. Appuyez sur le bouton **ACCUEIL (HOME)**.

L'écran ACCUEIL s'affiche.

## **Remarque**

• Si vous modifiez les paramètres de connexion directe sans fil de l'imprimante, modifiez également les paramètres du routeur sans fil du périphérique.

# **Impression de données photo**

- **[Impression de photographies sauvegardées sur une carte mémoire](#page-262-0)**
- **Menu Photo spécial**
- **[Paramétrage de l'impression de photos avec le panneau de contrôle](#page-267-0)**

# <span id="page-262-0"></span>**Impression de photographies sauvegardées sur une carte mémoire**

Vous pouvez facilement imprimer les photos enregistrées sur une carte mémoire.

Cette section décrit la procédure d'impression d'une photo à l'aide de l'option **Sélect. impr. photo**.

- 1. [Assurez-vous que l'imprimante est sous tension.](#page-114-0)
- 2. [Chargez du papier photo.](#page-33-0)
- 3. Sélectionnez **Imprimer** dans l'écran ACCUEIL.
	- **E** [Écran LCD et panneau de contrôle](#page-119-0)
- 

### 4. Sélectionnez **Depuis carte mem**.

Les menus d'impression de la carte mémoire s'affichent.

- 5. Sélectionnez **Sélect. impr. photo**.
- 6. [Insérez la carte mémoire dans l'emplacement de carte.](#page-52-0)

L'écran de sélection des photos s'affiche.

### **Remarque**

- Si vous insérez la carte mémoire avant d'afficher les menus d'impression de la carte mémoire, l'écran de sélection des photos s'affiche.
- Si aucune donnée photo imprimable n'est enregistrée sur la carte mémoire, **Données types pris en charge pas enregistrées.** s'affiche sur l'écran LCD.
- Si plus de 2 000 données de photos sont enregistrées sur la carte mémoire, elles seront alors réparties automatiquement par groupes de 2 000 photos selon un ordre chronologique inversé (date de la dernière modification). Consultez le message qui apparaît sur l'écran LCD, puis sélectionnez **OK**.
- 7. Définissez les paramètres selon vos besoins.
	- Pour sélectionner une photo à imprimer :

Utilisez le bouton  $\blacktriangleleft$  pour sélectionner la photo.

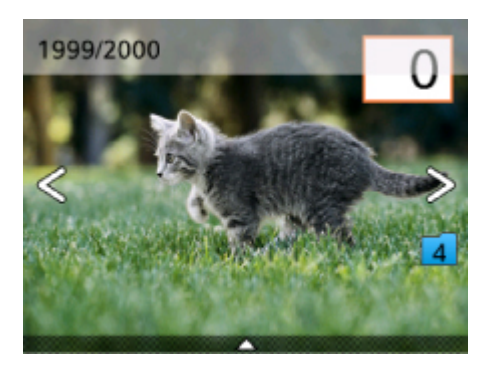

Appuyez sur le bouton **Démarrage (Start)** pour imprimer une copie de la photo affichée.

• Pour spécifier le nombre de copies :

Lorsque la photo que vous souhaitez imprimer est affichée, appuyez sur le bouton **OK** pour afficher l'écran permettant de spécifier le nombre de copies.

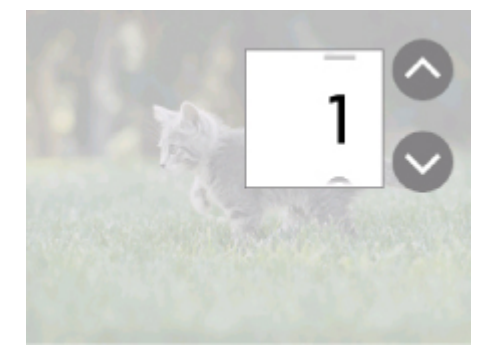

Utilisez les boutons  $\blacktriangle\blacktriangledown$  pour définir le nombre de copies.

• Pour changer la méthode d'affichage ou les paramètres d'impression :

Appuyez sur le bouton  $\triangle$  pour afficher les menus. Utilisez le bouton  $\blacktriangle$  pour sélectionner un menu.

Appuyez sur le bouton  $\nabla$  pour masquer les menus.

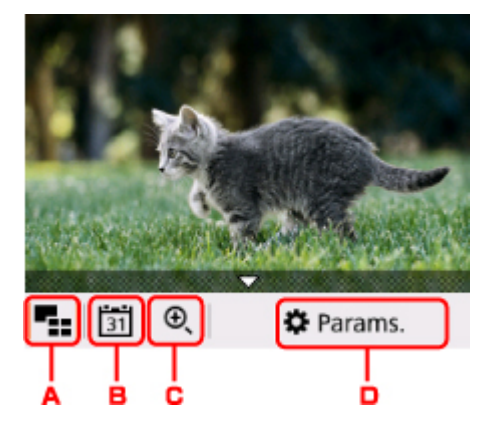

A. Affichage multiple

Affiche plusieurs photos d'un coup.

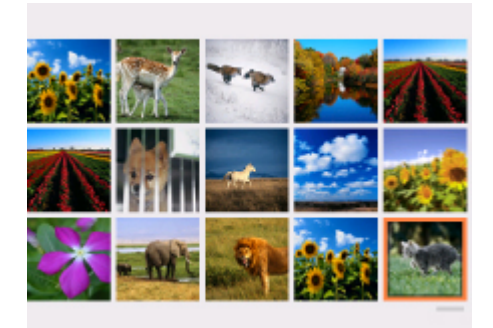

Pour plus d'informations sur la méthode d'affichage :

- **Utilisation de fonctions d'affichage utiles**
- B. Spécifications de la date

Sélectionne la photo en indiquant la date (date de dernière modification des données).

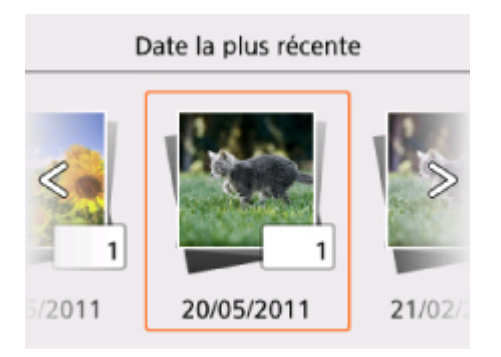

Pour plus d'informations :

- Utilisation de fonctions d'affichage utiles
- C. Zoom avant

Effectue un zoom avant sur la photo.

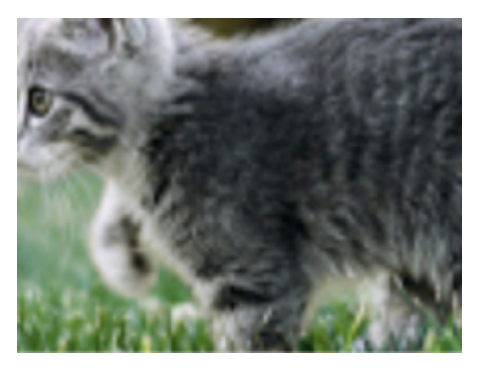

Pour plus d'informations :

**Utilisation de fonctions d'affichage utiles** 

### D. **Paramètres**

Affiche l'écran **Paramètres**.

Vous pouvez changer les paramètres, tels que le format de page, le type de support, la qualité d'impression, etc.

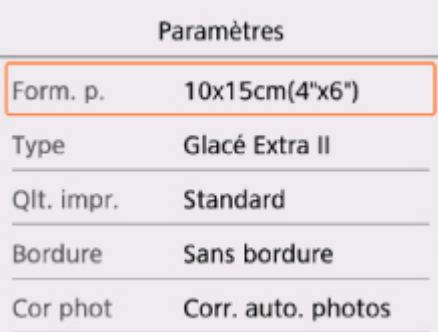

Pour plus d'informations sur les paramètres :

**[Paramétrage de l'impression de photos avec le panneau de contrôle](#page-267-0)** 

8. Appuyez sur le bouton **Démarrage (Start)**.

L'imprimante commence à imprimer.

### **Remarque**

- Appuyez sur le bouton **Arrêt (Stop)** pour annuler l'impression.
- Lors du traitement du travail de copie, vous pouvez ajouter le travail de copie (Réservation de la copie).
	- Ajout de la tâche d'impression

## **Ajout de la tâche d'impression**

Vous pouvez ajouter la tâche d'impression (Réservation de la copie) tout en imprimant des photos.

Suivez la procédure ci-dessous pour ajouter la tâche d'impression.

1. Utilisez le bouton  $\blacktriangleleft$  pour sélectionner la prochaine photo tout en imprimant.

### **Remarque**

- Pendant que vous sélectionnez la photo, l'imprimante imprime les photos réservées.
- L'icône de la photo réservée s'affiche sur la photo placée dans la tâche d'impression.
- 2. Spécifier le nombre de copies pour chaque photo.

### **Remarque**

- Lors du traitement de la tâche d'impression, vous ne pouvez pas modifier le paramètre **Form. p.** ou **Type** dans l'écran de confirmation des paramètres d'impression. Le paramètre est identique à celui de la photo placée dans la tâche d'impression.
- 3. Appuyez sur le bouton **Démarrage (Start)**.

La photo réservée est imprimée à côté de la photo dont l'impression a déjà démarré.

Pour imprimer davantage de photos, retournez à l'étape 1.

### **Remarque**

- Lors du traitement de la tâche d'impression, vous ne pouvez pas afficher l'écran ACCUEIL, modifier le menu d'impression, ni lancer d'impression à partir de l'ordinateur ou d'autres périphériques.
- Lors du traitement du travail de copie, les photos dans un autre groupe ne sont pas sélectionnées.
- Si vous appuyez sur le bouton **Arrêt (Stop)** pendant que la tâche d'impression est en cours, l'écran de sélection de la méthode permettant d'annuler la réservation s'affiche. Si vous sélectionnez **Annuler toutes les réservations**, vous pouvez annuler l'impression de toutes les photos. Si vous sélectionnez **Annuler la dernière réservation**, vous pouvez annuler la dernière tâche d'impression.
- Si plusieurs tâches d'impression sont déjà définies, le message **Impossible de réserver d'autres travaux d'impression. Patientez quelques instants et recommencez l'opération.** peut s'afficher sur l'écran LCD. Dans ce cas, patientez, puis essayez de nouveau d'ajouter la tâche d'impression.

# <span id="page-267-0"></span>**Paramétrage de l'impression de photos avec le panneau de contrôle**

Vous pouvez régler le format de page, le type de support, la correction des photos, etc. afin d'imprimer les photos enregistrées sur la carte mémoire.

# **Écran Paramètres impression**

Le mode d'affichage de l'écran des paramètres d'impression varie en fonction du menu d'impression.

• **Sous Sélect. impr. photo :**

Sélectionnez **Paramètres** pour afficher l'écran suivant.

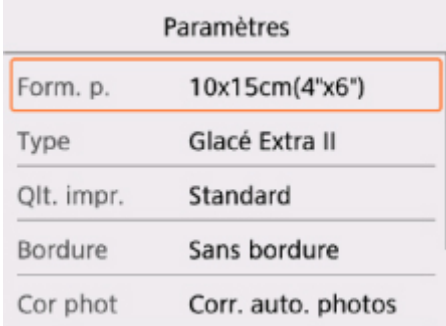

### • **Sous Rogner et imprimer :**

L'écran suivant s'affiche avant l'impression.

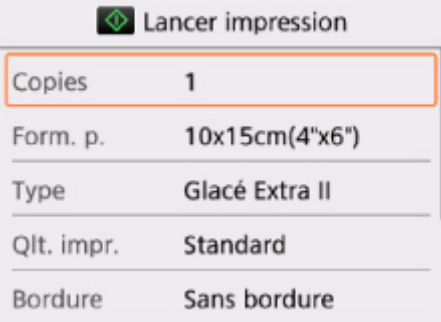

# **Éléments de paramètre**

Vous pouvez définir les options suivantes.

Utilisez le bouton  $\blacktriangle \blacktriangledown$  pour sélectionner un paramètre, puis appuyez sur le bouton OK pour afficher les paramètres. Utilisez le bouton  $\blacktriangle \blacktriangledown$  pour spécifier le paramètre, puis appuyez sur le bouton OK pour valider la sélection.

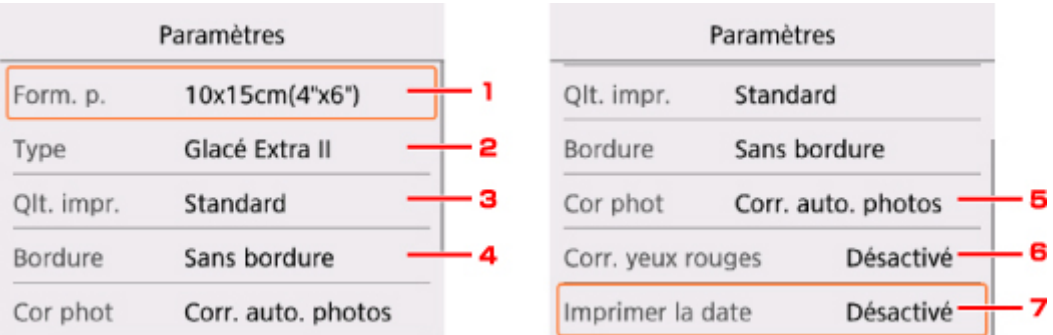

## **Remarque**

• En fonction du menu d'impression, certaines options ne peuvent pas être sélectionnées. Cette section décrit les options du menu **Sélect. impr. photo**.

Le paramètre qui ne peut pas être sélectionné apparaît en grisé ou n'est pas affiché.

• Certains paramètres ne peuvent pas être spécifiés conjointement avec d'autres paramètres ou avec les menus d'impression. Si l'option qui ne peut pas être spécifiée conjointement est sélectionnée, les messages **U** et **Infos erreur** s'affichent sur l'écran LCD. Dans ce cas, sélectionnez U en haut à gauche de l'écran LCD pour vérifier le message, puis modifiez le paramètre.

• Les paramètres de format de page, de type de support, etc. sont conservés même si un autre menu d'impression est sélectionné ou si l'imprimante est mise hors tension.

### 1. **Form. p.**

Sélectionnez le format de page pour le papier chargé.

### 2. **Type** (Type de support)

Sélectionnez le type de support pour le papier chargé.

### 3. **Qlt. impr.** (Qualité d'impression)

Sélectionnez la qualité d'impression en fonction de la photo.

### 4. **Bordure** (Impression avec bordure/sans bordure)

Sélectionnez l'impression avec ou sans bordure.

### 5. **Cor phot**

Lorsque **Corr. auto. photos** est sélectionné, la scène ou le visage figurant sur la photo est repéré et la correction la mieux adaptée à chaque photo est appliquée automatiquement. Cette fonction permet d'éclaircir l'impression des visages assombris par un contre-jour. Elle analyse également une scène (paysage, nocturne, portrait, etc.), puis la corrige en adaptant automatiquement la couleur, la luminosité ou le contraste pour impression.

### **Remarque**

• Par défaut, la correction automatique est appliquée lors de l'impression de photos à partir d'une carte mémoire.

• Si **Pas de correction** est sélectionné, les photos sont imprimées sans correction.

### 6. **Corr. yeux rouges**

Corrige l'effet « yeux rouges » dû à la prise de vue au flash dans les portraits.

Selon le type de photo, les yeux rouges peuvent ne pas être corrigés ou la correction peut s'appliquer à d'autres endroits que les yeux.

### 7. **Imprimer la date**

Active ou désactive l'impression de la date (date de prise de vue) sur une photo.

### **Remarque**

• La date de prise de vue est imprimée en fonction des paramètres de **Format d'affichage de la date** dans **Paramètres utilisateur périph.** sous **Paramètres périphérique** sous **Paramètres**.

**[Paramètres utilisateur périph.](#page-142-0)** 

# **Paramètres du papier**

En enregistrant le format papier et le type de support chargé sur le réceptacle arrière, vous pouvez éviter les erreurs d'impression de l'imprimante lorsque le format papier ou le type de support du papier chargé sont différents de ceux des paramètres d'impression.

## **Remarque**

• Le paramètre d'affichage par défaut est différent selon que vous imprimez ou copiez à partir du panneau de contrôle de l'imprimante ou que vous imprimez à l'aide du pilote d'imprimante.

[Paramètre par défaut pour l'affichage du message qui évite les erreurs d'impression](#page-273-0)

# **Après le chargement du papier :**

**Lorsque vous fermez le couvercle de la fente d'alimentation :**

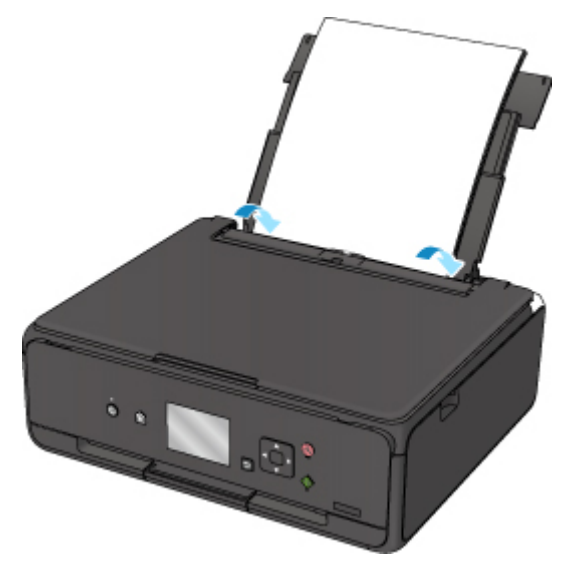

L'écran d'enregistrement des informations sur le papier chargé dans le réceptacle arrière s'affiche.

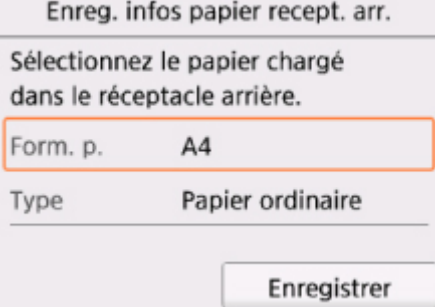

Enregistrez le format papier et le type de support en fonction du papier chargé.

### **IMP** Important

- Pour plus de détails sur la combinaison des réglages de papier que vous pouvez spécifier par l'intermédiaire du gestionnaire d'imprimante ou sur l'écran LCD :
	- Pour Windows :
		- [Paramètres de papier dans le pilote d'imprimante et sur l'imprimante \(Type de support\)](#page-182-0)
		- [Paramètres de papier dans le pilote d'imprimante et sur l'imprimante \(Format de papier\)](#page-184-0)

### • Pour Mac OS :

Paramètres de papier dans le pilote d'imprimante et sur l'imprimante (Type de support) Paramètres de papier dans le pilote d'imprimante et sur l'imprimante (Format de papier)

## **Lorsque les paramètres de papier pour l'impression ou la copie sont différents des informations concernant le papier enregistrées sur l'imprimante :**

Exemple :

- Paramètre de papier pour l'impression ou la copie : A5
- Informations sur le papier enregistrées sur l'imprimante : A4

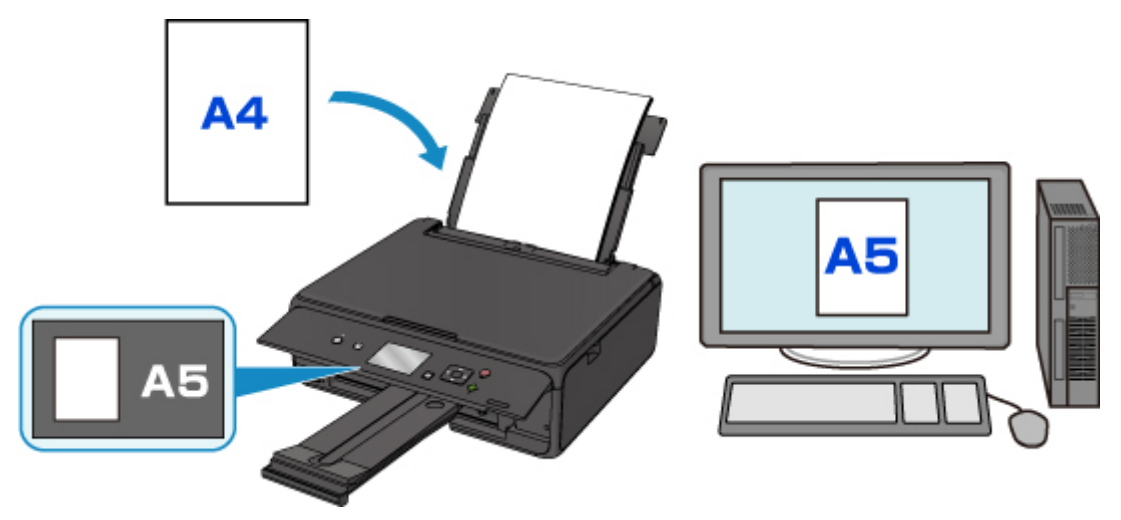

Lorsque vous commencez à imprimer ou copier, un message s'affiche.

Le fait de sélectionner **OK** sur l'écran LCD permet d'afficher les paramètres du papier spécifiés pour l'impression ou la copie sous le message.

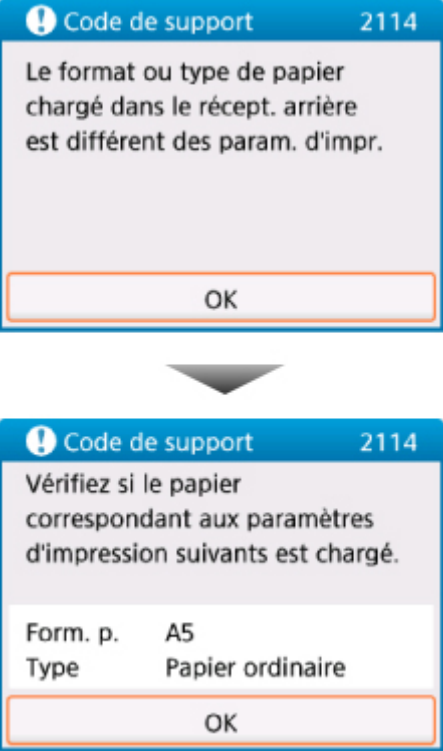

Vérifiez le message et sélectionnez **OK**. Lorsque l'écran permettant de sélectionner l'opération est affiché, sélectionnez l'une des opérations ci-dessous.

### **Remarque**

• Selon la configuration de la machine, il est possible que les choix ci-dessous ne soient pas affichés.

### **Imprimez avec le papier chargé.**

Sélectionnez si vous voulez imprimer sur le papier chargé sans modifier les paramètres de papier.

Par exemple, si le réglage de papier pour l'impression ou la copie indique A5 et que les informations concernant le papier enregistrées sur l'imprimante indiquent A4, l'imprimante lance l'impression ou la copie au format A5 sur le papier chargé.

### **Changer le papier et imprimer**

Sélectionnez cet élément si vous souhaitez imprimer après avoir remplacé le papier du réceptacle arrière.

Par exemple, si le réglage de papier pour l'impression ou la copie indique A5 et que les informations concernant le papier de la cassette enregistrées sur l'imprimante indiquent A4, chargez du papier au format A5 dans la cassette avant de lancer l'impression ou la copie.

L'écran d'enregistrement des informations sur le papier s'affiche après le remplacement du papier et la fermeture du couvercle de la fente d'alimentation. Enregistrez les informations sur le papier en fonction du papier que vous avez chargé.

### **Remarque**

• Si vous ne connaissez pas les informations sur le papier à enregistrer dans l'imprimante, appuyez sur le bouton **Précédent (Back)** lorsque l'écran permettant de sélectionner cette opération s'affiche. Lorsque l'écran précédent s'affiche, vérifiez le format papier et le type de support et enregistrez-les sur l'imprimante.

- <span id="page-273-0"></span>• Pour plus de détails sur la combinaison des réglages de papier que vous pouvez spécifier par l'intermédiaire du gestionnaire d'imprimante ou sur l'écran LCD :
	- Pour Windows :

[Paramètres de papier dans le pilote d'imprimante et sur l'imprimante \(Type de support\)](#page-182-0) [Paramètres de papier dans le pilote d'imprimante et sur l'imprimante \(Format de papier\)](#page-184-0)

• Pour Mac OS :

Paramètres de papier dans le pilote d'imprimante et sur l'imprimante (Type de support) Paramètres de papier dans le pilote d'imprimante et sur l'imprimante (Format de papier)

### **Annuler**

Annule l'impression.

Sélectionnez cette option lorsque vous modifiez les paramètres du papier spécifiés pour l'impression ou la copie. Modifiez les paramètres du papier, puis essayez d'imprimer à nouveau.

## **Paramètre par défaut pour l'affichage du message qui évite les erreurs d'impression**

### • **Si vous imprimez à partir du panneau de contrôle de l'imprimante :**

Par défaut, le message qui évite les erreurs d'impression est activé.

Pour modifier le paramètre d'affichage lors de l'impression ou de la copie à l'aide du panneau de contrôle de l'imprimante :

**N** [Paramètres d'alimentation](#page-146-0)

### • **Lorsque vous imprimez à l'aide du pilote d'imprimante :**

Par défaut, le message qui évite les erreurs d'impression est désactivé.

Pour modifier le paramètre d'affichage lorsque vous utilisez le pilote d'imprimante :

◦ Pour Windows :

[Modification du mode de fonctionnement de l'Imprimante](#page-129-0)

◦ Pour Mac OS :

Modification du mode de fonctionnement de l'Imprimante

### **Important**

• Lorsque le message qui évite les erreurs d'impression est désactivé :

L'imprimante lance l'impression ou la copie, même si les paramètres du papier pour l'impression ou la copie et les paramètres sur le papier enregistrés dans l'imprimante sont différents.

# **Copie de documents**

Cette section décrit la procédure à suivre pour effectuer une copie avec la fonction **Copie standard**.

- 1. [Assurez-vous que l'imprimante est sous tension.](#page-114-0)
- 2. [Chargez le papier.](#page-33-0)
- 3. Sélectionnez **Copie** dans l'écran ACCUEIL.

**Ecran LCD et panneau de contrôle** 

4. Sélectionnez **Copie standard**.

L'écran d'attente de copie s'affiche.

- 5. [Placez un original sur la vitre d'exposition.](#page-43-0)
- 6. Définissez les paramètres selon vos besoins.

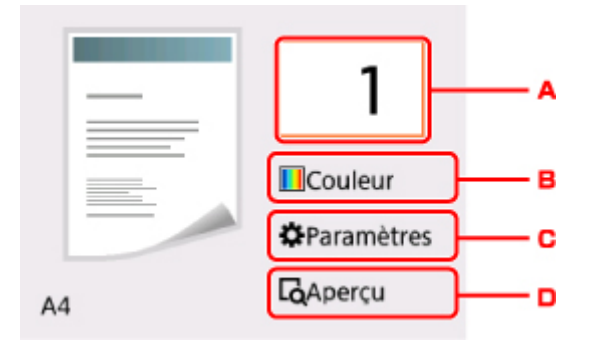

A. Affiche l'écran sur lequel spécifier le nombre de copies.

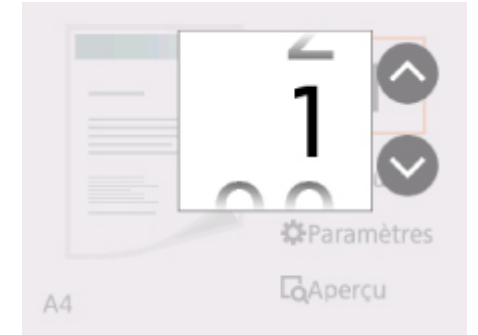

Utilisez les boutons **AV** pour spécifier le nombre de copies, puis utilisez le bouton OK pour valider la sélection.

Vous pouvez spécifier le nombre de copies après avoir sélectionné **Paramètres**.

B. Affiche l'écran sur lequel spécifier le mode couleur.

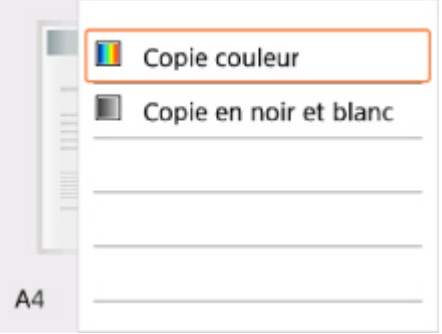

Utilisez les boutons  $\blacktriangle \blacktriangledown$  pour spécifier le mode couleur, puis utilisez le bouton OK pour valider la sélection.

Vous pouvez spécifier le mode couleur après avoir sélectionné **Paramètres**.

C. Affiche les paramètres d'impression.

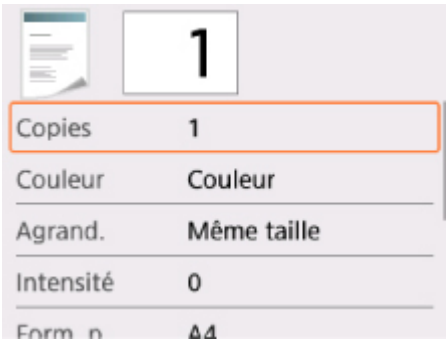

Pour plus d'informations sur les paramètres :

**[Configuration des paramètres pour la copie](#page-277-0)** 

D. Affiche l'écran d'aperçu pour afficher un aperçu de l'impression.

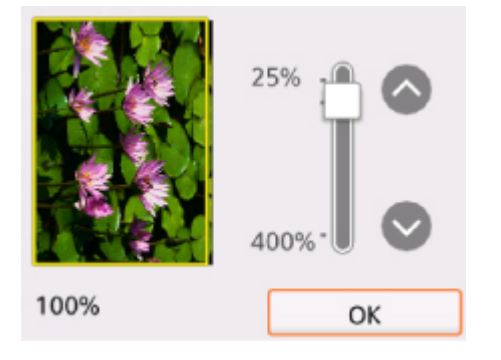

Pour plus d'informations :

- **N** Affichage de l'écran Aperçu
- 7. Appuyez sur le bouton **Démarrage (Start)**.

L'imprimante commence la copie.

Une fois la copie terminée, retirez l'original de la vitre d'exposition.

### **IMP** Important

• N'ouvrez pas le capot du scanner et ne retirez pas l'original de la vitre d'exposition tant que la numérisation n'est pas terminée.

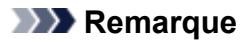

• Pour annuler la copie, appuyez sur le bouton **Arrêt (Stop)**.

## **Ajout de la tâche de copie (Réservation de la copie)**

Vous pouvez ajouter le travail de copie pendant l'impression (Réservation de la copie).

L'écran ci-dessous s'affiche lorsque vous pouvez ajouter la tâche de copie.

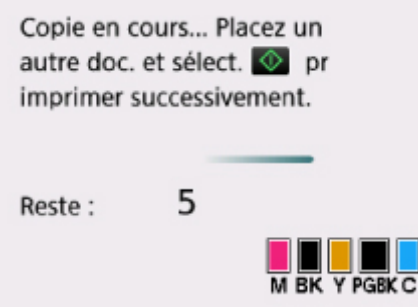

Placez l'original sur la vitre d'exposition et appuyez sur le bouton **Démarrage (Start)**.

## **Important**

• Lorsque vous chargez l'original sur la vitre d'exposition, maniez le capot du scanner avec délicatesse.

## **Remarque**

- Lorsque l'option **Qlt. impr.** (qualité d'impression) est définie **Haute**, vous ne pouvez pas ajouter la tâche de copie.
- Lorsque vous ajoutez la tâche de copie, il n'est pas possible de modifier le nombre de copies ni les paramètres, tels que le format de page ou le type de support.
- Si vous appuyez sur le bouton **Arrêt (Stop)** pendant que la tâche de réservation de copie est en cours, l'écran de sélection de la méthode permettant d'annuler la copie s'affiche. Si vous sélectionnez **Annuler toutes les réservations**, vous pouvez annuler la copie de toutes les données numérisées. Si vous sélectionnez **Annuler la dernière réservation**, vous pouvez annuler la dernière tâche de copie.
- Si le document défini pour l'ajout de la tâche de copie contient un trop grand nombre de pages, il se peut que le message **Impossible d'ajouter plus de travaux de copie. Patientez quelques instants et recommencez l'opération.** s'affiche sur l'écran LCD. Sélectionnez **OK** et patientez quelques instants avant de faire une nouvelle tentative.
- Si le message **Echec de la réservation du travail de copie. Recommencer depuis le début.** s'affiche sur l'écran LCD lors de la numérisation, sélectionnez **OK**, puis appuyez sur le bouton **Arrêt (Stop)** pour annuler la copie. Copiez ensuite les documents dont la copie n'est pas terminée.

# <span id="page-277-0"></span>**Configuration des paramètres pour la copie**

Vous pouvez modifier des paramètres de copie tels que l'agrandissement ou l'intensité.

## **Écran Paramètres impression**

### **Remarque**

• Pour plus d'informations sur l'écran des paramètres d'impression ou sur le paramétrage de **Copie photo**, reportez-vous à la section Copie de photos.

Le mode d'affichage de l'écran des paramètres d'impression varie en fonction du menu de copie.

• Sous **Copie standard** :

L'écran suivant s'affiche lorsque vous sélectionnez **Paramètres** dans l'écran d'attente de copie.

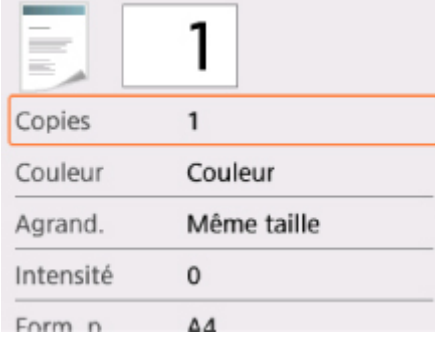

• Sous **Copie sans bordure** :

L'écran suivant s'affiche avant la copie.

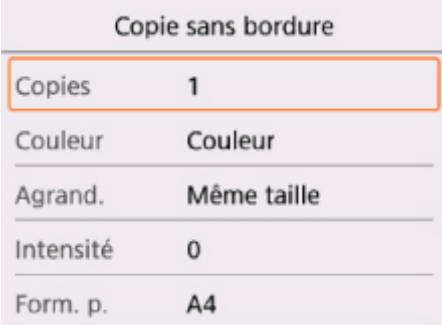

# **Éléments de paramètre**

Vous pouvez définir les options suivantes.

Utilisez le bouton ▲▼ pour sélectionner un paramètre, puis appuyez sur le bouton **OK** pour afficher les paramètres. Utilisez le bouton  $\blacktriangle \blacktriangledown$  pour spécifier le paramètre, puis appuyez sur le bouton OK pour valider la sélection.

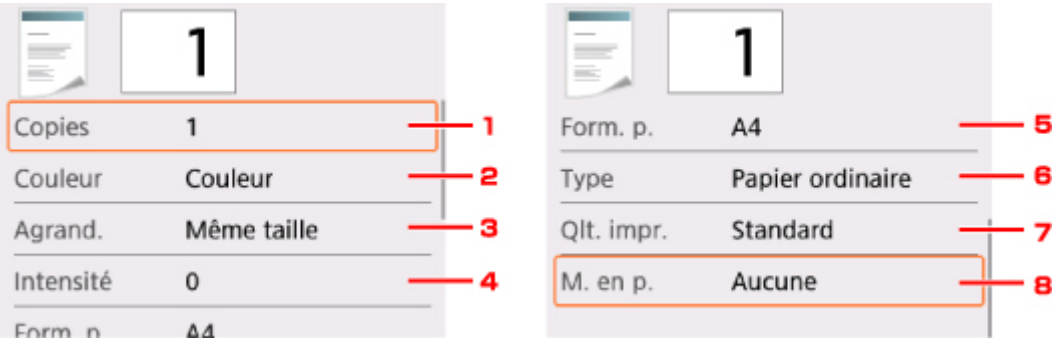

## **Remarque**

• En fonction du menu de copie, certaines options ne peuvent pas être sélectionnées. Cette section décrit les options du menu **Copie**.

Le paramètre qui apparaît en grisé ne peut pas être sélectionné.

Pour plus d'informations sur les paramètres **Copie photo**, reportez-vous à la section Copie de photos.

• Certains paramètres ne peuvent pas être spécifiés conjointement avec un autre paramètre ou avec le Menu Copie. Si l'option qui ne peut pas être spécifiée conjointement est sélectionnée, les messages

et **Infos erreur** s'affichent sur l'écran LCD. Dans ce cas, sélectionnez **l'** en haut à gauche de l'écran LCD pour vérifier le message, puis modifiez le paramètre.

- Les paramètres de format de page, de type de support, etc. sont conservés même si l'imprimante est mise hors tension.
- Lorsque la copie démarre à partir du menu de copie avec le paramètre spécifié non disponible, le message **Fonction spécifiée non disponible avec les paramètres actuels.** s'affiche sur l'écran LCD. Modifiez le paramètre en suivant les instructions affichées à l'écran.

### 1. **Copies**

Spécifiez le nombre de copies.

### 2. **Couleur**

Indiquez le mode couleur.

### 3. **Agrand.** (Agrandissement)

Précisez la méthode de réduction ou d'agrandissement.

Réduction/agrandissement de copies

### 4. **Intensité**

Sélectionnez l'intensité.

Lorsque l'option **Auto** est sélectionnée, l'intensité est réglée automatiquement en fonction des originaux placés sur la vitre d'exposition.

### 5. **Form. p.**

Sélectionnez le format de page pour le papier chargé.

6. **Type** (Type de support)

Sélectionnez le type de support pour le papier chargé.

7. **Qlt. impr.** (Qualité d'impression)

Ajustez la qualité d'impression en fonction de l'original.

### **IMP** Important

- Si vous utilisez **Brouillon** alors que **Type** est paramétré sur **Papier ordinaire** et que la qualité n'est pas aussi bonne que prévu, sélectionnez **Standard** ou **Haute** sous **Qlt. impr.** et recommencez la copie.
- Sélectionnez **Haute** sous **Qlt. impr.** pour une copie en niveaux de gris. L'impression en niveaux de gris offre une échelle de gris différente de l'impression en noir et blanc.

### 8. **M. en p.**

Sélectionnez la mise en page.

**Copie de deux pages sur une seule feuille** 

# **Numérisation à partir d'un ordinateur (Windows)**

- **[Utilisation de IJ Scan Utility](#page-281-0)**
- **[Numérisation avec un logiciel d'application \(ScanGear\)](#page-306-0)**
- **Autres méthodes de numérisation**
- **Écran des paramètres et du menu d'IJ Network Scanner Selector EX2**
- **Astuces pour la numérisation**
	- [Positionnement des originaux \(Numérisation à partir d'un ordinateur\)](#page-331-0)
	- [Paramètres de numérisation réseau](#page-333-0)

# <span id="page-281-0"></span>**Utilisation de IJ Scan Utility**

- **[Qu'est-ce que IJ Scan Utility \(logiciel du scanner\) ?](#page-282-0)**
- **[Démarrage de IJ Scan Utility](#page-284-0)**
- **E[Utilisation de la fonction de numérisation automatique](#page-285-0)** *Principes essentiels*
- **Numérisation de documents**
- **Numérisation de photos**
- **Numérisation de plusieurs originaux à la fois**
- **[Écrans IJ Scan Utility](#page-286-0)**

# <span id="page-282-0"></span>**Qu'est-ce que IJ Scan Utility (logiciel du scanner) ?**

IJ Scan Utility est une application permettant de numériser des documents, des photos ainsi que d'autres éléments.

Accédez à toutes les fonctions de numérisation pour numériser et enregistrer directement depuis les icônes de l'écran principal IJ Scan Utility.

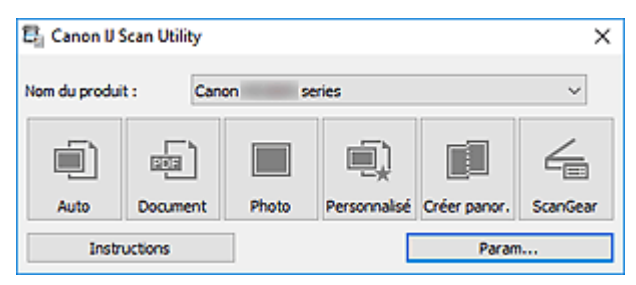

# **Fonctions IJ Scan Utility**

### **Plusieurs modes de numérisation**

**Auto** permet de numériser d'un seul clic avec les paramètres par défaut pour différents éléments. **Document** améliorera le texte d'un document ou d'un magazine pour une plus grande lisibilité et **Photo** est le mode le plus adapté à la numérisation des photos.

### **Remarque**

• Pour en savoir plus sur l'écran principal [IJ Scan Utility](#page-287-0), reportez-vous à la section IJ Scan Utility [Écran principal.](#page-287-0)

### **Enregistrement automatique des images numérisées**

Les images numérisées sont automatiquement enregistrées dans un dossier prédéfini. Le dossier peut être modifié, le cas échéant.

### **Remarque**

- Les dossiers d'enregistrement par défaut sont les suivants :
	- **Windows 10/Windows 8.1/Windows Vista :**

Dossier **Documents**

• **Windows 8/Windows 7 :**

Dossier **Mes documents**

• Pour changer de dossier, reportez-vous à la [Boîte de dialogue Paramètres.](#page-289-0)

### **Intégration des applications**

Les images numérisées peuvent être envoyées vers d'autres applications. Par exemple, affichez les images numérisées dans votre application de graphiques préférée, ajoutez-les en pièce jointe à vos emails ou extrayez du texte des images.

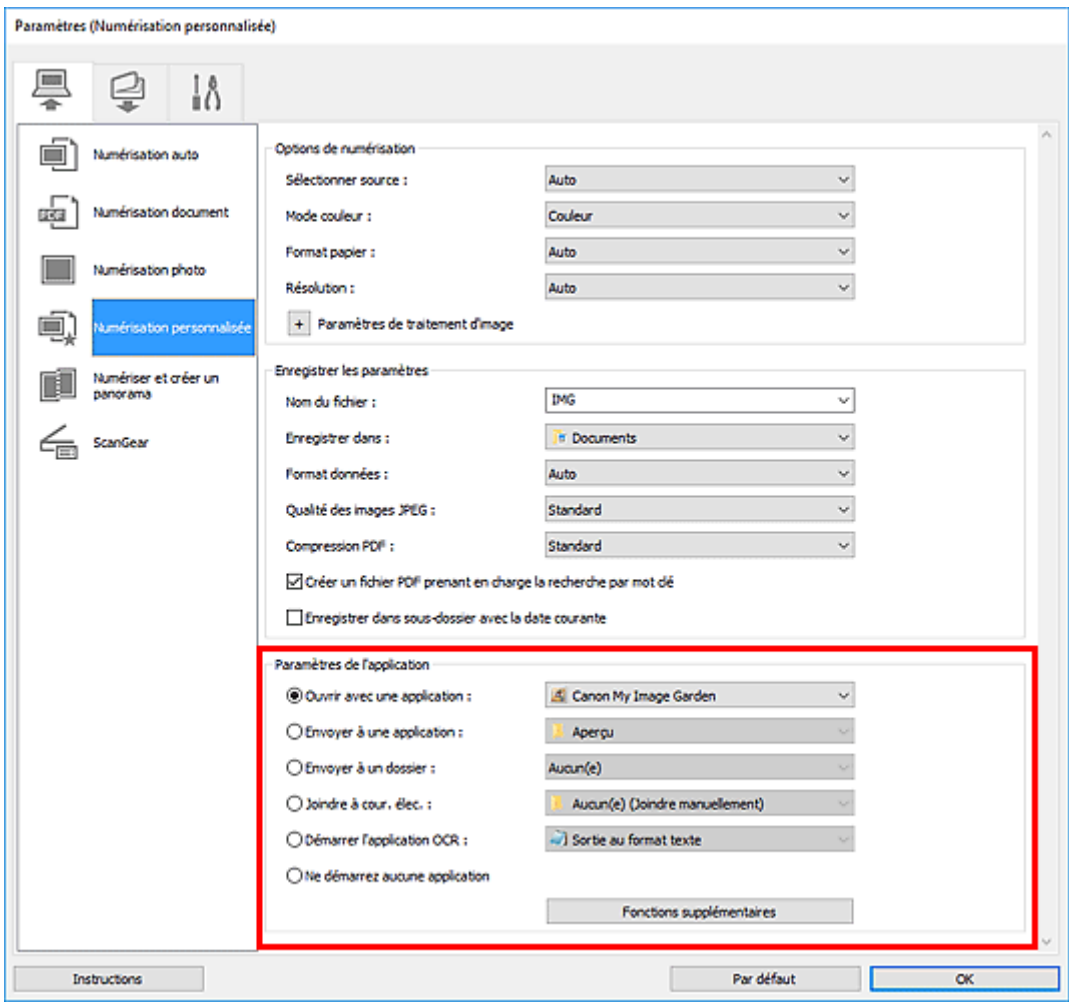

## **IMP** Important

• Certaines fonctions sont uniquement disponibles lorsque My Image Garden est installé.

## **Remarque**

• Pour définir les applications à intégrer, reportez-vous à la [Boîte de dialogue Paramètres](#page-289-0).

# <span id="page-284-0"></span>**Démarrage de IJ Scan Utility**

## **Remarque**

- Si plusieurs scanners sont connectés ou si vous êtes passé d'une connexion USB à une connexion réseau, configurez l'environnement réseau depuis IJ Scan Utility.
	- **[Paramètres de numérisation réseau](#page-333-0)**

Procédez comme suit pour démarrer IJ Scan Utility.

### **Windows 10 :**

Dans le menu **Démarrer**, sélectionnez **Toutes les applications** > **> Canon Utilities** > **IJ Scan Utility**.

### **Windows 8.1/Windows 8 :**

Sélectionnez **IJ Scan Utility** sur l'écran Démarrer.

Si **IJ Scan Utility** n'apparaît pas dans l'écran Démarrer, sélectionnez l'icône **Rechercher**, puis recherchez « IJ Scan Utility ».

### **Windows 7/Windows Vista :**

Dans le menu **Démarrer**, sélectionnez **Tous les programmes** >**Canon Utilities** > **IJ Scan Utility** > **IJ Scan Utility**.

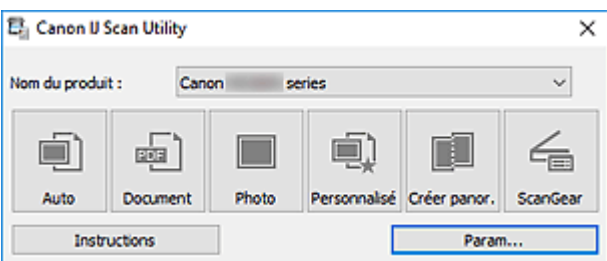

# <span id="page-285-0"></span>**Utilisation de la fonction de numérisation automatique**

La numérisation automatique permet de détecter automatiquement le type d'élément.

### **IMP** Important

- Les types d'éléments suivants peuvent ne pas être numérisés correctement. Dans ce cas, ajustez les cadres de découpe (zones de numérisation) dans la vue de l'image entière de ScanGear (pilote du scanner) et relancez la numérisation.
	- Photographies avec un arrière-plan très pâle
	- Éléments imprimés sur du papier blanc, texte manuscrit, cartes de visite, et d'autres éléments pas nets
	- Éléments fins
	- Éléments épais
- 1. Assurez-vous que le scanner ou l'imprimante est sous tension.
- 2. Placez les éléments sur la vitre.

**[Positionnement des originaux \(Numérisation à partir d'un ordinateur\)](#page-331-0)** 

### 3. [Démarrez IJ Scan Utility.](#page-284-0)

### 4. Cliquez sur **Auto**.

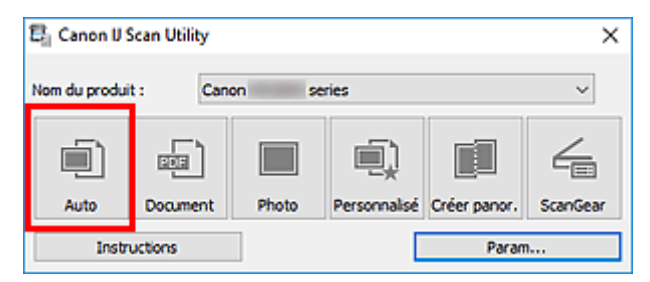

La numérisation commence.

### **Remarque**

- Cliquez sur **Annuler** pour annuler la numérisation.
- Pour appliquer les corrections appropriées selon le type d'élément, cliquez sur **Param...**, puis cochez la case **Appliquer la correction d'image recommandée** dans la boîte de dialogue **Paramètres (Numérisation auto)**.
- Les images numérisées sont enregistrées dans le dossier défini pour **Enregistrer dans** dans la [boîte](#page-291-0) de dialogue **[Paramètres \(Numérisation auto\)](#page-291-0)** affichée lorsque vous cliquez sur **Param...** Dans la boîte de dialogue **Paramètres (Numérisation auto)**, vous pouvez également définir des paramètres de numérisation avancés.
- Pour numériser un type d'élément spécifique, consultez les pages suivantes.
	- Numérisation de photos
	- Numérisation de documents
	- Numérisation à l'aide des paramètres favoris

# <span id="page-286-0"></span>**Écrans IJ Scan Utility**

- **[IJ Scan Utility Écran principal](#page-287-0)**
- **[Boîte de dialogue Paramètres](#page-289-0)**
	- Boîte de dialogue **[Paramètres \(Numérisation auto\)](#page-291-0)**
	- Boîte de dialogue **[Paramètres \(Numérisation document\)](#page-295-0)**
	- Boîte de dialogue Paramètres (Numérisation photo)
	- Boîte de dialogue **[Paramètres \(Enregistrer sur PC \(Auto\)\)](#page-301-0)**
	- Boîte de dialogue **[Paramètres \(Paramètres généraux\)](#page-304-0)**

# <span id="page-287-0"></span>**IJ Scan Utility Écran principal**

Procédez comme suit pour démarrer IJ Scan Utility.

### **Windows 10 :**

Dans le menu **Démarrer**, sélectionnez **Toutes les applications** > **Canon Utilities** > **IJ Scan Utility** pour démarrer IJ Scan Utility.

### **Windows 8.1/Windows 8 :**

Sélectionnez **IJ Scan Utility** sur l'écran Démarrer pour lancer IJ Scan Utility.

Si **IJ Scan Utility** n'apparaît pas dans l'écran Démarrer, sélectionnez l'icône **Rechercher**, puis recherchez « IJ Scan Utility ».

### **Windows 7/Windows Vista :**

Depuis le menu **Démarrer**, sélectionnez **Tous les programmes** > **Canon Utilities** > **IJ Scan Utility** > **IJ Scan Utility** pour démarrer IJ Scan Utility.

Vous pouvez réaliser plusieurs opérations, telles que l'enregistrement, en une seule fois en cliquant simplement sur l'icône correspondante.

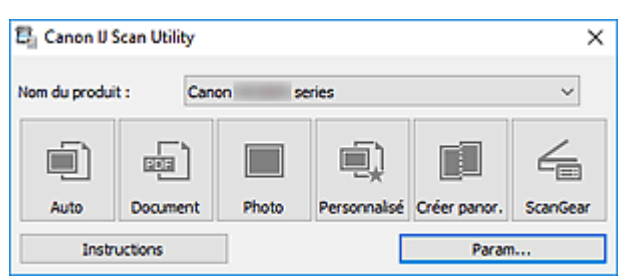

### **Nom du produit**

Affiche le nom du produit que IJ Scan Utility utilise actuellement.

Si le produit affiché n'est pas celui que vous souhaitez utiliser, sélectionnez le produit voulu dans la liste.

De plus, pour disposer d'une connexion réseau, sélectionnez un modèle avec « Réseau » indiqué après le nom du produit.

### **Remarque**

• Consultez la section « [Paramètres de numérisation réseau](#page-333-0) » pour en savoir plus sur la configuration d'un environnement réseau.

### **Auto**

Détecte automatiquement le type d'élément et l'enregistre sur un ordinateur. Le format d'enregistrement des données est également défini automatiquement.

Vous pouvez définir les paramètres d'enregistrement et la réponse après numérisation dans la [boîte de](#page-291-0) dialogue **[Paramètres \(Numérisation auto\)](#page-291-0)**.

### **Document**

Numérise des éléments tels que des documents, puis les enregistre sur un ordinateur.

Vous pouvez définir les paramètres de numérisation/d'enregistrement et la réponse après numérisation dans la boîte de dialogue **[Paramètres \(Numérisation document\)](#page-295-0)**.
#### **Photo**

Numérise des éléments tels que des photos, puis les enregistre sur un ordinateur.

Vous pouvez définir les paramètres de numérisation/d'enregistrement et la réponse après numérisation dans la boîte de dialogue Paramètres (Numérisation photo).

#### **Personnalisé**

Numérise des éléments à l'aide de vos paramètres préférés, puis enregistre les images sur un ordinateur. Le type de l'élément peut être détecté automatiquement.

Vous pouvez définir les paramètres de numérisation/d'enregistrement et la réponse après numérisation dans la boîte de dialogue Paramètres (Numérisation personnalisée).

#### **Créer panor.**

Affiche la fenêtre **Image panorama** dans laquelle vous pouvez numériser la moitié gauche et la moitié droite d'un élément plus grand que la vitre, puis combiner les images numérisées en une seule image.

Vous pouvez définir les paramètres de numérisation/d'enregistrement et la réponse après numérisation dans la boîte de dialogue Paramètres (Numériser et créer un panorama).

#### **ScanGear**

Démarre ScanGear (pilote du scanner), qui vous permet d'effectuer des corrections d'image et des ajustements de couleurs lors de la numérisation.

Vous pouvez définir les paramètres de numérisation/d'enregistrement et les applications dans la boîte de dialogue Paramètres (ScanGear).

#### **Instructions**

Permet d'ouvrir ce guide.

#### **Param...**

Affiche la [boîte de dialogue Paramètres](#page-289-0) dans laquelle vous pouvez définir les paramètres de numérisation/d'enregistrement et la réponse après numérisation.

## <span id="page-289-0"></span>**Boîte de dialogue Paramètres**

La boîte de dialogue Paramètres contient trois onglets : (Numérisation à partir d'un ordinateur)

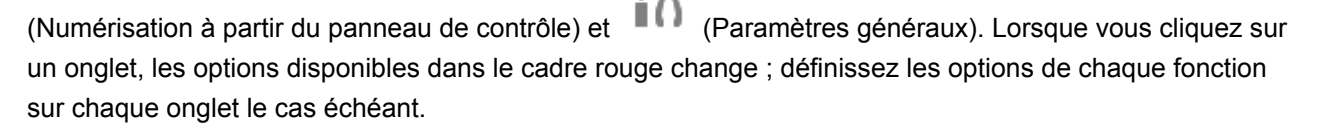

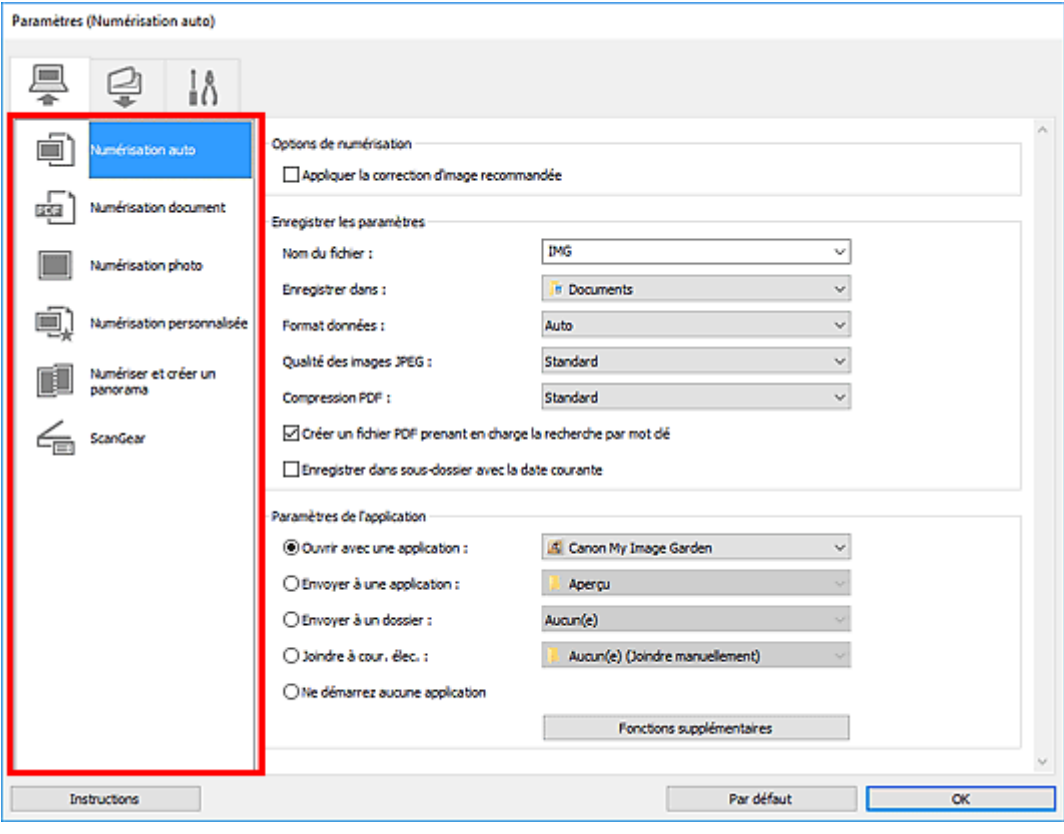

## **Onglet (Numérisation à partir d'un ordinateur)**

Définissez les actions par défaut lors de la numérisation à partir de IJ Scan Utility ou de My Image Garden.

- Boîte de dialogue **[Paramètres \(Numérisation auto\)](#page-291-0)**
- **Boîte de dialogue [Paramètres \(Numérisation document\)](#page-295-0)**
- Boîte de dialogue Paramètres (Numérisation photo)
- **Bo**îte de dialogue Paramètres (Numérisation personnalisée)
- Boîte de dialogue Paramètres (Numériser et créer un panorama)
- Boîte de dialogue Paramètres (ScanGear)

# **Onglet (Numérisation à partir du panneau de contrôle)**

Définissez les actions par défaut lors de la numérisation à partir du panneau de contrôle.

Boîte de dialogue **[Paramètres \(Enregistrer sur PC \(Auto\)\)](#page-301-0)**

- **Bo** Boîte de dialogue Paramètres (Enregistrer sur PC (Document))
- **Bo** Boîte de dialogue Paramètres (Enregistrer sur PC (Photo))
- Boîte de dialogue Paramètres (Joindre à un courrier électronique (Auto))
- **Bo**îte de dialogue Paramètres (Joindre à un courrier électronique (Document))
- **Bo** Boîte de dialogue Paramètres (Joindre à un courrier électronique (Photo))

## **IMP** Important

• Lorsque vous affichez la boîte de dialogue Paramètres à partir de My Image Garden, l'onglet (Numérisation à partir du panneau de contrôle) n'est pas disponible.

## 18  **Onglet (Paramètres généraux)**

Définissez le modèle à utiliser, la restriction de taille de fichier pour les pièces jointes aux e-mails, la langue de détection du texte des images et le dossier dans lequel enregistrer temporairement les images.

Boîte de dialogue **[Paramètres \(Paramètres généraux\)](#page-304-0)**

## <span id="page-291-0"></span>**Boîte de dialogue Paramètres (Numérisation auto)**

Cliquez sur **Numérisation auto** dans l'onglet (Numérisation à partir d'un ordinateur) pour afficher la boîte de dialogue **Paramètres (Numérisation auto)**.

Dans la boîte de dialogue **Paramètres (Numérisation auto)**, vous pouvez définir les paramètres de numérisation avancés afin de numériser en détectant automatiquement le type d'élément.

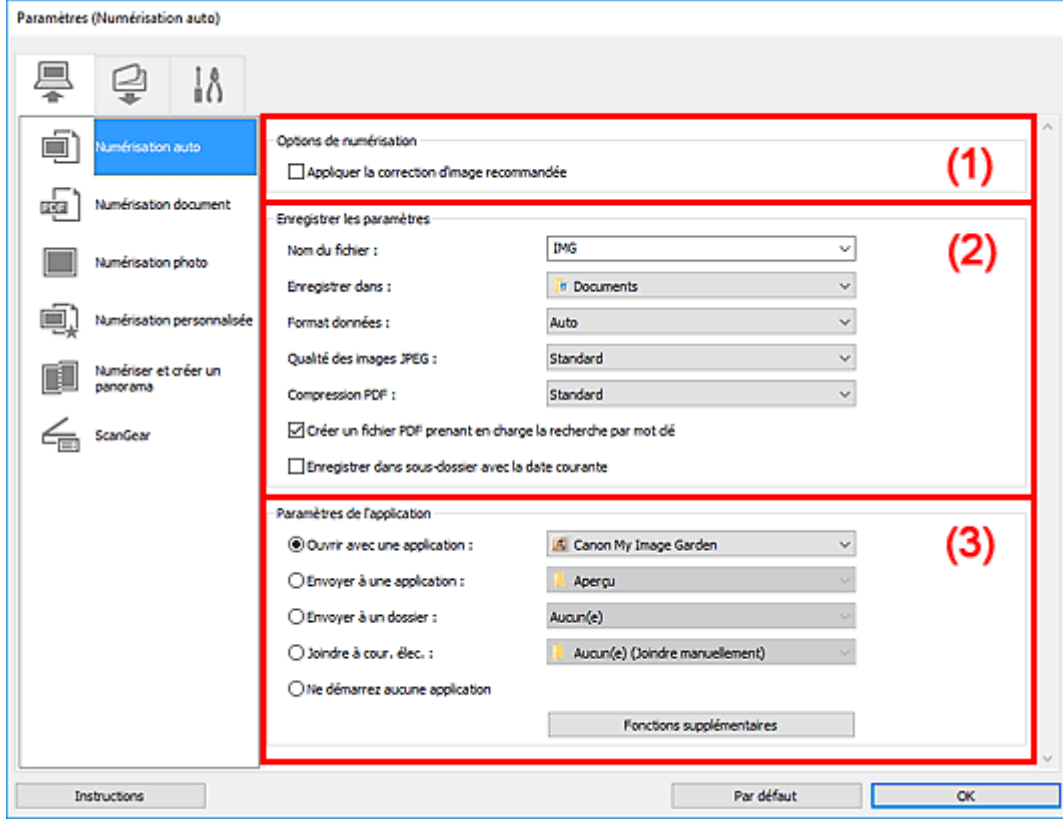

- <sup>(1)</sup> Zone des options de numérisation
- <sup>(2)</sup> Zone d'enregistrement des paramètres
- [\(3\) Zone des paramètres de l'application](#page-293-0)

#### **Important**

• Lorsque vous affichez la boîte de dialogue Paramètres à partir de My Image Garden, les éléments des **Paramètres de l'application** sont absents.

#### **Éléments gérés**

Photos, cartes postales, cartes de visite, magazines, journaux, documents et BD/DVD/CD.

## **IMP** Important

- Pour numériser les types d'éléments suivants, indiquez le type et la taille de l'élément dans la boîte de dialogue **Paramètres (Numérisation document)**, **Paramètres (Numérisation photo)** ou **Paramètres (Numérisation personnalisée)**, puis cliquez sur **Photo**, **Document** ou **Personnalisé** dans l'écran principal de IJ Scan Utility. L'option **Auto** ne permet pas de numériser correctement les éléments suivants :
	- Photos au format A4
- <span id="page-292-0"></span>• Documents texte inférieurs à 2L (127 mm x 178 mm) (5 pouces x 7 pouces), tels que les livres de poche dont la reliure a été coupée
- Éléments imprimés sur du papier blanc fin
- Éléments longs et étroits tels que les photos panoramiques
- La numérisation des étiquettes de disques réfléchissantes risque d'être incorrecte.
- Placez les éléments à numériser correctement sur la vitre. Dans le cas contraire, les éléments risquent de ne pas être numérisés correctement.

Pour savoir comment mettre en place des éléments, reportez-vous à la section « [Positionnement des](#page-331-0) [originaux \(Numérisation à partir d'un ordinateur\)](#page-331-0) ».

## **Remarque**

• Pour réduire le moiré dans les numérisations, définissez **Sélectionner source** sur **Magazine** dans la boîte de dialogue **Paramètres (Numérisation document)** ou **Paramètres (Numérisation personnalisée)**, puis cliquez sur **Document** ou **Personnalisé** dans l'écran principal de IJ Scan Utility.

## **(1) Zone des options de numérisation**

### **Appliquer la correction d'image recommandée**

Application automatique des corrections appropriées selon le type d'élément.

## **Important**

• La tonalité des couleurs peut varier par rapport à l'image source en raison des corrections. Dans ce cas, désactivez la case à cocher, puis numérisez à nouveau.

## **Remarque**

• La numérisation est plus longue que d'habitude lorsque vous activez cette fonction.

## **(2) Zone d'enregistrement des paramètres**

#### **Nom du fichier**

Saisissez le nom de fichier de l'image à enregistrer. Lorsque vous enregistrez un fichier, la date et quatre chiffres sont ajoutés au nom de fichier défini, selon le format « \_20XX0101\_0001 ».

## **Remarque**

• Lorsque vous cochez la case **Enregistrer dans sous-dossier avec la date courante**, la date et quatre chiffres sont ajoutés au nom de fichier défini.

#### **Enregistrer dans**

Affiche le dossier dans lequel vous souhaitez enregistrer les images numérisées. Pour ajouter un dossier, sélectionnez **Ajouter...** dans le menu déroulant, puis cliquez sur **Ajouter** dans la boîte de dialogue **Sélectionnez un dossier de destination** affichée et indiquez le dossier de destination.

Les dossiers d'enregistrement par défaut sont les suivants :

• **Windows 10/Windows 8.1/Windows Vista :**

Dossier **Documents**

#### <span id="page-293-0"></span>• **Windows 8/Windows 7 :**

Dossier **Mes documents**

## **Important**

• Lorsque vous affichez la boîte de dialogue Paramètres à partir de My Image Garden, cette option est absente.

#### **Format données**

**Auto** est sélectionné. Les formats de données suivants sont appliqués automatiquement lors de l'enregistrement, selon le type d'élément.

- Photos, cartes postales, cartes de visite et BD/DVD/CD : JPEG
- Magazines, journaux et documents : PDF

## **Important**

• Le format d'enregistrement peut être différent en fonction du placement de l'élément.

**[Positionnement des originaux \(Numérisation à partir d'un ordinateur\)](#page-331-0)** 

#### **Qualité des images JPEG**

Vous pouvez indiquer la qualité d'image des fichiers JPEG.

#### **Compression PDF**

Sélectionnez le type de compression pour l'enregistrement des fichiers PDF.

#### **Standard**

Il est généralement recommandé de sélectionner ce paramètre.

#### **Elevé**

Compresse le format du fichier lors de sa sauvegarde, ce qui vous permet de réduire la charge sur votre réseau/serveur.

#### **Créer un fichier PDF prenant en charge la recherche par mot clé**

Cochez cette case pour convertir le texte dans les images en données texte et créer des fichiers PDF qui prennent en charge la recherche par mot-clé.

## **Remarque**

• Les fichiers PDF consultables dans la langue sélectionnée dans l'option **Langue du document**

de l'onglet  $\Box$  (Paramètres généraux) de la boîte de dialogue Paramètres sont créés.

#### **Enregistrer dans sous-dossier avec la date courante**

Cochez cette case pour créer un dossier avec la date actuelle dans le dossier spécifié dans **Enregistrer dans** et enregistrer les images numérisées dans ce dossier. Le dossier sera créé avec un nom tel que « 20XX 01 01 » (Année Mois Date).

Si cette case n'est pas cochée, les fichiers sont enregistrés directement dans le dossier spécifié dans **Enregistrer dans**.

## **(3) Zone des paramètres de l'application**

#### **Ouvrir avec une application**

Sélectionnez cette option si vous souhaitez améliorer ou corriger les images numérisées.

Vous pouvez choisir l'application dans le menu déroulant.

#### **Envoyer à une application**

Sélectionnez cette option pour utiliser les images numérisées telles quelles dans une application permettant de parcourir ou d'organiser des images.

Vous pouvez choisir l'application dans le menu déroulant.

#### **Envoyer à un dossier**

Cochez cette case si vous souhaitez également enregistrer les images numérisées dans un dossier autre que celui indiqué dans **Enregistrer dans**.

Vous pouvez choisir le dossier dans le menu déroulant.

#### **Joindre à cour. élec.**

Sélectionnez cette option pour envoyer les images numérisées en pièces jointes à des e-mails.

Vous pouvez choisir le client de messagerie à ouvrir dans le menu déroulant.

#### **Ne démarrez aucune application**

Enregistre dans le dossier indiqué dans l'option **Enregistrer dans**.

## **Remarque**

• Pour ajouter une application ou un dossier au menu déroulant, sélectionnez **Ajouter...** dans ce menu, puis cliquez sur **Ajouter** dans la boîte de dialogue **Sélectionnez une application** ou **Sélectionnez un dossier de destination** affichée et indiquez l'application ou le dossier.

#### **Instructions**

Permet d'ouvrir ce guide.

#### **Par défaut**

Vous pouvez restaurer les paramètres par défaut dans l'écran qui s'affiche.

## <span id="page-295-0"></span>**Boîte de dialogue Paramètres (Numérisation document)**

Cliquez sur **Numérisation document** dans l'onglet (Numérisation à partir d'un ordinateur) pour afficher la boîte de dialogue **Paramètres (Numérisation document)**.

La boîte de dialogue **Paramètres (Numérisation document)** vous permet de définir les paramètres de numérisation avancés pour numériser des éléments en tant que documents.

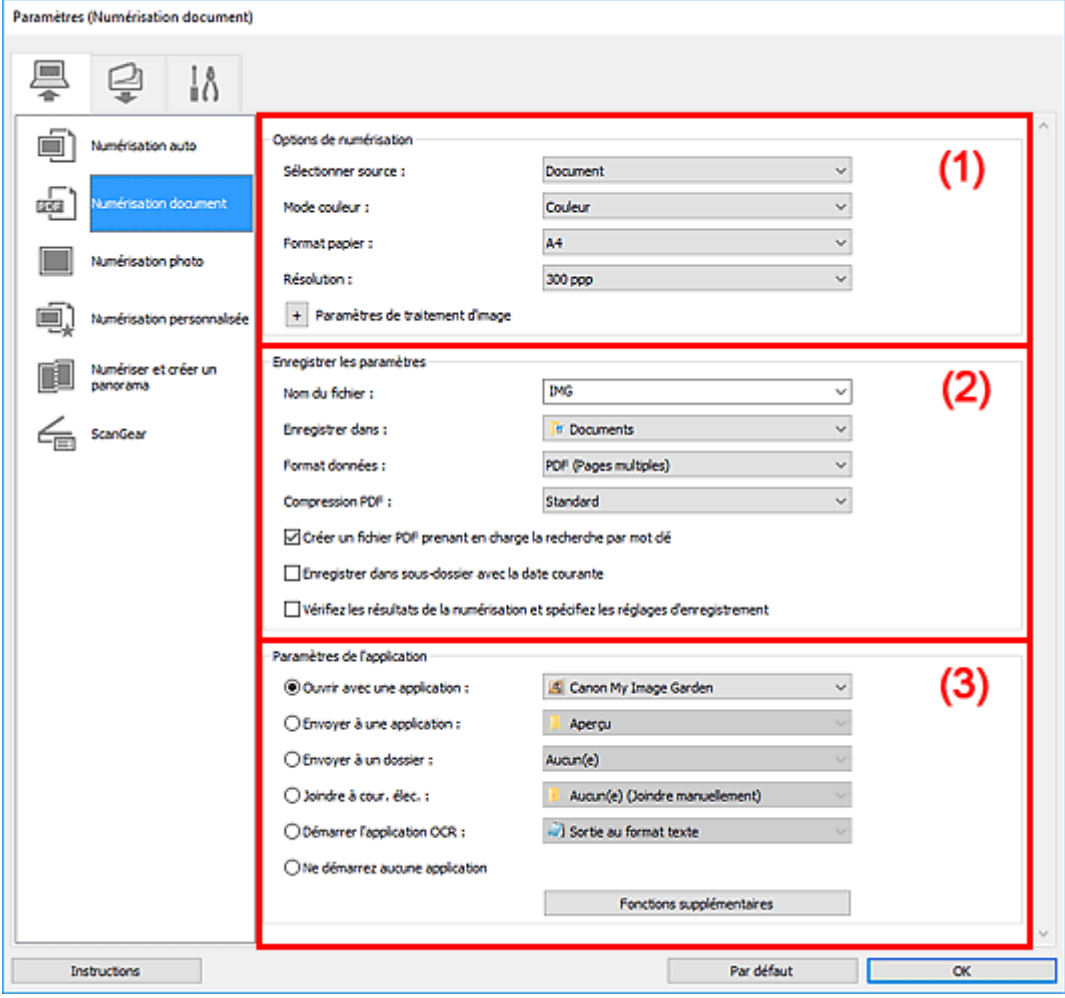

**(1)** Zone des options de numérisation

- <sup>(2)</sup> Zone d'enregistrement des paramètres
- <sup>(3)</sup> Zone des paramètres de l'application

## **Important**

• Lorsque vous affichez la boîte de dialogue Paramètres à partir de l'écran Numériser de My Image Garden, les éléments des **Paramètres de l'application** sont absents.

## **(1) Zone des options de numérisation**

#### **Sélectionner source**

Sélectionnez le type d'élément à numériser.

- Numérisation de documents : **Document**
- Numérisation de magazines : **Magazine**

#### **Mode couleur**

Sélectionnez le mode couleur avec lequel vous souhaitez numériser l'élément.

#### **Format papier**

Sélectionnez la taille de l'élément à numériser.

Lorsque vous sélectionnez **Personnalisé**, un écran s'affiche dans lequel vous pouvez indiquer le format papier. Sélectionnez une **Unité**, saisissez la **Largeur** et la **Hauteur**, puis cliquez sur **OK**.

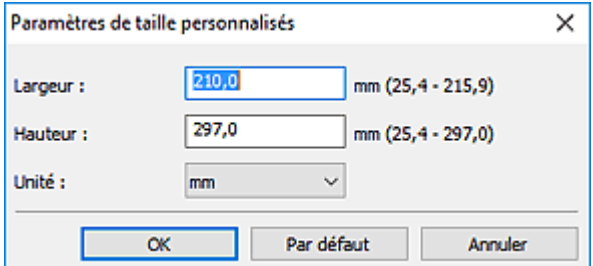

## **Remarque**

• Cliquez sur **Par défaut** pour restaurer les paramètres par défaut.

#### **Résolution**

Sélectionnez la résolution de l'élément à numériser.

Plus la résolution (valeur) choisie est élevée, plus l'image est précise.

**R** Résolution

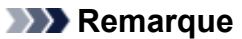

• Il n'est possible de spécifier que **300 ppp** ou **400 ppp** lorsque **Démarrer l'application OCR** est sélectionné dans **Paramètres de l'application**.

#### **Paramètres de traitement d'image**

Cliquez sur  $\pm$  (Plus) pour définir les paramètres suivants.

### **Remarque**

• Lorsque le paramètre **Mode couleur** est défini sur **Noir et blanc**, seules les options **Réduire l'ombre de gouttière**, **Corriger le document texte incliné** et **Détecter l'orientation des documents texte et pivoter l'image** apparaissent.

#### **Appliquer la correction automatique des documents**

Cochez cette case pour améliorer la netteté du texte d'un document ou d'un magazine afin d'avoir une meilleure lisibilité.

#### **IMP** Important

• La tonalité des couleurs peut varier par rapport à l'image source en raison des corrections. Dans ce cas, désactivez la case à cocher, puis numérisez à nouveau.

#### **Remarque**

• La numérisation est plus longue que d'habitude lorsque vous activez cette fonction.

#### **Accentuer les contours**

Fait ressortir le contour des sujets afin d'affiner l'image.

#### **Réduction de la transparence**

Améliore la netteté du texte d'un élément ou réduit la transparence des journaux, etc.

#### **Réduire le moiré**

Réduit les motifs de moiré.

Les supports imprimés sont affichés sous la forme d'un ensemble de petits points. Le « moiré » est un phénomène qui produit un dégradé non uniforme ou un motif rayé lors de la numérisation de photos ou d'images imprimées avec des petits points.

## **Remarque**

• La numérisation est plus longue que d'habitude lorsque vous activez **Réduire le moiré**.

#### **Réduire l'ombre de gouttière**

Réduit les ombres de gouttière qui apparaissent entre les pages lors de la numérisation de livrets ouverts.

## **Remarque**

- L'onglet **Mode avancé** de ScanGear (pilote du scanner) vous permet de corriger les ombres de gouttière lors de la numérisation d'éléments de taille non standard ou de zones définies. Pour plus d'informations, reportez-vous à la section « Correction d'ombre de gouttière » correspondant à votre modèle et accessible depuis l'accueil du Manuel en ligne.
- Lorsque vous activez cette fonction, le temps de numérisation peut être plus long que d'habitude avec une connexion réseau.

#### **Corriger le document texte incliné**

Détecte le texte numérisé et corrige l'inclinaison du document (plages de -0,1 à -10° ou de +0,1  $\hat{a} + 10^{\circ}$ ).

## **Important**

- Il se peut que les types de documents suivants ne soient pas corrigés correctement, car la détection du texte ne peut pas s'effectuer convenablement.
	- Documents dans lesquels les lignes de texte sont inclinées à plus de 10° ou dont l'inclinaison varie d'une ligne à l'autre
	- Documents contenant à la fois du texte orienté verticalement et du texte orienté horizontalement
	- Documents dont la taille de police est très petite ou très grande
	- Documents comportant peu de texte
	- Documents contenant des figures/images
	- Texte manuscrit
	- Documents contenant à la fois des lignes verticales et horizontales (tableaux)

## **Remarque**

• La numérisation est plus longue que d'habitude lorsque vous activez **Corriger le document texte incliné**.

#### **Détecter l'orientation des documents texte et pivoter l'image**

Fait pivoter automatiquement l'orientation de l'image en détectant l'orientation du texte dans le document numérisé.

<span id="page-298-0"></span>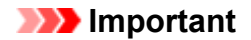

- Seuls les documents texte rédigés dans la langue sélectionnée à partir de l'option **Langue du document** dans la boîte de dialogue **[Paramètres \(Paramètres généraux\)](#page-304-0)** sont pris en charge.
- Il se peut que l'orientation ne soit pas détectée pour les types de paramètres ou de documents suivants, car la détection du texte ne peut pas s'effectuer correctement.
	- La résolution n'est pas comprise entre 300 et 600 ppp
	- La taille de la police n'est pas comprise entre 8 et 48 points
	- Documents qui comportent des polices spéciales, des effets, du texte en italique ou du texte manuscrit
	- Documents comportant des arrière-plans à motifs

Dans ce cas, cochez la case **Vérifiez les résultats de la numérisation et spécifiez les réglages d'enregistrement** et faites pivoter l'image dans la boîte de dialogue Enregistrer les paramètres.

## **(2) Zone d'enregistrement des paramètres**

#### **Nom du fichier**

Saisissez le nom de fichier de l'image à enregistrer. Lorsque vous enregistrez un fichier, la date et quatre chiffres sont ajoutés au nom de fichier défini, selon le format « \_20XX0101\_0001 ».

### **Remarque**

• Lorsque vous cochez la case **Enregistrer dans sous-dossier avec la date courante**, la date et quatre chiffres sont ajoutés au nom de fichier défini.

#### **Enregistrer dans**

Affiche le dossier dans lequel vous souhaitez enregistrer les images numérisées. Pour ajouter un dossier, sélectionnez **Ajouter...** dans le menu déroulant, puis cliquez sur **Ajouter** dans la boîte de dialogue **Sélectionnez un dossier de destination** affichée et indiquez le dossier de destination.

Les dossiers d'enregistrement par défaut sont les suivants :

• **Windows 10/Windows 8.1/Windows Vista :**

Dossier **Documents**

• **Windows 8/Windows 7 :**

Dossier **Mes documents**

#### **IMP** Important

• Lorsque vous affichez la boîte de dialogue Paramètres à partir de My Image Garden, cette option est absente.

#### **Format données**

Sélectionnez le format de données dans lequel vous souhaitez enregistrer les images numérisées.

Vous pouvez sélectionner **JPEG/Exif**, **TIFF**, **PNG**, **PDF** ou **PDF (Pages multiples)**.

## **Important**

- Vous ne pouvez pas sélectionner **JPEG/Exif** si le **Mode couleur** est défini sur **Noir et blanc**.
- Lorsque l'option **Démarrer l'application OCR** est sélectionnée dans **Paramètres de l'application**, vous ne pouvez sélectionner ni **PDF**, ni **PDF (Pages multiples)**.

## **Remarque**

• Avec une connexion réseau, le temps de numérisation peut être plus long que d'habitude si vous définissez **TIFF** ou **PNG** dans **Format données**.

#### **Compression PDF**

Sélectionnez le type de compression pour l'enregistrement des fichiers PDF.

#### **Standard**

Il est généralement recommandé de sélectionner ce paramètre.

#### **Elevé**

Compresse le format du fichier lors de sa sauvegarde, ce qui vous permet de réduire la charge sur votre réseau/serveur.

## **IMP** Important

- Ceci apparaît uniquement si **PDF** ou **PDF (Pages multiples)** est sélectionné dans **Format données**.
- Cette option ne s'affiche pas lorsque **Noir et blanc** est sélectionné dans **Mode couleur**.

#### **Qualité des images JPEG**

Vous pouvez indiquer la qualité d'image des fichiers JPEG.

## **Important**

• Ceci apparaît uniquement si **JPEG/Exif** est sélectionné dans **Format données**.

#### **Créer un fichier PDF prenant en charge la recherche par mot clé**

Cochez cette case pour convertir le texte dans les images en données texte et créer des fichiers PDF qui prennent en charge la recherche par mot-clé.

## **IMP** Important

• Ceci apparaît uniquement si **PDF** ou **PDF (Pages multiples)** est sélectionné dans **Format données**.

#### **Remarque**

- Si le texte ne peut pas être recherché correctement, nous vous recommandons de sélectionner 300 ppp ou plus pour **Résolution**.
- Les fichiers PDF consultables dans la langue sélectionnée dans l'option **Langue du document**

de l'onglet (Paramètres généraux) de la boîte de dialogue Paramètres sont créés.

#### **Enregistrer dans sous-dossier avec la date courante**

Cochez cette case pour créer un dossier avec la date actuelle dans le dossier spécifié dans **Enregistrer dans** et enregistrer les images numérisées dans ce dossier. Le dossier sera créé avec un nom tel que « 20XX 01 01 » (Année Mois Date).

<span id="page-300-0"></span>Si cette case n'est pas cochée, les fichiers sont enregistrés directement dans le dossier spécifié dans **Enregistrer dans**.

#### **Vérifiez les résultats de la numérisation et spécifiez les réglages d'enregistrement**

Affiche la boîte de dialogue Enregistrer les paramètres après la numérisation.

#### **Important**

• Lorsque vous affichez la boîte de dialogue Paramètres à partir de My Image Garden, cette option est absente.

## **(3) Zone des paramètres de l'application**

#### **Ouvrir avec une application**

Sélectionnez cette option si vous souhaitez améliorer ou corriger les images numérisées.

Vous pouvez choisir l'application dans le menu déroulant.

#### **Envoyer à une application**

Sélectionnez cette option pour utiliser les images numérisées telles quelles dans une application permettant de parcourir ou d'organiser des images.

Vous pouvez choisir l'application dans le menu déroulant.

#### **Envoyer à un dossier**

Cochez cette case si vous souhaitez également enregistrer les images numérisées dans un dossier autre que celui indiqué dans **Enregistrer dans**.

Vous pouvez choisir le dossier dans le menu déroulant.

#### **Joindre à cour. élec.**

Sélectionnez cette option pour envoyer les images numérisées en pièces jointes à des e-mails.

Vous pouvez choisir le client de messagerie à ouvrir dans le menu déroulant.

#### **Démarrer l'application OCR**

Sélectionnez cette option pour convertir le texte d'une image numérisée en données texte.

Vous pouvez choisir l'application dans le menu déroulant.

#### **Ne démarrez aucune application**

Enregistre dans le dossier indiqué dans l'option **Enregistrer dans**.

#### **Remarque**

• Pour ajouter une application ou un dossier au menu déroulant, sélectionnez **Ajouter...** dans ce menu, puis cliquez sur **Ajouter** dans la boîte de dialogue **Sélectionnez une application** ou **Sélectionnez un dossier de destination** affichée et indiquez l'application ou le dossier.

#### **Instructions**

Permet d'ouvrir ce guide.

### **Par défaut**

Vous pouvez restaurer les paramètres par défaut dans l'écran qui s'affiche.

## <span id="page-301-0"></span>**Boîte de dialogue Paramètres (Enregistrer sur PC (Auto))**

Cliquez sur **Enregistrer sur PC (Auto)** sous l'onglet (Numérisation à partir du panneau de contrôle) pour afficher la boîte de dialogue **Paramètres (Enregistrer sur PC (Auto))**.

La boîte de dialogue **Paramètres (Enregistrer sur PC (Auto))** vous permet de spécifier le mode de réponse lors de l'enregistrement d'images sur un ordinateur après avoir numérisé ces dernières à partir du panneau de contrôle avec la détection automatique du type d'élément.

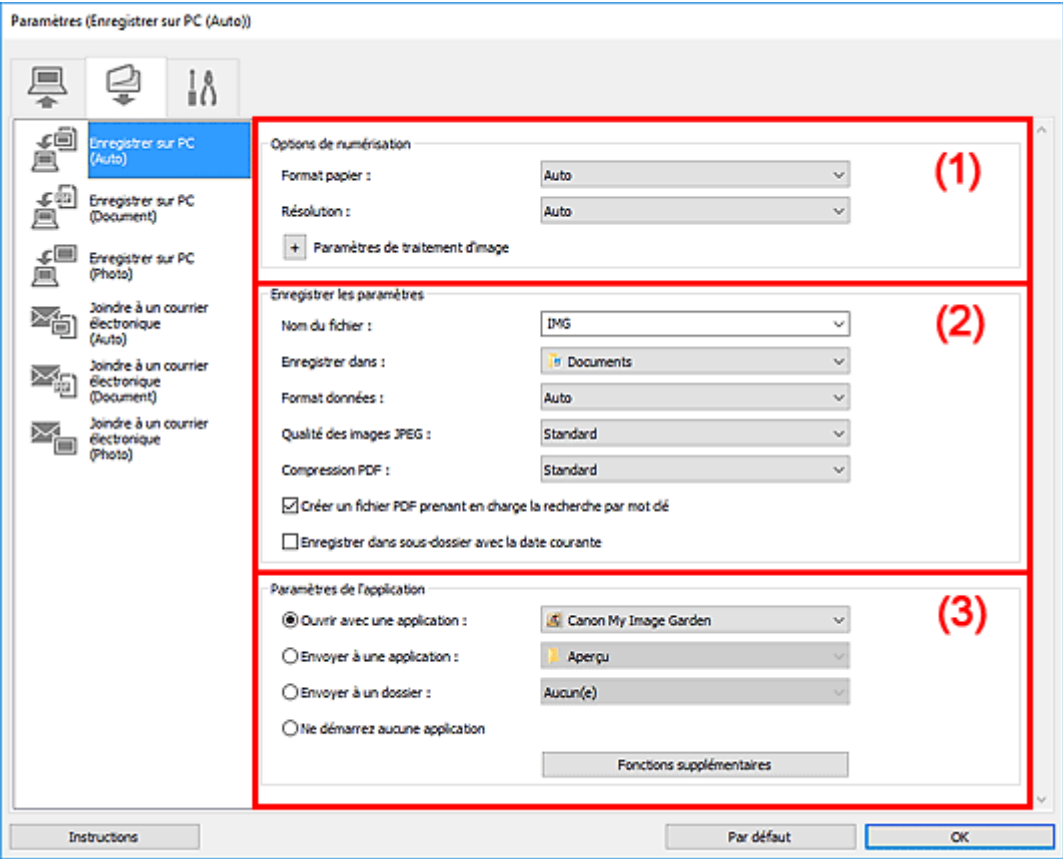

- <sup>(1)</sup> Zone des options de numérisation
- <sup>(2)</sup> Zone d'enregistrement des paramètres
- [\(3\) Zone des paramètres de l'application](#page-303-0)

## **(1) Zone des options de numérisation**

#### **Format papier**

**Auto** est sélectionné.

#### **Résolution**

**Auto** est sélectionné.

#### **Paramètres de traitement d'image**

Cliquez sur  $\pm$  (Plus) pour définir les paramètres suivants.

#### **Appliquer la correction d'image recommandée**

Application automatique des corrections appropriées selon le type d'élément.

## <span id="page-302-0"></span>**Important**

• La tonalité des couleurs peut varier par rapport à l'image source en raison des corrections. Dans ce cas, désactivez la case à cocher, puis numérisez à nouveau.

## **Remarque**

• La numérisation est plus longue que d'habitude lorsque vous activez cette fonction.

## **(2) Zone d'enregistrement des paramètres**

#### **Nom du fichier**

Saisissez le nom de fichier de l'image à enregistrer. Lorsque vous enregistrez un fichier, la date et quatre chiffres sont ajoutés au nom de fichier défini, selon le format « \_20XX0101\_0001 ».

## **Remarque**

• Lorsque vous cochez la case **Enregistrer dans sous-dossier avec la date courante**, la date et quatre chiffres sont ajoutés au nom de fichier défini.

#### **Enregistrer dans**

Affiche le dossier dans lequel vous souhaitez enregistrer les images numérisées. Pour ajouter un dossier, sélectionnez **Ajouter...** dans le menu déroulant, puis cliquez sur **Ajouter** dans la boîte de dialogue **Sélectionnez un dossier de destination** affichée et indiquez le dossier de destination.

Les dossiers d'enregistrement par défaut sont les suivants :

• **Windows 10/Windows 8.1/Windows Vista :**

Dossier **Documents**

• **Windows 8/Windows 7 :**

Dossier **Mes documents**

#### **Format données**

**Auto** est sélectionné. Les formats de données suivants sont appliqués automatiquement lors de l'enregistrement, selon le type d'élément.

- Photos, cartes postales, cartes de visite et BD/DVD/CD : JPEG
- Magazines, journaux et documents : PDF

## **IMP** Important

• Le format d'enregistrement peut être différent en fonction du placement de l'élément.

Pour savoir comment mettre en place des éléments, reportez-vous à la section « [Positionnement](#page-331-0) [des originaux \(Numérisation à partir d'un ordinateur\)](#page-331-0) ».

#### **Qualité des images JPEG**

Vous pouvez indiquer la qualité d'image des fichiers JPEG.

#### **Compression PDF**

Sélectionnez le type de compression pour l'enregistrement des fichiers PDF.

#### **Standard**

Il est généralement recommandé de sélectionner ce paramètre.

#### <span id="page-303-0"></span>**Elevé**

Compresse le format du fichier lors de sa sauvegarde, ce qui vous permet de réduire la charge sur votre réseau/serveur.

#### **Créer un fichier PDF prenant en charge la recherche par mot clé**

Cochez cette case pour convertir le texte dans les images en données texte et créer des fichiers PDF qui prennent en charge la recherche par mot-clé.

## **Remarque**

• Les fichiers PDF consultables dans la langue sélectionnée dans l'option **Langue du document**

de l'onglet (Paramètres généraux) de la boîte de dialogue Paramètres sont créés.

#### **Enregistrer dans sous-dossier avec la date courante**

Cochez cette case pour créer un dossier avec la date actuelle dans le dossier spécifié dans **Enregistrer dans** et enregistrer les images numérisées dans ce dossier. Le dossier sera créé avec un nom tel que « 20XX 01 01 » (Année Mois Date).

Si cette case n'est pas cochée, les fichiers sont enregistrés directement dans le dossier spécifié dans **Enregistrer dans**.

## **(3) Zone des paramètres de l'application**

#### **Ouvrir avec une application**

Sélectionnez cette option si vous souhaitez améliorer ou corriger les images numérisées.

Vous pouvez choisir l'application dans le menu déroulant.

#### **Envoyer à une application**

Sélectionnez cette option pour utiliser les images numérisées telles quelles dans une application permettant de parcourir ou d'organiser des images.

Vous pouvez choisir l'application dans le menu déroulant.

#### **Envoyer à un dossier**

Cochez cette case si vous souhaitez également enregistrer les images numérisées dans un dossier autre que celui indiqué dans **Enregistrer dans**.

Vous pouvez choisir le dossier dans le menu déroulant.

#### **Ne démarrez aucune application**

Enregistre dans le dossier indiqué dans l'option **Enregistrer dans**.

### **Remarque**

• Pour ajouter une application ou un dossier au menu déroulant, sélectionnez **Ajouter...** dans ce menu, puis cliquez sur **Ajouter** dans la boîte de dialogue **Sélectionnez une application** ou **Sélectionnez un dossier de destination** affichée et indiquez l'application ou le dossier.

#### **Instructions**

Permet d'ouvrir ce guide.

#### **Par défaut**

Vous pouvez restaurer les paramètres par défaut dans l'écran qui s'affiche.

## <span id="page-304-0"></span>**Boîte de dialogue Paramètres (Paramètres généraux)**

Cliquez sur (Paramètres généraux) pour afficher la boîte de dialogue **Paramètres (Paramètres généraux)**.

La boîte de dialogue **Paramètres (Paramètres généraux)** vous permet de définir le produit à utiliser, la restriction de taille de fichier pour les pièces jointes aux e-mails, la langue de détection du texte des images et le dossier dans lequel enregistrer temporairement les images.

## **Important**

• Lorsque la boîte de dialogue Paramètres est ouverte à partir de My Image Garden, certains options peuvent de ne pas apparaître.

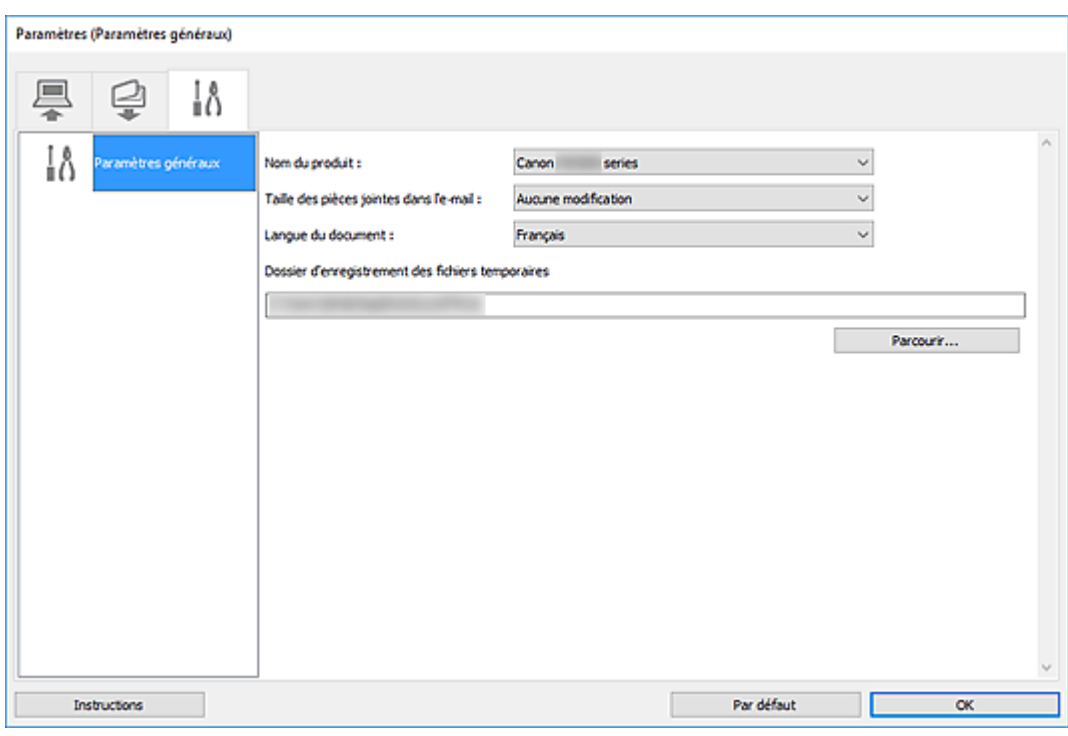

#### **Nom du produit**

Affiche le nom du produit que IJ Scan Utility utilise actuellement.

Si le produit affiché n'est pas celui que vous souhaitez utiliser, sélectionnez le produit voulu dans la liste.

De plus, pour disposer d'une connexion réseau, sélectionnez un modèle avec « Réseau » indiqué après le nom du produit.

#### **Remarque**

• Avec une connexion réseau, l'option **Sélectionner** apparaît à droite du nom du produit. Cliquez sur **Sélectionner** pour afficher IJ Network Scanner Selector EX et modifier si nécessaire le scanner à utiliser. Pour connaître la procédure de paramétrage, reportez-vous à la section « [Paramètres de](#page-333-0) [numérisation réseau](#page-333-0) ».

#### **Taille des pièces jointes dans l'e-mail**

Vous pouvez restreindre la taille des images numérisées à joindre à un courrier électronique. Vous pouvez sélectionner **Petit (adapté à l'affichage 640 x 480)**, **Moyenne (adapté à l'affichage 800 x 600)**, **Grand (adapté à l'affichage 1024 x 768)** ou **Aucune modification**.

#### **Langue du document**

Vous pouvez sélectionner la langue qui servira pour la détection de texte dans les images et pour la recherche lors de la création d'un fichier PDF prenant en charge la recherche par mot-clé.

#### **Dossier d'enregistrement des fichiers temporaires**

Affiche le dossier dans lequel vous souhaitez enregistrer les images de façon temporaire. Cliquez sur **Parcourir...** pour indiquer le dossier de destination.

#### **Instructions**

Permet d'ouvrir ce guide.

#### **Par défaut**

Vous pouvez restaurer les paramètres par défaut dans l'écran qui s'affiche.

## **Numérisation avec un logiciel d'application (ScanGear)**

- **[Qu'est-ce que ScanGear \(pilote du scanner\) ?](#page-307-0)**
- **[Démarrage de ScanGear \(pilote du scanner\)](#page-309-0)**
- **[Numérisation en Mode de base](#page-310-0)**
- **Numérisation en Mode avancé**
- **Numérisation de plusieurs documents à partir du CAD (chargeur automatique de documents) en Mode avancé**
- **Numérisation de plusieurs documents simultanément à l'aide de ScanGear (pilote du scanner)**
- **[Écrans de ScanGear \(pilote du scanner\)](#page-313-0)**
- **Positionnement des originaux (Numérisation à partir d'un ordinateur)**
- **[Remarques générales \(pilote du scanner\)](#page-329-0)**

## **IMP** Important

• Les fonctions et paramètres disponibles varient en fonction de votre scanner ou imprimante.

## <span id="page-307-0"></span>**Qu'est-ce que ScanGear (pilote du scanner) ?**

ScanGear (pilote du scanner) est un logiciel requis pour la numérisation de documents. Utilisez le logiciel pour spécifier le format de sortie, les corrections d'image et d'autres paramètres.

ScanGear peut être démarré à partir de IJ Scan Utility ou d'applications compatibles avec l'interface standard appelée TWAIN. (ScanGear est un pilote compatible TWAIN.)

## **Fonctions**

Spécifiez le type de document, le format de sortie ainsi que d'autres paramètres lors de la numérisation des documents et affichez un aperçu des résultats de la numérisation. Définissez différents paramètres de correction ou ajustez avec précision la luminosité, le contraste, et d'autres paramètres pour numériser dans une tonalité de couleurs spécifique.

## **Écrans**

Il existe deux modes : le Mode de base et le Mode avancé.

Changez de mode en cliquant sur les onglets en haut à droite de l'écran.

Mode de base Mode avancé

## **Remarque**

- ScanGear démarre dans le dernier mode utilisé.
- Lorsque vous passez d'un mode à l'autre, les paramètres ne sont pas conservés.

## **Mode de base**

Utilisez l'onglet Mode de base pour numériser facilement en seulement trois étapes (<sup>1</sup>), <sup>2</sup>) et <sup>3</sup>).

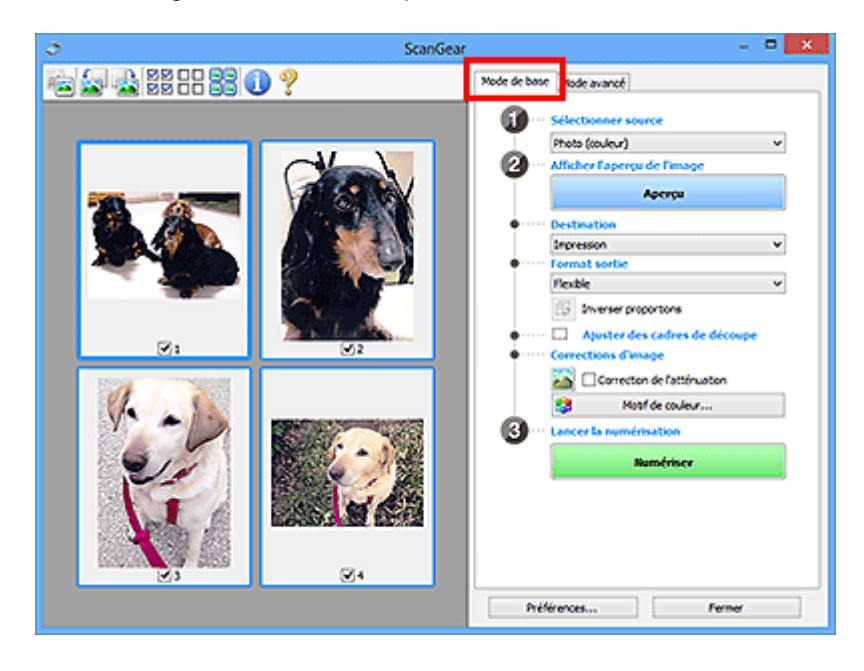

## **Mode avancé**

Utilisez l'onglet **Mode avancé** pour numériser en spécifiant le mode couleur, la résolution de sortie, la luminosité de l'image, la tonalité des couleurs et d'autres paramètres.

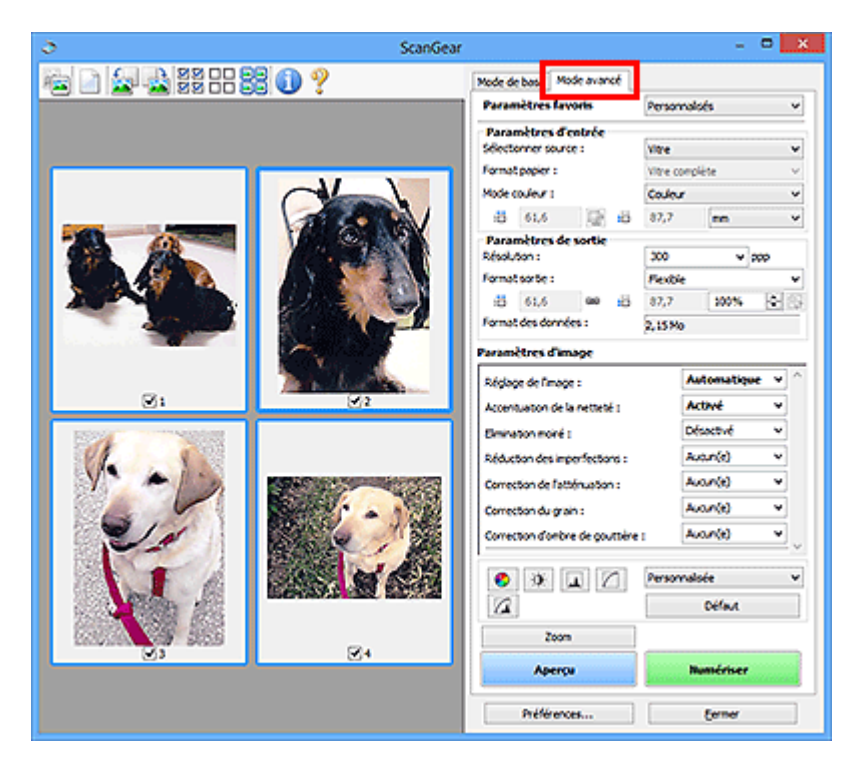

## <span id="page-309-0"></span>**Démarrage de ScanGear (pilote du scanner)**

Utilisez ScanGear (pilote du scanner) pour effectuer des corrections d'image et des ajustements de couleurs lors de la numérisation. Démarrez ScanGear depuis IJ Scan Utility ou à partir d'autres applications.

## **Remarque**

• Si vous disposez de plusieurs scanners ou d'un modèle compatible réseau, et si vous passez d'une connexion USB à une connexion réseau, configurez l'environnement réseau.

## **Démarrage à partir de IJ Scan Utility**

1. Démarrez IJ Scan Utility.

Pour en savoir plus, recherchez la section « Démarrage de IJ Scan Utility » sur la première page du Manuel en ligne correspondant à votre modèle.

2. Dans l'écran principal IJ Scan Utility, cliquez sur ScanGear.

L'écran ScanGear s'affiche.

## **Démarrage depuis une application**

La procédure varie en fonction de l'application. Pour plus d'informations, reportez-vous au manuel de l'application.

- 1. Démarrez l'application.
- 2. Dans le menu de l'application, sélectionnez machine.

## **Remarque**

- Si une machine est connectée via un réseau, la mention « Réseau » s'affiche derrière le nom du produit.
- 3. Numérisez le document.

L'écran ScanGear s'affiche.

## <span id="page-310-0"></span>**Numérisation en Mode de base**

Utilisez l'onglet **Mode de base** pour numériser facilement en suivant ces étapes simples à l'écran.

Pour numériser plusieurs documents simultanément à partir de la vitre, reportez-vous à la section Numérisation de plusieurs documents simultanément à l'aide de ScanGear (pilote du scanner).

La fonction d'aperçu n'est pas disponible lorsque vous effectuez une numérisation à partir du CAD (chargeur automatique de documents).

## **IMP** Important

- Les types de documents suivants ne peuvent pas être numérisés correctement. Dans ce cas, cliquez
	- sur (Miniature) dans la barre d'outils afin d'activer la vue de l'image entière et de numériser.
		- Photographies avec un arrière-plan très pâle
		- Documents imprimés sur du papier blanc, texte manuscrit, cartes de visite et d'autres documents pas nets
		- Documents fins
		- Documents épais
- Les types de documents suivants ne peuvent pas être numérisés correctement.
	- Documents de taille inférieure à un carré de 3 cm / 1,2 pouce de côté
	- Photographies qui ont été découpées de manière différente

## **Remarque**

- Les deux côtés d'un document recto verso peuvent être numérisés simultanément sur les modèles avec le support de numérisation recto verso CAD.
- 1. Placez le document sur la vitre de la machine ou dans le CAD, puis démarrez ScanGear (pilote du scanner).
	- **Positionnement des originaux (Numérisation à partir d'un ordinateur)** [Démarrage de ScanGear](#page-309-0) (pilote du scanner)
- 2. Définissez **Sélectionner source** en fonction de votre document.

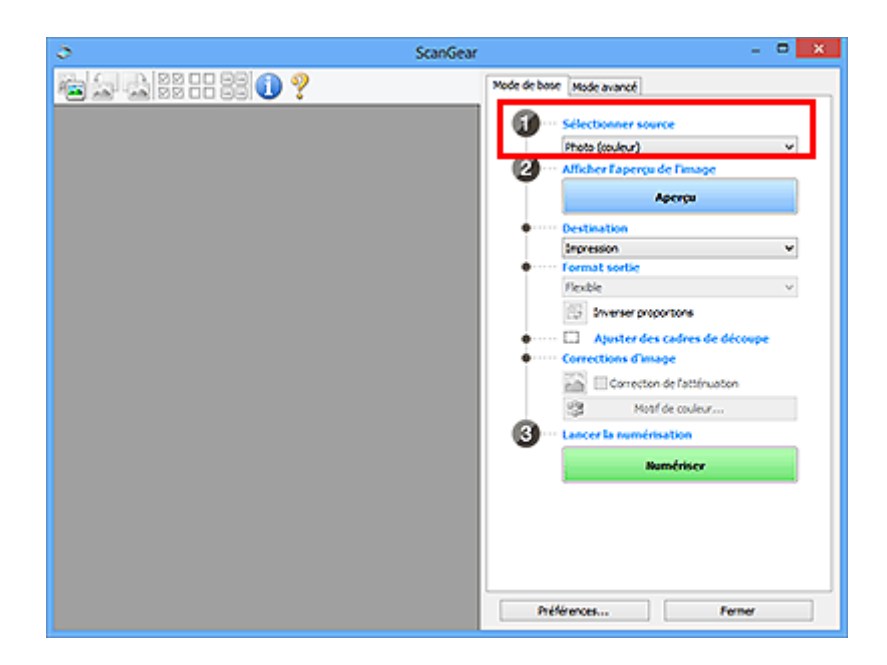

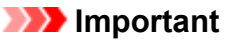

• Certaines applications ne prennent pas en charge la numérisation continue à partir du CAD. Pour plus d'informations, reportez-vous au manuel de l'application.

## **Remarque**

• Pour numériser des magazines contenant de nombreuses photographies couleur, sélectionnez **Magazine (couleur)**.

## 3. Cliquez sur **Aperçu**.

L'aperçu de l'image apparaît dans la zone d'aperçu.

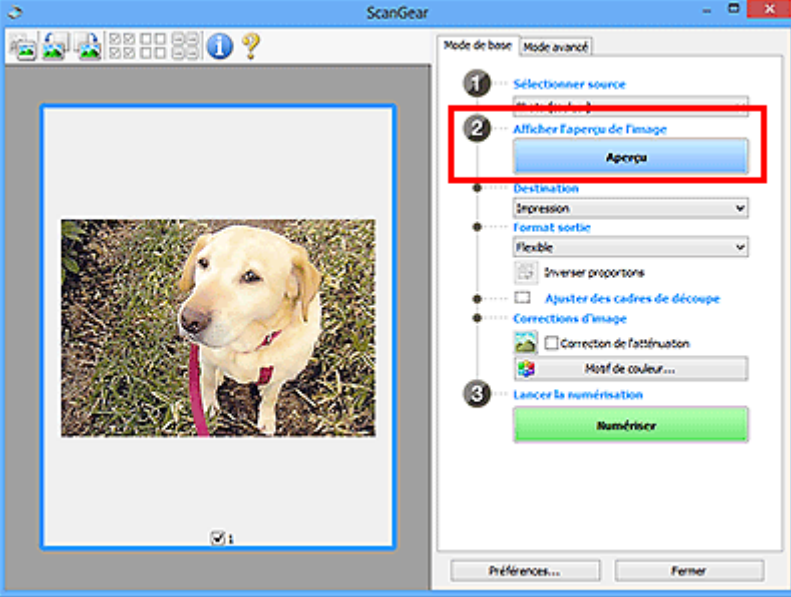

## **IMP** Important

• L'**Aperçu** n'est pas disponible lorsque vous numérisez à partir du CAD.

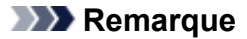

• Les couleurs sont réglées selon le type de document choisi dans **Sélectionner source**.

#### 4. Sélectionnez la **Destination**.

## **Remarque**

• Passez à l'étape 7 si une option CAD est sélectionnée dans **Sélectionner source**.

#### 5. Sélectionnez le **Format sortie**.

Les options de format de sortie varient selon la **Destination** sélectionnée.

6. Ajustez les cadres de découpe (zones de numérisation) comme requis.

Ajustez la taille et la position des cadres de découpe sur l'aperçu de l'image.

**Ajustement des cadres de découpe (ScanGear)** 

### 7. Définissez **Corrections d'image** si nécessaire.

8. Cliquez sur **Numériser**.

La numérisation commence.

## **Remarque**

- Cliquez sur (Informations) pour afficher une boîte de dialogue montrant le type de document et d'autres informations concernant les paramètres de numérisation actuels.
- La manière dont ScanGear se comporte à l'issue de la numérisation peut être définie à partir de **État de la boîte de dialogue ScanGear après numérisation** sur l'onglet Numériser de la boîte de dialogue **Préférences**.

## **Rubrique connexe**

Onglet **[Mode de base](#page-314-0)**

# <span id="page-313-0"></span>**Écrans de ScanGear (pilote du scanner)**

- **[Onglet Mode de base](#page-314-0)**
- **[Onglet Mode avancé](#page-322-0)**

# <span id="page-314-0"></span>**Onglet Mode de base**

Utilisez l'onglet **Mode de base** pour numériser facilement en suivant ces étapes simples à l'écran.

Dans cette section, vous trouverez les descriptions des paramètres et fonctions disponibles sous l'onglet **Mode de base**.

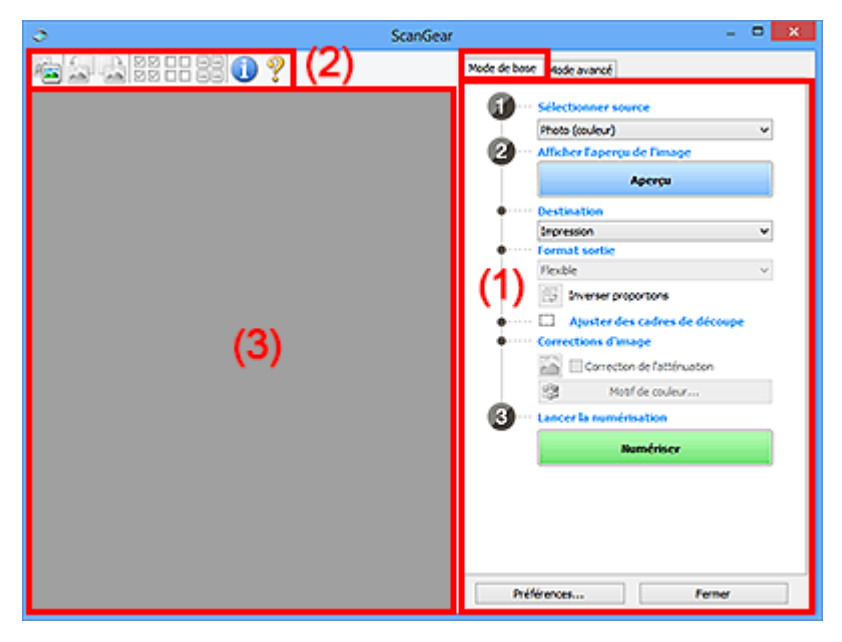

<sup>(1)</sup> Boutons et paramètres

**M** [\(2\) Barre d'outils](#page-319-0)

<sup>(3)</sup> Zone d'aperçu

## **Remarque**

- Les éléments affichés varient selon le type de document et l'affichage.
- La fonction d'aperçu n'est pas disponible lorsque vous effectuez une numérisation à partir du CAD (chargeur automatique de documents).

## **(1) Boutons et paramètres**

#### **Sélectionner source**

#### **Photo (couleur)**

Numérisez des photos couleur.

#### **Magazine (couleur)**

Numérisez des magazines couleur.

#### **Document (couleur)**

Numérisez des documents en couleur.

#### **Document (nuances de gris)**

Numérisez des documents en noir et blanc.

#### **Document (couleur) CAD recto**

Numérisez des documents à partir du CAD en couleur.

#### **Document (niveaux de gris) CAD recto**

Numérisez des documents à partir du CAD en noir et blanc.

## **Document (couleur) CAD recto verso (uniquement pour les modèles prenant en charge la numérisation recto verso CAD)**

Numérisez les deux côtés des documents à partir du CAD en couleur.

## **Document (niveaux de gris) CAD recto verso (uniquement pour les modèles prenant en charge la numérisation recto verso CAD)**

Numérisez les deux côtés des documents à partir du CAD en noir et blanc.

## **IMP** Important

• Certaines applications ne prennent pas en charge la numérisation continue à partir du CAD. Pour plus d'informations, reportez-vous au manuel de l'application.

## **Remarque**

- Lorsque vous sélectionnez un type de document, la fonction d'accentuation de la netteté est activée.
- Lorsque vous sélectionnez une option autre que les types de CAD, la fonction de réglage de l'image en fonction du type de document est également activée.
- Si vous sélectionnez **Magazine (couleur)**, la fonction Elimination moiré est activée.

#### **Afficher l'aperçu de l'image**

#### **Aperçu**

Permet d'effectuer une numérisation d'essai.

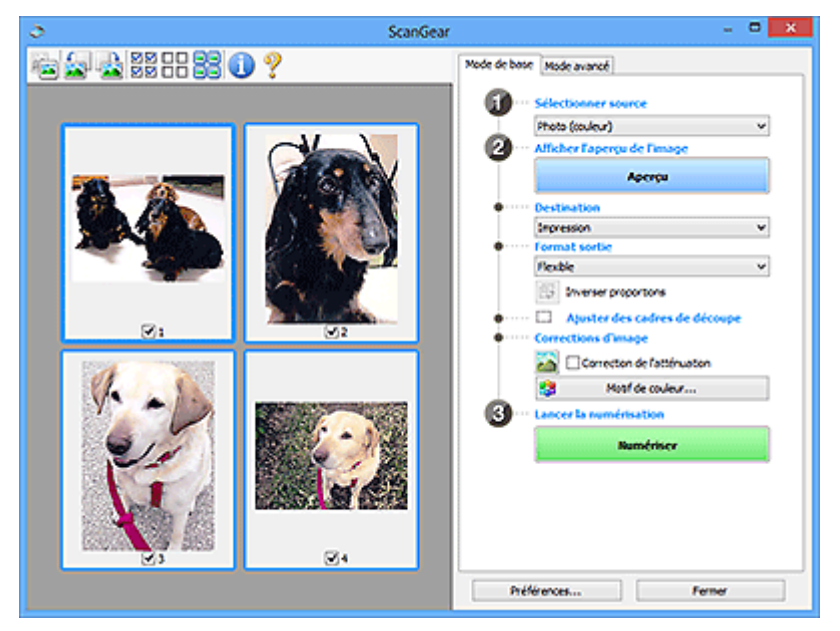

#### **Remarque**

• Lors de la première utilisation de la machine, l'étalonnage du scanner est automatiquement effectué. Patientez quelques instants jusqu'à ce que l'aperçu de l'image apparaisse.

#### **Destination**

Choisissez l'action à effectuer avec l'image numérisée.

#### **Impression**

Sélectionnez cette option pour imprimer l'image numérisée.

#### **Affichage de l'image**

Sélectionnez cette option pour afficher l'image numérisée sur le moniteur.

#### **OCR**

Choisissez cette fonction pour utiliser l'image numérisée avec le logiciel OCR.

Le « logiciel OCR » permet de convertir un texte numérisé sous forme d'image en données de texte que vous pouvez ensuite modifier dans un outil de traitement de texte ou un autre programme.

#### **Format sortie**

Sélectionnez le format de sortie.

Les options de format de sortie varient selon l'élément sélectionné dans **Destination**.

#### **Flexible**

Ajustez librement les zones de numérisation (cadres de découpe).

#### **Vue Miniatures :**

Faites glisser la souris sur une miniature pour afficher un cadre de découpe. Quand un cadre de découpe est affiché, seule la partie qu'il contient est numérisée. Lorsque qu'aucun cadre de découpe n'est affiché, chaque cadre est numérisé indépendamment.

#### **Vue de l'image entière :**

Si aucun cadre de découpe n'apparaît, toute la zone d'aperçu est numérisée. Quand un cadre de découpe est affiché, seule la partie qu'il contient est numérisée.

#### **Format de papier (tel que A4 ou L)**

Sélectionnez le format de sortie. La partie contenue dans le cadre de découpe est numérisée à la taille du format de papier sélectionné. Faites glisser le cadre de découpe pour l'agrandir ou le réduire en conservant les proportions.

#### **Taille d'écran (telle que 1024 x 768 pixels)**

Sélectionnez le format de sortie en pixels. Un cadre de découpe de la taille d'écran sélectionnée apparaît et seule la partie à l'intérieur du cadre est numérisée. Faites glisser le cadre de découpe pour l'agrandir ou le réduire en conservant les proportions.

#### **Ajouter/Supprimer...**

Affiche la boîte de dialogue **Ajouter/supprimer le format de sortie** pour spécifier les formats de sortie personnalisés. Cette option peut être sélectionnée si **Destination** est défini sur **Impression** ou **Affichage de l'image**.

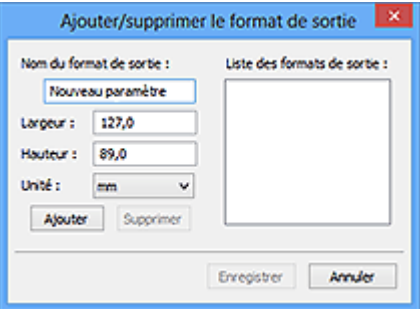

Dans la boîte de dialogue **Ajouter/supprimer le format de sortie**, vous pouvez spécifier plusieurs formats de sortie et les enregistrer simultanément. Les éléments enregistrés s'affichent dans la liste **Format sortie** et peuvent être sélectionnés tout comme les éléments prédéfinis.

## **Ajout :**

Saisissez **Nom du format de sortie**, **Largeur**, et **Hauteur**, puis cliquez sur **Ajouter**. Dans **Unité**, choisissez **pouces** ou **mm** si vous sélectionnez **Destination** dans **Impression** ; si vous sélectionnez **Affichage de l'image**, vous ne pouvez choisir que **pixels**. Le nom du format ajouté figure dans la **Liste des formats de sortie**. Cliquez sur **Enregistrer** pour enregistrer les éléments figurant dans la **Liste des formats de sortie**.

#### **Suppression :**

Sélectionnez le format de sortie à supprimer dans **Liste des formats de sortie**, puis cliquez sur **Supprimer**. Cliquez sur **Enregistrer** pour enregistrer les éléments figurant dans la **Liste des formats de sortie**.

## **Important**

• Vous ne pouvez pas supprimer des formats de sortie prédéfinis comme **A4** et **1024 x 768 pixels**.

## **Remarque**

- Enregistrez jusqu'à 10 éléments.
- Un message d'erreur s'affiche lorsque vous saisissez une valeur non comprise dans la plage du paramètre. Saisissez une valeur dans la plage acceptable.

### **Remarque**

• Pour plus de détails sur le mode d'affichage initial du cadre de découpe sur une image d'aperçu, reportez-vous à la section **Cadre de découpe sur les images d'aperçu** dans l'onglet Aperçu de la boîte de dialogue **Préférences**.

# **Inverser proportions**

Disponible si **Format sortie** est défini sur tout autre paramètre que **Flexible**.

Cliquez sur ce bouton pour faire pivoter le cadre de découpe. Cliquez à nouveau pour lui rendre son orientation d'origine.

#### **Ajuster des cadres de découpe**

Ajustez la zone de numérisation à l'intérieur de la zone d'aperçu.

Si aucune zone n'a été spécifiée, le document n'est pas numérisé au format de document (Ajustement automatique). Si une zone a été spécifiée, seule la partie se trouvant dans le cadre de découpe est numérisée.

**Ajustement des cadres de découpe (ScanGear)** 

### **Corrections d'image**

Corrigez l'image à numériser.

## **Important**

• **Appliq. correct. auto. documents** et **Correction de l'atténuation** sont disponibles lorsque **Recommandés** est sélectionné sous l'onglet **Paramètres de couleur** de la boîte de dialogue **Préférences**.

## **Remarque**

• Les fonctions disponibles varient en fonction du type de document sélectionné dans **Sélectionner source**.

#### **Appliq. correct. auto. documents**

Améliore la netteté du texte d'un document ou d'un magazine afin d'avoir une meilleure lisibilité.

## **Important**

- La numérisation peut être plus longue que d'habitude lorsque cette case est cochée.
- La tonalité des couleurs peut varier par rapport à l'image source en raison des corrections. Dans ce cas, désactivez la case à cocher, puis numérisez à nouveau.
- La correction peut ne pas être efficace si la zone numérisée est trop petite.

#### **Correction de l'atténuation**

Permet de corriger les photos ternies par le temps ou à dominante de couleur.

#### **Réduire l'ombre de gouttière**

Permet de corriger les ombres qui apparaissent entre les pages lors de la numérisation de livrets ouverts.

### **IMP** Important

• Consultez la section Correction d'ombre de gouttière afin d'utiliser correctement cette fonction.

#### **Motif de couleur...**

Réglez la couleur globale de l'image. Corrigez les couleurs ternies ou à dominante de couleur, ou autre, afin de reproduire leurs couleurs naturelles dans l'aperçu des modifications de couleurs.

**Ajustement des couleurs à l'aide d'un motif de couleur** 

#### **IMP** Important

• Ce paramètre n'est pas disponible si vous sélectionnez **Correspondance des couleurs** dans l'onglet **Paramètres de couleur** de la boîte de dialogue **Préférences**.

#### **Lancer la numérisation**

#### **Numériser**

Permet de démarrer la numérisation.

#### **Remarque**

• Une fois la numérisation lancée, la barre de progression apparaît. Cliquez sur **Annuler** pour annuler la numérisation.

#### **Préférences...**

Affiche la boîte de dialogue Préférences dans laquelle vous pouvez définir des paramètres de numérisation/d'aperçu.

#### **Fermer**

Permet de fermer ScanGear (pilote du scanner).

## <span id="page-319-0"></span>**(2) Barre d'outils**

Ajustez ou faites pivoter les aperçus des images. Les boutons affichés dans la barre d'outils varient selon la vue.

#### **Vue Miniatures :**

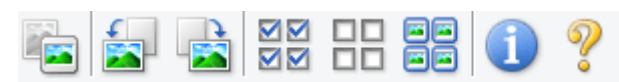

#### **Vue de l'image entière :**

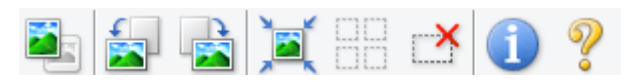

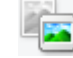

#### **(Miniature) / (Image entière)**

Active la vue dans la zone d'aperçu.

<sup>(3)</sup> Zone d'aperçu

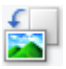

## **(Pivoter à gauche)**

Fait pivoter l'aperçu de l'image de 90 degrés dans le sens inverse des aiguilles d'une montre.

- Le résultat est pris en compte dans l'image numérisée.
- Lorsque vous affichez de nouveau l'aperçu, l'état d'origine de l'image est rétabli.

## **(Pivoter à droite)**

Fait pivoter l'aperçu de l'image de 90 degrés dans le sens des aiguilles d'une montre.

- Le résultat est pris en compte dans l'image numérisée.
- Lorsque vous affichez de nouveau l'aperçu, l'état d'origine de l'image est rétabli.

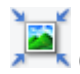

## **(Ajustement automatique)**

Affiche et ajuste automatiquement le cadre de découpe au format du document affiché dans la zone d'aperçu. La zone de numérisation est réduite chaque fois que vous cliquez sur ce bouton si le cadre de découpe comporte des zones pouvant être découpées.

## ञञ

## **(Sélectionner tous les cadres)**

Disponible lorsqu'au moins deux cadres de découpe sont affichés.

Coche les cases des images dans la vue en miniature.

#### $\Box$  **(Désélectionner tous les cadres)**

Disponible lorsqu'au moins deux cadres de découpe sont affichés.

Décoche les cases des images dans la vue en miniature.

#### øø **BB** (Sélectionner tous les cadres)

Disponible lorsqu'au moins deux cadres de découpe sont affichés.

Permet de sélectionner les images dans la vue en miniature et de les encadrer en bleu.

#### <span id="page-320-0"></span>mm  **(Sélectionner tous les cadres de découpe)**

Disponible lorsqu'au moins deux cadres de découpe sont définis.

Affiche les cadres de découpe en pointillés épais et applique les paramètres à tous les cadres de découpe.

## **(Supprimer cadre de découpe)**

Supprime le cadre de découpe sélectionné.

## **(Informations)**

Affiche la version de ScanGear, ainsi que le type de document et d'autres informations concernant les paramètres de numérisation actuels.

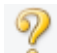

 **(Ouvrir le guide)**

Ouvre cette page.

## **(3) Zone d'aperçu**

Endroit où une image test apparaît après avoir cliqué sur **Aperçu**. Vous pouvez également vérifier les résultats des paramètres (corrections d'image, réglage des couleurs, etc.) définis dans [\(1\) Boutons et](#page-314-0) [paramètres](#page-314-0).

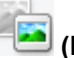

## **Lorsque l'icône (Miniature) est affichée dans la barre d'outils :**

Les cadres de découpe sont spécifiés conformément au format du document, et les miniatures des images numérisées s'affichent. Seules les images dont la case à cocher est activée sont numérisées.

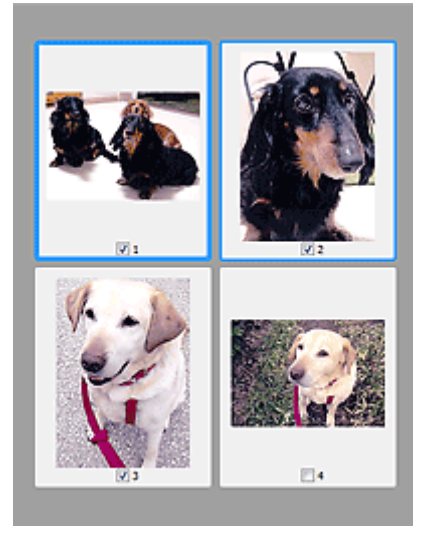

## **Remarque**

- Lorsque plusieurs images sont prévisualisées, différents contours indiquent des états de sélection différents.
	- Cadre mis en évidence (contour bleu épais) : les paramètres affichés s'appliquent.
- Cadre sélectionné (contour bleu fin) : les paramètres sont appliqués simultanément au cadre mis en évidence et aux cadres sélectionnés. Pour sélectionner plusieurs images, cliquez sur celles-ci tout en maintenant la touche Ctrl enfoncée.
- Non sélectionné (pas de contour) : les paramètres ne sont pas appliqués.
- Double-cliquez sur un cadre pour agrandir l'image. Cliquez sur les boutons (Avance image) au bas de l'écran pour afficher le cadre précédent ou suivant. Double-cliquez à nouveau sur le cadre agrandi pour rétablir son état d'origine.

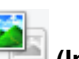

## **Lorsque l'icône (Image entière) est affichée dans la barre d'outils :**

Les éléments placés sur la vitre sont numérisés et affichés en tant qu'image unique. Toutes les parties incluses dans les cadres de découpe sont numérisées.

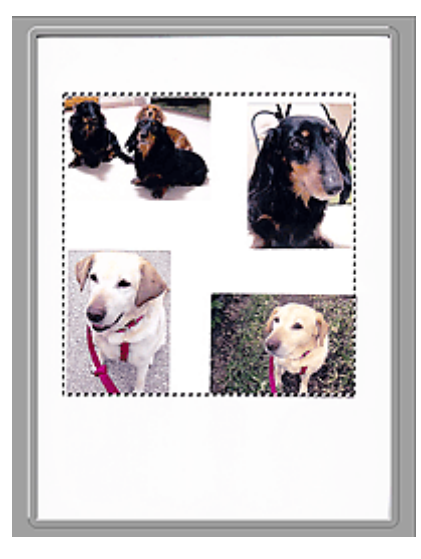

## **Remarque**

- Créez le(s) cadre(s) de découpe sur l'image affichée. Dans la vue en miniature, vous ne pouvez créer qu'un cadre de découpe par image. Dans la vue de l'image entière, vous pouvez créer plusieurs cadres de découpe.
	- **Ajustement des cadres de découpe (ScanGear)**

## **Rubrique connexe**

[Numérisation en Mode de base](#page-310-0)

# <span id="page-322-0"></span>**Onglet Mode avancé**

Ce mode vous permet de définir des paramètres avancés, tels que le mode couleur, la résolution, la luminosité de l'image et la tonalité des couleurs.

Dans cette section, vous trouverez les descriptions des paramètres et fonctions disponibles sous l'onglet **Mode avancé**.

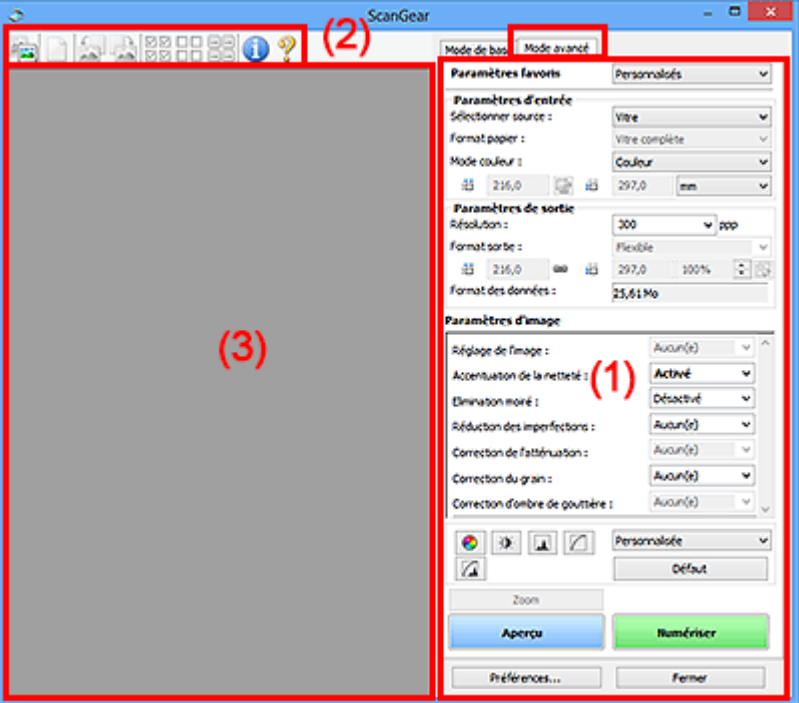

- **1** (1) Boutons et paramètres
- <sup>(2)</sup> Barre d'outils
- <sup>(3)</sup> Zone d'aperçu

## **Remarque**

- Les éléments affichés varient selon le type de document et l'affichage.
- La fonction d'aperçu n'est pas disponible lorsque vous effectuez une numérisation à partir du CAD (chargeur automatique de documents).

## **(1) Boutons et paramètres**

#### **Paramètres favoris**

Vous pouvez nommer et enregistrer un ensemble de paramètres (paramètres d'entrée, paramètres de sortie, paramètres d'image et boutons de réglage des couleurs) dans l'onglet **Mode avancé** et le charger si nécessaire. Il est conseillé d'enregistrer un groupe de paramètres si vous souhaitez l'utiliser souvent. Vous pouvez également utiliser ces paramètres pour charger à nouveau les paramètres par défaut.

Sélectionnez **Ajouter/Supprimer...** dans le menu déroulant pour ouvrir la boîte de dialogue **Ajouter/ supprimer des paramètres favoris**.

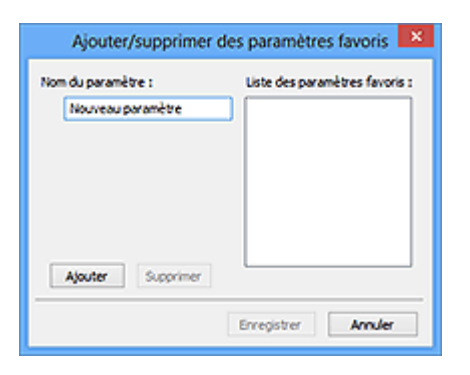

Saisissez le **Nom du paramètre** et cliquez sur **Ajouter**. Le nom s'affiche dans la **Liste des paramètres favoris**.

Lorsque vous cliquez sur **Enregistrer**, l'élément apparaît dans la liste **Paramètres favoris** et peut être sélectionné tout comme les autres paramètres prédéfinis.

Pour supprimer un élément, sélectionnez-le dans la **Liste des paramètres favoris** et cliquez sur **Supprimer**. Cliquez sur **Enregistrer** pour enregistrer les paramètres affichés dans la **Liste des paramètres favoris**.

## **Remarque**

- Vous pouvez définir **Ajouter/Supprimer...** dans **Paramètres favoris** après avoir eu un aperçu.
- Enregistrez jusqu'à 10 éléments.

#### **Paramètres d'entrée**

Spécifiez les paramètres d'entrée tel que le type de document et la taille.

#### **Paramètres de sortie**

Spécifiez les paramètres de sortie tels que la résolution et la taille.

#### **Paramètres d'image**

Activez/désactivez les différentes fonctions de correction des images.

#### **Boutons de réglage des couleurs**

Procédez à des corrections précises de la luminosité et des tons, parmi lesquelles des ajustements de la luminosité ou du contraste global de l'image, ainsi que des valeurs des zones de lumière et d'ombre (histogramme) ou de l'équilibre (courbe de tonalité).

#### **Zoom**

Permet d'effectuer un zoom avant sur un cadre ou sur l'image dans la zone définie par un cadre de découpe (zone de numérisation). Une fois le zoom avant effectué, le bouton **Zoom** devient **Annuler**. Cliquez sur le bouton **Annuler** pour ramener l'affichage à son état non agrandi.

#### **Vue Miniatures :**

Lorsque plusieurs images sont affichées dans la vue des miniatures, un clic sur ce bouton permet

d'effectuer un zoom avant sur le cadre sélectionné. Cliquez sur les boutons (AVance image) au bas de l'écran pour afficher le cadre précédent ou suivant.

#### **Remarque**

• Vous pouvez également effectuer un zoom avant sur une image en double-cliquant sur son cadre. Double-cliquez à nouveau sur le cadre agrandi pour rétablir son état d'origine.
#### **Vue de l'image entière :**

Numérise à nouveau en haute résolution l'image dans la zone définie par un cadre de découpe.

### **Remarque**

- Le bouton **Zoom** permet de renumériser le document et d'afficher son aperçu en haute résolution.
- Le bouton (Agrandir/Réduire) de la barre d'outils effectue un zoom avant rapide dans l'aperçu de l'image. Cependant, la résolution de l'image affichée est faible.

#### **Aperçu**

Permet d'effectuer une numérisation d'essai.

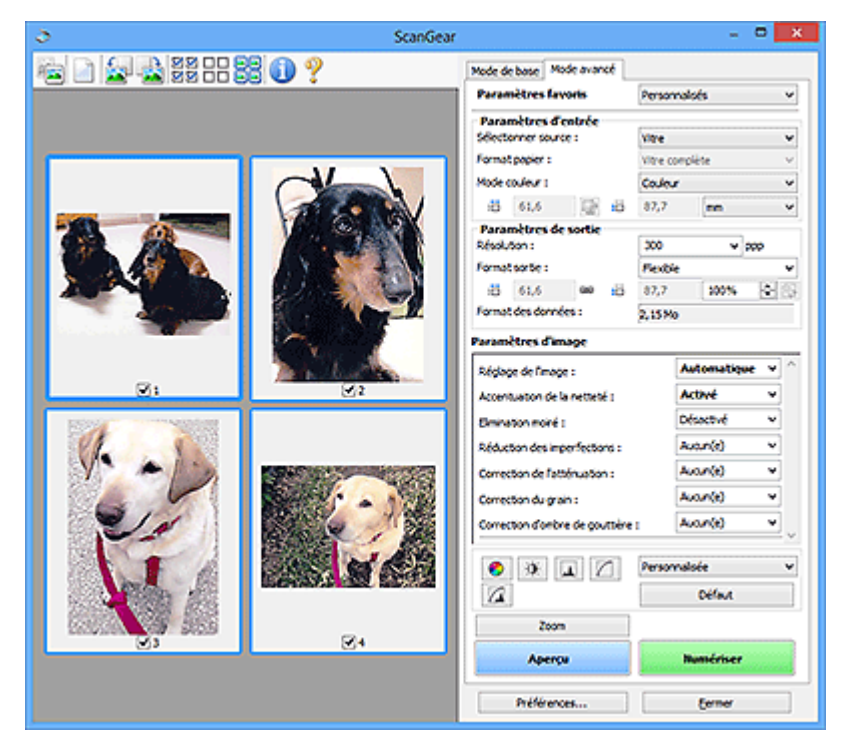

### **Numériser**

Permet de démarrer la numérisation.

### **Remarque**

- Une fois la numérisation lancée, la barre de progression apparaît. Cliquez sur **Annuler** pour annuler la numérisation.
- Lorsque la numérisation est terminée, une boîte de dialogue vous invitant à sélectionner l'opération suivante s'affiche. Suivez les instructions de l'invite. Pour plus d'informations, reportez-vous à la section « **État de la boîte de dialogue ScanGear après numérisation** dans Onglet Numériser (boîte de dialogue **Préférences**).
- Le traitement de l'image peut prendre du temps si la taille globale des images à numériser est supérieure à une certaine taille. Si tel est le cas, un message d'avertissement s'affiche. Il est généralement conseillé de réduire la taille globale. Pour continuer, effectuez la numérisation dans la vue de l'image entière.

### **Préférences...**

Affiche la boîte de dialogue Préférences dans laquelle vous pouvez définir des paramètres de numérisation/d'aperçu.

### **Fermer**

Permet de fermer ScanGear (pilote du scanner).

### **(2) Barre d'outils**

Ajustez ou faites pivoter les aperçus des images. Les boutons affichés dans la barre d'outils varient selon la vue.

### **Vue Miniatures :**

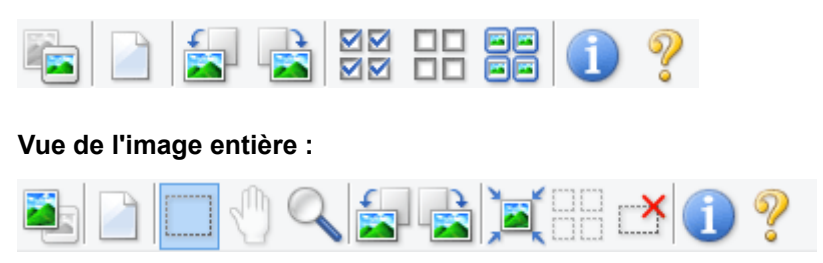

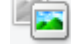

 **(Miniature) / (Image entière)**

Active la vue dans la zone d'aperçu.

**(3)** Zone d'apercu

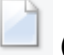

 **(Effacer)**

Supprime l'image d'aperçu de la zone d'aperçu.

Ce bouton réinitialise également les paramètres de barre d'outils et de tonalité.

### **(Découper)**

Permet de spécifier la zone de numérisation en faisant glisser la souris.

### **(Déplacer l'image)**

Si l'image agrandie ne tient pas dans la zone d'aperçu, permet de faire glisser l'image jusqu'à ce que la partie voulue apparaisse. Vous pouvez également déplacer l'image à l'aide des barres de défilement.

### **(Agrandir/Réduire)**

Permet d'effectuer un zoom avant dans la zone d'aperçu en cliquant sur l'image. Cliquez avec le bouton droit sur l'image à réduire.

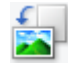

### **(Pivoter à gauche)**

Fait pivoter l'aperçu de l'image de 90 degrés dans le sens inverse des aiguilles d'une montre.

- Le résultat est pris en compte dans l'image numérisée.
- Lorsque vous affichez de nouveau l'aperçu, l'état d'origine de l'image est rétabli.

<span id="page-326-0"></span>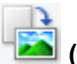

### **(Pivoter à droite)**

Fait pivoter l'aperçu de l'image de 90 degrés dans le sens des aiguilles d'une montre.

- Le résultat est pris en compte dans l'image numérisée.
- Lorsque vous affichez de nouveau l'aperçu, l'état d'origine de l'image est rétabli.

### **(Ajustement automatique)**

Affiche et ajuste automatiquement le cadre de découpe au format du document affiché dans la zone d'aperçu. La zone de numérisation est réduite chaque fois que vous cliquez sur ce bouton si le cadre de découpe comporte des zones pouvant être découpées.

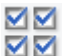

### **MM** (Sélectionner tous les cadres)

Disponible lorsqu'au moins deux cadres de découpe sont affichés.

Coche les cases des images dans la vue en miniature.

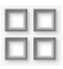

### **(Désélectionner tous les cadres)**

Disponible lorsqu'au moins deux cadres de découpe sont affichés.

Décoche les cases des images dans la vue en miniature.

### **(Sélectionner tous les cadres)**

Disponible lorsqu'au moins deux cadres de découpe sont affichés.

Permet de sélectionner les images dans la vue en miniature et de les encadrer en bleu.

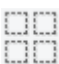

### **(Sélectionner tous les cadres de découpe)**

Disponible lorsqu'au moins deux cadres de découpe sont définis.

Affiche les cadres de découpe en pointillés épais et applique les paramètres à tous les cadres de découpe.

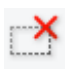

### **(Supprimer cadre de découpe)**

Supprime le cadre de découpe sélectionné.

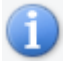

### **(Informations)**

Affiche la version de ScanGear, ainsi que le type de document et d'autres informations concernant les paramètres de numérisation actuels.

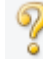

### **(Ouvrir le guide)**

Ouvre cette page.

### **(3) Zone d'aperçu**

Endroit où une image test apparaît après avoir cliqué sur **Aperçu**. Vous pouvez également vérifier les résultats des paramètres (corrections d'image, réglage des couleurs, etc.) définis dans [\(1\) Boutons et](#page-322-0) [paramètres](#page-322-0).

### **Lorsque l'icône (Miniature) est affichée dans la barre d'outils :**

Les cadres de découpe sont spécifiés conformément au format du document, et les miniatures des images numérisées s'affichent. Seules les images dont la case à cocher est activée sont numérisées.

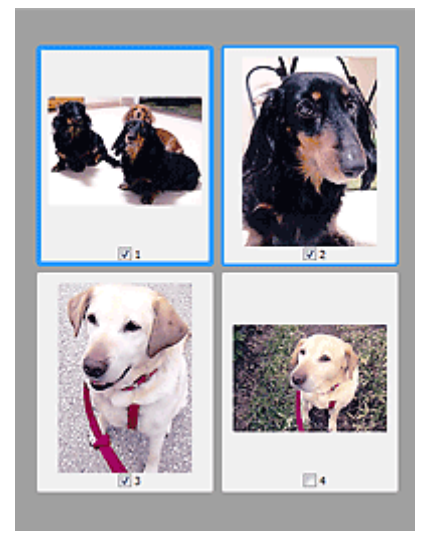

### **Remarque**

- Lorsque plusieurs images sont prévisualisées, différents contours indiquent des états de sélection différents.
	- Cadre mis en évidence (contour bleu épais) : les paramètres affichés s'appliquent.
	- Cadre sélectionné (contour bleu fin) : les paramètres sont appliqués simultanément au cadre mis en évidence et aux cadres sélectionnés. Pour sélectionner plusieurs images, cliquez sur celles-ci tout en maintenant la touche Ctrl enfoncée.
	- Non sélectionné (pas de contour) : les paramètres ne sont pas appliqués.

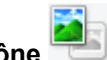

### **Lorsque l'icône (Image entière) est affichée dans la barre d'outils :**

Les éléments placés sur la vitre sont numérisés et affichés en tant qu'image unique. Toutes les parties incluses dans les cadres de découpe sont numérisées.

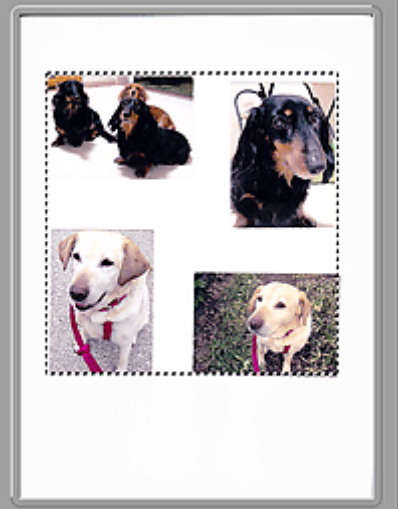

### **Remarque**

- Créez le(s) cadre(s) de découpe sur l'image affichée. Dans la vue en miniature, vous ne pouvez créer qu'un cadre de découpe par image. Dans la vue de l'image entière, vous pouvez créer plusieurs cadres de découpe.
	- Ajustement des cadres de découpe (ScanGear)

### **Rubrique connexe**

- Numérisation en Mode avancé
- Numérisation de plusieurs documents à partir du CAD (chargeur automatique de documents) en Mode avancé

## **Remarques générales (pilote du scanner)**

ScanGear (pilote du scanner) est soumis aux limitations suivantes. N'oubliez pas ces informations lors de son utilisation.

### **Limitations du pilote du scanner**

- Si vous utilisez le système de fichiers NTFS, il se peut que la source de données TWAIN ne soit pas invoquée. En effet, il est impossible d'écrire dans le module TWAIN dans le dossier winnt pour des raisons de sécurité. Pour obtenir de l'aide, contactez l'administrateur de l'ordinateur.
- Certains ordinateurs (y compris les ordinateurs portables) connectés à la machine ne redémarrent pas correctement depuis le mode veille. Dans ce cas, redémarrez l'ordinateur.
- Ne branchez pas plusieurs scanners ou imprimantes multifonction dotés d'une fonction scanner sur le même ordinateur. La connexion simultanée de plusieurs périphériques rend impossible la numérisation à partir du panneau de contrôle de la machine et des erreurs peuvent se produire lors de l'accès aux périphériques.
- La numérisation peut échouer si l'ordinateur est sorti du mode veille ou du mode Attente. Si tel est le cas, suivez les étapes ci-dessous et relancez la numérisation.
	- 1. Mettez la machine hors tension.
	- 2. Quittez ScanGear, déconnectez le câble USB de l'ordinateur, puis reconnectez-le.
	- 3. Mettez la machine sous tension.
- ScanGear ne peut pas être ouvert dans plusieurs applications simultanément. ScanGear ne peut pas être ouvert deux fois au sein d'une même application.
- Veillez à fermer la fenêtre ScanGear avant de fermer l'application.
- Si vous utilisez un modèle compatible réseau en le connectant à un réseau, il est impossible d'accéder à la machine à partir de plusieurs ordinateurs en même temps.
- Si vous utilisez un modèle compatible réseau en le connectant à un réseau, la numérisation est plus longue que d'habitude.
- Lors de la numérisation d'images volumineuses à des résolutions élevées, assurez-vous que l'espace disque disponible est suffisant. Par exemple, la numérisation d'un document A4 à 600 ppp en quadrichromie nécessite au moins 300 Mo d'espace libre.
- ScanGear et le WIA pilote ne peuvent pas être utilisés simultanément.
- Ne mettez pas l'ordinateur en veille ou en veille prolongée pendant la numérisation.

### **Applications avec des restrictions d'utilisation**

- Certaines applications n'affichent pas l'interface utilisateur TWAIN. Dans ce cas, reportez-vous au manuel de l'application et modifiez les paramètres en conséquence.
- Certaines applications ne prennent pas en charge la numérisation continue de plusieurs documents. Dans certains cas, seule la première image numérisée est acceptée ou plusieurs images sont numérisées sous la forme d'une image unique. Pour ces applications, ne numérisez pas plusieurs documents du CAD (chargeur automatique de documents).
- Pour importer des images numérisées dans Microsoft Office 2000, enregistrez-les d'abord à l'aide de IJ Scan Utility, puis importez les fichiers enregistrés à partir du menu **Insérer**.
- Lorsque vous numérisez des images au format vitre dans Microsoft Office 2003 (Word, Excel, PowerPoint, etc.), cliquez sur **Insertion personnalisée** dans l'écran **Insérer une image numérisée**. Dans le cas contraire, l'image risque de ne pas être numérisée correctement.
- Lorsque vous numérisez des images dans Microsoft Office 2007/Microsoft Office 2010 (Word, Excel, PowerPoint, etc.), utilisez la Bibliothèque multimédia Microsoft.
- Les images peuvent ne pas être numérisées correctement dans certaines applications. Si tel est le cas, augmentez la mémoire virtuelle du système d'exploitation, puis répétez l'opération.
- Si la taille de l'image est trop grande (par exemple, pour les numérisations d'images volumineuses à une résolution élevée), l'ordinateur peut ne pas répondre ou la barre de progression peut ne pas dépasser 0 % pendant l'opération. Si tel est le cas, annulez l'action en cours (par exemple, en cliquant sur le bouton **Annuler** de la barre de progression), augmentez la mémoire virtuelle disponible ou réduisez la résolution/taille de l'image, puis répétez l'opération. Vous pouvez également numériser l'image via IJ Scan Utility, puis l'enregistrer et l'importer dans l'application.

### **Positionnement des originaux (Numérisation à partir d'un ordinateur)**

Cette section explique comment placer des documents originaux sur la vitre pour numériser. Si les éléments ne sont pas placés de manière appropriée, ils risquent de ne pas être correctement numérisés.

### **IMP** Important

- Ne posez pas d'objets sur le capot du scanner. En cas d'ouverture du capot du scanner, les objets pourraient tomber dans votre scanner ou imprimante, et entraîner ainsi un dysfonctionnement.
- Fermez le capot du scanner avant de lancer la numérisation.

### **Mise en place d'éléments**

Placez les éléments comme indiqué ci-après pour permettre au scanner de détecter automatiquement le type et le format de l'élément.

### **IMP** Important

- Lorsque vous effectuez une numérisation en spécifiant le format papier dans IJ Scan Utility ou ScanGear (pilote du scanner), alignez un des angles supérieurs de l'élément sur l'angle de la vitre au niveau de la flèche (repère d'alignement).
- Les photos qui ont été découpées selon des contours irréguliers et les éléments dont la taille est inférieure à 3 cm (1,2 pouce) carrés ne peuvent pas être découpés précisément lors de la numérisation.
- La numérisation des étiquettes de disques réfléchissantes risque d'être incorrecte.

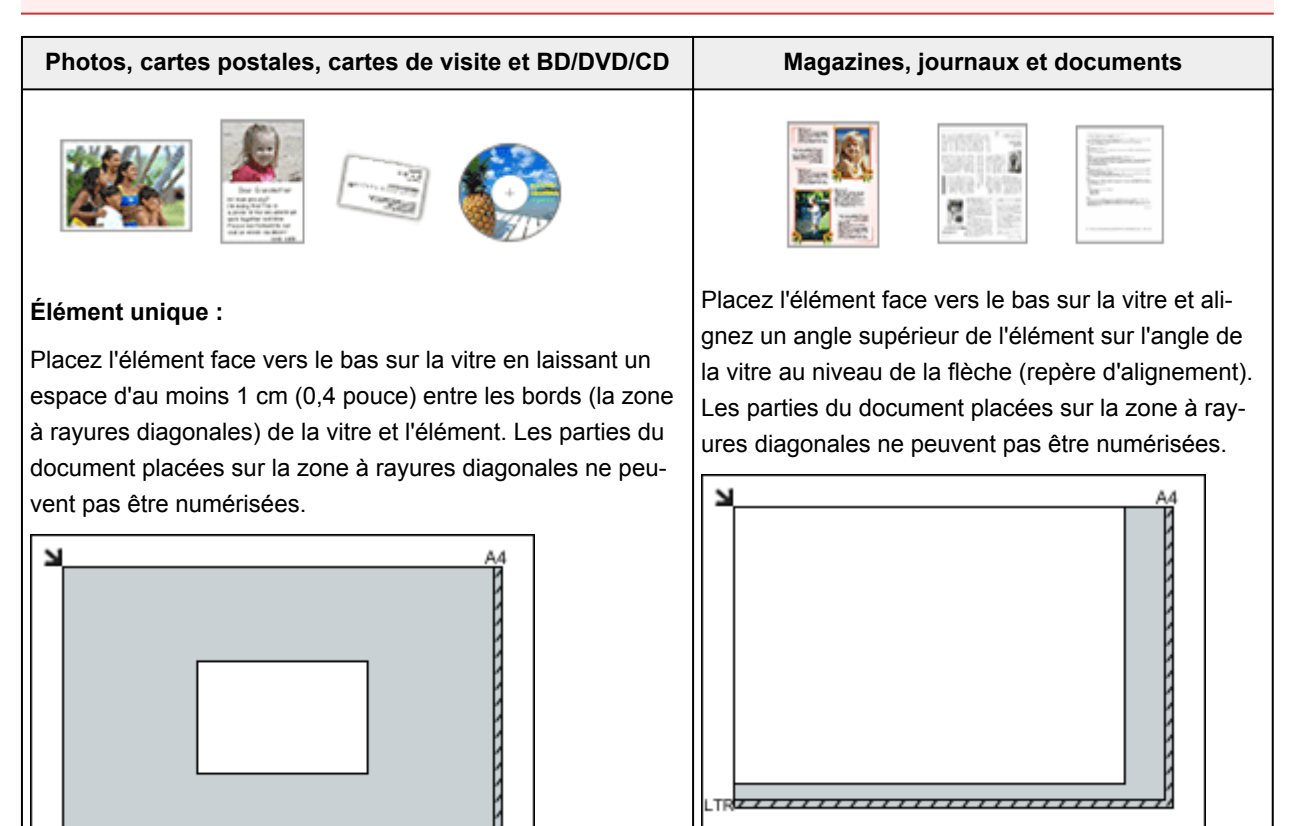

### **Important**

• Les éléments volumineux (par exemple les photos au format A4) qui ne peuvent pas être éloignés des bords/ flèches (repère d'alignement) de la vitre peuvent être enregistrés au format PDF. Pour enregistrer sous un format autre que PDF, numérisez en précisant le format de données.

#### **Plusieurs éléments :**

Laissez un espace d'au moins 1 cm (0,4 pouce) entre les bords (la zone à rayures diagonales) de la vitre et les éléments, ainsi qu'entre les éléments. Les parties du document placées sur la zone à rayures diagonales ne peuvent pas être numérisées.

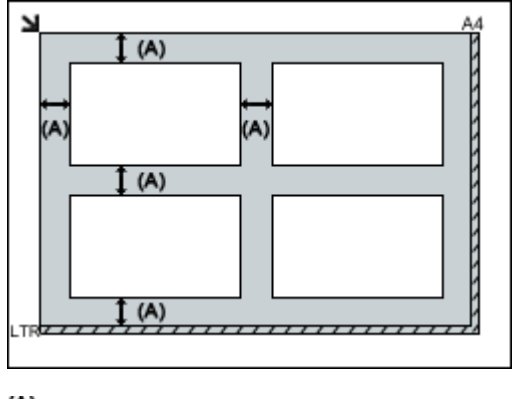

 $(A)$  1 cm (0,4 pouce) ou plus

### **Remarque**

- Placez jusqu'à 12 éléments.
- La position des éléments inclinés (de 10 degrés ou moins) est corrigée automatiquement.

### **Important**

• Pour les parties dont des éléments ne peuvent pas être numérisés, reportez-vous à la section [Chargement des originaux.](#page-43-0)

### <span id="page-333-0"></span>**Paramètres de numérisation réseau**

Vous pouvez connecter votre scanner ou imprimante à un réseau afin de le/la partager entre plusieurs ordinateurs ou de numériser des images sur un ordinateur particulier.

### **Important**

• Plusieurs utilisateurs ne peuvent pas numériser de documents simultanément.

### **Remarque**

- Vous devez configurer au préalable les paramètres réseau de votre scanner ou imprimante à partir du CD-ROM d'installation ou en suivant les instructions sur notre site Web.
- Avec une connexion réseau, la numérisation est plus longue que sur connexion USB.

Effectuez le paramétrage suivant pour activer la fonction de numérisation sur un réseau.

### **Spécification de votre scanner ou imprimante**

Utilisez IJ Network Scanner Selector EX pour indiquer le scanner que vous souhaitez utiliser. Si vous spécifiez le scanner, vous pouvez numériser via le réseau à partir de l'ordinateur ou du panneau de contrôle.

### **Important**

• Si le produit que vous souhaitez utiliser est modifié à l'aide de IJ Network Scanner Selector EX, le produit utilisé pour la numérisation avec IJ Scan Utility change également. Le produit pour la numérisation à partir du panneau de contrôle change également.

Si votre scanner ou imprimante n'est pas sélectionné(e) dans IJ Scan Utility, vérifiez qu''il/elle est sélectionné(e) avec IJ Network Scanner Selector EX.

Pour plus d'informations, reportez-vous à la section « Écran des paramètres et du menu d'IJ Network Scanner Selector EX2 » correspondant à votre modèle et accessible depuis l'accueil du Manuel en ligne.

- Pour numériser à partir du panneau de contrôle, spécifiez au préalable votre scanner ou imprimante à l'aide d'IJ Network Scanner Selector EX.
- 1. Vérifiez que IJ Network Scanner Selector EX fonctionne.

Si IJ Network Scanner Selector EX est en service, (IJ Network Scanner Selector EX2) apparaît dans la zone de notification du Bureau. Cliquez sur  $\blacksquare$  pour vérifier également les icônes cachées.

### **Remarque**

- Si l'icône n'apparaît pas dans la zone de notification du Bureau, suivez la procédure ci-dessous pour démarrer.
	- **Windows 10 :**

Dans le menu **Démarrer**, cliquez sur **Toutes les applications** > **Canon Utilities** > **IJ Network Scanner Selector EX2** > .

<span id="page-334-0"></span>• **Windows 8.1/Windows 8 :**

Cliquez sur **IJ Network Scanner Selector EX2** dans l'écran Démarrer.

Si **IJ Network Scanner Selector EX2** n'apparaît pas dans l'écran Démarrer, sélectionnez l'icône **Rechercher**, puis recherchez « IJ Network Scanner Selector EX ».

### • **Windows 7/Windows Vista :**

Dans le menu **Démarrer**, cliquez sur **Tous les programmes** > **Canon Utilities** > **IJ Network Scanner Selector EX2** > **IJ Network Scanner Selector EX2**.

L'icône apparaît dans la zone de notification du Bureau et l'écran Paramètres de numérisation à partir d'un PC s'affiche. Dans ce cas, passez directement à l'étape 3.

2. Dans la zone de notification du Bureau, cliquez avec le bouton droit sur (IJ Network Scanner Selector EX2), puis sélectionnez **Paramètres...**.

L'écran Paramètres de numérisation à partir d'un PC s'affiche.

3. Sélectionnez votre scanner ou imprimante dans **Scanners**.

Normalement, l'adresse MAC de votre scanner ou imprimante est déjà sélectionnée après la configuration réseau. Dans ce cas, il est inutile de la sélectionner à nouveau.

### **Important**

• Si le réseau comporte plusieurs scanners, plusieurs noms de modèles sont affichés. Dans ce cas, sélectionnez un scanner par modèle.

4. Cliquez sur **OK**.

### **Remarque**

• Le scanner sélectionné dans l'écran Paramètres de numérisation à partir d'un PC sera aussi sélectionné automatiquement dans l'écran Param. numérisation à partir du panneau de contrôle.

### **Configuration de la numérisation avec IJ Scan Utility**

Pour numériser depuis IJ Scan Utility avec un scanner ou une imprimante connecté à un réseau, spécifiez votre scanner ou imprimante dans IJ Network Scanner Selector EX, puis suivez les étapes ci-dessous pour modifier le statut de connexion entre l'ordinateur et la machine.

- 1. [Démarrez IJ Scan Utility.](#page-284-0)
- 2. Sélectionnez « Canon XXX series Network » (où « XXX » correspond au nom du modèle) dans **Nom du produit**.
- 3. Cliquez sur **Param...** pour utiliser un autre scanner connecté à un réseau.

4. Cliquez sur (Paramètres généraux), puis sur **Sélectionner** dans **Nom du produit**. L'écran Paramètres de numérisation à partir d'un PC d'IJ Network Scanner Selector EX s'affiche.

Sélectionnez le scanner que vous souhaitez utiliser, puis cliquez sur **OK**.

5. Cliquez sur **OK** dans la boîte de dialogue **Paramètres (Paramètres généraux)**.

L'écran principal d'IJ Scan Utility s'affiche à nouveau. Vous pouvez numériser via une connexion réseau.

### **Paramétrage de la numérisation à partir du panneau de contrôle**

Vous pouvez définir les paramètres de numérisation à partir du panneau de contrôle.

### **Important**

• Configurez au préalable IJ Scan Utility pour qu'il utilise votre scanner ou imprimante par le biais d'une connexion réseau.

**N** [Configuration de la numérisation avec IJ Scan Utility](#page-334-0)

1. Vérifiez que IJ Network Scanner Selector EX fonctionne.

Si IJ Network Scanner Selector EX est en service, (IJ Network Scanner Selector EX2) apparaît dans la zone de notification du Bureau. Cliquez sur  $\triangle$  pour vérifier également les icônes cachées.

### **Remarque**

- Si l'icône n'apparaît pas dans la zone de notification du Bureau, suivez la procédure ci-dessous pour démarrer.
	- **Windows 10 :**

Dans le menu **Démarrer**, cliquez sur **Toutes les applications** > **Canon Utilities** > **IJ Network Scanner Selector EX2** > .

• **Windows 8.1/Windows 8 :**

Cliquez sur **IJ Network Scanner Selector EX2** dans l'écran Démarrer.

Si **IJ Network Scanner Selector EX2** n'apparaît pas dans l'écran Démarrer, sélectionnez l'icône **Rechercher**, puis recherchez « IJ Network Scanner Selector EX ».

• **Windows 7/Windows Vista :**

Dans le menu **Démarrer**, cliquez sur **Tous les programmes** > **Canon Utilities** > **IJ Network Scanner Selector EX2** > **IJ Network Scanner Selector EX2**.

L'icône apparaît dans la zone de notification du Bureau et l'écran Paramètres de numérisation à partir d'un PC s'affiche. Dans ce cas, passez directement à l'étape 3.

2. Dans la zone de notification du Bureau, cliquez avec le bouton droit sur (IJ Network Scanner Selector EX2), puis sélectionnez **Paramètres...**.

L'écran Paramètres de numérisation à partir d'un PC s'affiche.

3. Cliquez sur **Param. numérisation à partir du panneau de configuration**.

L'écran Param. numérisation à partir du panneau de contrôle s'affiche.

4. Sélectionnez votre scanner ou imprimante dans **Scanners**, puis cliquez sur **OK**.

Sélectionnez l'adresse MAC de votre scanner ou imprimante.

### **Remarque**

- Si plusieurs scanners sont connectés via le réseau, vous pouvez sélectionner trois scanners au maximum.
- 5. Dans l'écran Paramètres de numérisation à partir d'un PC, cliquez sur **OK**.

### **Remarque**

• Si votre scanner ou imprimante ne figure pas dans la liste, vérifiez les éléments suivants, cliquez sur **OK** pour fermer l'écran, puis rouvrez-le et réessayez de sélectionner une machine.

- Les pilotes MP Drivers sont installés
- La configuration réseau de votre scanner ou imprimante a été réalisée après l'installation des MP Drivers
- La communication réseau entre votre scanner ou imprimante et l'ordinateur est activée

Si le problème n'est toujours pas résolu, reportez-vous à la section [Problèmes de communication](#page-353-0) [réseau](#page-353-0).

### **Numérisation à partir du panneau de contrôle**

- **[Transfert des données numérisées sur un ordinateur à l'aide du panneau de](#page-338-0) [contrôle](#page-338-0) Principes essentiels**
- **Envoi des données numérisées sous forme d'e-mail à partir de l'ordinateur**
- **[Paramétrage de la numérisation avec le panneau de contrôle](#page-343-0)**
- **Paramétrage du panneau de contrôle avec IJ Scan Utility (Windows)**
- **Paramétrage du panneau de contrôle avec IJ Scan Utility (Mac OS)**

### <span id="page-338-0"></span>**Transfert des données numérisées sur un ordinateur à l'aide du panneau de contrôle**

Avant de procéder au transfert sur l'ordinateur, vérifiez les points suivants :

### • **Les MP Drivers sont installés. (Windows)**

Si les pilotes MP Drivers ne sont pas encore installés, installez les pilotes MP Drivers avec le CD-ROM d'installation ou depuis le site Web Canon.

### • **Le pilote du scanner est installé. (Mac OS)**

Si le pilote du scanner n'est pas encore installé, installez-le depuis le site Web Canon.

### • **L'imprimante est correctement connectée à l'ordinateur.**

Assurez-vous que l'imprimante est correctement connectée à l'ordinateur.

Ne branchez pas et ne débranchez pas le câble USB pendant que l'imprimante est en cours de fonctionnement ou lorsque l'ordinateur est en mode veille.

Si vous numérisez à partir d'une connexion réseau, vérifiez que les paramètres nécessaires ont été correctement configurés.

◦ Pour Windows :

**[Paramètres de numérisation réseau](#page-333-0)** 

◦ Pour Mac OS :

**N** Paramètres de numérisation réseau

### • **La destination et le nom du fichier sont spécifiés dans Canon IJ Scan Utility.**

Vous pouvez spécifier la destination et le nom du fichier dans Canon IJ Scan Utility. Pour plus d'informations sur les paramètres de Canon IJ Scan Utility :

- Pour Windows :
	- [Boîte de dialogue Paramètres](#page-289-0)
- Pour Mac OS :
	- **Boîte de dialogue Paramètres**

Pour Mac OS X 10.11, le démarrage de Canon IJ Scan Utility est requis pour faire suivre les données numérisées à votre ordinateur.

Pour transférer des données numérisées sur l'ordinateur, procédez comme suit.

- 1. [Assurez-vous que l'imprimante est sous tension.](#page-114-0)
	-

2. Sélectionnez **Numériser** dans l'écran ACCUEIL.

### **Ecran LCD et panneau de contrôle**

L'écran permettant de sélectionner l'emplacement dans lequel enregistrer les données s'affiche.

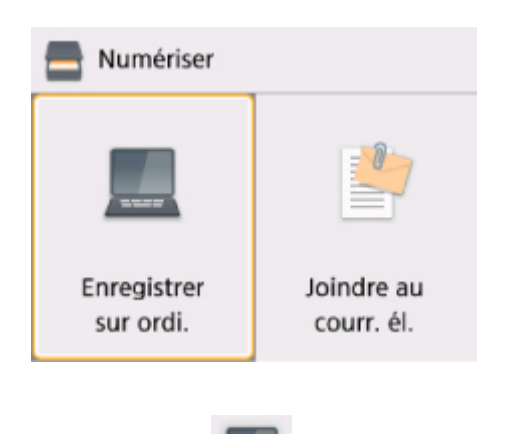

- 3. Sélectionnez **Enregistrer sur ordi.**
- 4. Sélectionnez l'ordinateur vers lequel transmettre les données numérisées.

Dans le cas d'un ordinateur connecté à l'aide d'un câble USB, sélectionnez **Local (USB)** ; pour un ordinateur connecté au réseau, sélectionnez l'ordinateur vers lequel transférer les données numérisées.

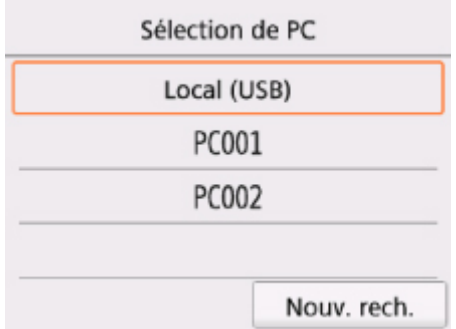

L'écran d'attente de numérisation s'affiche.

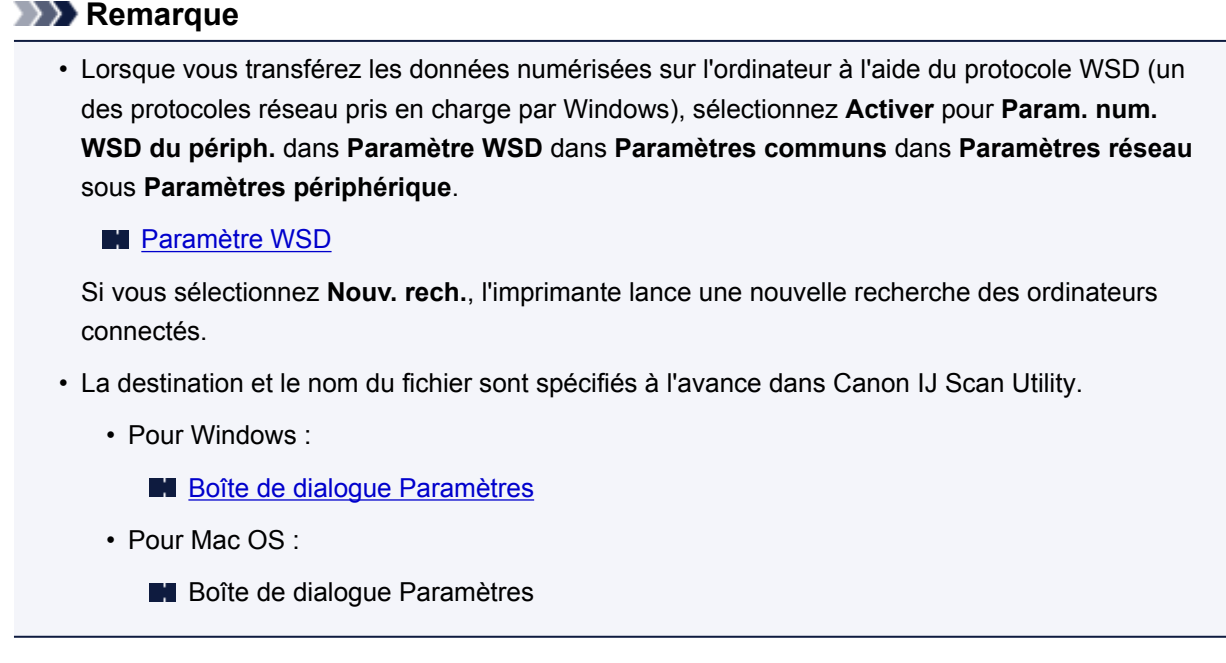

5. Définissez les paramètres selon vos besoins.

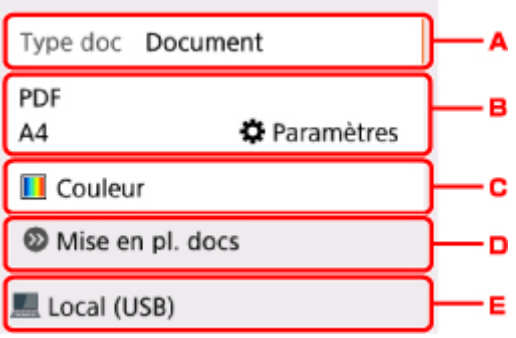

A. Sélectionnez le type de document.

### **Remarque**

• Lorsque vous transférez les données numérisées vers l'ordinateur utilisant le protocole WSD, vous ne pouvez pas sélectionner le type de document.

#### **Numérisation auto.**

L'imprimante détecte automatiquement le type des originaux et l'image est transférée dans la taille, la résolution et le format de données optimisés.

### **Important**

• Chargez les originaux conformément à leur type ; sinon, certains originaux risquent de ne pas être numérisés correctement.

Pour plus d'informations sur le chargement des originaux :

**M** [Chargement des originaux](#page-43-0)

• Les éléments suivants peuvent être numérisés :

Photos, cartes postales, cartes de visite, magazines, journaux, documents texte, BD/DVD/CD

- Les éléments suivants ne peuvent être numérisés correctement.
	- Photos au format A4
	- Documents de taille inférieure à 127 x 178 mm (5 x 7 pouces), tels qu'un livre de poche dont la reliure a été coupée
	- Originaux imprimés sur du papier blanc fin
	- Originaux longs et étroits, tels que des photographies panoramiques

#### **Document**

Numérise l'original placé sur la vitre d'exposition en tant que données de document en appliquant les paramètres spécifiés dans **Para. numér.**.

### **Photo**

Numérise l'original placé sur la vitre d'exposition en tant que données de photo en appliquant les paramètres spécifiés dans **Para. numér.**.

B. Affiche l'écran **Para. numér.**.

Pour plus d'informations sur les paramètres :

- **[Paramétrage de la numérisation avec le panneau de contrôle](#page-343-0)**
- C. Sélectionnez le mode couleur.

### **Remarque**

- Lorsque vous transférez les données numérisées vers l'ordinateur à l'aide de WSD, sélectionnez **Numériser en couleur**.
- D. Affiche la procédure à suivre pour charger l'original.
- E. Affiche l'écran de sélection de la destination.
- 6. [Placez un original sur la vitre d'exposition.](#page-43-0)
- 7. Appuyez sur le bouton **Démarrage (Start)**.
	- Si vous sélectionnez **JPEG** ou **TIFF** pour **Format**, dans l'écran des paramètres de numérisation : L'imprimante lance la numérisation et les données numérisées sont transférées vers l'ordinateur.
	- Lorsque vous sélectionnez **PDF** ou **PDF compact** pour **Format**, dans l'écran des paramètres de numérisation :

Une fois la numérisation terminée, l'écran de confirmation vous demandant si vous voulez poursuivre la numérisation s'affiche.

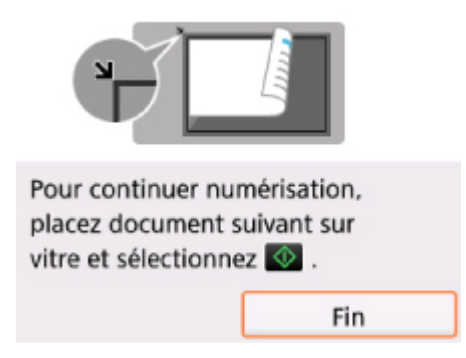

Si vous souhaitez poursuivre la numérisation, chargez le document original sur la vitre d'exposition et commencez la numérisation.

Si vous ne souhaitez pas poursuivre la numérisation, sélectionnez **Fin**. Les données numérisées sont transférées vers l'ordinateur.

Les données numérisées sont transférées vers l'ordinateur selon les paramètres spécifiés dans Canon IJ Scan Utility.

Une fois la numérisation terminée, retirez l' original de la vitre d'exposition.

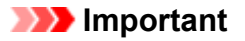

• Si le résultat de la numérisation avec **Numérisation auto.** ne vous satisfait pas, sélectionnez le type ou la taille du document selon le document original sélectionné à l'étape 5.

### **Si l'écran de sélection du programme s'affiche (Windows) :**

L'écran de sélection du programme peut s'afficher lorsque vous appuyez sur le bouton **Démarrage (Start)**. Dans ce cas, sélectionnez **Canon IJ Scan Utility** et cliquez sur **OK**.

### **Si vous souhaitez numériser des originaux avec des paramètres avancés, ou si vous souhaitez modifier ou imprimer les images numérisées :**

Si vous numérisez des originaux à partir d'un ordinateur à l'aide de My Image Garden, My Image Garden permet d'éditer les images numérisées, en les optimisant ou en les rognant, par exemple.

Vous pouvez en outre modifier ou imprimer les images numérisées à l'aide du logiciel d'application compatible afin de les utiliser au mieux.

- Pour Windows :
	- Numérisation de photos et de documents
- Pour Mac OS :
	- Numérisation de photos et de documents

### **Remarque**

- Pour Windows :
	- Vous pouvez utiliser un logiciel d'application compatible WIA pour numériser des originaux avec cette imprimante.

Pour plus d'informations :

- **Autres méthodes de numérisation**
- Si vous souhaitez convertir un document numérisé en texte :
	- **Extraction de texte à partir d'images numérisées (OCR)**

### <span id="page-343-0"></span>**Paramétrage de la numérisation avec le panneau de contrôle**

Vous pouvez modifier les paramètres de numérisation, tels que le format de numérisation, la résolution ou le format de données.

Lorsque l'écran d'attente de numérisation s'affiche, sélectionnez **Paramètres** pour sélectionner le paramètre. Utilisez le bouton **▲▼** pour sélectionner un paramètre, puis appuyez sur le bouton OK pour afficher les paramètres. Utilisez le bouton  $\blacktriangle \blacktriangledown$  pour spécifier le paramètre, puis appuyez sur le bouton OK pour valider la sélection.

### **Remarque**

- Le paramètre de numérisation ne peut pas être spécifié dans les conditions suivantes :
	- Lorsque l'option **Numérisation auto.** est sélectionnée pour **Type doc** afin de transférer les données numérisées vers l'ordinateur
	- Lorsque vous transférez les données numérisées à l'ordinateur en utilisant le protocole WSD (un des protocoles réseau pris en charge par Windows)
- Certains paramètres ne peuvent pas être spécifiés conjointement avec le paramètre d'une autre option, le type de document sélectionné pour **Type doc** ou le menu de numérisation de l'écran qui vous permet de sélectionner l'emplacement où enregistrer les données. Si l'option qui ne peut pas être spécifiée

conjointement est sélectionnée, les messages <sup>et d</sup>et **Infos erreur** s'affichent sur l'écran LCD. Dans ce cas, sélectionnez le en haut à gauche de l'écran LCD pour vérifier le message, puis modifiez le paramètre.

- Les paramètres de numérisation spécifiés tels que le format de numérisation, la résolution et le format des données sont conservés même si l'imprimante est mise hors tension.
- Lorsque la numérisation démarre à partir du menu correspondant non disponible avec le paramètre spécifié, le message **Fonction spécifiée non disponible avec les paramètres actuels.** s'affiche sur l'écran LCD. Modifiez le paramètre en suivant les instructions affichées à l'écran.
- Lorsque vous transférez les données numérisées à l'ordinateur ou joignez les données à un courrier électronique, vous pouvez spécifier la destination et le nom du fichier à l'aide de Canon IJ Scan Utility.
	- Pour Windows :
		- **[Boîte de dialogue Paramètres](#page-289-0)**
	- Pour Mac OS :
		- **Bo** Boîte de dialogue Paramètres
- Si vous numérisez des originaux depuis l'ordinateur, vous pouvez utiliser des paramètres avancés. Pour en savoir plus sur la numérisation à partir de l'ordinateur :
	- Pour Windows :
		- Numérisation de photos et de documents
	- Pour Mac OS :
		- $\blacksquare$  Numérisation de photos et de documents

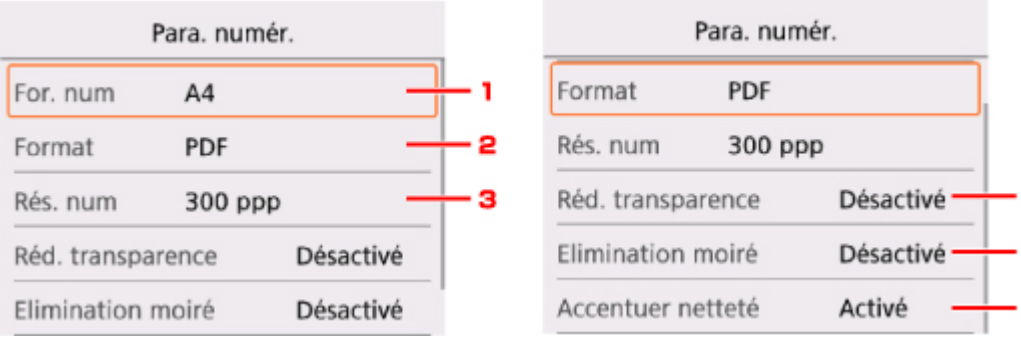

### 1. **For. num**

Sélectionnez la taille du document original.

### 2. **Format**

Sélectionnez le format des données numérisées.

3. **Rés. num** (Résolution de numérisation)

Sélectionnez la résolution de la numérisation.

4. **Réd. transparence** (Réduction de la transparence)

Les caractères imprimés au dos de la feuille peuvent être visibles lors de la numérisation d'un document fin (par exemple une feuille de journal). Sélectionnez **Activé** si les caractères imprimés au dos de la feuille sont visibles sur le document numérisé.

4

R

Ŕ

Ce paramètre n'est pas disponible lorsque **Photo** est sélectionné comme **Type doc**.

### 5. **Elimination moiré**

Une impression se compose de points minuscules qui constituent les caractères ou les graphiques. Si vous modifiez ces points, des nuances irrégulières ou des traces peuvent apparaître. Sélectionnez **Activé** si vous remarquez des nuances irrégulières ou des traces sur l'image numérisée.

Ce paramètre n'est pas disponible lorsque **Photo** est sélectionné comme **Type doc**.

### **Remarque**

• Même si **Activé** est sélectionné pour ce paramètre, un effet de moiré risque de subsister si l'option **Accentuer netteté** est également définie sur **Activé**. Dans ce cas, sélectionnez **Désactivé** sous **Accentuer netteté**.

### 6. **Accentuer netteté**

Il est possible d'accentuer le contour des petits caractères ou des objets fins, tels que des cheveux ou des feuilles sur une photo. Sélectionnez **Activé** si vous souhaitez accentuer le contour des données numérisées.

### **Foire aux questions**

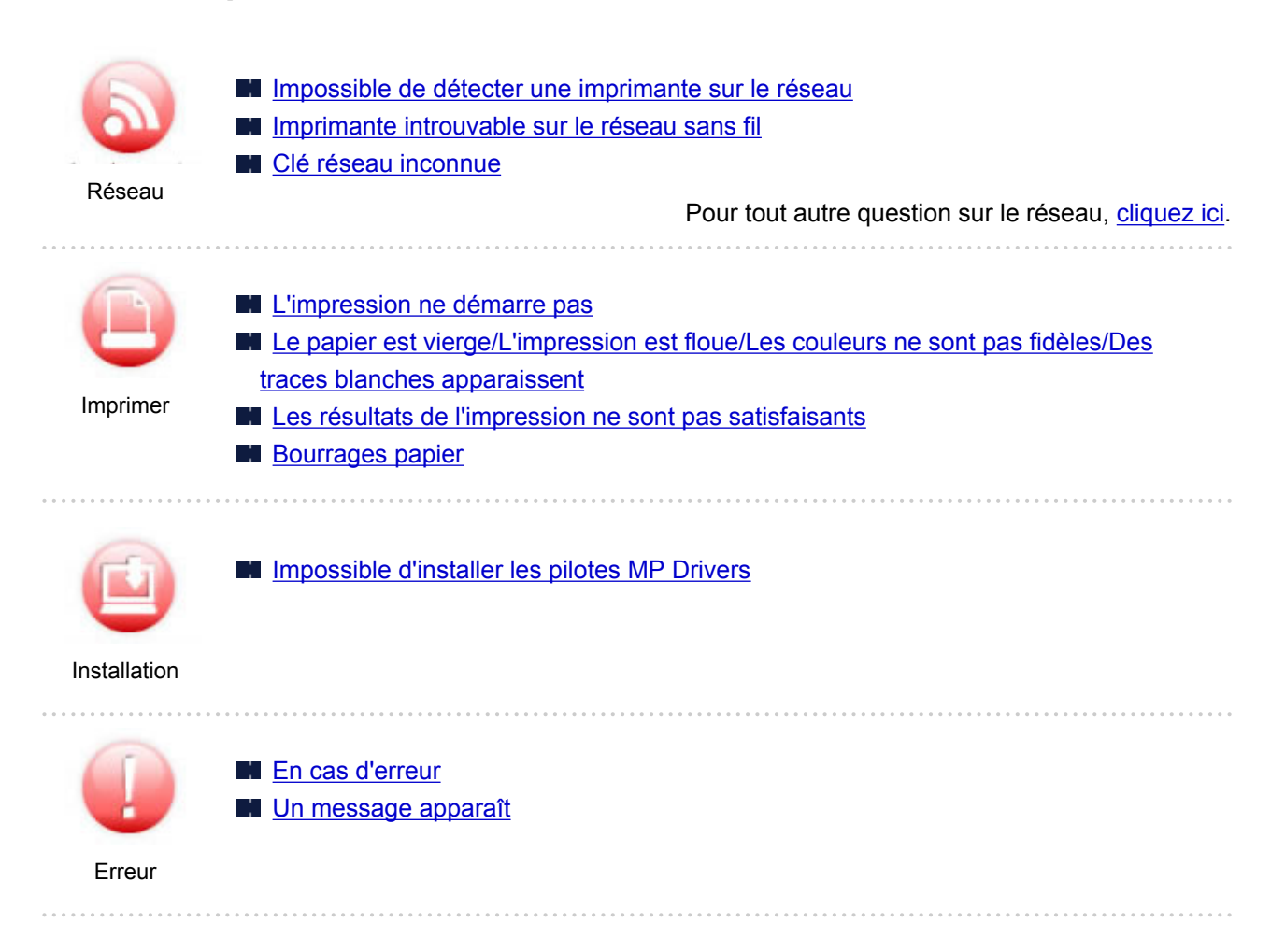

### **Exemples de problème**

### **L'imprimante ne bouge pas**

- **[L'alimentation ne fonctionne pas](#page-407-0)**
- **[Mise hors tension automatique](#page-408-0)**
- L'écran LCD est éteint
- L'écran LCD n'affiche pas la langue correcte
- **[Problèmes de connexion USB](#page-409-0)**
- [Impossible de communiquer avec l'imprimante via USB](#page-410-0)
- **[L'impression ne démarre pas](#page-384-0)**
- Interruption de la copie/de l'impression
- Impossible d'imprimer à l'aide d'AirPrint
- **L'impression est lente**
- **[L'encre ne s'écoule pas](#page-386-0)**
- **[Bourrages papier](#page-427-0)**
- [L'alimentation du papier ne se fait pas normalement/Erreur « Pas de papier »](#page-388-0)
- **[Les résultats de l'impression ne sont pas satisfaisants](#page-391-0)**
- **[Problèmes liés à la numérisation \(Windows\)](#page-403-0)**
- **Problèmes liés à la numérisation (Mac OS)**
- **Resultats de la numérisation non satisfaisants (Windows)**
- **Les résultats de la numérisation ne sont pas satisfaisants (Mac OS)**
- Impossible d'imprimer/de numériser à partir d'un smartphone ou d'une tablette

#### **Configuration impossible (réseau)**

- [L'imprimante est introuvable sur l'écran Vérifier paramètres d'impression](#page-355-0)
- **[Imprimante introuvable sur le réseau sans fil](#page-366-0)**
- **[L'imprimante devient subitement inutilisable](#page-369-0)**
- **N** [Clé réseau inconnue](#page-374-0)
- Mot de passe d'administrateur défini pour l'imprimante inconnu
- [Impossible d'utiliser l'imprimante après le remplacement du routeur sans fil ou la modification de](#page-376-0) [ses paramètres](#page-376-0)
- Si ce message s'affiche sur votre ordinateur au cours de la configuration
- [Vérification des informations de réseau](#page-379-0)
- [Restauration des réglages par défaut](#page-382-0)

#### **Configuration impossible (installation)**

- **IM [Impossible d'installer les pilotes MP Drivers](#page-412-0)**
- Easy-WebPrint EX ne démarre pas ou le menu Easy-WebPrint EX ne s'affiche pas (Windows)
- [Mise à jour du pilote de l'imprimante dans un environnement réseau \(Windows\)](#page-414-0)

#### **Une erreur ou un message s'affiche**

- **[En cas d'erreur](#page-416-0)**
- **N** [Un message apparaît](#page-418-0)
- [Liste des codes support d'erreur](#page-425-0)
- Un message d'erreur s'affiche sur un périphérique compatible PictBridge (réseau sans fil)
- Messages d'erreur IJ Scan Utility (Windows)
- ScanGear Messages d'erreur (pilote de scanner)
- Mussages d'erreur IJ Scan Utility (Mac OS)
- Mussages d'erreur liés au pilote du scanner (Mac OS)

### **Problèmes de fonctionnement**

- **[Problèmes de communication réseau](#page-353-0)**
- **N** [Problèmes liés à l'impression](#page-383-0)
- Problèmes d'impression ou de numérisation à partir d'un smartphone ou d'une tablette
- **[Problèmes liés à la numérisation \(Windows\)](#page-402-0)**
- **Problèmes liés à la numérisation (Mac OS)**
- **N** [Problèmes mécaniques](#page-406-0)
- **[Problèmes liés à l'installation et au téléchargement](#page-411-0)**
- **EXTERNAL EXTREMEL'S EXTEND**
- Si vous ne pouvez pas résoudre le problème

### <span id="page-347-0"></span>**Paramètres réseau et problèmes courants**

Voici les questions fréquemment posées sur le réseau. Sélectionnez une méthode de connexion que vous utilisez, ou que vous souhaitez utiliser.

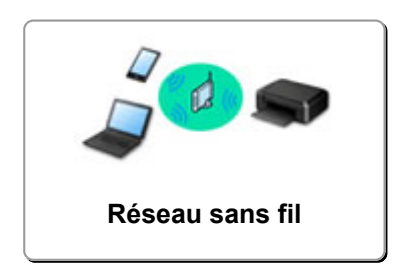

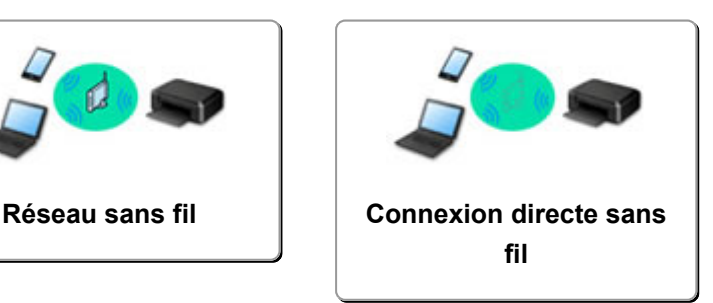

### **Réseau sans fil**

### **Impossible de trouver l'imprimante**

- **[Imprimante introuvable sur le réseau sans fil](#page-366-0)**
- [L'imprimante est introuvable sur l'écran Vérifier paramètres d'impression](#page-355-0)
- [Impossible de continuer au-delà de l'écran Connexion de l'imprimante/Connecter un câble](#page-364-0)
- Impossible de trouver l'imprimante après l'avoir recherchée sur l'écran Détection de l'imprimante pendant la configuration
- Rechercher une imprimante par adresse IP ou par nom d'hôte au cours de la configuration
- L'erreur se produit pendant la configuration du réseau sans fil
- **Notata [Une autre imprimante portant ce nom a été trouvée](#page-154-0)**
- [Modification de la méthode de connexion au réseau sans fil](#page-160-0)

### **Impossible d'imprimer ou de se connecter**

- **[L'imprimante devient subitement inutilisable](#page-369-0)**
- [Impossible d'utiliser l'imprimante après le remplacement du routeur sans fil ou la modification de](#page-376-0) [ses paramètres](#page-376-0)
- Impossible d'accéder à Internet sur le réseau sans fil provenant du périphérique de communication
- Connexion de l'imprimante et du routeur sans fil à l'aide de la connexion facile sans fil
- **Im** Impossible de connecter un smartphone ou une tablette au routeur sans fil
- **L'erreur se produit pendant la configuration du réseau sans fil**
- [Connexion à un autre ordinateur via un réseau local/Modification de la méthode de connexion](#page-155-0) [\(USB remplacé par réseau local\)](#page-155-0)

### **Astuces pour la configuration du réseau/modification des paramètres réseau**

- **N** [Clé réseau inconnue](#page-374-0)
- Mot de passe d'administrateur défini pour l'imprimante inconnu
- **N** [Vérification des informations de réseau](#page-379-0)
- [Restauration des réglages par défaut](#page-382-0)
- Vérification du SSID/de la clé du routeur sans fil
- Contrôle du SSID du routeur sans fil pour votre smartphone/tablette
- Fonction de séparateur de confidentialité/de séparateur de SSID/de séparation réseau
- **[Paramètres de réseau par défaut](#page-152-0)**
- [Connexion à un autre ordinateur via un réseau local/Modification de la méthode de connexion](#page-155-0) [\(USB remplacé par réseau local\)](#page-155-0)
- <span id="page-348-0"></span>**[Impression des paramètres de réseau](#page-156-0)**
- [Modification de la méthode de connexion au réseau sans fil](#page-160-0)

### **Impression/Numérisation depuis un smartphone ou une tablette**

- Connexion de l'imprimante et du routeur sans fil à l'aide de la connexion facile sans fil
- Impossible de connecter un smartphone ou une tablette au routeur sans fil
- **El** Contrôle du SSID du routeur sans fil pour votre smartphone/tablette
- **Configuration à l'aide d'un smartphone ou d'une tablette**
- Impossible d'imprimer/de numériser à partir d'un smartphone ou d'une tablette
- Téléchargement de Canon PRINT Inkjet/SELPHY

### **Problèmes pendant l'utilisation de l'imprimante**

- Si ce message s'affiche sur votre ordinateur au cours de la configuration
- **L'impression est lente**
- Niveau d'encre non indiqué sur l'écran d'état de l'imprimante (Windows)
- **Envoi de paquets constant (Windows)**

### **Connexion directe sans fil**

### **Impossible d'imprimer ou de se connecter**

- **[L'imprimante devient subitement inutilisable](#page-369-0)**
- Impossible d'accéder à Internet sur le réseau sans fil provenant du périphérique de communication

### **Astuces pour la configuration du réseau/modification des paramètres réseau**

- **N** [Clé réseau inconnue](#page-374-0)
- Mot de passe d'administrateur défini pour l'imprimante inconnu
- **W** [Vérification des informations de réseau](#page-379-0)
- [Restauration des réglages par défaut](#page-382-0)
- [Impression des paramètres de réseau](#page-156-0)
- **[Paramètres de réseau par défaut](#page-152-0)**
- [Modification de la méthode de connexion au réseau sans fil](#page-160-0)

### **Impression/Numérisation depuis un smartphone ou une tablette**

- Impossible d'imprimer/de numériser à partir d'un smartphone ou d'une tablette
- **Téléchargement de Canon PRINT Inkiet/SELPHY**

### **Problèmes pendant l'utilisation de l'imprimante**

- Si ce message s'affiche sur votre ordinateur au cours de la configuration
- **L'impression est lente**
- Niveau d'encre non indiqué sur l'écran d'état de l'imprimante (Windows)

### **Connexion de l'imprimante à un réseau**

### **Méthodes de connexion disponibles**

Les méthodes de connexion suivantes sont disponibles sur l'imprimante.

• Connexion sans fil ((1))

Connectez l'imprimante et un ordinateur, un smartphone ou une tablette à l'aide d'un routeur sans fil.

Si vous disposez d'un routeur sans fil, il est conseillé de l'utiliser pour la connexion sans fil.

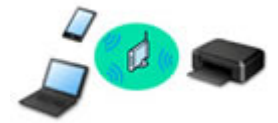

• Connexion directe sans fil

Connectez l'imprimante et un ordinateur, un smartphone ou une tablette sans routeur sans fil.

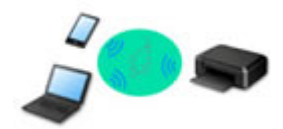

Pour plus d'informations sur la méthode de connexion, reportez-vous à la section Méthodes de connexion disponibles.

### **Remarque**

• Vous pouvez connecter l'imprimante et un ordinateur à l'aide d'un câble USB (connexion USB). Préparez un câble USB. Pour plus d'informations, reportez-vous à la section [Connexion à un](#page-155-0) [autre ordinateur via un réseau local/Modification de la méthode de connexion \(USB remplacé](#page-155-0) [par réseau local\)](#page-155-0).

### **Paramètres/Configuration de connexion réseau**

Procédez à la configuration de la connexion pour l'imprimante et l'ordinateur, le smartphone ou la tablette.

Pour plus d'information sur la procédure de configuration, cliquez ici.

### **Modification des paramètres réseau**

Voir ci-dessous pour modifier les paramètres de connexion de l'imprimante et de l'ordinateur, du smartphone ou de la tablette.

- Pour modifier la méthode de connexion réseau :
	- **[Modification de la méthode de connexion au réseau sans fil](#page-160-0)**
	- **Modification du mode de connexion**
- Pour ajouter un ordinateur, un smartphone ou une tablette à l'imprimante :
	- [Connexion à un autre ordinateur via un réseau local/Modification de la méthode de](#page-155-0) [connexion \(USB remplacé par réseau local\)](#page-155-0)
- Pour utiliser la connexion directe sans fil temporairement :
	- **[Utilisation de l'imprimante avec la connexion directe sans fil](#page-255-0)**

### **Logiciel d'application pour réseau (Windows)**

Pour Windows, vous pouvez utiliser IJ Network Device Setup Utility pour configurer les paramètres réseau. Cela permet à un administrateur de réseau ou d'imprimante de gérer des imprimantes sur le réseau.

**Paramètres réseau (IJ Network Device Setup Utility) (Windows)** 

### **Dépannage**

Reportez-vous à la section [Paramètres réseau et problèmes courants](#page-347-0) pour plus d'informations sur le dépannage d'une connexion réseau.

### **Remarque/Restriction**

Voir ci-dessous pour plus d'informations.

- Restrictions liées aux paramètres réseau
	- **[Restrictions](#page-351-0)**
- Remarques lorsque vous imprimez à l'aide d'un service Web :

Note relative à l'impression de service Web

### <span id="page-351-0"></span>**Restrictions**

Lorsque vous connectez un périphérique alors qu'un autre périphérique (par exemple, un smartphone) est déjà connecté à l'imprimante, utilisez la même méthode de connexion.

Si vous utilisez une méthode différente, la connexion du périphérique en cours d'utilisation sera désactivée.

### **Connecter via un routeur sans fil**

• Assurez-vous que votre périphérique et le routeur sans fil sont connectés. Pour plus d'informations sur la procédure de vérification des paramètres, reportez-vous au manuel fourni avec le routeur sans fil ou contactez le fabricant.

Si un périphérique est déjà connecté à l'imprimante sans routeur sans fil, reconnectez-le via un routeur sans fil.

- La configuration, les fonctions de routeur, les procédures de configuration et les paramètres de sécurité des périphériques réseau varient selon l'environnement de votre système. Pour plus d'informations, consultez le manuel de votre périphérique réseau ou contactez le fabricant.
- Cette imprimante ne prend pas en charge IEEE802.11ac, IEEE802.11a ou IEEE802.11n (5 GHz). Vérifiez que votre périphérique prend en charge la norme IEEE802.11n (2,4 GHz), IEEE802.11g ou IEEE802.11b.
- Si votre périphérique est configuré en mode « IEEE802.11n seul », WEP ou TKIP ne peut pas être utilisé comme protocole de sécurité. Choisissez pour votre périphérique un autre protocole de sécurité que WEP et TKIP ou sélectionnez un autre paramètre que « IEEE802.11n seul ». La connexion entre votre périphérique et le routeur sans fil sera temporairement désactivée pendant les modifications de paramètre. Ne passez pas à l'écran suivant de ce guide tant que la configuration n'est pas terminée.
- Pour une utilisation dans un environnement de bureau, consultez votre administrateur de réseau.
- Notez que si vous vous connectez à un réseau non protégé par des mesures de sécurité, vos informations personnelles risquent d'être divulguées à une tierce partie.

### **Connexion directe sans fil**

### **IMP** Important

- Si un périphérique est connecté à Internet via un routeur sans fil, et que vous le connectez ensuite à l'imprimante en mode Connexion directe, la connexion existante entre le périphérique et le routeur sans fil sera désactivée. Dans ce cas, la connexion du périphérique peut basculer automatiquement vers une connexion de données mobile en fonction de votre périphérique. Lorsque vous vous connectez à Internet via une connexion de données mobile, des frais peuvent vous être facturés en fonction de votre contrat.
	- Lorsque vous connectez un périphérique et l'imprimante via Connexion directe sans fil, les informations de connexion seront sauvegardées dans les paramètres Wi-Fi. Le périphérique a peut-être été connecté automatiquement à l'imprimante, même après avoir été déconnecté et reconnecté à un autre routeur sans fil.
	- Pour éviter toute connexion automatique à l'imprimante en mode Connexion directe sans fil, modifiez le mode de connexion après avoir utilisé l'imprimante ou désactivez la connexion automatique dans les paramètres Wi-Fi du périphérique.

Pour plus d'informations sur les procédures de vérification ou de modification des paramètres du routeur sans fil, reportez-vous au manuel fourni avec le routeur ou contactez le fabricant.

- Si vous connectez un périphérique et l'imprimante via Connexion directe sans fil, la connexion Internet peut devenir non disponible en fonction de votre environnement. Dans ce cas, il est impossible d'utiliser les services Web de l'imprimante.
- En mode Connexion directe sans fil, vous pouvez connecter jusqu'à cinq périphériques simultanément. Si vous essayez de connecter un sixième périphérique, une erreur s'affiche. Si une erreur s'affiche, déconnectez un périphérique qui n'utilise pas l'imprimante, puis configurez à nouveau les paramètres.
- Les périphériques connectés à l'imprimante en mode Connexion directe sans fil ne peuvent pas communiquer entre eux.
- Les mises à jour du micrologiciel pour l'imprimante ne sont pas disponibles si vous utilisez Connexion directe sans fil.
- Lorsqu'un périphérique a été connecté à l'imprimante sans routeur sans fil et que vous voulez le configurer à nouveau en utilisant la même méthode de connexion, commencez par le déconnecter. Désactivez la connexion entre le périphérique et l'imprimante dans l'écran des paramètres Wi-Fi.

## <span id="page-353-0"></span>**Problèmes de communication réseau**

- **[Impossible de détecter une imprimante sur le réseau](#page-354-0)**
- **[Problèmes de connexion réseau](#page-368-0)**
- **[Autres problèmes liés au réseau](#page-378-0)**

### <span id="page-354-0"></span>**Impossible de détecter une imprimante sur le réseau**

### **Pendant la configuration de l'imprimante :**

- **[Impossible de détecter l'imprimante sur l'écran Vérifier paramètres](#page-355-0) [d'impression pendant de la configuration \(Windows\)](#page-355-0)**
- **[Impossible de continuer au-delà de l'écran Connexion de l'imprimante/](#page-364-0) [Connecter un câble](#page-364-0)**

**Pendant l'utilisation de l'imprimante :**

**[Imprimante introuvable sur le réseau sans fil](#page-366-0)**

### <span id="page-355-0"></span>**Impossible de détecter l'imprimante sur l'écran Vérifier paramètres d'impression pendant de la configuration (Windows)**

Si l'imprimante est introuvable et que l'écran **Vérifier paramètres d'impression** apparaît après que vous avez lancé la recherche de l'imprimante par l'intermédiaire de **Recherche automatique** sur l'écran **Recherche des imprimantes**, cliquez sur **Redétecter** et cherchez à nouveau l'imprimante par l'adresse IP sur l'écran **Recherche des imprimantes**.

Si l'imprimante est introuvable après une recherche par l'adresse IP, vérifiez les paramètres réseau.

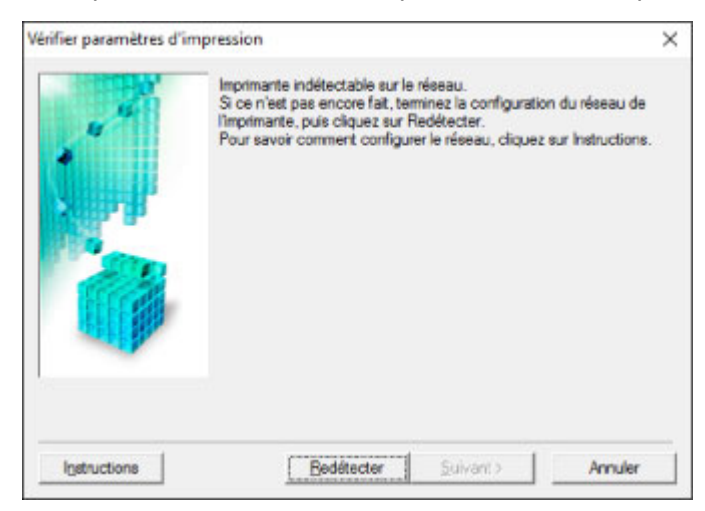

- [Impossible de détecter l'imprimante sur l'écran Vérifier paramètres d'impression pendant la](#page-356-0) [configuration du réseau sans fil \(Windows\) - Vérification de l'état de l'alimentation](#page-356-0)
- [Impossible de détecter l'imprimante sur l'écran Vérifier paramètres d'impression pendant la](#page-357-0) [configuration du réseau sans fil \(Windows\) - Vérification de la connexion réseau PC](#page-357-0)
- [Impossible de détecter l'imprimante sur l'écran Vérifier paramètres d'impression pendant la](#page-358-0) [configuration du réseau sans fil \(Windows\) - Vérification des paramètres de réseau sans fil de](#page-358-0) [l'imprimante](#page-358-0)
- [Impossible de détecter l'imprimante sur l'écran Vérifier paramètres d'impression pendant la](#page-359-0) [configuration du réseau sans fil \(Windows\) - Vérification de l'environnement du réseau sans fil](#page-359-0)
- [Impossible de détecter l'imprimante sur l'écran Vérifier paramètres d'impression pendant la](#page-361-0) [configuration du réseau sans fil \(Windows\) - Vérification de l'adresse IP de l'imprimante](#page-361-0)
- [Impossible de détecter l'imprimante sur l'écran Vérifier paramètres d'impression pendant la](#page-362-0) [configuration du réseau sans fil \(Windows\) - Vérification des paramètres du logiciel de sécurité](#page-362-0)
- [Impossible de détecter l'imprimante sur l'écran Vérifier paramètres d'impression pendant la](#page-363-0) [configuration du réseau sans fil \(Windows\) - Vérification des paramètres du routeur sans fil](#page-363-0)

# <span id="page-356-0"></span>Q

**Impossible de détecter l'imprimante sur l'écran Vérifier paramètres d'impression pendant la configuration du réseau sans fil (Windows) - Vérification de l'état de l'alimentation**

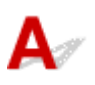

### **L'imprimante et le périphérique réseau (routeur, etc.) sont-ils sous tension ?**

Assurez-vous que l'imprimante est sous tension.

**[Vérification que la machine est sous tension](#page-114-0)** 

Assurez-vous que le périphérique réseau (routeur, etc.) est sous tension.

### **Si l'imprimante ou le périphérique réseau est hors tension :**

Mettez l'imprimante ou le périphérique réseau sous tension.

Une fois l'imprimante et le périphérique réseau sous tension, ils peuvent nécessiter un peu de temps avant de pouvoir être utilisés. Patientez quelques instants après avoir mis sous tension l'imprimante ou le périphérique réseau, puis cliquez sur **Redétecter** dans l'écran **Vérifier paramètres d'impression** pour détecter de nouveau l'imprimante.

Si l'imprimante est détectée, suivez les instructions à l'écran pour continuer la configuration des communications réseau.

### **Si l'imprimante et le périphérique réseau sont sous tension :**

Si les périphériques réseau sont sous tension, mettez-les hors tension, puis de nouveau sous tension.

Si les informations ci-dessus ne permettent pas de résoudre le problème :

[Impossible de détecter l'imprimante sur l'écran Vérifier paramètres d'impression pendant la](#page-357-0) [configuration du réseau sans fil \(Windows\) - Vérification de la connexion réseau PC](#page-357-0)

# <span id="page-357-0"></span>Q

### **Impossible de détecter l'imprimante sur l'écran Vérifier paramètres d'impression pendant la configuration du réseau sans fil (Windows) - Vérification de la connexion réseau PC**

## $\blacktriangle$

### **Pouvez-vous visualiser des pages Web sur votre ordinateur ?**

Assurez-vous que l'ordinateur et le périphérique réseau (routeur, etc.) sont configurés et que l'ordinateur peut se connecter au réseau.

### **Dans le cas contraire :**

Cliquez sur **Annuler** sous **Vérifier paramètres d'impression** pour supprimer la configuration des communications réseau.

Ensuite, configurez l'ordinateur et le périphérique réseau.

Pour connaître les procédures, reportez-vous au manuel d'instructions fourni avec l'ordinateur ou le périphérique réseau ou contactez le fabricant.

Si vous pouvez afficher les pages Web après avoir configuré l'ordinateur ou le périphérique réseau, recommencez la configuration des communications réseau.

Si les informations ci-dessus ne permettent pas de résoudre le problème :

**[Impossible de détecter l'imprimante sur l'écran Vérifier paramètres d'impression pendant la](#page-359-0)** [configuration du réseau sans fil \(Windows\) - Vérification de l'environnement du réseau sans fil](#page-359-0)

# <span id="page-358-0"></span>Q-

**Impossible de détecter l'imprimante sur l'écran Vérifier paramètres d'impression pendant la configuration du réseau sans fil (Windows) - Vérification des paramètres de réseau sans fil de l'imprimante**

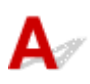

### **L'imprimante est-elle définie pour autoriser la communication sans fil ?**

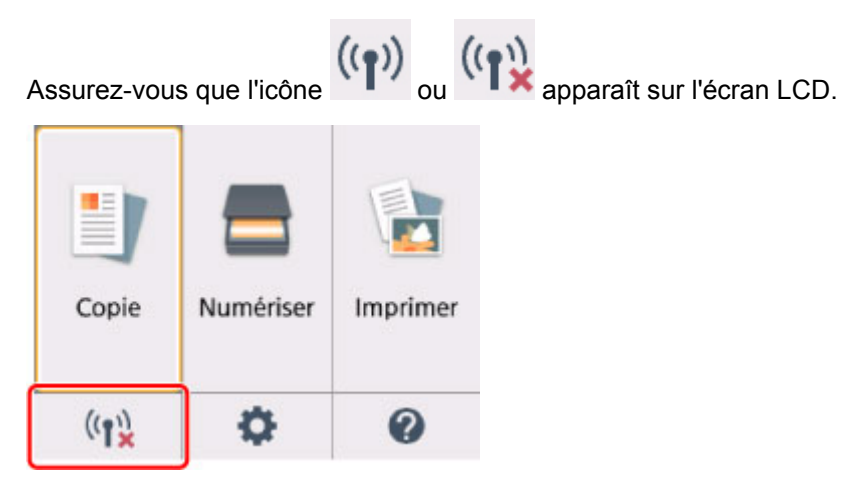

### **Si l'icône n'est pas affichée :**

L'imprimante n'est pas définie pour autoriser la communication sans fil. Cliquez sur **Informations de configuration du réseau sans fil** dans l'écran **Vérifier paramètres d'impression** pour vérifier l'état et activer la communication sans fil sur l'imprimante.

### **Si l'icône est affichée :**

**[Impossible de détecter l'imprimante sur l'écran Vérifier paramètres d'impression pendant la](#page-359-0)** [configuration du réseau sans fil \(Windows\) - Vérification de l'environnement du réseau sans fil](#page-359-0)

### <span id="page-359-0"></span>**Impossible de détecter l'imprimante sur l'écran Vérifier paramètres d'impression pendant la configuration du réseau sans fil (Windows) - Vérification de l'environnement du réseau sans fil**

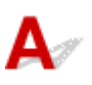

### **L'imprimante est-elle connectée au routeur sans fil ?**

À l'aide de l'icône de l'écran LCD, assurez-vous que l'imprimante est connectée au routeur sans fil.

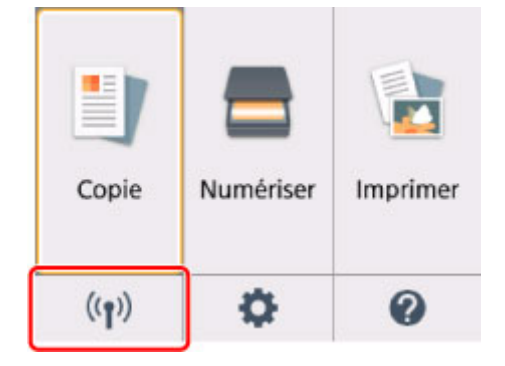

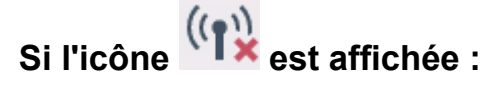

• Vérification de l'emplacement du routeur sans fil

Après avoir vérifié les paramètres du routeur sans fil, assurez-vous que l'imprimante n'est pas trop éloignée du routeur sans fil.

L'imprimante peut être placée jusqu'à 50 m (164 pieds) du local où se trouve le routeur sans fil. Assurez-vous que l'imprimante est suffisamment proche du routeur sans fil à utiliser.

Positionnez le routeur sans fil et l'imprimante de manière à ce qu'aucun obstacle ne se trouve entre eux. La communication sans fil d'une pièce à une autre ou entre différents étages est généralement médiocre. Une communication sans fil peut être entravée par des matériaux de construction contenant du métal ou du béton. Si l'imprimante ne peut pas communiquer avec l'ordinateur sur un réseau sans fil en raison d'un mur, placez l'imprimante dans la même pièce ou au même étage.

Par ailleurs, si un appareil tel qu'un micro-ondes qui émet des ondes radio de la même fréquence qu'un routeur sans fil se trouve à proximité, il risque de causer des interférences. Placez le routeur sans fil le plus loin possible des sources d'interférences.

### **Remarque**

• Bien qu'une antenne soit connectée à la plupart des routeurs sans fil, notez que cette antenne se trouve parfois à l'intérieur.

• Vérification des paramètres du routeur sans fil
L'imprimante et le routeur sans fil devraient être connectés sur la bande des 2,4 GHz. Vérifiez que le routeur sans fil de l'imprimante de destination est configuré pour utiliser la bande des 2,4 GHz.

#### **IMP** Important

• En fonction du routeur sans fil, notez qu'un SSID différent est affecté pour une bande passante (2,4 GHz ou 5 GHz) ou son utilisation (PC ou machine de jeux), via l'utilisation de caractères alphanumériques à la fin du SSID.

Vérifiez le SSID du routeur sans fil de l'imprimante sur l'écran LCD.

Sélectionnez l'icône dans la partie inférieure gauche, sélectionnez **Oui**, puis vérifiez **SSID**.

Pour plus d'informations sur le routeur sans fil, reportez-vous au manuel d'instructions fourni avec le routeur sans fil ou contactez le fabricant.

Après avoir pris les mesures ci-dessus, cliquez sur **Redétecter** dans l'écran **Vérifier paramètres d'impression** pour détecter de nouveau l'imprimante.

Si l'imprimante est détectée, suivez les instructions à l'écran pour continuer la configuration des communications réseau.

Si l'imprimante ne peut pas être détectée, c'est que l'imprimante n'est pas connectée au routeur sans fil. Connectez l'imprimante au routeur sans fil.

Après avoir connecté l'imprimante au réseau sans fil, reconfigurez complètement les communications réseau.

Si l'icône ((**1**<sup>)</sup>)</sup> est affichée :

[Impossible de détecter l'imprimante sur l'écran Vérifier paramètres d'impression pendant la](#page-361-0) [configuration du réseau sans fil \(Windows\) - Vérification de l'adresse IP de l'imprimante](#page-361-0)

# <span id="page-361-0"></span>Q-

### **Impossible de détecter l'imprimante sur l'écran Vérifier paramètres d'impression pendant la configuration du réseau sans fil (Windows) - Vérification de l'adresse IP de l'imprimante**

# $\blacktriangle$

### **L'adresse IP de l'imprimante est-elle spécifiée correctement ?**

Si l'adresse IP de l'imprimante n'est pas spécifiée correctement, l'imprimante ne peut pas être détectée. Assurez-vous que l'adresse IP de l'imprimante n'est pas utilisée pour un autre périphérique.

Pour vérifier l'adresse IP de l'imprimante, imprimez les informations de configuration réseau ou affichezles à l'aide du panneau de contrôle.

- Affichez sur l'écran LCD.
	- **[Paramètres réseau](#page-137-0)**
- Imprimez les paramètres de réseau.
	- [Impression des paramètres de réseau](#page-156-0)

#### **Si l'adresse IP n'est pas correctement spécifiée :**

Reportez-vous à la section Si un écran d'erreur s'affiche : et spécifiez l'adresse IP.

#### **Si l'adresse IP est correctement spécifiée :**

[Impossible de détecter l'imprimante sur l'écran Vérifier paramètres d'impression pendant la](#page-362-0) [configuration du réseau sans fil \(Windows\) - Vérification des paramètres du logiciel de sécurité](#page-362-0)

### <span id="page-362-0"></span>**Impossible de détecter l'imprimante sur l'écran Vérifier paramètres d'impression pendant la configuration du réseau sans fil (Windows) - Vérification des paramètres du logiciel de sécurité**

# Δ

#### **Désactivez temporairement la fonction de pare-feu.**

Le pare-feu de votre logiciel de sécurité ou du système d'exploitation de l'ordinateur peut limiter la communication entre l'imprimante et votre ordinateur. Vérifiez les paramètres du pare-feu de votre logiciel de sécurité ou du système d'exploitation ou confirmez le message s'affichant sur votre ordinateur et désactivez temporairement le blocage.

### **En cas d'interférence du pare-feu lors de la configuration :**

#### • **Si un message s'affiche :**

Si un message s'affiche en indiquant que le logiciel Canon tente d'accéder au réseau, définissez le logiciel de sécurité de manière à autoriser l'accès.

Après avoir autorisé l'accès au logiciel, cliquez sur **Redétecter** dans l'écran **Vérifier paramètres d'impression** pour redétecter l'imprimante.

Si l'imprimante est détectée, suivez les instructions à l'écran pour continuer la configuration des communications réseau.

#### • **Si aucun message ne s'affiche :**

Supprimez la configuration, puis paramétrez le logiciel de sécurité pour qu'il autorise le logiciel Canon à accéder au réseau.

Le fichier **Setup.exe** ou **Setup64.exe** dans le dossier **win** > **Driver** > **DrvSetup** sur le CD-ROM d'installation

Après avoir configuré le logiciel de sécurité, recommencez la configuration des communications réseau.

À la fin de la configuration, activez le pare-feu.

#### **Remarque**

• Pour plus d'informations sur le paramétrage du pare-feu du système d'exploitation ou du logiciel de sécurité, reportez-vous au guide d'utilisation fourni ou contactez le fabricant.

Si les informations ci-dessus ne permettent pas de résoudre le problème :

[Impossible de détecter l'imprimante sur l'écran Vérifier paramètres d'impression pendant la](#page-363-0) [configuration du réseau sans fil \(Windows\) - Vérification des paramètres du routeur sans fil](#page-363-0)

# <span id="page-363-0"></span> $\Omega$

## **Impossible de détecter l'imprimante sur l'écran Vérifier paramètres d'impression pendant la configuration du réseau sans fil (Windows) - Vérification des paramètres du routeur sans fil**

# $\blacktriangle$

### **Vérifiez les paramètres du routeur sans fil.**

Vérifiez les paramètres du routeur sans fil de la connexion réseau, tels que le filtrage des adresses IP, le filtrage des adresses MAC, la clé de chiffrement et la fonction du serveur DHCP.

Assurez-vous que le canal radio du routeur sans fil et celui affecté à l'imprimante sont identiques.

Pour vérifier les paramètres du routeur sans fil, reportez-vous au guide d'utilisation fourni avec le routeur sans fil ou contactez le fabricant.

Après avoir vérifié les paramètres du routeur sans fil, cliquez sur **Redétecter** dans l'écran **Vérifier paramètres d'impression** pour redétecter l'imprimante.

Si l'imprimante est détectée, suivez les instructions à l'écran pour continuer la configuration des communications réseau.

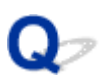

### **Impossible de continuer au-delà de l'écran Connexion de l'imprimante/Connecter un câble**

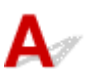

Si vous ne pouvez pas continuer au-delà de l'écran **Connexion de l'imprimante** ou **Connecter un câble**, vérifiez les éléments suivants.

Contrôle 1 Assurez-vous que le câble USB est correctement connecté à l'imprimante et

#### à l'ordinateur.

Raccordez l'imprimante à l'ordinateur à l'aide d'un câble USB conformément à l'illustration ci-dessous. Le port USB se situe à l'arrière de l'imprimante.

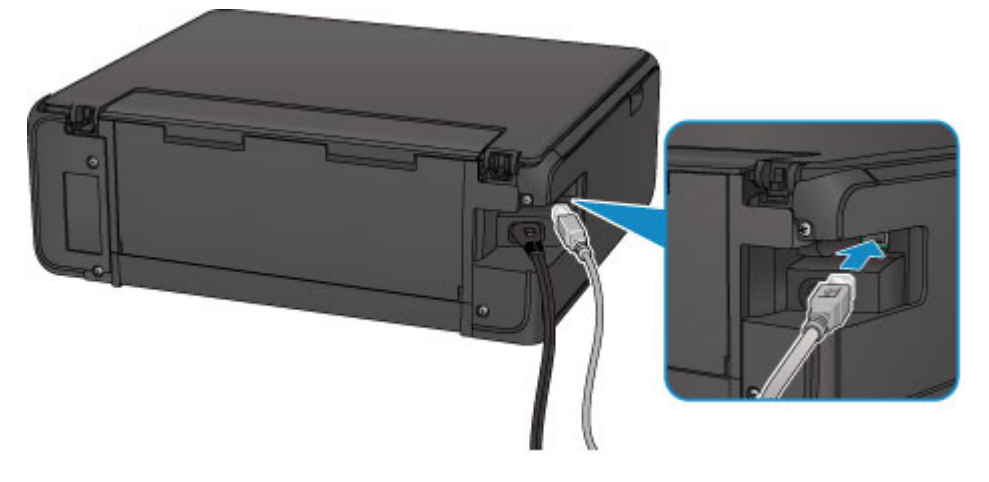

Vérifiez les éléments suivant si vous ne pouvez pas continuer au-delà de l'écran **Connexion de l'imprimante**.

Contrôle 2 Suivez la procédure ci-dessous pour connecter de nouveau l'imprimante et l'ordinateur.

#### **IMP** Important

• Sous Mac OS, vérifiez que l'icône de verrouillage se trouve dans l'angle inférieur gauche de l'écran **Imprimantes et scanners** (écran **Imprimer & scanner** sous Mac OS X v10.8).

Si l'icône (verrouillé) est affichée, cliquez dessus pour déverrouiller. (Le nom et le mot de passe d'administrateur sont requis pour procéder au déverrouillage.)

- 1. Mettez l'imprimante hors tension.
- 2. Débranchez le câble USB de l'imprimante et de l'ordinateur, puis connectez-le de nouveau.
- 3. Mettez l'imprimante sous tension.

Contrôle 3 Si vous ne parvenez pas à résoudre le problème, suivez la procédure décrite ci-dessous pour réinstaller MP Drivers.

- Pour Windows :
	- 1. Cliquez sur **Annuler**.
		- Si l'écran **Échec de l'installation** s'affiche :
			- 1. Cliquez sur **Recommencer**.
			- 2. Cliquez sur **Quitter** dans l'écran **Commencer la configuration** et terminez la configuration.
		- Si l'écran **La connexion a échoué.** s'affiche :
			- 1. Cliquez sur **Suivant**.
			- 2. Cliquez sur **Suivant** sur l'écran affiché.
			- 3. Cliquez sur **Retour au début** dans l'écran **Sélectionner une imprimante**.
			- 4. Cliquez sur **Quitter** dans l'écran **Commencer la configuration** et terminez la configuration.
	- 3. Mettez l'imprimante hors tension.
	- 4. Redémarrez l'ordinateur.
	- 5. Assurez-vous d'avoir fermé toutes les applications ouvertes.
	- 6. Procédez à nouveau à la configuration conformément aux instructions du site Web Canon.

#### **Remarque**

• Vous pouvez utiliser le CD-ROM d'installation pour procéder à une nouvelle configuration.

- Pour Mac OS :
	- 1. Cliquez sur **Suivant**.
		- Si l'écran **Échec de l'installation** apparaît, cliquez sur **Quitter** sur l'écran affiché et terminez l'installation.
		- Si l'écran **La connexion a échoué.** s'affiche :
			- 1. Cliquez sur **Suivant**.
			- 2. Cliquez sur **Suivant** sur l'écran affiché.
			- 3. Cliquez sur **Retour au début** dans l'écran **Sélectionner une imprimante**.
			- 4. Cliquez sur **Quitter** dans l'écran **Commencer la configuration** et terminez la configuration.
	- 3. Mettez l'imprimante hors tension.
	- 4. Redémarrez l'ordinateur.
	- 5. Assurez-vous d'avoir fermé toutes les applications ouvertes.
	- 6. Procédez à nouveau à la configuration conformément aux instructions du site Web Canon.

# **Imprimante introuvable sur le réseau sans fil**

#### **Remarque**

• Cette section décrit le dépannage lors de l'utilisation de la machine.

Pour le dépannage lors de l'utilisation du smartphone ou de la tablette :

Impossible d'imprimer/de numériser à partir d'un smartphone ou d'une tablette

Contrôle 1 Assurez-vous que l'imprimante est sous tension.

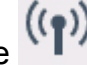

Contrôle 2 L'icône VI<sup>77</sup> est-elle affichée sur l'écran LCD ?

Si l'icône n'apparaît pas, sélectionnez **Actif** sur **Réseau sans fil actif/inactif** dans **Réseau sans fil** sous **Paramètres réseau**.

Contrôle 3 Assurez-vous que la configuration de l'imprimante est terminée.

Si ce n'est pas le cas, procédez à la configuration.

• Pour Windows :

Utilisez le CD-ROM d'installation ou suivez les instructions fournies sur le site Web Canon.

• Pour Mac OS :

Suivez les instructions fournies sur le site Web Canon.

Contrôle 4 Si vous pouvez utiliser IJ Network Device Setup Utility, recherchez à nouveau imprimante (Windows).

**EXECRET IS NET ASSET IN A LIGARY CONTROLLER** 

Contrôle 5 Vérifiez que les paramètres réseau de l'imprimante et du routeur sans fil correspondent.

Vérifiez que les paramètres réseau de l'imprimante (par exemple le nom du routeur sans fil, le SSID, la clé réseau, etc.) sont identiques à ceux du routeur sans fil.

Pour vérifier les paramètres du routeur sans fil, reportez-vous au manuel fourni avec ce dernier ou contactez le fabricant.

Pour vérifier les paramètres réseau actuels de l'imprimante, imprimez les informations de configuration réseau.

[Impression des paramètres de réseau](#page-156-0)

Contrôle 6 Assurez-vous que l'imprimante n'est pas trop éloignée du routeur sans fil.

Faites en sorte qu'il n'y ait aucun obstacle entre le routeur sans fil et l'imprimante. La communication sans fil d'une pièce à une autre ou entre différents étages est généralement médiocre. Une communication sans fil peut être entravée par des matériaux de construction contenant du métal ou du béton. Si l'imprimante ne peut pas communiquer avec l'ordinateur via un réseau sans fil à cause d'un mur, installez l'imprimante et l'ordinateur dans la même pièce.

Par ailleurs, si un appareil tel qu'un micro-ondes qui émet des ondes radio de la même fréquence qu'un routeur sans fil se trouve à proximité, il risque de causer des interférences. Placez le routeur sans fil le plus loin possible des sources d'interférences.

#### **Remarque**

• Bien qu'une antenne soit connectée à la plupart des routeurs sans fil, notez que cette antenne se trouve parfois à l'intérieur.

Contrôle 7 Vérifiez que le signal du routeur est élevé. Surveillez la force du signal et déplacez l'imprimante et le routeur sans fil si nécessaire.

Pour vérifier la puissance du signal :

Vérification de l'état du réseau sans fil

#### Contrôle 8 Assurez-vous que l'ordinateur est connecté au routeur sans fil.

Pour plus d'informations sur la vérification des paramètres de l'ordinateur ou de l'état de la connexion, reportezvous au guide d'utilisation fourni avec votre ordinateur ou contactez le fabricant.

#### **Remarque**

• Si vous utilisez un smartphone/une tablette, assurez-vous que le paramètre Wi-Fi est activé.

Contrôle 9 Assurez-vous que **Activer le support bidirectionnel** est sélectionné dans la feuille **Ports** de la boîte de dialogue des propriétés du pilote d'imprimante. (Windows)

#### Contrôle 10 Assurez-vous que le pare-feu du logiciel de sécurité est désactivé.

Si le pare-feu de votre logiciel de sécurité est activé, un message peut apparaître pour vous avertir que le logiciel Canon essaie d'accéder au réseau. Dans ce cas, paramétrez le logiciel de sécurité pour qu'il autorise toujours l'accès.

Si vous utilisez des programmes qui changent d'environnement réseau, vérifiez leurs paramètres. Certains programmes utilisent un pare-feu par défaut.

Contrôle 11 Si l'imprimante est connectée à AirPort Base Station sur un réseau, utilisez des caractères alphanumériques pour l'identifiant du réseau (SSID). (Mac OS)

#### **Si le problème persiste, procédez à une nouvelle configuration.**

• Pour Windows :

Utilisez le CD-ROM d'installation ou suivez les instructions fournies sur le site Web Canon.

• Pour Mac OS :

Suivez les instructions fournies sur le site Web Canon.

### **Problèmes de connexion réseau**

- **[L'imprimante devient subitement inutilisable](#page-369-0)**
- **[Clé réseau inconnue](#page-374-0)**
- **[Impossible d'utiliser l'imprimante après le remplacement du routeur sans fil ou](#page-376-0) [la modification de ses paramètres](#page-376-0)**

# <span id="page-369-0"></span>**L'imprimante devient subitement inutilisable**

- **Im** Impossible de communiquer avec l'imprimante après la modification des paramètres réseau
- Impossible de communiquer avec l'imprimante via le réseau sans fil
- **[Impossible de communiquer avec l'imprimante via la connexion directe sans fil](#page-371-0)**
- [Impossible d'imprimer ou de numériser à partir d'un ordinateur connecté au réseau](#page-372-0)

## **Impossible de communiquer avec l'imprimante après la modification des paramètres réseau**

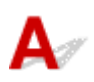

L'ordinateur peut mettre un certain temps à obtenir une adresse IP ou il se peut que son redémarrage soit nécessaire.

Assurez-vous que l'ordinateur a obtenu une adresse IP valide, puis faites une nouvelle tentative pour rechercher l'imprimante.

# **Impossible de communiquer avec l'imprimante via le réseau sans fil**

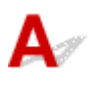

Contrôle 1 Vérifiez l'état de l'alimentation de l'imprimante, des périphériques réseau (par exemple, routeur sans fil), du smartphone ou de la tablette.

Mettez l'imprimante ou les périphériques sous tension.

Si la machine est déjà sous tension, mettez-la hors tension, puis de nouveau sous tension.

Il peut être nécessaire de résoudre certains problèmes liés au routeur sans fil (par exemple, la mise à jour de l'intervalle d'une clé, des problèmes d'intervalle de mise à jour DHCP, le mode d'économie d'énergie, etc.) ou de mettre à jour le micrologiciel du routeur sans fil.

Pour plus de détails, contactez le fabricant de votre routeur sans fil.

#### Contrôle 2 Pouvez-vous visualiser des pages Web sur votre ordinateur ?

Assurez-vous que votre ordinateur est connecté correctement au routeur sans fil.

Pour plus d'informations sur la vérification du paramétrage ou de l'état de connexion de l'ordinateur, reportezvous au guide d'utilisation fourni avec le routeur sans fil ou contactez le fabricant.

Contrôle 3 L'imprimante est-elle connectée au routeur sans fil ?

Vérifiez l'état de la connexion entre l'imprimante et le routeur sans fil à l'aide de l'icône de l'écran LCD. Si

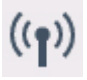

ne s'affiche pas, le réseau sans fil est désactivé, active le réseau sans fil.

Contrôle 4 Assurez-vous que les paramètres réseau de l'imprimante et du routeur sans fil correspondent.

Vérifiez que les paramètres réseau de l'imprimante (par exemple le nom du routeur sans fil, le SSID, la clé réseau, etc.) sont identiques à ceux du routeur sans fil.

Pour vérifier les paramètres du routeur sans fil, reportez-vous au manuel fourni avec ce dernier ou contactez le fabricant.

Pour vérifier les paramètres réseau actuels de l'imprimante, imprimez les informations de configuration réseau.

**[Impression des paramètres de réseau](#page-156-0)** 

Si les paramètres de réseau de l'imprimante ne correspondent pas à ceux du routeur sans fil, modifiez les paramètres de réseau de l'imprimante pour les faire correspondre.

**Paramètres réseau (IJ Network Device Setup Utility) (Windows)** 

#### Contrôle 5 Assurez-vous que l'imprimante n'est pas trop éloignée du routeur sans fil.

Faites en sorte qu'il n'y ait aucun obstacle entre le routeur sans fil et l'imprimante. La communication sans fil d'une pièce à une autre ou entre différents étages est généralement médiocre. Une communication sans fil peut être entravée par des matériaux de construction contenant du métal ou du béton. Si l'imprimante ne peut pas communiquer avec l'ordinateur via un réseau sans fil à cause d'un mur, installez l'imprimante et l'ordinateur dans la même pièce.

Par ailleurs, si un appareil tel qu'un micro-ondes qui émet des ondes radio de la même fréquence qu'un routeur sans fil se trouve à proximité, il risque de causer des interférences. Placez le routeur sans fil le plus loin possible des sources d'interférences.

#### **Remarque**

• Bien qu'une antenne soit connectée à la plupart des routeurs sans fil, notez que cette antenne se trouve parfois à l'intérieur.

Contrôle 6 Vérifiez que le signal du routeur est élevé. Surveillez la force du signal et déplacez l'imprimante et le routeur sans fil si nécessaire. (Windows)

Vérification de l'état du réseau sans fil

Contrôle 7 Assurez-vous qu'un canal valide est utilisé.

Les canaux sans fil à utiliser peuvent être limités selon le périphérique réseau sans fil installé par votre ordinateur. Reportez-vous au guide d'utilisation fourni avec votre ordinateur ou votre périphérique réseau sans fil afin de vérifier les canaux sans fil valides.

Contrôle 8 Assurez-vous que le canal confirmé lors du contrôle 7 est valide.

Si ce n'est pas le cas, modifiez le canal défini sur le routeur sans fil.

Contrôle 9 Assurez-vous que le pare-feu du logiciel de sécurité est désactivé.

Si le pare-feu de votre logiciel de sécurité est activé, un message peut apparaître pour vous avertir que le logiciel Canon essaie d'accéder au réseau. Dans ce cas, paramétrez le logiciel de sécurité pour qu'il autorise toujours l'accès.

<span id="page-371-0"></span>Si vous utilisez des programmes qui changent d'environnement réseau, vérifiez leurs paramètres. Certains programmes utilisent un pare-feu par défaut.

Contrôle 10 Si l'imprimante est connectée à AirPort Base Station sur un réseau, utilisez des caractères alphanumériques pour l'identifiant du réseau (SSID). (Mac OS)

#### **Si le problème persiste, procédez à une nouvelle configuration.**

• Pour Windows :

Utilisez le CD-ROM d'installation ou suivez les instructions fournies sur le site Web Canon.

• Pour Mac OS :

Suivez les instructions fournies sur le site Web Canon.

• **Positionnement :**

Veillez à ce qu'aucun obstacle ne se trouve entre le routeur sans fil et l'imprimante.

### **Impossible de communiquer avec l'imprimante via la connexion directe sans fil**

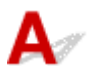

Contrôle 1 Vérifiez l'état de l'alimentation de l'imprimante et des autres périphériques (smartphone ou tablette).

Mettez l'imprimante ou les périphériques sous tension.

Si la machine est déjà sous tension, mettez-la hors tension, puis de nouveau sous tension.

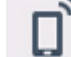

Contrôle 2 L'icône de est-elle affichée sur l'écran LCD ?

Si l'icône ne s'affiche pas, le réseau sans fil est désactivé, active le réseau sans fil.

Contrôle 3 Vérifiez les paramètres de votre périphérique (smartphone ou tablette).

Assurez-vous que le réseau sans fil est activé sur votre périphérique.

Pour plus d'informations, consultez le manuel fourni avec votre périphérique.

Contrôle 4 Assurez-vous que l'imprimante est sélectionnée en tant que connexion pour périphérique (par exemple, un smartphone ou une tablette).

Sélectionnez l'identifiant de connexion directe sans fil (SSID) spécifié pour l'imprimante comme destination de connexion pour les périphériques.

Vérifiez la destination sur votre périphérique.

Pour plus d'informations, reportez-vous au manuel fourni avec votre périphérique ou visitez le site Web du fabricant.

<span id="page-372-0"></span>Pour vérifier l'identifiant de connexion directe sans fil (SSID) spécifié pour l'imprimante, affichez-le à l'aide du panneau de contrôle de l'imprimante ou imprimez les informations de configuration réseau de l'imprimante.

- Affichez sur l'écran LCD.
	- **N** [Paramètres réseau](#page-137-0)
- Imprimez les paramètres de réseau.

[Impression des paramètres de réseau](#page-156-0)

Contrôle 5 Avez-vous entré la phrase de passe appropriée spécifiée pour la connexion directe sans fil ?

Pour vérifier le mot de passe spécifié pour l'imprimante, affichez-le à l'aide du panneau de contrôle de l'imprimante ou imprimez les informations de configuration réseau de l'imprimante.

- Affichez sur l'écran LCD.
	- **[Paramètres réseau](#page-137-0)**
- Imprimez les paramètres de réseau.
	- [Impression des paramètres de réseau](#page-156-0)

Contrôle 6 Assurez-vous que l'imprimante n'est pas trop éloignée du périphérique.

Placez le périphérique et l'imprimante de sorte qu'ils ne soient séparés par aucun obstacle. La communication sans fil d'une pièce à une autre ou entre différents étages est généralement médiocre. Une communication sans fil peut être entravée par des matériaux de construction contenant du métal ou du béton. Si l'imprimante ne peut pas communiquer avec l'ordinateur via un réseau sans fil à cause d'un mur, installez l'imprimante et l'ordinateur dans la même pièce.

Par ailleurs, si un appareil tel qu'un micro-ondes qui émet des ondes radio de la même fréquence qu'un routeur sans fil se trouve à proximité, il risque de causer des interférences. Placez le routeur sans fil le plus loin possible des sources d'interférences.

Placez les périphériques à une distance correcte de l'imprimante.

Contrôle 7 Assurez-vous que 5 périphériques sont déjà connectés.

La connexion directe sans fil permet de connecter jusqu'à 5 périphériques simultanément.

# **Impossible d'imprimer ou de numériser à partir d'un ordinateur connecté au réseau**

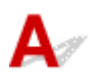

Contrôle 1 Assurez-vous que l'ordinateur est connecté au routeur sans fil.

Pour plus d'informations sur la vérification des paramètres de l'ordinateur ou de l'état de la connexion, reportez-vous au guide d'utilisation fourni avec votre ordinateur ou contactez le fabricant.

Contrôle 2 Si les MP Drivers ne sont pas installés, installez-les.

• Pour Windows :

Installez les pilotes MP Drivers à l'aide du CD-ROM d'installation ou depuis le site Web Canon.

• Pour Mac OS :

Installez les pilotes MP Drivers à partir du site Web Canon.

Contrôle 3 Assurez-vous que l'accès au routeur sans fil par les ordinateurs n'est pas limité.

Pour plus de détails sur la connexion et le paramétrage d'un routeur sans fil, reportez-vous au guide d'utilisation fourni avec le routeur sans fil ou contactez le fabricant.

#### **Remarque**

• Pour vérifier l'adresse MAC ou IP de votre ordinateur, reportez-vous à la section [Vérification de l'adresse](#page-379-0) [IP ou MAC de l'ordinateur](#page-379-0).

# <span id="page-374-0"></span>**Clé réseau inconnue**

**La clé WPA/WPA2 ou WEP définie pour le routeur sans fil est inconnue, connexion impossible** Définition d'une clé de cryptage

## **La clé WPA/WPA2 ou WEP définie pour le routeur sans fil est inconnue, connexion impossible**

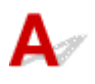

Pour plus de détails sur le paramétrage d'un routeur sans fil, reportez-vous au guide d'utilisation fourni avec le routeur sans fil ou contactez le fabricant. Assurez-vous que votre ordinateur peut communiquer avec le routeur sans fil.

#### **Remarque**

• Pour Windows, configurez l'imprimante de sorte que ses paramètres correspondent à ceux du routeur sans fil en utilisant IJ Network Device Setup Utility.

# **Définition d'une clé de cryptage**

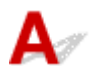

Pour plus de détails sur le paramétrage d'un routeur sans fil, reportez-vous au guide d'utilisation fourni avec le routeur sans fil ou contactez le fabricant. Assurez-vous que votre ordinateur peut communiquer avec le routeur sans fil.

#### **Remarque**

• Pour Windows, configurez l'imprimante de sorte que ses paramètres correspondent à ceux du routeur sans fil en utilisant IJ Network Device Setup Utility.

La sélection de WPA, WPA2 ou WPA/WPA2 est recommandée pour des raisons de sécurité. Si votre routeur sans fil est compatible avec WPA/WPA2, vous pouvez également utiliser WPA2 ou WPA.

#### • **Utilisation de WPA/WPA2**

La méthode d'authentification, la phrase de passe et le type de cryptage dynamique doivent être identiques pour le routeur sans fil, l'imprimante et l'ordinateur.

Entrez la phrase de passe configurée sur le routeur sans fil (une séquence de 8 à 63 caractères alphanumériques ou un nombre hexadécimal de 64 caractères).

La méthode de cryptage dynamique TKIP (cryptage de base) ou AES (cryptage sécurisé) est sélectionnée automatiquement.

Pour plus d'informations, reportez-vous à la section Si l'écran Détails WPA/WPA2 apparaît.

#### **Remarque**

• Cette imprimante prend en charge WPA/WPA2-PSK (WPA/WPA2 Personnel) et WPA2-PSK (WPA2 Personnel).

#### • **Utilisation de WEP**

La longueur de clé, le format de clé, la clé à utiliser (entre 1 et 4) ainsi que la méthode d'authentification doivent être identiques entre le routeur sans fil, l'imprimante et l'ordinateur.

Pour communiquer avec un routeur sans fil qui utilise des clés WEP générées automatiquement, vous devez configurer l'imprimante afin qu'elle utilise la clé générée par le routeur sans fil en l'entrant au format hexadécimal.

◦ Pour Windows :

Si l'écran **Détails WEP** s'affiche une fois que vous avez cliqué sur **Rechercher...** dans l'écran **Paramètres réseau (Réseau sans fil)** de IJ Network Device Setup Utility, suivez les instructions à l'écran et définissez la longueur, le format et le numéro de la clé WEP.

Pour plus d'informations, reportez-vous à la section Si l'écran Détails WEP apparaît.

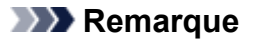

• Si l'imprimante est connectée à AirPort Base Station via un réseau local :

Si l'imprimante est connectée à AirPort Base Station via un réseau local, vérifiez les paramètres dans **Sécurité sans fil** dans **AirPort Utility**.

- Sélectionnez **64 bits** si **WEP 40 bits** est sélectionné comme longueur de clé dans AirPort Base Station.
- Sélectionnez **1** pour **ID de clé**. Sinon, votre ordinateur ne pourra pas communiquer avec l'imprimante via le routeur sans fil.

<span id="page-376-0"></span>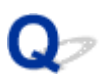

### **Impossible d'utiliser l'imprimante après le remplacement du routeur sans fil ou la modification de ses paramètres**

# Δ.,

Lorsque vous remplacez un routeur sans fil, effectuez à nouveau la configuration réseau de l'imprimante.

• Pour Windows :

Utilisez le CD-ROM d'installation ou suivez les instructions fournies sur le site Web Canon.

• Pour Mac OS :

Suivez les instructions fournies sur le site Web Canon.

Si le problème persiste, reportez-vous à la section ci-dessous.

- Impossible de communiquer avec l'imprimante après l'activation d'un filtrage d'adresses MAC/IP ou d'une clé de cryptage sur le routeur sans fil
- [Lorsque le cryptage est activé, impossible de communiquer avec l'imprimante après la modification du](#page-377-0) [type de cryptage sur le routeur sans fil](#page-377-0)

# **Impossible de communiquer avec l'imprimante après l'activation d'un filtrage d'adresses MAC/IP ou d'une clé de cryptage sur le routeur sans fil**

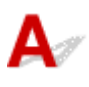

Contrôle 1 Vérifiez le paramétrage du routeur sans fil.

Pour vérifier le paramétrage d'un routeur sans fil, reportez-vous au guide d'utilisation fourni avec le routeur sans fil ou contactez le fabricant. Assurez-vous que l'ordinateur et le routeur sans fil peuvent communiquer ensemble avec ce paramétrage.

Contrôle 2 Si vous procédez à un filtrage des adresses MAC ou IP au niveau du routeur sans fil, vérifiez que les adresses MAC ou IP de l'ordinateur, du périphérique réseau et de l'imprimante sont enregistrées.

Contrôle 3 Si vous utilisez une clé WPA/WPA2 ou WEP, assurez-vous que la clé de cryptage de l'ordinateur, du périphérique réseau et de l'imprimante correspond à celle définie sur le routeur sans fil.

Outre la clé WEP elle-même, la longueur de clé, le format de clé, l'ID de clé à utiliser ainsi que la méthode d'authentification doivent être identiques pour l'imprimante, le routeur sans fil et l'ordinateur.

Pour plus d'informations, reportez-vous à la section [Définition d'une clé de cryptage](#page-374-0).

# <span id="page-377-0"></span>**Lorsque le cryptage est activé, impossible de communiquer avec l'imprimante après la modification du type de cryptage sur le routeur sans fil**

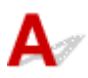

Si l'imprimante ne peut plus communiquer avec l'ordinateur après la modification du type de cryptage, assurez-vous que les types de cryptage de l'ordinateur et du routeur sans fil correspondent à celui défini pour l'imprimante.

[Impossible de communiquer avec l'imprimante après l'activation d'un filtrage d'adresses MAC/IP ou](#page-376-0) [d'une clé de cryptage sur le routeur sans fil](#page-376-0)

# **Autres problèmes liés au réseau**

- **[Vérification des informations de réseau](#page-379-0)**
- **[Restauration des réglages par défaut](#page-382-0)**
- **Si ce message s'affiche sur votre ordinateur au cours de la configuration**
- **Envoi de paquets constant (Windows)**

# <span id="page-379-0"></span>**Vérification des informations de réseau**

- Vérification de l'adresse IP ou MAC de l'imprimante
- Vérification de l'adresse IP ou MAC de l'ordinateur
- **N** [Vérification de la communication entre l'ordinateur, l'imprimante et le routeur sans fil](#page-380-0)
- **N** [Vérification des informations de configuration réseau](#page-381-0)

# **Vérification de l'adresse IP ou MAC de l'imprimante**

Pour vérifier l'adresse IP ou MAC de l'imprimante, imprimez les informations de configuration réseau ou affichez-les à l'aide du panneau de contrôle.

- Affichez sur l'écran LCD.
	- **[Paramètres réseau](#page-137-0)**
- Imprimez les paramètres de réseau.
	- **[Impression des paramètres de réseau](#page-156-0)**

Pour Windows, vous pouvez vérifier les informations de configuration réseau sur l'écran de l'ordinateur.

**M** Écran IJ Network Device Setup Utility

Vous pouvez afficher l'adresse MAC de l'imprimante sur l'écran LCD.

**[Infos système](#page-148-0)** 

# **Vérification de l'adresse IP ou MAC de l'ordinateur**

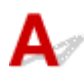

Pour vérifier l'adresse IP ou MAC de votre ordinateur, suivez les instructions ci-dessous.

- Pour Windows :
	- 1. Sélectionnez l'**invite de commandes** comme indiqué ci-dessous.

Sous Windows 10, cliquez avec le bouton droit sur le bouton **Démarrer** et sélectionnez **Invite de commandes**.

Dans Windows 8.1 ou Windows 8, sélectionnez **Invite de commande** dans l'écran **Démarrer**. Si l'option **Invite de commandes** n'apparaît pas dans l'écran **Démarrer**, sélectionnez l'icône **Rechercher** et recherchez « **Invite de commandes** ».

Sous Windows 7 ou Windows Vista, cliquez sur **Démarrer** > **Tous les programmes** > **Accessoires** > **Invite de commandes**.

2. Saisissez « ipconfig/all » et appuyez sur **Entrée**.

L'adresse IP et l'adresse MAC de l'ordinateur s'affichent. Si l'ordinateur n'est connecté à aucun réseau, l'adresse IP n'apparaît pas.

- <span id="page-380-0"></span>• Pour Mac OS :
	- 1. Sélectionnez **Préférences système** dans le menu Apple et cliquez sur **Réseau**.
	- 2. Assurez-vous que l'interface réseau utilisée par l'ordinateur est sélectionnée, puis cliquez sur **Avancé**.

Assurez-vous que **Wi-Fi** est sélectionné comme interface réseau.

3. Vérifiez l'adresse IP ou l'adresse MAC.

Cliquez sur **TCP/IP** pour vérifier l'adresse IP.

Cliquez sur **Matériel** pour vérifier l'adresse MAC.

# **Vérification de la communication entre l'ordinateur, l'imprimante et le routeur sans fil**

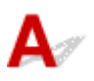

Pour vérifier que la communication est disponible, effectuez le test Ping.

- Pour Windows :
	- 1. Sélectionnez l'**invite de commandes** comme indiqué ci-dessous.

Sous Windows 10, cliquez avec le bouton droit sur le bouton **Démarrer** et sélectionnez **Invite de commandes**.

Dans Windows 8.1 ou Windows 8, sélectionnez **Invite de commande** dans l'écran **Démarrer**. Si l'option **Invite de commandes** n'apparaît pas dans l'écran **Démarrer**, sélectionnez l'icône **Rechercher** et recherchez « **Invite de commandes** ».

Sous Windows 7 ou Windows Vista, cliquez sur **Démarrer** > **Tous les programmes** > **Accessoires** > **Invite de commandes**.

2. Tapez la commande ping et appuyez sur **Entrée**.

La commande ping se présente comme suit : ping XXX.XXX.XXX.XXX

« XXX.XXX.XXX.XXX » correspond à l'adresse IP du périphérique cible.

Si la communication est disponible, un message similaire à celui-ci s'affiche.

Réponse de XXX.XXX.XXX.XXX: octets=32 temps=10ms TTL=255

Si le message **La requête a expiré** s'affiche, la communication n'est pas disponible.

- Pour Mac OS :
	- 1. Démarrez **Network Utility** comme indiqué ci-dessous.

Dans Mac OS X v10.11, Mac OS X v10.10 ou Mac OS X v10.9, sélectionnez **Ordinateur** à partir du menu **Aller** du Finder, double-cliquez sur **Macintosh HD** > **Système** > **Bibliothèque** > **CoreServices** > **Applications** > **Network Utility**.

Dans Mac OS X v10.8, ouvrez le dossier **Utilitaires** dans le dossier **Applications** et doublecliquez sur **Network Utility**.

2. Cliquez sur **Ping**.

- <span id="page-381-0"></span>3. Assurez-vous que l'option **N'envoyer que XX pings** (XX sont des chiffres) est sélectionnée.
- 4. Saisissez l'adresse IP de l'imprimante cible ou du routeur sans fil cible dans **Saisissez l'adresse réseau à laquelle envoyer un ping**.
- 5. Cliquez sur **Ping**.

« XXX.XXX.XXX.XXX » correspond à l'adresse IP du périphérique cible.

Un message du type suivant s'affiche.

64 octets depuis XXX.XXX.XXX.XXX : icmp\_seq=0 ttl=64 time=3,394 ms

64 octets depuis XXX.XXX.XXX.XXX : icmp\_seq=1 ttl=64 time=1,786 ms

64 octets depuis XXX.XXX.XXX.XXX : icmp\_seq=2 ttl=64 time=1,739 ms

--- statistiques du ping XXX.XXX.XXX.XXX ---

3 paquets transmis, 3 paquets reçus, 0 % de perte de paquet

Si la perte de paquet est de 100 %, la communication n'est pas disponible. Sinon, l'ordinateur communique avec le périphérique cible.

# **Vérification des informations de configuration réseau**

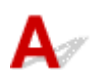

Pour vérifier les informations de configuration réseau de l'imprimante, imprimez les informations de configuration réseau ou affichez-les à l'aide du panneau de contrôle.

- Affichez sur l'écran LCD.
	- **[Paramètres réseau](#page-137-0)**
- Imprimez les paramètres de réseau.
	- **[Impression des paramètres de réseau](#page-156-0)**

# <span id="page-382-0"></span>**Restauration des réglages par défaut**

# $\blacktriangle$

#### **Important**

• Pour Windows :

L'initialisation efface tous les paramètres réseau de l'imprimante et les opérations d'impression ou de numération à partir d'un ordinateur sur le réseau deviennent impossibles. Pour utiliser à nouveau l'imprimante sur un réseau après avoir restauré les réglages par défaut, procédez à une nouvelle configuration à l'aide du CD-ROM d'installation ou suivez les instructions fournies sur le site Web Canon.

• Pour Mac OS :

L'initialisation efface tous les paramètres réseau de l'imprimante et les opérations d'impression ou de numération à partir d'un ordinateur sur le réseau deviennent impossibles. Pour utiliser à nouveau l'imprimante sur un réseau après avoir restauré les réglages par défaut, procédez à une nouvelle configuration en suivant les instructions fournies sur le site Web Canon.

Initialisez le paramètre de réseau à l'aide du panneau de contrôle de l'imprimante.

**[Réinitialiser paramètre](#page-147-0)** 

# **Problèmes liés à l'impression**

- **[L'impression ne démarre pas](#page-384-0)**
- **[L'encre ne s'écoule pas](#page-386-0)**
- **[Les résultats de l'impression ne sont pas satisfaisants](#page-391-0)**
- **[L'alimentation du papier ne se fait pas normalement/Erreur « Pas de papier »](#page-388-0)**

<span id="page-384-0"></span>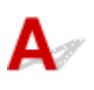

Contrôle 1 Vérifiez que l'imprimante est bien branchée et appuyez sur le bouton **MARCHE (ON)** pour la mettre sous tension.

Le témoin **ALIMENTATION (POWER)** clignote pendant l'initialisation de l'imprimante. Attendez que le voyant **ALIMENTATION (POWER)** cesse de clignoter et reste allumé.

#### **Remarque**

• En cas d'impression de documents volumineux, tels que des photos ou des graphiques, l'impression peut être plus longue à démarrer. Le témoin **ALIMENTATION (POWER)** clignote pendant que l'ordinateur traite les données et les envoie à l'imprimante. Attendez que l'impression démarre.

#### Contrôle 2 Vérifiez que l'imprimante est correctement raccordée à l'ordinateur.

Si vous utilisez un câble USB, vérifiez qu'il est bien raccordé à l'imprimante et à l'ordinateur. Lorsque le câble USB est correctement connecté, vérifiez les points suivants :

- Si vous utilisez un périphérique relais, tel qu'un concentrateur USB, débranchez-le, connectez l'imprimante directement à l'ordinateur, puis relancez l'impression. Si l'impression démarre normalement, le problème vient du périphérique relais. Contactez le fabricant du périphérique relais.
- Il peut également y avoir un problème avec le câble USB. Remplacez le câble USB et relancez l'impression.

Si vous utilisez l'imprimante en réseau, assurez-vous que celle-ci est correctement configurée.

#### **Remarque**

• Pour Windows : Si vous pouvez utiliser IJ Network Device Setup Utility, vérifiez l'état de la connexion réseau.

Contrôle 3 Vérifiez que les paramètres papier correspondent aux informations définies pour le réceptacle arrière.

Si les paramètres papier ne correspondent pas aux informations définies pour le réceptacle arrière, un message d'erreur apparaît sur l'écran LCD. Pour résoudre le problème, suivez les instructions sur l'écran LCD.

#### **Remarque**

- Vous pouvez sélectionner d'afficher ou non le message qui évite les erreurs d'impression.
	- Pour modifier le paramètre d'affichage de message lors de l'impression ou de la copie à l'aide du panneau de contrôle de l'imprimante :

**[Paramètres utilisateur périph.](#page-142-0)** 

• Pour modifier le paramètre d'affichage des messages lors de l'impression en utilisant le pilote d'imprimante :

- M [Modification du mode de fonctionnement de l'Imprimante](#page-129-0) (Windows)
- Modification du mode de fonctionnement de l'Imprimante (Mac OS)

Contrôle 4 Si vous imprimez depuis un ordinateur, supprimez les tâches d'impression inutiles.

- Pour Windows :
	- Suppression d'une tâche d'impression
- Pour Mac OS :
	- Suppression d'une tâche d'impression

Contrôle 5 Le pilote d'imprimante de votre imprimante est-il sélectionné lors de l'impression ?

L'imprimante risque de ne pas imprimer correctement si vous utilisez un pilote destiné à une autre imprimante.

• Pour Windows :

Vérifiez que « Canon XXX series » (où « XXX » correspond au nom de votre imprimante) est sélectionné dans la boîte de dialogue Imprimer.

#### **Remarque**

• Pour que votre imprimante soit celle définie par défaut, sélectionnez **Définir comme imprimante par défaut**.

• Pour Mac OS :

Assurez-vous que le nom de votre imprimante est sélectionné sous **Imprimante** dans la boîte de dialogue Imprimer.

#### **Remarque**

• Pour que l'imprimante soit celle définie par défaut, sélectionnez l'imprimante en choisissant **Imprimante par défaut**.

### Contrôle 6 La taille des données d'impression est-elle particulièrement importante ? (Windows)

Cliquez sur **Options d'impression** dans la feuille **Configuration de la page** du pilote d'imprimante. Ensuite, dans la boîte de dialogue affichée, définissez l'option **Prévention de la perte de données d'impression** sur **Activé**.

\* Cela peut diminuer la qualité de l'impression.

Contrôle 7 Si vous imprimez à partir de l'ordinateur, redémarrez-le.

# <span id="page-386-0"></span>**L'encre ne s'écoule pas**

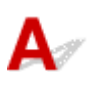

Contrôle 1 L'encre est-elle épuisée ?

Ouvrez l'unité de numérisation / capot et vérifiez l'état du voyant d'encre.

**[Contrôle du niveau d'encre à l'aide des voyants d'encre](#page-66-0)** 

### Contrôle 2 La bande orange ou le film protecteur est-il toujours en place sur la cartouche d'encre ?

Vérifiez que tous les films protecteurs sont retirés et que le trou d'arrivée d'air en forme de Y n'est pas obstrué, comme illustré ci-dessous (A).

Si la bande orange est toujours en place sur la cartouche d'encre (B), retirez-la.

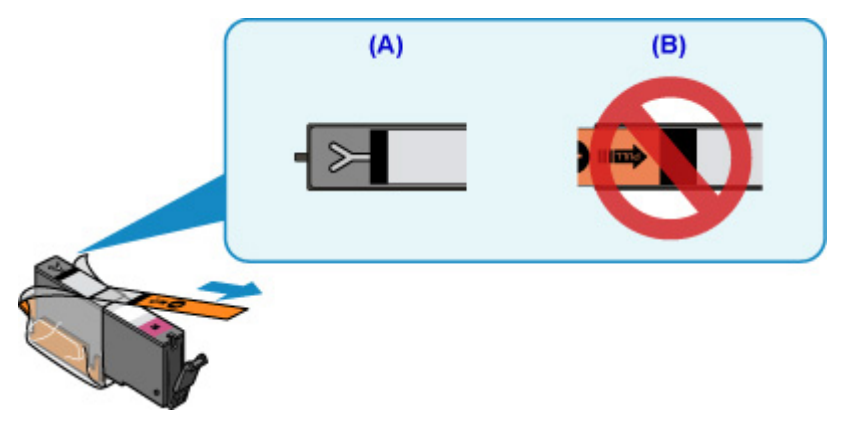

#### Contrôle 3 Les buses de tête d'impression sont-elles obstruées ?

Imprimez le motif de vérification des buses afin de déterminer si l'encre s'écoule correctement des buses de la tête d'impression.

Pour plus de détails sur l'impression du motif de vérification des buses, le nettoyage de la tête d'impression et le nettoyage en profondeur de la tête d'impression, reportez-vous à la section [Si l'impression est pâle ou](#page-69-0) [irrégulière.](#page-69-0)

• Si le motif de vérification des buses ne s'imprime pas correctement :

Vérifiez si la cartouche d'encre de la couleur concernée est vide.

Si la cartouche d'encre n'est pas vide, nettoyez la tête d'impression et essayez à nouveau d'imprimer un motif de vérification des buses.

• Si le problème persiste après deux nettoyages de la tête d'impression :

Procédez à un nettoyage en profondeur de la tête d'impression.

Si le problème persiste après le nettoyage en profondeur de la tête d'impression, mettez l'imprimante hors tension et effectuez un autre nettoyage en profondeur de la tête d'impression après 24 heures.

• Si le problème persiste après deux nettoyages en profondeur de la tête d'impression :

Si le problème persiste après le nettoyage en profondeur de la tête d'impression, cette dernière est peutêtre endommagée. Contactez le centre de service Canon le plus proche pour demander une réparation.

## <span id="page-388-0"></span>**L'alimentation du papier ne se fait pas normalement/Erreur « Pas de papier »**

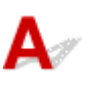

Contrôle 1 Vérifiez que du papier est chargé.

**[Chargement du papier](#page-33-0)** 

Contrôle 2 Procédez comme suit lorsque vous chargez du papier.

- Lorsque vous placez deux feuilles ou plus, alignez les bords des feuilles avant de charger le papier.
- Lorsque vous chargez deux feuilles ou plus, vérifiez que la pile de papier ne dépasse pas la limite de chargement du papier.

Notez que le chargement de papier jusqu'à la capacité maximale peut, dans certains cas, s'avérer impossible en fonction du type de papier ou des conditions ambiantes (température et humidité très élevées ou très basses). Dans ce cas, réduisez le nombre de feuilles de papier chargées à un nombre inférieur à la moitié de la limite de chargement.

- Placez toujours le papier en orientation portrait, quelle que soit l'orientation d'impression.
- Lorsque vous chargez du papier dans le réceptacle arrière, placez la face à imprimer vers le HAUT et alignez les guides papier droit et gauche avec la pile de papier.

**N** [Chargement du papier](#page-33-0)

Contrôle 3 Le papier est-il trop épais ou gondolé ?

**[Types de support non pris en charge](#page-174-0)** 

Contrôle 4 Procédez comme suit lorsque vous chargez des cartes postales ou des enveloppes :

• Si une carte postale est gondolée, il est possible qu'elle ne soit pas entraînée correctement, même si la pile de papier ne dépasse pas la limite de chargement du papier.

Chargez les cartes postales japonaises avec le code postal orienté vers le bas du réceptacle arrière.

• Pour l'impression sur des enveloppes, reportez-vous à la section [Chargement du papier](#page-33-0) et préparez les enveloppes avant de commencer l'impression.

Une fois les enveloppes prêtes, chargez-les dans l'imprimante en orientation portrait. Si les enveloppes sont placées en orientation paysage, elles ne seront pas entrainées correctement.

Contrôle 5 Vérifiez que les paramètres définissant le format de page et le type de support correspondent au papier chargé.

Contrôle 6 Vérifiez qu'aucun objet ne se trouve dans le réceptacle arrière.

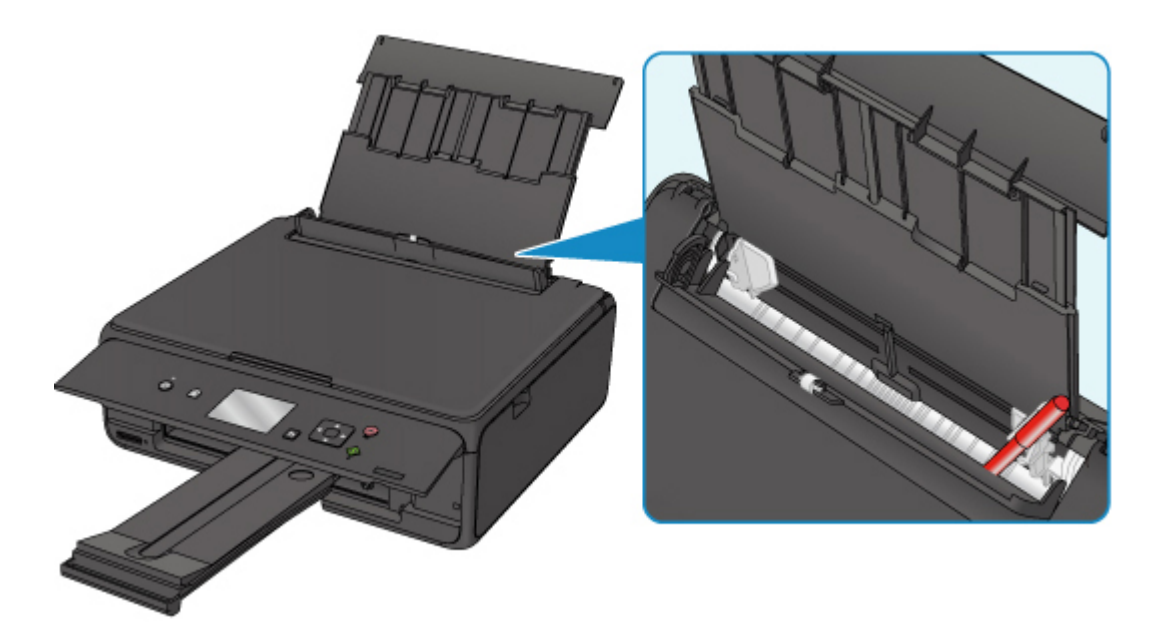

Si le papier se déchire dans le réceptacle arrière, reportez-vous à la section [Liste des codes support d'erreur](#page-427-0) [\(bourrages papier\)](#page-427-0) pour savoir comment le retirer.

Si un objet étranger se trouve dans le réceptacle arrière, mettez l'imprimante hors tension, débranchez-la de la prise, puis retirez cet objet.

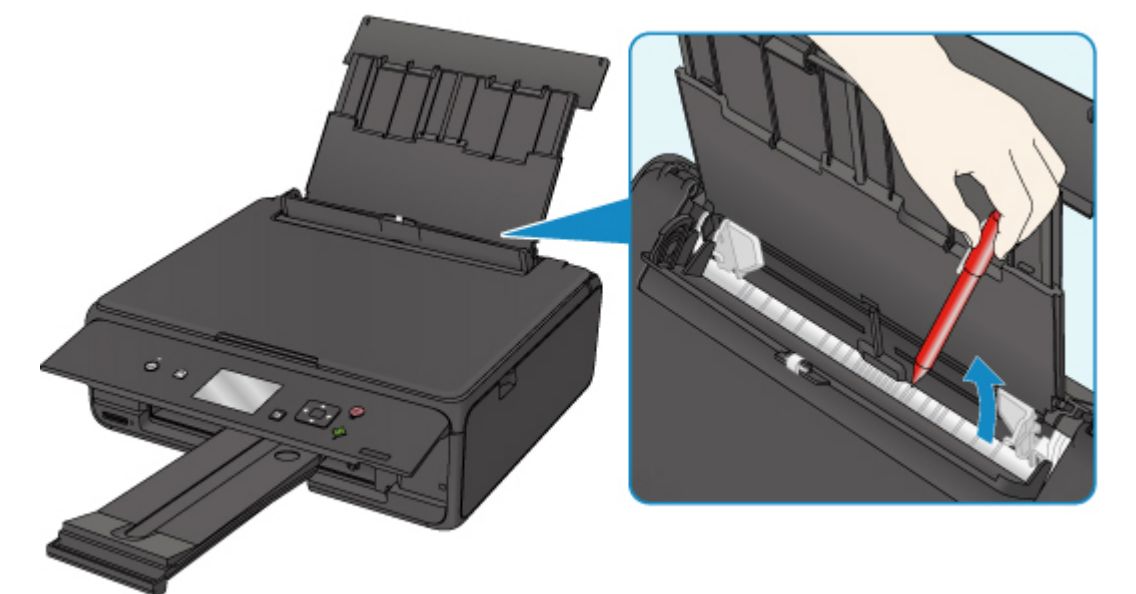

#### **Remarque**

• Si le couvercle de la fente d'alimentation est ouvert, fermez-le avec précaution.

Contrôle 7 Nettoyez le rouleau d'entraînement du papier.

[Nettoyage des rouleaux d'entraînement du papier](#page-85-0)

#### **Remarque**

• Dans la mesure où ce nettoyage use le rouleau d'entraînement du papier, n'effectuez cette opération qu'en cas de nécessité.

Si les mesures ci-dessus ne permettent pas de résoudre le problème, contactez le centre de service Canon le plus proche pour demander une réparation.

<span id="page-391-0"></span>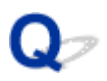

# **Les résultats de l'impression ne sont pas satisfaisants**

Si les résultats de l'impression ne sont pas satisfaisants (traces blanches, lignes mal alignées, couleurs inégales, etc.), vérifiez les paramètres de qualité du papier et de l'impression.

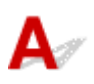

### Contrôle 1 Les paramètres définissant le format de page et le type de support correspondent-ils au format et au type du papier chargé ?

Si ces paramètres ne correspondent pas, il est impossible d'obtenir un résultat correct.

Si vous imprimez une photo ou une illustration, un paramètre de type de papier incorrect peut réduire la qualité des couleurs.

De plus, la surface d'impression risque d'être rayée.

Pour les impressions sans bordure, les couleurs peuvent s'imprimer de façon inégale selon le paramètre de type de papier associé au papier chargé.

La méthode utilisée pour vérifier les paramètres de qualité d'impression et de papier diffère selon l'usage que vous faites de l'imprimante.

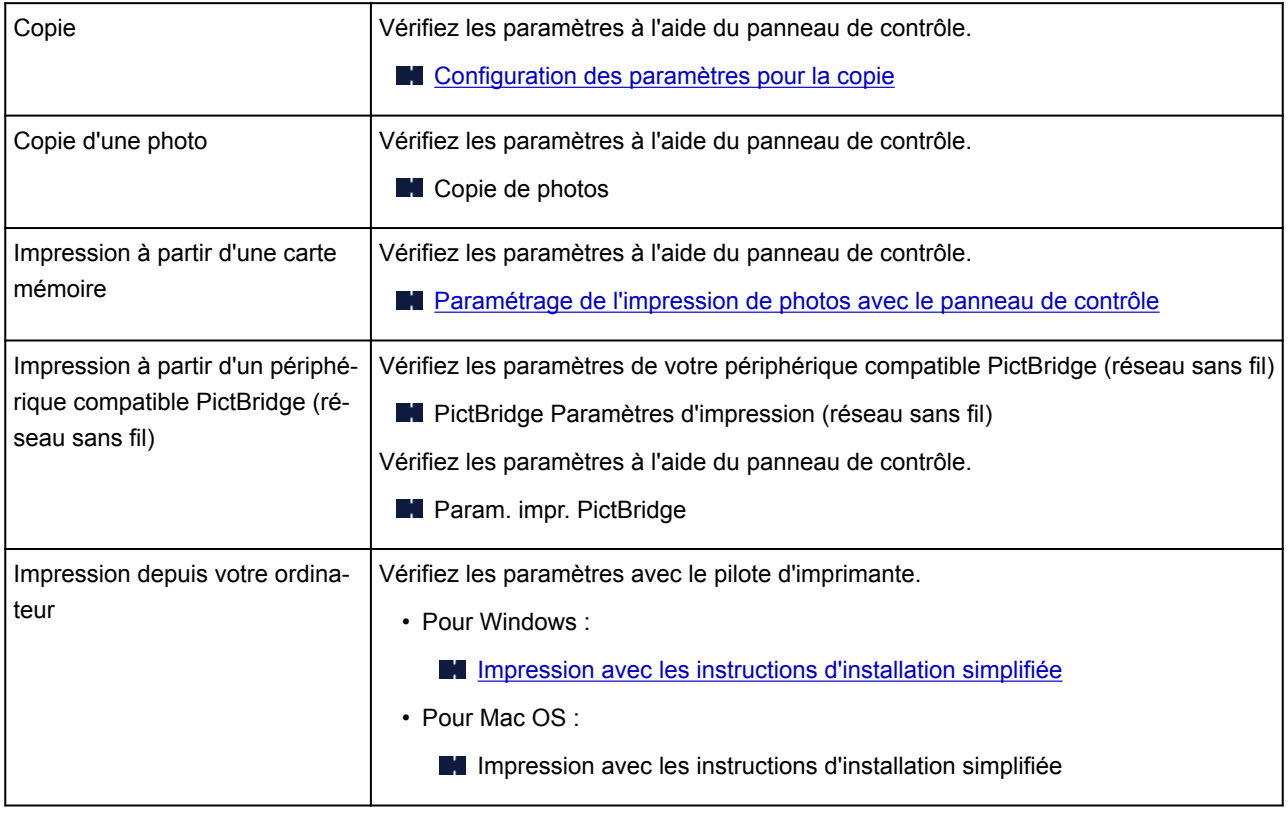

Contrôle 2 Assurez-vous que la qualité d'impression appropriée est sélectionnée à l'aide du pilote d'imprimante (voir le tableau ci-dessus).

Sélectionnez une qualité d'impression adaptée au papier choisi et à ce que vous imprimez. Si vous remarquez des bavures ou des couleurs irrégulières, affinez le paramètre de qualité de l'impression et recommencez l'impression.

#### **Remarque**

• Lorsque vous effectuez une impression à partir d'un périphérique compatible PictBridge (réseau sans fil), définissez le paramètre de qualité d'impression à l'aide du panneau de contrôle.

Ce paramétrage ne peut pas être effectué sur le périphérique compatible PictBridge (réseau sans fil).

#### Contrôle 3 Si le problème persiste, recherchez d'autres raisons.

Consultez également les rubriques suivantes :

- [Le papier est vierge/L'impression est floue/Les couleurs ne sont pas fidèles/Des traces blanches](#page-393-0) [apparaissent](#page-393-0)
- [Les lignes ne sont pas alignées](#page-396-0)
- [Le papier est taché / La surface imprimée est rayée](#page-397-0)
- [Ligne verticale près de l'image](#page-401-0)
- **IM** Impossible de terminer l'impression
- **Lignes incomplètes ou manquantes (Windows)**
- **IM** Images incomplètes ou manquantes (Windows)
- **Taches d'encre / Papier gondolé**
- Le verso du papier est taché
- **N** Couleurs inégales ou striées

<span id="page-393-0"></span>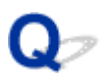

## **Le papier est vierge/L'impression est floue/Les couleurs ne sont pas fidèles/Des traces blanches apparaissent**

 **L'impression est floue**

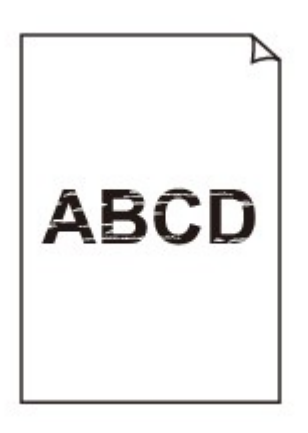

 **Les couleurs ne sont pas fidèles**

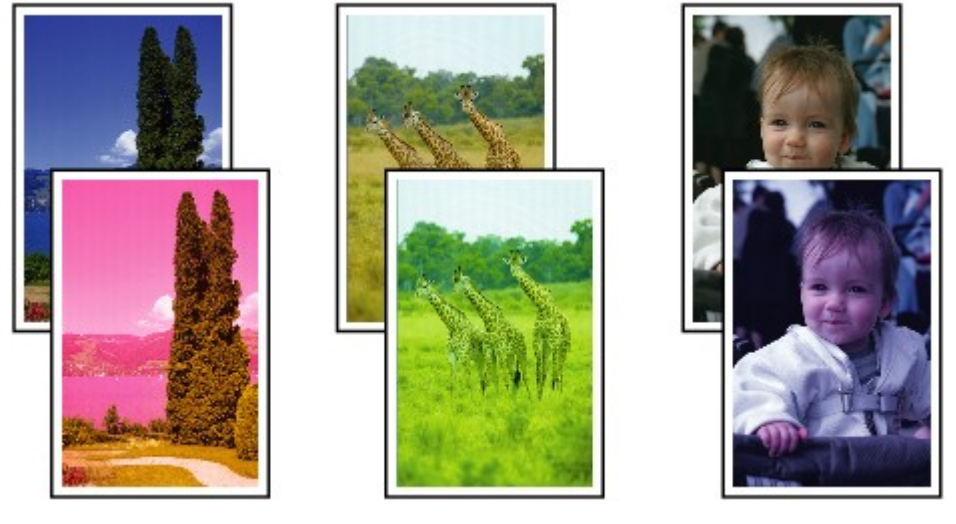

>0000000

#### **Des traces blanches apparaissent**

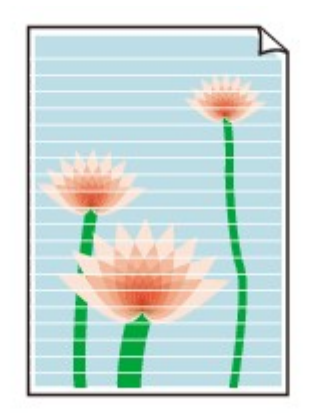

# Δ,

Contrôle 1 Vérifiez les paramètres de qualité d'impression et de papier.

[Les résultats de l'impression ne sont pas satisfaisants](#page-391-0)

Contrôle 2 Vérifiez le niveau des cartouches d'encre. Si la cartouche d'encre est vide, remplacez-la.

[Remplacement des cartouches d'encre](#page-58-0)

Contrôle 3 La bande orange ou le film protecteur est-il toujours en place sur la cartouche d'encre ?

Vérifiez que tous les films protecteurs sont retirés et que le trou d'arrivée d'air en forme de Y n'est pas obstrué, comme illustré ci-dessous (A).

Si la bande orange est toujours en place sur la cartouche d'encre (B), retirez-la.

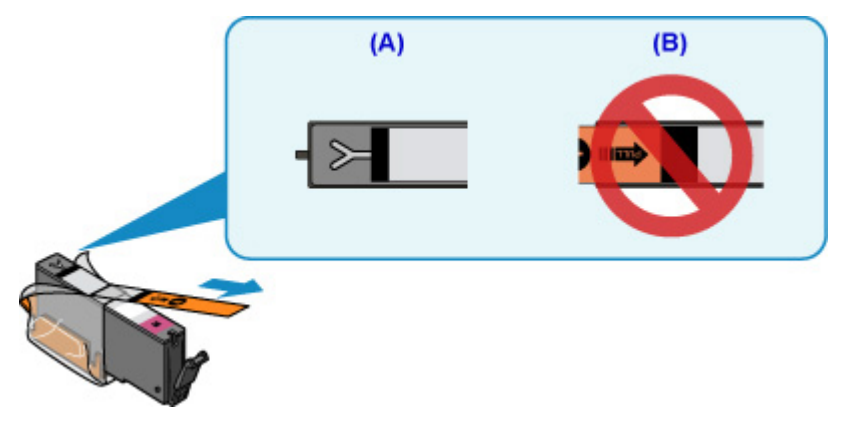

Contrôle 4 Les buses de tête d'impression sont-elles obstruées ?

Imprimez le motif de vérification des buses afin de déterminer si l'encre s'écoule correctement des buses de la tête d'impression.

Pour plus de détails sur l'impression du motif de vérification des buses, le nettoyage de la tête d'impression et le nettoyage en profondeur de la tête d'impression, reportez-vous à la section [Si l'impression est pâle ou](#page-69-0) [irrégulière.](#page-69-0)

• Si le motif de vérification des buses ne s'imprime pas correctement :

Vérifiez si la cartouche d'encre de la couleur concernée est vide.

Si la cartouche d'encre n'est pas vide, nettoyez la tête d'impression et essayez à nouveau d'imprimer un motif de vérification des buses.

• Si le problème persiste après deux nettoyages de la tête d'impression :

Procédez à un nettoyage en profondeur de la tête d'impression.

Si le problème persiste après le nettoyage en profondeur de la tête d'impression, mettez l'imprimante hors tension et effectuez un autre nettoyage en profondeur de la tête d'impression après 24 heures.

• Si le problème persiste après deux nettoyages en profondeur de la tête d'impression :

Si le problème persiste après le nettoyage en profondeur de la tête d'impression, cette dernière est peutêtre endommagée. Contactez le centre de service Canon le plus proche pour demander une réparation.

Contrôle 5 Lorsque vous utilisez du papier dont une seule face est imprimable, assurezvous qu'il est chargé face à imprimer vers le haut.

En cas d'impression sur l'autre face, le résultat peut apparaître flou ou de mauvaise qualité.

Chargez le papier avec la face à imprimer vers le haut.

Reportez-vous au mode d'emploi fourni avec le papier pour de plus amples informations concernant la face imprimable.

#### • **Pour la copie, consultez également les rubriques suivantes :**

Contrôle 6 La vitre d'exposition est-elle sale ?

Nettoyez la vitre d'exposition.

Nettoyage de la vitre d'exposition et du couvercle du scanner

Contrôle 7 Vérifiez que l'original est correctement chargé sur la vitre d'exposition.

**N** [Chargement des originaux](#page-43-0)

Contrôle 8 L'original est-il chargé sur la vitre d'exposition avec la face à copier tournée vers le bas ?

Contrôle 9 Copiez-vous une impression réalisée sur cette imprimante ?

Si vous utilisez une impression réalisée avec cette imprimante en tant qu'original, la qualité d'impression peut être affectée en fonction de l'état de l'original.

Imprimez directement à partir de votre imprimante ou relancez l'impression à partir de votre ordinateur si vous le pouvez.
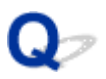

**Les lignes ne sont pas alignées**

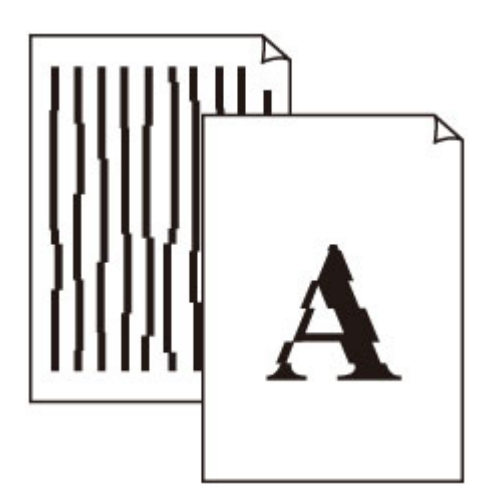

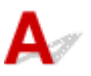

Contrôle 1 Vérifiez les paramètres de qualité d'impression et de papier.

[Les résultats de l'impression ne sont pas satisfaisants](#page-391-0)

Contrôle 2 Effectuez l'alignement de la tête d'impression.

Si des lignes imprimées sont mal alignées ou si les résultats de l'impression ne vous donnent pas satisfaction, vous devez régler la position de la tête d'impression.

**[Alignement de la Tête d'impression](#page-81-0)** 

# **Remarque**

- Si le problème persiste après l'alignement de la tête d'impression, alignez celle-ci manuellement à partir de votre ordinateur.
	- Pour Windows :
		- **Alignement de la Tête d'impression**
	- Pour Mac OS :
		- **Alignement de la Tête d'impression**

# Contrôle 3 Augmentez la qualité de l'impression et recommencez l'impression.

Le fait d'augmenter la qualité d'impression depuis le panneau de contrôle ou le pilote d'imprimante peut permettre d'améliorer le résultat d'impression.

# **Le papier est taché / La surface imprimée est rayée**

 **Le papier est taché**

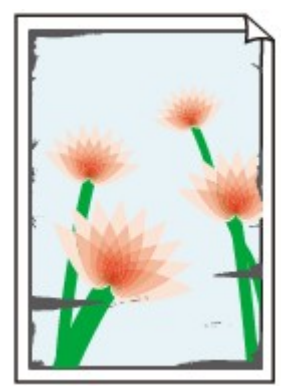

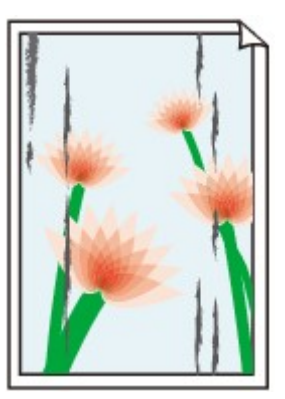

**Contours tachés Surface tachée**

 **La surface imprimée est rayée**

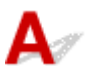

Contrôle 1 Vérifiez les paramètres de qualité d'impression et de papier.

[Les résultats de l'impression ne sont pas satisfaisants](#page-391-0)

Contrôle 2 Vérifiez le type de papier.

Vérifiez que vous utilisez le papier adapté à l'impression.

**[Types de support pris en charge](#page-170-0)** 

Contrôle 3 Aplanissez le papier avant de le charger.

Lorsque vous utilisez du Papier Photo Satiné, chargez les feuilles une par une dans l'état où elles sont, même si elles sont gondolées. Le fait de rouler ce papier pour l'aplanir risque de provoquer des craquelures sur la surface et d'affecter la qualité d'impression.

Il est recommandé de replacer le papier non utilisé dans son emballage et de le stocker sur une surface plane.

• Papier ordinaire

Retournez le papier et chargez-le de manière à imprimer sur l'autre face.

• Autre papier

Si la feuille de papier est gondolée aux quatre coins sur une hauteur supérieure à 3 mm / 0,1 pouce (A), le papier peut être taché ou l'alimentation risque de ne pas s'effectuer correctement. Suivez les instructions cidessous pour corriger le gondolage du papier.

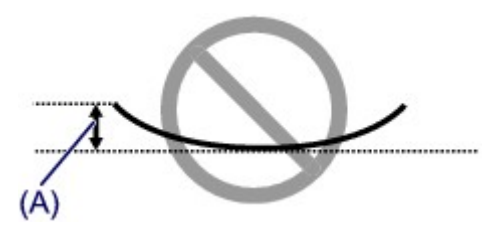

1. Roulez le papier dans le sens opposé au gondolage, comme illustré ci-dessous.

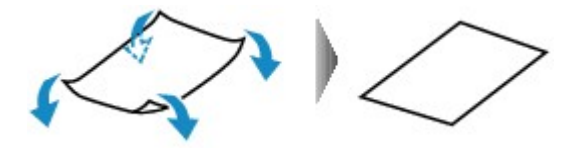

2. Assurez-vous que le papier est désormais bien plat.

Lorsque le papier est gondolé, il est conseillé d'imprimer une seule feuille à la fois.

# **Remarque**

• Selon le type de papier, il est possible que le papier soit taché ou ne soit pas entraîné correctement, et ce, même s'il n'est pas gondolé vers l'intérieur. Suivez les instructions ci-dessous afin de rouler le papier vers l'extérieur sur 3 mm / 0,1 pouce (B) d'épaisseur avant l'impression. Cela peut améliorer la qualité de l'impression.

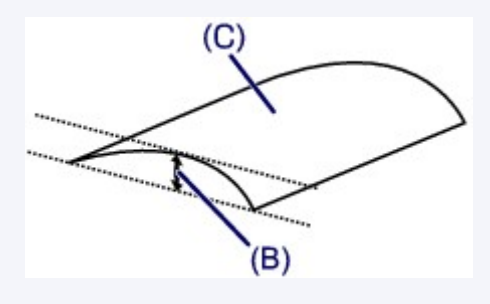

(C) Face à imprimer

Il est recommandé d'insérer une seule feuille à la fois si le papier est gondolé vers l'extérieur.

# Contrôle 4 Réglez l'imprimante pour empêcher l'abrasion du papier.

Cette opération permet d'augmenter l'espace entre la tête d'impression et le papier. Si la surface d'impression est usée alors que le type de support défini correspond au papier, réglez l'imprimante de manière à éviter l'abrasion du papier à l'aide du panneau de contrôle ou de l'ordinateur.

Cela peut diminuer la vitesse de l'impression.

\* Vous avez fini d'imprimer, annulez cette configuration. Dans le cas contraire, elle s'appliquera aux prochaines tâches d'impression.

• À partir du panneau de contrôle

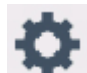

Appuyez sur le bouton **ACCUEIL (HOME)**, sélectionnez , **Paramètres**, **Paramètres périphérique** et **Param. impr.**, puis définissez **Empêcher abrasion papier** sur **Activé**.

- **[Modification des paramètres à partir du Panneau de contrôle](#page-131-0)**
- À partir de l'ordinateur
	- Pour Windows :

Ouvrez la fenêtre de configuration du pilote d'imprimante, sélectionnez **Paramètres personnalisés** dans la feuille **Entretien**, activez la case **Empêcher l'abrasion du papier** et cliquez sur **OK**.

Pour ouvrir la fenêtre de configuration du pilote d'imprimante, reportez-vous à la section [Ouverture de](#page-211-0) [la fenêtre de configuration du pilote d'imprimante.](#page-211-0)

◦ Pour Mac OS :

Dans Canon IJ Printer Utility2, sélectionnez **Paramètres personnalisés** dans le menu déroulant, puis sélectionnez la case **Empêcher l'abrasion du papier** et cliquez sur **Appliquer**.

Pour ouvrir Canon IJ Printer Utility2, reportez-vous à la section Ouverture de Canon IJ Printer Utility2.

#### Contrôle 5 Si l'intensité définie est élevée, réduisez la valeur du paramètre Intensité,

#### puis relancez l'impression.

Si vous utilisez du papier ordinaire pour imprimer des images avec une intensité élevée, le papier peut absorber une trop grande quantité d'encre. Il risque alors d'onduler, provoquant une abrasion du papier.

• Impression depuis votre ordinateur

Vérifiez le paramètre d'intensité sur le pilote d'imprimante.

- Pour Windows :
	- **Réglage de l'intensité**
- Pour Mac OS :
	- **Réglage de l'intensité**
- Copie
	- **M** [Configuration des paramètres pour la copie](#page-277-0)

#### Contrôle 6 N'imprimez pas hors de la zone imprimable recommandée.

Si vous imprimez hors de la zone imprimable recommandée de votre papier, des taches d'encre peuvent apparaître sur le bord inférieur de celui-ci.

Redimensionnez le document avec un logiciel d'application.

**N** Zone d'impression

Contrôle 7 La vitre d'exposition est-elle sale ?

Nettoyez la vitre d'exposition.

 $\blacksquare$  Nettoyage de la vitre d'exposition et du couvercle du scanner

Contrôle 8 Le rouleau d'entraînement du papier est-il sale ?

Nettoyez le rouleau d'entraînement du papier.

[Nettoyage des rouleaux d'entraînement du papier](#page-85-0)

#### **Remarque**

• Dans la mesure où ce nettoyage use le rouleau d'entraînement du papier, n'effectuez cette opération qu'en cas de nécessité.

Contrôle 9 L'intérieur de l'imprimante est-il sale ?

L'impression recto verso peut laisser de l'encre à l'intérieur de l'imprimante, ce qui risque de tacher le papier.

Procédez au nettoyage de la platine inférieure pour nettoyer l'intérieur de l'imprimante.

[Nettoyage de l'intérieur de l'imprimante \(nettoyage de la platine inférieure\)](#page-87-0)

# **Remarque**

• Pour éviter que l'intérieur de l'imprimante ne se salisse, assurez-vous de définir le format de papier approprié.

### Contrôle 10 Définissez un temps de séchage d'encre supérieur.

Cela laisse suffisamment de temps pour le séchage de la surface d'impression, ce qui permet d'éviter que le papier soit taché ou rayé.

- Pour Windows :
	- 1. Assurez-vous que l'imprimante est sous tension.
	- 2. Ouvrez la fenêtre de configuration du pilote d'imprimante.

[Ouverture de la fenêtre de configuration du pilote d'imprimante](#page-211-0)

- 3. Cliquez sur l'onglet **Entretien** et sur **Paramètres personnalisés**.
- 4. Faites glisser le curseur **Temps d'attente pour le séchage d'encre** afin de définir le temps d'attente et cliquez sur **OK**.
- 5. Vérifiez le message et cliquez sur **OK**.
- Pour Mac OS :
	- 1. Assurez-vous que l'imprimante est sous tension.
	- 2. Ouvrez Canon IJ Printer Utility2.
		- **M** Ouverture de Canon IJ Printer Utility2
	- 3. Sélectionnez **Paramètres personnalisés** dans le menu contextuel.
	- 4. Faites glisser le curseur **Temps d'attente pour le séchage d'encre :** afin de définir le temps d'attente et cliquez sur **Appliquer**.
	- 5. Vérifiez le message et cliquez sur **OK**.

# **Ligne verticale près de l'image**

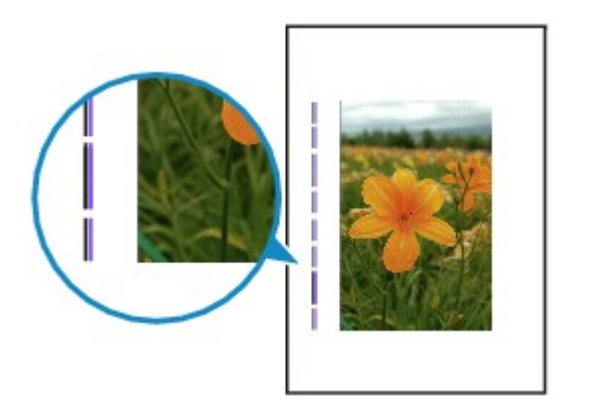

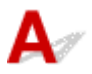

Contrôle Le format de papier est-il correct ?

Une ligne verticale peut s'imprimer dans la marge si la taille du papier chargé est supérieure à celle que vous avez spécifiée.

Définissez le format de papier en fonction du papier chargé.

[Les résultats de l'impression ne sont pas satisfaisants](#page-391-0)

# **Remarque**

- Le sens du motif de ligne verticale peut varier suivant les données de l'image ou le paramètre d'impression.
- Cette imprimante effectue un nettoyage automatique lorsque cela s'avère nécessaire pour conserver des impressions propres. Une petite quantité d'encre est éjectée lors du nettoyage.

Bien que l'encre soit généralement éjectée sur l'absorbeur d'encre sur les bords extérieurs du papier, il est possible qu'elle soit projetée sur le papier si la largeur du papier chargé est supérieure à celle définie.

# **Problèmes liés à la numérisation (Windows)**

- **[Problèmes liés à la numérisation](#page-403-0)**
- **Messages d'erreur IJ Scan Utility**
- **ScanGear Messages d'erreur (pilote de scanner)**

# <span id="page-403-0"></span>**Problèmes liés à la numérisation**

- **[Le scanner ne fonctionne pas](#page-404-0)**
- **[ScanGear \(pilote du scanner\) ne démarre pas](#page-405-0)**

<span id="page-404-0"></span>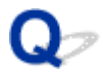

# **Le scanner ne fonctionne pas**

# ${\bf A}$

Contrôle 1 Assurez-vous que votre scanner ou imprimante est sous tension.

Contrôle 2 Connectez le câble USB à un autre port USB de l'ordinateur.

Contrôle 3 Si le câble USB est raccordé à un concentrateur USB, débranchez-le du concentrateur USB et connectez-le à un port USB de l'ordinateur.

Contrôle 4 Dans le cas d'une connexion réseau, vérifiez l'état de la connexion et reconnectez si nécessaire.

Contrôle 5 Redémarrez l'ordinateur.

<span id="page-405-0"></span>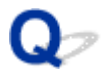

# **ScanGear (pilote du scanner) ne démarre pas**

# $\mathbf{A}_{\mathscr{A}}$

Contrôle 1 Vérifiez que les pilotes MP Drivers sont installés.

Si nécessaire, installez MP Drivers depuis le CD-ROM d'installation ou depuis notre site Web.

Contrôle 2 Sélectionnez votre scanner ou imprimante dans le menu de l'application.

# **Important**

• Si le nom de votre scanner ou imprimante est affiché plusieurs fois, sélectionnez celui qui ne comporte pas WIA.

# **Remarque**

- Cette opération peut être légèrement différente selon l'application utilisée.
- Utilisez le pilote WIA lors de la numérisation à partir d'une application compatible WIA.

Numérisation à l'aide du pilote WIA

Contrôle 3 Assurez-vous que l'application prend en charge TWAIN.

Vous ne pouvez pas démarrer ScanGear (pilote du scanner) à partir d'applications non compatibles TWAIN.

Contrôle 4 Numérisez et enregistrez des images avec IJ Scan Utility, puis ouvrez les fichiers dans votre application.

# **Problèmes mécaniques**

- **[L'alimentation ne fonctionne pas](#page-407-0)**
- **[Mise hors tension automatique](#page-408-0)**
- **[Problèmes de connexion USB](#page-409-0)**
- **[Impossible de communiquer avec l'imprimante via USB](#page-410-0)**
- **L'écran LCD n'affiche pas la langue correcte**

# <span id="page-407-0"></span> $\Omega$ **L'alimentation ne fonctionne pas**

# ${\bf A}$

Contrôle 1 Appuyez sur le bouton **MARCHE (ON)**.

Contrôle 2 Vérifiez que le cordon d'alimentation est bien branché à l'imprimante et remettez-la sous tension.

Contrôle 3 Débranchez l'imprimante, attendez au moins 2 minutes, rebranchez le câble d'alimentation et remettez la machine sous tension.

Si le problème persiste, contactez le centre de service Canon le plus proche pour demander une réparation.

# <span id="page-408-0"></span>**Mise hors tension automatique**

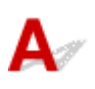

Contrôle Si l'imprimante est configurée pour se mettre automatiquement hors tension après un certain temps, désactivez ce paramètre.

Si vous avez configuré l'imprimante pour qu'elle se mette automatiquement hors tension après un certain temps, l'alimentation est coupée une fois le délai défini écoulé.

• Si vous utilisez Windows et ne souhaitez pas que l'imprimante se mette automatiquement hors tension :

Ouvrez la fenêtre de configuration du pilote d'imprimante et dans l'option **Alim. auto** de la feuille **Entretien**, sélectionnez **Désactiver** pour **Alim. auto désactivée**.

• Si vous utilisez Mac OS et ne souhaitez pas que l'imprimante se mette automatiquement hors tension :

Ouvrez Canon IJ Printer Utility2, sélectionnez **Paramètres d'alimentation** dans le menu déroulant, puis sélectionnez **Désactiver** pour **Alim. auto désactivée** sur **Alim. auto**.

# **Remarque**

• Vous pouvez également configurer l'imprimante pour qu'elle se mette automatiquement sous tension/hors tension à partir du panneau de contrôle.

#### **N** [Paramètres ECO](#page-149-0)

- Si vous utilisez Windows, vous pouvez également configurer l'imprimante pour qu'elle se mette automatiquement sous tension/hors tension à partir de ScanGear (pilote du scanner).
	- **N** Onglet Scanner

# <span id="page-409-0"></span>**Problèmes de connexion USB**

# **L'impression ou la numérisation est lente/La connexion USB Hi-Speed ne fonctionne pas/Le message « Cet appareil peut fonctionner plus rapidement » s'affiche (Windows)**

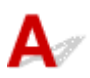

Si votre environnement système ne prend pas en charge la connexion Hi-Speed USB, l'imprimante fonctionne à une vitesse inférieure, sous USB 1.1. L'imprimante fonctionne alors correctement, mais la vitesse d'impression ou de numérisation risque d'être ralentie du fait de la vitesse de communication.

Contrôle Vérifiez les points suivants pour être sûr que votre environnement système prend en charge une connexion USB Hi-Speed.

- Le port USB de votre ordinateur prend-il en charge la connexion USB Hi-Speed ?
- Le câble USB ou le concentrateur USB prend-il en charge la connexion USB Hi-Speed ?

Assurez-vous d'utiliser un câble USB Hi-Speed agréé. Il est vivement recommandé d'utiliser un câble USB d'une longueur maximale de 3 mètres / 10 pieds.

- Le système d'exploitation de votre ordinateur prend-il en charge la connexion USB Hi-Speed ? Installez la dernière mise à jour pour votre ordinateur.
- Le pilote USB Hi-Speed fonctionne-t-il correctement ?

Si besoin, procurez-vous la version la plus récente du pilote USB Hi-Speed et installez-la sur votre ordinateur.

# **IMP** Important

• Pour plus d'informations, contactez le fabricant de votre ordinateur, de votre câble USB ou de votre concentrateur USB.

<span id="page-410-0"></span>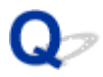

# **Impossible de communiquer avec l'imprimante via USB**

# $\blacktriangle$

Contrôle 1 Assurez-vous que l'imprimante est sous tension.

Contrôle 2 Connectez le câble USB correctement.

Comme le montre l'illustration ci-dessous, le port USB se situe à l'arrière de l'imprimante.

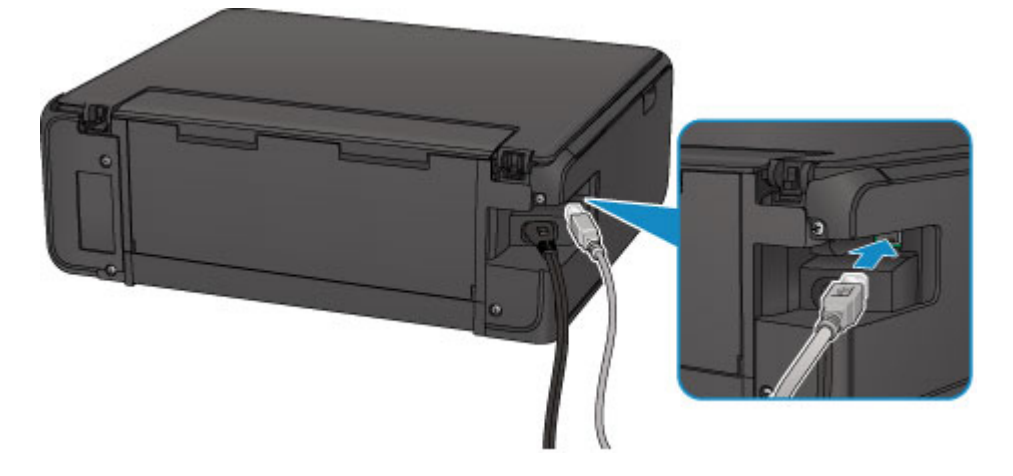

Contrôle 3 Assurez-vous que **Activer le support bidirectionnel** est sélectionné dans la feuille **Ports** de la boîte de dialogue des propriétés du pilote d'imprimante. (Windows)

[Ouverture de la fenêtre de configuration du pilote d'imprimante](#page-211-0)

# **Problèmes liés à l'installation et au téléchargement**

- **[Impossible d'installer les pilotes MP Drivers](#page-412-0)**
- **Easy-WebPrint EX ne démarre pas ou le menu Easy-WebPrint EX ne s'affiche pas (Windows)**

# <span id="page-412-0"></span>**Impossible d'installer les pilotes MP Drivers**

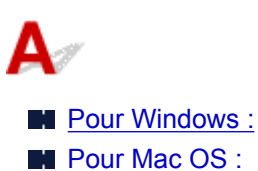

# **Pour Windows :**

• **Si l'installation ne démarre pas lorsque vous insérez le CD-ROM d'installation :**

Suivez les instructions ci-dessous pour lancer l'installation.

- 1. Effectuez les paramétrages suivants.
	- Sous Windows 10, cliquez sur le bouton **Démarrer** > **Explorateur de fichiers**, puis cliquez sur **Ce PC** dans la liste de gauche.
	- Sous Windows 8.1 ou Windows 8, sélectionnez l'icône **Explorateur** dans la **Barre des tâches** sur le **Bureau**, puis sélectionnez **Ce PC** (**Ordinateur** pour Windows 8) dans la liste de gauche.
	- Sous Windows 7 ou Windows Vista, cliquez sur **Démarrer** puis sur **Ordinateur**.
- 2. Double-cliquez sur l'icône du CD-ROM dans la fenêtre qui s'affiche.

Si le contenu du CD-ROM s'affiche, double-cliquez sur **MSETUP4.EXE**.

Si vous ne parvenez pas à installer les pilotes MP Drivers avec le CD-ROM d'installation, installez-les à partir du site Web Canon.

# **Remarque**

- Si l'icône du CD-ROM n'apparaît pas, procédez comme suit :
	- Retirez le CD-ROM du lecteur, puis réintroduisez-le.
	- Redémarrez l'ordinateur.

Si le problème persiste, insérez un autre disque. Si l'icône apparaît, cela signifie qu'il y a un problème avec le CD-ROM d'installation. Contactez le centre de service Canon le plus proche pour demander une réparation.

<span id="page-413-0"></span>• **Si vous ne pouvez pas aller au-delà de l'écran Connexion de l'imprimante :**

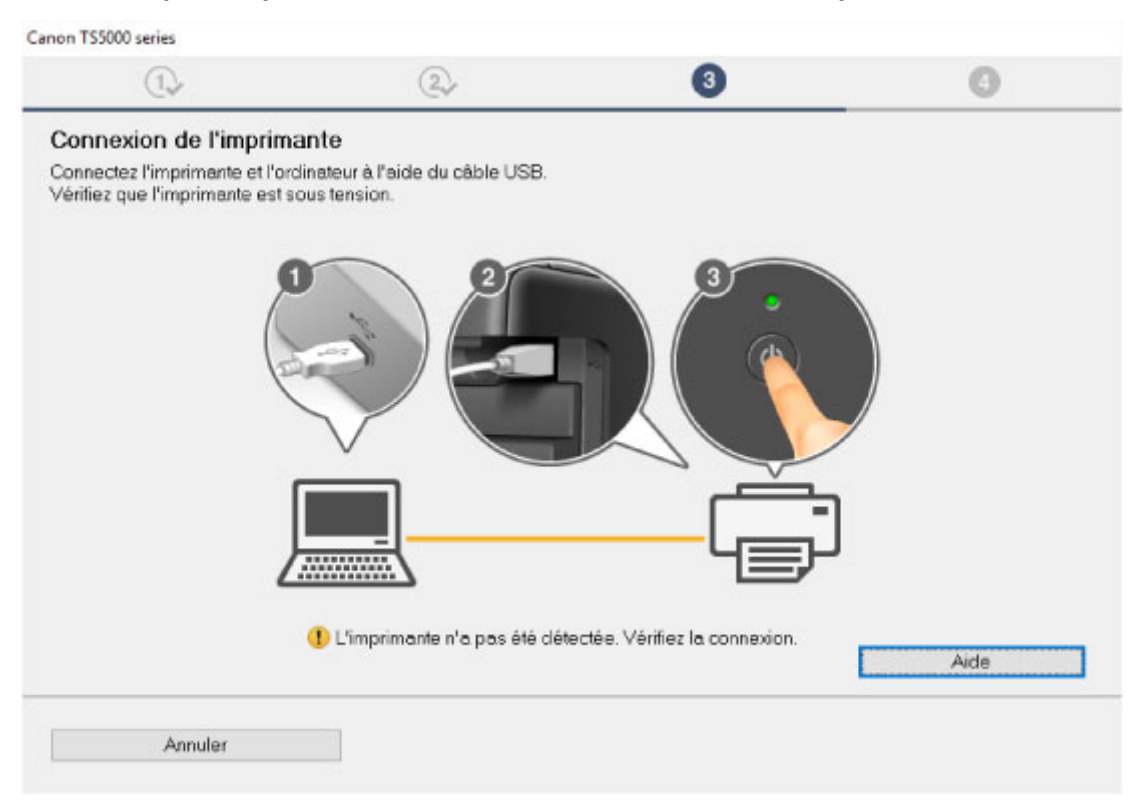

**[Impossible de continuer au-delà de l'écran Connexion de l'imprimante/Connecter un câble](#page-364-0)** 

#### • **Autres situations :**

Réinstallez les MP Drivers.

Si les MP Drivers n'ont pas été installés correctement, désinstallez-les MP Drivers, redémarrez l'ordinateur, puis réinstallez les MP Drivers.

Suppression des MP Drivers inutiles

Réinstallez les pilotes MP Drivers à l'aide du CD-ROM d'installation ou depuis le site Web Canon.

#### **Remarque**

• Si le programme d'installation a été interrompu en raison d'une erreur Windows, le fonctionnement de Windows risque d'être instable et vous ne pourrez peut-être pas installer les pilotes. Redémarrez l'ordinateur, puis réinstallez les pilotes.

# **Pour Mac OS :**

Téléchargez le pilote depuis la page de support du site Web de Canon et réinstallez-le.

# Q

# **Mise à jour des MP Drivers dans un environnement réseau (Windows)**

# $\blacktriangle$

Téléchargez les derniers MP Drivers.

Les derniers MP Drivers pour votre modèle peuvent être téléchargés à partir du site Web Canon.

Désinstallez les MP Drivers existants et suivez les instructions pour installer les derniers MP Drivers que vous avez téléchargés. Sur l'écran de sélection de la méthode de connexion, sélectionnez **Utiliser l'imprimante avec une connexion réseau sans fil**. L'imprimante est automatiquement détectée sur le réseau.

Vérifiez que l'imprimante est bien détectée, puis installez les MP Drivers en suivant les instructions à l'écran.

# **Remarque**

• Les paramètres de réseau de l'imprimante ne sont pas affectés, l'imprimante peut dont être utilisée sur le réseau sans être configurée à nouveau.

# **Erreurs et messages**

- **[En cas d'erreur](#page-416-0)**
- **[Un message apparaît](#page-418-0)**

# <span id="page-416-0"></span>**En cas d'erreur**

Si une erreur se produit pendant l'impression, par exemple lorsque l'imprimante vient à manquer de papier ou en cas de bourrage papier, un message de dépannage s'affiche automatiquement. Suivez la procédure adéquate décrite dans le message.

Lorsqu'une erreur se produit, un message d'erreur s'affiche sur l'écran de l'ordinateur ou sur l'écran LCD. Selon l'erreur, un code support (numéro de l'erreur) s'affiche sur l'écran de l'ordinateur ou sur l'écran LCD.

# **Lorsqu'un code support et un message s'affichent à l'écran :**

• Pour Windows :

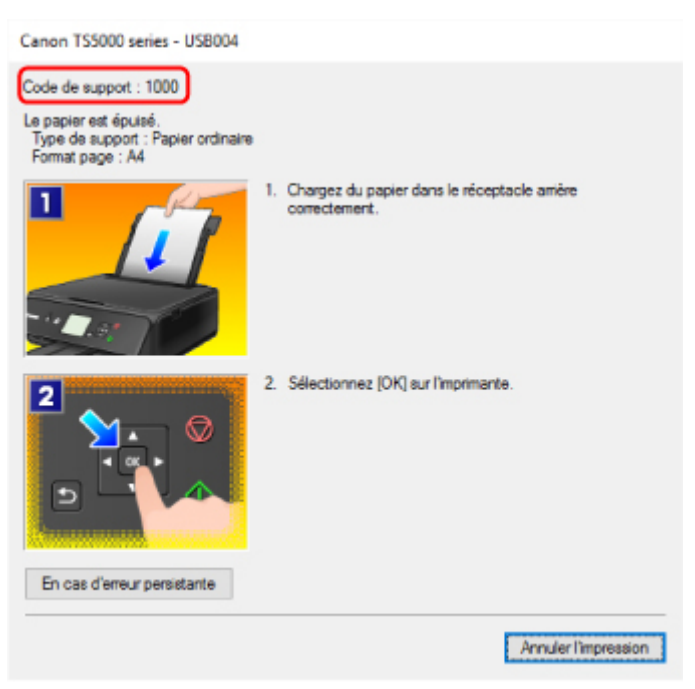

• Pour Mac OS :

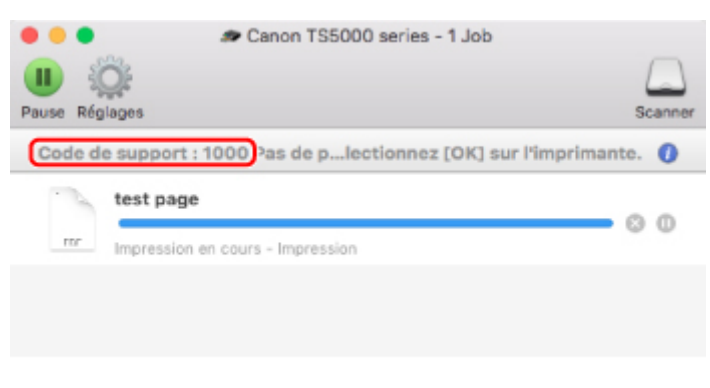

\* L'écran peut varier en fonction du système d'exploitation utilisé.

**Lorsqu'un code support et un message s'affichent sur l'écran LCD :**

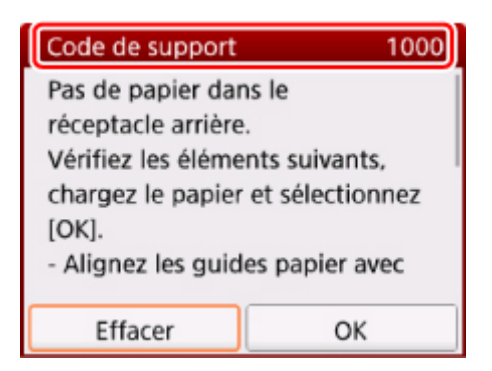

Pour plus d'informations sur la résolution des erreurs, reportez-vous à la section [Liste des codes de support](#page-425-0) [d'erreur.](#page-425-0)

# **Remarque**

• Pour plus d'informations sur la résolution des erreurs sans aucun code de support, reportez-vous à la section [Un message apparaît.](#page-418-0)

# <span id="page-418-0"></span>**Un message apparaît**

Cette section décrit certaines erreurs ou certains messages pouvant apparaître.

# **Remarque**

• Un code support (numéro de l'erreur) s'affiche sur l'écran de l'ordinateur ou sur l'écran LCD pour certaines erreurs. Pour plus d'informations sur les erreurs contenant des codes de support, reportezvous à la section [Liste des codes de support d'erreur.](#page-425-0)

Si un message s'affiche sur l'écran LCD, reportez-vous à la section ci-dessous.

Un message s'affiche sur l'écran LCD

Si un message s'affiche sur l'écran de l'ordinateur, reportez-vous à la section ci-dessous.

- [Erreur relative au débranchement du cordon d'alimentation s'affiche \(Windows\)](#page-419-0)
- **[Erreur d'écriture/Erreur de sortie/Erreur de communication](#page-419-0) (Windows)**
- [Autres messages d'erreur \(Windows\)](#page-420-0)
- **[L'écran Inkjet Printer/Scanner/Fax Extended Survey Program s'affiche \(Windows\)](#page-421-0)**
- **[L'icône Inkjet Printer/Scanner/Fax Extended Survey Program s'affiche \(Mac OS\)](#page-422-0)**

# **Un message s'affiche sur l'écran LCD**

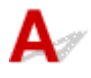

Vérifiez le message et prenez les mesures appropriées.

#### • Données types pris en charge pas enregistrées.

- La carte mémoire ne contient aucune donnée d'image lisible par cette imprimante.
- Dans certains cas (lorsque le nom de fichier ou le chemin d'accès contient certains caractères, par exemple), l'imprimante ne reconnaît pas le fichier. Utilisez uniquement des caractères alphanumériques.
- Les données des photos modifiées ou traitées sur un ordinateur doivent être imprimées à partir de l'ordinateur.

# **Remarque**

- Lorsque vous sélectionnez une photo qui a été traitée sur ordinateur, « ? » s'affiche sur l'écran LCD.
- Il est actuellement possible d'écrire sur la carte depuis le PC. Sélectionnez [Lect. seule depuis PC].**.**

L'emplacement de carte est défini sur **Ecriture depuis PC USB**.

Vous ne pouvez pas imprimer à partir de la carte mémoire lorsque l'emplacement de carte est défini sur **Ecriture depuis PC USB**. Après avoir écrit sur la carte mémoire, sélectionnez **Lecture seule depuis PC** dans **Attribut lecture/écriture** sous **Paramètres utilisateur périph.**.

# <span id="page-419-0"></span>• Périphérique incorrectement mis hors tension la dernière fois. Appuyez sur le bouton **b** lors de la mise hors tension.

Le cordon d'alimentation a peut-être été débranché alors que l'imprimante était encore sous tension. Sélectionnez **OK** sur l'écran LCD.

# **Remarque**

• Reportez-vous à la section [Débranchement de l'imprimante](#page-118-0) pour débrancher l'imprimante correctement.

• Impossible de se connecter au serveur. Patientez un instant et réessayez.

Impossible de connecter correctement l'imprimante au serveur en raison d'une erreur de communication.

Sélectionnez **OK** sur l'écran LCD et patientez quelques instants avant de faire une nouvelle tentative.

# **Erreur relative au débranchement du cordon d'alimentation s'affiche (Windows)**

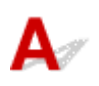

L'imprimante a peut-être été débranchée alors qu'elle était sous tension.

Vérifiez le message d'erreur apparaissant sur l'ordinateur et cliquez sur **OK**.

L'imprimante commence à imprimer.

Reportez-vous à la section [Débranchement de l'imprimante](#page-118-0) pour débrancher le cordon d'alimentation.

# **Erreur d'écriture/Erreur de sortie/Erreur de communication (Windows)**

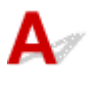

Contrôle 1 Si le voyant **ALIMENTATION (POWER)** est éteint, assurez-vous que l'imprimante est branchée et mettez-la sous tension.

Le témoin **ALIMENTATION (POWER)** clignote pendant l'initialisation de l'imprimante. Attendez que le voyant **ALIMENTATION (POWER)** cesse de clignoter et reste allumé.

# Contrôle 2 Vérifiez que l'imprimante est correctement raccordée à l'ordinateur.

Si vous utilisez un câble USB, vérifiez qu'il est bien raccordé à l'imprimante et à l'ordinateur. Lorsque le câble USB est correctement connecté, vérifiez les points suivants :

- Si vous utilisez un périphérique relais, tel qu'un concentrateur USB, débranchez-le, connectez l'imprimante directement à l'ordinateur, puis relancez l'impression. Si l'impression démarre normalement, le problème vient du périphérique relais. Contactez le fabricant du périphérique relais.
- Il peut également y avoir un problème avec le câble USB. Remplacez le câble USB et relancez l'impression.

<span id="page-420-0"></span>Si vous utilisez l'imprimante en réseau, vérifiez que l'imprimante est raccordée à l'aide d'un câble réseau ou qu'elle est correctement configurée pour une utilisation en réseau.

# Contrôle 3 Vérifiez que les pilotes MP Drivers sont installés correctement.

Désinstallez les pilotes MP Drivers en suivant la procédure décrite dans la section Suppression des MP Drivers inutiles, puis réinstallez les pilotes à partir du CD-ROM d'installation ou du site Web Canon.

Contrôle 4 Si l'imprimante est connectée à l'ordinateur à l'aide d'un câble USB, vérifiez l'état du périphérique sur l'ordinateur.

Procédez comme suit pour vérifier l'état du périphérique.

- 1. Ouvrez le gestionnaire de périphériques sur votre ordinateur, comme illustré ci-dessous.
	- Si l'écran **Contrôle de compte d'utilisateur** s'affiche, suivez les instructions à l'écran.
		- Sous Windows 10, cliquez avec le bouton droit sur le bouton **Démarrer** et sélectionnez **Gestionnaire de périphériques**.
		- Sous Windows 8.1 ou Windows 8, sélectionnez **Panneau de configuration** en cliquant sur l'icône **Paramètres** du **Bureau**, puis sur **Matériel et audio** et enfin sur **Gestionnaire de périphériques**.
		- Sous Windows 7 ou Windows Vista, sélectionnez **Panneau de configuration**, **Matériel et audio** et **Gestionnaire de périphériques**.
- 2. Double-cliquez sur **Contrôleurs de bus USB** et sur **Prise en charge d'impression USB**.

Si l'écran de propriétés **Prise en charge d'impression USB** ne s'affiche pas, assurez-vous que l'imprimante est correctement connectée à l'ordinateur.

**Contrôle 2** [Vérifiez que l'imprimante est correctement raccordée à l'ordinateur.](#page-419-0)

3. Cliquez sur l'onglet **Général** et recherchez un problème au niveau du périphérique.

Si une erreur de périphérique s'affiche, reportez-vous à l'Aide Windows pour résoudre l'erreur.

# **Autres messages d'erreur (Windows)**

Contrôle Si un message d'erreur apparaît en dehors de l'écran d'état de l'imprimante, procédez comme suit :

#### • « **Traitement impossible : espace disque insuffisant** »

Supprimez les fichiers inutiles pour augmenter la quantité d'espace libre sur le disque.

• « **Traitement impossible : mémoire insuffisante** »

Fermez les autres applications pour augmenter la mémoire disponible.

Si vous ne parvenez toujours pas à imprimer, redémarrez l'ordinateur et relancez l'impression.

• « **Pilote d'imprimante introuvable** »

Désinstallez les pilotes MP Drivers en suivant la procédure décrite dans la section Suppression des MP Drivers inutiles, puis réinstallez les pilotes à partir du CD-ROM d'installation ou du site Web Canon.

<span id="page-421-0"></span>• « **Impossible d'imprimer Nom de l'application** - Nom du fichier »

Relancez l'impression une fois le travail en cours terminé.

# **L'écran Inkjet Printer/Scanner/Fax Extended Survey Program s'affiche (Windows)**

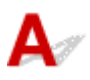

Si le programme Inkjet Printer/Scanner/Fax Extended Survey Program est installé, un écran vous demandant l'autorisation d'envoyer les informations relatives à l'utilisation de l'imprimante et du logiciel d'application chaque mois pendant environ dix ans apparaît.

Lisez les informations affichées à l'écran et suivez les instructions ci-dessous.

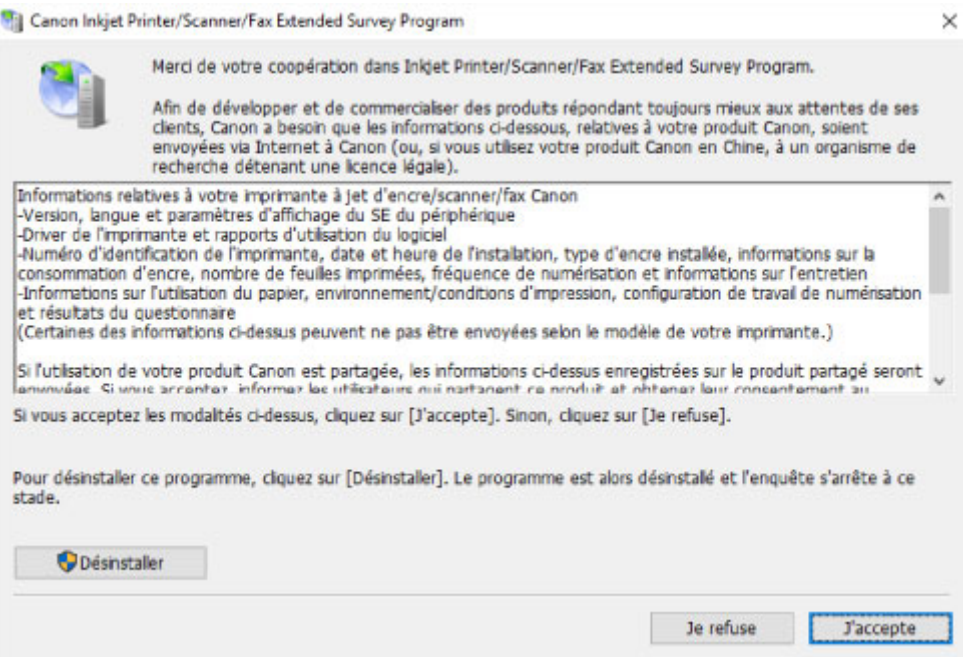

#### • **Si vous acceptez de participer au programme d'enquête :**

Cliquez sur **J'accepte** et suivez les instructions à l'écran. Les informations relatives à l'utilisation de l'imprimante sont envoyées via Internet. Une fois la procédure terminée, les informations sont transmises automatiquement sans que l'écran de confirmation s'affiche.

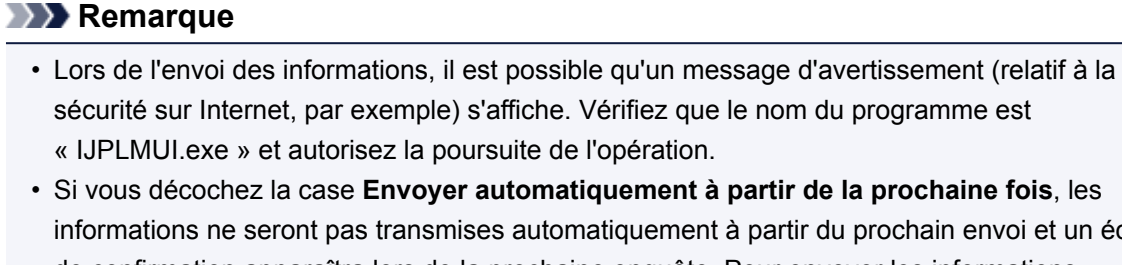

informations ne seront pas transmises automatiquement à partir du prochain envoi et un écran de confirmation apparaîtra lors de la prochaine enquête. Pour envoyer les informations automatiquement, reportez-vous à la section [Modification du paramètre de l'écran de](#page-422-0) [confirmation :.](#page-422-0)

# <span id="page-422-0"></span>• **Si vous ne voulez pas participer au programme d'enquête :**

Cliquez sur **Je refuse**. L'écran de confirmation se ferme et le programme d'enquête est ignoré. L'écran de confirmation s'affichera à nouveau dans un mois.

• **Pour désinstaller le programme Inkjet Printer/Scanner/Fax Extended Survey Program :**

Pour désinstaller le programme Inkjet Printer/Scanner/Fax Extended Survey Program, cliquez sur **Désinstaller** et suivez les instructions à l'écran.

#### • **Modification du paramètre de l'écran de confirmation :**

- 1. Effectuez les paramétrages suivants.
	- Sous Windows 10, cliquez avec le bouton droit sur le bouton **Démarrer** et sélectionnez **Programmes et fonctionnalités**.
	- Sous Windows 8.1 ou Windows 8, sélectionnez **Panneau de configuration** en cliquant sur l'icône **Paramètres** du **Bureau**, puis sur **Programmes** et enfin sur **Programmes et fonctionnalités**.
	- Sous Windows 7 ou Windows Vista, sélectionnez le menu **Démarrer** > **Panneau de configuration** > **Programmes** > **Programmes et fonctionnalités**.

# **Remarque**

• Une boîte de dialogue de confirmation/d'avertissement peut s'afficher lors de l'installation, de la désinstallation ou du lancement du logiciel.

Ce message s'affiche lorsque des droits d'administration sont nécessaires pour effectuer une tâche.

Si vous êtes connecté avec un compte disposant des privilèges d'administrateur, suivez les instructions à l'écran.

- 2. Sélectionnez le programme **Canon Inkjet Printer/Scanner/Fax Extended Survey Program**.
- 3. Sélectionnez **Modifier**.

Si vous sélectionnez **Oui** après avoir suivi les instructions affichées, l'écran de confirmation s'affichera lors de la prochaine enquête.

Si vous sélectionnez **Non**, les informations seront envoyées automatiquement.

# **Remarque**

• Si vous sélectionnez **Désinstaller**, le programme Inkjet Printer/Scanner/Fax Extended Survey Program est désinstallé. Suivez les instructions affichées à l'écran.

# **L'icône Inkjet Printer/Scanner/Fax Extended Survey Program s'affiche (Mac OS)**

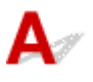

Si le programme Inkjet Printer/Scanner/Fax Extended Survey Program est installé, les informations d'utilisation de l'imprimante et du logiciel d'application sont envoyées chaque mois pendant environ dix ans. L'icône du programme **Inkjet Printer/Scanner/Fax Extended Survey Program** apparaît dans le Dock lorsque les informations d'utilisation de l'imprimante doivent être envoyées.

Clique sur l'icône, lisez les informations affichées à l'écran et suivez les instructions ci-dessous.

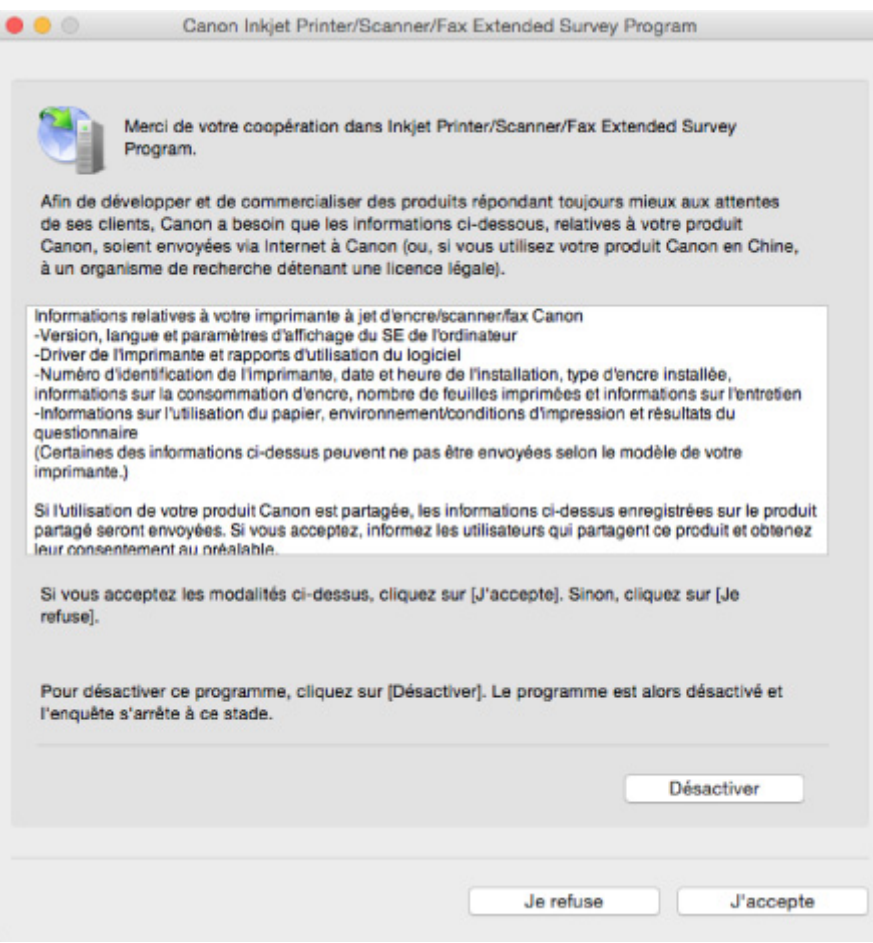

#### • **Si vous acceptez de participer au programme d'enquête :**

Cliquez sur **J'accepte** et suivez les instructions à l'écran. Les informations relatives à l'utilisation de l'imprimante sont envoyées via Internet. Une fois la procédure terminée, les informations sont transmises automatiquement sans que l'écran de confirmation s'affiche.

# **Remarque**

• Si vous désactivez la case à cocher **Envoyer automatiquement à partir de la prochaine fois**, les informations ne seront pas envoyées automatiquement la prochaine fois et l'icône **Inkjet Printer/Scanner/Fax Extended Survey Program** s'affichera dans le Dock lors de la prochaine enquête.

#### • **Si vous ne voulez pas participer au programme d'enquête :**

Cliquez sur **Je refuse**. L'écran de confirmation se ferme et le programme d'enquête est ignoré. L'écran de confirmation s'affichera à nouveau dans un mois.

### • **Pour arrêter l'envoi des informations :**

Cliquez sur **Désactiver**. Le programme Inkjet Printer/Scanner/Fax Extended Survey Program est arrêté et les informations ne sont pas envoyées. Pour reprendre l'enquête, reportez-vous à la section Modification du paramètre :

#### <span id="page-424-0"></span>• **Pour désinstaller le programme Inkjet Printer/Scanner/Fax Extended Survey Program :**

1. Arrêtez le programme Inkjet Printer/Scanner/Fax Extended Survey Program.

#### **M** Modification du paramètre :

- 2. Sélectionnez **Applications** dans le menu **Aller** de Finder, cliquez deux fois sur le dossier **Canon Utilities** et sur le dossier **Inkjet Extended Survey Program**.
- 3. Déplacez le fichier **Canon Inkjet Printer/Scanner/Fax Extended Survey Program.app** vers la **Corbeille**.
- 4. Redémarrez l'ordinateur.

Videz la **corbeille** et redémarrez votre ordinateur.

#### • **Modification du paramètre :**

Pour afficher l'écran de confirmation à chaque envoi d'informations sur l'utilisation de l'imprimante ou pour reprendre l'enquête, suivez la procédure ci-dessous.

- 1. Sélectionnez **Applications** dans le menu **Aller** de Finder, cliquez deux fois sur le dossier **Canon Utilities** et sur le dossier **Inkjet Extended Survey Program**.
- 2. Double-cliquez sur l'icône du programme **Canon Inkjet Printer/Scanner/Fax Extended Survey Program**.

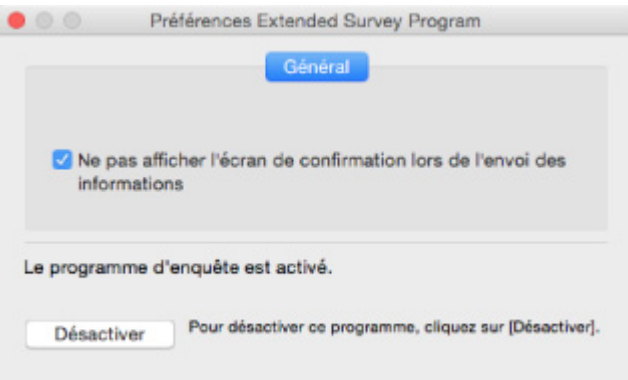

#### ◦ **Ne pas afficher l'écran de confirmation lors de l'envoi des informations** :

Si cette case est activée, les informations seront envoyées automatiquement.

Si vous désactivez cette case à cocher, l'icône du programme **Inkjet Printer/Scanner/Fax Extended Survey Program** apparaîtra dans le Dock lors de la prochaine enquête. Cliquez sur l'icône et suivez les instructions à l'écran.

◦ Bouton **Désactiver**/**Activer** :

Cliquez sur le bouton **Désactiver** pour arrêter le programme Inkjet Printer/Scanner/Fax Extended Survey Program.

Cliquez sur le bouton **Activer** pour redémarrer le programme Inkjet Printer/Scanner/Fax Extended Survey Program.

# <span id="page-425-0"></span>**Liste des codes support d'erreur**

Le code de support apparaît sur l'écran LCD et sur l'écran de l'ordinateur lorsque l'erreur se produit.

Un « code support » est un numéro d'erreur. Il apparaît accompagné d'un message d'erreur.

Lorsqu'une erreur se produit, vérifiez le code de support affiché sur l'écran LCD et sur l'écran de l'ordinateur, puis adoptez les mesures appropriées.

### **Un code de support apparaît sur l'écran LCD et sur l'écran de l'ordinateur**

#### • **1000 à 1ZZZ**

 [1200](#page-437-0) 1240 1270 [1300](#page-428-0) [1401](#page-438-0) 1405 140B 1410 1411 1412 1414 1551 1552 [1600](#page-439-0) [1660](#page-440-0) 1681 1684 [1688](#page-441-0) [1689](#page-442-0) [1700](#page-443-0) 1710 1711 1730 1731 1750

#### [1890](#page-444-0)

#### • **2000 à 2ZZZ**

2114 2123 2700 [2900](#page-445-0) [2901](#page-446-0)

#### • **3000 à 3ZZZ**

 3403 3405 3407 3408 3410 3412 3413 3438 3439 3440 3442 3443 3444 3445 3446 3447

#### • **4000 à 4ZZZ**

4100 [4103](#page-447-0)

#### • **5000 à 5ZZZ**

[5011](#page-448-0) [5012](#page-449-0) 5050 [5100](#page-450-0) [5200](#page-451-0) 5400 5700 [5B00](#page-452-0) 5B01 5B10 5B11 5C02

#### • **6000 à 6ZZZ**

[6000](#page-453-0) 6001 6004 6500 6502 6800

```
6801 6900 6901 6902 6910 6911
6930 6931 6932 6933 6934 6935
6936 6937 6938 6940 6941 6942
6943 6944 6945 6946 6A80 6A81
6A82
```
#### • **A000 à ZZZZ**

B202 B203 B204 B205 [C000](#page-454-0)

Pour les codes de support liés aux bourrages papier, reportez-vous également à [Liste des codes support](#page-427-0) [d'erreur \(bourrages papier\)](#page-427-0).

# <span id="page-427-0"></span>**Liste des codes support d'erreur (bourrages papier)**

Si le papier est coincé, retirez-le en suivant la procédure indiquée ci-dessous.

• Le papier coincé se trouve dans la fente d'éjection du papier ou le réceptacle arrière :

# **M** [1300](#page-428-0)

- Si vous ne voyez pas le papier coincé dans la fente d'éjection du papier ou le réceptacle arrière : [Bourrage papier à l'intérieur de l'imprimante](#page-430-0)
- Autres cas :
	- **M** Autres situations

# <span id="page-428-0"></span>**1300**

# **Cause**

Bourrage papier au niveau de la fente d'éjection du papier ou du réceptacle arrière.

# **Que dois-je faire ?**

Pour extraire le papier coincé dans la machine, suivez les instructions ci-dessous.

1. Retirez lentement le papier par la fente d'éjection du papier ou par le réceptacle arrière, selon le moyen le plus facile.

Saisissez le papier avec vos deux mains, puis retirez-le doucement pour éviter de le déchirer.

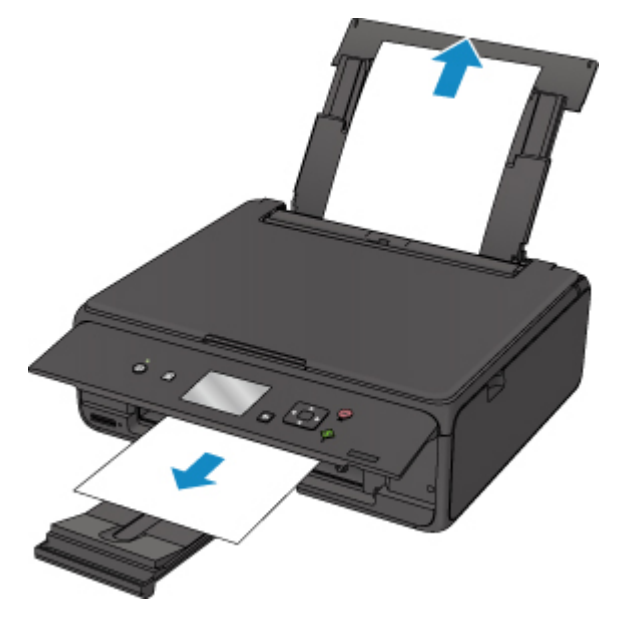

# **Remarque**

- Si vous ne parvenez pas à extraire le papier, retournez l'imprimante sans tirer fortement. Il est possible que le papier soit éjecté automatiquement.
- Si le papier se coince pendant l'impression et que vous devez mettre l'imprimante hors tension pour le retirer, appuyez sur le bouton **Arrêt (Stop)** pour arrêter l'impression avant de mettre l'imprimante hors tension.
- Si le papier se déchire et si vous ne parvenez pas à retirer le papier coincé de la fente d'éjection du papier ou du réceptacle arrière, retirez le papier qui se trouve à l'intérieur de l'imprimante.

[Bourrage papier à l'intérieur de l'imprimante](#page-430-0)

# 2. Rechargez le papier et sélectionnez **OK** sur l'écran LCD.

L'imprimante reprend l'impression. Réimprimez la page que vous étiez en train d'imprimer si elle ne s'est pas correctement imprimée en raison du bourrage papier.

Si vous avez mis l'imprimante hors tension à l'étape 1, les données d'impression envoyées à l'imprimante sont effacées. Relancer l'impression.

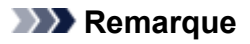

- Lors du rechargement du papier, vérifiez que vous utilisez un papier adapté et que vous le placez correctement.
- Nous vous conseillons d'utiliser des formats de papier autre que A5 pour imprimer des documents contenant des photos ou des graphiques. Le papier A5 peut onduler ou se coincer en quittant l'imprimante.

Si les mesures ci-dessus ne permettent pas de résoudre le problème, contactez le centre de service Canon le plus proche pour demander une réparation.

# <span id="page-430-0"></span>**Bourrage papier à l'intérieur de l'imprimante**

Si le papier coincé se déchire et si vous ne parvenez pas à le retirer de la fente d'éjection du papier ou du réceptacle arrière, ou si le papier coincé est toujours à l'intérieur de l'imprimante, retirez d'abord le papier de l'intérieur de l'unité de numérisation / capot.

**Suppression du papier coincé de l'intérieur de l'unité de numérisation / capot** 

Si vous ne parvenez pas à retirer le papier de l'unité de numérisation / capot, retirez le papier de la partie inférieure de l' imprimante.

[Suppression du papier coincé de la partie inférieure de l'imprimante](#page-432-0)

# **Suppression du papier coincé de l'intérieur de l'unité de numérisation / capot**

Retirez le papier en suivant les instructions ci-dessous.

# **Remarque**

- Si le papier se coince pendant l'impression et que vous devez mettre l'imprimante hors tension pour le retirer, appuyez sur le bouton **Arrêt (Stop)** pour arrêter l'impression avant de mettre l'imprimante hors tension.
- 1. Mettez l'imprimante hors tension et débranchez-la.
- 2. Ouvrez l'unité de numérisation / capot.

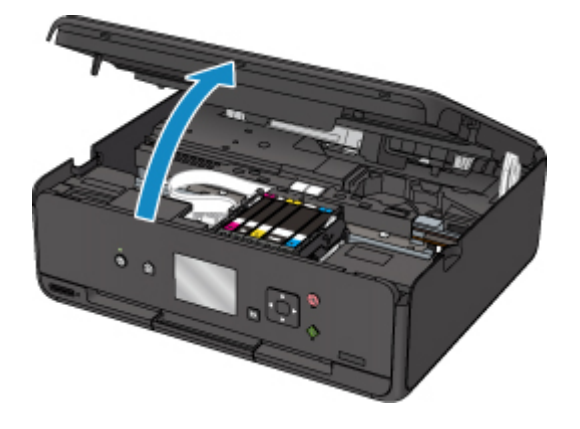

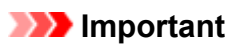

• Ne touchez pas la courroie blanche (A).

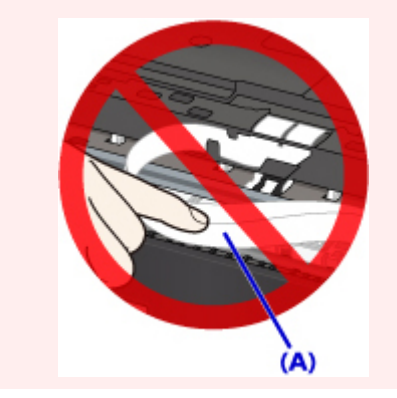

Si vous salissez ou éraflez cette partie par contact avec du papier ou avec vos mains, cela risque d'endommager l'imprimante.

3. Vérifiez sur le papier coincé se trouve sous le support de tête d'impression.

Si le papier coincé se trouve sous le support de tête d'impression, déplacez le support de tête d'impression vers la droite ou vers la gauche, selon le moyen le plus facile, afin d'enlever le papier.

Lorsque vous déplacez le support de tête d'impression, prenez la partie supérieure du support de tête d'impression et faites-la glisser doucement vers la droite ou vers la gauche.

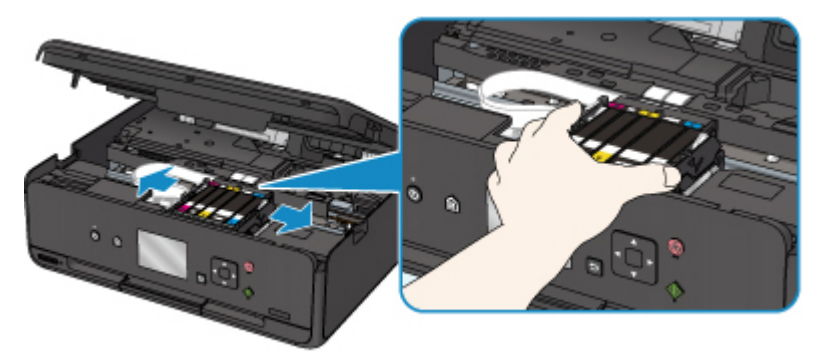

4. Saisissez le papier coincé avec vos deux mains.

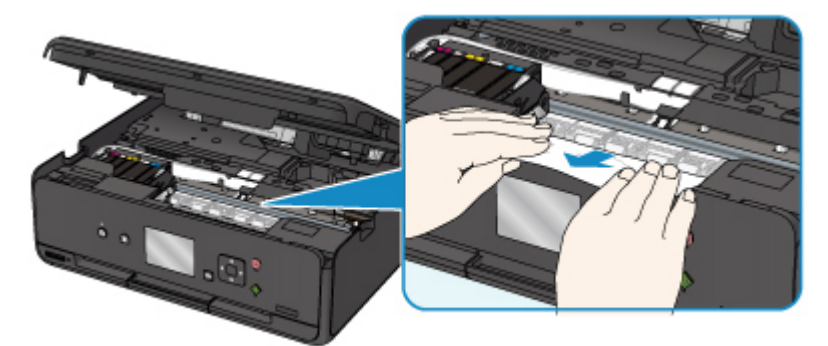

Si le papier est enroulé sur lui-même, retirez-le.

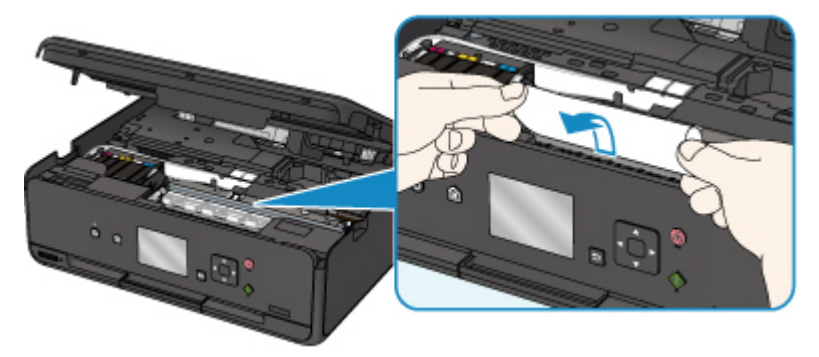

5. Dégagez le papier coincé avec précaution pour ne pas le déchirer. Retirez le papier avec un angle de 45 degrés environ.
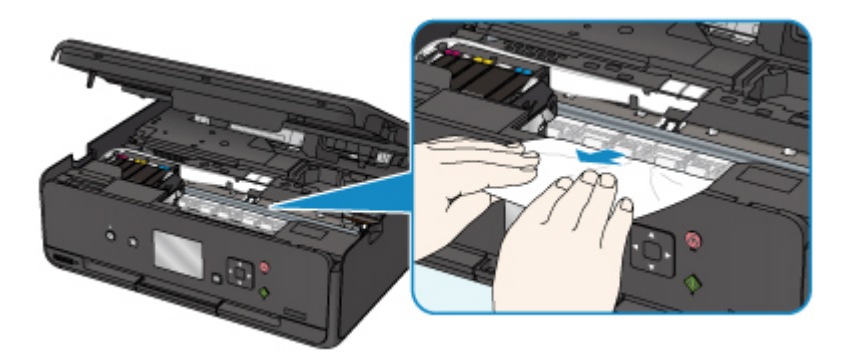

6. Assurez-vous que tout le papier coincé est retiré.

Si le papier se déchire lorsque vous tirez dessus, un morceau peut rester dans l'imprimante. Vérifiez les points suivants et retirez les morceaux de papier, le cas échéant.

- Reste-t-il du papier sous le support de tête d'impression ?
- Des petits morceaux de papier dans l'imprimante ?
- Reste-t-il du papier dans les espaces vides de gauche et de droite (B) dans l'imprimante ?

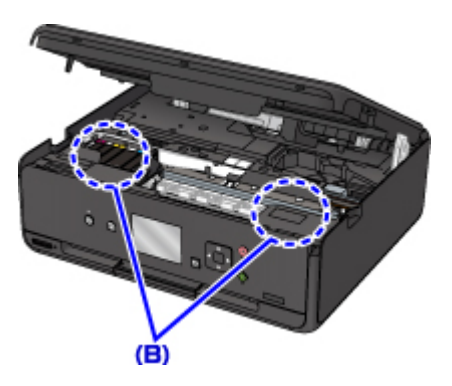

7. Fermez fermement l'unité de numérisation / capot.

Toutes les tâches de la file d'attente sont annulées. Relancer l'impression.

#### **Remarque**

• Lors du rechargement du papier, vérifiez que vous utilisez un papier adapté et que vous le placez correctement. Si un message de bourrage papier s'affiche sur l'écran LCD ou sur l'écran de votre ordinateur lorsque vous relancez l'impression après avoir retiré tout le papier coincé, il reste peut-être du papier dans l'imprimante. Recherchez encore une fois tout morceau de papier qui pourrait rester dans l'imprimante.

#### **Suppression du papier coincé de la partie inférieure de l'imprimante**

Retirez le papier en suivant les instructions ci-dessous.

#### **Remarque**

• Si le papier se coince pendant l'impression et que vous devez mettre l'imprimante hors tension pour le retirer, appuyez sur le bouton **Arrêt (Stop)** pour arrêter l'impression avant de mettre l'imprimante hors tension.

- 1. Mettez l'imprimante hors tension et débranchez-la.
- 2. Mettez l'imprimante en position verticale sur le côté droit.

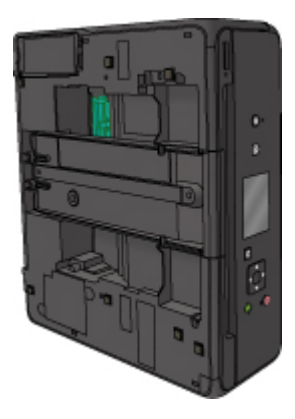

#### **IMP** Important

- Lorsque vous placez l'imprimante en position verticale, assurez-vous que le capot du scanner est fermé.
- Placez l'imprimante en position verticale sur une surface large et plane (un bureau par exemple).
- Lorsque vous placez l'imprimante en position verticale, maintenez-la fermement et veillez à éviter tout contact.
- 3. Déployez le bac de sortie papier.

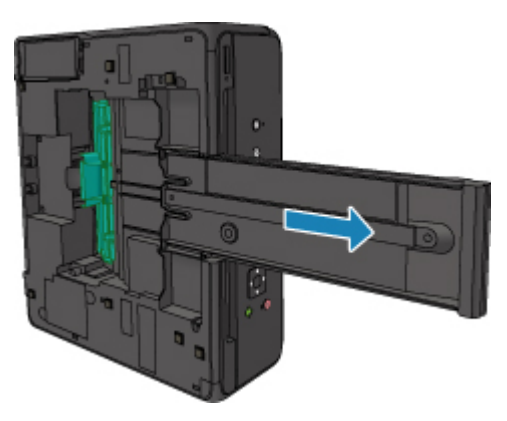

4. Ouvrez le capot inférieur.

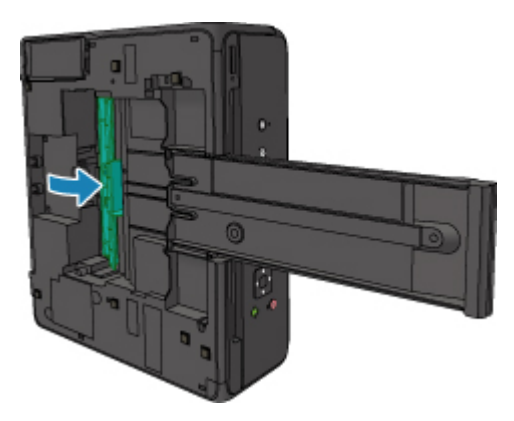

5. Saisissez le papier coincé avec vos deux mains.

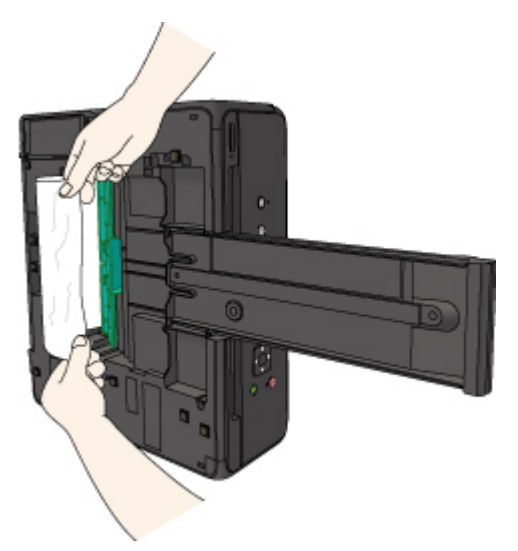

6. Dégagez le papier coincé avec précaution pour ne pas le déchirer.

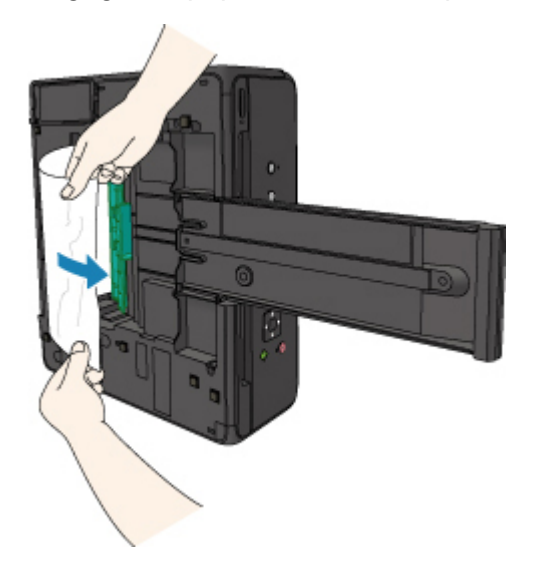

7. Fermez le capot inférieur.

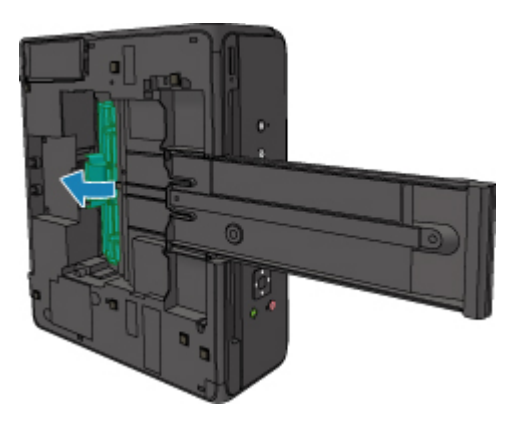

8. Rentrez le bac de sortie papier.

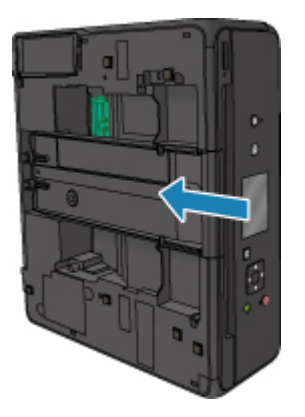

9. Replacez l'imprimante dans sa position d'origine.

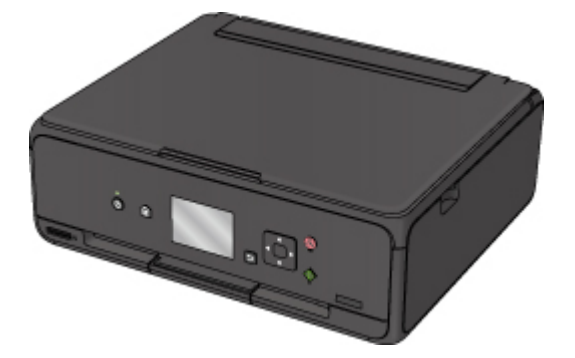

Toutes les tâches de la file d'attente sont annulées. Relancer l'impression.

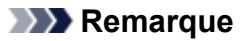

• Lors du rechargement du papier, vérifiez que vous utilisez un papier adapté et que vous le placez correctement. Si un message de bourrage papier s'affiche sur l'écran LCD ou sur l'écran de votre ordinateur lorsque vous relancez l'impression après avoir retiré tout le papier coincé, il reste peut-être du papier dans l'imprimante. Recherchez encore une fois tout morceau de papier qui pourrait rester dans l'imprimante.

Si les mesures ci-dessus ne permettent pas de résoudre le problème, contactez le centre de service Canon le plus proche pour demander une réparation.

#### **Cause**

Les causes possibles peuvent être les suivantes.

- Pas de papier dans le réceptacle arrière.
- Le papier n'est pas chargé correctement dans le réceptacle arrière.

### **Que dois-je faire ?**

Procédez comme suit.

- Chargez du papier dans le réceptacle arrière.
- Alignez les guides papier avec les deux bords du papier lorsque vous chargez du papier dans le réceptacle arrière.
- Définissez les informations sur le papier de le réceptacle arrière.

Après avoir pris les mesures ci-dessus, sélectionnez **OK** sur l'écran LCD.

#### **IMP** Important

• Veillez à fermer le couvercle de la fente d'alimentation après avoir chargé du papier dans le réceptacle arrière. Si le couvercle de la fente d'alimentation est ouvert, l'imprimante n'est pas alimentée en papier.

#### **Remarque**

- Après le chargement du papier dans le réceptacle arrière, l'écran permettant de définir les informations sur le papier du réceptacle arrière s'affiche. Définissez les informations sur le papier de le réceptacle arrière.
- Pour annuler l'impression, appuyez sur le bouton **Arrêt (Stop)** de l'imprimante.

### **Cause**

L'unité de numérisation/capot est ouvert(e).

### **Que dois-je faire ?**

Fermez l'unité de numérisation / capot, puis patientez quelques instants.

Cette opération ne doit pas être effectuée pendant le remplacement d'une cartouche d'encre.

### **Cause**

La tête d'impression est peut-être endommagée.

## **Que dois-je faire ?**

Contactez le centre de service Canon le plus proche pour demander une réparation.

### **Cause**

Si le voyant du réservoir d'encre clignote, cela peut signifier qu'il n'y a plus d'encre.

### **Que dois-je faire ?**

Il est conseillé de remplacer le réservoir d'encre.

Si une impression est en cours et que vous souhaitez la continuer, appuyez sur le bouton **OK** de l'imprimante avec le réservoir d'encre installé. L'impression peut alors continuer. Il est conseillé de remplacer le réservoir d'encre après l'impression. L'imprimante risque d'être endommagée si l'impression se poursuit dans des conditions d'encre insuffisante.

#### **Remarque**

• Si plusieurs voyants d'encre clignotent, vérifiez l'état de chaque cartouche d'encre.

### **Cause**

Une cartouche d'encre n'est pas installée.

# **Que dois-je faire ?**

Installez la cartouche d'encre.

### **Cause**

L'encre est épuisée. (Le voyant de la cartouche d'encre clignote.)

### **Que dois-je faire ?**

Remplacez la cartouche d'encre et fermez l'unité de numérisation/le capot.

L'impression dans les conditions actuelles peut endommager l'imprimante.

Si vous souhaitez poursuivre l'impression dans ces conditions, vous devez désactiver la fonction de détection du niveau restant d'encre. Appuyez sur le bouton **Arrêt (Stop)** de la machine et maintenez-le enfoncé pendant 5 secondes minimum, puis relâchez-le.

La désactivation de la fonction de détection du niveau restant d'encre est ainsi mémorisée. Notez que Canon ne sera pas tenu pour responsable de tout dysfonctionnement ou problème dû à la poursuite de l'impression dans des conditions d'encre épuisée.

#### **Remarque**

• Si la fonction de détection du niveau d'encre restant est désactivée, la cartouche d'encre s'affiche en gris sur l'écran LCD lors de la vérification du niveau d'encre estimé.

#### **Cause**

L'imprimante a détecté des conditions d'encre insuffisante (Le voyant de la cartouche d'encre clignote).

### **Que dois-je faire ?**

Remplacez la cartouche d'encre et fermez l'unité de numérisation/le capot.

Un réservoir d'encre qui a déjà été vide est installé.

Continuer l'impression dans les conditions actuelles peut endommager l'imprimante.

Si vous souhaitez poursuivre l'impression, vous devez désactiver la fonction de détection du niveau d'encre restant. Pour ce faire, appuyez sur le bouton **Arrêt (Stop)** de l'imprimante et maintenez-le enfoncé pendant 5 secondes minimum, puis relâchez-le.

La désactivation de la fonction de détection du niveau restant d'encre est ainsi mémorisée. Notez que Canon ne sera en aucun cas responsable des dysfonctionnements ou problèmes liés à la poursuite de l'impression avec un niveau d'encre insuffisant ou des cartouches d'encre rechargées.

#### **Remarque**

• Si la fonction de détection du niveau d'encre restant est désactivée, la cartouche d'encre s'affiche en gris sur l'écran LCD lors de la vérification du niveau d'encre estimé.

### **Cause**

L'absorbeur d'encre est presque plein.

# **Que dois-je faire ?**

Sélectionnez **OK** sur l'écran LCD pour poursuivre l'impression. Contactez le centre de service Canon le plus proche pour demander une réparation.

#### **Remarque**

• En cas d'avertissements ou d'erreurs provoqués par les niveaux d'encre restants, l'imprimante ne peut pas imprimer ou numériser.

### **Cause**

La bande de protection du support de tête d'impression pour le transport peut être encore attachée.

### **Que dois-je faire ?**

Ouvrez l'unité de numérisation / capot et vérifiez que la bande de protection du support de tête d'impression pour le transport a été retirée.

Si vous constatez que la bande est toujours en place, retirez-la et fermez l'unité de numérisation / capot.

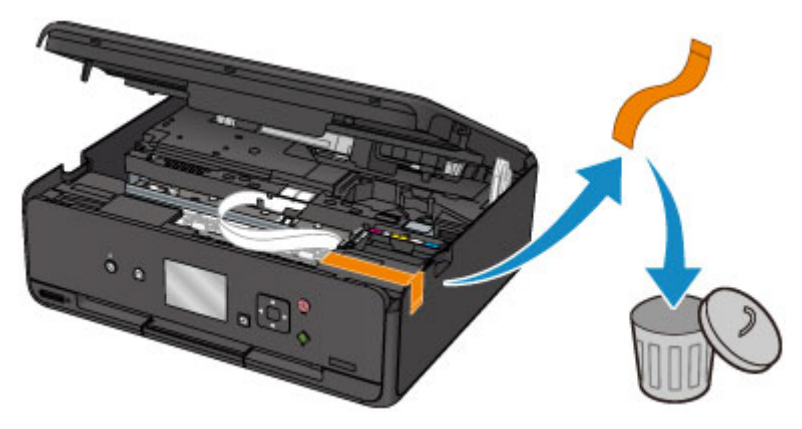

#### **Cause**

La numérisation de la feuille d'alignement de la tête d'impression a échoué.

### **Que dois-je faire ?**

Sélectionnez **OK** sur l'écran LCD de la machine et suivez les instructions ci-dessous.

- Assurez-vous que la position et l'orientation de la feuille d'alignement de la tête d'impression sont correctes sur la vitre d'exposition.
- Assurez-vous que la vitre d'exposition et la feuille d'alignement de la tête d'impression ne sont pas sales.
- Vérifiez que le papier est correctement chargé.

Pour l'alignement automatique de la tête d'impression, chargez une feuille de papier ordinaire au format A4 ou Lettre.

• Assurez-vous que la buse de tête d'impression n'est pas obstruée.

Vérifiez l'état de la tête d'impression en imprimant le motif de vérification des buses.

Après avoir effectué les actions ci-dessus, essayez de procéder à un alignement manuel de la tête d'impression.

### **Cause**

L'impression du motif d'alignement de la tête d'impression est terminée et l'imprimante s'apprête à numériser la feuille.

### **Que dois-je faire ?**

Numérisez le motif d'alignement imprimé.

1. Placez la feuille d'alignement de la tête d'impression sur la vitre d'exposition.

Placez la face imprimée orientée vers le bas et alignez la marque  $\blacktriangledown$  dans le coin supérieur gauche de la feuille avec le repère d'alignement  $\mathfrak{D}$ .

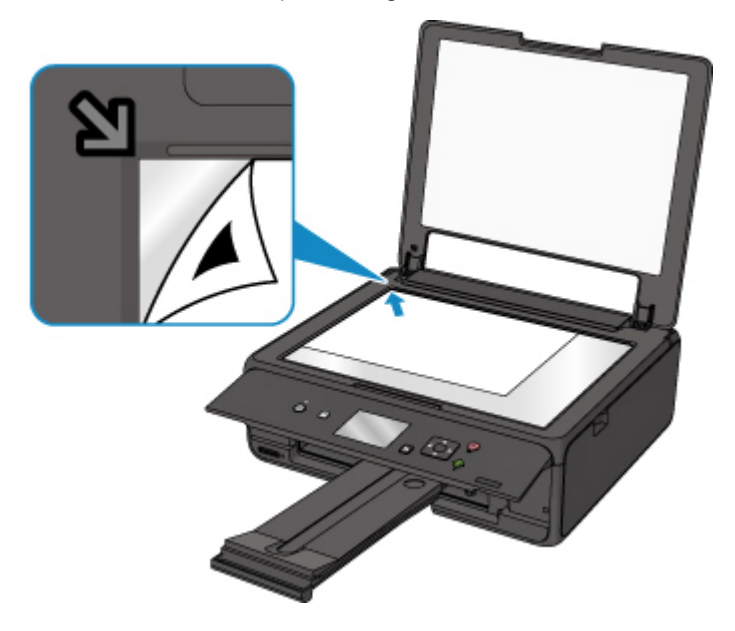

2. Fermez lentement le capot du scanner et sélectionnez **OK** sur l'écran LCD.

L'imprimante commence la numérisation de la feuille d'alignement de la tête d'impression et ajuste automatiquement la position de la tête d'impression.

### **Cause**

Impossible d'effectuer une impression avec les paramètres d'impression actuels.

### **Que dois-je faire ?**

Appuyez sur le bouton **Arrêt (Stop)** de l'imprimante pour annuler l'impression.

Changez ensuite les paramètres d'impression et imprimez à nouveau.

### **Cause**

Une erreur s'est produite au niveau de l'imprimante.

## **Que dois-je faire ?**

Mettez l'imprimante hors tension et débranchez-la.

Rebranchez l'imprimante et remettez-la sous tension.

### **Cause**

Une erreur s'est produite au niveau de l'imprimante.

## **Que dois-je faire ?**

Mettez l'imprimante hors tension et débranchez-la.

Rebranchez l'imprimante et remettez-la sous tension.

#### **Cause**

Une erreur s'est produite au niveau de l'imprimante.

### **Que dois-je faire ?**

Annulez l'impression et mettez l'imprimante hors tension.

Vérifiez les points suivants :

• Assurez-vous que le mouvement du support de tête d'impression n'est pas entravé par des bandes permettant de sécuriser le support de tête d'impression pour le transport, un bourrage papier, etc.

Retirez tout obstacle.

• Vérifiez que les cartouches d'encre sont correctement installées.

Appuyez sur les cartouches d'encre jusqu'à ce qu'elles s'enclenchent.

Remettez l'imprimante sous tension.

Si le problème persiste, contactez le centre de service Canon le plus proche pour demander une réparation.

#### **Important**

• Lorsque vous voulez retirer quelque chose qui bloque la mobilité du support de tête d'impression, veillez à ne pas toucher la courroie blanche (A).

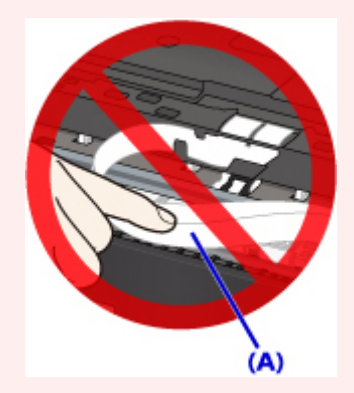

Si vous salissez ou éraflez cette partie par contact avec du papier ou avec vos mains, cela risque d'endommager l'imprimante.

#### **Cause**

Une erreur s'est produite au niveau de l'imprimante.

## **Que dois-je faire ?**

Mettez l'imprimante hors tension et débranchez-la.

Rebranchez l'imprimante et remettez-la sous tension.

## **5B00**

### **Cause**

Une erreur s'est produite au niveau de l'imprimante.

### **Que dois-je faire ?**

Contactez le centre de service Canon le plus proche pour demander une réparation.

#### **Remarque**

• En cas d'avertissements ou d'erreurs provoqués par les niveaux d'encre restants, l'imprimante ne peut pas imprimer ou numériser.

#### **Cause**

Une erreur s'est produite au niveau de l'imprimante.

### **Que dois-je faire ?**

Si le papier est coincé, retirez-le en fonction de l'emplacement et de la raison du bourrage.

[Liste des codes support d'erreur \(bourrages papier\)](#page-427-0)

Mettez l'imprimante hors tension et débranchez-la.

Rebranchez l'imprimante et remettez-la sous tension.

## **C000**

#### **Cause**

Une erreur s'est produite au niveau de l'imprimante.

### **Que dois-je faire ?**

Annulez l'impression et mettez l'imprimante hors tension.

Vérifiez les points suivants :

• Assurez-vous que le mouvement du support de tête d'impression n'est pas entravé par des bandes permettant de sécuriser le support de tête d'impression pour le transport, un bourrage papier, etc.

Retirez tout obstacle.

• Vérifiez que les cartouches d'encre sont correctement installées.

Appuyez sur les cartouches d'encre jusqu'à ce qu'elles s'enclenchent.

Remettez l'imprimante sous tension.

Si le problème persiste, contactez le centre de service Canon le plus proche pour demander une réparation.

#### **IMP** Important

• Lorsque vous voulez retirer quelque chose qui bloque la mobilité du support de tête d'impression, veillez à ne pas toucher la courroie blanche (A).

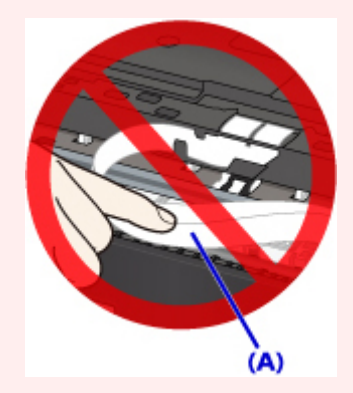

Si vous salissez ou éraflez cette partie par contact avec du papier ou avec vos mains, cela risque d'endommager l'imprimante.